# 云堡垒机**(CBH)**

# 用户指南

文档版本 03 发布日期 2024-05-11

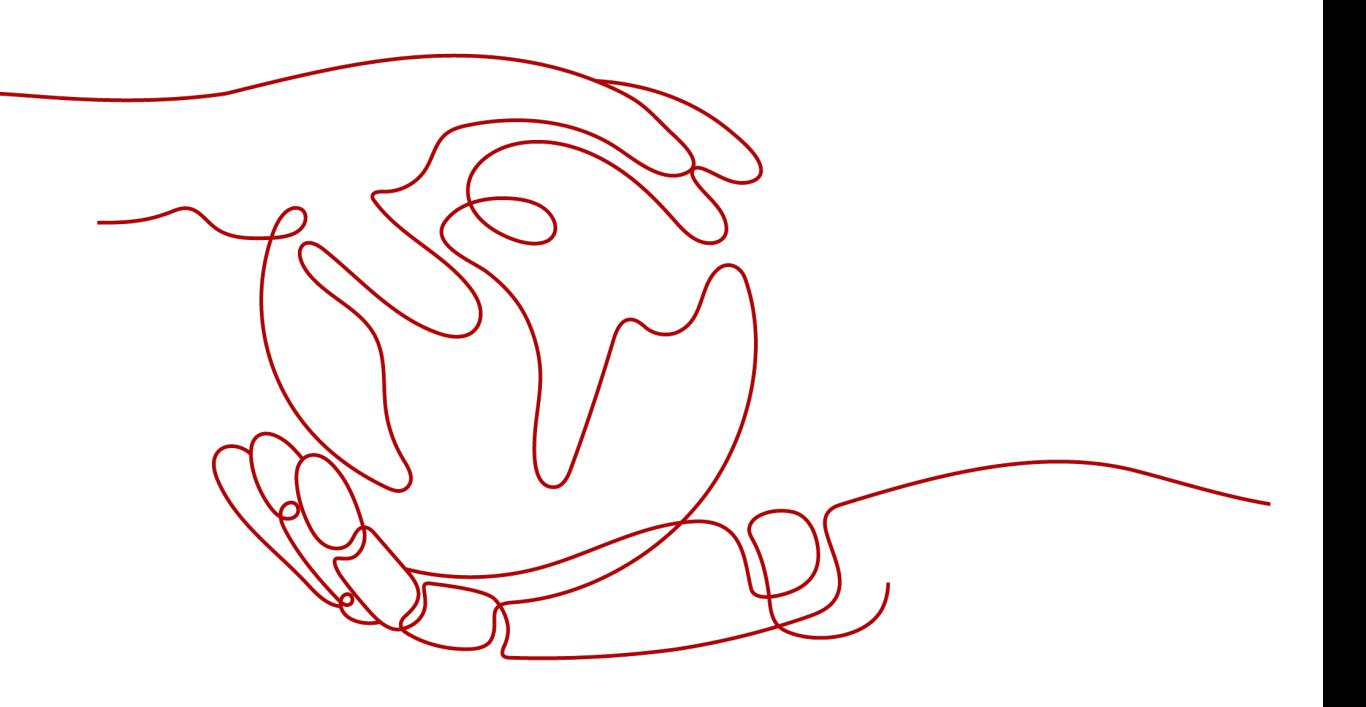

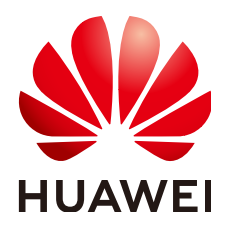

#### 版权所有 **©** 华为技术有限公司 **2024**。 保留一切权利。

非经本公司书面许可,任何单位和个人不得擅自摘抄、复制本文档内容的部分或全部,并不得以任何形式传 播。

## 商标声明

**SI** 和其他华为商标均为华为技术有限公司的商标。 本文档提及的其他所有商标或注册商标,由各自的所有人拥有。

## 注意

您购买的产品、服务或特性等应受华为公司商业合同和条款的约束,本文档中描述的全部或部分产品、服务或 特性可能不在您的购买或使用范围之内。除非合同另有约定,华为公司对本文档内容不做任何明示或暗示的声 明或保证。

由于产品版本升级或其他原因,本文档内容会不定期进行更新。除非另有约定,本文档仅作为使用指导,本文 档中的所有陈述、信息和建议不构成任何明示或暗示的担保。

# 华为技术有限公司

地址: 深圳市龙岗区坂田华为总部办公楼 邮编:518129

网址: <https://www.huawei.com>

客户服务邮箱: support@huawei.com

客户服务电话: 4008302118

安全声明

## 漏洞处理流程

华为公司对产品漏洞管理的规定以"漏洞处理流程"为准,该流程的详细内容请参见如下网址: <https://www.huawei.com/cn/psirt/vul-response-process> 如企业客户须获取漏洞信息,请参见如下网址: <https://securitybulletin.huawei.com/enterprise/cn/security-advisory>

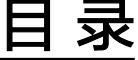

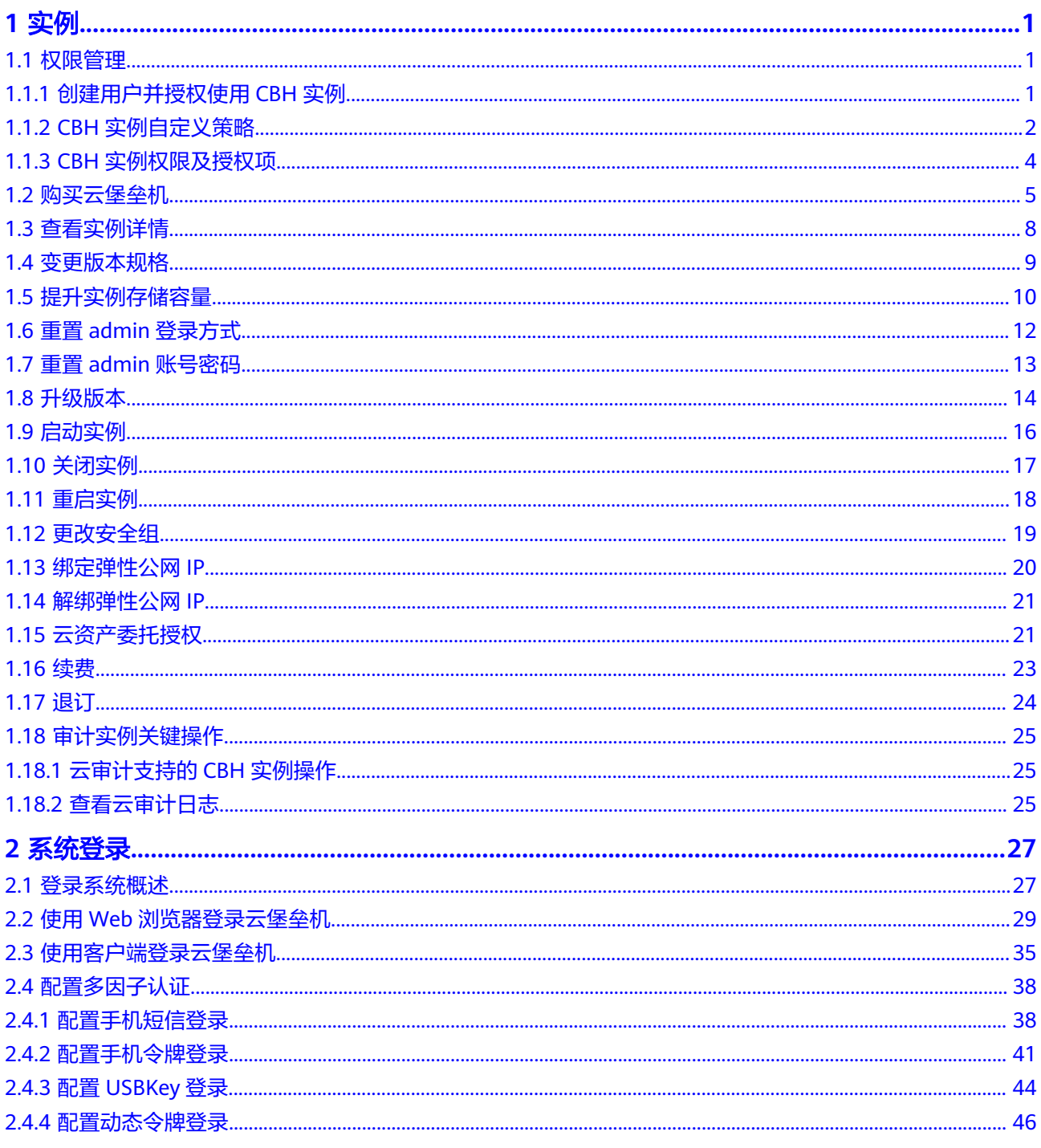

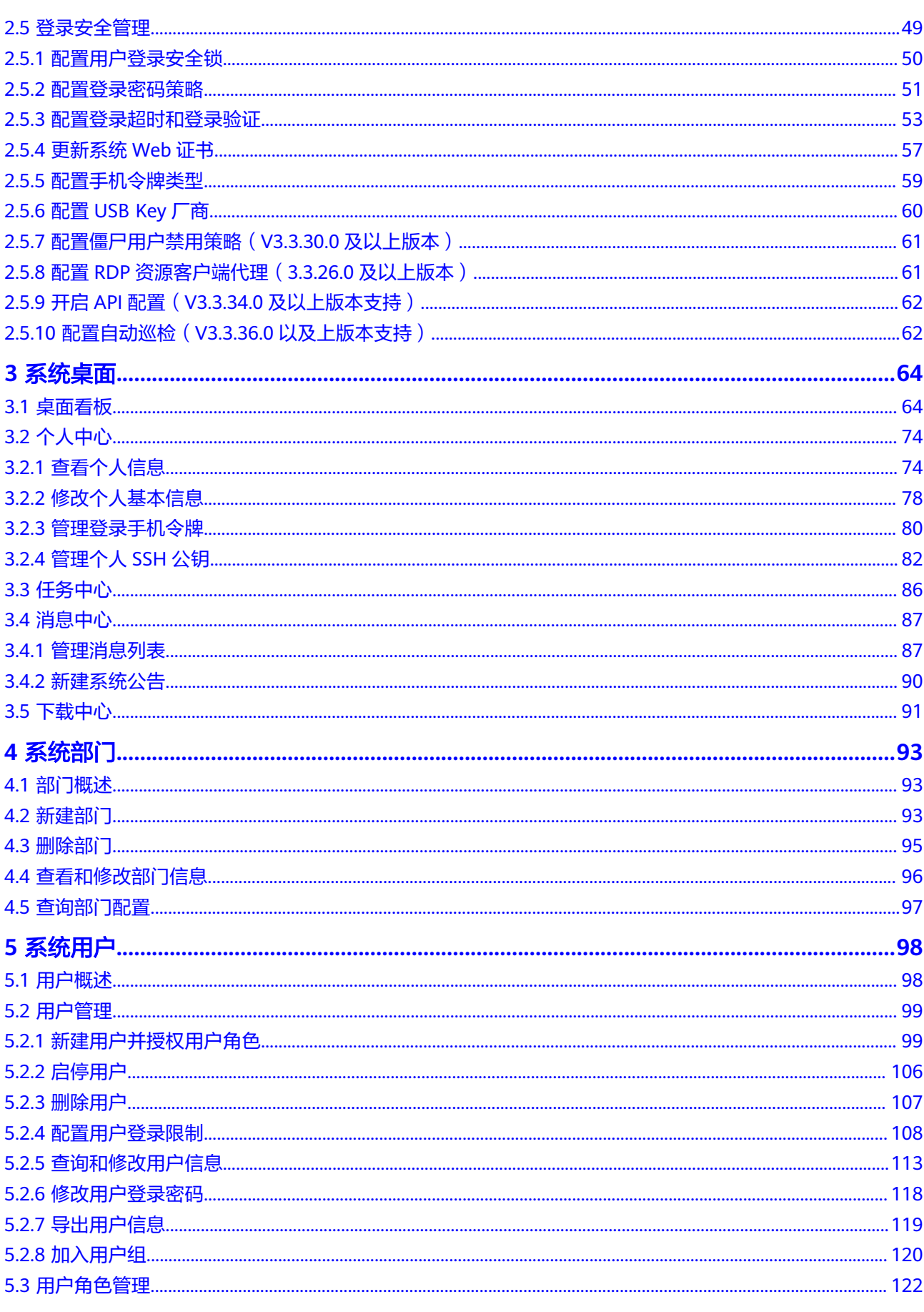

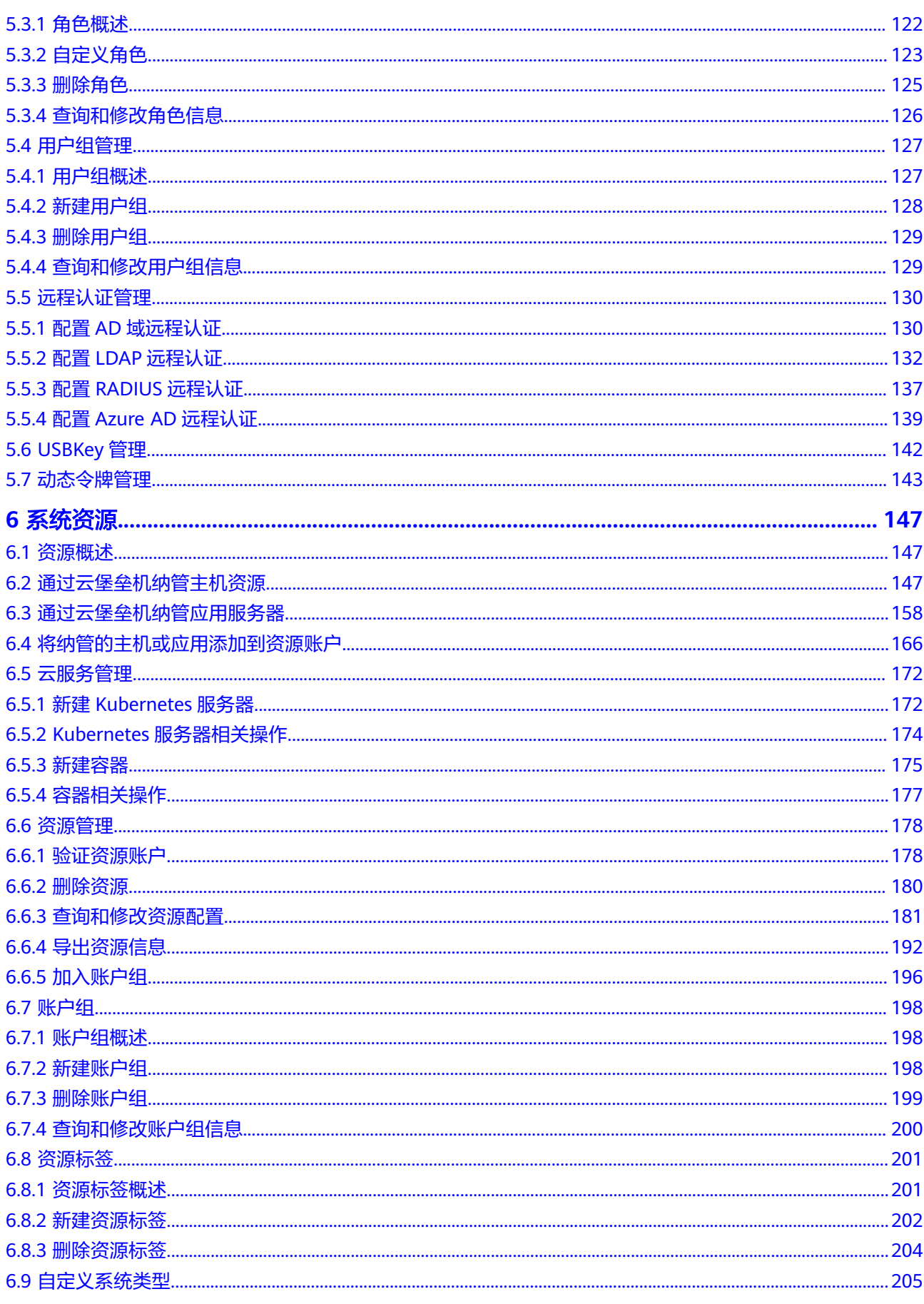

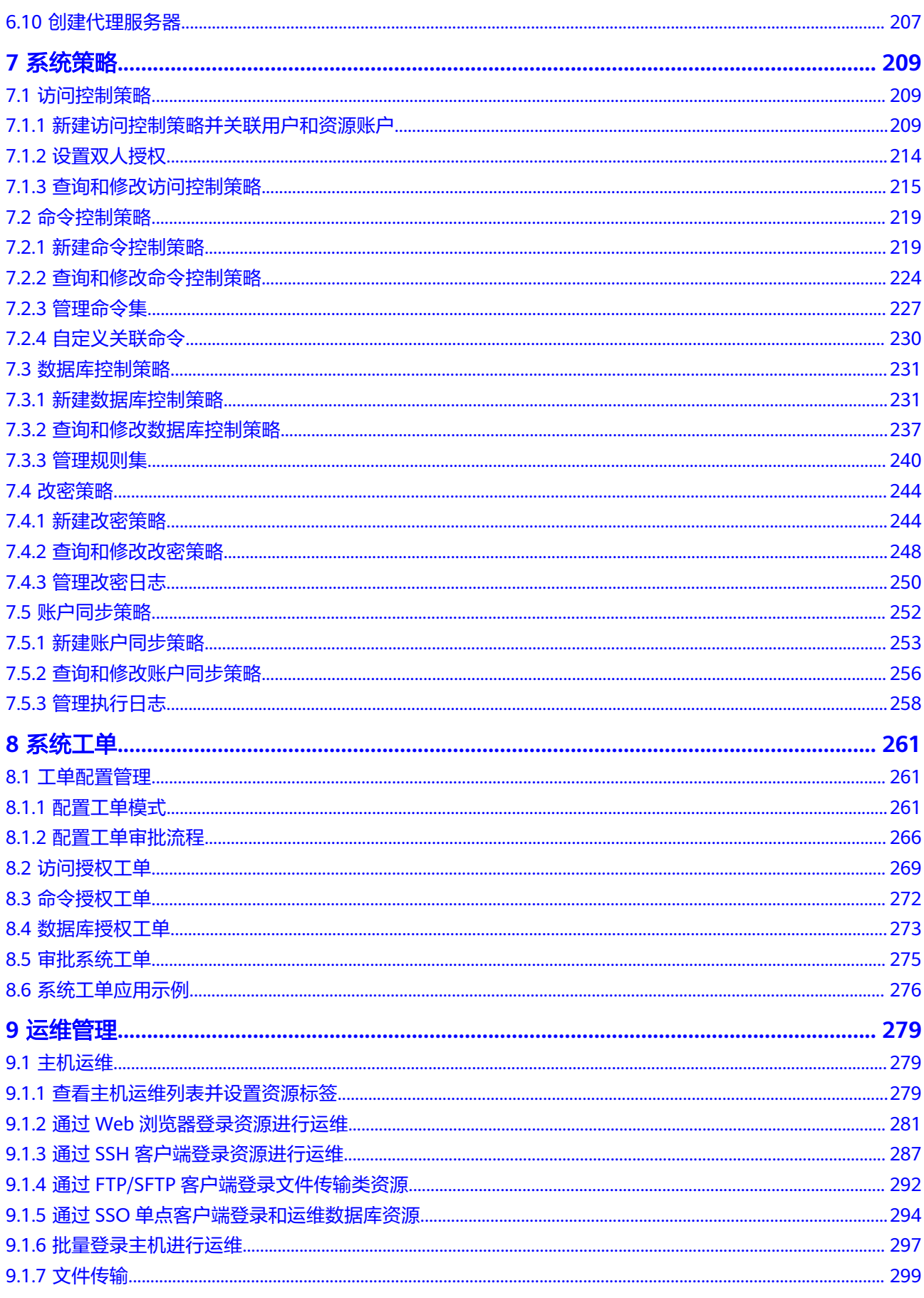

 $\overline{vi}$ 

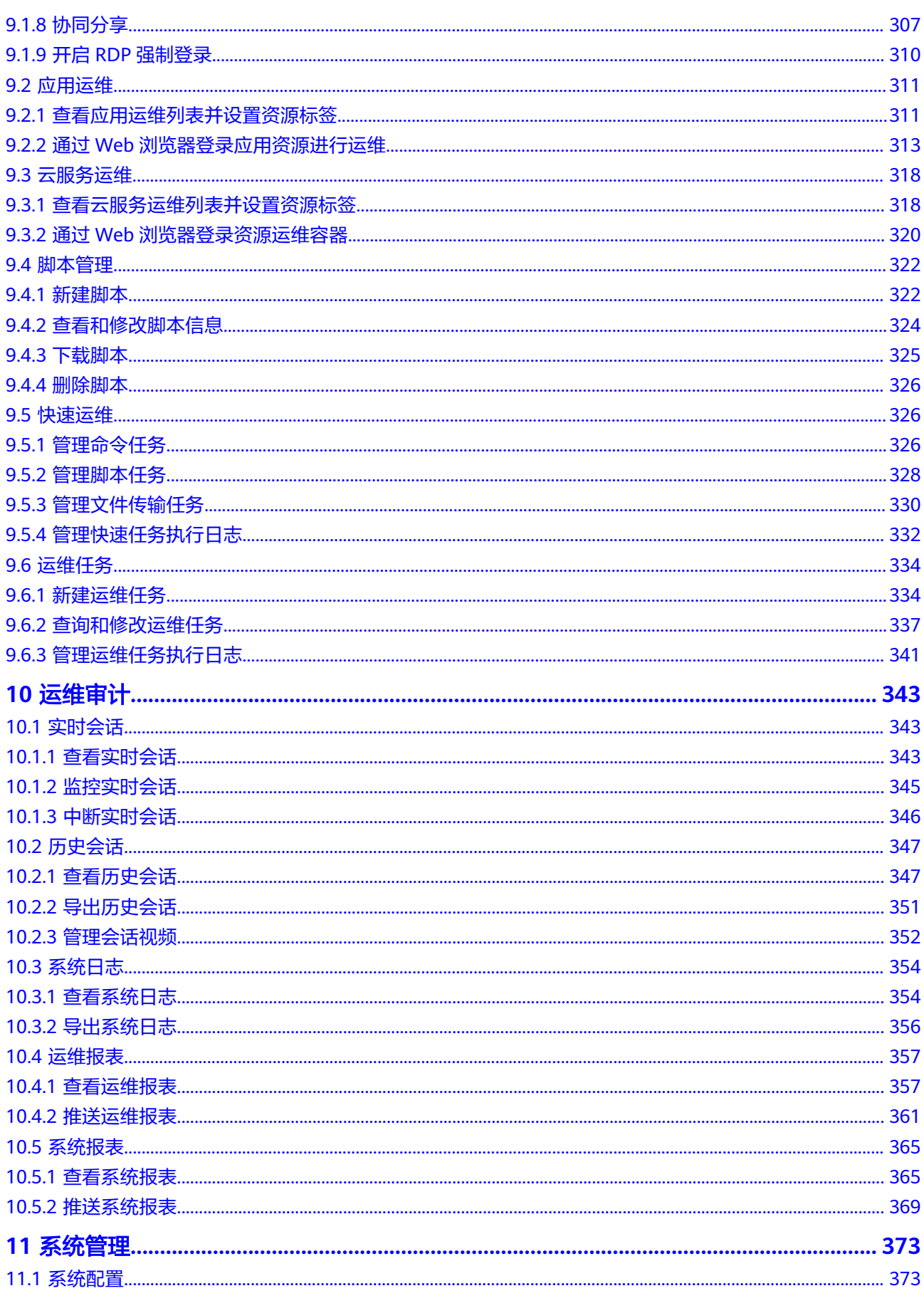

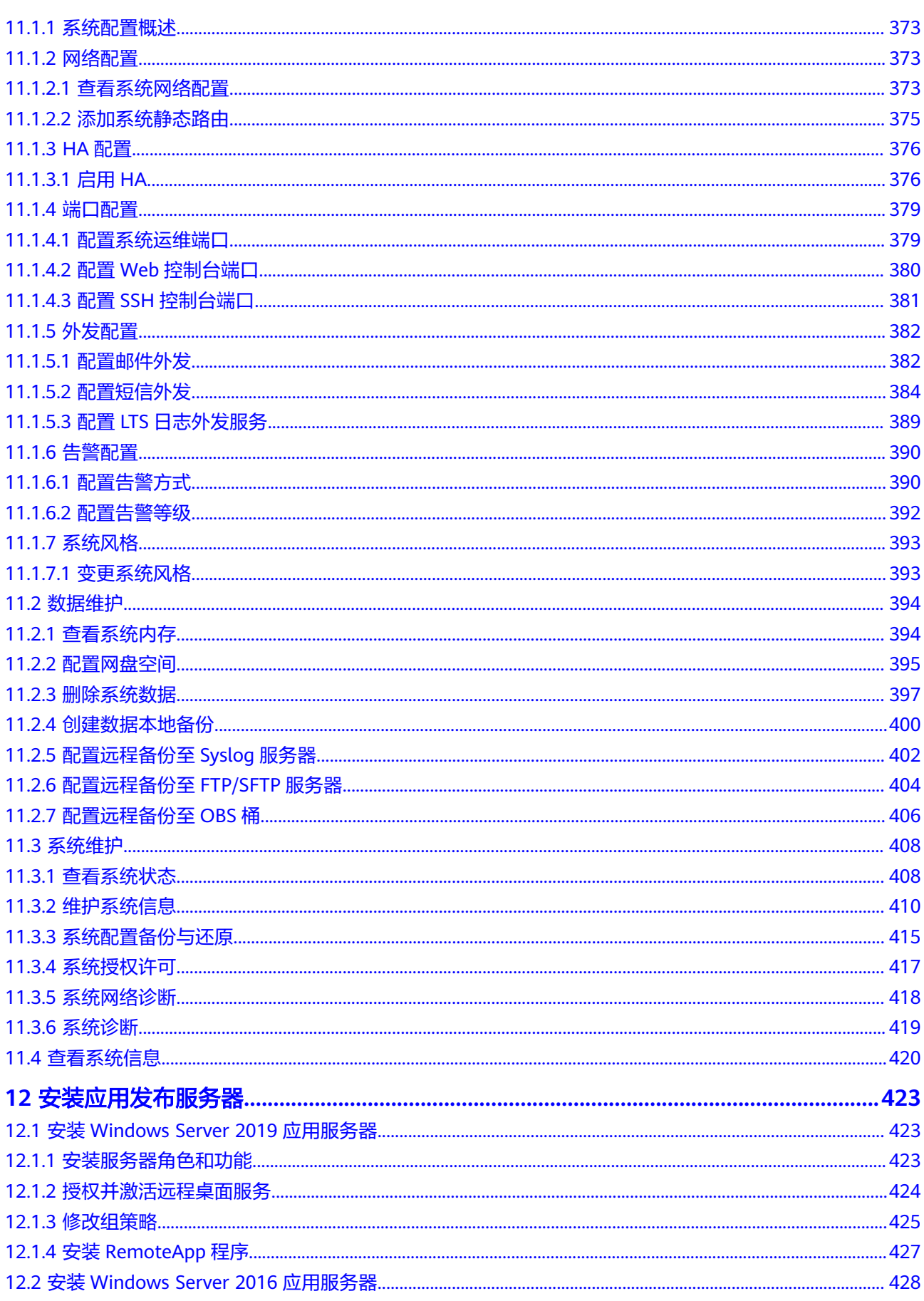

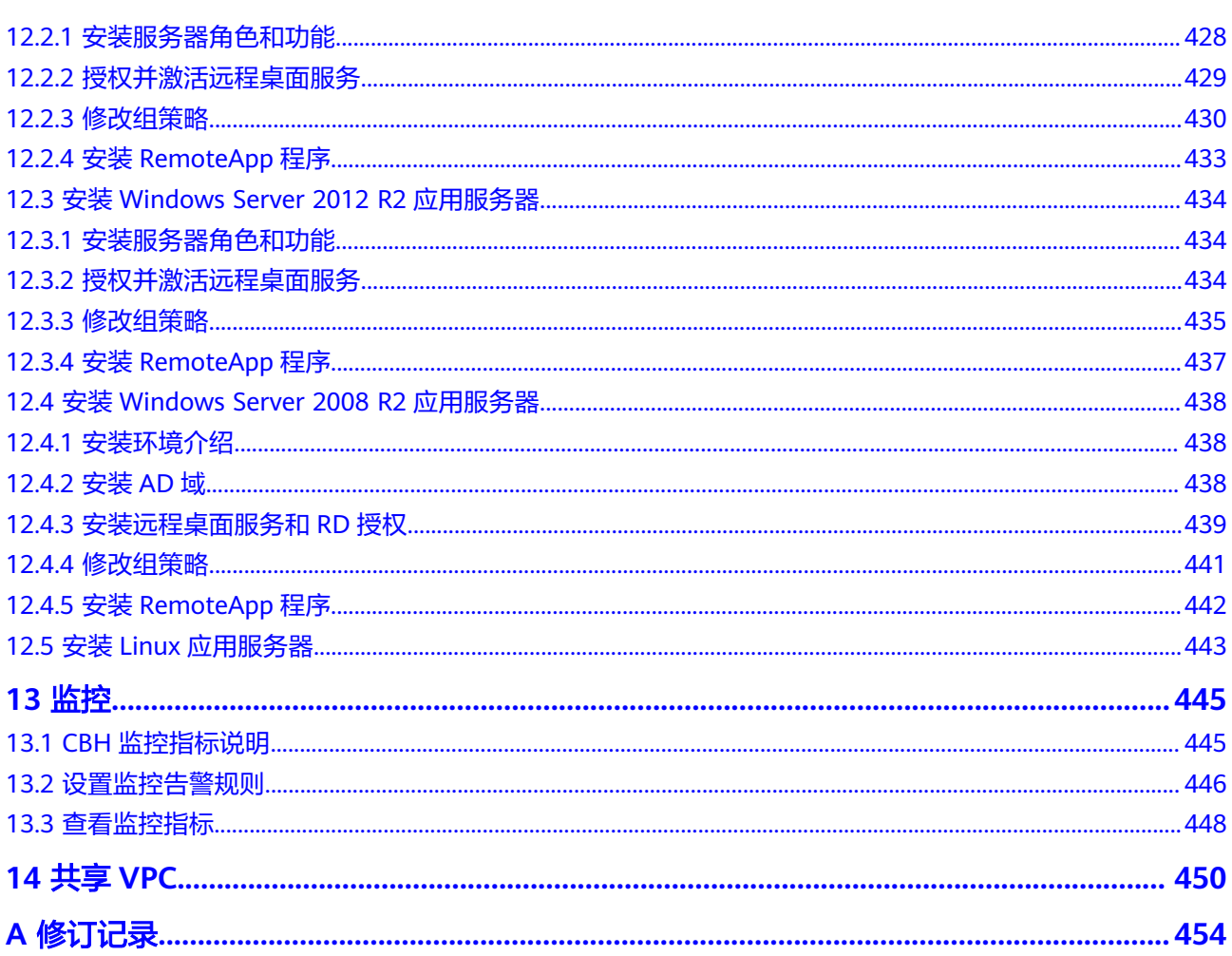

目录

# **1** 实例

# <span id="page-10-0"></span>**1.1** 权限管理

# **1.1.1** 创建用户并授权使用 **CBH** 实例

如果您需要对您所拥有的云堡垒机(Cloud Bastion Host,CBH)服务进行精细的权限 管理,您可以使用统一身份认证服务 (Identity and Access Management, IAM), 通过IAM,您可以:

- 根据企业的业务组织,在您的华为云账号中,给企业中不同职能部门的员工创建 IAM用户,让员工拥有唯一安全凭证,并使用CBH服务资源。
- 根据企业用户的职能,设置不同的访问权限,以达到用户之间的权限隔离。
- 将CBH服务资源委托给更专业、高效的其他华为云账号或者云服务,这些账号或 者云服务可以根据权限进行代运维。

如果华为云账号已经能满足您的要求,不需要创建独立的IAM用户,您可以跳过本章 节,不影响您使用服务的其它功能。

本章节为您介绍对用户授权的方法,操作流程如图**[1-1](#page-11-0)**所示。

## 前提条件

给用户组授权之前,请您了解用户组可以添加的CBH服务权限,并结合实际需求进行 选择,CBH服务支持的系统权限,请参见**CBH**[系统权限。](https://support.huaweicloud.com/intl/zh-cn/productdesc-cbh/cbh_01_0007.html)

## <span id="page-11-0"></span>示例流程

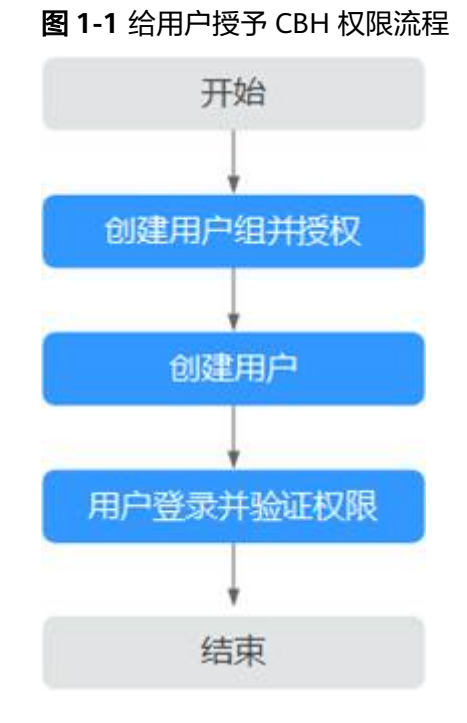

## 1. [创建用户组并授权](https://support.huaweicloud.com/intl/zh-cn/usermanual-iam/iam_03_0001.html)

在IAM控制台创建用户组,并授予云堡垒机的只读权限"CBH ReadOnlyAccess"。

#### 2. [创建用户并加入用户组](https://support.huaweicloud.com/intl/zh-cn/usermanual-iam/iam_02_0001.html)

在IAM控制台创建用户,并将其加入**1**中创建的用户组。

#### 3. [用户登录并](https://support.huaweicloud.com/intl/zh-cn/usermanual-iam/iam_01_0552.html)验证权限

新创建的用户登录控制台,切换至授权区域,验证权限:

- 在"服务列表"中选择云堡垒机,进入CBH实例主界面,单击"购买云堡垒 机服务",尝试购买CBH实例,若提示权限不足,无法购买CBH实例(假设 当前权限仅包含"CBH ReadOnlyAccess"),表示"CBH ReadOnlyAccess"生效。
- 在"服务列表"中选择除云堡垒机外(假设当前策略仅包含"CBH ReadOnlyAccess")的任一服务,若提示权限不足,表示"CBH ReadOnlyAccess"已生效。

## **1.1.2 CBH** 实例自定义策略

如果系统预置的CBH服务权限,不满足您的授权要求,可以创建自定义策略。自定义 策略中可以添加的授权项(Action)请参考**CBH**[实例权限及授权项](#page-13-0)。

目前华为云支持以下两种方式创建自定义策略:

- 可视化视图创建自定义策略:无需了解策略语法,按可视化视图导航栏选择云服 务、操作、资源、条件等策略内容,可自动生成策略。
- JSON视图创建自定义策略:可以在选择策略模板后,根据具体需求编辑策略内 容;也可以直接在编辑框内编写JSON格式的策略内容。

具体创建步骤请参见: 创<mark>建自定义策略</mark>。本章为您介绍常用的CBH实例自定义策略样 例。

## **CBH** 自定义策略样例

{

}

{

}

{

示例1:授权用户变更规格CBH实例规格、升级CBH实例版本

```
 "Version": "1.1",
"Statement": [
   {
      "Effect": "Allow",
      "Action": [
          "cbh:instance:upgrade",
          "cbh:instance:alterSpec"
      ]
   }
]
```
示例2:拒绝用户重启CBH实例

拒绝策略需要同时配合其他策略使用,否则没有实际作用。用户被授予的策略 中,一个授权项的作用如果同时存在Allow和Deny,则遵循**Deny**优先原则。 如果您给用户授予"CBH FullAccess"的系统策略,但不希望用户拥有"CBH FullAccess"中定义的重启云堡垒机的权限,您可以创建一条拒绝重启云堡垒机的 自定义策略,然后同时将"CBH FullAccess"和拒绝策略授予用户,根据Deny优 先原则,则用户可以对CBH实例执行除了重启云堡垒机外的所有操作。拒绝策略 示例如下:

```
 "Version": "1.1",
"Statement": [
   {
      "Effect": "Deny",
      "Action": [
          "cbh:instance:reboot"
     \lceil }
]
```
● 示例3:多个授权项策略

一个自定义策略中可以包含多个授权项,且除了可以包含本服务的授权项外,还 可以包含其他服务的授权项,可以包含的其他服务必须跟本服务同属性,即都是 项目级服务或都是全局级服务。多个授权语句策略描述如下:

```
 "Version": "1.1",
"Statement": [
   {
     "Effect": "Allow",
      "Action": [
         "cbh:instance:create"
     ]
  },
   {
      "Effect": "Allow",
      "Action": [
         "vpc:subnets:get"
     ]
   },
   {
      "Effect": "Allow",
      "Action": [
         "ecs:cloudServerFlavors:get"
     ]
   }
```
#### ] }

# <span id="page-13-0"></span>**1.1.3 CBH** 实例权限及授权项

如果您需要对您所拥有的云堡垒机(Cloud Bastion Host,CBH)服务进行精细的权限 管理,您可以使用统一身份认证服务 (Identity and Access Management, IAM), 如果华为云账号已经能满足您的要求,不需要创建独立的IAM用户,您可以跳过本章 节,不影响您使用CBH实例的其它功能。

默认情况下,新建的IAM用户没有任何权限,您需要将其加入用户组,并给用户组授 予策略或角色,才能使用户组中的用户获得相应的权限,这一过程称为授权。授权 后,用户就可以基于已有权限对云服务进行操作。

权限根据授权的精细程度,分为<mark>[角色和](https://support.huaweicloud.com/intl/zh-cn/usermanual-iam/iam_01_0601.html)[策略](https://support.huaweicloud.com/intl/zh-cn/usermanual-iam/iam_01_0017.html)</mark>。角色以服务为粒度,是IAM最初提供的 一种根据用户的工作职能定义权限的粗粒度授权机制。策略授权更加精细,可以精确 到某个操作、资源和条件,能够满足企业对权限最小化的安全管控要求。

## 支持的授权项

策略包含系统策略和自定义策略,如果系统策略不满足授权要求,管理员可以创建自 定义策略,并通过给用户组授予自定义策略来进行精细的访问控制。

- 权限:允许或拒绝某项操作。
- 授权项:自定义策略中支持的Action,在自定义策略中的Action中写入授权项, 可以实现授权项对应的权限功能。

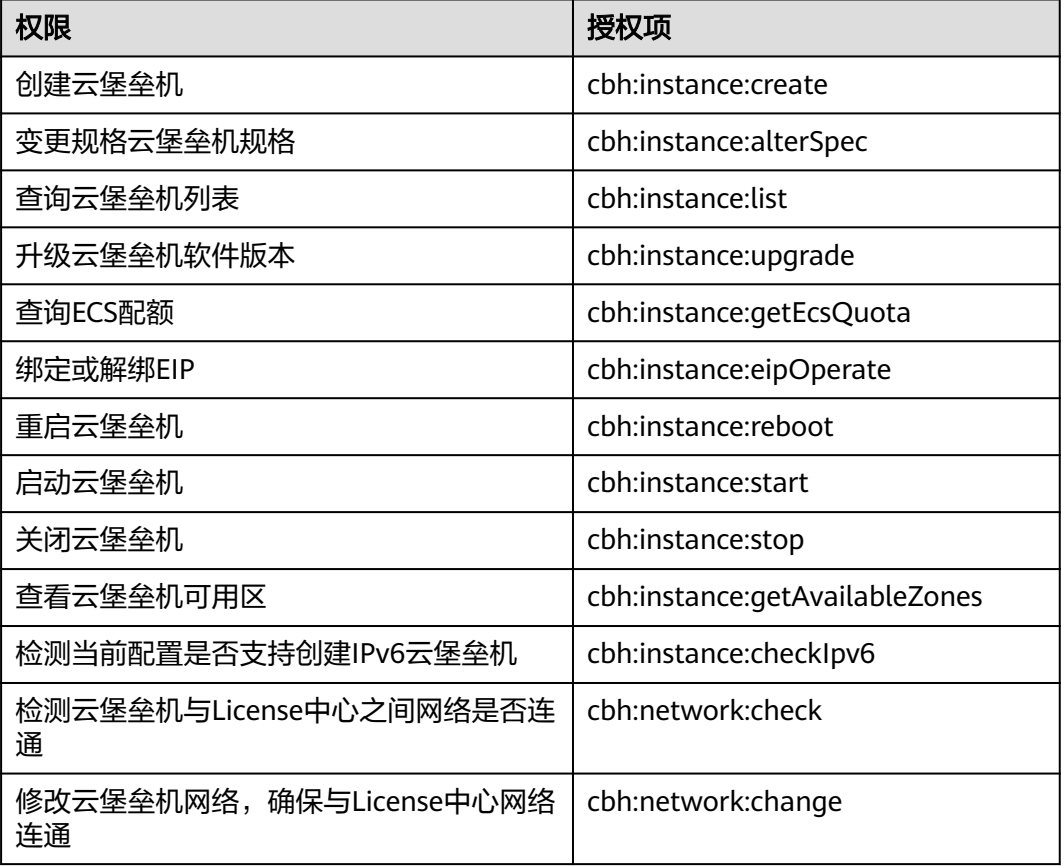

表 **1-1** 支持的授权项

# <span id="page-14-0"></span>**1.2** 购买云堡垒机

## 背景信息

云堡垒机实例对应一个独立运行的云堡垒机运维管理系统环境。用户需首先购买云堡 垒机实例,创建一个云堡垒机账户,再登录云堡垒机系统并配置运维管理环境,才能 实现云堡垒机实时远程高效运维管理。

## 前提条件

● 已获取待纳管资源信息,且待纳管资源在CBH支持使用的区域内。

#### 操作步骤

- 步骤**1** 登录管理控制台。
- **步骤2** 在页面左上角单击████, 选择区域,选择 "安全与合规 > 云堡垒机" ,进入云堡垒机 实例管理页面。
- 步骤3 单击"购买云堡垒机",进入云堡垒机的购买页面。
- 步骤**4** 选择"云堡垒机实例"服务类型,根据设置实例的相关参数,相关说明请参考表**1-2**。

#### 表 **1-2** 购买云堡垒机实例参数说明

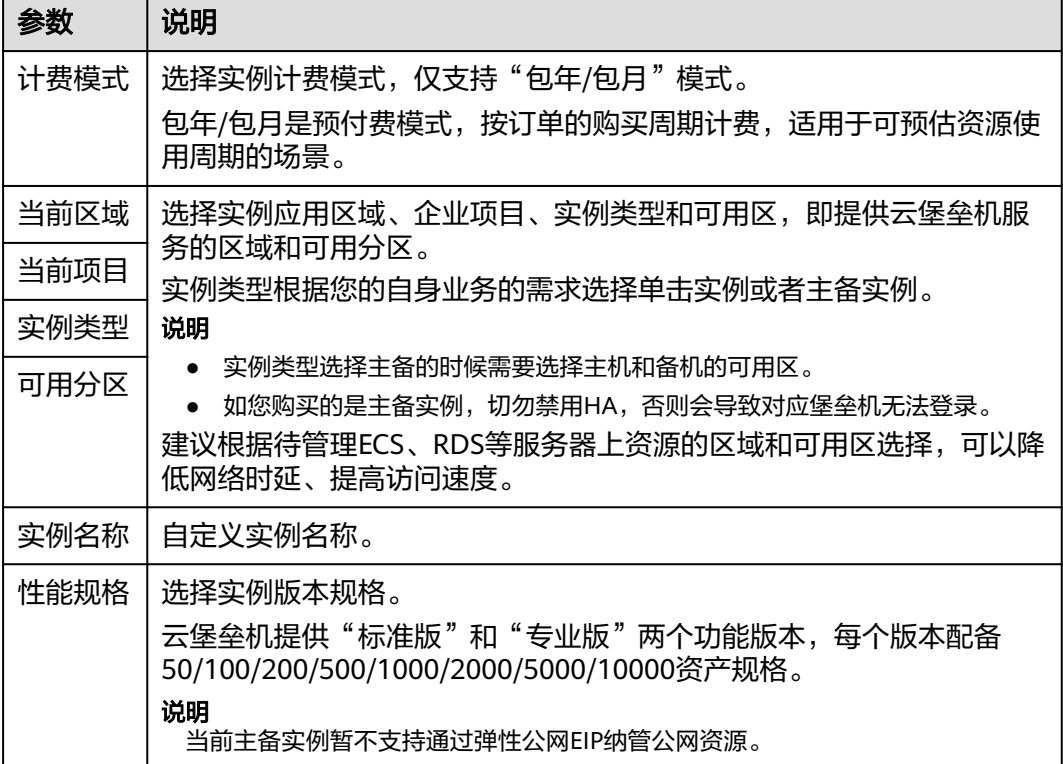

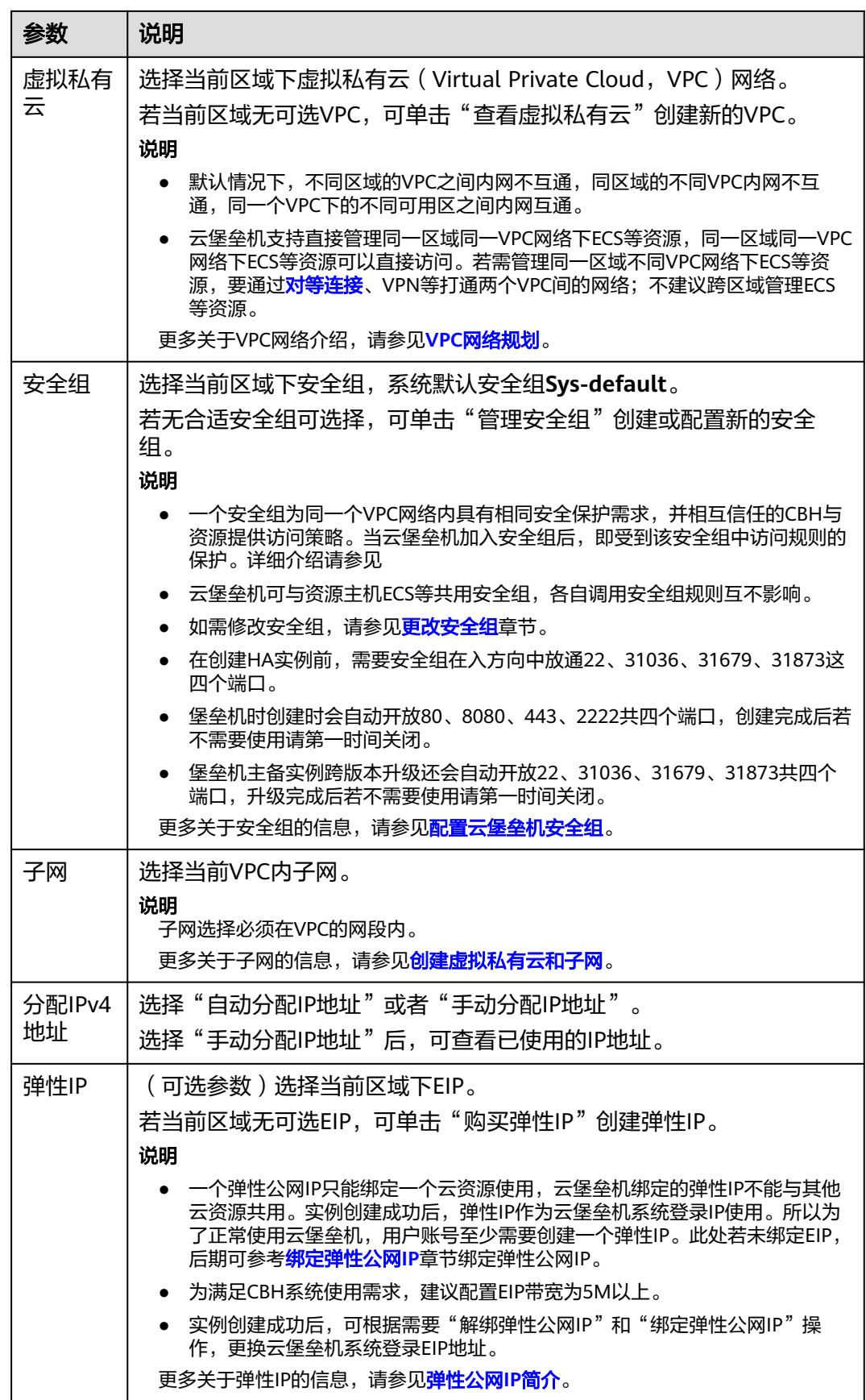

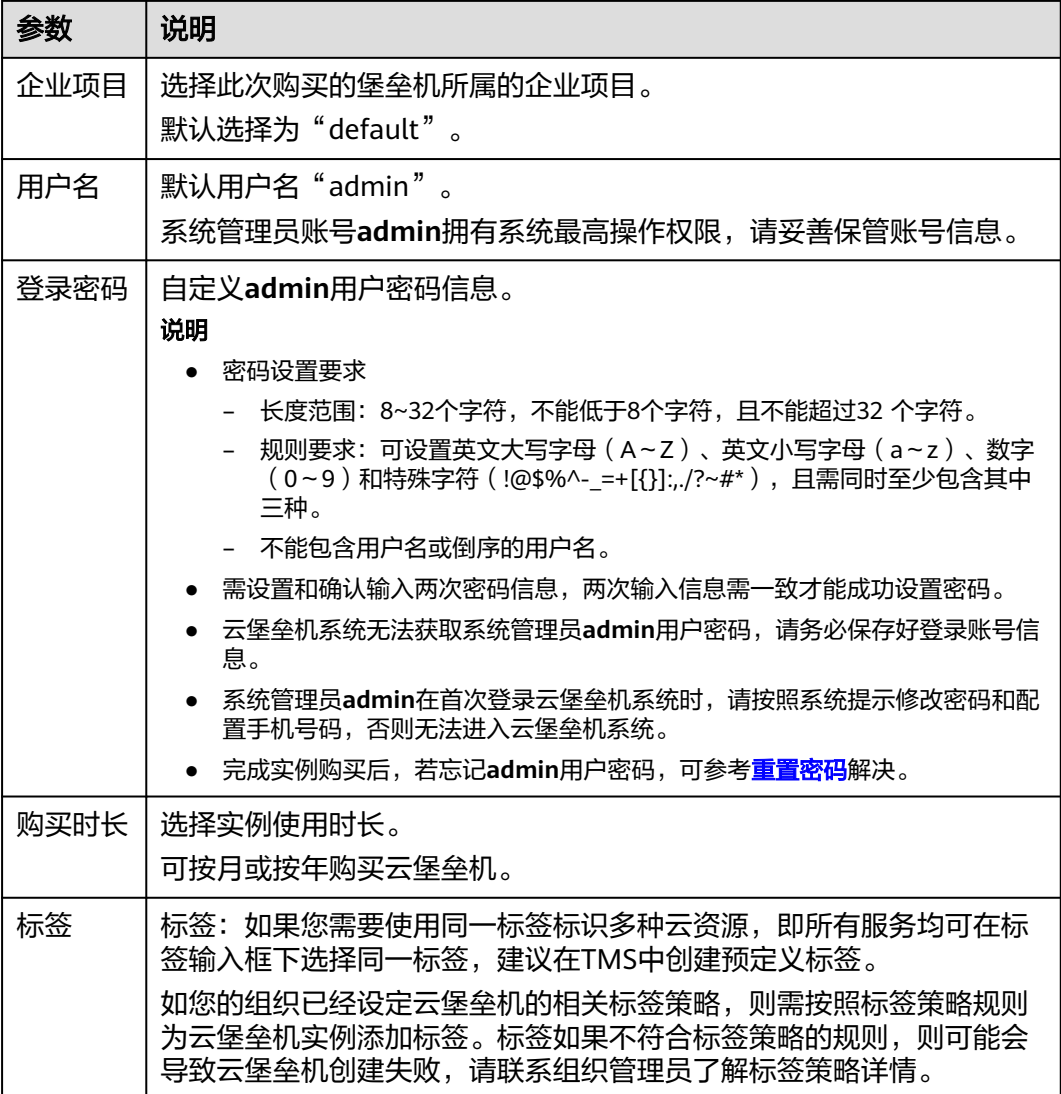

#### 步骤**5** 配置完成后,查看"当前配置"确认信息,单击"立即购买"。

#### 说明

当收到网络限制提示时,请先"一键放通"网络限制,确保购买实例后授权下发成功。 您可以在安全组和防火墙ACL中查看相应规则。

- 云堡垒机所在安全组允许访问出方向9443端口;
- 云堡垒机所在子网未关联防火墙ACL,或关联的防火墙ACL为"开启"状态且允许访问出方 向9443端口。
- 步骤**6** 进入"订单详情"页面,确认订单无误并阅读《隐私政策声明》后,勾选"我已阅读 并同意《隐私政策声明》",单击"提交订单"。
- 步骤**7** 在支付页面完成付款,返回云堡垒机控制台页面,在"云堡垒机实例"列表下查看新 购买的实例。

购买实例成功后,后台自动创建CBH系统,大约需要10分钟。

#### <span id="page-17-0"></span>说明

后台创建CBH系统完成前,即实例的"状态"未变为"运行"前,请勿解绑EIP,否则可能导致 CBH系统创建失败。

**----**结束

## 后续操作

- 当实例的"状态"为"运行"时, 说明CBH系统创建成功, 此时您才能登录CBH 系统。
- 当实例的"状态"为"创建失败"时,在弹出的"创建失败实例"对话框中查看 失败原因,再单击管理控制台右上方的"工单",填写工单信息反馈问题现象, 联系技术支持。
- 若购买的实例即将到期或已经到期,可单击"更多 > 续费", 延长当前规格的使 用期限,详细说明请参见<mark>续费</mark>。
- 实例发放完成后,建议您及时配置、更换堡垒机实例证书。

# **1.3** 查看实例详情

一个云堡垒机实例对应一个独立运行的云堡垒机系统。

用户可以在获取有CBH操作权限的账号和密码后,对云堡垒机实例进行管理操作。

## 查看实例信息

- 步骤**1** 登录管理控制台。
- **步骤2** 在页面左上角单击■■■,选择区域,选择"安全与合规 > 云堡垒机",进入云堡垒机 实例管理页面。
- 步骤**3** 单击实例,查看实例详情信息。

表 **1-3** 实例的信息参数说明

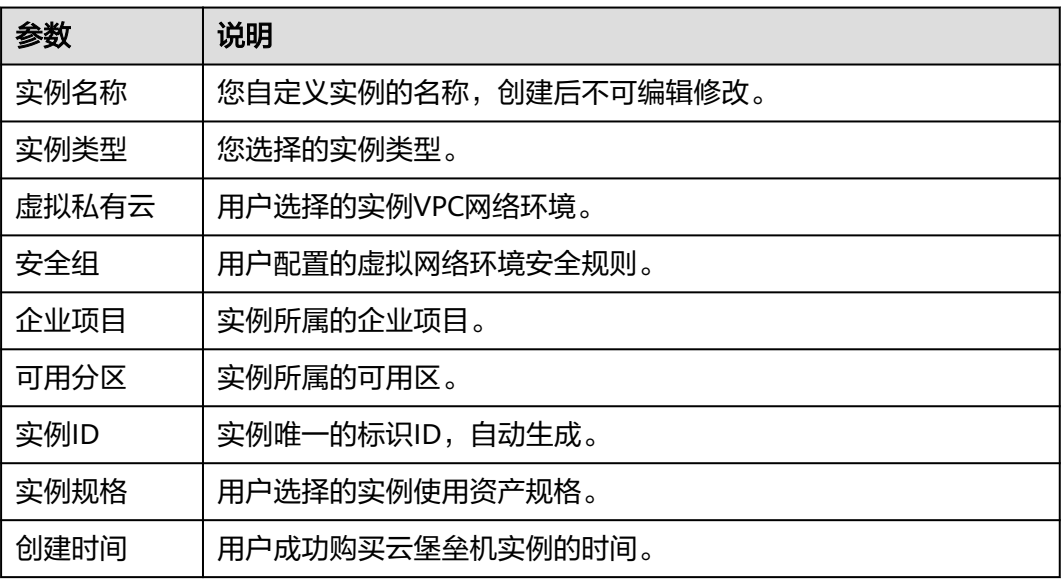

<span id="page-18-0"></span>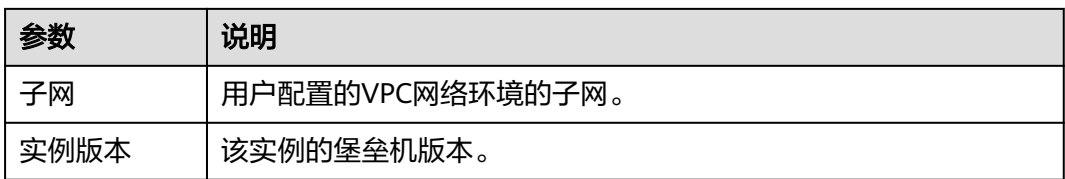

#### **----**结束

# **1.4** 变更版本规格

当云堡垒机的规格不能满足需求时,可对云堡垒机实例进行规格升级,购买更高规格 的标准版或专业版,扩大系统数据盘容量、最大并发数、最大资产数、CPU、内存等 配置。云堡垒机系统盘默认为100G,变更规格不影响系统盘规格和系统软件版本。

变更规格前后注意事项:

● 变更规格前

用户必须在变更规格前备份数据,因变更规格有失败风险,以防因变更规格失败 而影响使用,备份说明请参见<mark>版本升级,如何备份云堡垒机系统中数据?</mark>。

若需变更规格到专业版,变更规格前请确保当前软件版本在3.2.16.0及以上,否则 变更规格后的增强功能不生效。若软件版本在3.2.16.0以下,请先<mark>升级软件版本,</mark> 再变更规格升级云堡垒机规格。查看云堡垒机当前版本,请参见<mark>关于系统</mark>的设备 系统。

● 变更规格中

变更规格过程约需要30min,变更规格期间云堡垒机系统不可用,业务中断,但 不影响主机资源运行。建议用户不要登录云堡垒机系统进行操作,以免重要数据 丢失影响使用。

变更规格后

变更规格只对数据盘进行变更规格,不会影响系统盘。变更规格到新版本后,后 台为用户变更规格CPU、内存、带宽等,不影响原有EIP的使用。

更多详细内容请参见**扩容云堡垒机规格**。

## 约束限制

- 云堡垒机提供标准版和专业版两个功能版本,每个版本配备**7**种资产规格,详细版 本规格介绍,请参见**云堡垒机规格版本**。
- 当前仅支持版本规格变更规格,不支持版本规格缩容。

## 前提条件

- 已备份系统数据。 变更规格有失败的风险,因此在变更规格前必须备份数据,以防因变更规格失败 而影响数据的使用,备份说明请参见备份**[CBH](https://support.huaweicloud.com/intl/zh-cn/cbh_faq/cbh_03_1006.html)**数据。
- 已升级当前版本。 变更规格到**专业版**,需确保云堡垒机软件版本在3.2.16.0及以上。查看云堡垒机当 前版本,请参见<mark>关于系统</mark>的设备系统。

## <span id="page-19-0"></span>操作步骤

- 步骤**1** 登录管理控制台。
- 步骤2 单击左上角的<sup>Q</sup>,选择区域或项目。
- 步骤**3** 在左侧导航树中,单击 ,选择"安全与合规 > 云堡垒机",进入云堡垒机实例界 面。

图 **1-2** 实例列表

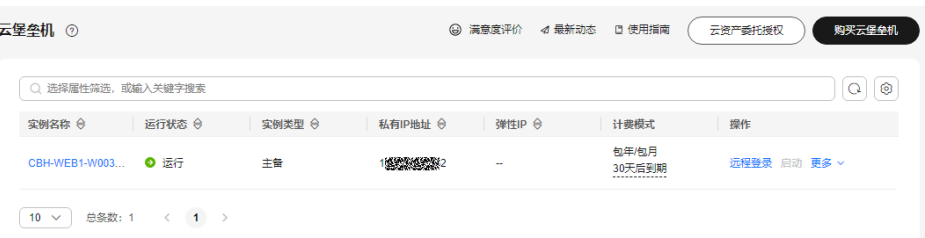

- 步骤**4** 选择需变更规格的实例,单击所在行"操作"列中"更多 > 扩容 > 变更规格",跳转 到"变更规格"页面。
- 步骤**5** 选择需变更的"性能规格",单击"立即购买"。
- 步骤**6** 进入"订单详情"页面,确认订单无误后,单击"提交订单"。

#### 说明

当收到网络限制提示时,请先"一键放通"网络限制,确保变更规格激活成功。 您可以在安全组和防火墙ACL中查看相应规则。

- 云堡垒机所在安全组允许访问出方向9443端口。
- 云堡垒机所在子网未关联防火墙ACL,或关联的防火墙ACL为"开启"状态且允许访问出方 向9443端口。
- 步骤**7** 在支付页面完成付款。
- 步骤**8** 后台自动进行变更规格操作,整个变更规格过程需30min左右,且实例的运行状态将 会由"变更中"到"正在重启"。
- 步骤**9** 实例运行状态变为"运行",即可正常使用云堡垒机。

**----**结束

# **1.5** 提升实例存储容量

当云堡垒机的存储容量不能满足您的需求时,但是您又不想提升堡垒机的规格,这时 候可以选择存储扩容来提升实例存储容量。

## 约束条件

已备份系统数据。

存储扩容有失败的风险,因此在存储扩容前必须备份数据,以防因存储扩容失败而影 响数据的使用,备份说明请参见备份**[CBH](https://support.huaweicloud.com/intl/zh-cn/cbh_faq/cbh_03_1006.html)**数据。

## 操作步骤

- 步骤**1** 登录管理控制台。
- 步骤2 单击左上角的<sup>●</sup>,选择区域或项目。
- 步骤**3** 在左侧导航树中,单击 ,选择"安全与合规 > 云堡垒机",进入云堡垒机实例界 面。

图 **1-3** 实例列表

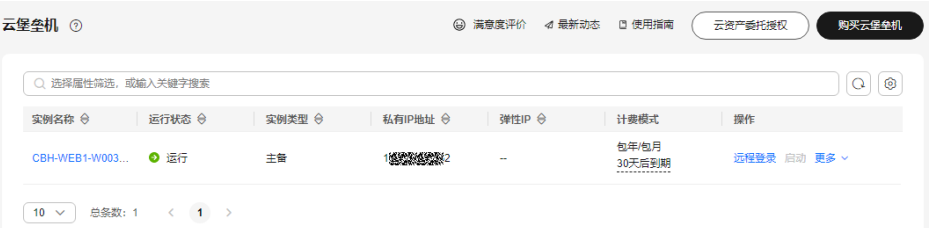

步骤**4** 选择需变更规格的实例,单击所在行"操作"列中"更多 > 扩容 > 存储扩容",跳转 到"存储扩容"页面。

#### 图 **1-4** 存储扩容

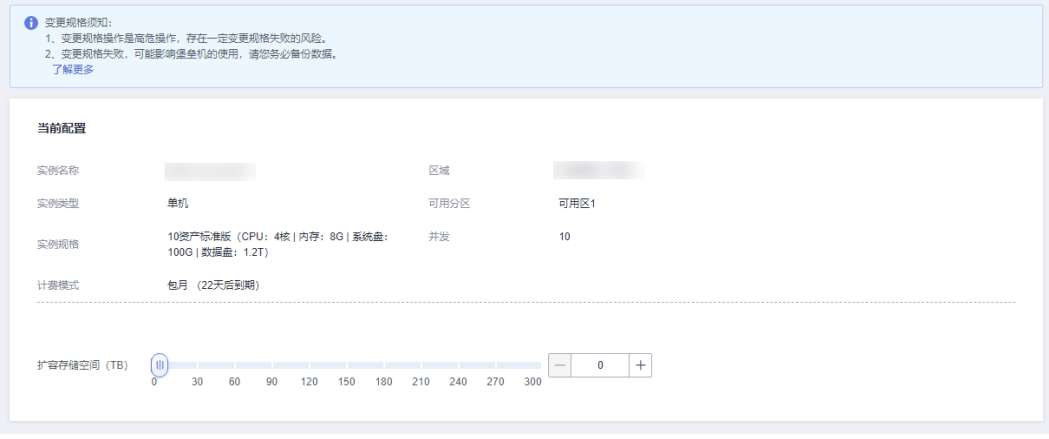

- 步骤5 选择您要扩容的存储空间,确认计费模式和存储空间后单击"立即购买"。
- 步骤**6** 在详情页面确认"变更前"和"变更后"的容量,以及扩容的价格。确认无误后单击 "提交订单"。
- 步骤**7** 在支付页面完成付款。
- 步骤**8** 后台自动进行存储扩容操作,整个存储扩容过程需30min左右,且实例的运行状态将 会由"变更中"到"正在重启"。
- 步骤9 实例运行状态变为"运行",即可正常使用云堡垒机。

#### **----**结束

# <span id="page-21-0"></span>**1.6** 重置 **admin** 登录方式

当您因多因子认证登录手段的缺失而导致无法使用admin账号登录至堡垒机,可参考 本章节的方法重新设置admin账号的登录方式。

## 操作步骤

- 步骤**1** 登录管理控制台。
- 步**骤2** 单击左上角的<sup>O</sup>,选择区域或项目。
- **步骤3** 在左侧导航树中,单击 <sup>——</sup> ,选择 "安全与合规 > 云堡垒机 " ,进入云堡垒机实例界 面。

#### 图 **1-5** 实例列表

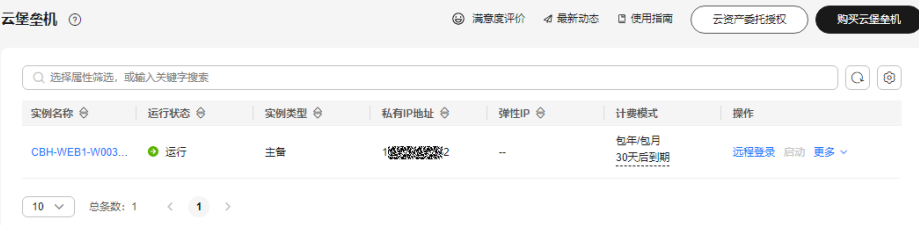

- 步骤**4** 在需要重置密码的实例所在行,单击"操作"列中的"更多 > 重置 > 重置Admin登录 方式"。
- 步骤**5** 在弹出的对话框中单击"确定",完成重置admin用户登录方式。

图 **1-6** 重置 admin 登录方式

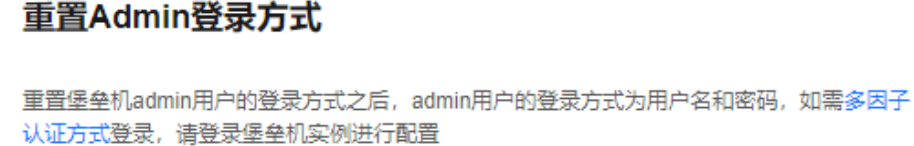

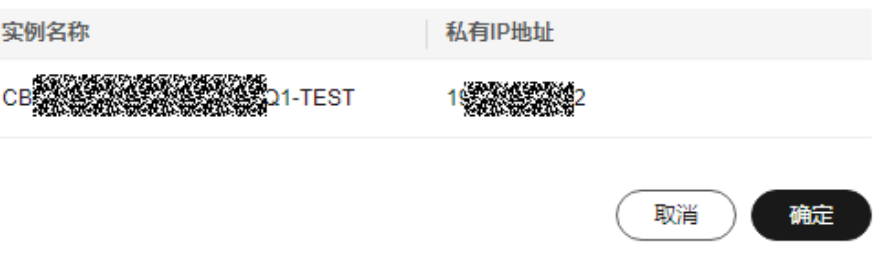

#### 说明

重置登录方式完成后,admin用户需以用户名和密码的方式登录,如需配置多因子认证方式登 录,详细步骤请参见<mark>配置多因子认证</mark>。

**----**结束

 $\times$ 

# <span id="page-22-0"></span>**1.7** 重置 **admin** 账号密码

当您忘记admin账号密码时,可参考本章节的方法重新设置admin账号的密码。 其他账号忘记密码时,请参考**如何重置云堡垒机用户登录密码?**解决。

## 操作步骤

- 步骤**1** 登录管理控制台。
- 步骤2 单击左上角的<sup>O</sup>,选择区域或项目。
- **步骤3** 在左侧导航树中,单击 <sup>——</sup>,选择 "安全与合规 > 云堡垒机 " ,进入云堡垒机实例界 面。

图 **1-7** 实例列表

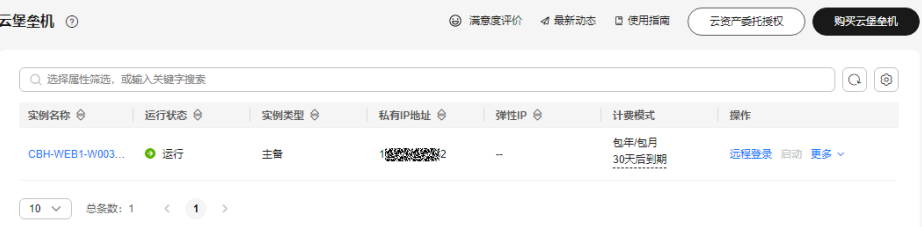

- 步骤**4** 在需要重置密码的实例所在行,单击"操作"列中的"更多 > 重置 > 重置Admin密 码"。
- 步骤**5** 在弹出的对话框中重新配置admin账号的密码。

图 **1-8** 重置密码

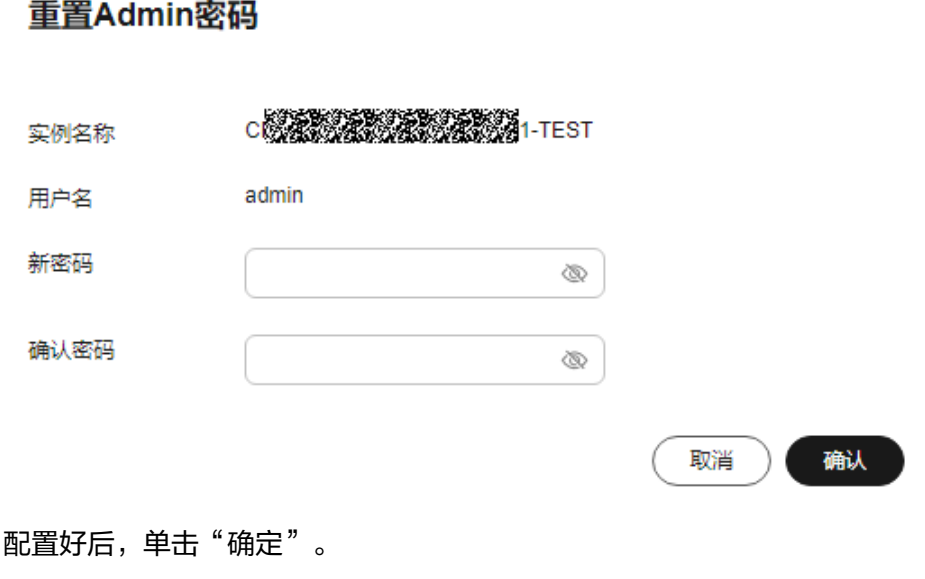

**----**结束

步骤**6** 配置好后,单击"确定"。

 $\times$ 

# <span id="page-23-0"></span>**1.8** 升级版本

新版本的云堡垒机对系统进行了功能优化或添加了新功能,请及时升级版本。 升级前后注意事项:

● 升级前

为防止因升级失败而影响使用,建议升级前备份数据,备份说明请参见备份**[CBH](https://support.huaweicloud.com/intl/zh-cn/cbh_faq/cbh_03_1006.html)** [数据。](https://support.huaweicloud.com/intl/zh-cn/cbh_faq/cbh_03_1006.html)

● 升级中

版本升级过程约需要30min,版本升级期间云堡垒机系统不可用,但不影响主机 资源运行。但在升级期间,建议用户不要登录云堡垒机系统进行操作,以免重要 数据丢失。

● 升级后

版本升级完成后会自动"重启"云堡垒机,重启完成后,即可使用云堡垒机。 版本升级后用户可正常继续使用原有配置和存储数据,升级不影响系统原有配置 和存储数据。

版本回退

版本升级完成或者跨版本升级过程中,您可以在堡垒机实例详情页面选择"版本 回退"。版本回退开始后堡垒机"运行状态"会变为"版本回滚中"。

版本回退后版本会变为升级前的版本状态,升级后修改或新增的数据会丢失,并 且因为数据回滚会导致当前堡垒机业务中断,请您谨慎操作。

## 注意

- 堡垒机升级完成后,如您需要进行扩容操作请等待5分钟后再进行。
- 定时升级,时间需一天的间隔,建议您在无业务使用时升级。
- 3.3.37.0及以下版本需要先升级到3.3.37.3版本,3.3.50.0以下版本需要升级到 3.3.50.2版本才能再次进行升级到最新版本,需要进行两次升级操作。
- 小版本 (3.3.37.0及以下版本升级到3.3.37.3版本,3.3.50.0以下版本升级到 3.3.50.2版本)升级期间不可手动回退。
- 设置定时升级任务后,不能关机,重启,变更,扩容操作。
- 升级任务开始前可以取消,重新设置升级时间。
- 跨版本升级期间可以手动回退。
- 跨版本升级成功后有七天回退保留期,超过七天不可回退(请升级完成后及时 验证堡垒机内的数据)。
- 升级成功后进行变更,扩容操作后将不能回退。请验证完数据后再进行变更, 扩容操作。
- 跨版本升级成功后,实例ID,服务器ID,实例版本号和创建时间会发生变化。
- 堡垒机跨版本升级会自动开放80、8080、443、2222共四个端口,升级完成后 若不需要使用请第一时间关闭。
- 堡垒机主备实例跨版本升级还会自动开放22、31036、31679、31873共四个 端口,升级完成后若不需要使用请第一时间关闭。
- 跨版本升级前请您注意是否有在该实例中导入过Web证书,若有请在升级完成 后重新导入一次。

## 约束限制

由于新版本的云堡垒机对应用发布功能进行了优化,故版本升级后,需要在应用发布 服务器上安装相应的插件,才能正常使用应用运维功能。具体需要安装的插件及使用 指导请参考安装**[RemoteApp](#page-436-0)**程序。

#### 前提条件

● 已备份系统数据。 升级版本有失败的风险,因此在升级前必须备份数据,以防因升级失败而影响使 用,备份说明请参[见备份](https://support.huaweicloud.com/intl/zh-cn/cbh_faq/cbh_03_1006.html)**CBH**数据。

## 操作步骤

- 步骤**1** 登录管理控制台。
- <mark>步骤2</mark> 单击左上角的<sup>O</sup>,选择区域或项目。
- **步骤3** 在左侧导航树中,单击 ━━ ,选择"安全与合规 > 云堡垒机",进入云堡垒机实例界 面。

#### <span id="page-25-0"></span>图 **1-9** 实例列表

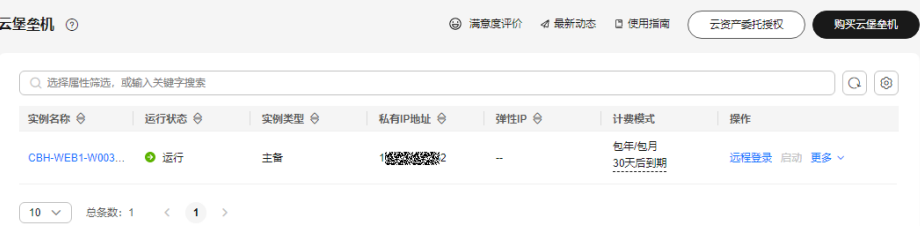

- 步骤**4** 在需要升级服务版本的实例所在行,单击"操作"列中的"更多 > 升级 > 版本升 级"。
- 步骤**5** 在弹出的升级实例对话框中,选择预约升级时间,确定完后在对话框中输入 "UPGRADE"。若您已经预约过该堡垒机的升级时间,可以修改预约升级时间或者在 对话框中输入"CANCEL"取消此次升级任务。

#### 说明

升级类型说明:

- 小版本升级,升级过程中当前堡垒机业务将会中断,中断时长约为15min~30min。
- 跨版本升级,升级过程中将会创建一台新的堡垒机实例,数据备份过程中当前云堡垒机业务 将会中断,中断时长约为30min~2h。(跨版本的升级状态为: "升级中 "-> "数据迁移 中" -> "配置HA" -> "运行")。
- 步骤**6** 后台自动启动升级,版本升级过程约需要15min至2h(实际升级时间视堡垒机升级的 类型而定),且实例的运行状态将会变为"升级中"。
- **步骤7** 实例状态变为"运行",即可正常使用云堡垒机。

说明

升级完成后请单击"实例名称"查看堡垒机版本号,若实例版本号未变动则表示升级失败,请联 系技术支持人员。

查看升级后系统版本,请参见**查看系统信息**的"设备系统"。

#### **----**结束

# **1.9** 启动实例

以下场景需要启动实例:

- 当实例关闭后,实例的"运行状态"为"关闭"时,如果需重新登录使用云堡垒 机系统,则需执行启动实例操作。
- 当实例异常时,实例的"运行状态"为"异常"时,为重新登录使用云堡垒机系 统,可尝试执行启动实例操作。

## 操作步骤

- 步骤**1** 登录管理控制台。
- **步骤2** 单击左上角的<sup>●</sup>, 选择区域或项目。
- **步骤3** 在左侧导航树中,单击 ━━ ,选择"安全与合规 > 云堡垒机",进入云堡垒机实例界 面。

#### <span id="page-26-0"></span>图 **1-10** 实例列表

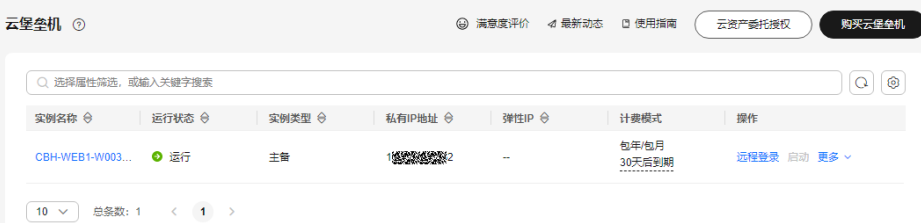

- 步骤4 在需要启动的实例所在行,单击"操作"列中的"启动"。
- 步骤5 在弹出的开启实例对话框中,单击"确定"。

实例启动成功后,实例的"运行状态"变为"运行"。

**----**结束

# **1.10** 关闭实例

当实例的"运行状态"为"运行"时,可以关闭实例。关闭实例后,将不能登录云堡 垒机系统。

## 操作步骤

- 步骤**1** 登录管理控制台。
- 步骤2 单击左上角的<sup>O</sup>,选择区域或项目。
- 步骤3 在左侧导航树中,单击 <sup>-----</sup> , 选择 "安全与合规 > 云堡垒机", 进入云堡垒机实例界 面。

#### 图 **1-11** 实例列表

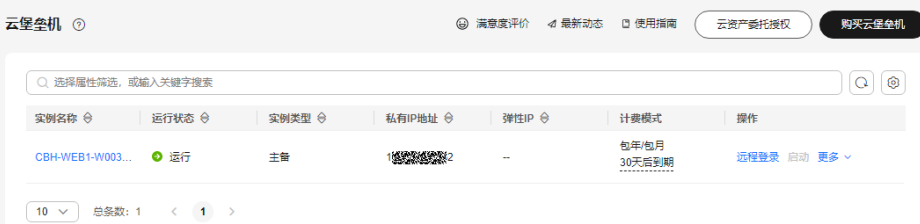

- **步骤4** 在需要关闭的实例所在行,单击"操作"列中的"更多 > 关闭"。
- **步骤5** 在弹出的关闭实例对话框中,单击"确定"。实例成功关闭后,实例的"运行状态" 变为"关闭"。

说明

在关闭实例对话框,可选择"强制关机",强制关闭实例可能会造成数据丢失,请确保数据文件 已全部保存。

**----**结束

# <span id="page-27-0"></span>**1.11** 重启实例

出于维护目的,当CBH系统的运行异常,用户可以尝试重启实例,使其恢复到可用状 态。

- 当CBH实例的"运行状态"为"运行"时,可执行重启操作;
- 重启云堡垒机实例将导致系统业务中断约5min,在此期间实例"运行状态"将显 示为"正在重启";
- 重启过程中,CBH系统将不可用。

## 操作步骤

- 步骤**1** 登录管理控制台。
- <mark>步骤2</mark> 单击左上角的<sup>Q</sup>,选择区域或项目。
- 步骤**3** 在左侧导航树中,单击 ,选择"安全与合规 > 云堡垒机",进入云堡垒机实例界 面。

#### 图 **1-12** 实例列表

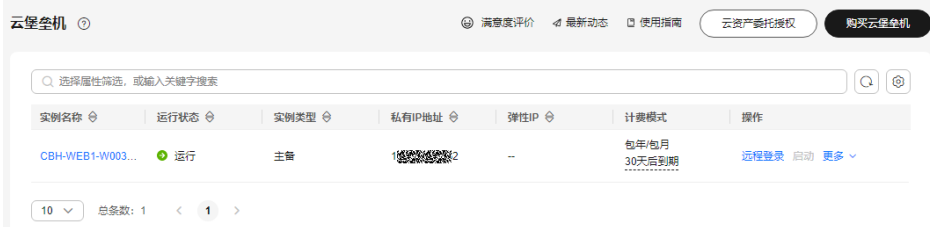

- 步骤**4** 在需要重启的实例所在行,单击"操作"列中的"更多 > 重启"。
- 步骤**5** 在弹出的重启实例对话框中,单击"确定"。
- 步骤6 重启过程一般需要5分钟左右,且实例的运行状态将会变为"正在重启"。 若是升级版本和变更规格后,重启所需时间可能会更久。

说明

若重启过程中出现:堡垒机实例异常,请联系工程师解决的提示。为正常现象。

步骤7 实例状态变为"运行",即可正常使用云堡垒机。

#### 说明

在重启实例对话框,可选择"强制重启",强制重启实例可能会造成数据丢失,请确保数据文件 已全部保存,且云堡垒机系统无操作。

#### **----**结束

# <span id="page-28-0"></span>**1.12** 更改安全组

安全组是一个逻辑上的分组,为同一个虚拟私有云内具有相同安全保护需求并相互信 任的弹性云服务器、云堡垒机等提供访问策略。

为了保障云堡垒机的安全性和稳定性,在使用云堡垒机之前,您需要设置安全组,开 通需访问资源的IP地址和端口。但是若您在购买堡垒机的时候选择了不适用的安全 组,也无法通过修改相应的安全组规则来放通这些IP地址和端口,这时候您可以通过 更改堡垒机绑定的安全组来满足您的运维需求。

## 约束条件

- 堡垒机最多可以接入5个安全组。
- 控制台中"运行状态"为"运行中"的实例才可以更改安全组。
- 堡垒机绑定多个安全组时,安全组的规则生效方式为并集。

#### 操作步骤

- 步骤**1** 登录管理控制台。
- **步骤2** 单击左上角的 , 选择区域或项目。
- 步骤**3** 在左侧导航树中,单击 ,选择"安全与合规 > 云堡垒机",进入云堡垒机实例界 面。

#### 图 **1-13** 实例列表

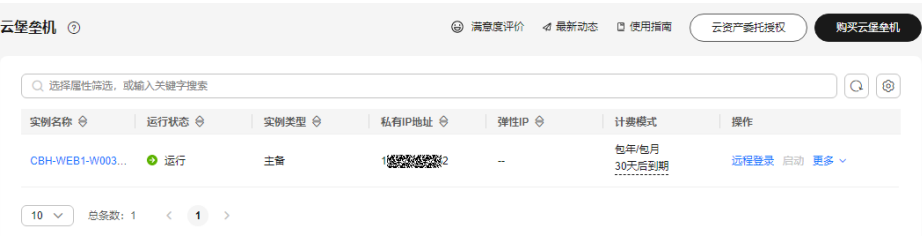

- 步骤**4** 在需要修改安全组的实例所在行,单击"操作"列中的"更多 > 网络设置 > 更改安全 组"。
- 步骤**5** 在弹出的对话框中勾选需要绑定的安全组。

#### 图 **1-14** 更改安全组

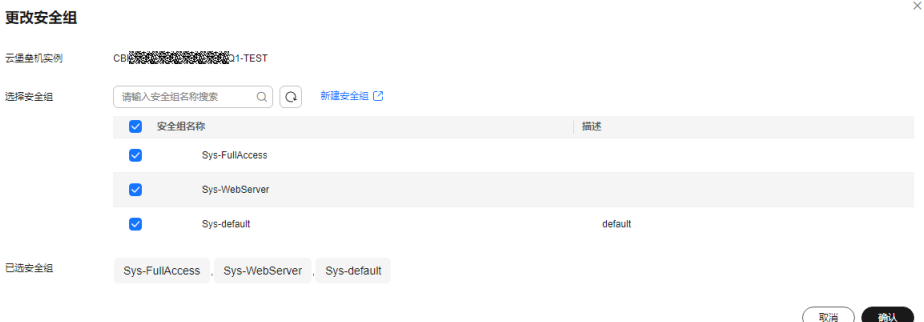

<span id="page-29-0"></span>步骤**6** 单击"确定",完成安全组的修改

#### **----**结束

# **1.13** 绑定弹性公网 **IP**

以下操作必须为堡垒机实例绑定弹性公网IP,且为了满足CBH使用需求,建议配置EIP 带宽为5M以上。

- 使用Web浏览器登录云堡垒机系统。登录地址:https://*云堡垒机实例EIP*。例如, https://10.10.10.10。
- 配置了手机短信登录,需要通过手机获取验证码等操作,不配置EIP,会导致不能 接收短信。
- 对接LTS外发日志,具体的操作请参见配置**LTS**[日志外发服务。](#page-398-0)
- V3.3.2.0及以下版本,如果云堡垒机实例未绑定弹性公网IP的话,会导致变更版本 规格、升级版本、启动/重启实例、续费等操作失败。

## 约束限制

为云堡垒机绑定弹性公网IP时,必须在云堡垒机控制台进行操作绑定,否则会导致无 法使用IAM进行登录。

## 前提条件

已购买至少一个弹性公网IP (Elastic IP, EIP)。

## 注意

- 一个弹性公网IP只能绑定一个云资源使用,云堡垒机绑定的弹性IP不能与其他 云资源共用。
- 该弹性公网IP和要绑定的云堡垒机实例必须是同一个账号同一个区域下购买 的。

## 操作步骤

- 步骤**1** 登录管理控制台。
- <mark>步骤2</mark> 单击左上角的<mark>♀</mark>,选择区域或项目。
- 步骤**3** 在左侧导航树中,单击 ,选择"安全与合规 > 云堡垒机",进入云堡垒机实例界 面。

#### 图 **1-15** 实例列表

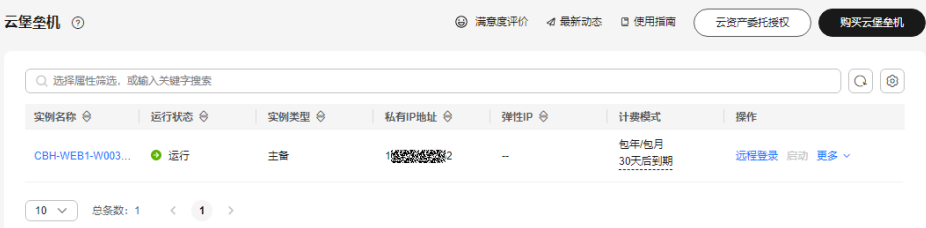

- <span id="page-30-0"></span>步骤**4** 在需要绑定弹性IP的实例所在行,单击"操作"列中的"更多 > 网络设置 > 绑定弹性 公网IP"。
- 步骤5 在弹出的绑定弹性IP对话框中,选择已有"未绑定"状态的弹性IP,单击"确定"。 绑定成功后, "登录"按钮变为可操作, 且可在"弹性IP"列查看已绑定弹性IP。

说明

若没有可选择的弹性IP,请参考<mark>弹性公网IP</mark>,创建新的弹性IP。

**----**结束

# **1.14** 解绑弹性公网 **IP**

当CBH实例需要重新绑定EIP或释放EIP时,需要为该实例解绑EIP。当实例成功解绑EIP 后,则无法再通过该EIP登录云堡垒机系统。

## 操作步骤

- 步骤**1** 登录管理控制台。
- 步骤2 单击左上角的<sup>O</sup>,选择区域或项目。
- **步骤3** 在左侧导航树中,单击 ——,选择"安全与合规 > 云堡垒机",进入云堡垒机实例界 面。

#### 图 **1-16** 实例列表

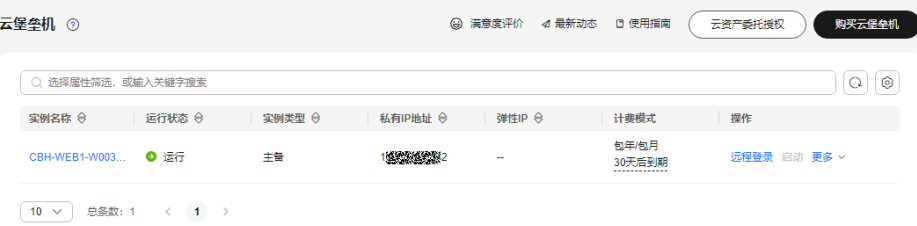

- 步骤**4** 选择需要解绑弹性IP的实例,单击所在行"操作"列中的"更多 > 网络配置 > 解绑弹 性公网IP",弹出的解绑弹性IP对话框。
- 步骤**5** 在弹出的解绑弹性IP对话框中,单击"确定"。

解绑成功后, "弹性IP"列无IP信息, 且"登录"按钮变为不可操作。

#### **----**结束

# **1.15** 云资产委托授权

云堡垒机已统一对接华为云云凭据管理服务(Cloud Secret Management Service, CSMS),方便您在堡垒机上使用CSMS服务中纳管的凭据。

## 须知

在您开启CSMS凭据、KMS密钥委托授权后,需要等待10分钟左右,堡垒机才可以获 取有委托权限的Token。

如何创建凭据请参见:[数据加密服务](https://support.huaweicloud.com/intl/zh-cn/usermanual-dew/dew_01_9994.html)**-**凭据管理。

通过堡垒机调用的凭据,账户及密码命名需要在"键"中规范,否则无法获取到正确 的账号密码:

例如:

username:root

password:\*\*\*\*\*

## 操作步骤

- 步骤**1** 登录管理控制台。
- 步骤2 单击左上角的<sup>O</sup>,选择区域或项目。
- **步骤3** 在左侧导航树中,单击 ━━ ,选择"安全与合规 > 云堡垒机",进入云堡垒机实例界 面。

## 图 **1-17** 实例列表

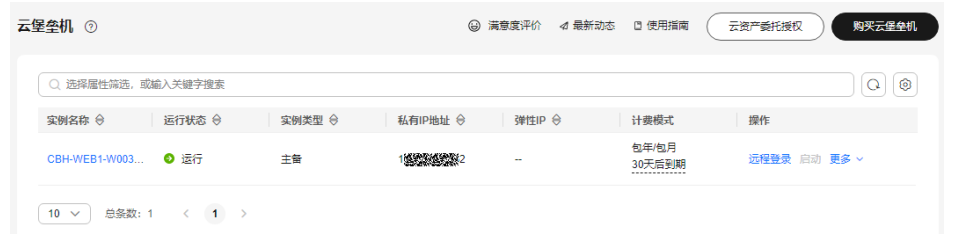

- 步骤**4** 单击右上角的"云资产委托授权"。
- 步骤**5** 在弹出的对话框中,切换"操作"列的开关至 ,打开"凭据"和"密钥"授 权。

<span id="page-32-0"></span>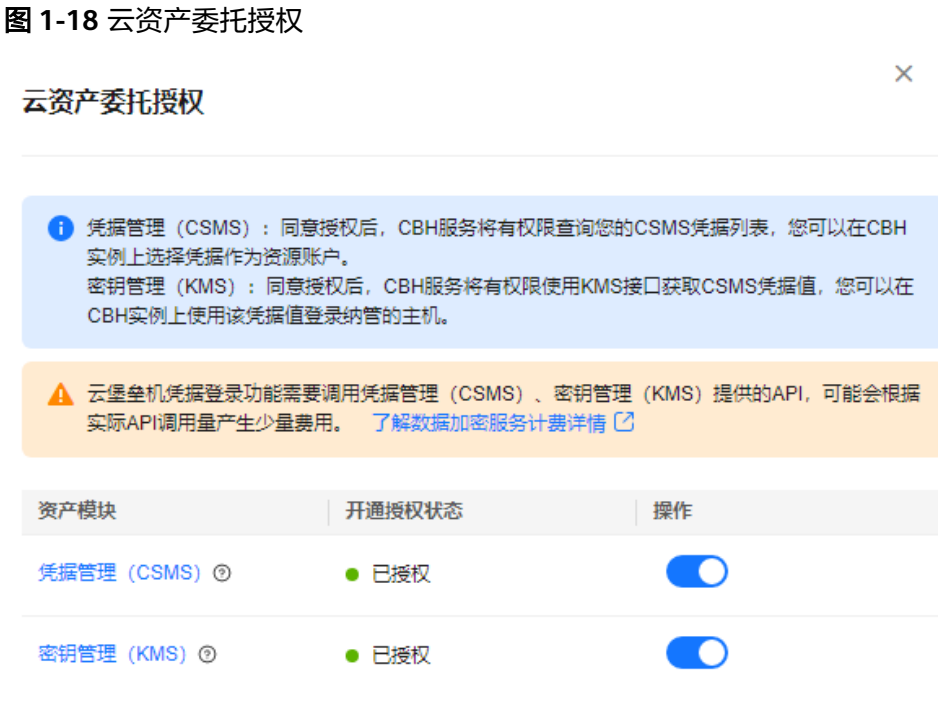

步骤**6** 后续添加资源账户请参[照将纳管的主机或应用添加到资源账户](#page-175-0)章节。

#### **----**结束

# **1.16** 续费

为保证用户正常使用云堡垒机服务,在云堡垒机许可证到期前或使用许可到期后,用 户可通过"续费"操作增加授权使用期限。

- 在云堡垒机到期前,可以通过"续费"操作延长到期时间。
- 在云堡垒机到期后,可以通过"续费"操作继续使用云堡垒机。若未及时续费, 则进入"保留期",将冻结云堡垒机,不能登录云堡垒机系统。"保留期"到期 仍未续订或充值,存储在云堡垒机中的数据将被删除、资源将被释放。

## 前提条件

已"一键放通"云堡垒机网络限制。

#### 说明

当收到网络限制提示时,请先"一键放通"网络限制,确保续费更新授权成功。 您可以在安全组和防火墙ACL中查看相应规则。

- 云堡垒机所在安全组允许访问出方向9443端口。
- 云堡垒机所在子网未关联防火墙ACL,或关联的防火墙ACL为"开启"状态且允许访问出方 向9443端口。

## 操作步骤

步骤**1** 登录管理控制台。

步骤2 单击左上角的<sup>Q</sup>, 选择区域或项目。

<span id="page-33-0"></span>步骤**3** 在左侧导航树中,单击 ,选择"安全与合规 > 云堡垒机",进入云堡垒机实例界 面。

#### 图 **1-19** 实例列表

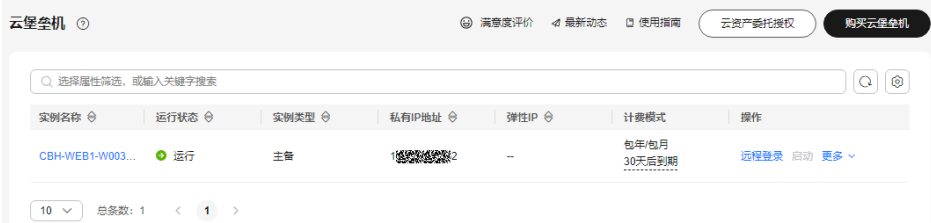

- 步骤4 单击待续费的实例, "操作"列的"更多 > 续费", 根据需求选择目标续费模式, 进 入"续费"配置页面。
- 步骤**5** 根据需要选择续费时长。
- 步骤**6** 单击"去支付",在支付页面完成付款。
- 步骤**7** 返回云堡垒机实例列表页面,在"计费模式"列查看授权后最新到期时间。大约5分钟 后可正常登录云堡垒机系统。

#### 说明

续费后,新的License许可证大约需5分钟自动下发授权并部署,请耐心等待。

#### **----**结束

# **1.17** 退订

若用户不再有使用云堡垒机实例需求,可执行退订操作。

#### 前提条件

● 已使用的云堡垒机,需停止系统所有操作,解绑EIP。

## 操作步骤

- 步骤**1** 登录管理控制台。
- 步骤2 单击左上角的<sup>O</sup>,选择区域或项目。
- 步骤3 在左侧导航树中,单击 <sup>===</sup> ,选择 "安全与合规 > 云堡垒机",进入云堡垒机实例界 面。

#### 图 **1-20** 实例列表

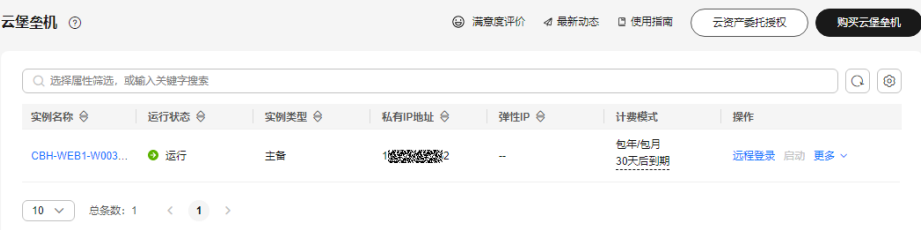

- <span id="page-34-0"></span>步骤4 选择待退订的实例,单击所在行"操作"列的"更多 > 退订",弹出的退订实例对话 框。
- 步骤**5** 确认实例信息无误后,单击"确定"。
- 步骤**6** 在退订资源页面完成退订。

**----**结束

# **1.18** 审计实例关键操作

## **1.18.1** 云审计支持的 **CBH** 实例操作

云审计服务(Cloud Trace Service,简称CTS),是华为云安全解决方案中专业的日志 审计服务,提供对各种云资源操作记录的收集、存储和查询功能,可用于支撑安全分 析、合规审计、资源跟踪和问题定位等常见应用场景。

开启了云审计服务后,系统开始记录云堡垒机实例的相关操作,云审计服务管理控制 台将保存最近7天的操作记录。云审计服务支持的CBH实例操作参考表**1-4**。

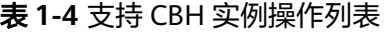

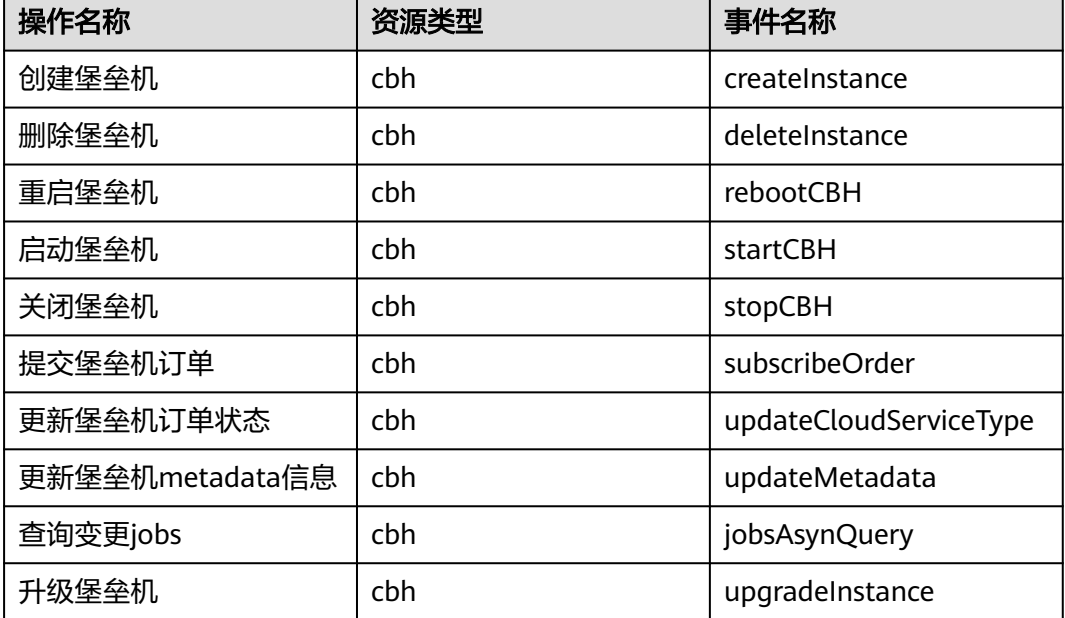

# **1.18.2** 查看云审计日志

开启了云审计服务后,系统开始记录CBH实例的操作。云审计服务管理控制台保存最 近7天的操作记录。

## 操作步骤

步骤**1** 登录管理控制台。

- 步骤**2** 在管理控制台左上角单击 图标,选择区域和项目。
- 步骤**3** 在主页选择"管理与监管 > 云审计服务",进入云审计服务信息页面。
- 步骤**4** 单击左侧导航树的"事件列表",进入事件列表信息页面。
- 步骤**5** 事件列表支持通过筛选来查询对应的操作事件。当前事件列表支持四个维度的组合查 询,详细信息如下:
	- "事件来源"、"资源类型"和"筛选类型"。
		- 在下拉框中选择查询条件,例如:依次选择"CBH">"cbh">"按事件名 称">"createInstance",单击"查询",查询所有创建CBH实例的操作。
		- 事件名称:选择具体的事件名称,例如createInstance。
		- 资源ID:选择或者手动输入需要查看审计日志的CBH实例ID。
		- 资源名称:选择或手动输入需要查看审计日志的CBH实例名称。
	- "操作用户":在下拉框中选择某一具体的操作用户,此操作用户指用户级别, 而非租户级别。
	- $"$ 事件级别":可选项为"所有事件级别"、"normal"、"warning"、 "incident",只可选择其中一项。
	- "起始时间"、"结束时间":可通过选择时间段查询操作事件。

步骤6 在需要查看的记录左侧,单击 > 展开该记录的详细信息。

步骤**7** 在需要查看的记录右侧,单击"查看事件",查看该操作事件结构的详细信息。

**----**结束
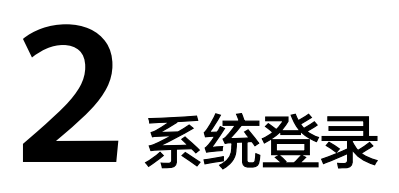

# **2.1** 登录系统概述

## 开放端口要求

为避免网络故障或网络配置问题影响登录系统,请管理员优先检查网络ACL配置是否允 许访问云堡垒机,并参考表**2-1**配置实例安全组。

注意

- 堡垒机跨版本升级会自动开放80、8080、443、2222共四个端口,升级完成后若不 需要使用请第一时间关闭。
- 堡垒机主备实例跨版本升级还会自动开放22、31036、31679、31873共四个端 口,升级完成后若不需要使用请第一时间关闭。

#### 表 **2-1** 入/出方向规则配置参考

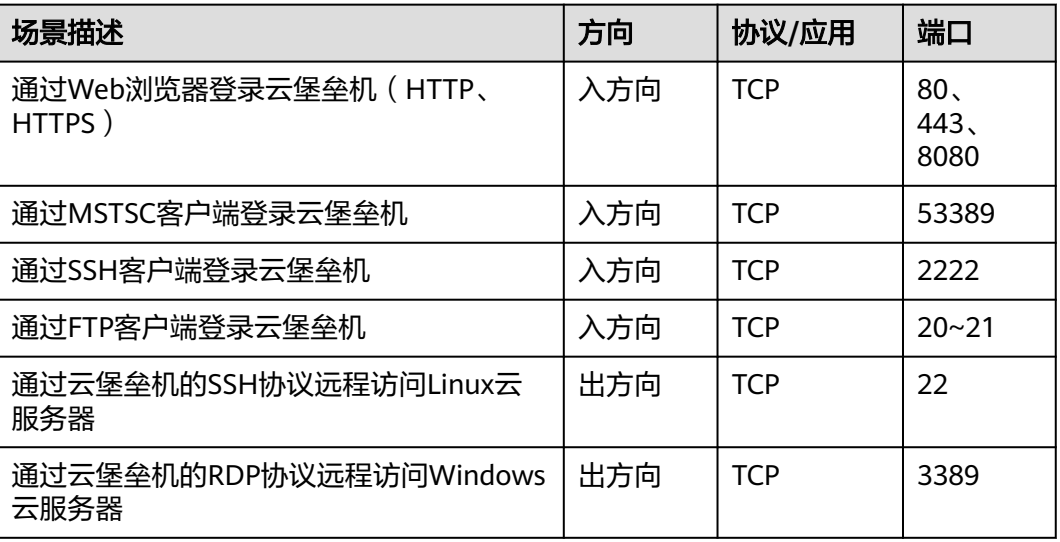

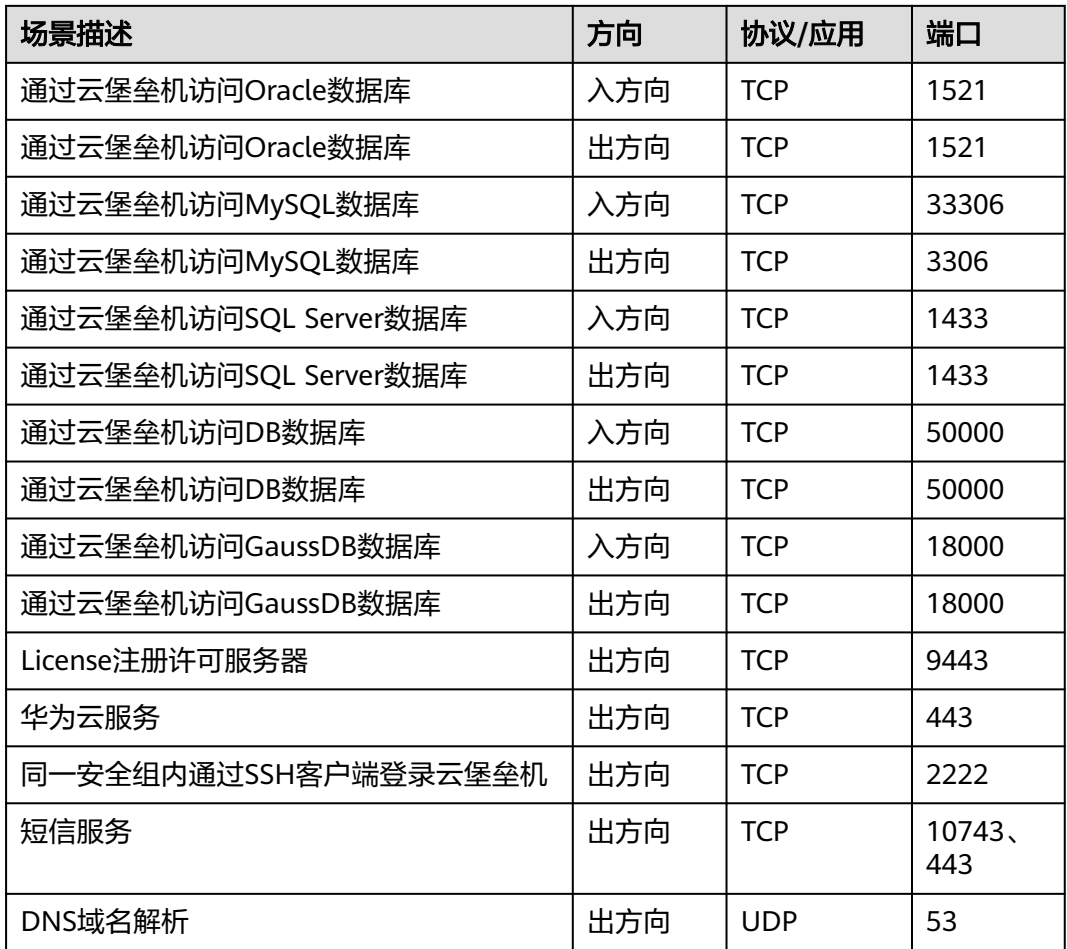

# 认证类型

AD域、RADIUS、LDAP、Azure AD远程认证使用远程服务上的已有用户密码。

### 表 **2-2** 认证类型说明

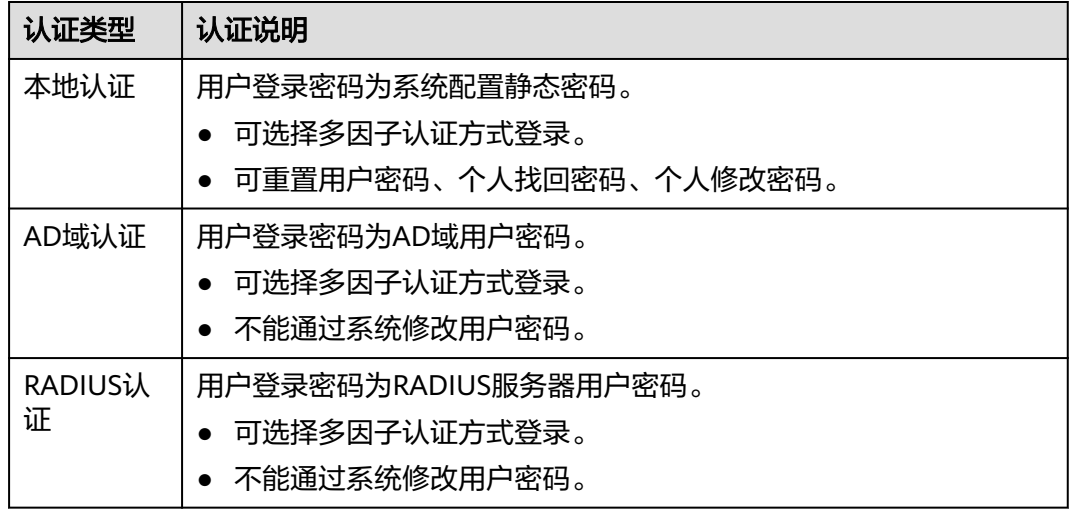

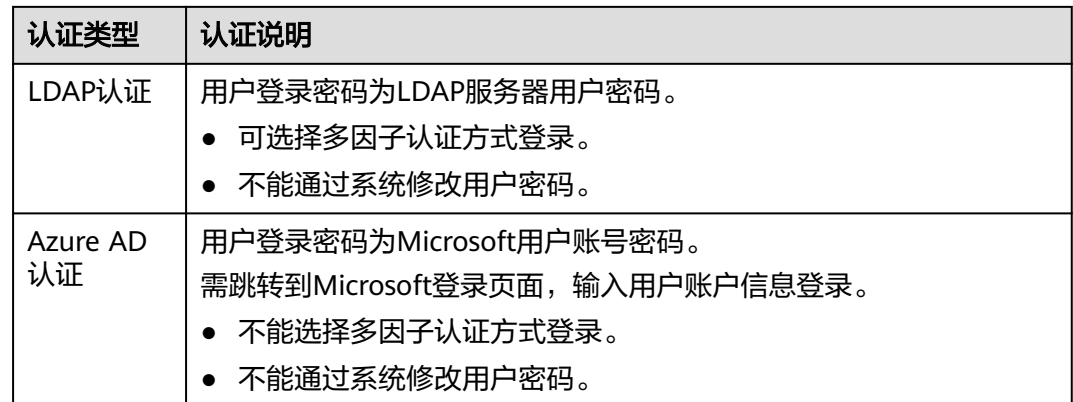

## 登录方式

用户账号配置多因子认证后,静态密码登录方式失效。

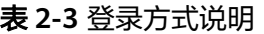

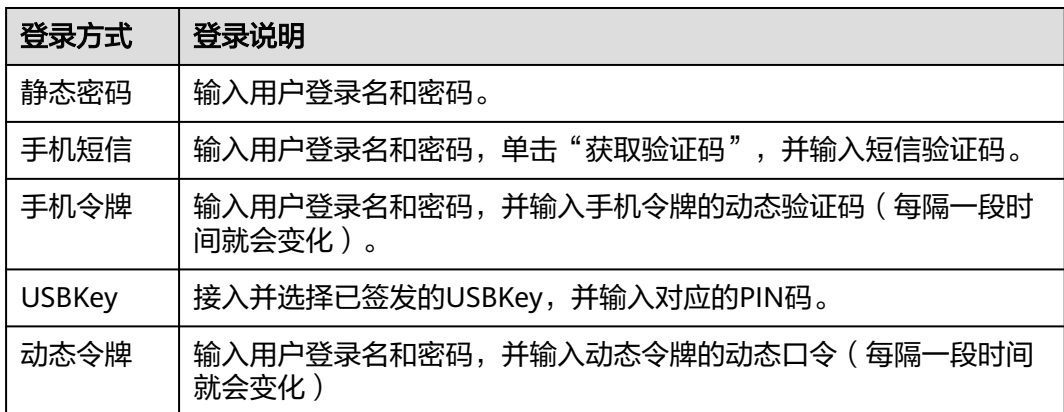

# **2.2** 使用 **Web** 浏览器登录云堡垒机

云堡垒机基于Web浏览器登录系统的方式,可通过各大主流浏览器登录,并可使用系 统管理和资源运维功能。建议系统管理员**admin**或管理员使用Web浏览器登录进行系 统管理和授权审计。

支持的登录方式包括静态密码、手机短信、手机令牌、USBKey、动态令牌等。

#### 说明

- 所有用户首次登录云堡垒机系统时,请务必根据提示绑定手机号,以便忘记密码后重置密 码。
- 若您通过华为云控制台登录云堡垒机,可以选择"本地登录"、"IAM登录"(堡垒机版本 V3.3.44.0及以上支持)、"Admin登录"(堡垒机版本V3.3.52.1及以上支持,鲲鹏规格堡垒 机暂不支持 ),其中"IAM登录"和"Admin登录"无需输入密码即可登录。

## 前提条件

已绑定弹性公网IP。

## 操作步骤

步骤**1** 启动浏览器,在Web地址栏中输入系统登录地址,进入系统登录页面。

登录地址: https://*云堡垒机实例EIP*。例如, https://10.10.10.10。

说明

受浏览器兼容性限制,当浏览器版本与云堡垒机系统不匹配时,可能导致登录时获取不到验证信 息,或登录后页面显示异常,建议使用推荐的浏览器及版本。

步骤**2** 选择登录方式。

图 **2-1** 系统登录界面

5 华为云堡垒机 **LISBKey 动木公開** 华为云堡垒机 **日本** 一番码 ■ 记住登录名

步骤**3** 按选择的登录方式,依次填入登录名、静态密码、动态验证码等信息。 详情请分别参见如下说明。

#### **----**结束

## 使用静态密码登录

- 步骤**1** 选择"密码登录"方式。
- 步骤**2** 依次输入用户登录名、账户登录密码。
- **步骤3** 单击"登录",验证通过后即可登录系统。

### 图 **2-2** 静态密码登录

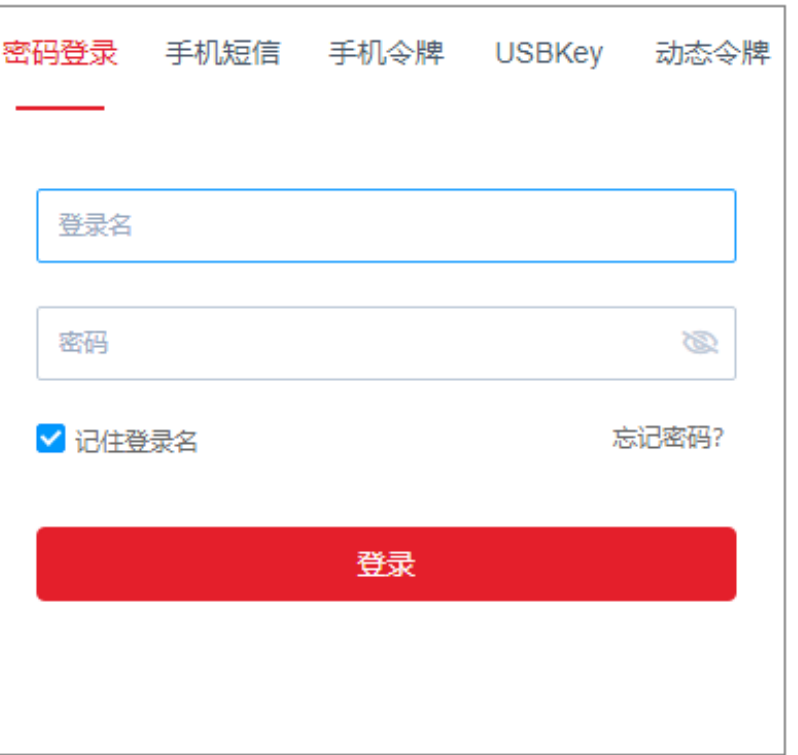

## 使用手机短信登录

手机号码需能正常接收短信。

- 步骤**1** 选择"手机短信"方式。
- 步骤**2** 依次输入用户登录名、账户登录密码。
- 步骤**3** 单击"获取验证码",收到短信消息后,输入6位OTP口令。
- 步骤4 单击"登录",验证通过后即可登录系统。

## 图 **2-3** 手机短信登录

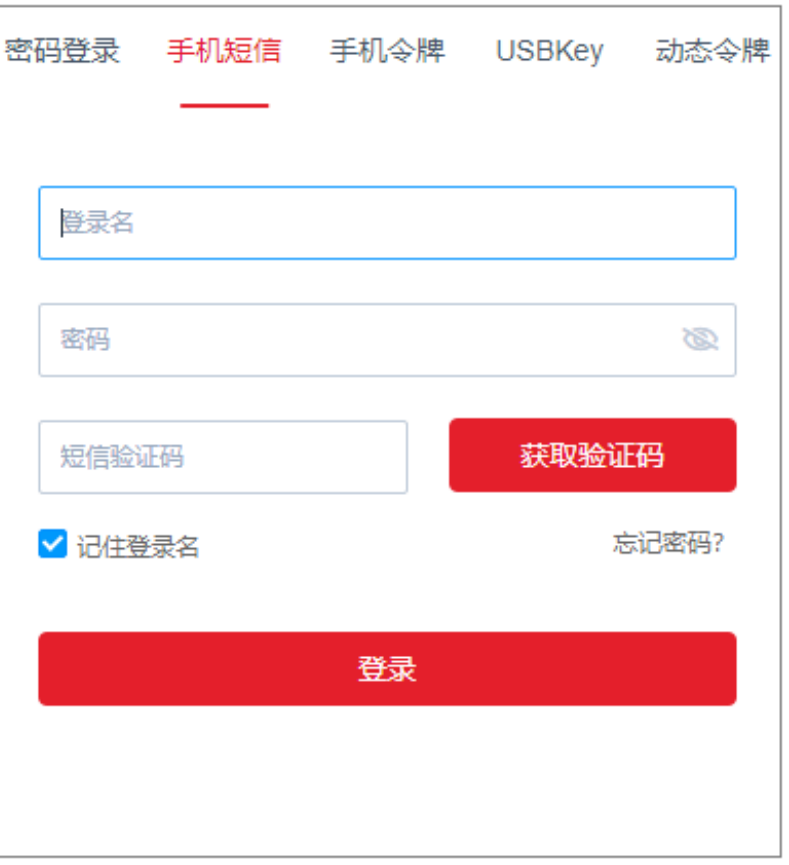

## 使用手机令牌登录

手机时间必须与云堡垒机系统时间一致,精确到秒。

## 须知

云堡垒机的手机令牌小程序是存储在小程序的缓存之中,手机后台可能会误清除小程 序缓存,导致用户手机令牌消失。 建议您保存申请手机令牌时的二维码图片,万一出现上述情况再次扫描即可。

- 步骤**1** 选择"手机令牌"方式。
- 步骤**2** 依次输入用户登录名、账户登录密码。
- 步骤**3** 打开手机令牌客户端,获取动态口令,输入6位OTP口令。
- 步骤4 单击"登录",验证通过后即可登录系统。

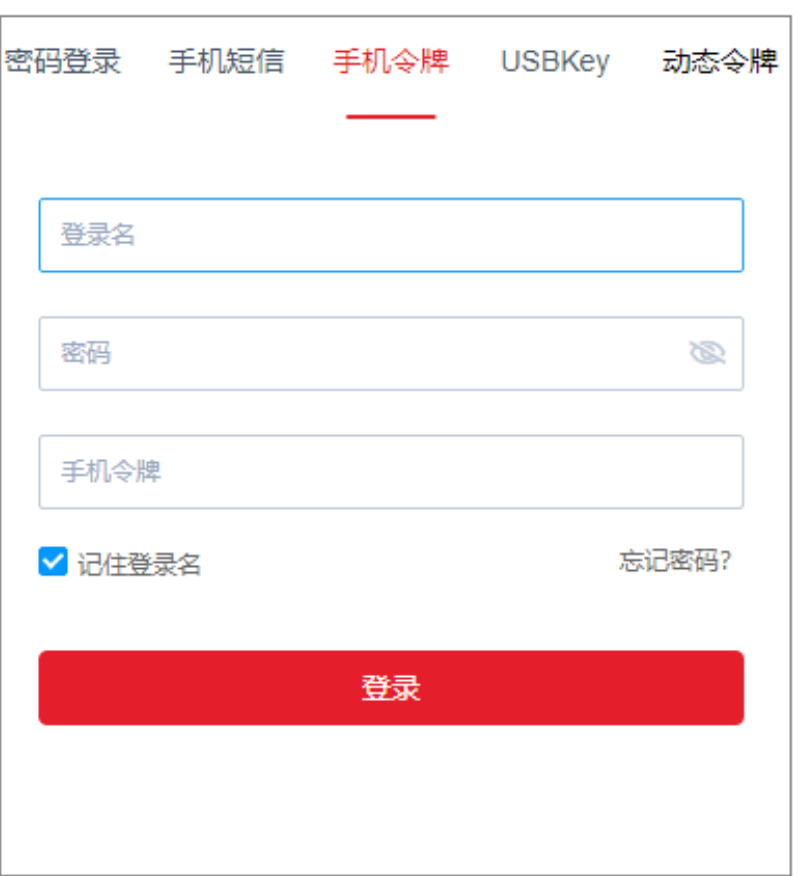

## 图 **2-4** 手机令牌登录

# 使用 **USBKey** 登录

- 步骤**1** 选择"USBKey"方式。
- 步骤2 接入USBKey, 自动识别已签发USBKey。
- 步骤**3** 输入PIN码。
- 步骤4 单击"登录",验证通过后即可登录系统。

## 图 **2-5** USBKey 登录

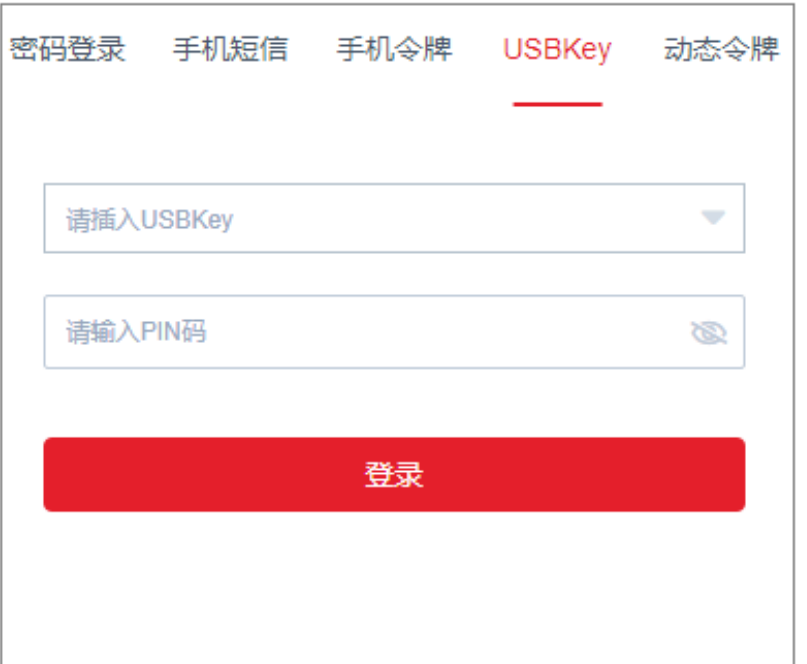

## 使用动态令牌登录

- 步骤**1** 选择"动态令牌"方式。
- 步骤**2** 依次输入用户登录名、账户登录密码。
- 步骤**3** 在已签发硬件令牌上获取动态口令,输入6位OTP口令。
- 步骤4 单击"登录",验证通过后即可登录系统。

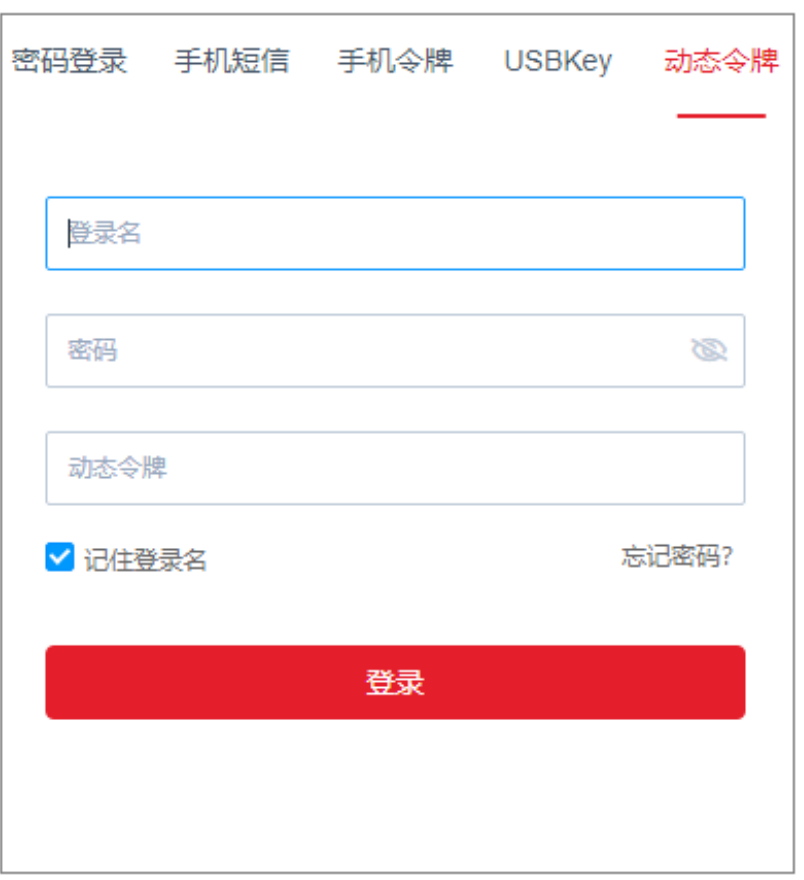

### 图 **2-6** 动态令牌登录

## **Azure AD** 用户登录

- 步骤**1** 单击"使用Azure AD登录",跳转到Microsoft登录页面。
- 步骤**2** 按步骤依次输入用户登录名和密码。

#### 说明

用户登录名需加邮箱后缀,例如zhang@example.com。

步骤3 单击"登录",验证通过后即可登录系统。

#### **----**结束

# **2.3** 使用客户端登录云堡垒机

客户端登录是在不改变用户原使用客户端习惯的条件下,可对授权资源进行运维管 理。运维人员可选择使用SSH客户端和MSTSC客户端直接登录运维资源。

- 通过SSH客户端登录支持的登录方式包括静态密码、公钥登录、手机短信、手机 令牌、动态令牌等。
- 通过MSTSC客户端登录仅支持静态密码的登录方式。
- 推荐使用客户端SecureCRT 8.0及以上版本、Xshell 5及以上版本。

## 通过 **SSH** 客户端登录云堡垒机

用户获取资源运维权限后,可通过SSH客户端直接登录进行运维操作。

- 支持使用SSH客户端运维的资源,包括SSH、TELNET和Rlogin协议类型主机资 源。
- 推荐使用客户端SecureCRT 8.0及以上版本、Xshell 5及以上版本。
- 步骤**1** 打开本地SSH客户端工具,选择"文件 > 新建",新建用户会话。

#### 步骤**2** 配置会话用户连接。

- 方式一 在新建会话弹出框,选择协议类型,输入系统登录IP地址、端口号(2222),单 击"确认"。再输入系统用户登录名,单击"连接",连接会话。
- 方式二 在新的空白会话窗口,执行登录命令:协议类型 用户登录名**@**系统登录**IP** 端口, 例如执行ssh admin@10.10.10.10 2222。
- 方式三

在正在运行的Linux主机会话窗口,执行登录命令:协议类型 用户登录名**@**系统登 *录IP -p 端口*,例如执行ssh admin@10.10.10.10 -p 2222。

说明

系统登录**IP**地址指云堡垒机的IP地址(私有IP地址或弹性IP地址),且本地PC与该IP地址的网络 连接正常。

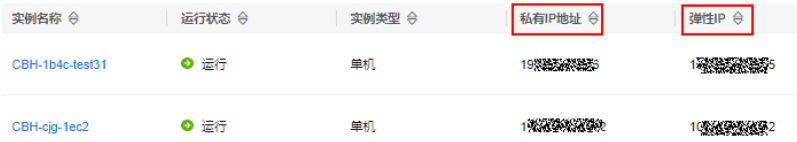

步骤**3** 用户身份验证。

根据命令提示,在新建会话窗口,输入用户身份验证信息。

SSH客户端登录认证支持"密码登录"、"公钥登录"、"手机短信"、"手机令 牌"和"动态令牌"方式。其中"手机短信"、"手机令牌"和"动态令牌"方式, 需配置用户多因子认证,详情请参考<mark>[配置多因子认证](https://support.huaweicloud.com/intl/zh-cn/usermanual-cbh/cbh_02_000303.html)</mark>。

#### 表 **2-4** SSH 客户端登录验证说明

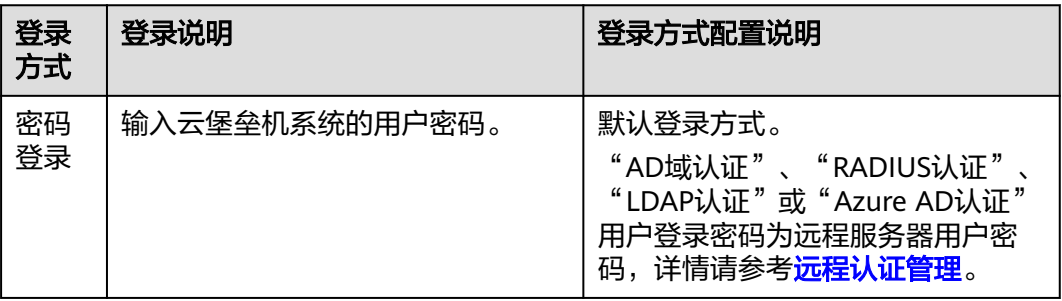

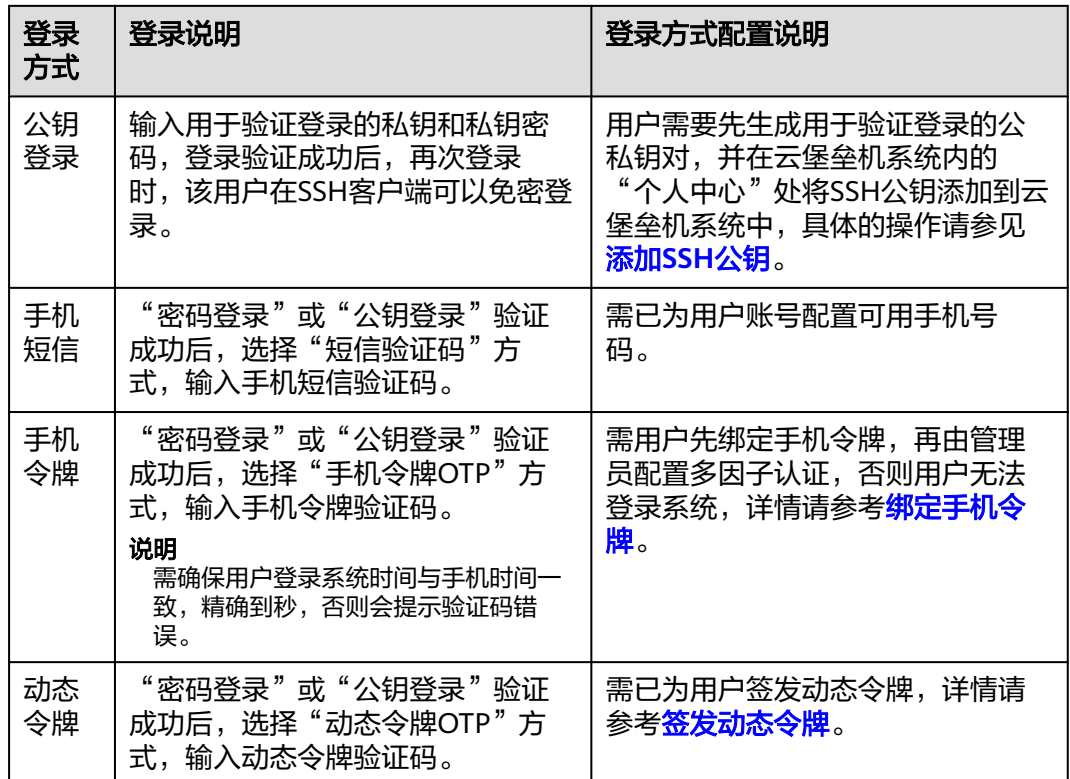

步骤**4** 登录到云堡垒机系统,可查看系统简要信息,并运维已授权的资源。

#### 说明

除了使用云堡垒机用户密码直接登录外,还支持使用API方式登录云堡垒机指定的资源账户。 在登录的用户窗口, 输入用户登录名**@**资源账户名**@**主机**IP**地址**:**主机端口,例如 admin@root@192.0.0.0:22。

#### **----**结束

## 通过 **MSTSC** 客户端登录云堡垒机

用户获取资源运维权限后,可通过MSTSC客户端直接登录进行运维操作。

- 步骤**1** 打开本地远程桌面连接(MSTSC)工具。
- 步骤2 在弹出的对话框中, "计算机"列, 输入"堡垒机IP:53389"。

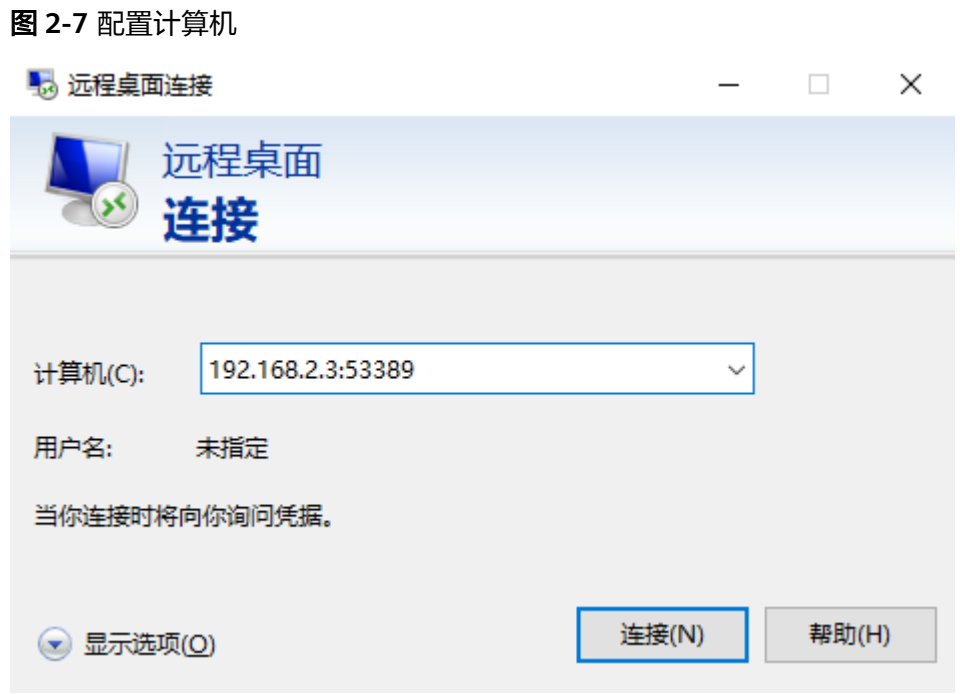

步骤3 单击"连接",在登录页面完成登录。

● username:堡垒机用户登录名**@Windows**主机资源账户名**@Windows**主机资源 **IP:Windows远程端口 (默认3389)**,例如 admin@Administrator@192.168.1.1:3389。

说明

"Windows主机资源账户名"必须是已添加到堡垒机中的资源账户,且登录方式是"自动 登录",否则无法识别Windows主机资源账户,且无法生成运维审计文件。不支持实时会 话运维。

password: 输入当前堡垒机的用户密码。

**----**结束

# **2.4** 配置多因子认证

# **2.4.1** 配置手机短信登录

手机短信是以手机短信形式发送的6位随机数的动态密码,云堡垒机系统支持通过手机 短信动态密码对用户登录身份进行认证。配置手机短信认证后,登录系统需同时输入 静态密码和6位手机短信动态密码,才能通过身份认证,从而确保系统身份认证的安全 性 。

## 约束限制

- 一个登录账号仅能绑定一个可用手机号码。
- 云堡垒机实例安全组必须已放开短信网关IP和10743、443端口,系统才能够访问 短信网关。

 $\times$ 

#### 步骤一:绑定手机号码

用户账号绑定的手机号码必须有效,可正常接收短信。

#### 方式一:用户绑定个人手机号码

步骤**1** 用户通过静态密码方式登录云堡垒机系统。

步骤**2** 选择右上角用户名,单击"个人中心",进入个人中心基本信息管理页面。

步骤3 单击"编辑",弹出个人信息编辑窗口。

#### 图 **2-8** 绑定个人手机号码

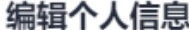

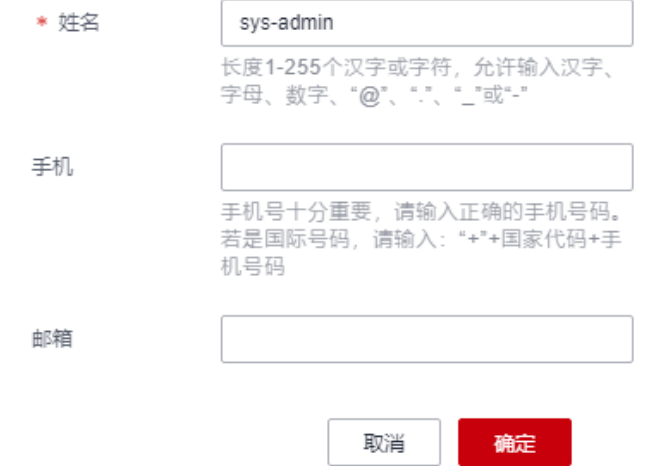

步骤**4** 在"手机"列框,输入有效手机号码。

步骤**5** 单击"确定",绑定手机号码。

#### **----**结束

#### 方式二:管理员修改用户手机号码

步骤**1** 管理员登录云堡垒机系统。

- 步骤**2** 选择"用户 > 用户管理 ",进入用户列表管理页面。
- 步骤**3** 选择目标用户,单击登录名,进入用户详情页面。
- 步骤**4** 在"基本信息"区域,单击"编辑",弹出用户基本信息管理窗口。
- 步骤**5** 在"手机"列框,输入新手机号码。
- 步骤**6** 单击"确定",即修改用户手机号码。

## 步骤二:管理员配置手机短信认证

- 步骤**1** 管理员登录云堡垒机系统。
- 步骤**2** 选择"用户 > 用户管理",进入用户管理页面。
- 步骤**3** 找到目标用户,单击用户登录名,进入用户详情页面。
- 步骤4 在"用户配置"区域,单击"编辑",弹出用户的登录配置窗口。

#### 图 **2-9** 编辑用户登录配置

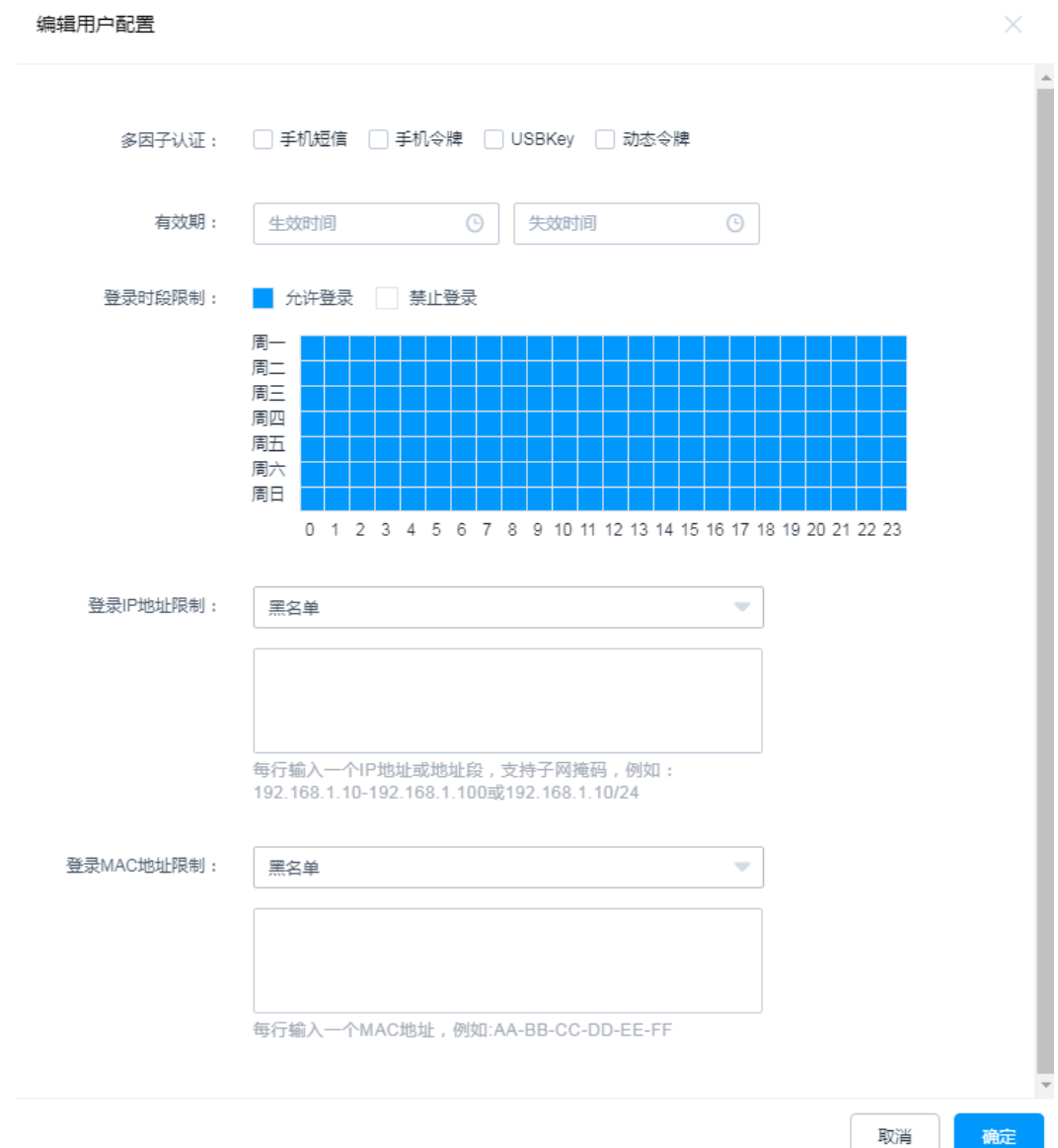

步骤**5** 勾选"手机短信"多因子认证项。

## 步骤**6** 单击"确定",完成用户配置。

用户再次登录系统时,手机短信登录认证生效。

# **2.4.2** 配置手机令牌登录

手机令牌是可用来生成动态口令的手机客户端软件,云堡垒机系统支持通过手机令牌 动态密码对用户登录身份进行认证。配置手机令牌认证后,登录系统需同时输入静态 密码和6位手机令牌动态密码,才能通过身份认证。

## 须知

**admin**账户若要使用多因子认证方式登录,需先配置手机令牌,否则**admin**账户将无 法使用多因子认证方式登录系统。

目前云堡垒机系统可选择两种手机令牌绑定方式"内置手机令牌"和"RADIUS手机令 牌"。

- 内置手机令牌:微信小程序手机令牌。
- RADIUS手机令牌: APP版手机令牌Microsoft Authenticator、Google Authenticator和FreeOTP。

## 约束限制

系统时间与手机时间必须一致,精确到秒,否则可能提示绑定失败。 绑定失败后,请先修改系统时间与手机时间一致,刷新页面重新生成二维码绑定。

## 步骤一:用户绑定手机令牌

- 步骤**1** 用户通过静态密码方式登录云堡垒机系统。
- 步骤**2** 选择右上角用户名,单击"个人中心",进入个人中心管理页面。
- 步骤**3** 选择"手机令牌"页签,进入个人手机令牌配置页面。 按照界面提示信息依次执行操作。

#### 图 **2-10** 手机令牌配置页面

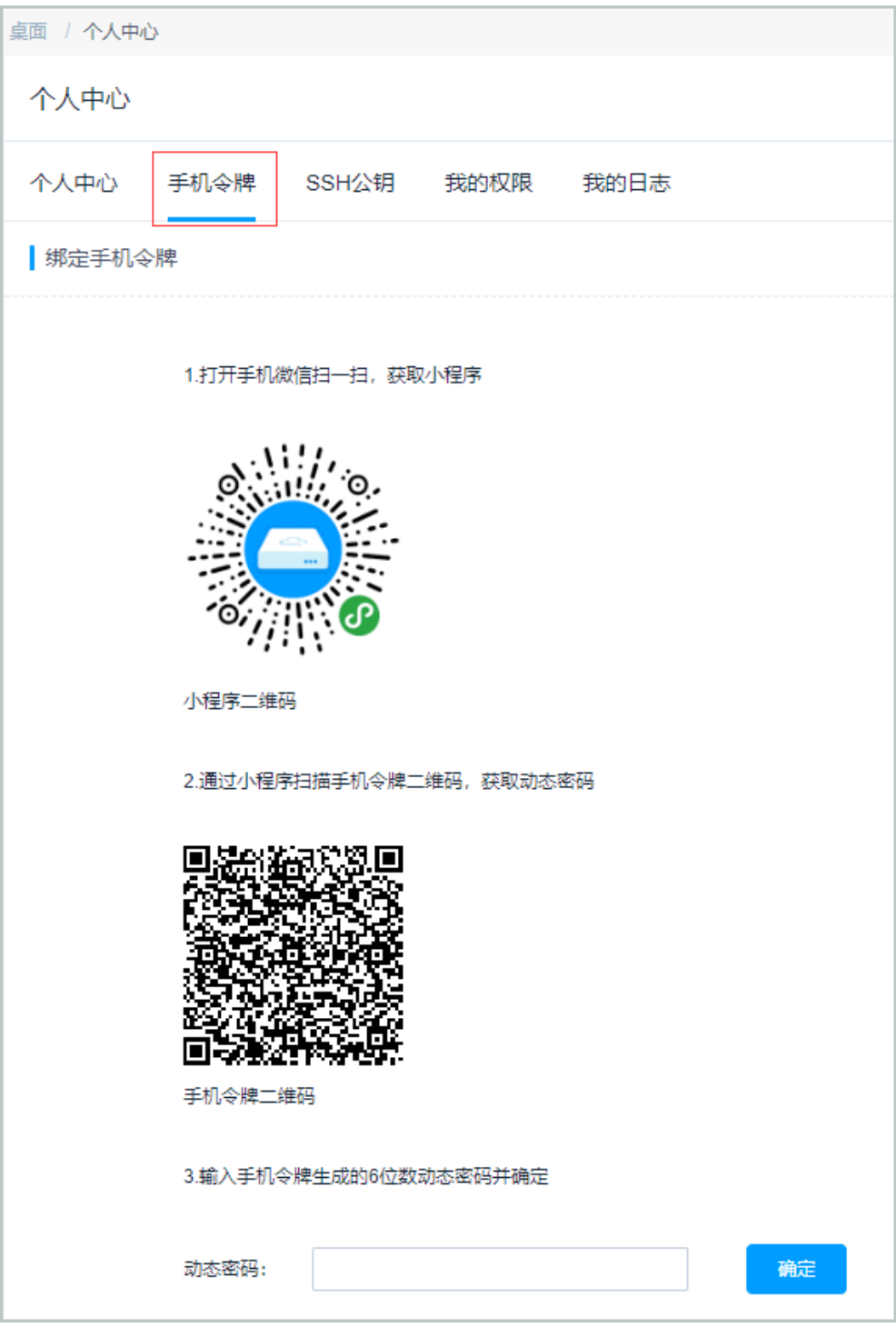

## 说明

若您没有微信APP,请直接使用谷歌验证码程序扫描第二个二维码。

步骤**4** 后续若需要解除手机令牌绑定,可在"手机令牌"页签,单击"解除"。

## 步骤二:管理员配置手机令牌认证

- 步骤**1** 管理员登录云堡垒机系统。
- 步骤**2** 选择"用户 > 用户管理",进入用户管理页面。
- 步骤**3** 找到已绑定手机令牌的用户,单击用户登录名,进入用户详情页面。
- 步骤4 在"用户配置"区域,单击"编辑",弹出用户的登录配置窗口。

#### 图 **2-11** 编辑用户登录配置

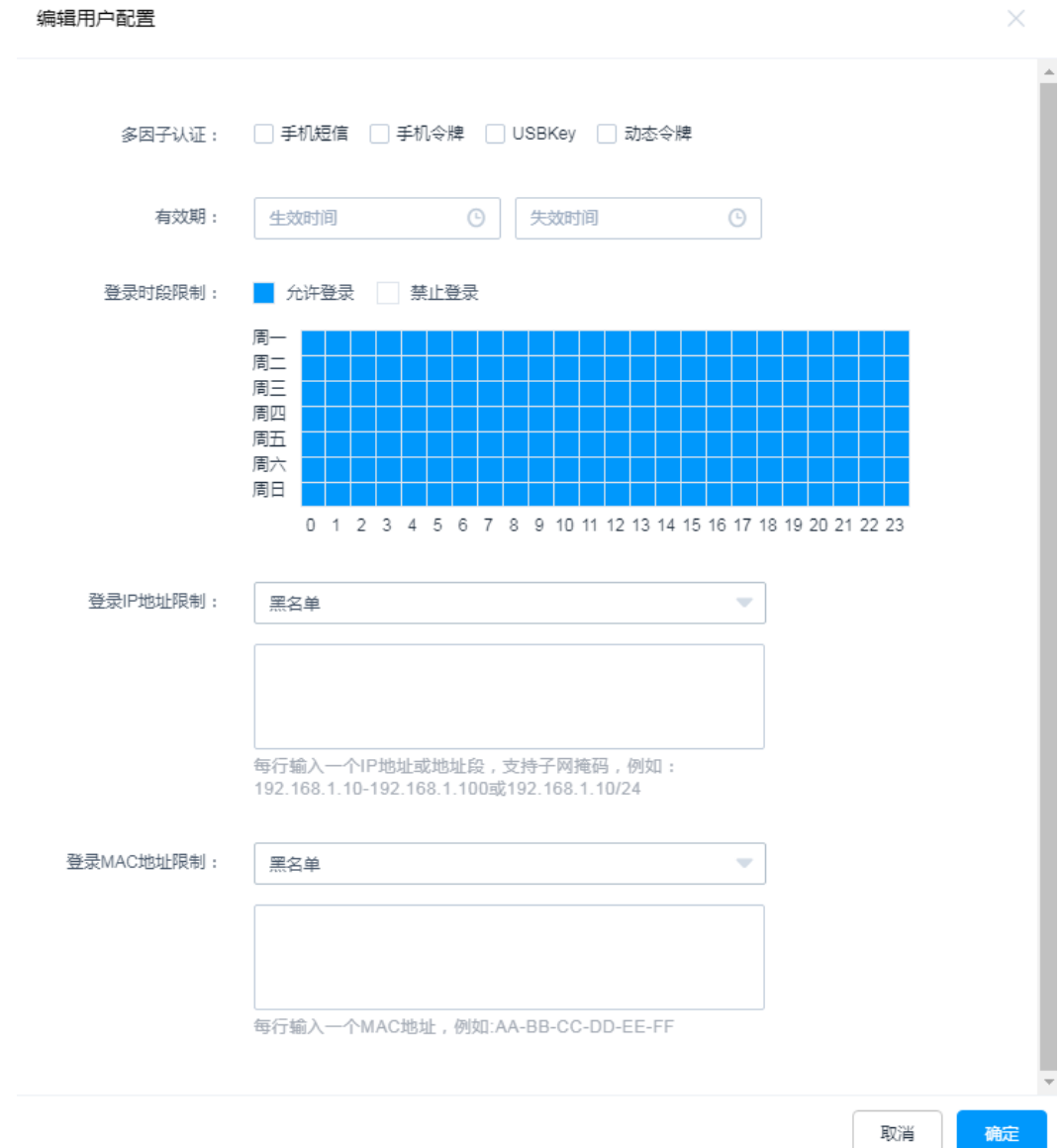

步骤**5** 勾选"手机令牌"多因子认证项。

## 步骤**6** 单击"确定",完成用户配置。

用户再次登录系统时,手机令牌登录认证生效。

# **2.4.3** 配置 **USBKey** 登录

uToken是基于USBKey实现的OTP动态密码技术。配置USBKey认证后,登录系统时需 接入USBKey,登录页面自动识别唯一关联USBKey,输入相应PIN码,才能通过身份认 证。

## 约束限制

- 目前云堡垒机可识别世纪龙脉、北京CA和吉大正元厂商的USBKey,目前平台堡垒 机可识别飞天诚信的USBKey,不同的厂商USBKey不能相互识别登录认证。需根 据申购的USBKey配置**[USBKey](#page-69-0)**厂商。
- 一个USBKey仅能签发给一个用户使用。

## 前提条件

已申购USBKey,并在本地安装对应的USBKey驱动。

## 步骤一:配置 **USBKey** 认证

- 步骤**1** 管理员登录云堡垒机系统。
- 步骤**2** 选择"用户 > 用户管理",进入用户管理页面。
- 步骤**3** 找到目标用户,单击用户登录名,进入用户详情页面。
- 步骤**4** 在"用户配置"区域,单击"编辑",弹出用户的登录配置窗口。

#### 图 **2-12** 编辑用户登录配置

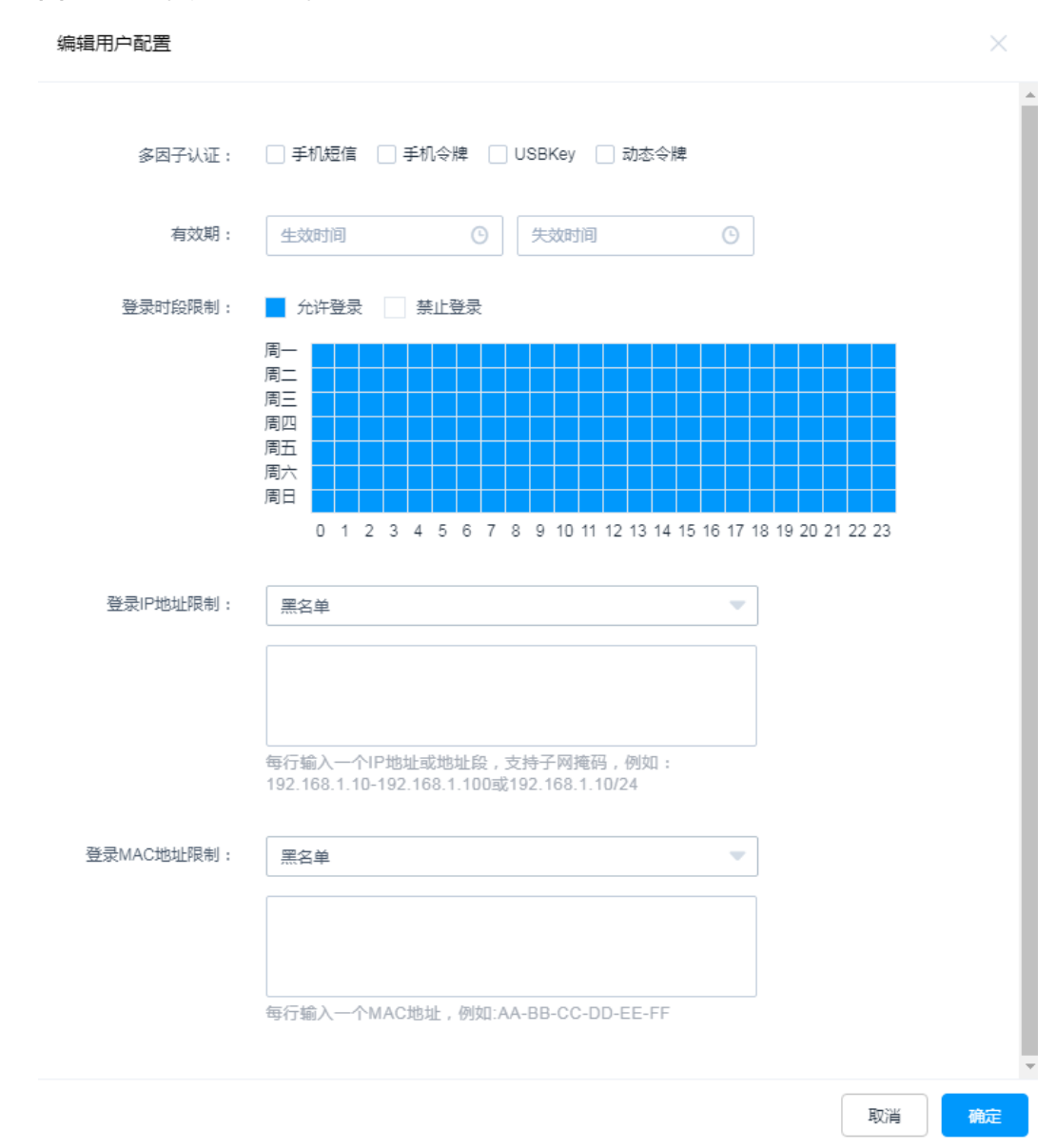

步骤**5** 勾选"USBKey"多因子认证项。

步骤**6** 单击"确定",完成用户多因子认证配置。

**----**结束

## 步骤二:签发 **USBKey**

- 步骤**1** 管理员登录云堡垒机系统。
- 步骤**2** 选择"用户 > USBKey",进入USBKey列表页面。
- 步骤**3** 单击"签发",新建签发USBKey。

#### 图 **2-13** 新建签发 USBKey

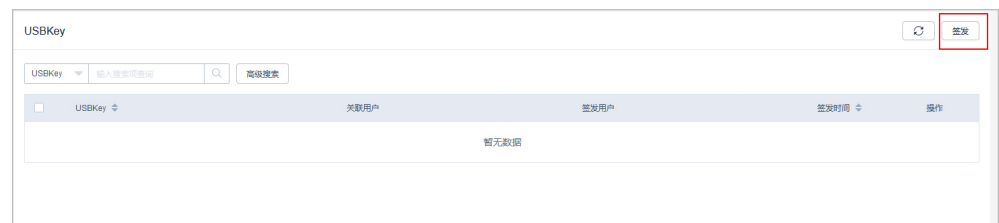

步骤**4** 配置"关联用户",选择已经开启USBKey多因子认证的用户。

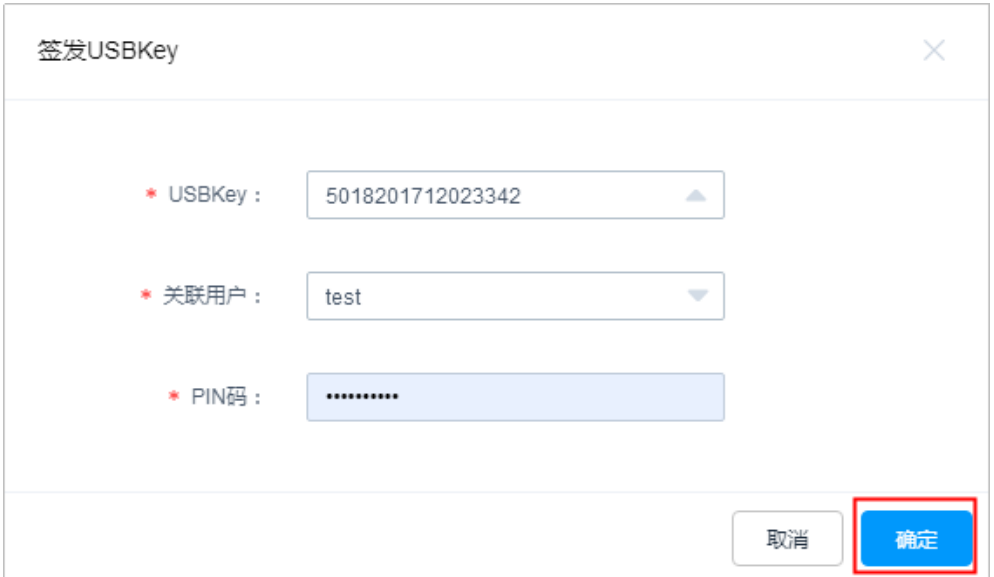

## 图 **2-14** 签发 USBKey

#### 表 **2-5** 签发 USBKey 参数说明

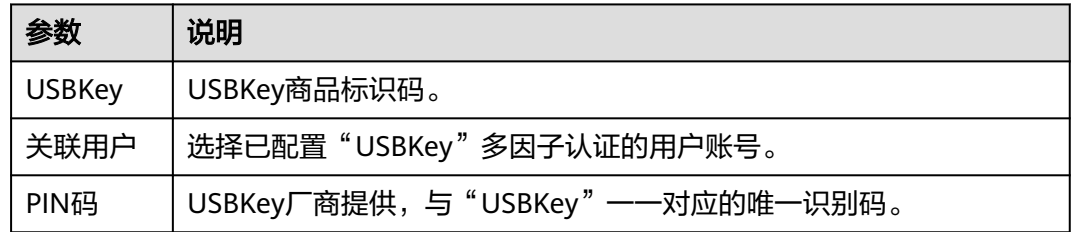

步骤5 单击"确定", 在USBKey列表查看已签发USBKey信息。

关联用户登录云堡垒机系统时,连接签发的USBKey到本地主机,登录界面会自动识别 USBKey,选择对应的USBKey,并输入PIN码,即可完成USBKey登录认证。

#### **----**结束

# **2.4.4** 配置动态令牌登录

动态口令是基于事件同步的令牌实现的OTP动态密码技术。配置动态令牌认证后,登 录系统时需输入静态密码和6位硬件令牌动态密码,才能通过身份认证。

## 约束限制

- 目前云堡垒机可识别坚石诚信ETZ201/ETZ203型号硬件令牌。
- 一个硬件令牌仅能签发给一个用户使用。

## 前提条件

已申购硬件令牌。

## 步骤一:配置动态令牌认证

- 步骤**1** 管理员登录云堡垒机系统。
- 步骤**2** 选择"用户 > 用户管理",进入用户管理页面。
- 步骤**3** 找到目标用户,单击用户登录名,进入用户详情页面。
- 步骤4 在"用户配置"区域,单击"编辑",弹出用户的登录配置窗口。

#### 图 **2-15** 编辑用户登录配置

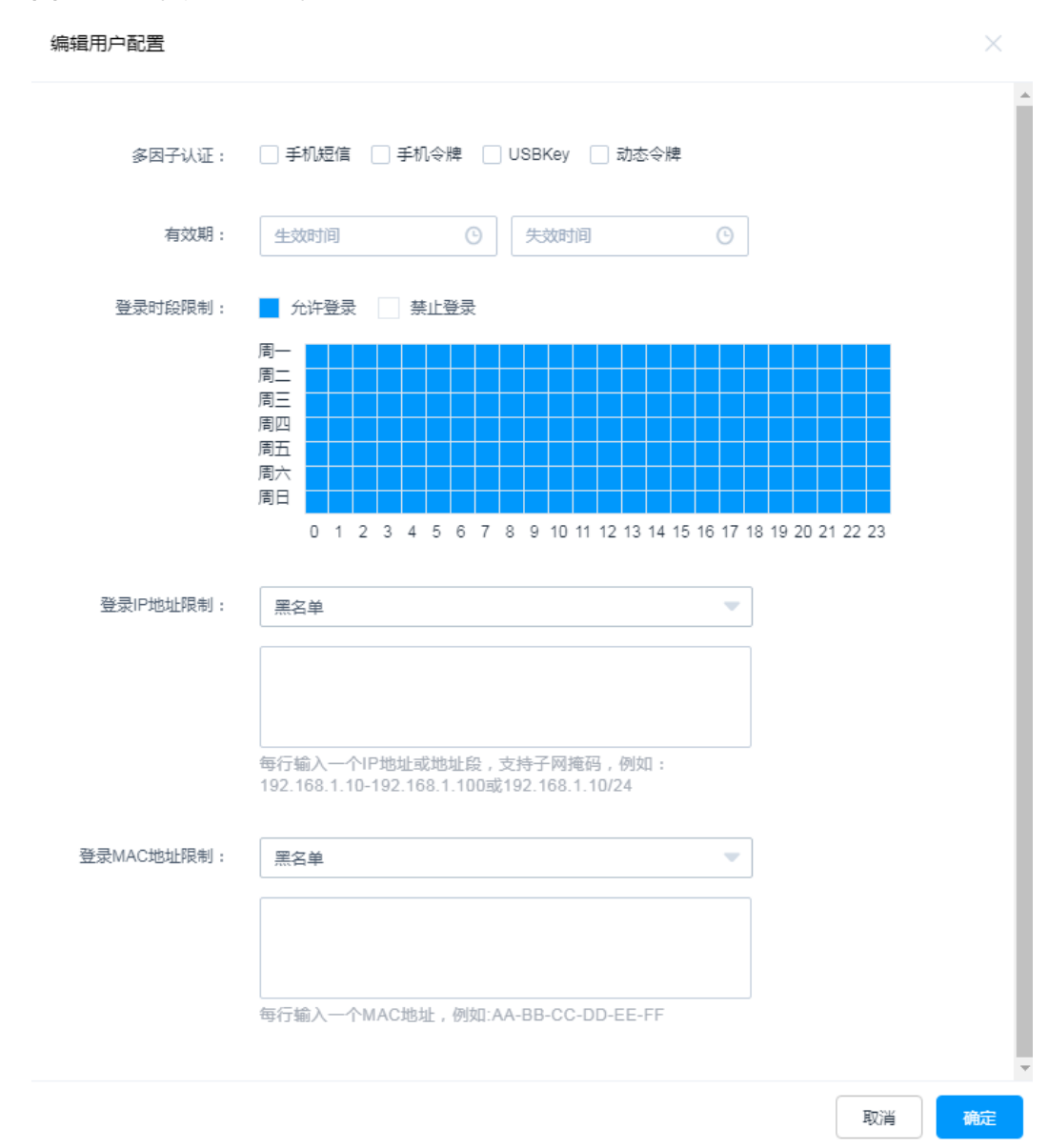

步骤**5** 勾选"动态令牌"多因子认证项。

步骤**6** 单击"确定",完成用户多因子认证配置。

**----**结束

## 步骤二:签发动态令牌

步骤**1** 管理员登录云堡垒机系统。

步骤**2** 选择"用户 > 动态令牌",进入动态令牌列表页面。

步骤**3** 单击"签发",新建签发令牌标识。

### 图 **2-16** 新建签发动态令牌

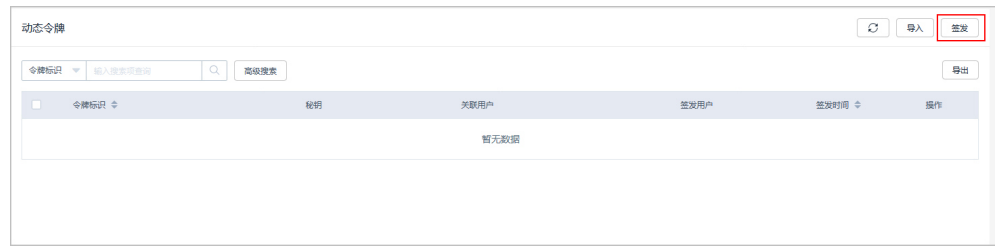

### 步骤**4** 配置令牌标识信息。

#### 图 **2-17** 签发动态令牌

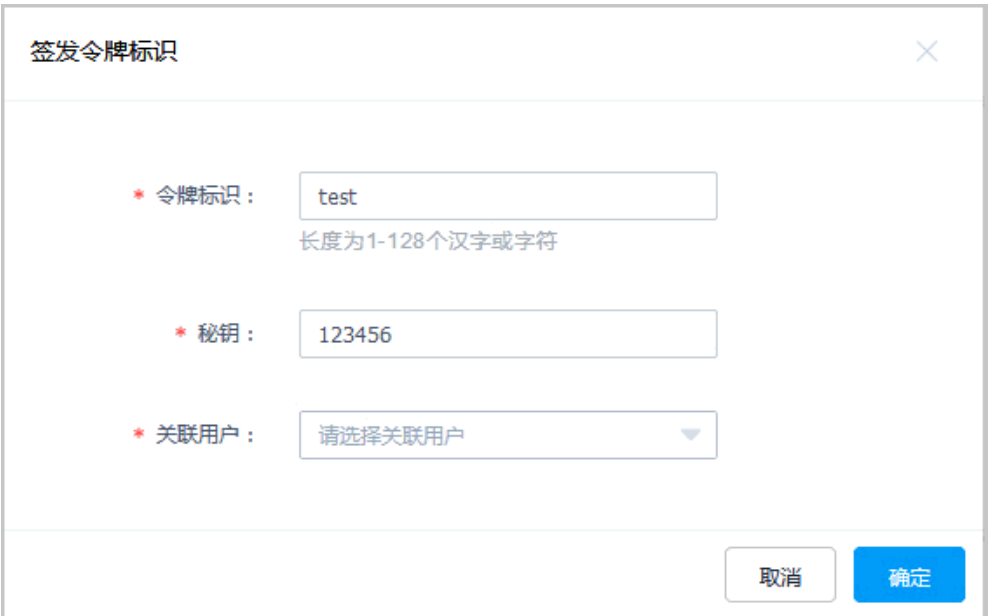

#### 表 **2-6** 签发动态令牌参数说明

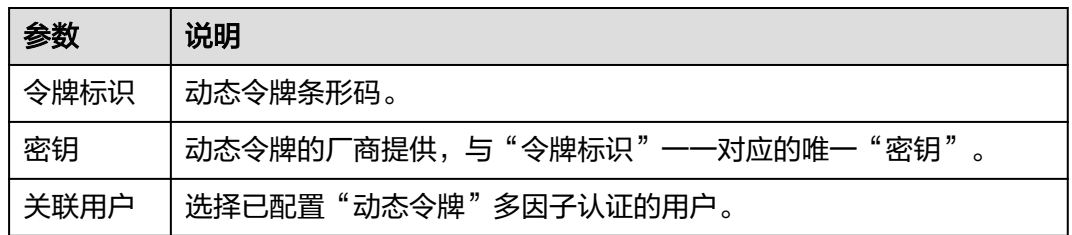

步骤5 单击"确定", 返回动态令牌列表, 即可查看已签发令牌标识。

关联用户登录云堡垒机系统时,在登录界面输入用户登录名、静态密码,以及硬件令 牌上动态密码,即可完成动态令牌方式登录。

#### **----**结束

# **2.5** 登录安全管理

# **2.5.1** 配置用户登录安全锁

为保障云堡垒机系统用户登录安全,在用户登录云堡垒机时,输入密码错误次数超过 系统设置的次数限制后,用户"来源IP"或"用户"账号将被锁定。

本小节主要介绍如何配置用户登录安全锁,包括修改锁定方式、锁定时长、可尝试密 码次数等。

## 前提条件

用户已获取"系统"模块管理权限。

### 操作步骤

- 步骤**1** 登录云堡垒机系统。
- 步骤**2** 选择"系统 > 系统配置 > 安全配置",进入系统安全配置管理页面。
- 步骤3 在"用户锁定配置"区域,单击"编辑",弹出用户锁定配置窗口。 根据界面提示配置系统用户登录安全锁。

#### 图 **2-18** 配置用户安全锁

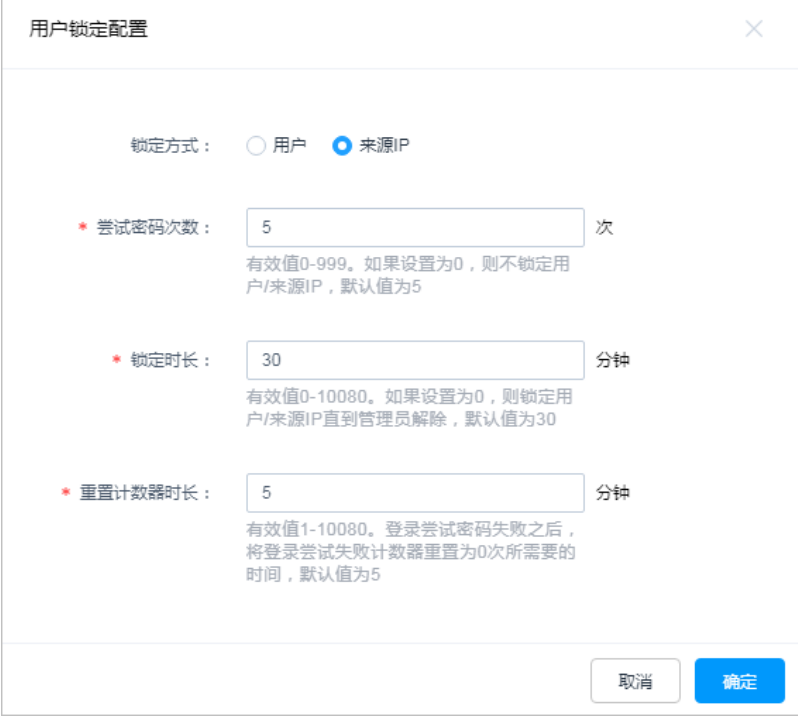

#### 表 **2-7** 用户锁定配置参数说明

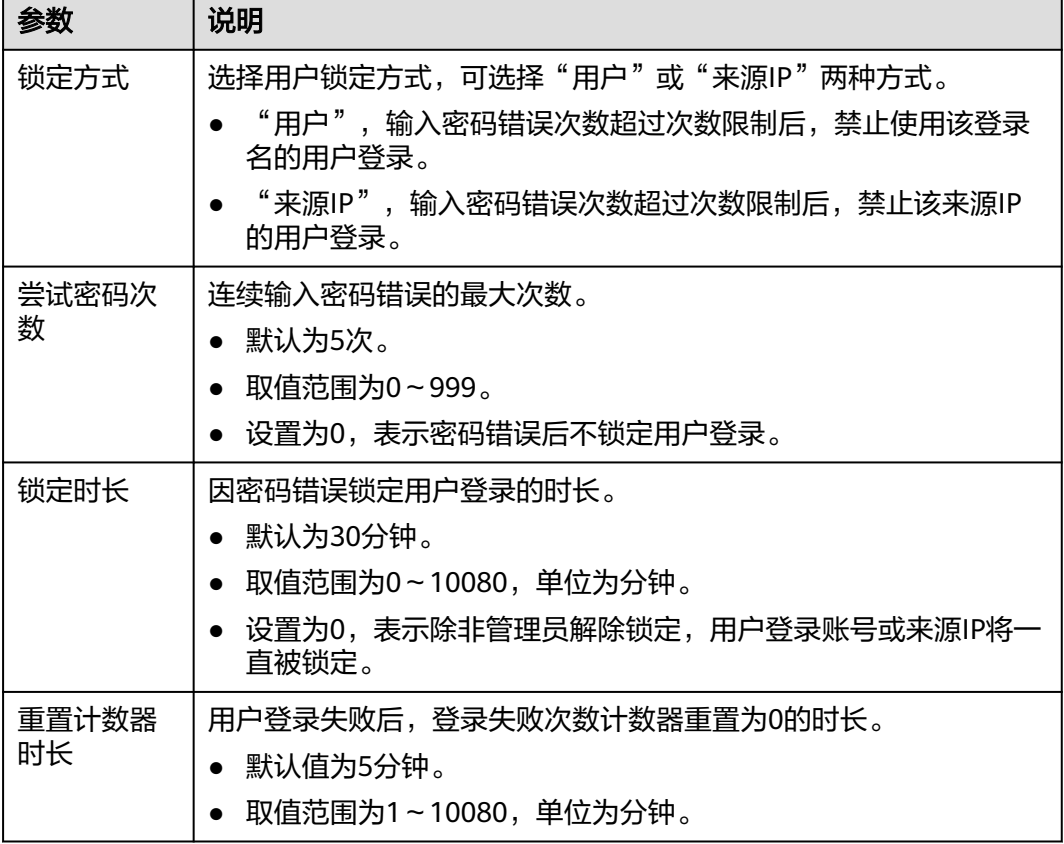

## 步骤4 单击"确定", 返回安全配置管理页面, 查看当前系统用户锁定配置。

#### 图 **2-19** 系统用户安全锁

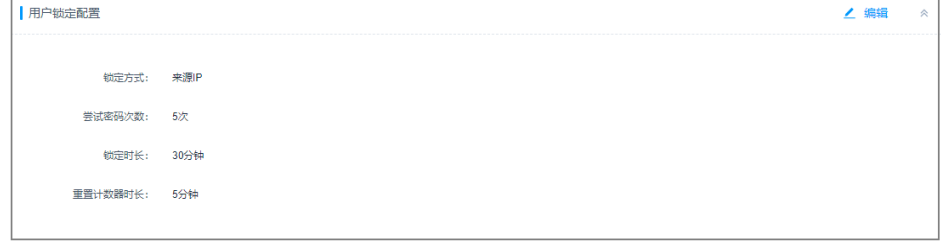

## **----**结束

# **2.5.2** 配置登录密码策略

本小节主要介绍如何配置用户密码策略,包括配置密码安全强度、密码验证次数、密 码修改周期等。

## 前提条件

用户已获取"系统"模块管理权限。

## 操作步骤

- 步骤**1** 登录云堡垒机系统。
- 步骤**2** 选择"系统 > 系统配置 > 安全配置",进入系统安全配置管理页面。
- 步骤3 在"密码策略配置"区域,单击"编辑",弹出密码策略配置窗口。 根据界面提示配置系统用户密码策略。

#### 图 **2-20** 配置用户密码策略

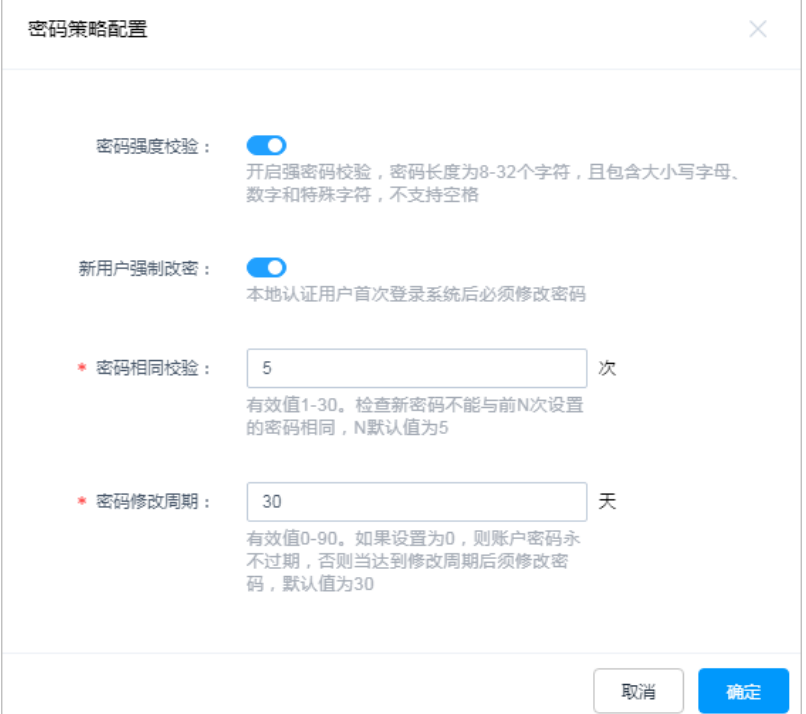

#### 表 **2-8** 密码策略配置参数说明

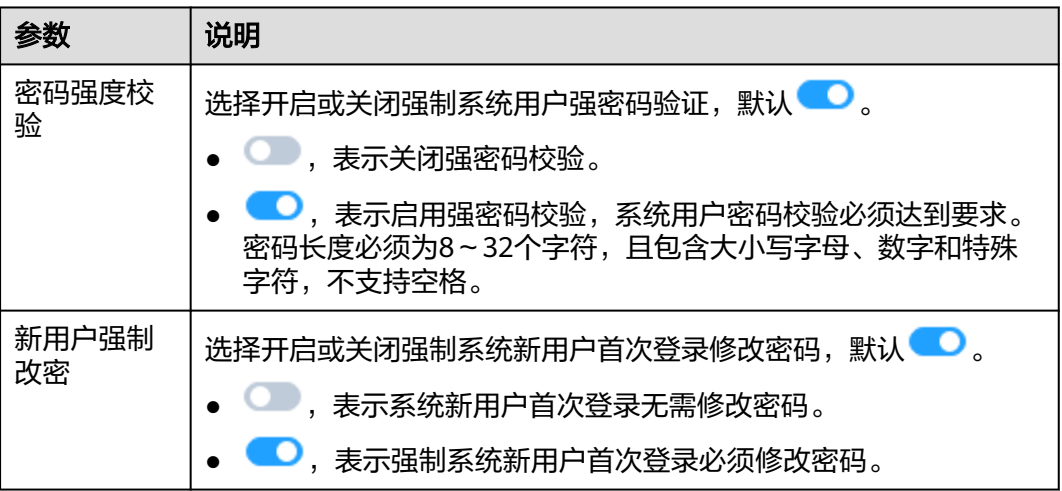

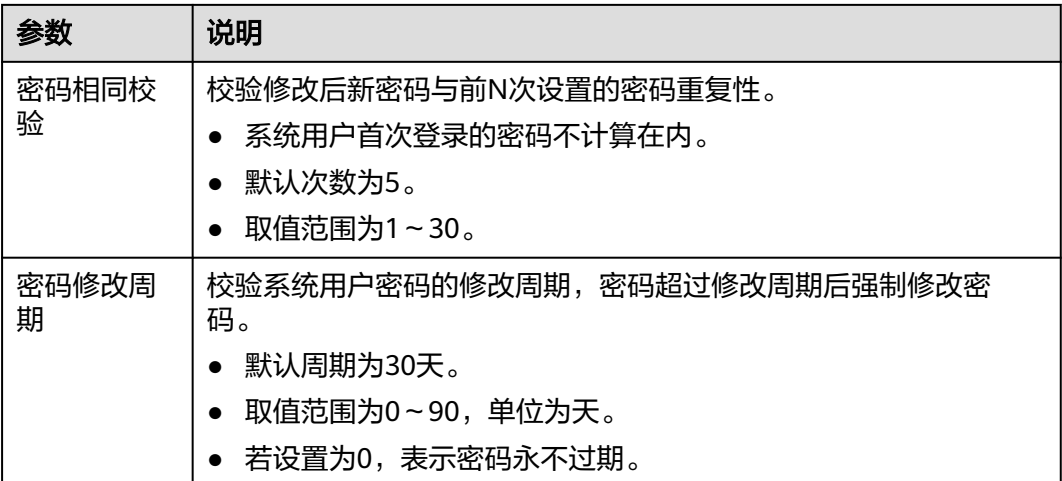

步骤4 单击"确定", 返回安全配置管理页面, 查看当前系统用户密码策略配置。

图 **2-21** 系统用户密码策略

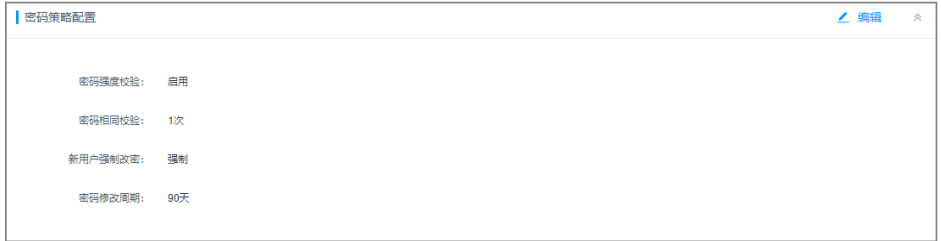

## **----**结束

# **2.5.3** 配置登录超时和登录验证

本小节主要介绍如何配置通过Web页面和客户端的登录系统,包括配置登录超时时 间、短信验证码过期时间、图形验证码启用、SSH公钥登录、SSH密码登录等。

## 前提条件

用户已获取"系统"模块管理权限。

## **Web** 登录配置

- 步骤**1** 登录云堡垒机系统。
- 步骤**2** 选择"系统 > 系统配置 > 安全配置",进入系统安全配置管理页面。
- 步骤**3** 在"Web登录配置"区域,单击"编辑",弹出Web登录配置窗口。 根据界面提示配置系统Web登录参数。

 $\times$ 

## 图 **2-22** Web 登录配置

## Web登录配置

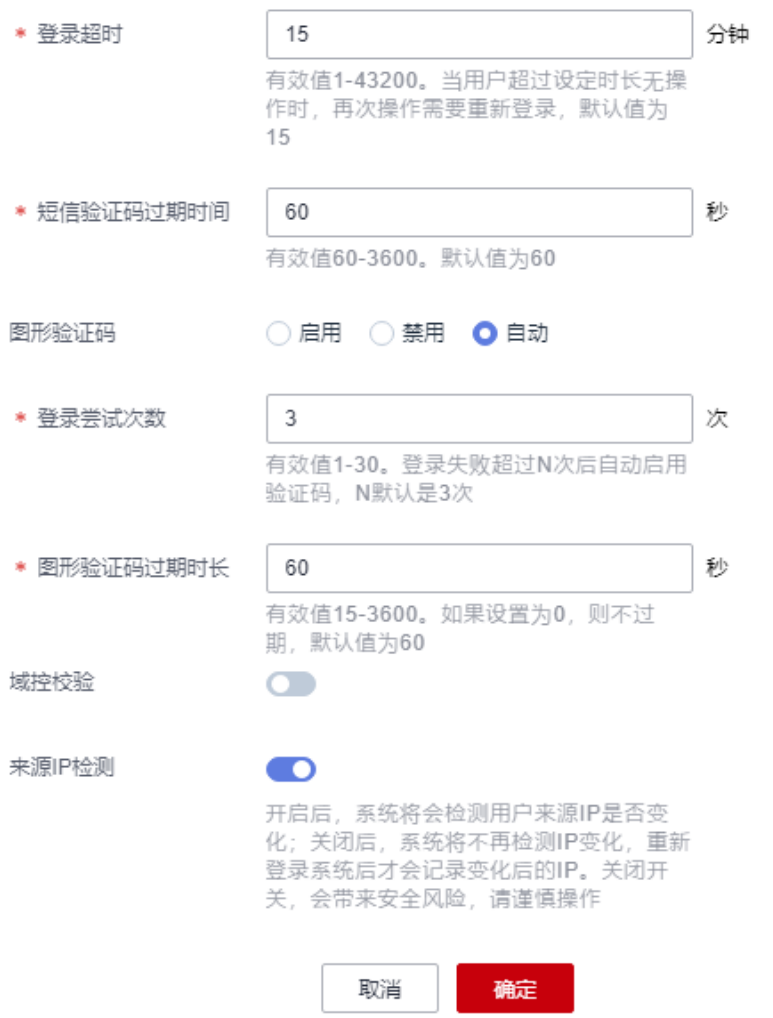

### 表 **2-9** Web 登录配置参数说明

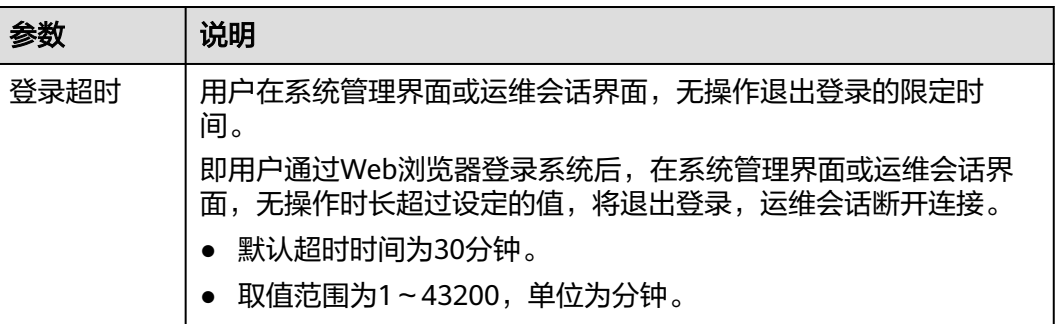

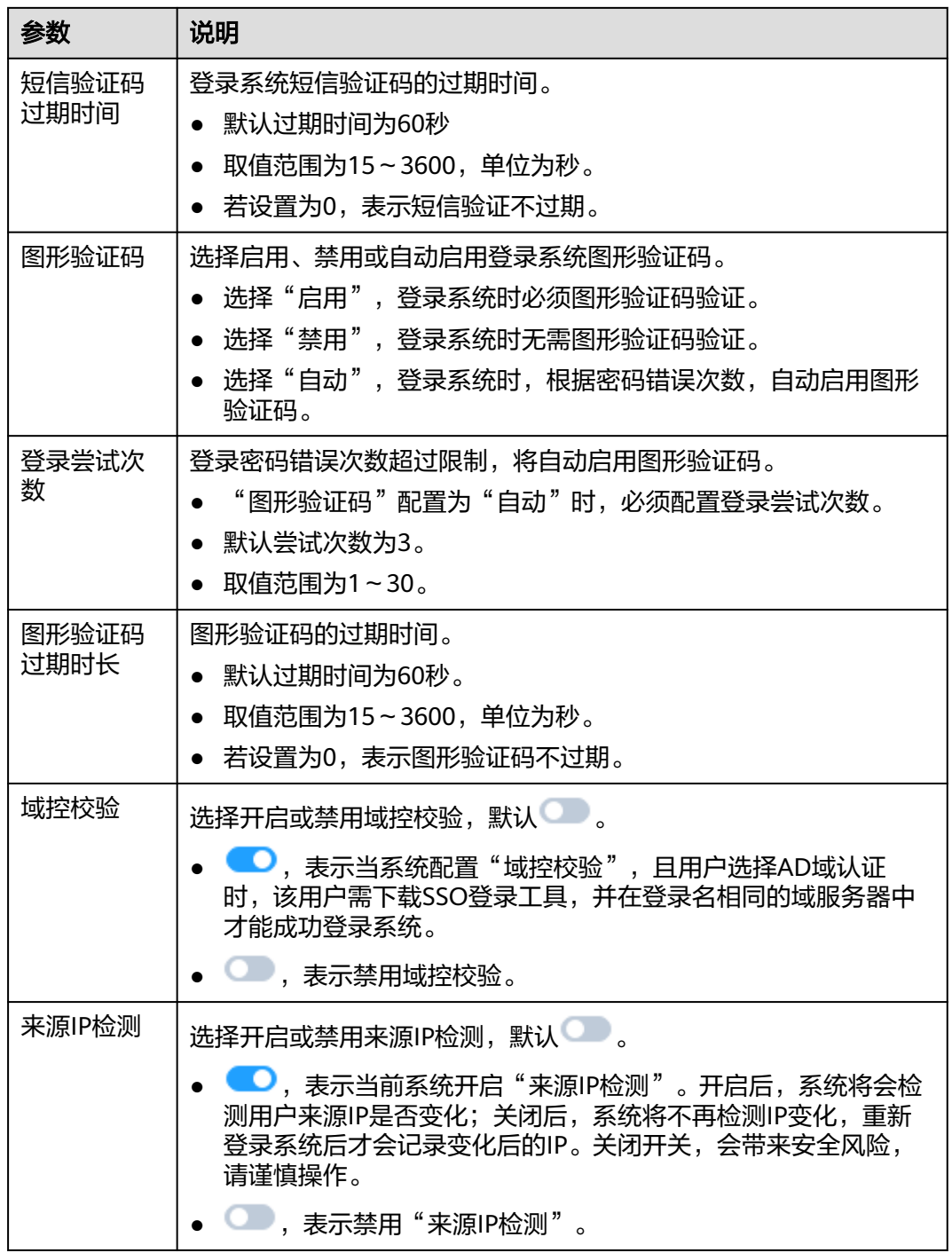

步骤4 单击"确定", 返回安全配置管理页面, 查看当前系统Web登录配置。

图 **2-23** 系统 Web 登录配置

| Web登录配置     |     |  |  |  | ∠ 编辑 |
|-------------|-----|--|--|--|------|
| 登录超时: 300分钟 |     |  |  |  |      |
| 短信验证码过期时间:  | 60秒 |  |  |  |      |
| 图形验证码:      | 自动  |  |  |  |      |
| 登录尝试次数:     | 3次  |  |  |  |      |
| 图形验证码过期时长:  | 60秒 |  |  |  |      |
| 域控校验:       | 禁用  |  |  |  |      |
|             |     |  |  |  |      |

**----**结束

## 客户端登录配置

- 步骤**1** 登录云堡垒机系统。
- 步骤**2** 选择"系统 > 系统配置 > 安全配置",进入系统安全配置管理页面。
- 步骤3 在"客户端登录配置"区域,单击"编辑",弹出客户端登录配置窗口。 根据界面提示配置系统客户端登录参数。

### 图 **2-24** 客户端登录配置

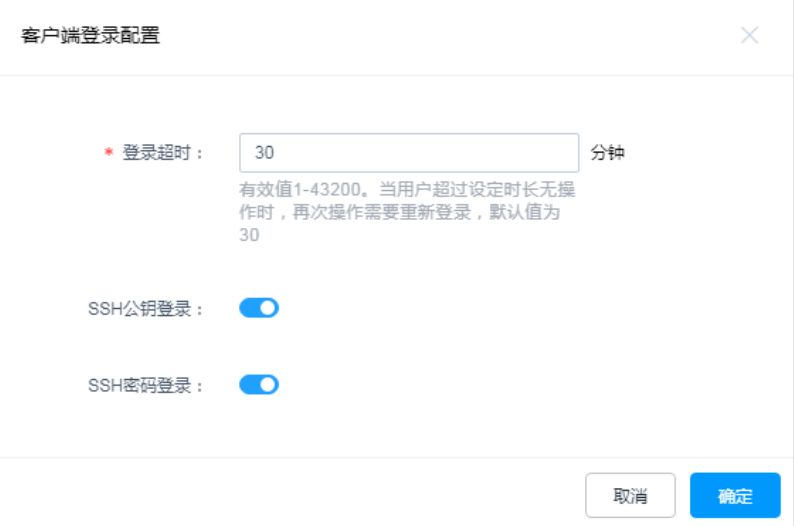

#### 表 **2-10** 客户端登录配置参数说明

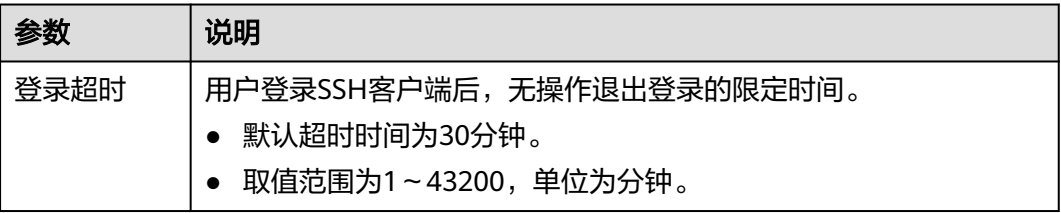

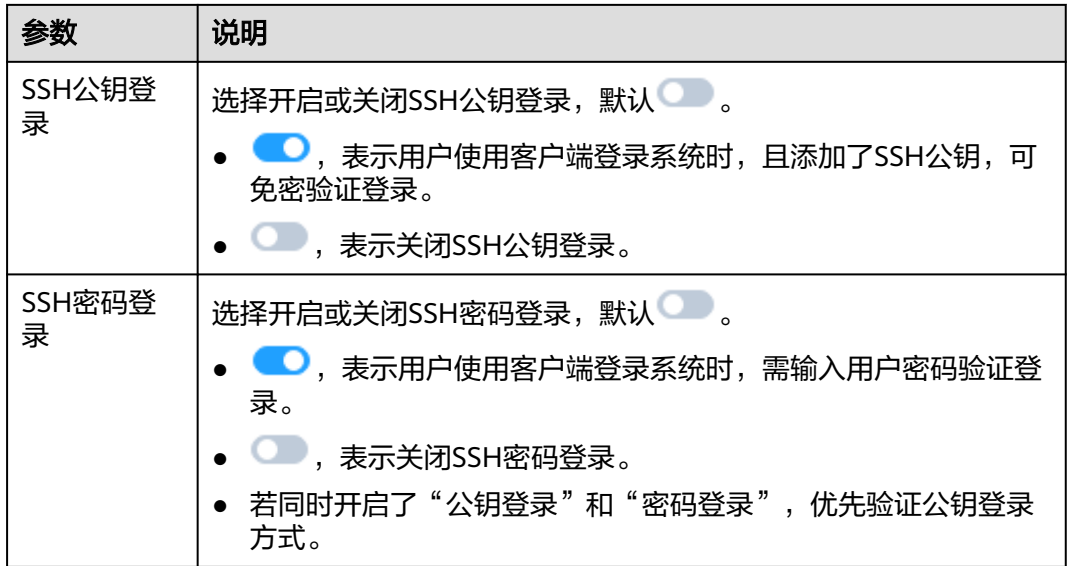

步骤4 单击"确定", 返回安全配置管理页面, 查看当前系统客户端登录配置。

图 **2-25** 系统客户端登录配置

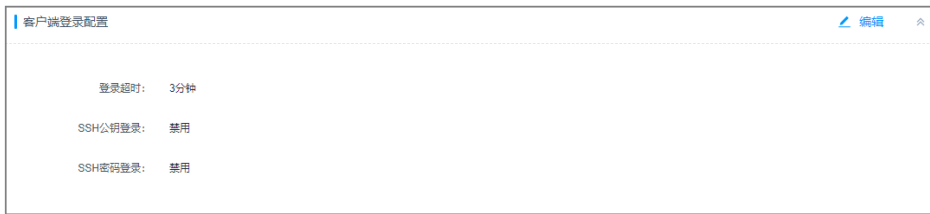

#### **----**结束

# **2.5.4** 更新系统 **Web** 证书

云堡垒机Web证书是验证系统网站身份和安全的SSL(Secure Sockets Layer)证书, 遵守SSL协议的服务器数字证书,并由受信任的根证书颁发机构颁发。

云堡垒机系统默认配置安全的自签发证书,但受限于自签发证书的认证保护范围和认 证保护时间,用户可替换证书。

本小节主要介绍在证书过期或安全扫描不通过时,用户如何更新证书,确保CBH系统 安全。

说明

如果更新了证书,系统还是提示证书不安全,请参考部署了**SSL**[证书后,为什么网站仍然提示不](https://support.huaweicloud.com/intl/zh-cn/ccm_faq/ccm_01_0098.html) [安全?](https://support.huaweicloud.com/intl/zh-cn/ccm_faq/ccm_01_0098.html)排查解决。

## 前提条件

- 已获取证书,并下载签发证书。
- 上传证书绑定的域名已解析到绑定云堡垒机实例的弹性公网IP,具体的操作请参 见增加**A**[类型记录集](https://support.huaweicloud.com/intl/zh-cn/usermanual-dns/dns_usermanual_0007.html)。
- 用户已获取"系统"模块管理权限。

## 约束限制

- 目前云堡垒机系统只适配Tomcat的Java Keystore格式证书文件,即后缀为jks的证 书文件。
- 上传的证书文件大小不超过20KB,且证书文件包含证书密码。 无证书密码将不能验证上传证书,SSL证书文件无法上传到系统。

## 操作步骤

- 步骤**1** 登录云堡垒机系统。
- 步骤**2** 选择"系统 > 系统配置 > 安全配置",进入系统安全配置管理页面。
- 步骤**3** 在"Web证书配置"区域,单击"编辑",弹出Web证书更新窗口。
- 步骤**4** 上传下载到本地的证书文件。
- 步骤**5** 证书文件上传成功后,输入keystore密码,证书密码验证文件。

图 **2-26** 更新 Web 证书

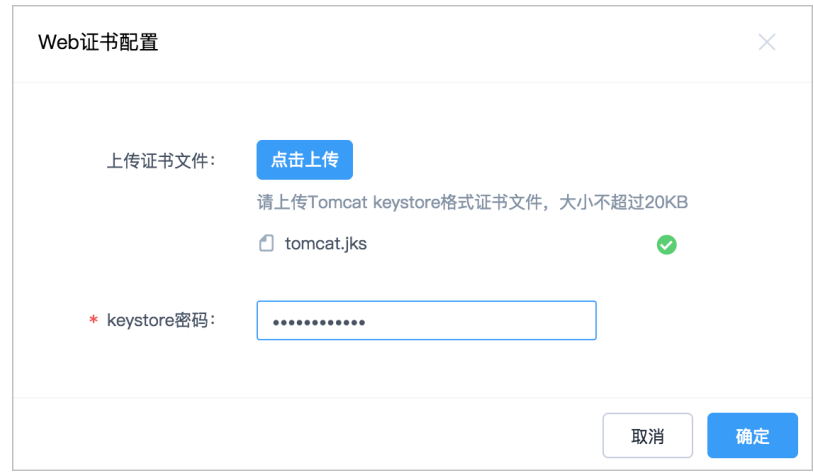

步骤6 单击"确定", 返回安全配置管理页面, 查看当前系统Web证书信息。

步骤**7** 证书信息更新后,为了使证书生效,需要重启堡垒机系统。 重启堡垒机系统的有以下两种方式,您可以根据具体情况进行选择:

- 华为云控制台重启实例,且体操作请参见[重启实例。](#page-27-0)
- 堡垒机系统工具重启系统,具体操作请参见<mark>管理系统工具</mark>。

图 **2-27** 系统 Web 证书信息

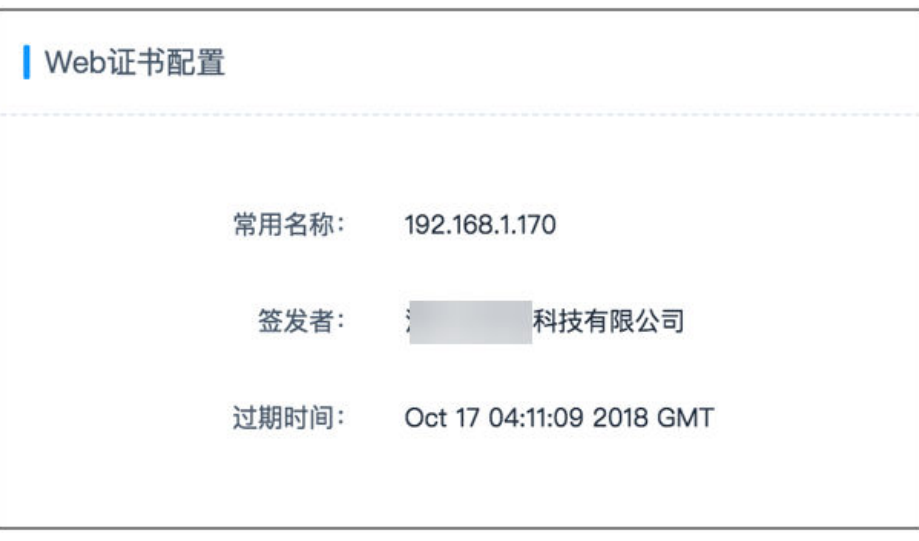

## **----**结束

# **2.5.5** 配置手机令牌类型

手机令牌可用来生成动态口令的手机客户端软件。云堡垒机系统支持通过绑定手机令 牌,对用户登录进行多因子身份认证,用户配置"手机令牌"多因子认证后,需同时 输入用户密码和6位手机令牌验证码,才能登录云堡垒机系统。

本小节主要介绍如何设置系统手机令牌类型。

## 约束限制

- 目前仅支持两种手机令牌类型:
	- 内置手机令牌:微信小程序手机令牌。
	- RADIUS手机令牌: APP版手机令牌, 包括Google Authenticator和 FreeOTP。
- 系统手机令牌类型,需与实际绑定手机令牌类型一致。

## 前提条件

用户已获取"系统"模块管理权限。

#### 操作步骤

- 步骤**1** 登录云堡垒机系统。
- 步骤**2** 选择"系统 > 系统配置 > 安全配置",进入系统安全配置管理页面。
- 步骤3 在"手机令牌配置"区域,单击"编辑",弹出手机令牌类型配置窗口。

步骤**4** 选择系统手机令牌类型。

#### <span id="page-69-0"></span>图 **2-28** 配置手机令牌类型

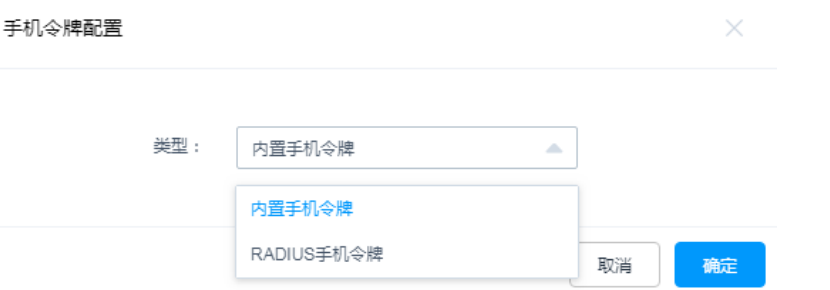

步骤5 单击"确定", 返回安全配置管理页面, 查看当前系统手机令牌类型。

#### 图 **2-29** 查看系统手机令牌类型

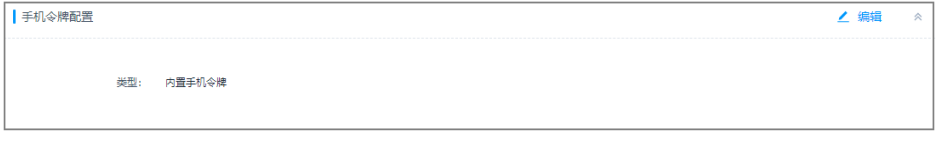

**----**结束

# **2.5.6** 配置 **USB Key** 厂商

本小节主要介绍如何配置系统USB Key厂商。

## 约束限制

- 目前支持的厂商有北京CA、龙脉科技、龙脉科技-国密、吉大正元和飞天诚信。
- 更改USBKey厂商配置后,已签发的其他厂商USB Key将不能被识别。

## 前提条件

用户已获取"系统"模块管理权限。

## 操作步骤

- 步骤**1** 登录云堡垒机系统。
- 步骤**2** 选择"系统 > 系统配置 > 安全配置",进入系统安全配置管理页面。
- 步骤**3** 在"USB Key配置"区域,单击"编辑",弹出系统USB Key厂商配置窗口。
- 步骤**4** 选择USBKey厂商。
- 步骤**5** 单击"确定",返回安全配置管理页面,查看当前系统USB Key厂商。

#### 图 **2-30** 查看系统 USB Key 厂商

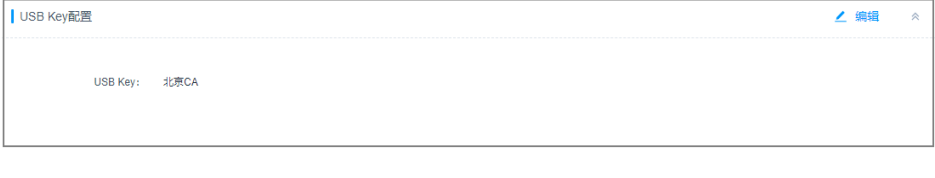

# **2.5.7** 配置僵尸用户禁用策略(**V3.3.30.0** 及以上版本)

僵尸用户策略功能,支持对僵尸用户进行判定并自定义设置判定时间,即超过判定时 间未登录的用户会被判定为僵尸用户,系统将自动禁用这些用户,至到管理员解除禁 用。默认判定时间为30天,如果时间设置为0,则所有用户会立即被禁用。

## 前提条件

用户已获取"系统"模块管理权限。

## 操作步骤

- 步骤**1** 登录云堡垒机系统。
- 步骤**2** 选择"系统 > 系统配置 > 安全配置",进入系统安全配置管理页面。
- 步骤**3** 在"用户禁用配置"模块的右侧,单击"编辑",进入"用户禁用配置"页面。

#### 图 **2-31** 用户禁用配置

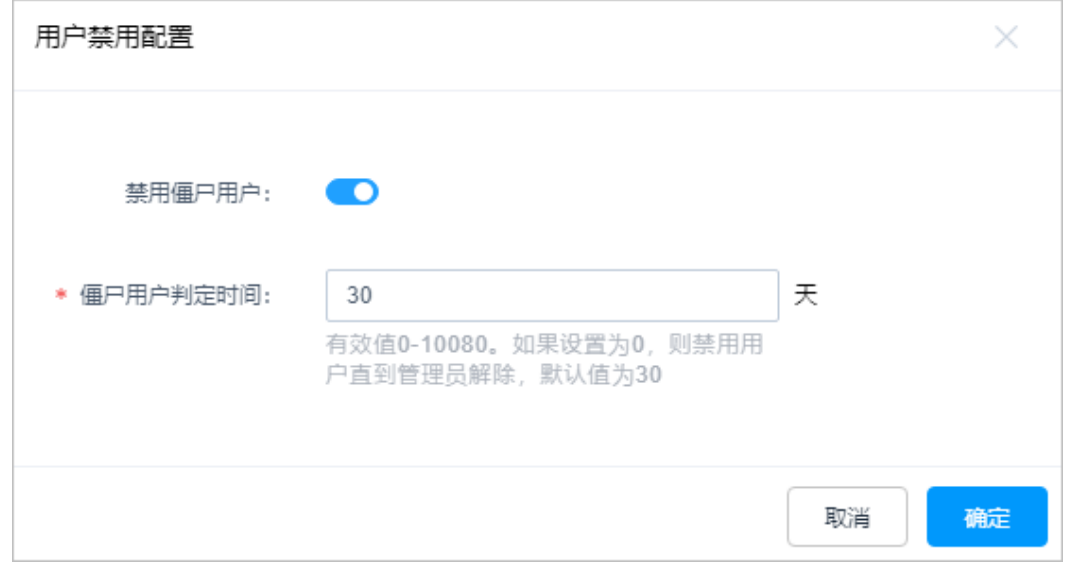

- 禁用僵尸用户: 默认为关闭状态, 打开后的状态为Ω<mark>。</mark>
- 僵尸用户判定时间:有效值0~10080,默认为30天,如果设置为0,则所有用户会 立即被禁用,直到管理员解除禁用。解除禁用的相关操作请参考**启停用户**章节。

步骤**4** 单击"确定"。

**----**结束

# **2.5.8** 配置 **RDP** 资源客户端代理(**3.3.26.0** 及以上版本)

本小节主要介绍如何配置RDP资源客户端代理。

## 前提条件

用户已获取"系统"模块管理权限。

## 操作步骤

- 步骤**1** 登录云堡垒机系统。
- 步骤**2** 选择"系统 > 系统配置 > 安全配置",进入系统安全配置管理页面。
- 步骤**3** 在"RDP资源客户端代理配置"模块的右侧,单击"编辑",进入"RDP资源客户端 代理配置"页面。

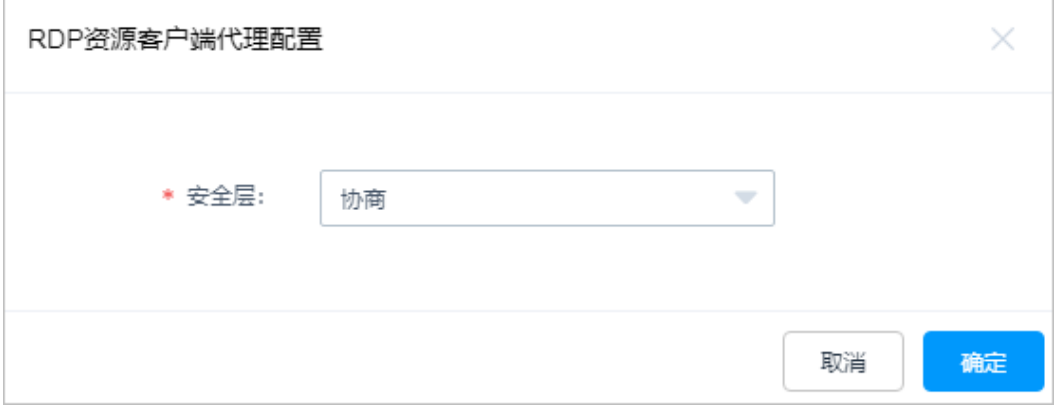

**步骤4** 在"安全层"下拉框中,选择客户端代理,然后单击"确定"。 支持选择的安全层:RDP、TLS、协商。

**----**结束

# **2.5.9** 开启 **API** 配置(**V3.3.34.0** 及以上版本支持)

开启API配置后,将支持通过API调用方式使用云堡垒机。

## 前提条件

用户已获取"系统"模块管理权限。

## 操作步骤

- 步骤**1** 登录云堡垒机系统。
- 步骤**2** 选择"系统 > 系统配置 > 安全配置",进入系统安全配置管理页面。
- 步骤**3** 在"API配置"模块的右侧,单击"编辑",进入"API配置"页面。
- 步骤**4** 单击 ,开启API配置。
- 步骤**5** 单击"确定",使配置生效。

**----**结束

# **2.5.10** 配置自动巡检(**V3.3.36.0** 以及上版本支持)

开启自动巡检后,系统将在每月5日、15日、25日凌晨01:00时自动对资源账户进行验 证。

图 **2-32** RDP 资源客户端代理配置
# 前提条件

用户已获取"系统"模块管理权限。

操作步骤

- 步骤**1** 登录云堡垒机系统。
- 步骤**2** 选择"系统 > 系统配置 > 安全配置",进入系统安全配置管理页面。
- 步骤**3** 在"自动巡检配置"模块的右侧,单击"编辑",进入"自动巡检配置"页面。
- **步骤4** 自动巡检的状态默认为开启状态 ,可单击图标,关闭或开启自动巡检功能。
- 步骤**5** 单击"确定"。

**----**结束

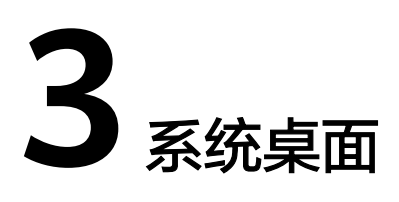

# **3.1** 桌面看板

系统桌面看板分为统计控制板、活动用户、待审批工单、主机类型统计、应用类型统 计、当前活动会话、今日新增会话、登录次数统计、运维次数统计、运维用户Top5、 运维资源Top5、系统状态、系统信息、最近登录主机、最近登录应用、可登录主机、 可登录应用等共17个信息模块,呈现云堡垒机系统状态、用户活动统计、主机/应用运 维统计等信息。

不同用户角色拥有不同模块查看权限,本小节以系统管理员**admin**为例,介绍系统桌 面看板的含义。

# 操作步骤

步骤**1** 登录云堡垒机系统。

步骤**2** 在左侧导航树中,选择"桌面",进入系统桌面看板页面。

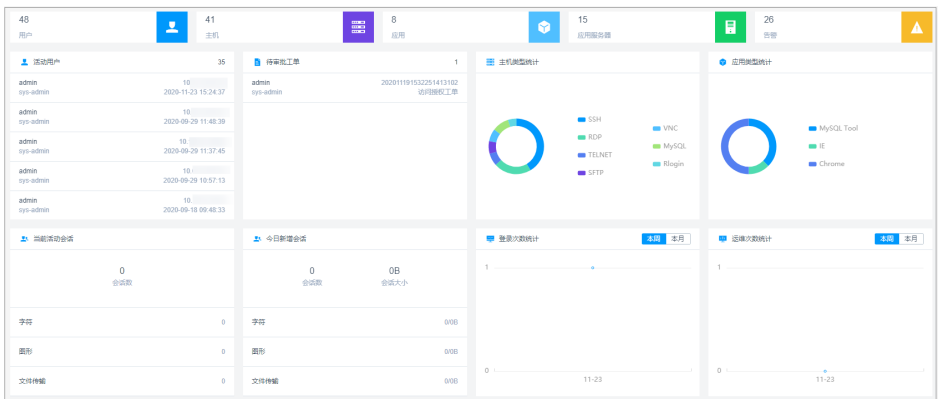

### 图 **3-1** 系统桌面看板

步骤**3** 各个模块详细功能介绍和使用方法,请分别参见下述内容。

### **----**结束

# 统计控制板

呈现当前用户可管理用户、主机、应用、应用服务器的统计数据,以及未处理告警消 息的数量。

#### 图 **3-2** 统计控制板

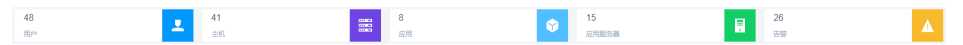

用户角色需分别获取"用户管理"、"主机管理"、"应用发布"、"应用服务器" 模块管理权限,以及开启角色管理权限,即可查看系统控制板统计信息。当角色权限 只有其中一个时,默认不显示统计控制板。

- 用户 呈现当前用户可管理用户数。单击用户模块,跳转到用户列表页面,可管理当前 用户列表。
- 主机

呈现当前用户可管理主机资源数。单击主机模块,跳转到主机列表页面,可管理 当前主机资源列表。

- 应用 呈现当前用户可管理应用发布资源数。单击应用模块,跳转到应用列表页面,可 管理当前应用资源列表。
- 应用服务器 呈现当前用户可管理应用服务器数。单击应用服务器模块,跳转到应用服务器列 表页面,可管理当前应用服务器列表。
- 告警

呈现当前用户未处理告警消息数。单击告警模块,跳转到消息中心页面,可管理 当前消息列表。

## 活动用户

呈现当前用户管理范围内的在线用户和历史登录用户。

用户角色需获取"用户管理"模块管理权限,以及开启角色管理权限,即可查看活动 用户统计信息。

单击列表中用户名,跳转到用户详情页面,可查看和管理用户信息。

### 图 **3-3** 活动用户

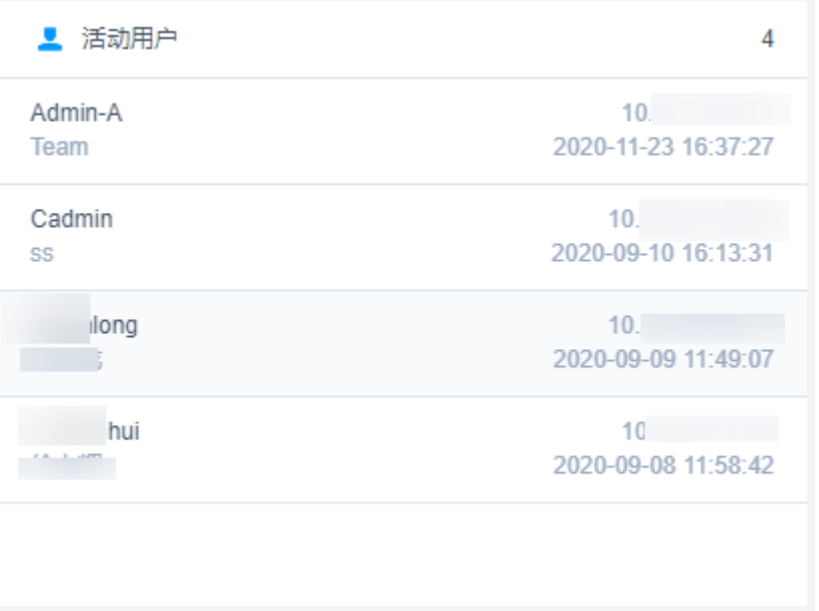

# 待审批工单

呈现当前用户管理范围内的待审批工单。

用户角色需获取"工单审批"模块管理权限,以及开启角色管理权限,即可查看待审 批工单统计信息。

单击列表中工单号,跳转到工单详情页面,可查看工单信息,并可立即审批工单。

### 图 **3-4** 待审批工单

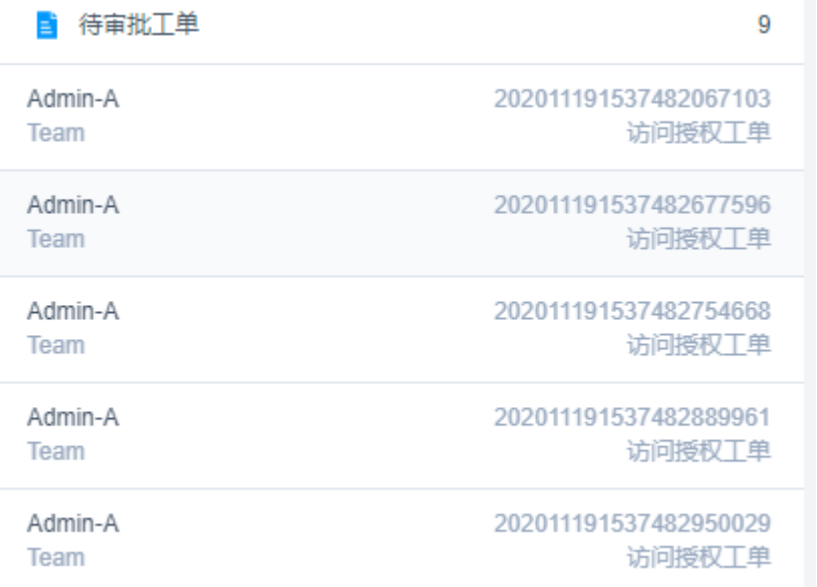

# 主机类型统计

呈现当前用户管理范围内的主机类型统计数据。

用户角色需获取"主机管理"模块管理权限,以及开启角色管理权限,即可查看主机 类型统计信息。

- 将鼠标放在圆环不同类型颜色模块上,呈现相应的主机类型统计数量。
- 单击不同类型颜色模块,跳转到相应类型主机列表页面。

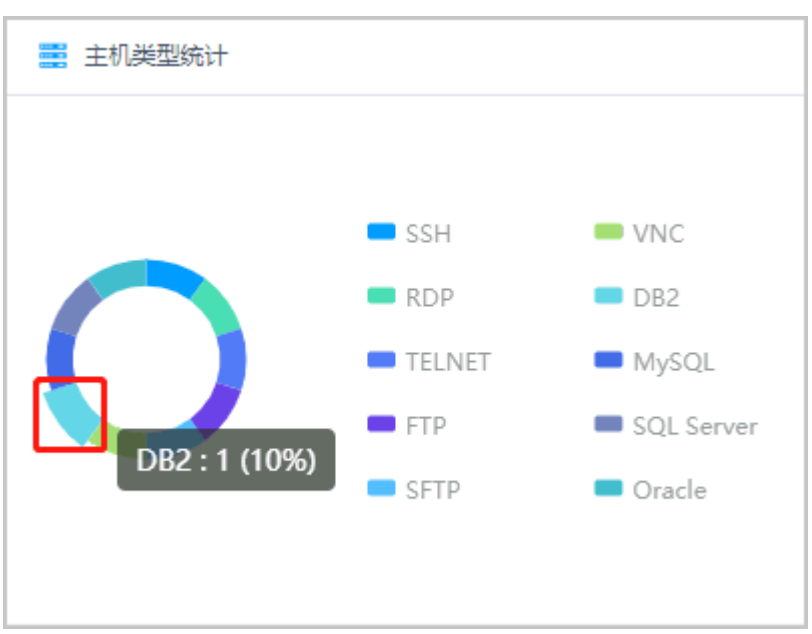

### 图 **3-5** 主机类型统计

# 应用类型统计

呈现当前用户管理范围内的应用发布类型统计数据。

用户角色需获取"应用发布"模块管理权限,以及开启角色管理权限,即可查看应用 发布统计信息。

- 将鼠标放在圆环不同类型颜色模块上,呈现相应的应用发布类型统计数量。
- 单击不同类型颜色模块,跳转到相应类型应用发布列表页面。

### 图 **3-6** 应用类型统计

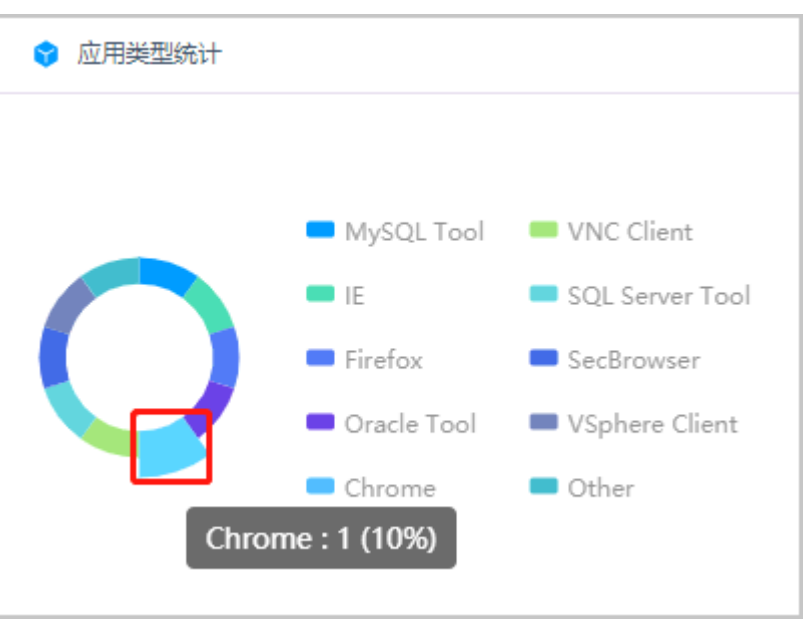

# 当前活动会话

呈现当前用户管理范围内的实时会话统计数据。

用户角色需获取"实时会话"模块管理权限,以及开启角色管理权限,即可查看当前 活动会话统计信息。

单击不同类型实时会话,跳转到实时会话列表页面,可实时监控相应会话。

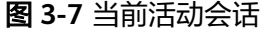

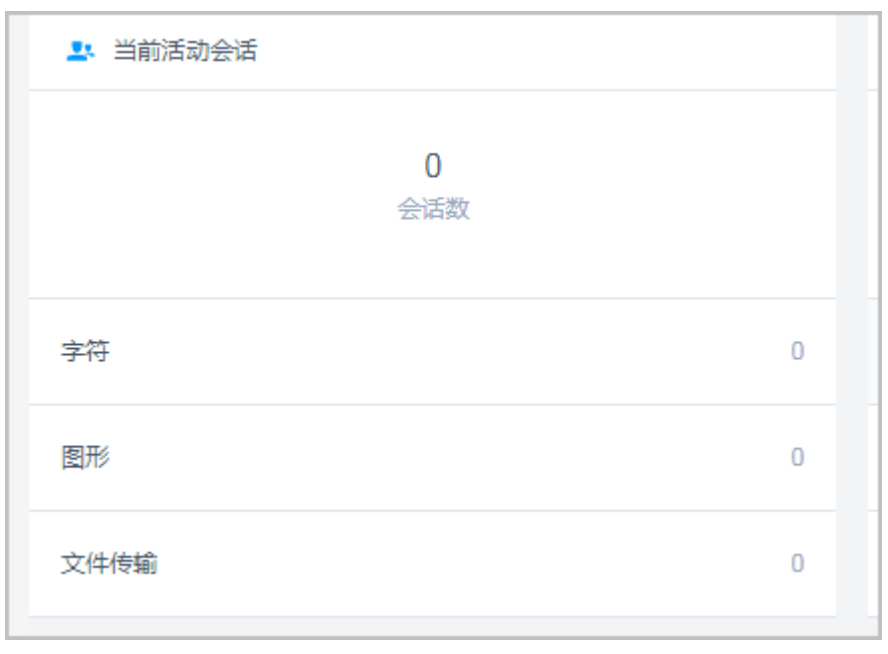

# 今日新增会话

呈现当前用户管理范围内的历史会话统计数据。

用户角色需获取"历史会话"模块管理权限,以及开启角色管理权限,即可查看今日 新增会话统计信息。

单击不同类型历史会话,跳转到历史会话列表页面,可查看相应类型历史会话。

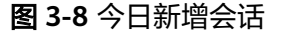

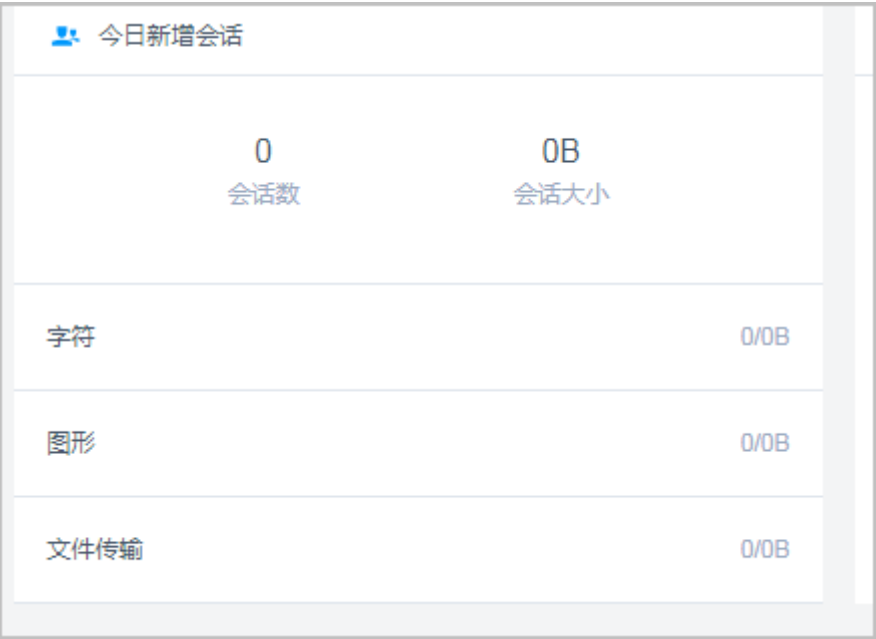

# 登录次数统计

呈现当前用户管理范围内的用户登录系统次数趋势图,可分别查看本周和本月的趋势 图。

用户角色需获取"用户管理"模块管理权限,以及开启角色管理权限,即可查看用户 登录系统次数统计信息。

将鼠标放置在某个日期上,可查看当天的用户登录系统次数。

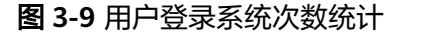

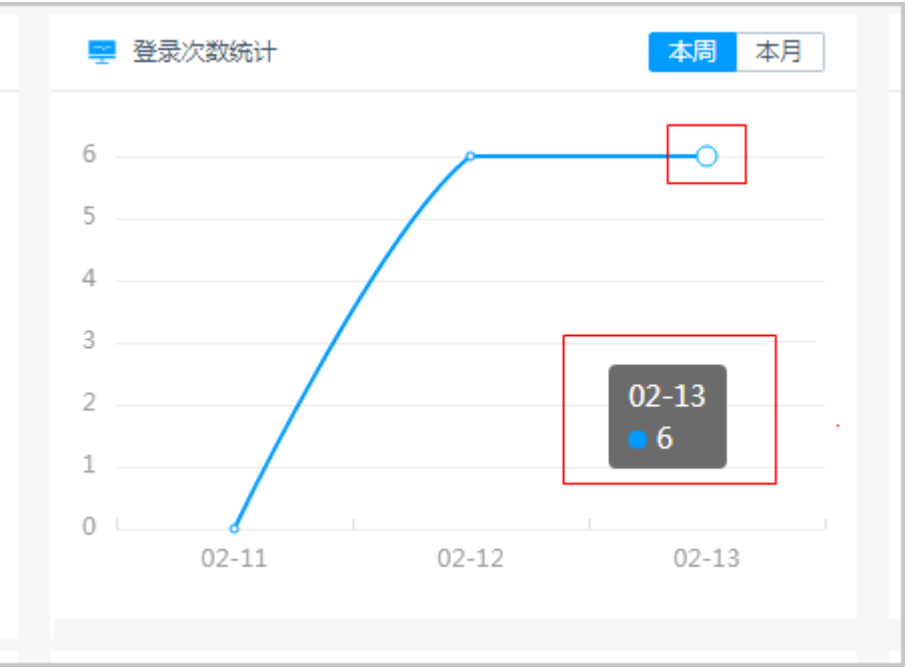

# 运维次数统计

呈现当前用户管理范围内的用户登录资源次数趋势图,可分别查看本周和本月的趋势 图。

用户角色需获取"历史会话"模块管理权限,以及开启角色管理权限,即可查看用户 登录资源次数统计信息。

将鼠标放置在某个日期上,可查看当天的用户登录资源次数。

图 **3-10** 运维次数统计

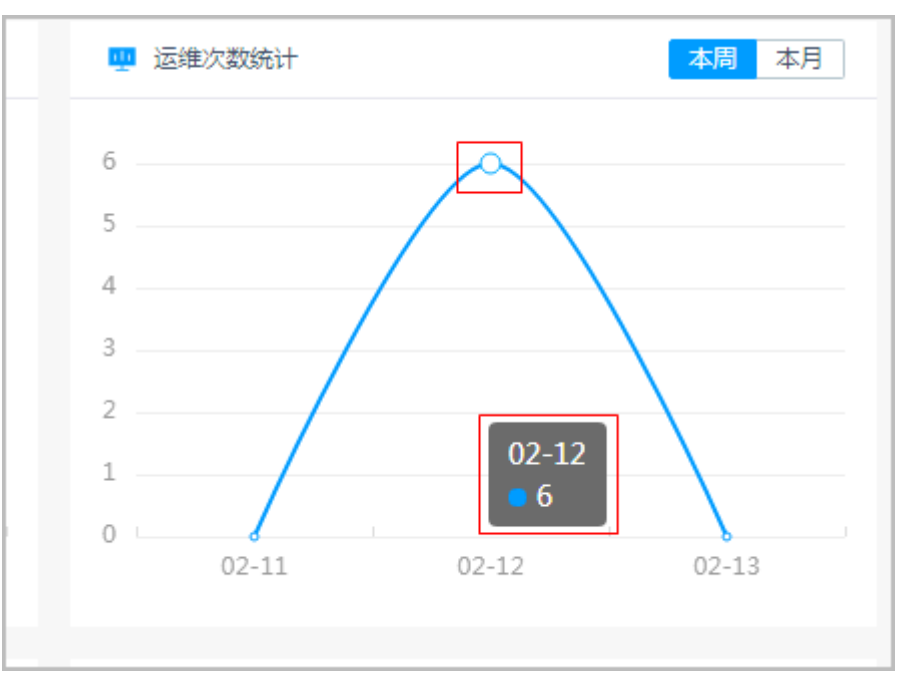

# 运维用户 **Top5**

呈现当前用户管理范围内的登录资源次数最多的Top5用户,可分别查看本周和本月的 统计数据。

用户角色需获取"历史会话"模块管理权限,以及开启角色管理权限,即可查看用户 登录次数统计信息。

单击列表中用户,跳转到用户详情页面,可快速查看和管理用户信息。

图 **3-11** 运维用户 Top5

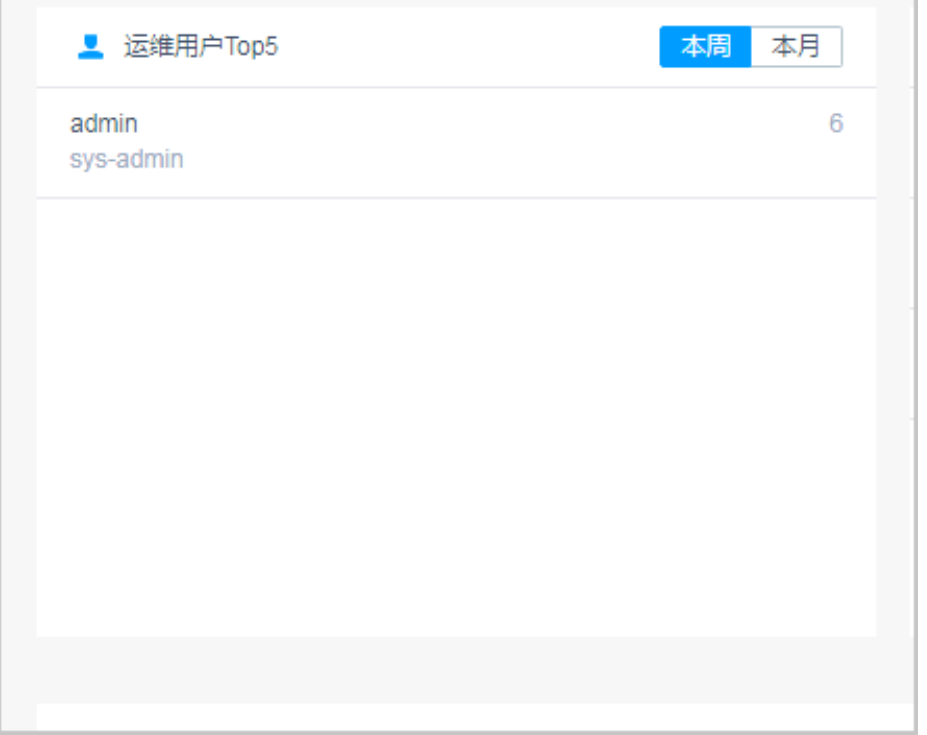

## 运维资源 **Top5**

呈现当前用户管理范围内的运维次数最多的Top5资源,可分别查看本周和本月的统计 数据。

用户角色需获取"历史会话"模块管理权限,以及开启角色管理权限,即可查看运维 资源统计信息。

单击列表中资源,跳转到资源详情页面,可快速查看和管理资源信息。

### 图 **3-12** 运维资源 Top5

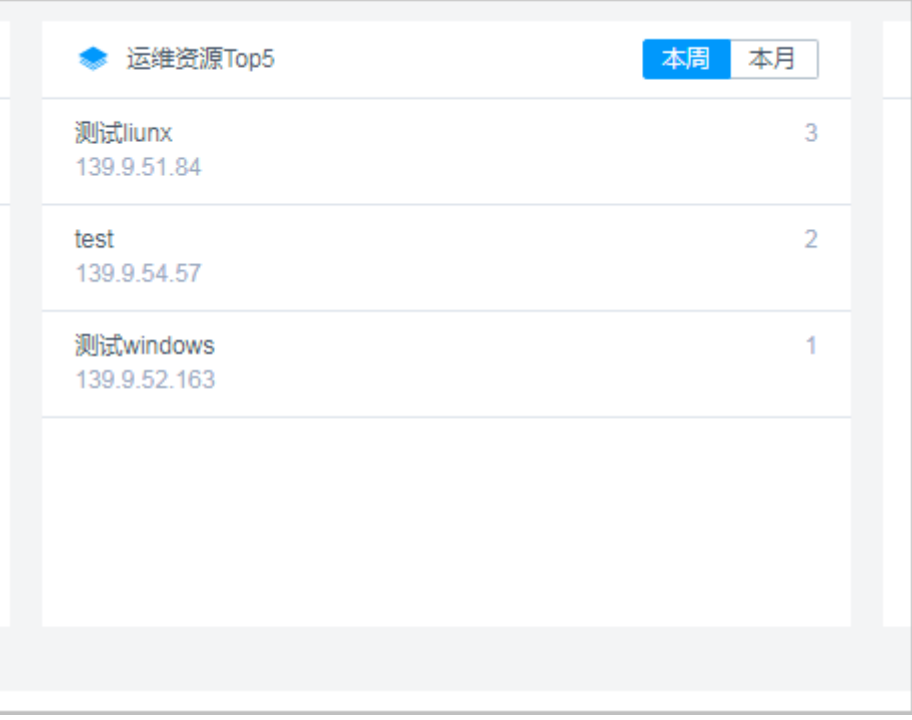

# 系统状态

呈现当前系统的CPU、内存、磁盘的使用情况。

用户角色需获取"系统"模块管理权限,以及开启角色管理权限,即可查看系统状态 统计信息。

### 图 **3-13** 系统状态

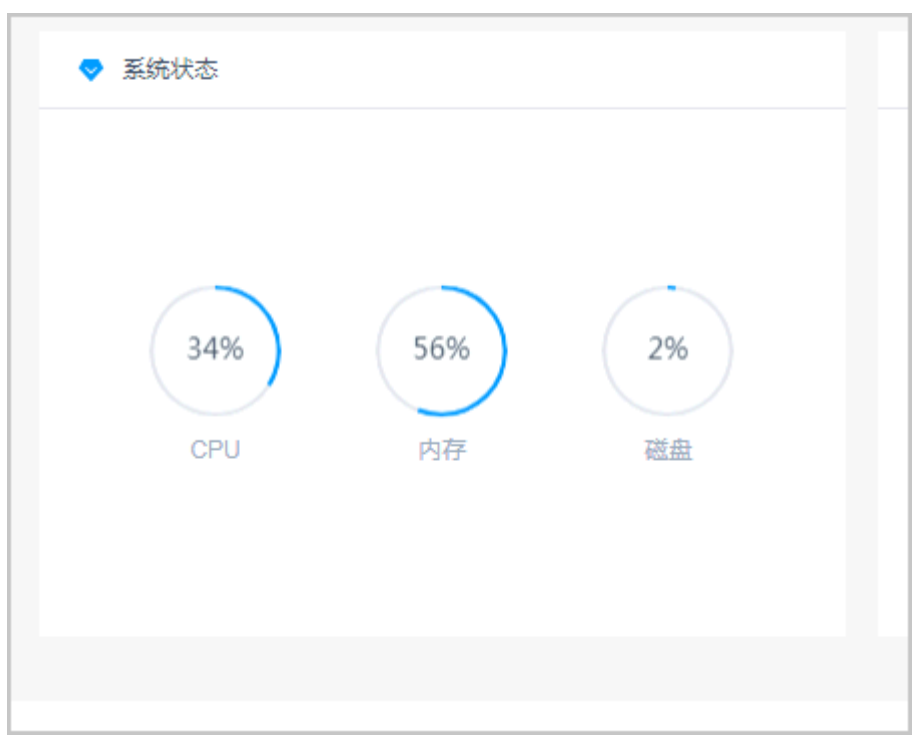

## 系统信息

呈现当前系统的基本信息,以及授权系统版本规格。

用户角色需获取"系统"模块管理权限,以及开启角色管理权限,即可查看系统信 息。

#### 图 **3-14** 系统信息

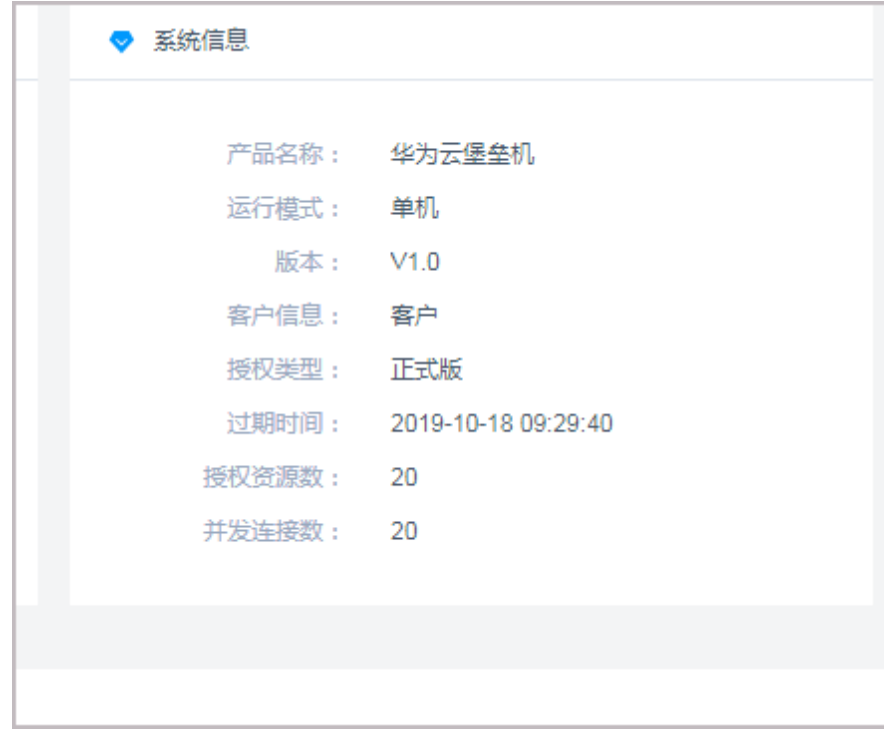

## 最近登录主机

呈现当前用户最近登录过的主机资源统计列表。

用户角色需获取"主机运维"模块管理权限,即可查看最近登录过的主机资源。

- 单击列表主机名称,跳转到主机详情页面,可查看主机详情信息。
- 单击列表中"登录",可快速登录主机资源。

### 图 **3-15** 最近登录主机

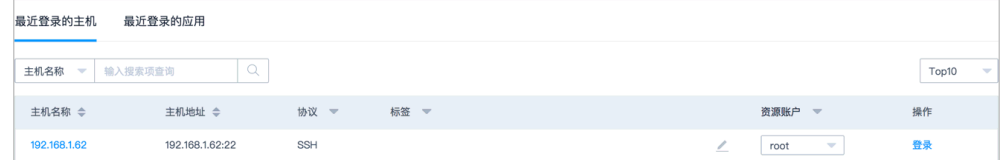

### 最近登录应用

呈现当前用户最近登录过的应用资源统计列表。

用户角色需获取"应用运维"模块管理权限,即可查看最近登录过的应用资源。

- 单击列表应用名称,跳转到应用发布详情页面,可查看应用发布详情信息。
- 单击列表中"登录",可快速登录应用资源。

### 图 **3-16** 最近登录应用

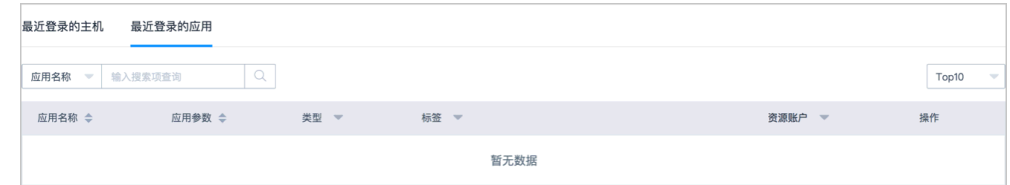

### 可登录主机

呈现当前用户被授权登录的主机资源。

用户角色需获取"主机运维"模块管理权限,即可查看有权限访问的主机资源。

- 单击列表主机名称,跳转到主机详情页面,可查看主机详情信息。
- 单击列表中"登录",可快速登录主机资源。

#### 图 **3-17** 可登录主机

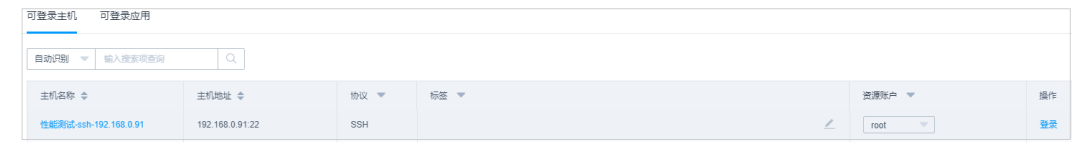

## 可登录应用

呈现当前用户被授权登录的应用资源。

用户角色需获取"应用运维"模块管理权限,即可查看有权限访问的应用资源。

- 单击列表应用名称,跳转到应用发布详情页面,可查看应用发布详情信息。
- 单击列表中"登录",可快速登录应用资源。

### 图 **3-18** 可登录应用

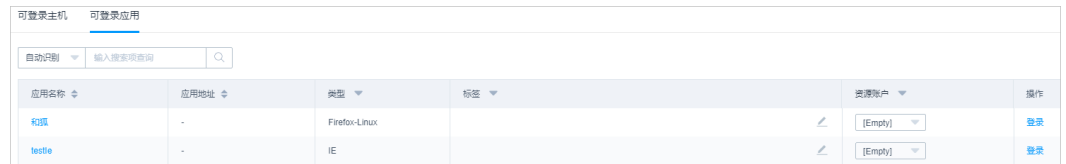

# **3.2** 个人中心

# **3.2.1** 查看个人信息

"个人中心"涵盖当前用户账号基本信息、权限范围、系统使用日志等信息,以及手 机令牌和SSH公钥配置信息等。

本小节主要介绍如何查看个人信息。

### 操作步骤

- 步骤**1** 登录云堡垒机系统。
- 步骤**2** 选择右上角用户名,单击"个人中心",进入个人中心管理页面

图 **3-19** 个人中心页面

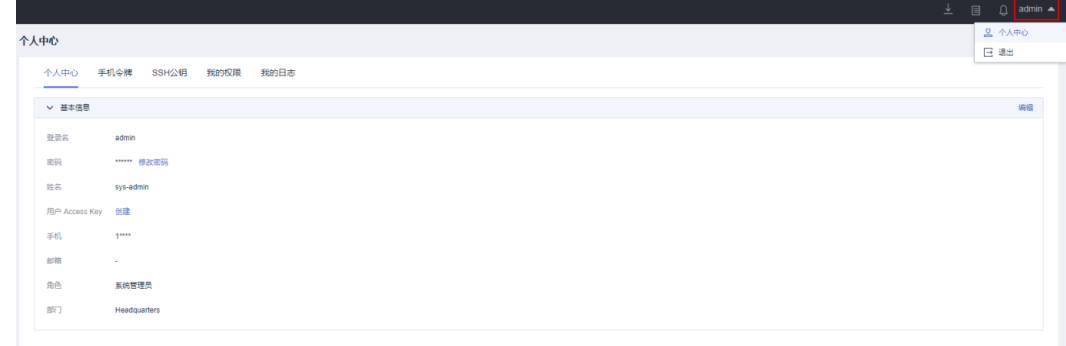

步骤**3** 分别单击各页签,即可查看相应用户信息。

个人信息、手机令牌、个人SSH公钥、个人权限、个人日志等详细内容,请参见如下 描述。

**----**结束

## 基本信息

选择"个人中心"页签,可查看用户基本信息,包括登录名、密文密码、姓名、手机 号码、邮箱地址、角色、部门等信息。

更多修改手机号码、修改邮箱地址、修改密码等说明,请参见<mark>修改个人基本信息</mark>。

图 **3-20** 个人中心页面

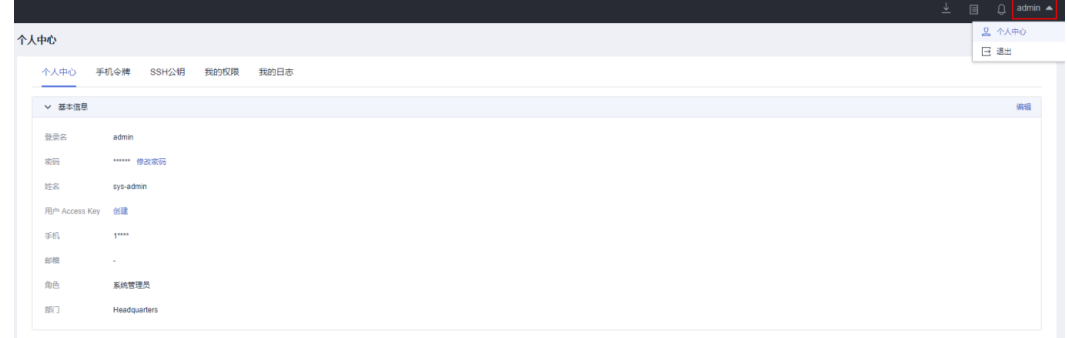

# 手机令牌

选择"手机令牌"页签,可查看用户绑定手机令牌情况。

更多绑定和解绑手机令牌说明,请参见<mark>管理手机令牌</mark>。

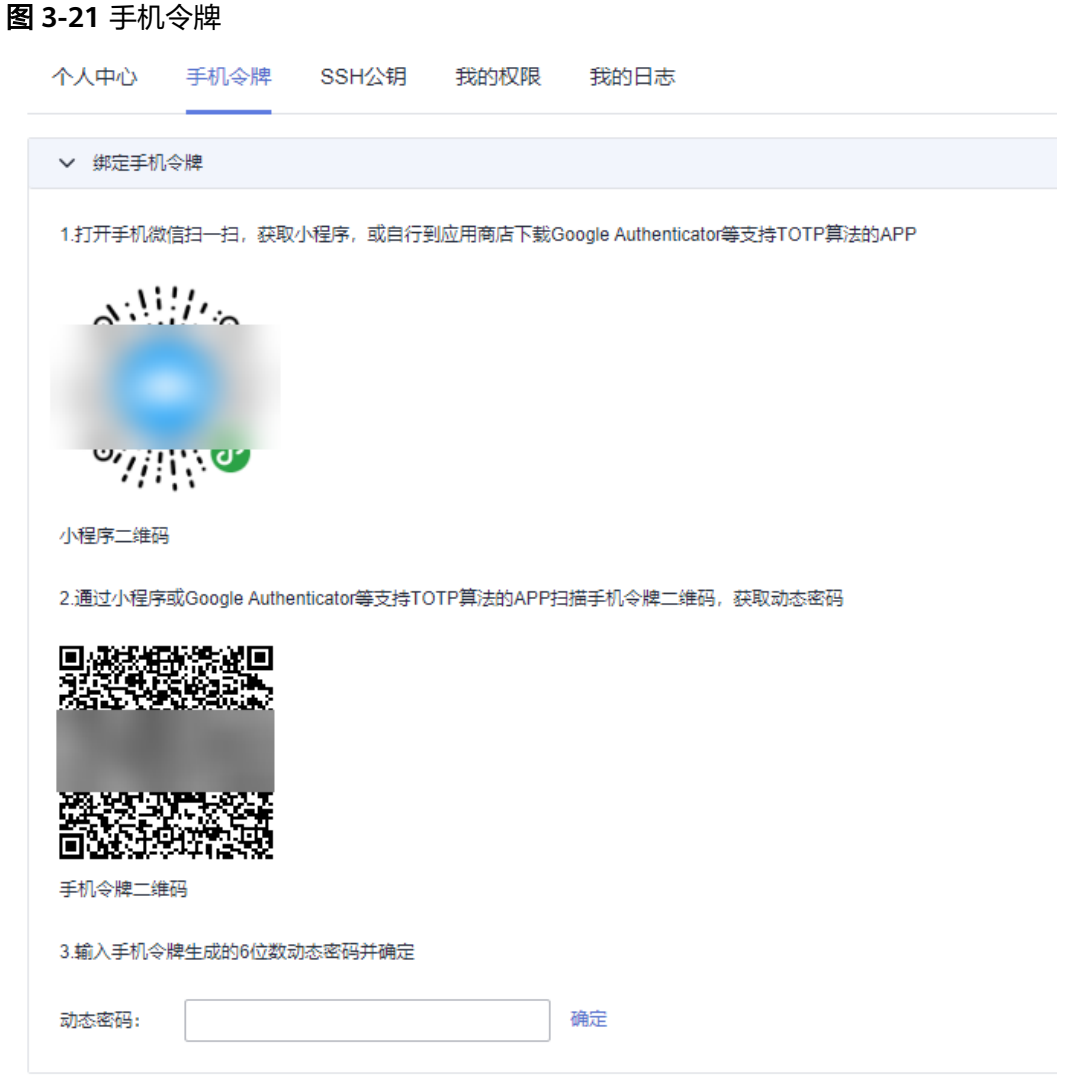

# **SSH** 公钥

选择"SSH公钥"页签,可查看个人SSH公钥列表,并可查看公钥基本信息。 更多添加公钥、修改公钥、删除公钥等说明,请参[见管理个人](#page-91-0)**SSH**公钥。

### 图 **3-22** 个人 SSH 公钥

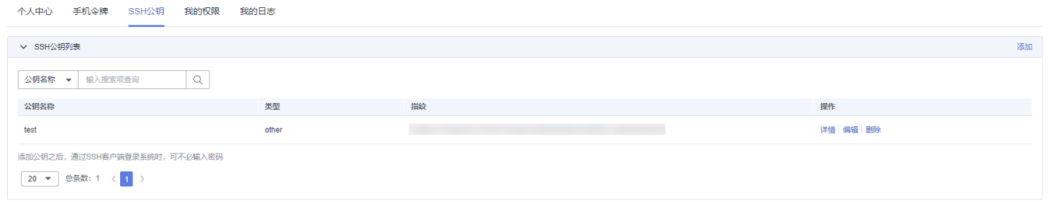

# 我的权限

选择"我的权限"页签,可查看个人系统权限范围,以及是否开启管理员权限。

### 系统管理员**admin**拥有云堡垒机系统最高权限。

### 图 **3-23** admin 用户权限

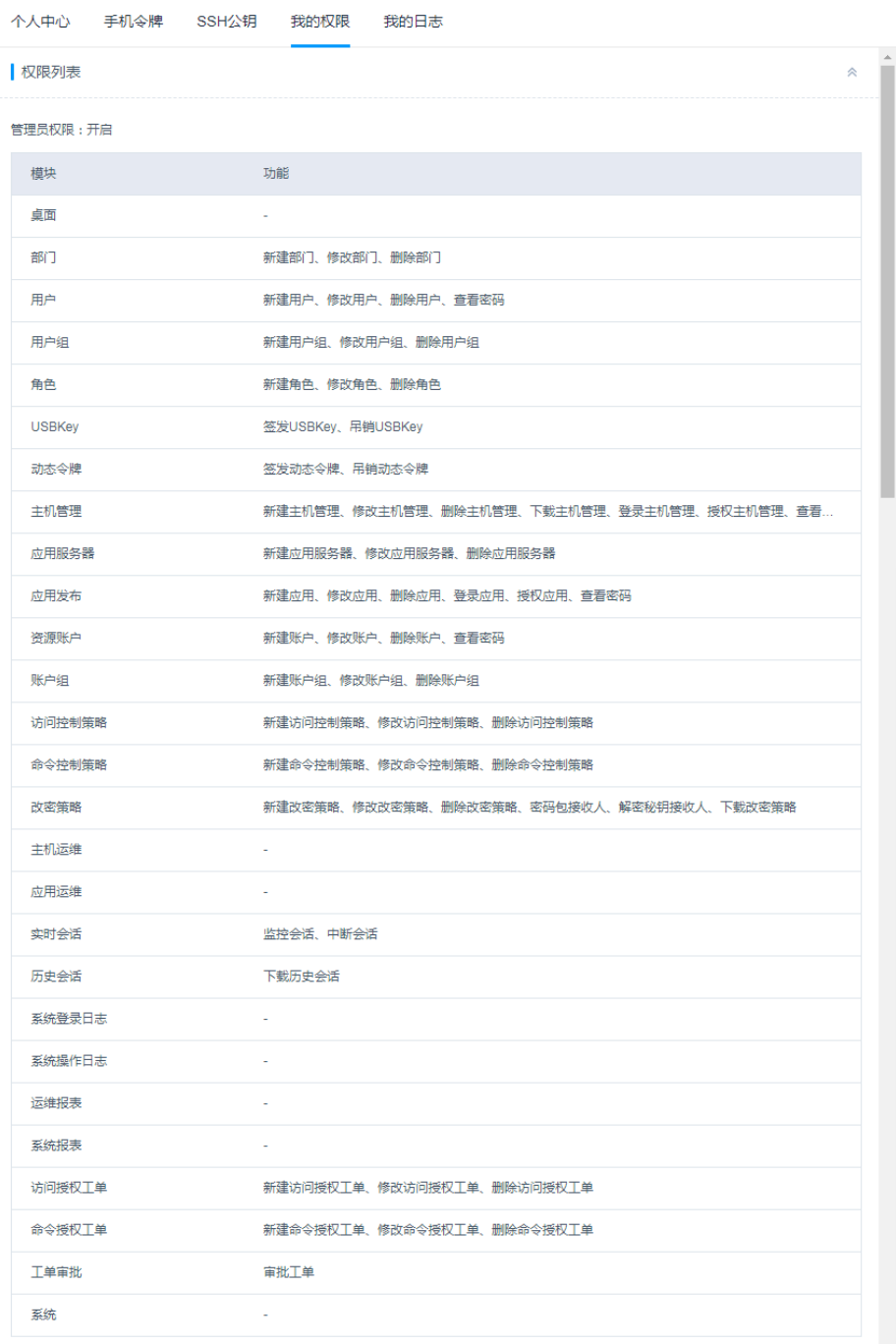

# 我的日志

选择"我的日志"页签,可查看个人"系统登录日志列表"、"系统操作日志列表" 和"资源登录日志列表"。

<span id="page-87-0"></span>说明

个人用户不能清理个人日志,日志仅能由有系统管理权限的用户统一管理,详细说明请参见<mark>数据</mark> [维护](#page-403-0)。

- 系统登录日志列表 主要包括登录时间、登录用户来源IP、登录方式、登录结果等信息。
- 系统操作日志列表 主要包括操作时间、操作用户来源IP、操作的模块、操作内容、操作结果等信 息。
- 资源登录日志列表 主要包括资源名称、资源协议类型、资源账户、登录资源用户来源IP、登录起止 时间、会话时长等信息

### 图 **3-24** 我的日志列表

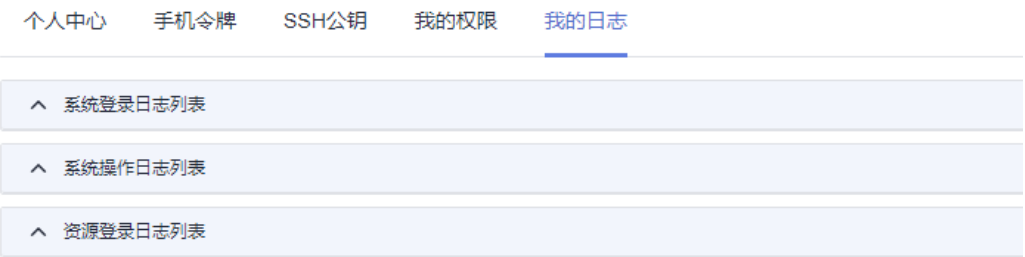

# **3.2.2** 修改个人基本信息

用户个人基本信息包括登录名、密文密码、姓名、手机号码、邮箱地址、角色、部门 等信息。

- 在个人中心,用户个人可修改个人密码、修改姓名、手机号码、邮箱地址。
- "登录名"系统唯一,一旦创建,不能修改。
- "角色"、"部门"用户个人不能修改,仅能由有用户管理权限用户统一管理, 详细说明请参[见查询和修改用户信息。](#page-122-0)

本小节主要介绍如何在个人中心修改个人密码和修改个人基本信息。

### 修改个人密码

- 步骤**1** 登录云堡垒机系统。
- 步骤**2** 选择右上角用户名,单击"个人中心",进入个人中心管理页面

### 图 **3-25** 个人中心页面

图 **3-26** 修改个人密码

修改密码

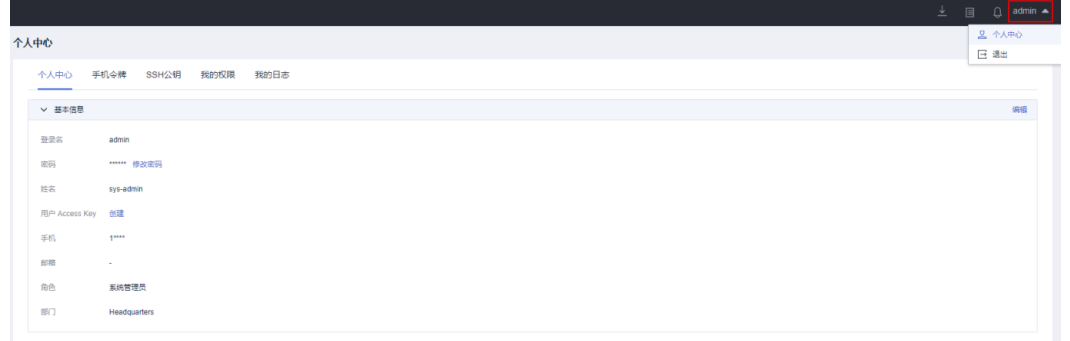

### 步骤**3** 在"基本信息"页签,单击"修改密码",弹出修改密码窗口。

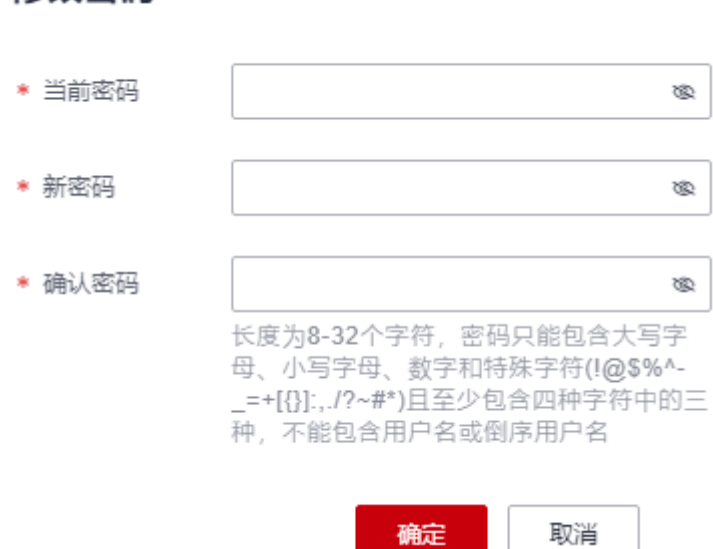

步骤**4** 输入当前密码,并自定义新密码。

新密码要求:

- 长度范围:8~32个字符,不能低于8个字符,且不能超过32 个字符。
- 规则要求:可设置英文大写字母(A~Z)、英文小写字母(a~z)、数字(0~ 9)和特殊字符(!@\$%^-\_=+[{}]:,./?~#\*),且需同时至少包含其中三种。
- 不能包含用户名或倒序的用户名。
- 步骤5 单击"确定",返回个人基本信息页面。

退出登录,再次登录新密码即生效。

**----**结束

# 修改基本信息

步骤**1** 登录云堡垒机系统。

### <span id="page-89-0"></span>步骤**2** 选择右上角用户名,单击"个人中心",进入个人中心管理页面

图 **3-27** 个人中心页面

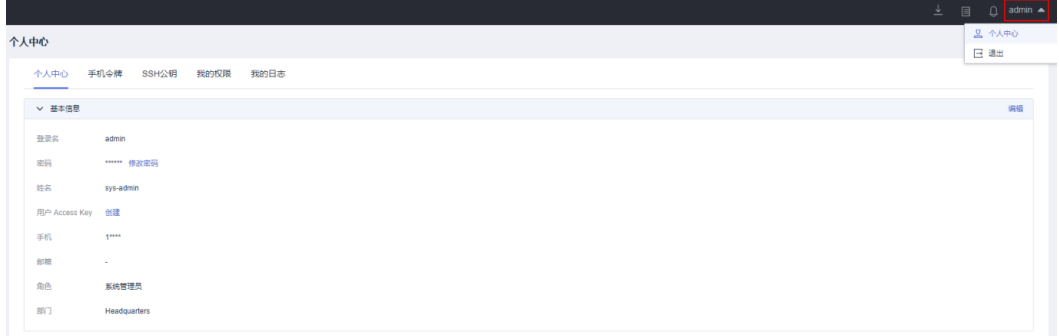

步骤3 单击"编辑",弹出基本信息修改窗口。

图 **3-28** 修改基本信息

# 编辑个人信息

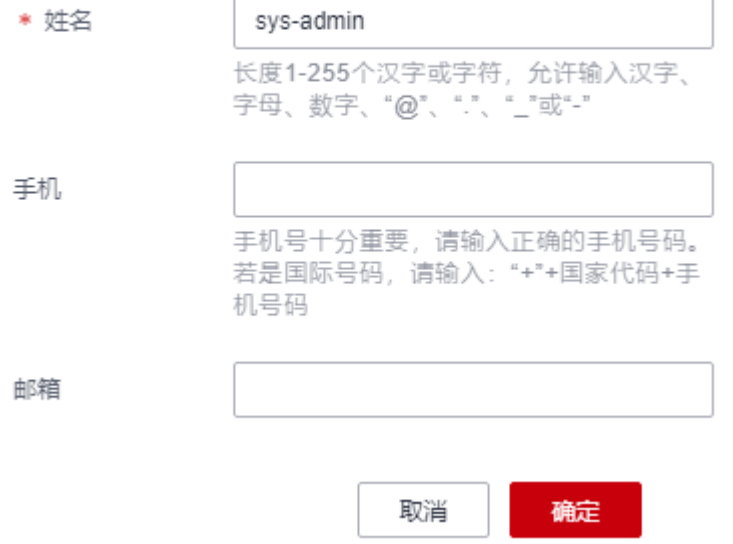

步骤**4** 输入用户"姓名"、"手机"或"邮箱"。

步骤5 单击"确定",返回个人基本信息页面。

修改后用户姓名、手机号码、邮箱地址立即生效。

**----**结束

# **3.2.3** 管理登录手机令牌

手机令牌可用来生成动态口令的手机客户端软件。云堡垒机系统支持通过绑定手机令 牌对用户登录进行多因子身份认证,用户配置"手机令牌"多因子认证后,需同时输 入用户密码和6位手机令牌验证码,才能登录云堡垒机系统。更多详细说明,请参见<mark>[配](#page-68-0)</mark> [置手机令牌登录](#page-68-0)。

目前云堡垒机系统可选择两种手机令牌绑定方式"内置手机令牌"和"RADIUS手机令 牌"。

- 内置手机令牌:微信小程序手机令牌;
- RADIUS手机令牌: APP版手机令牌Google Authenticator和FreeOTP。

#### 须知

- 需确保系统时间与手机时间一致,精确到秒,否则可能提示绑定失败。
- 绑定失败后,修改系统时间与手机时间一致,刷新页面重新生成二维码,重新绑定 手机令牌。

本小节主要介绍如何绑定和解绑手机令牌。

### 绑定手机令牌

- 步骤**1** 登录云堡垒机系统。
- **步骤2** 选择右上角用户名,单击"个人中心",进入个人中心管理页面

图 **3-29** 个人中心页面

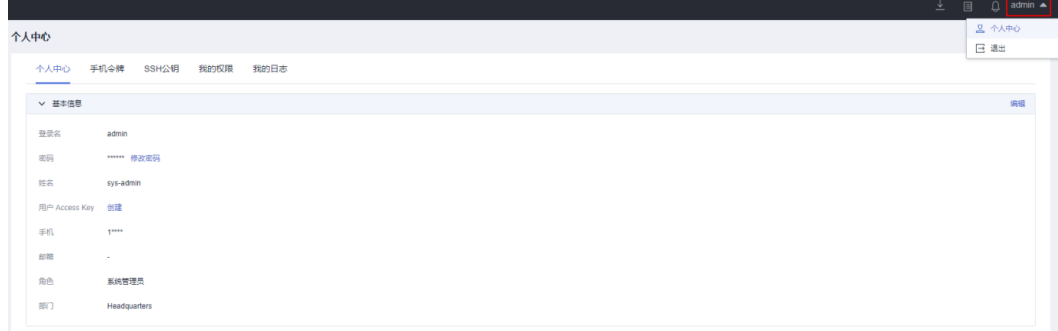

步骤**3** 选择"手机令牌"页签,进入个人手机令牌管理页面。

**步骤4** 按照界面提示和实际令牌类型,执行绑定操作。

- 1. 微信小程序手机令牌 打开手机微信,依次按照操作指导,获取绑定动态口令,输入6位"动态密码", 验证通过绑定手机令牌。
- 2. APP版手机令牌

打开已安装好的手机令牌APP,扫描页面操作指导步骤2的二维码,获取绑定动态 口令,输入6位"动态密码",验证通过绑定手机令牌。

步骤**5** "手机令牌"页签更新为已绑定手机令牌页面

### **----**结束

### 解绑手机令牌

手机令牌绑定完成后,在"手机令牌"页签,单击"解绑",即可立即解除绑定的手 机令牌。

<span id="page-91-0"></span>解绑后, 在"手机令牌"页签更新为操作指导步骤页面。

### 图 **3-30** 解除手机绑定

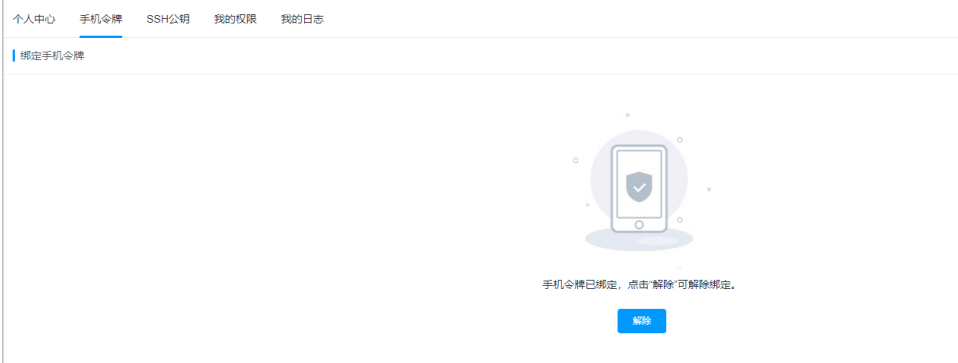

# **3.2.4** 管理个人 **SSH** 公钥

用户个人SSH公钥是用在SSH客户端免密登录系统。

本小节主要介绍如何添加、修改、删除个人SSH公钥。

## 约束限制

仅支持OpenSSH公钥。

## 添加 **SSH** 公钥

- 步骤**1** 登录云堡垒机系统。
- 步骤**2** 选择右上角用户名,单击"个人中心",进入个人中心管理页面

图 **3-31** 个人中心页面

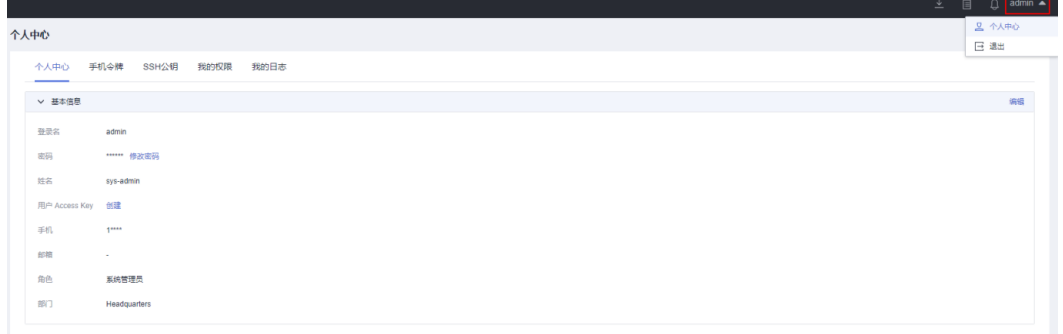

步骤**3** 选择"SSH公钥"页签,进入个人SSH公钥管理页面。

步骤4 单击"添加",弹出添加个人SSH公钥窗口。

步骤**5** 自定义公钥名称,并输入SSH公钥。

### 图 **3-32** 添加 SSH 公钥

# 添加SSH公钥

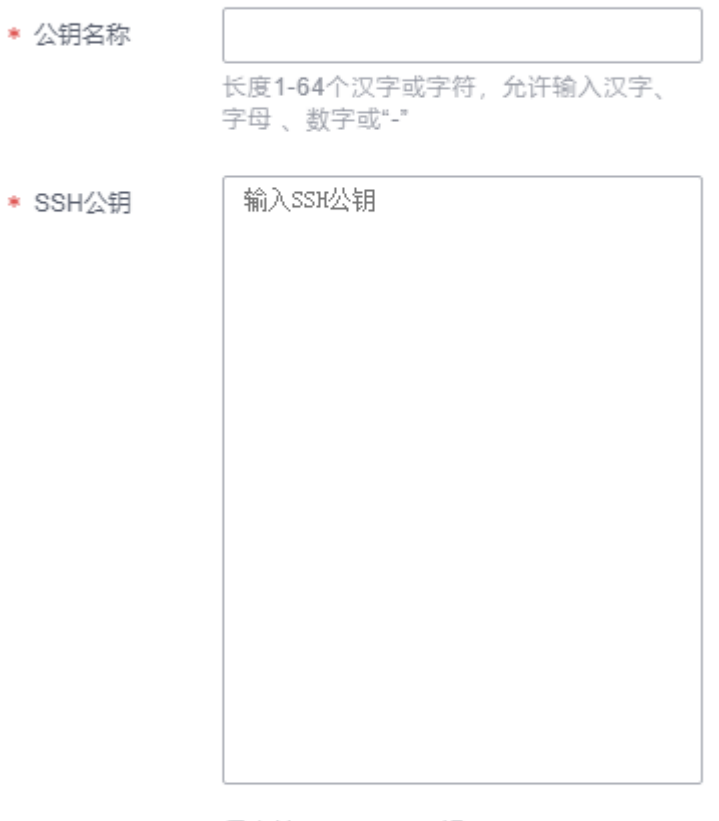

仅支持OpenSSH公钥

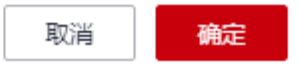

步骤6 单击"确定", 返回SSH公钥列表, 即可查看已添加的SSH公钥。

**----**结束

# 删除 **SSH** 公钥

步骤**1** 登录云堡垒机系统。

步骤2 选择右上角用户名,单击"个人中心",进入个人中心管理页面

### 图 **3-33** 个人中心页面

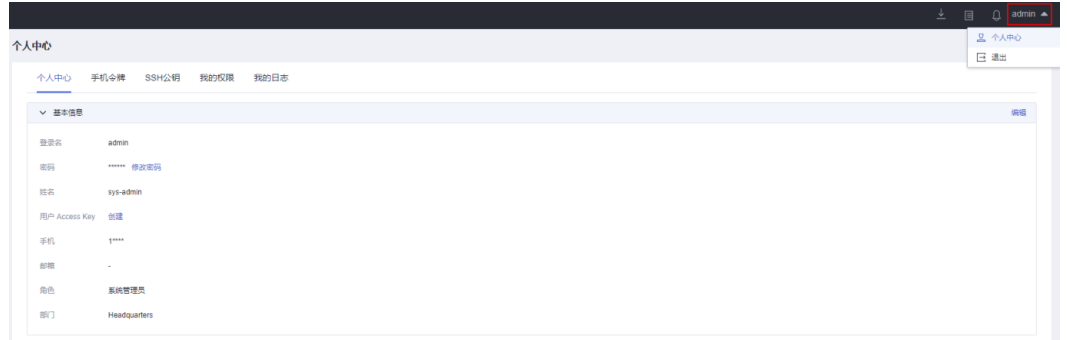

### 步骤**3** 选择"SSH公钥"页签,进入个人SSH公钥管理页面。

### 图 **3-34** 个人 SSH 公钥

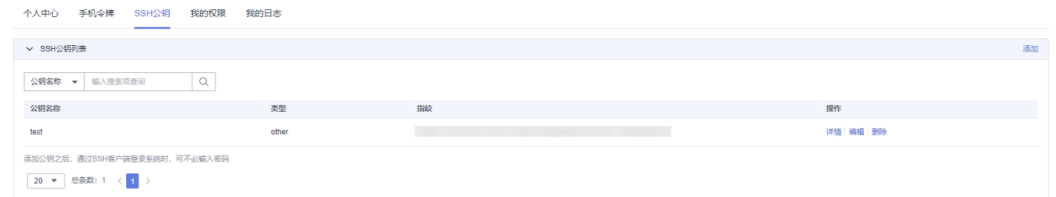

步骤**4** 在目标SSH公钥"操作"列,单击"删除",弹出删除个人SSH公钥确认窗口。

步骤5 确认信息无误后,单击"确定",返回SSH公钥列表,即可删除SSH公钥。

**----**结束

# 修改 **SSH** 公钥

步骤**1** 登录云堡垒机系统。

步骤**2** 选择右上角用户名,单击"个人中心",进入个人中心管理页面

图 **3-35** 个人中心页面

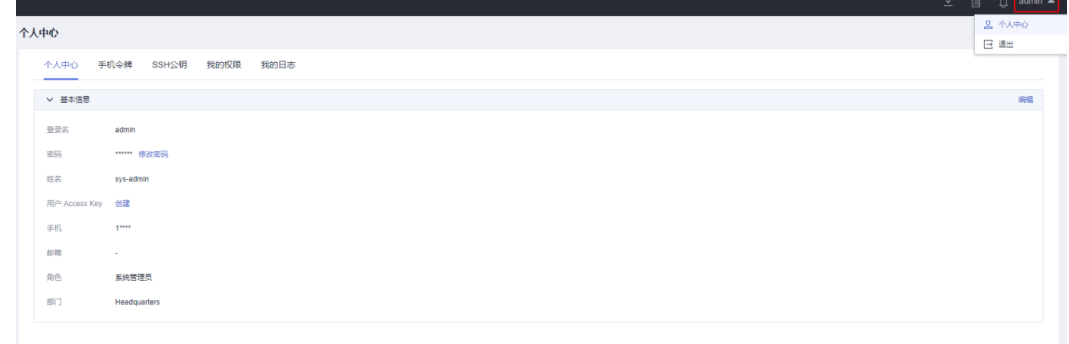

步骤**3** 选择"SSH公钥"页签,进入个人SSH公钥管理页面。

## 图 **3-36** 个人 SSH 公钥

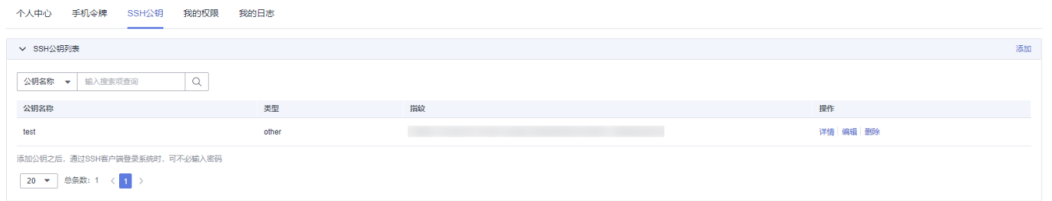

- 步骤**4** 在目标SSH公钥"操作"列,单击"编辑",弹出编辑个人SSH公钥窗口。
- 步骤**5** 可修改公钥名称和SSH公钥。

图 **3-37** 修改 SSH 公钥

编辑SSH公钥

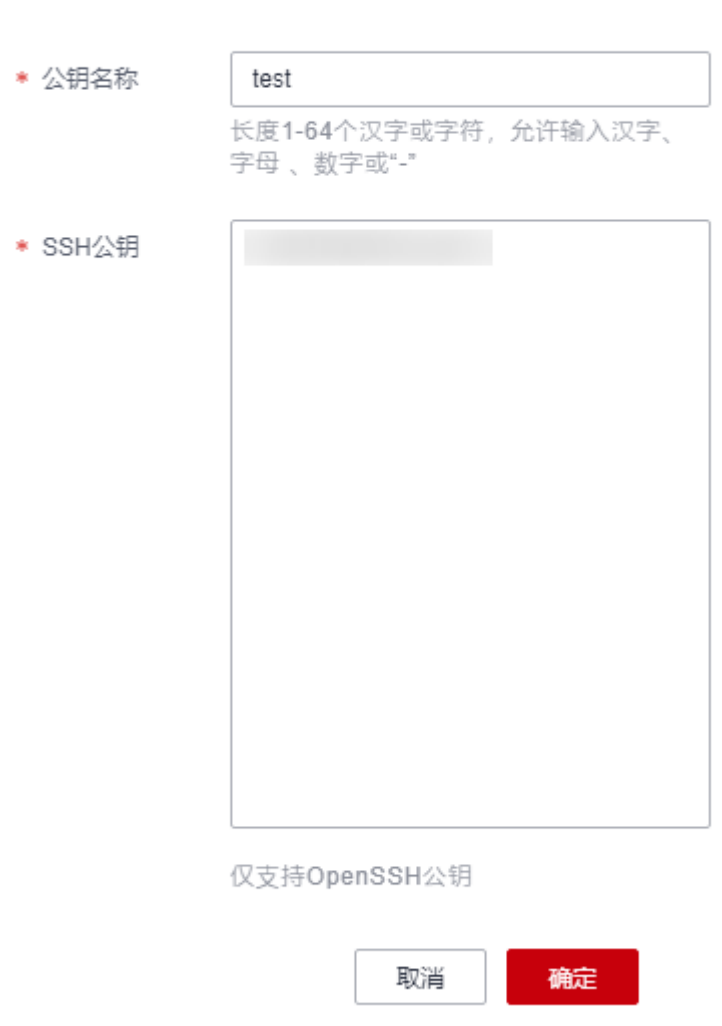

步骤6 单击"确定", 返回SSH公钥列表, 即可查看已修改的SSH公钥。

**----**结束

# **3.3** 任务中心

任务中心是系统执行任务接收状态提示管理中心。

- 任务类型:导入用户、导入主机、导入云主机、导入应用、导入应用服务器、导 入账户、账户改密、AD域同步、系统维护(升级和还原)、生成视频、账户同 步、账户验证、配置备份、自动运维、导入动态令牌、安装Agent。
- 任务状态共有3种,分别包括"进行中"、"已完成"、"已停止"。

本小节主要介绍如何在任务中心查看任务内容。

## 操作步骤

步骤**1** 登录云堡垒机系统。

**步骤2** 单击右上角<sup>,,,,,,</sup>, 展开任务中心小窗口。

可查看最新三条"执行中"任务。

图 **3-38** 任务中心小窗口

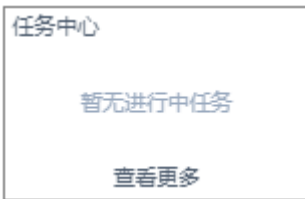

步骤**3** 单击"查看更多",进入任务中心列表页面。

图 **3-39** 任务中心列表

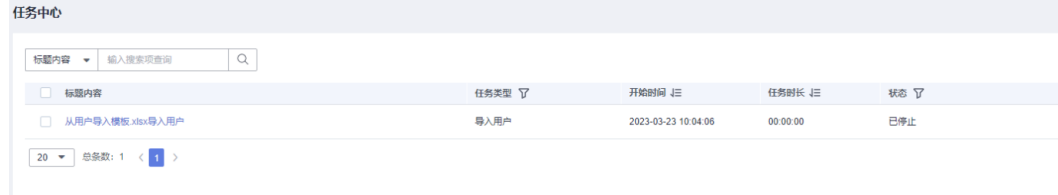

步骤**4** 查询任务。

在搜索框中输入关键字,根据任务标题内容快速查询任务。

步骤**5** 查看任务列表。

在任务列表可以查看到正在进行的任务、已完成的任务和被停止的任务。

步骤**6** 查看任务详情。

- 1. 单击目标任务名称,进入任务详情页面。
- 2. 可查看任务基本信息和任务执行结果。

### 图 **3-40** 查看任务详情。

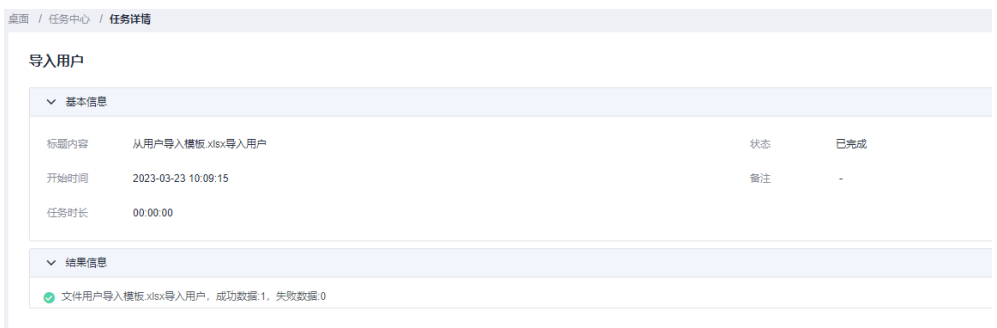

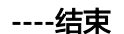

# **3.4** 消息中心

# **3.4.1** 管理消息列表

消息中心是系统内各类消息接收提示管理中心。消息中心小窗可呈现最新三条未读消 息。任务执行完成后,则可在任务中心查看全部任务。

- 消息类型共有5种,分别包括系统消息、业务消息、任务消息、命令告警、工单消 息。
- 消息级别共有3种,分别包括"高"、"中"、"低",消息级别越高代表消息重 要程度越高。

本小节主要介绍如何在消息中心查看、删除、标记消息。

## 查看消息提醒

- 步骤**1** 登录云堡垒机系统。
- **步骤2** 单击右上角<sup>0</sup>,展开消息中心小窗口。

可查看最新三条未读消息。

图 **3-41** 消息中心小窗口

消息中心

· [admin]提交访问授权工单... 2023-03-23 10:00:28

#### 查看更多

步骤**3** 单击"查看更多",进入消息中心列表页面。

### 图 **3-42** 消息中心列表

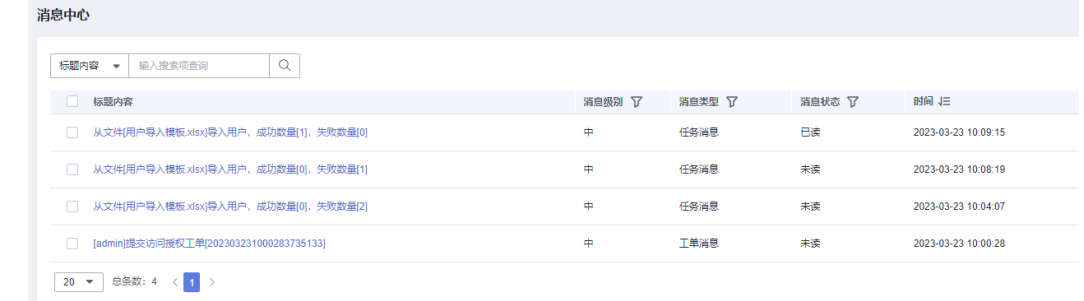

步骤**4** 查询消息。

在搜索框中输入关键字,根据消息标题内容快速查询消息。

步骤**5** 查看消息列表。

消息按发生时间顺序倒序排列,可查看全部已读、未读的消息 。

- 步骤**6** 查看消息详情。
	- 1. 单击目标消息名称,进入消息详情页面。
	- 2. 可查看消息基本信息。

### 图 **3-43** 查看消息详情

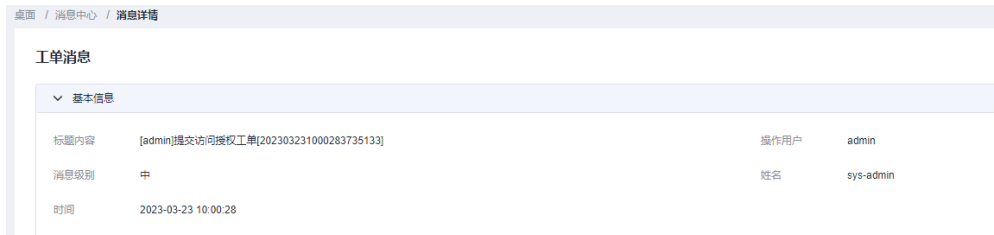

**----**结束

### 删除消息提醒

- 步骤**1** 登录云堡垒机系统。
- **步骤2** 单击右上角<sup>0</sup>,展开消息中心小窗口。

可查看最新三条未读消息。

### 图 **3-44** 消息中心小窗口

消息中心

#### • [admin]提交访问授权工单... 2023-03-23 10:00:28

### 查看更多

步骤**3** 单击"查看更多",进入消息中心列表页面。

### 图 **3-45** 消息中心列表

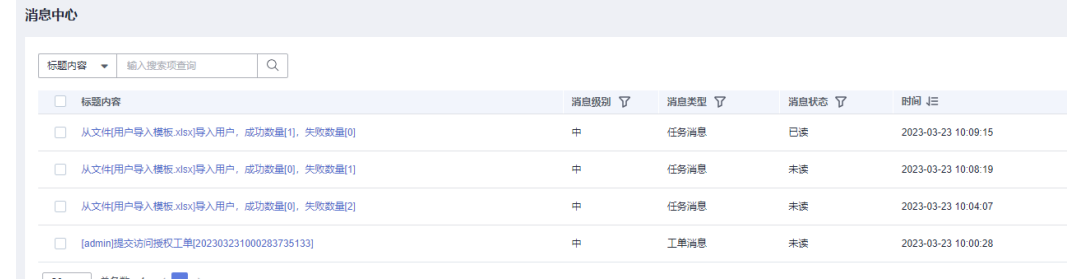

20 ▼ 总条数: 4 〈 <mark>1</mark> 〉

步骤**4** 勾选一条或多条消息,单击左下角"删除",弹出删除消息确认窗口。

步骤**5** 单击"确定",即可立即删除选中消息。

注意

消息删除后不可找回,请谨慎操作。

**----**结束

# 标记消息提醒

- 步骤**1** 登录云堡垒机系统。
- **步骤2** 单击右上角<sup>1</sup>2,展开消息中心小窗口。

可查看最新三条未读消息。

图 **3-46** 消息中心小窗口

消息中心

● [admin]提交访问授权工单... 2023-03-23 10:00:28

查看更多

步骤**3** 单击"查看更多",进入消息中心列表页面。

### 图 **3-47** 消息中心列表

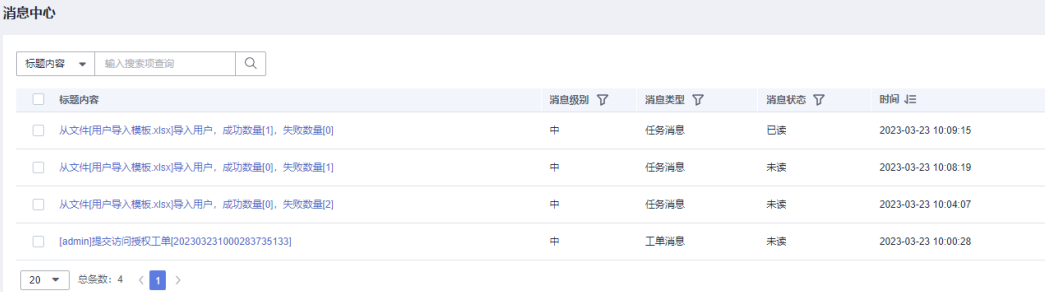

步骤**4** 标记一条或多条消息。

1. 选一条或多条消息,单击左下角"标为已读",弹出标记消息确认窗口。

2. 单击"确定",返回消息列表页面,目标消息状态更新为"已读"。

步骤**5** 标记全部消息。

1. 单击"全部已读",弹出标记消息确认窗口。

2. 单击"确定",返回消息列表页面,全部消息状态更新为"已读"。

**----**结束

# **3.4.2** 新建系统公告

系统公告是对系统用户广播系统内重大变更的消息提醒。创建系统公告后,每个系统 用户页面的顶部将会出现公告内容。

系统用户收到公告消息,单击"已阅",可取消公告提醒。

本小节主要介绍如何在消息中心创建系统公告。

### 约束限制

- 仅系统管理员admin可创建系统公告。
- 公告面向对象为全系统用户,不可指定用户。
- 一次仅能呈现一条系统公告。

## 操作步骤

步骤**1** 登录云堡垒机系统。

**步骤2** 单击右上角<sup>〇</sup>,展开消息中心小窗口。 可查看最新三条未读消息。

### 图 **3-48** 消息中心小窗口

淄息中心

● [admin]提交访问授权工单... 2023-03-23 10:00:28

音看更多

步骤**3** 单击"查看更多",进入消息中心列表页面。

#### 图 **3-49** 消息中心列表

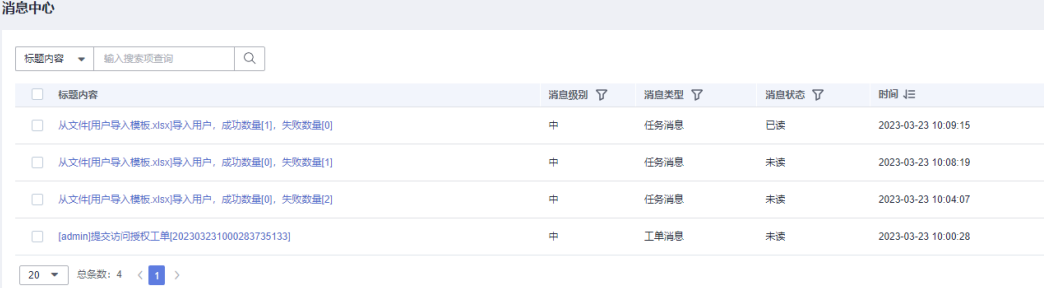

步骤**4** 单击"新建公告,"弹出公告编辑窗口。

步骤**5** 输入公告内容。

图 **3-50** 新建公告

# 新建公告

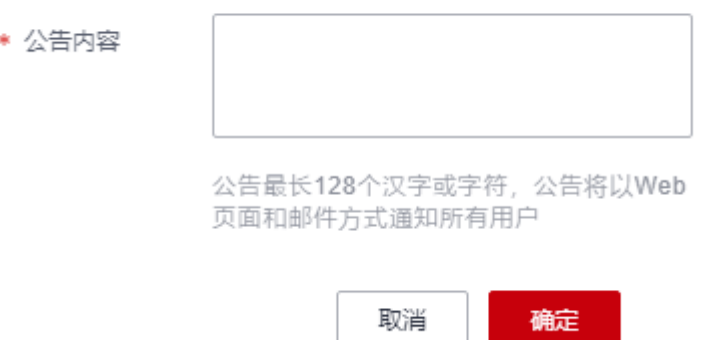

步骤6 单击"确定", 返回消息列表页面, 即可查看到未读的系统公告内容。

图 **3-51** 消息公告

| <b>f</b> 公告: Test | 已间 |
|-------------------|----|
| ----结束            |    |

# **3.5** 下载中心

下载中心提供客户端工具下载链接,包括数据库客户端等工具包。 本小节主要介绍如何进入下载中心。

# 操作步骤

- 步骤**1** 登录云堡垒机系统。
- 步骤**2** 单击右上角 ,进入下载中心工具列表页面。

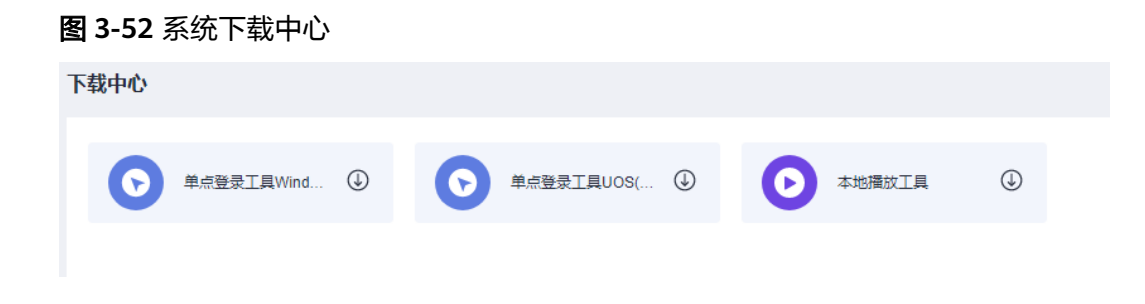

 $\textbf{t}$ **\*骤3** 单击  $\overline{\textbf{Q}}$  , 即可跳转到第三方工具页面,根据实际需求下载工具。

**----**结束

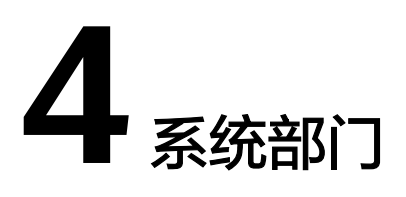

# **4.1** 部门概述

"部门"是用于划分组织结构,标识用户和资源的组织。系统默认有一个部门"总 部",仅可在"总部"基础上创建部门分支,且"总部"不可删除。

根据部门划分用户组织结构后,下级部门用户不能查看上级部门信息,包括上级部门 组织结构、用户、主机资源、应用资源、应用发布服务器、资源账户,以及上级部门 配置的策略信息和运维审计数据。

不同部门的用户,仅同部门和上级部门管理员可管理用户。

仅系统管理员**admin**或拥有"部门"模块权限的用户,可管理系统部门组织结构,包 括新建部门、编辑部门、删除部门、查询部门用户和查询部门资源等。

#### 图 **4-1** 部门管理

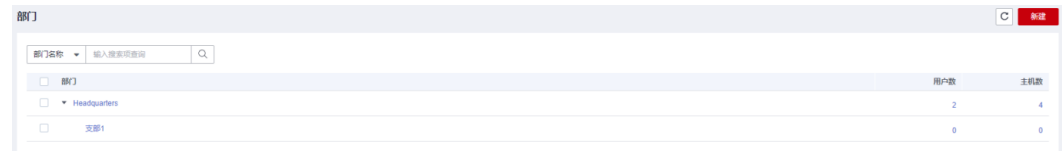

# **4.2** 新建部门

云堡垒机默认"总部"为系统最上级部门,仅可在"总部"基础上创建部门分支。

### 前提条件

已获取"部门"模块操作权限。

### 操作步骤

步骤**1** 登录云堡垒机系统。

- 步骤**2** 在左侧导航树中,选择"部门",进入部门管理页面。
- 步骤3 单击页面右上角的"新建",弹出"新建部门"窗口。

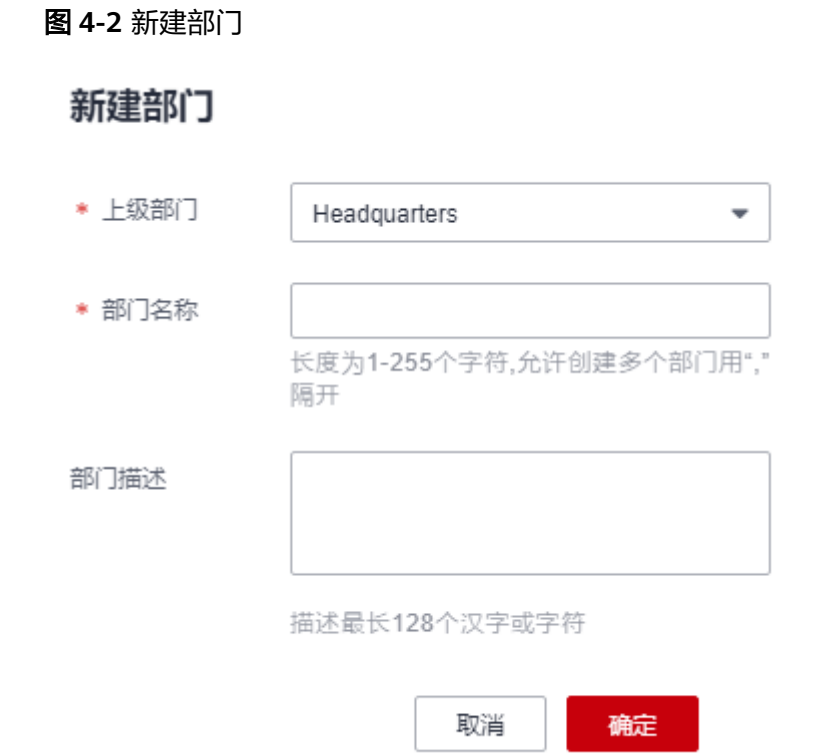

步骤4 选择"上级部门",输入待新建的"部门名称",并根据需要输入简要"部门描 述"。

说明

- 系统内自定义的"部门名称"不能重复。
- 上级部门仅能在已有部门目录树中选择。

步骤5 单击"确定", 返回部门管理页面, 查看新建的部门。

图 **4-3** 新建部门示例

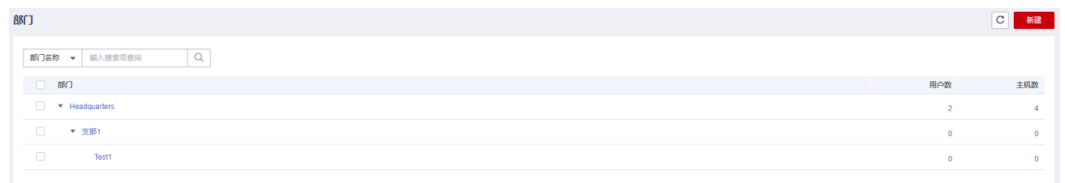

**----**结束

### 快速创建

- 步骤**1** 登录云堡垒机系统。
- 步骤**2** 选择"部门",进入部门管理页面。
- 步骤**3** 在相应上级部门列,单击 快速创建下级部门。
- **步骤4** 修改部门名称, 即完成快速创建下级部门。

### **----**结束

# **4.3** 删除部门

云堡垒机默认"总部"为系统最上级部门,不可删除。删除上级部门,默认删除下级 部门。

# 前提条件

已获取"部门"模块操作权限。

# 操作步骤

- 步骤**1** 登录云堡垒机系统。
- 步骤**2** 选择"部门",进入部门管理页面。
- 步骤**3** 单个删除。

鼠标悬停到要删除的部门所在行,显示快捷删除,单击快捷键删除该部门。

### 说明

删除部门时,其下级部门和所有部门下的用户和资源会被同时删除。

图 **4-4** 单个删除部门

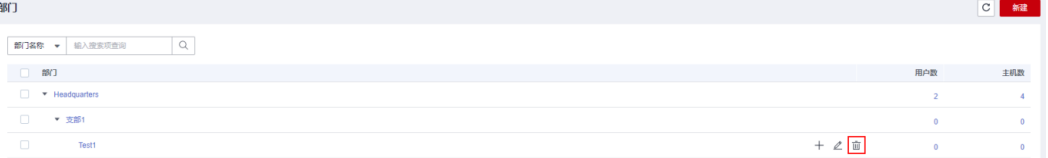

### 步骤**4** 批量删除。

同时勾选多个部门,然后单击列表下方的"删除",可以批量删除多个部门。

图 **4-5** 批量删除部门

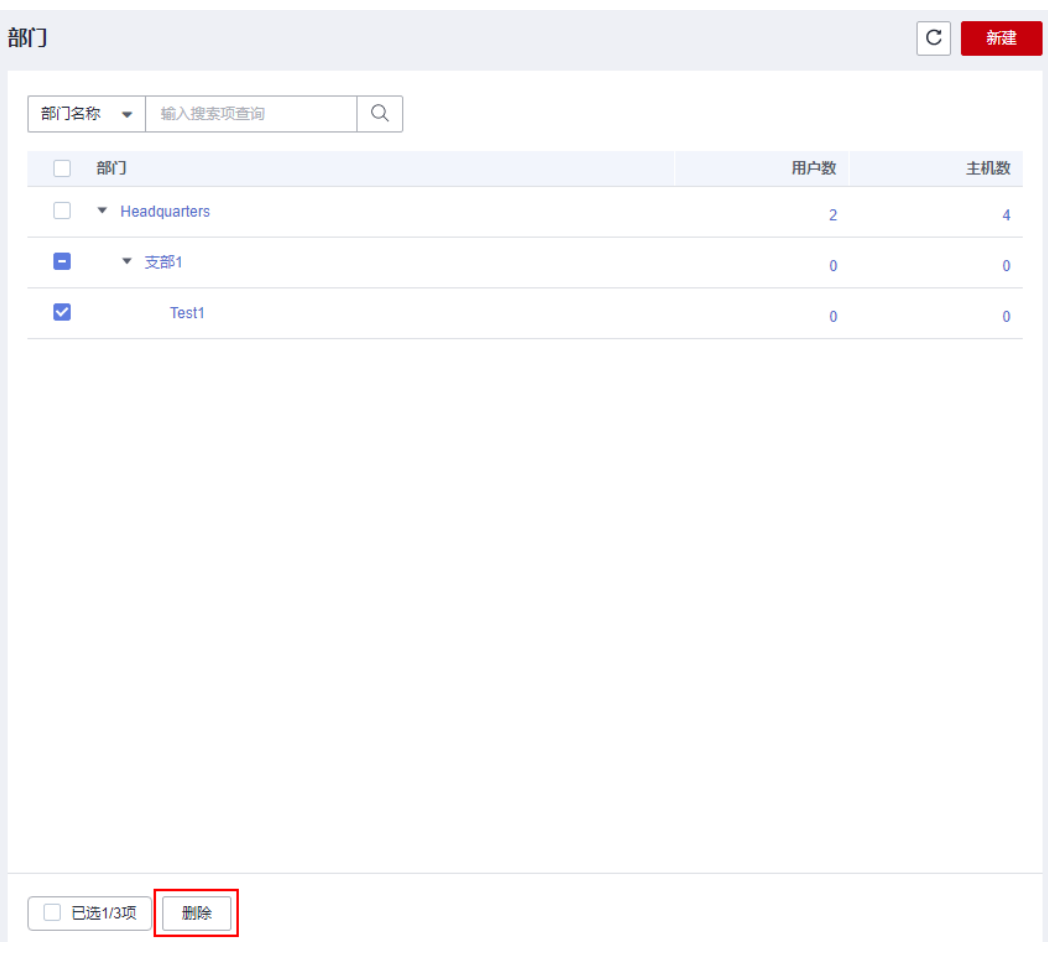

**----**结束

# **4.4** 查看和修改部门信息

云堡垒机支持修改部门名称、移动部门所属上级部门。 移动部门后,部门下资源和用户自动移动上级部门归属。

# 前提条件

已获取"部门"模块操作权限。

# 操作步骤

- 步骤**1** 登录云堡垒机系统。
- 步骤**2** 选择"部门",进入部门管理页面。
- 步骤**3** 单击要修改的部门的名称,进入部门详情页面。

### 图 **4-6** 部门详情页面

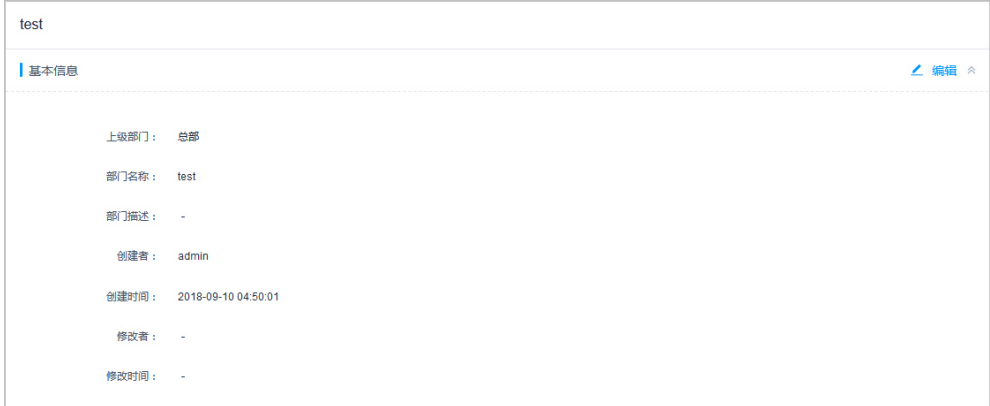

步骤**4** 在"基本信息"区域,可查看部门基本信息。

单击"编辑",弹出部门信息配置窗口,即可修改部门的基本信息。

**----**结束

# **4.5** 查询部门配置

云堡垒机支持分别统计各部门的用户数和主机数,通过在部门管理页面,可查询部门 的用户和主机资产配置。应用资源和应用发布服务器不纳入统计。

### 前提条件

已获取"部门"模块操作权限。

### 操作步骤

- 步骤**1** 登录云堡垒机系统。
- 步骤**2** 选择"部门",进入部门管理页面。
- 步骤**3** 在搜索框内输入部门名称,即可查询到部门所归属的上级部门树结构。

### 图 **4-7** 查询部门

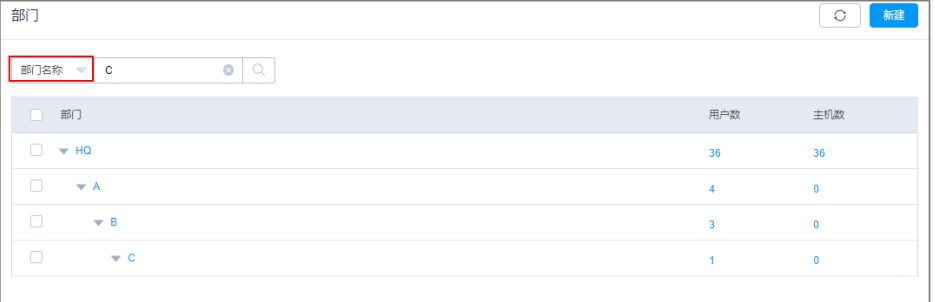

步骤**4** 查看部门"用户数"或"主机数"。

步**骤5** 单击相应数值, 跳转到筛选后的用户管理或主机管理页面, 即可查看部门配置。

**----**结束

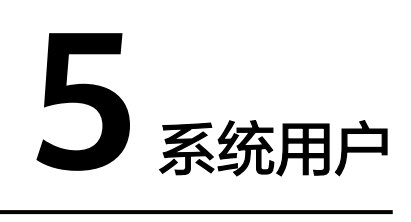

# **5.1** 用户概述

云堡垒机系统具备集中管理用户功能,创建一个用户即创建一个云堡垒机系统的登录 账号。系统管理员**admin**是系统默认用户,为系统第一个可登录用户,拥有系统最高 操作权限,且无法删除和更改权限配置。

- 根据用户角色的不同,用户拥有不同的系统操作权限。
- 根据用户组的划分,可批量为同组用户授予资源运维的权限。

仅系统管理员**admin**或拥有"用户"模块权限的用户,可管理系统用户,包括新建用 户、批量导入用户、批量导出用户、重置用户账号密码、移动用户部门、更改用户角 色、加入用户组、配置用户登录权限、启用、禁用、批量管理用户等操作。

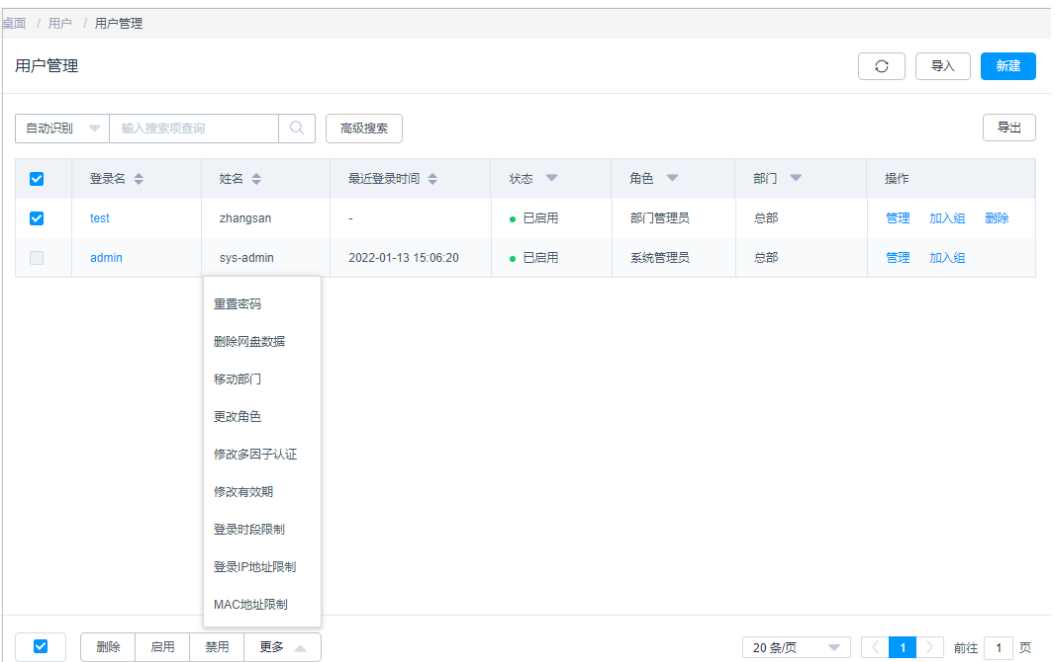

### 图 **5-1** 用户管理
# **5.2** 用户管理

# **5.2.1** 新建用户并授权用户角色

云堡垒机系统的一个用户代表一个可登录自然人,支持新建本地用户,批量导入用 户,以及同步AD域用户。

系统管理员**admin**是系统最高权限用户,也是系统第一个可登录用户。

# 约束限制

为用户配置"所属部门"为上级部门时, 当前用户的角色需拥有管理权限, 否则会配 置失败。修改用户角色管理权限,请参见<mark>[修改角色信息。](#page-135-0)</mark>

# 前提条件

- 新建单个用户和批量导入用户,需已获取"用户"模块操作权限。
- 同步AD域用户, 需已获取"系统"模块操作权限。

# 新建单个用户

- 步骤**1** 登录云堡垒机系统。
- **步骤2** 在左侧导航树中,选择"用户 > 用户管理",进入用户列表页面。
- 步骤**3** 在界面的右上角,单击"新建",弹出用户信息配置窗口。

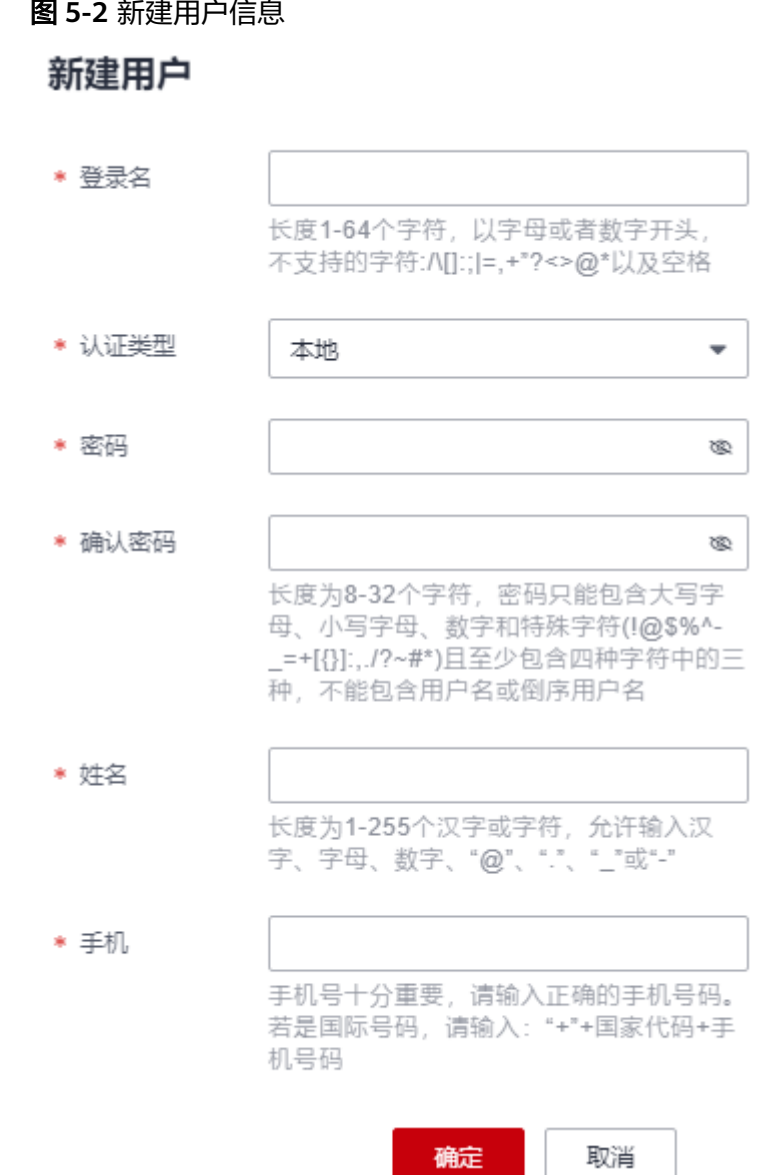

## 表 **5-1** 新建用户参数说明

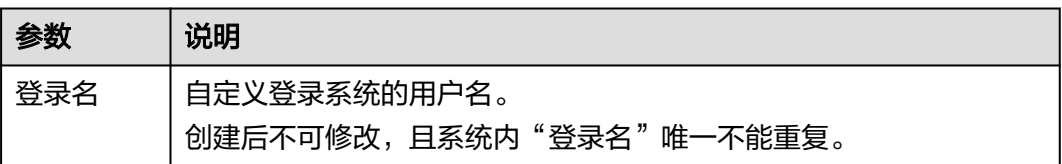

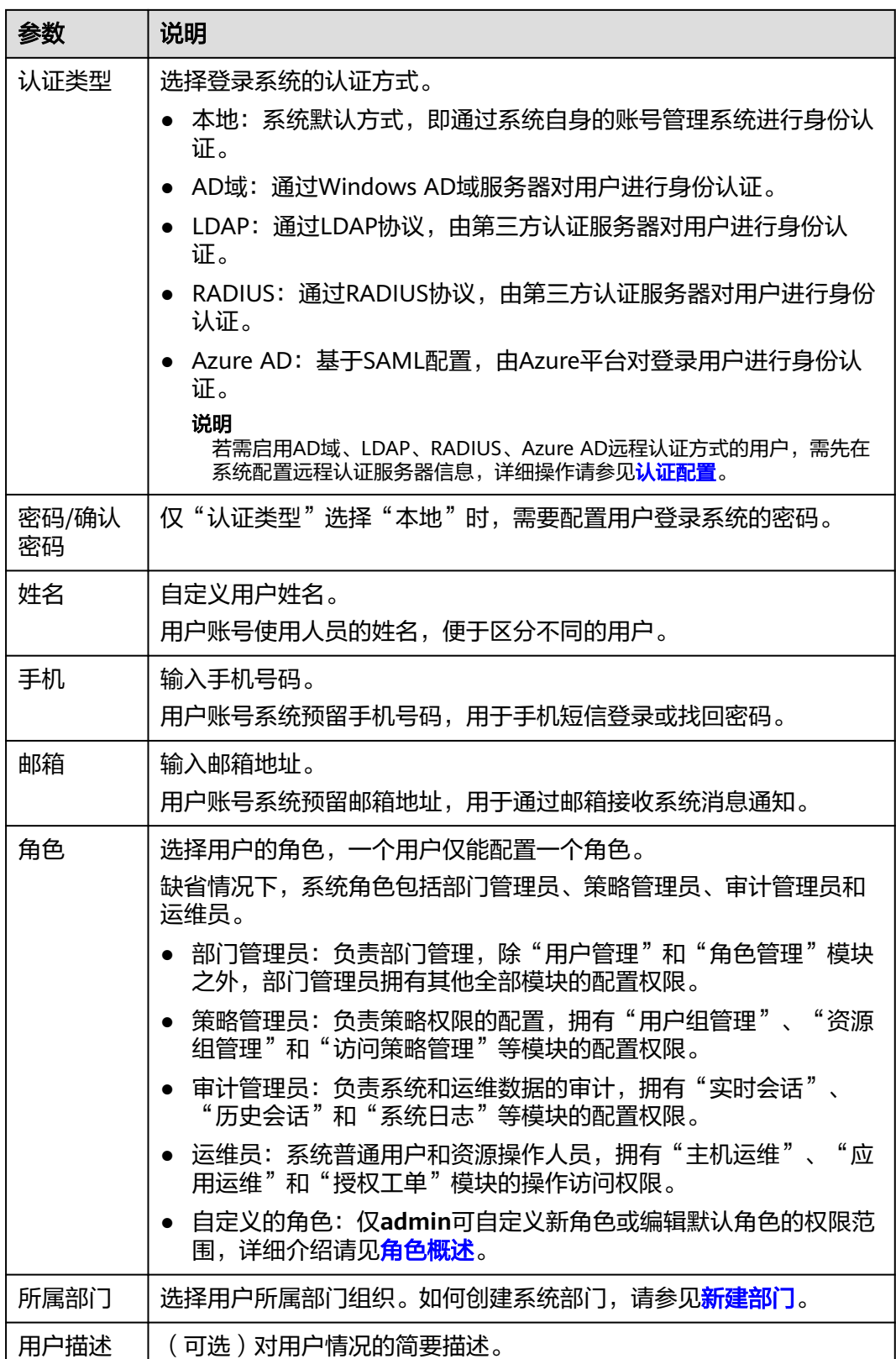

步骤4 单击"确定", 返回用户列表, 即可查看和管理新建的用户。

**----**结束

# 批量导入用户

- 步骤**1** 登录云堡垒机系统。
- 步骤2 在左侧导航树中,选择"用户 > 用户管理",进入用户列表页面。
- 步骤3 单击界面右上角的"导入",弹出导入用户操作窗口。
- 步骤**4** 单击"单击下载",下载模板文件到本地。
- 步骤**5** 按照模板文件中的配置项说明,填写用户信息。

### 表 **5-2** 用户导入模板参数说明

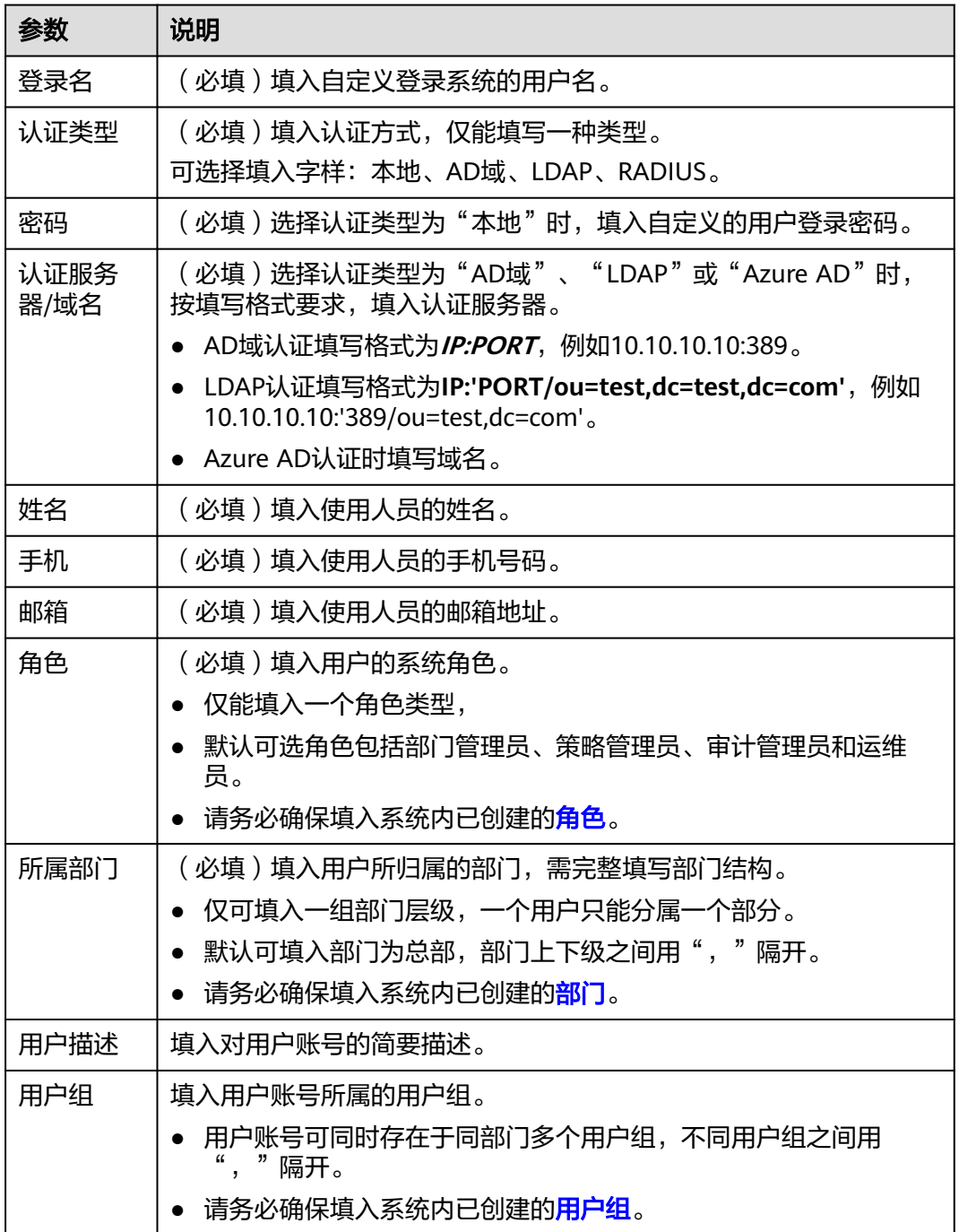

<span id="page-112-0"></span>步骤6 单击"单击上传",选择已填入用户信息的模板文件。

步骤**7** (可选)勾选"覆盖已有用户"。

- 勾选,表示覆盖同"登录名"的用户账号,刷新用户信息。
- 不勾选,表示跳过同"登录名"的用户账号。
- 步骤8 单击"确定", 返回用户列表中, 即可查看和管理新增的用户。

#### **----**结束

## 同步 **AD** 域用户

云堡垒机通过配置AD认证"同步模式",可一键同步AD域服务器上已有用户信息,无 须手动创建用户。在用户账号登录系统时,由AD域服务器提供身份认证服务。

- 步骤**1** 登录云堡垒机系统。
- 步骤**2** 选择"系统 > 系统配置 > 认证配置",进入远程认证配置管理页面。

#### 图 **5-3** 配置远程认证

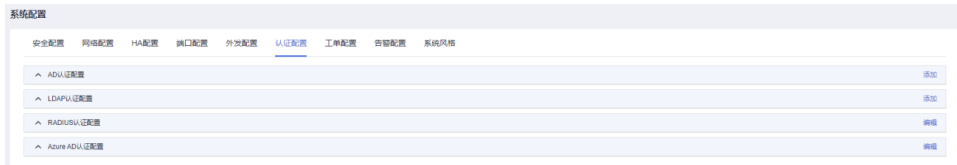

步骤**3** 单击"AD认证配置"区域的"添加",弹出AD认证配置窗口。

步骤**4** 选择AD域认证"模式"为"同步模式",展开同步模式参数配置信息。

 $\mathbf{r}$ 

## 图 **5-4** AD 域同步认证配置

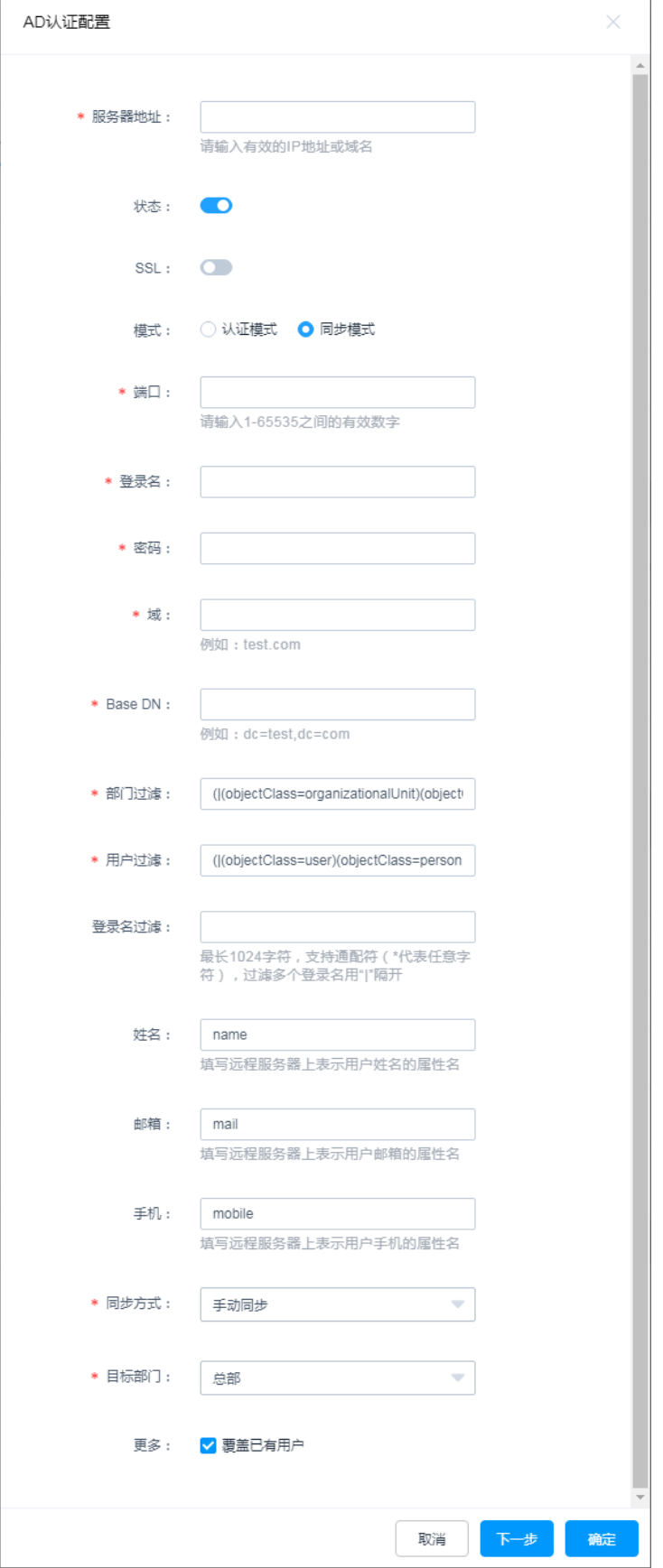

#### 表 **5-3** AD 域同步用户参数说明

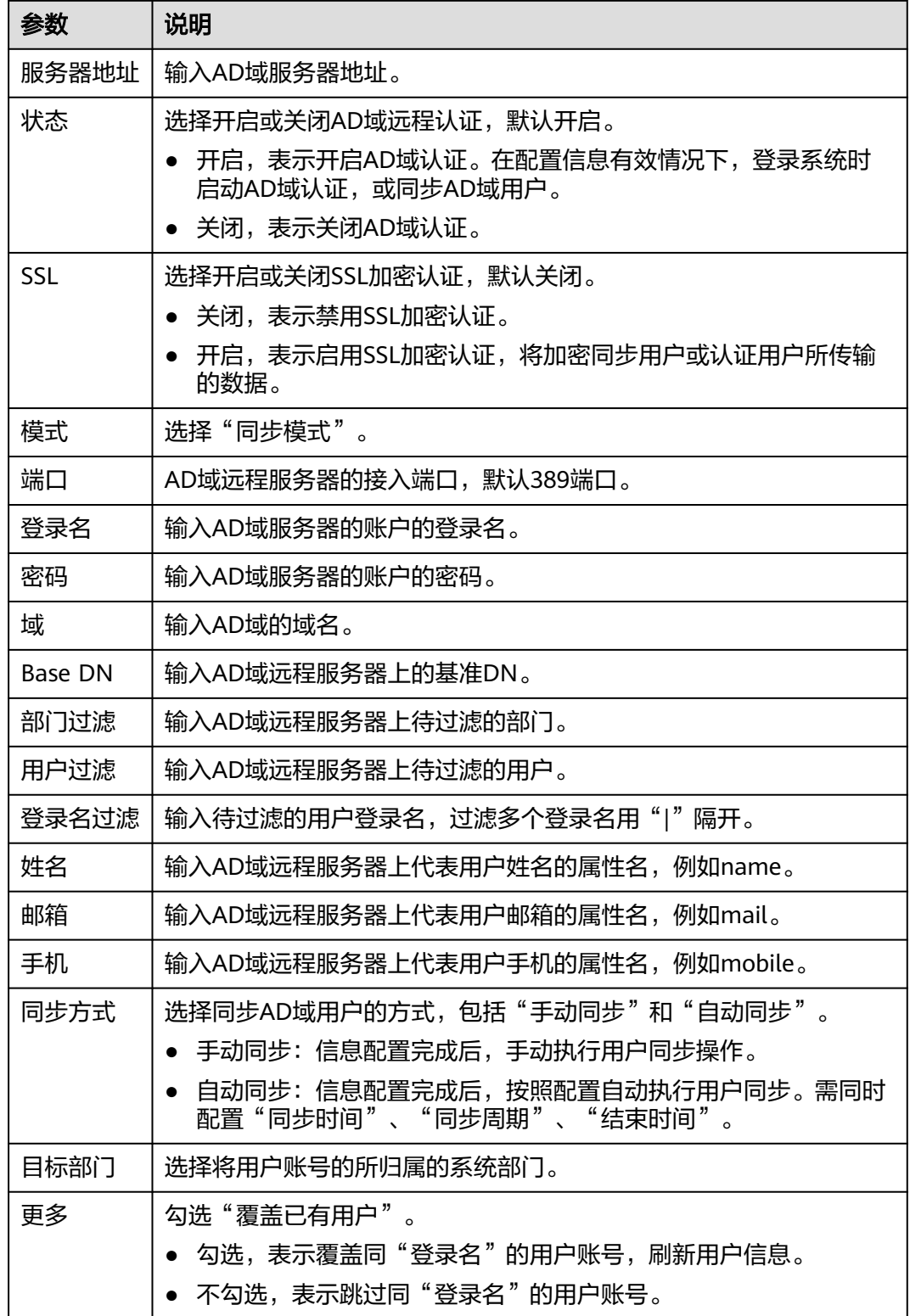

- 步骤**5** (可选)如需选择同步AD域服务器中的用户,单击"下一步",获取AD域服务器用户 源部门结构。
	- 默认开启"同步全部用户"。
- 勾选用户源上级部门,即该部门下级部门所有用户都将纳入导入源范畴。
- 开启"创建新部门",根据AD域的部门结构,同步新建系统部门并同步部门中用 户。

## 图 **5-5** 导入用户源

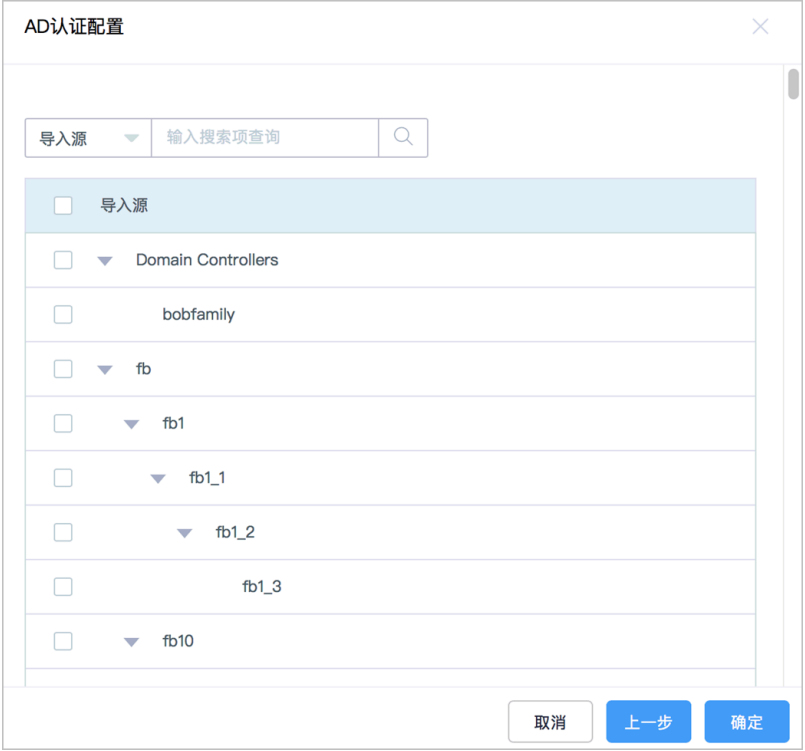

- 步骤6 单击"确认", 返回AD域认证服务器表中, 即可查看和管理的AD认证配置信息。
- 步骤**7** 单击"立即同步",立即启动同步AD域用户到云堡垒机,返回用户列表,即可查看同 步的用户信息。

#### **----**结束

# **5.2.2** 启停用户

云堡垒机系统用户快速管理,支持一键批量"启用"或"禁用"其他用户,修改用户 账号使用状态。

系统管理员**admin**默认保持"已启用"状态,不支持禁用**admin**用户。

- 启用
	- 默认为启用,用户状态为"已启用",用户在权限范围内可正常使用。
- 禁用 用户状态为"已禁用"。用户账号被禁用后,将被禁止登录系统,失去系统所有 操作权限;已登录的用户将被强制退出。

## 前提条件

已获取"用户"模块操作权限。

## 操作步骤

- 步骤**1** 登录云堡垒机系统。
- **步骤2** 选择"用户 > 用户管理", 进入用户列表页面。
- 步骤**3** 勾选待改变状态用户,单击左下角"启用"或"禁用",操作立即生效,即刻可查看 用户状态变化。

#### 图 **5-6** 启停用户

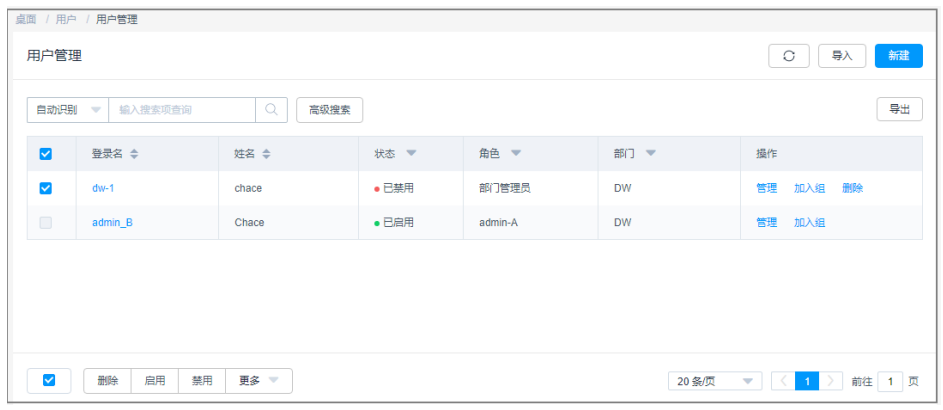

**----**结束

# **5.2.3** 删除用户

云堡垒机系统用户支持一键删除和批量删除。

用户账号被删除后,用户账号所有关联的权限将失效,用户个人网盘中文件将被清 空。

系统管理员**admin**不允许被删除。

## 前提条件

已获取"用户"模块操作权限。

### 操作步骤

- 步骤**1** 登录云堡垒机系统。
- 步骤**2** 选择"用户 > 用户管理",进入用户列表页面。
- 步骤**3** 单击"操作"列的"删除",即可立即删除该用户。
- 步骤**4** 同时勾选多个用户,单击左下角"删除",可批量删除多个用户。

#### 图 **5-7** 删除用户

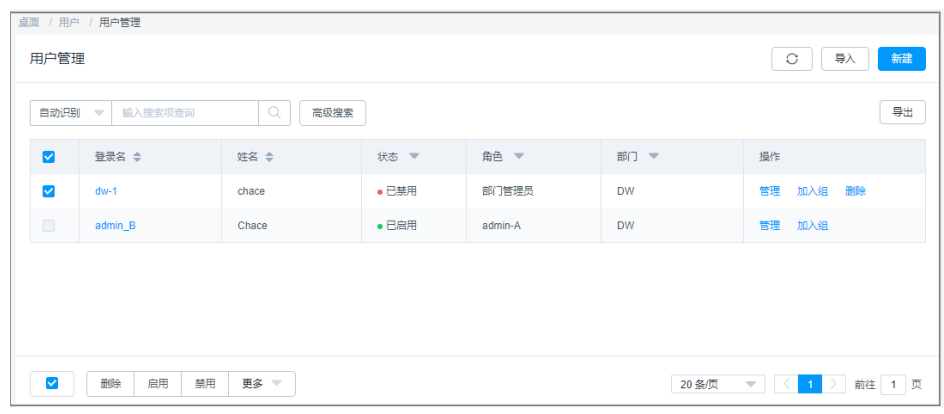

**----**结束

# **5.2.4** 配置用户登录限制

# 背景介绍

为加强用户账号登录管理,云堡垒机支持通过配置登录开启或关闭多因子认证、设置 账号使用有效期、设置登录时段限制、设置登录IP地址限制、设置登录MAC地址限 制,管理用户账号登录权限,有效降低用户账号泄露等导致的安全风险。

- 多因子认证:指开启多因子认证后,用户登录时通过发送短信口令、动态令牌、 USBKey等二次认证用户身份。
- 有效期: 指用户账号的使用有效期, 仅在限定时间内可登录。
- 登录时段限制:指用户账号限定登录星期和时刻。
- 登录IP地址限制: 指限制指定来源IP地址的用户登录。
- 登录MAC地址限制: 指在局域网内限制指定MAC地址的用户登录。

## 约束限制

- 为正常使用"手机令牌"多因子认证,需确保系统时间与绑定手机时间一致,精 确到秒。否则使用手机令牌登录时,口令将验证失败。
- 系统默认内置短信网关有短信发送频率和条数限制,为避免对"手机短信"多因 子认证登录造成影响,可设置"自定义"短信网关,详情请参见**短信网关配置**。
- 由于MAC地址属于数据链路层,用于局域网寻址。MAC地址在传输过程中经过路 由或主机,地址会发生变化,因此"登录MAC地址限制"仅在局域网生效。
- 若**admin**用户配置了多因子认证,无法登录系统取消多因子认证配置,请联系技 术支持。

# 前提条件

- 已获取"用户"模块操作权限。
- 若需开启"手机令牌"多因子认证,用户需已在个人中心<mark>绑定手机令牌</mark>,否则用 户账号将无法登录。

# 操作步骤

- 步骤**1** 登录云堡垒机系统。
- 步骤2 选择"用户 > 用户管理", 进入用户列表页面。
- 步骤3 单击需修改的用户登录名,或者单击"管理",进入"用户详情"页面。
- 步骤4 单击"用户配置"区域的"编辑",弹出用户登录限制配置窗口。

#### 图 **5-8** 编辑用户登录配置

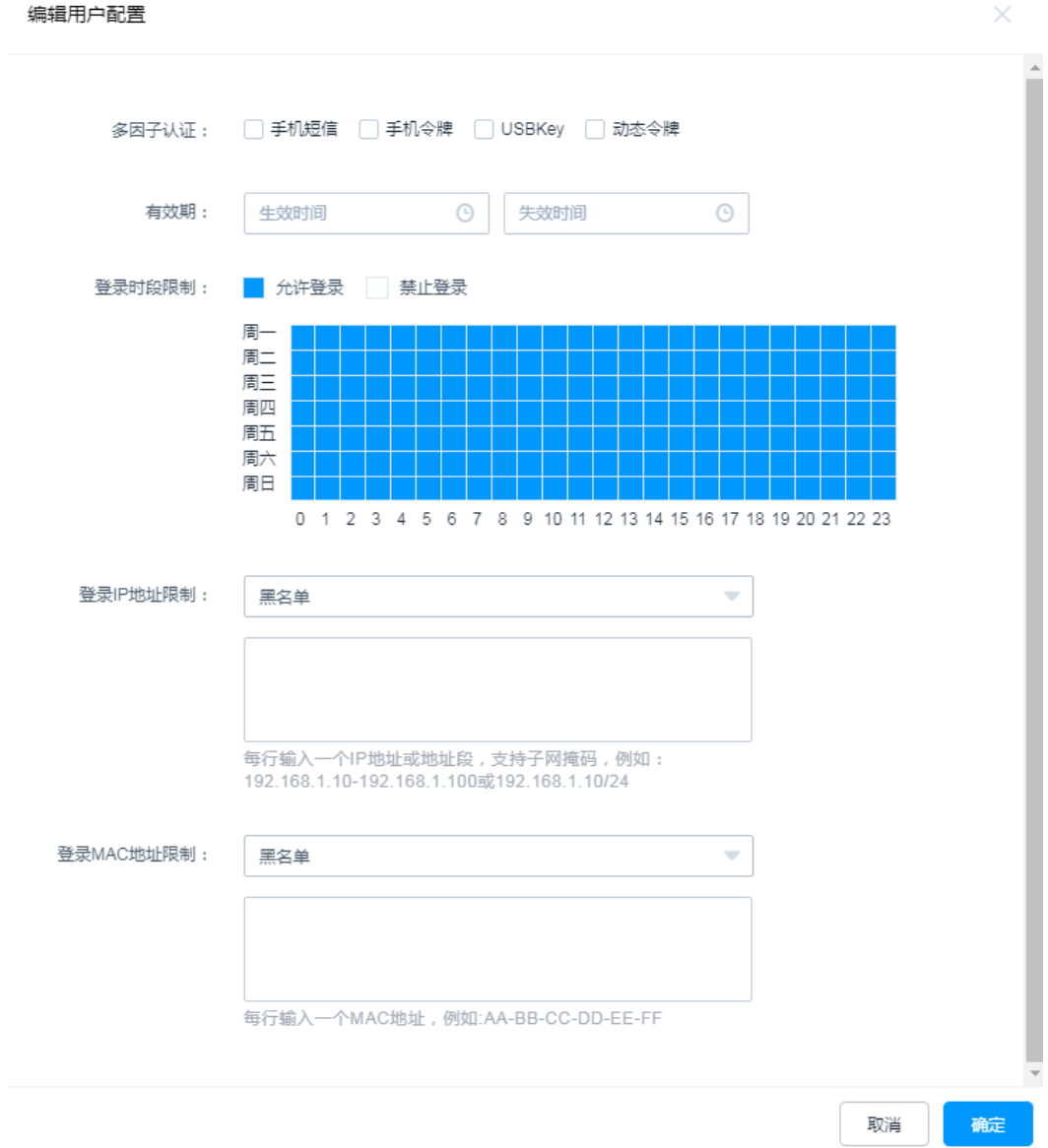

#### 表 **5-4** 用户登录限制参数说明

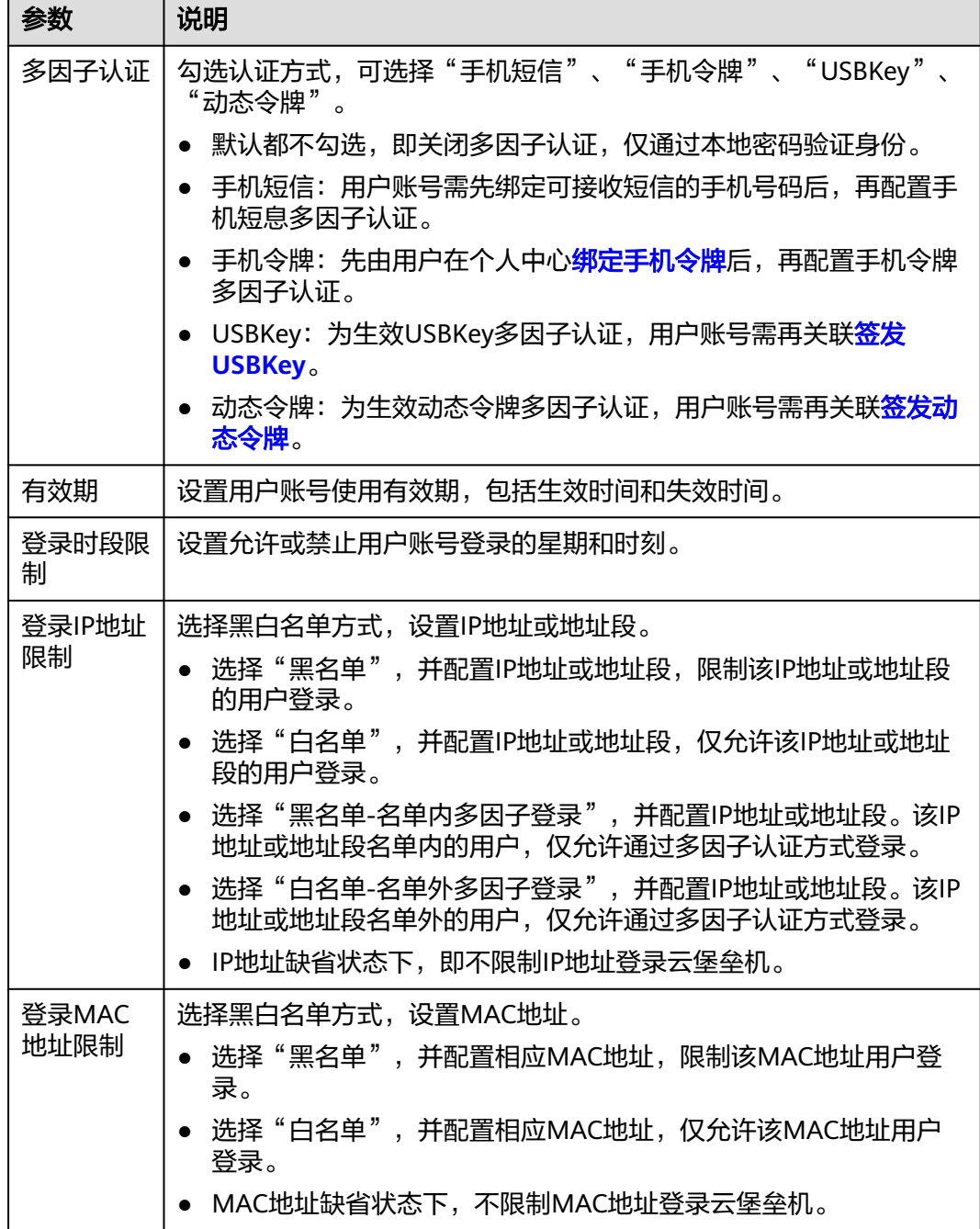

步骤5 单击"确定", 返回用户详情页面, 即可查看用户登录配置信息。

**----**结束

# 批量修改用户登录配置

步骤**1** 登录云堡垒机系统。

步骤2 在左侧导航树中,选择"用户 > 用户管理",进入用户列表页面。

步骤**3** 勾选待修改配置的用户账号,单击左下角"更多",展开批量操作项。

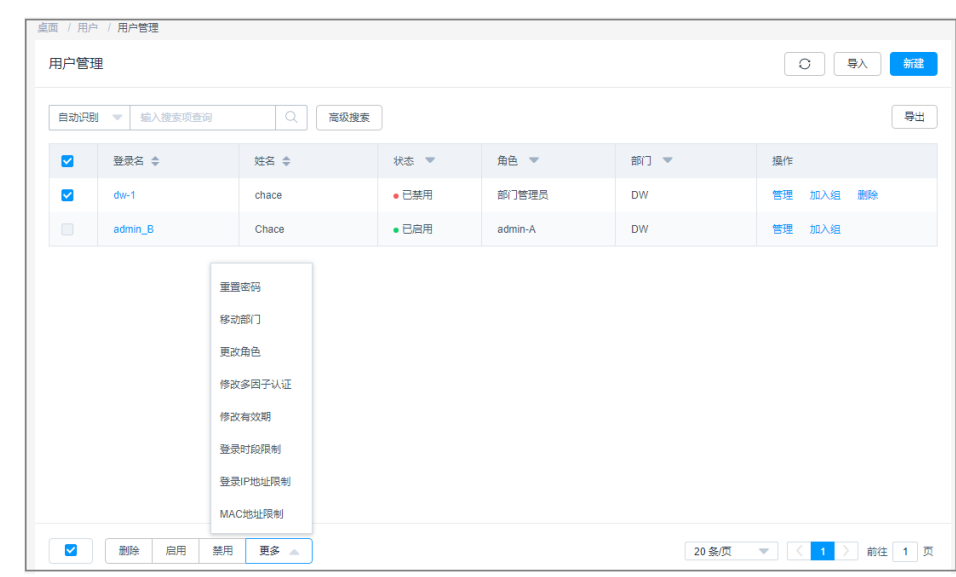

图 **5-9** 批量修改登录配置

步骤**4** 批量修改或取消多因子认证配置。

1. 单击"修改多因子认证",弹出多因子认证修改窗口。

图 **5-10** 修改账号多因子认证方式

#### 修改多因子认证

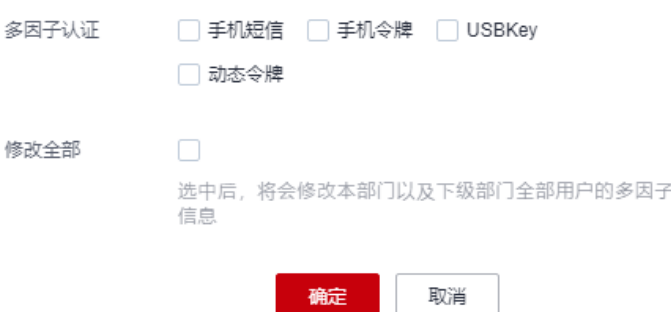

- 2. 勾选或去掉目标多因子认证方式。
- 3. 单击"确定",即完成配置修改。

#### 步骤**5** 批量修改或取消有效期配置。

- 1. 单击"修改有效期",弹出有效期修改窗口。
- 2. 勾选账号生效期或失效期,并选择目标日期和时间。去掉勾选,则取消有效期配 置。
- 3. 单击"确定",即完成配置修改。
- 步骤**6** 批量修改登录时段限制配置。
	- 1. 单击"登录时段限制",弹出登录时段配置窗口。

## 图 **5-11** 修改账号登录时段限制

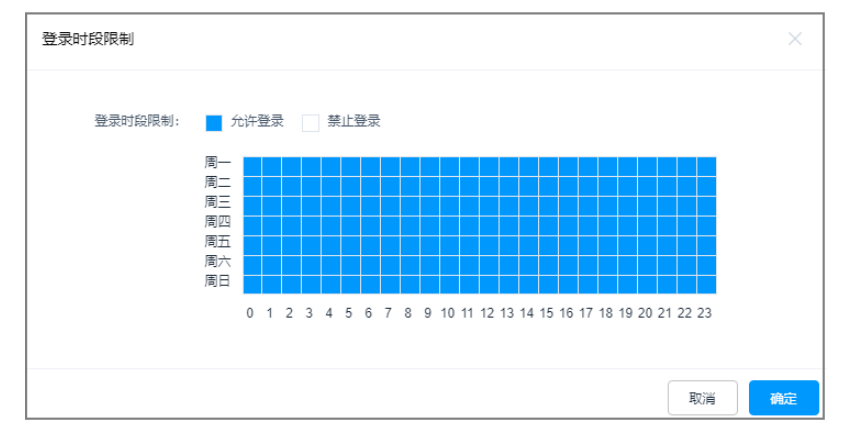

- 2. 选择允许或禁止账号登录的目标星期和时刻。
- 3. 单击"确定",即完成配置修改。
- 步骤**7** 批量修改或取消登录IP地址限制配置。
	- 1. 单击"登录IP地址限制",弹出登录IP配置窗口。

#### 图 **5-12** 修改账号登录 IP 限制

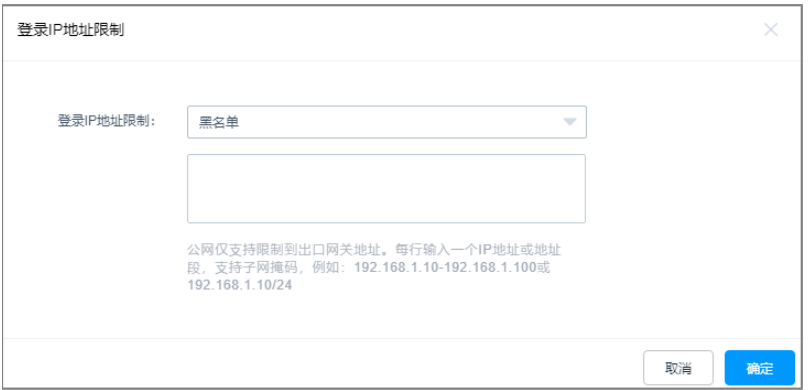

- 2. 选择黑白名单限制方式,并输入或删除目标IP地址或地址段。
- 3. 单击"确定",即完成配置修改。

步骤**8** 批量修改或取消登录MAC地址限制配置。

1. 单击"MAC地址限制",弹出登录MAC配置窗口。

### 图 **5-13** 修改账号登录 MAC 限制

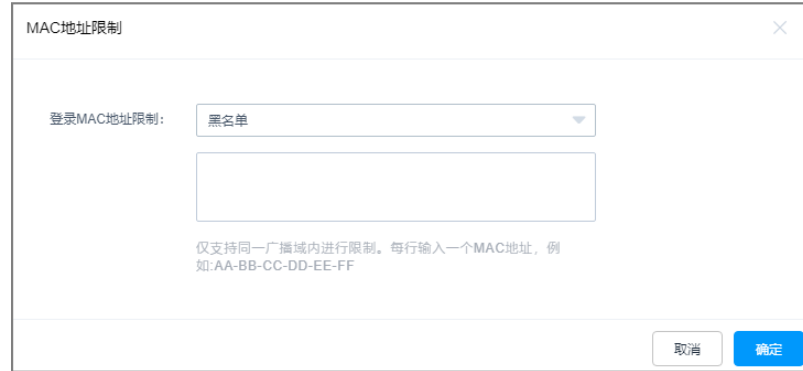

- 2. 选择黑白名单限制方式,并输入或删除目标MAC地址。
- 3. 单击"确定",即完成配置修改。

#### **----**结束

# **5.2.5** 查询和修改用户信息

当系统用户数量庞大,可通过快速查询和高级搜索方式查询用户。

若用户信息有变更需求,可通过用户管理功能查看和修改,包括查看用户基本信息、 查看用户登录配置、查看授权资源账户、修改用户组基本信息、修改用户登录限制、 关闭或开启多因子认证、设置用户账号使用有效期等。

## 前提条件

已获取"用户"模块操作权限。

## 查询用户账号

- 步骤**1** 登录云堡垒机系统。
- 步骤**2** 选择"用户 > 用户管理",进入用户列表页面。
- 步骤**3** 快速查询

在搜索框中输入关键字,根据登录名、姓名等快速查询用户。

步骤**4** 高级搜索

在相应属性搜索框中分别输入关键字,精确查询用户。

#### 图 **5-14** 高级搜索

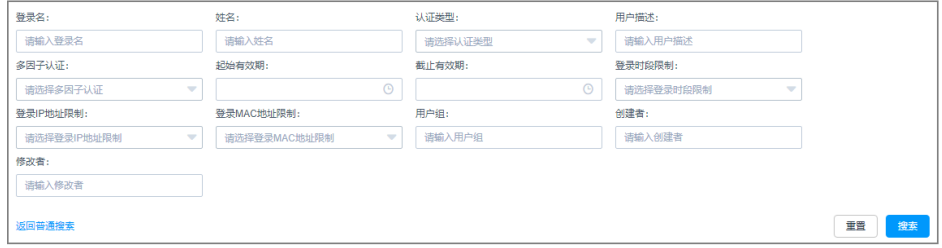

**----**结束

## 查看和修改用户信息

- 步骤**1** 登录云堡垒机系统。
- 步骤**2** 选择"用户 > 用户管理",进入用户列表页面。
- 步骤**3** 在查询的用户列表中,单击目标用户登录名,或者单击"管理",进入用户信息详情 页面。

### 图 **5-15** 用户详情页面

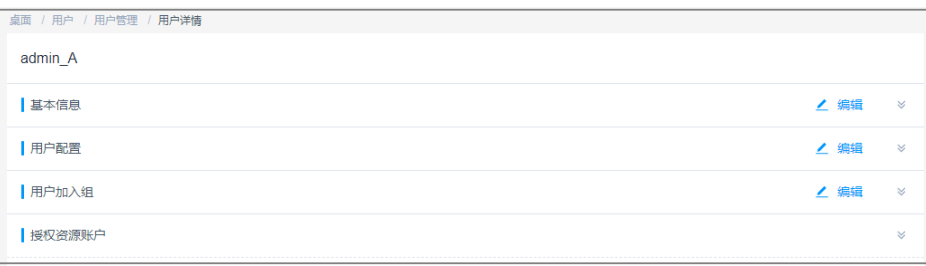

## 步骤**4** 查看和修改用户基本信息。

在"基本信息"区域,单击"编辑",弹出基本信息编辑窗口,即可修改用户的基本 信息。

- 可修改信息包括"认证类型"、"姓名"、"手机"、"邮箱"、"角色"、 "所属部门"和"用户描述"。
- "登录名"不支持修改。

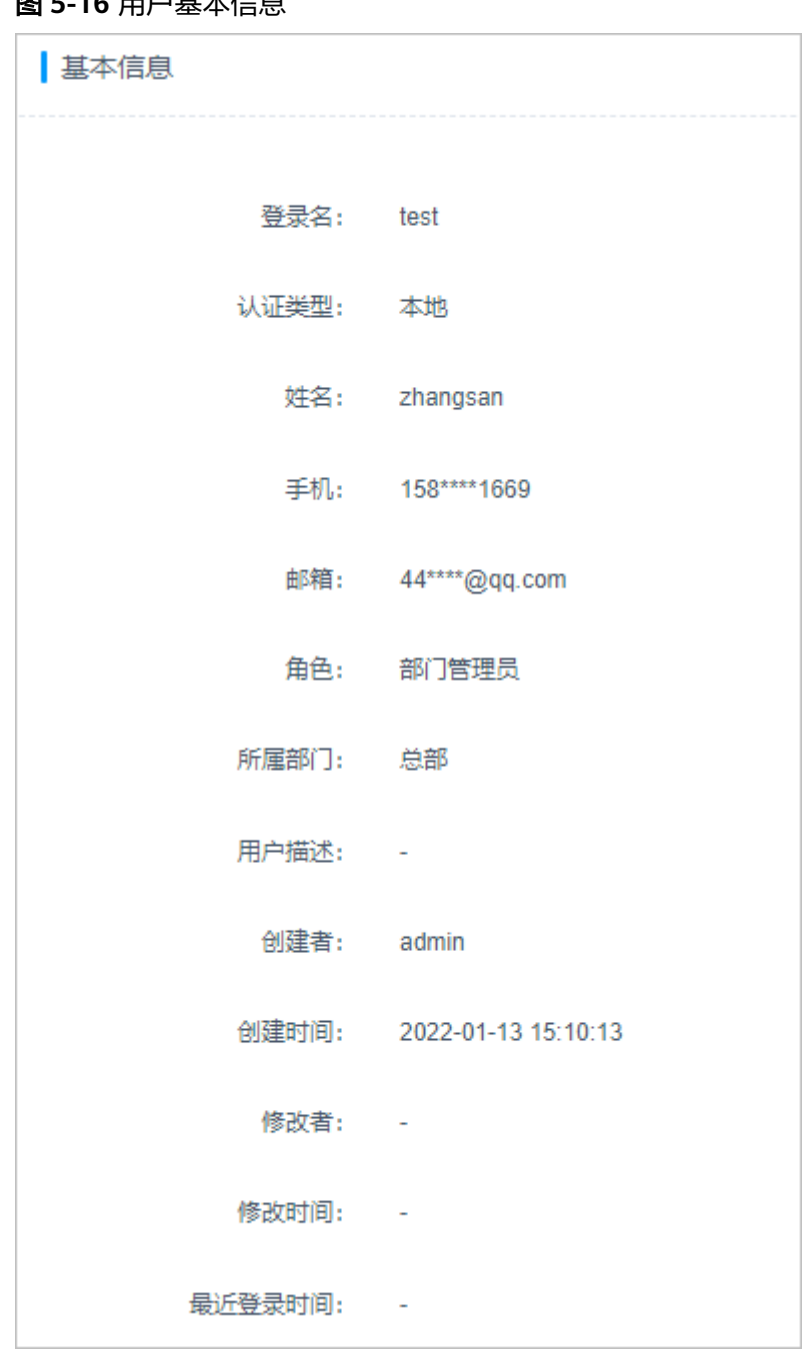

# 图 **5-16** 用户基本信息

## 步骤**5** 查看和修改用户登录配置信息。

在"用户配置"区域,单击"编辑",弹出登录配置编辑窗口,即可修改用户的登录 配置。

图 **5-17** 用户登录配置

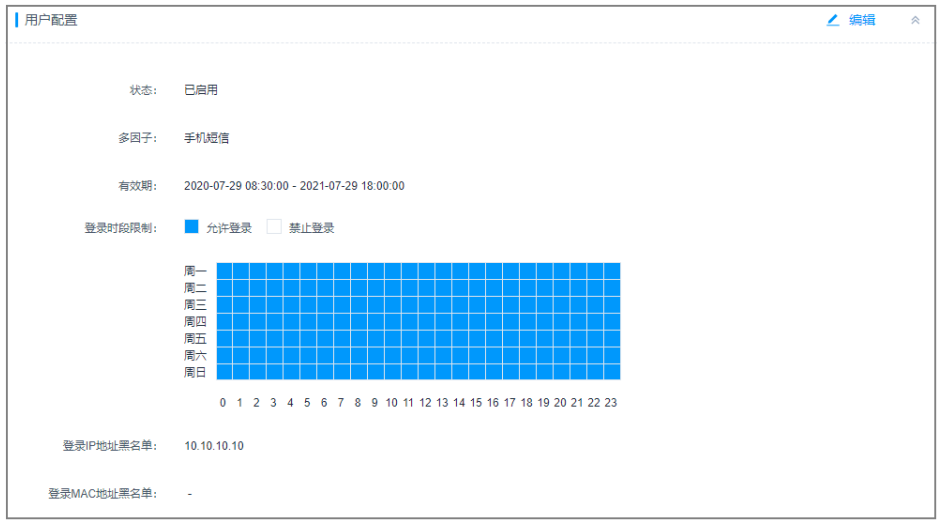

### 步骤**6** 查看和移动用户组。

- 在"用户加入组"区域,可获取用户所属的用户组。
- 单击"编辑",弹出用户组编辑窗口,即可移动所属用户组。
- 单击"操作"列"移出该组",即可解除与该组关系。

## 图 **5-18** 用户加入组

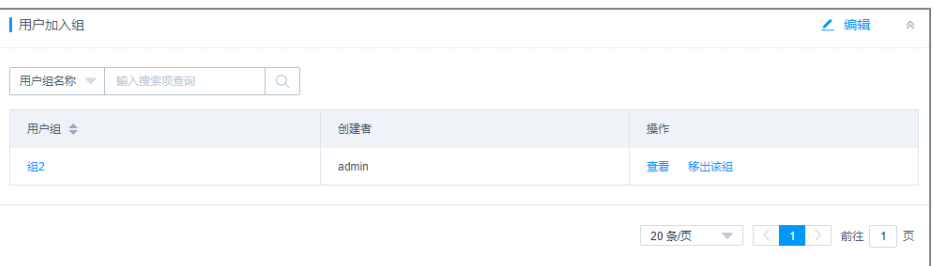

### 步骤**7** 查看用户已授权控制的资源。

展开"授权资源账户"区域,即可查看授权给该用户的资源账户信息。

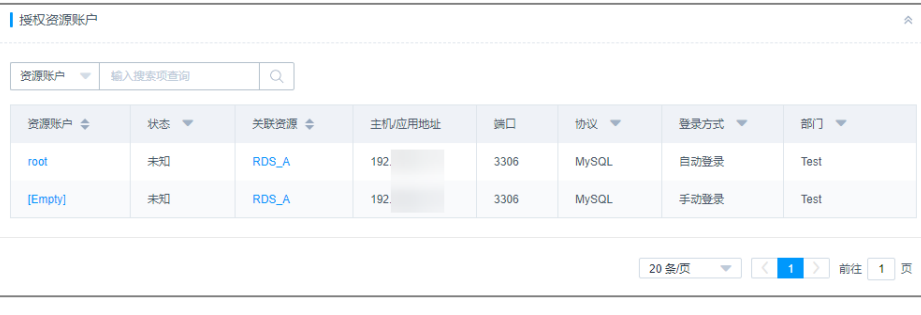

## 图 **5-19** 授权资源账户

# 批量修改用户信息

- 步骤**1** 登录云堡垒机系统。
- 步骤2 选择"用户 > 用户管理", 进入用户列表页面。
- 步骤3 在查询的用户列表中,勾选待修改配置的用户账号,单击左下角"更多",展开批量 操作项。

#### 图 **5-20** 批量修改用户信息

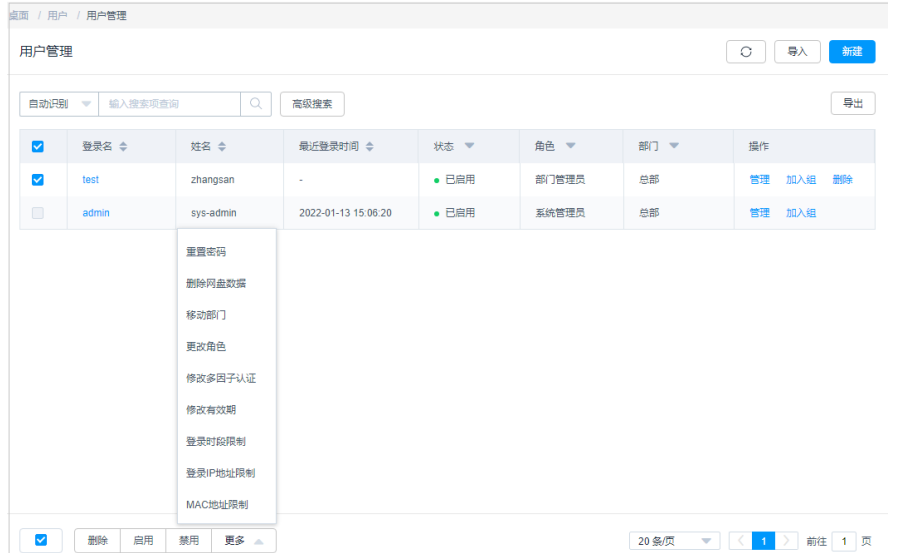

## 步骤**4** 批量移动部门。

1. 单击"移动部门",弹出部门修改窗口。

#### 图 **5-21** 移动账号所属部门

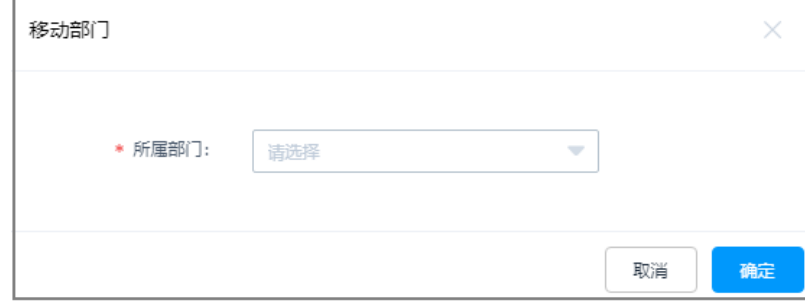

- 2. 选择目标部门。
- 3. 单击"确定",即完成配置修改。

#### 步骤**5** 批量更改用户角色。

1. 单击"更改角色",弹出角色修改窗口。

## 图 **5-22** 更改账号角色

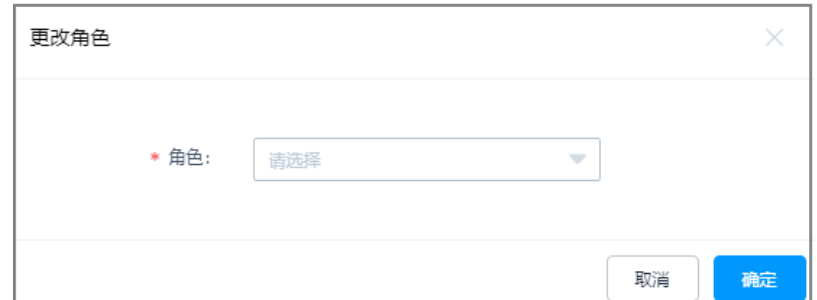

- 2. 选择目标角色。
- 3. 单击"确定",即完成配置修改。

#### **----**结束

# **5.2.6** 修改用户登录密码

当用户人员变动较大,用户忘记密码、密码丢失、密码过期等,可能造成登录安全事 故。为降低用户登录密码风险,加强系统登录安全,云堡垒机支持批量修改用户登录 密码。

# 约束限制

- 系统管理员**admin**的密码不能被其他任何用户重置,可在**admin**的个人中心修 改。
- 批量重置仅能生成相同用户密码,建议被批量重置密码的用户登录系统后及时修 改个人密码。
- 批量重置密码仅能修改其他用户密码,不能修改个人密码。
- 用户密码不支持明文查看和导出。
- 远程认证用户不支持在系统修改密码,仅能在远程服务器上修改密码。

# 前提条件

已获取"用户"模块操作权限。

# 操作步骤

- 步骤**1** 登录云堡垒机系统。
- 步骤**2** 在左侧导航树中,选择"用户 > 用户管理 ",进入用户列表页面。
- 步骤**3** 勾选待修改配置的用户账号,单击左下角"更多",展开批量操作项。

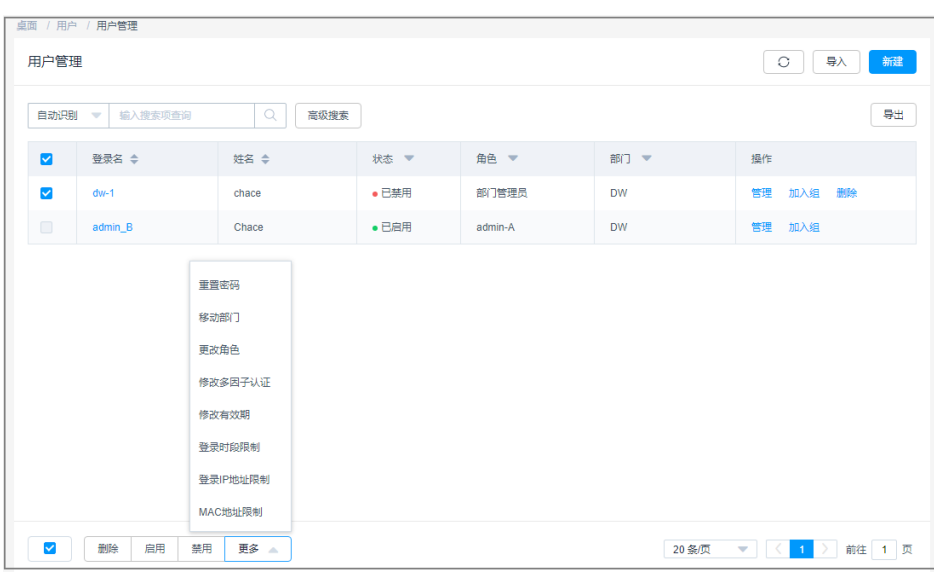

图 **5-23** 批量修改用户登录密码

步骤**4** 单击"重置密码",弹出重置密码窗口。

### 图 **5-24** 重置用户密码

重置密码

# \* 密码 Ø \* 确认密码 G) 长度为8-32个字符,密码只能包含大写字 母、小写字母、数字和特殊字符(!@\$%^-=+[{}]:,./?~#\*)且至少包含四种字符中的三 种,不能包含用户名或倒序用户名 确定 取消

#### 步骤**5** 配置密码。

步骤**6** 单击"确认",完成密码重置。

建议及时将新配置的密码分发给被重置密码的用户。

## **----**结束

# **5.2.7** 导出用户信息

云堡垒机支持批量导出用户信息,用于本地备份用户配置,以及便于快速修改用户基 本信息。

## <span id="page-129-0"></span>约束限制

- 支持导出用户登录名、认证类型、认证服务器、用户姓名、手机号码、邮箱、角 色、所属部门、用户组等基本信息。
- 为保障用户账号安全,账号登录密码不支持导出。

### 前提条件

已获取"用户"模块操作权限。

## 操作步骤

- 步骤**1** 登录云堡垒机系统。
- 步骤**2** 在左侧导航树中,选择"用户 > 用户管理",进入用户列表页面。
- 步骤**3** 勾选需要导出的用户账户。

如果不勾选,默认导出全部用户。

- 步骤4 单击"导出",弹出导出用户账号确认窗口。
	- 输入当前用户的密码,确保导出数据安全。
	- (可选)设置加密密码,将导出文件加密。

#### 图 **5-25** 导出文件确认

## 确定

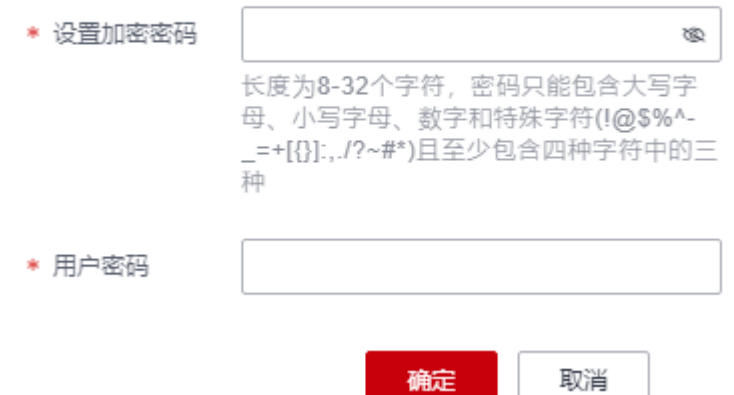

步骤**5** 单击"确认",保存用户信息文件到本地。

步骤**6** 打开本地文件,即可查看导出的用户基本信息。

**----**结束

# **5.2.8** 加入用户组

本章节指导您如何将用户加入到用户组,一个用户可加入多个用户组。

## 约束限制

- 上级部门管理员向下级部门用户组添加用户时,可将上级部门的用户添加到下级 部门用户组。
- 下级部门拥有"用户"模块管理权限的用户,将当前用户组中的上级部门成员移 除后,不能再添加移除的上级部门用户。

## 前提条件

已获取"用户"模块操作权限。

# 单个用户加入组

- 步骤**1** 登录云堡垒机系统。
- 步骤2 在左侧导航树中,选择"用户 > 用户管理",进入用户列表页面。
- 步骤3 在目标用户"操作"列,单击"加入组",弹出用户加入组编辑窗口。

#### 图 **5-26** 用户加入组

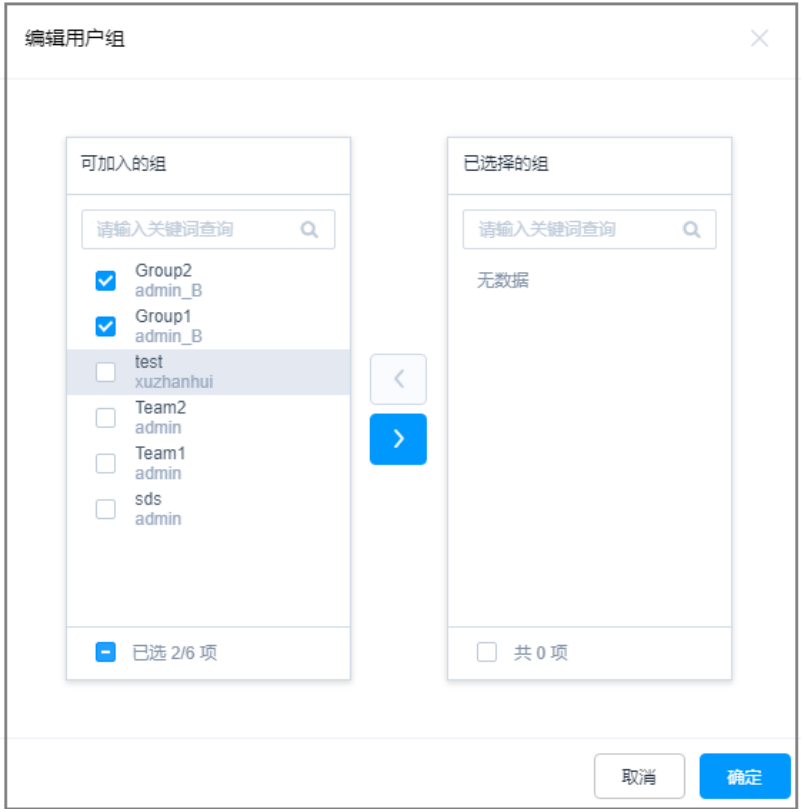

步骤**4** 勾选一个或多个用户组,将用户加入用户组。

步骤5 单击"确认", 返回用户详情页面, 即可查看用户已加入的组。

#### **----**结束

# <span id="page-131-0"></span>多个用户批量加入组

步骤**1** 登录云堡垒机系统。

步骤**2** 在左侧导航树中,选择"用户 > 用户组",进入用户组列表页面。

步骤3 在目标用户组"操作"列,单击"编辑组成员",弹出用户组成员编辑窗口。

#### 图 **5-27** 用户批量加入用户组

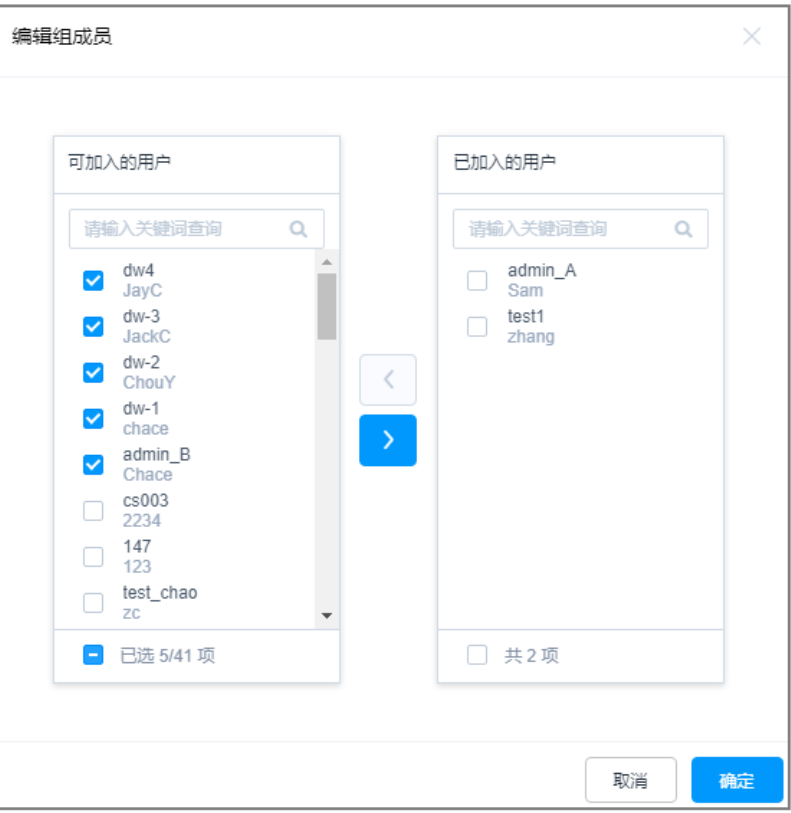

步骤**4** 勾选多个用户账号,将用户加入用户组。

步骤5 单击"确认", 返回用户组列表, 即可查看用户组成员数增加。

**----**结束

# **5.3** 用户角色管理

# **5.3.1** 角色概述

用户所关联的角色,赋予用户不同系统操作访问权限。

云堡垒机系统仅**admin**拥有自定义角色和修改角色的权限。

缺省情况下,系统中的默认角色包括部门管理员、策略管理员、审计管理员和运维 员。默认角色不可删除,但可修改默认角色的权限范围。

#### 表 **5-5** 系统默认角色说明

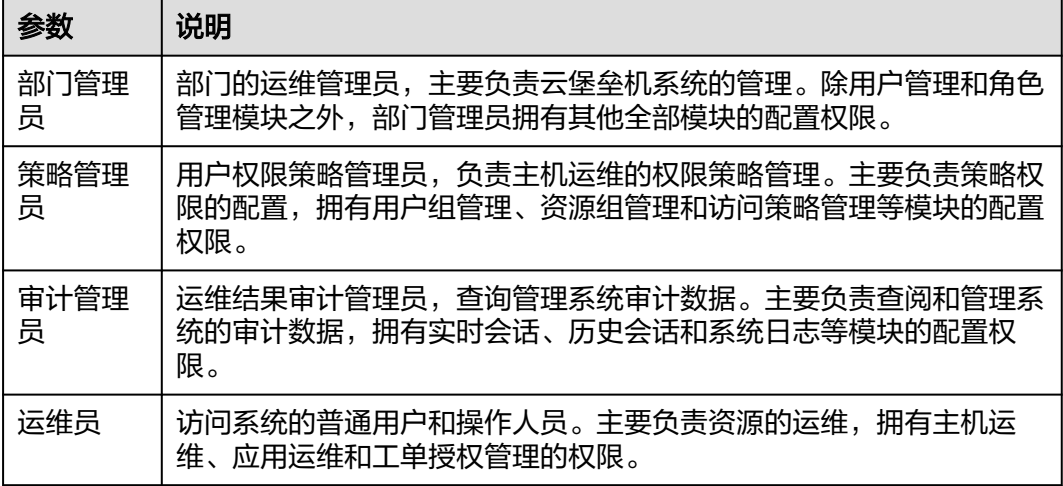

# **5.3.2** 自定义角色

系统中的默认角色包括部门管理员、策略管理员、审计管理员和运维员。本章节指导 您如何自定义创建角色。

# 约束限制

- 仅系统管理员**admin**可新建系统角色。
- 系统用户组和账户组模块权限无需单独配置,通过配置用户和资源账户模块即可 获取权限。

# 新建角色

- 步骤**1** 登录云堡垒机系统。
- 步骤**2** 在左侧导航树中,选择"用户 > 角色",进入角色列表页面。

## 图 **5-28** 角色列表

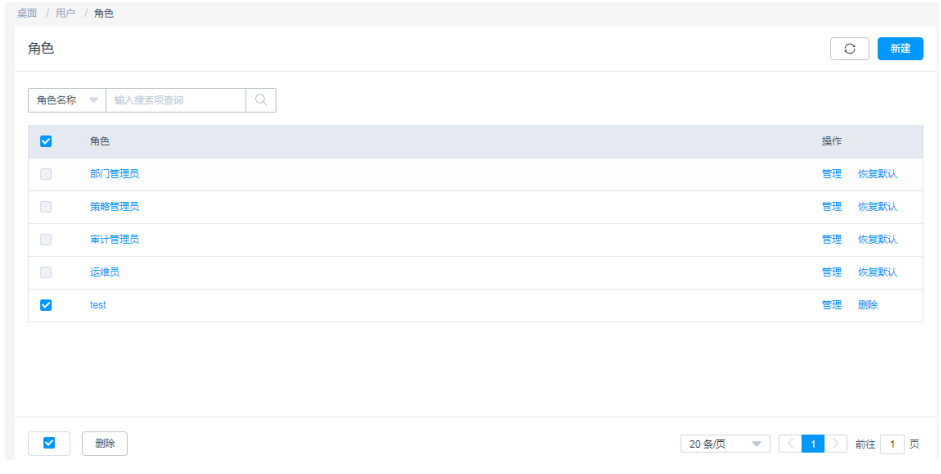

步骤3 单击"新建",弹出角色配置窗口。

## 图 **5-29** 新建角色

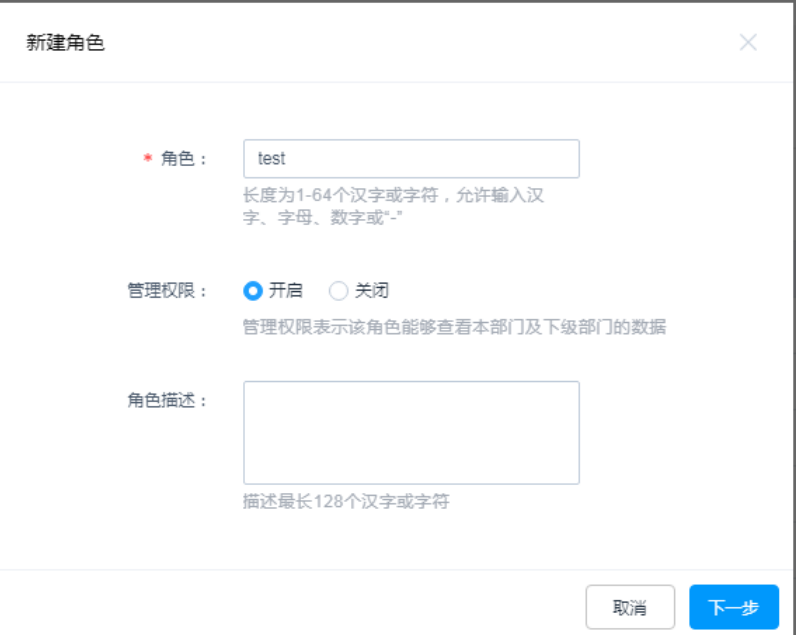

### 表 **5-6** 新建角色参数说明

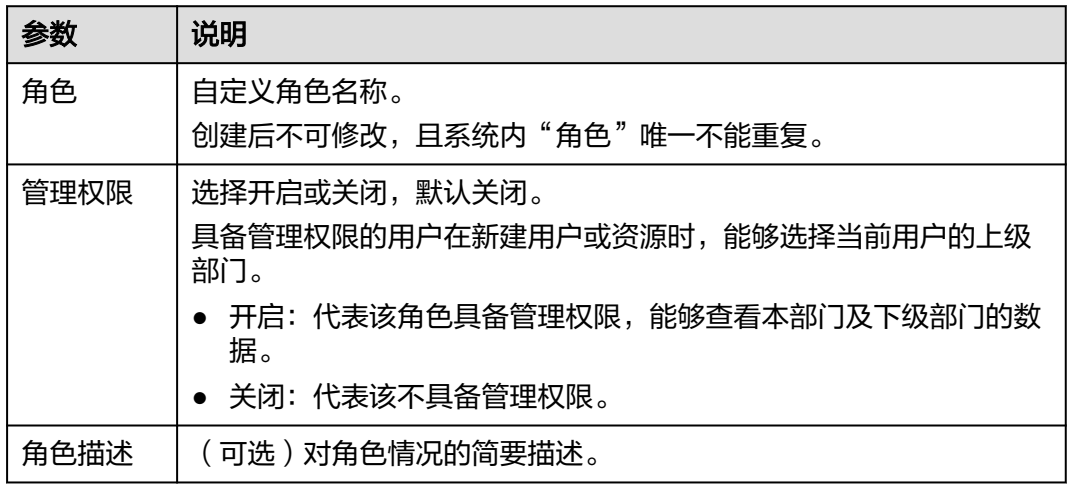

步骤4 单击"下一步", 切换到角色的系统模块权限配置窗口。

- 勾选系统模块和操作选项,即具备该模块和选项的权限。
- 仅勾选系统模块,则仅具备相应模块查看权限。

### 图 **5-30** 配置角色权限

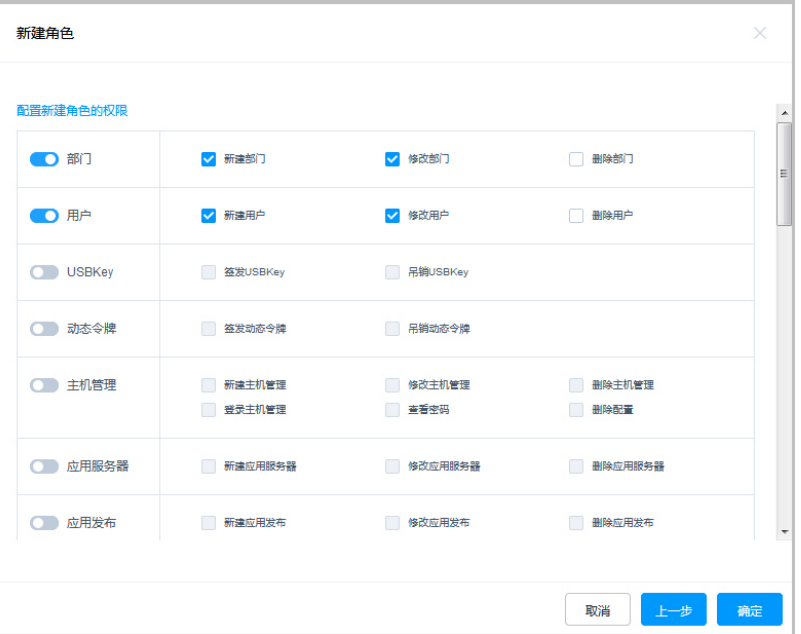

步骤5 单击"确定", 返回角色列表, 即可查看已创建角色。

**----**结束

# **5.3.3** 删除角色

本章节指导您如何删除角色。

## 约束限制

- 仅系统管理员**admin**可删除系统角色。
- 系统默认角色不支持删除。

## 操作步骤

- 步骤**1** 登录云堡垒机系统。
- 步骤**2** 在左侧导航树中,选择"用户 > 角色",进入角色列表页面。
- 步骤**3** 单击目标角色"操作"列的"删除",即可删除该角色。

## 图 **5-31** 删除单个角色

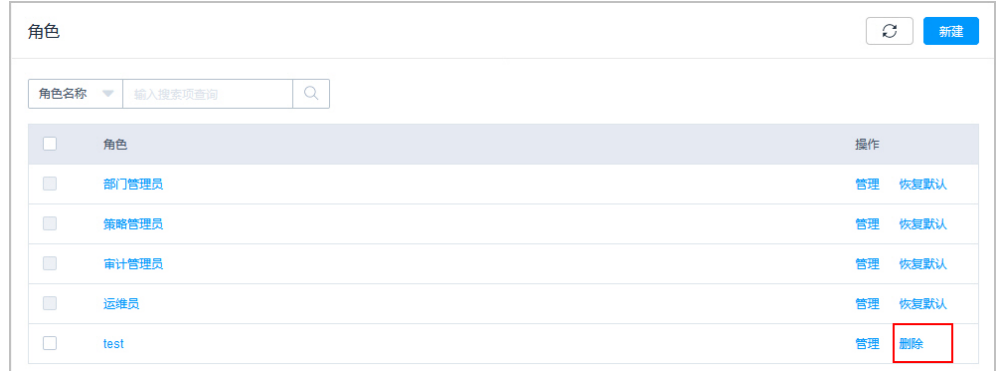

<span id="page-135-0"></span>步骤**4** 同时勾选多个角色,单击左下方的"删除",可批量删除多个角色。

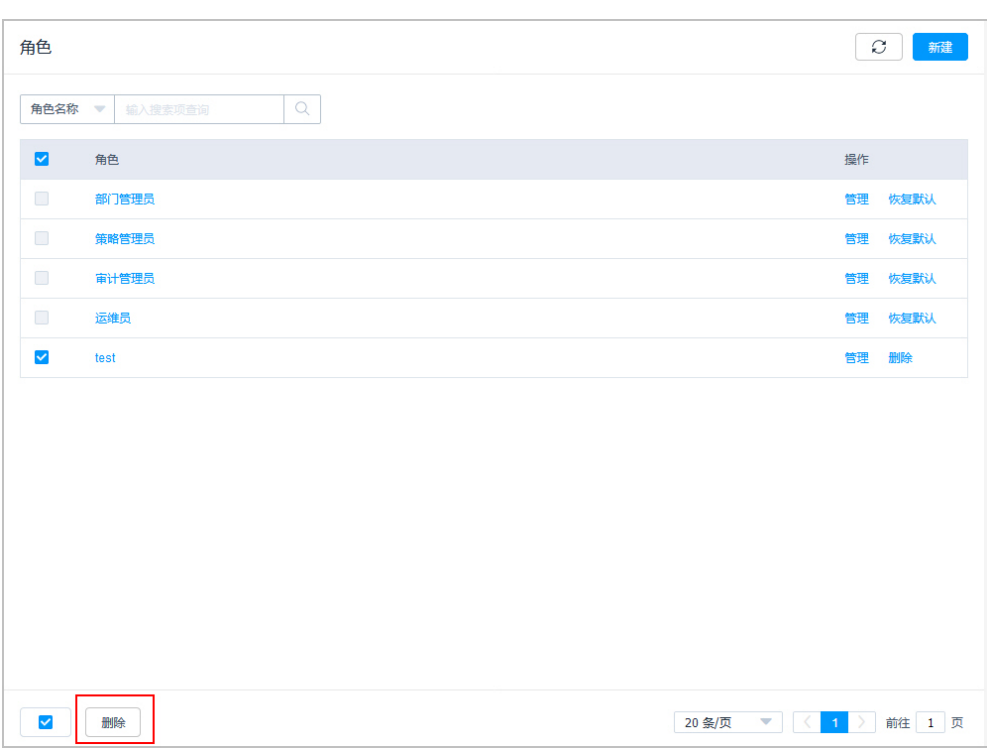

### 图 **5-32** 批量删除角色

### **----**结束

# **5.3.4** 查询和修改角色信息

若用户角色信息有变更需求,可由**admin**统一查看确认角色信息和修改角色信息,包 括查看角色基本信息、查看角色权限范围、修改角色基本信息、修改角色权限范围、 移除权限模块等。

# 约束限制

- 仅系统管理员**admin**可查看和修改系统角色。
- 系统默认角色不支持修改角色的管理权限。
- 系统默认角色支持一键恢复默认权限范围。

## 操作步骤

- 步骤**1** 登录云堡垒机系统。
- 步骤**2** 在左侧导航树中,选择"用户 > 角色",进入角色列表页面。
- 步骤**3** 查询角色。

在搜索框中输入关键字,根据角色名称快速查询。

步骤**4** 单击角色名称,或者单击"管理",进入角色详情页面。

#### 图 **5-33** 角色详情页面

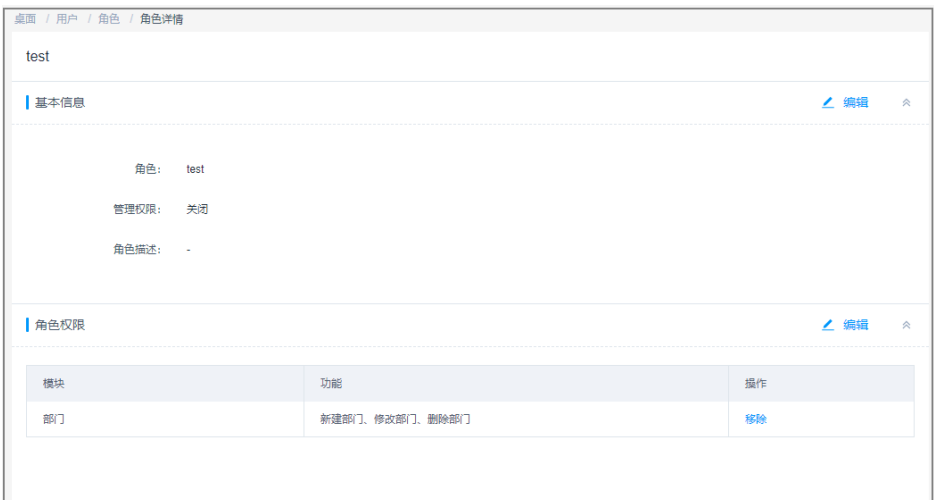

步骤**5** 在"基本信息"区域,可查看角色基本信息配置

单击"编辑",弹出基本信息窗口,即可修改基本信息。

- 步骤**6** 在"角色权限"区域,可查看角色系统操作权限范围。
	- 单击"编辑",弹出角色权限配置窗口,即可修改角色系统操作权限。
	- 单击任意模块的"移除",即可立即移除该模块权限。
	- **----**结束

# **5.4** 用户组管理

# **5.4.1** 用户组概述

多个用户加入一个"用户组"形成用户群组,通过对用户组授权可对用户进行批量授 权,具体的操作请参见<mark>新建访问控制策略并关联用户和资源账户</mark>。

仅系统管理员**admin**或拥有"用户"模块权限用户,可管理用户组,包括新建用户 组、维护用户组成员,管理用户组信息、删除用户组等。

用户组与部门挂钩,不属于个人,当前登录用户新建的用户组默认放在登录用户部门 下,不支持修改部门,上级部门有用户组权限的用户可以查看下级部门的所有用户组 信息,反之不能,同级之间的用户组都能查看。

#### 说明

- 上级部门管理员向下级部门用户组添加用户时,可将上级部门的用户添加到下级部门用户 组。
- 下级部门拥有"用户"模块管理权限的用户,查看用户组详情时,只能查看到用户组内上级 部门用户成员列表,不能查看上级部门用户的详情信息。
- 下级部门拥有"用户"模块管理权限的用户,将当前用户组中的上级部门成员移除后,不能 再添加移除的上级部门用户。
- 一个用户可加入多个用户组。

# **5.4.2** 新建用户组

本章节指导您如何新建用户组。

## 前提条件

已获取"用户"模块操作权限。

### 操作步骤

- 步骤**1** 登录云堡垒机系统。
- 步骤2 在左侧导航树中, 选择"用户 > 用户组", 进入用户组列表页面。
- 步骤3 单击"新建",弹出新建用户组窗口,配置账户组基本信息。

#### 图 **5-34** 新建用户组

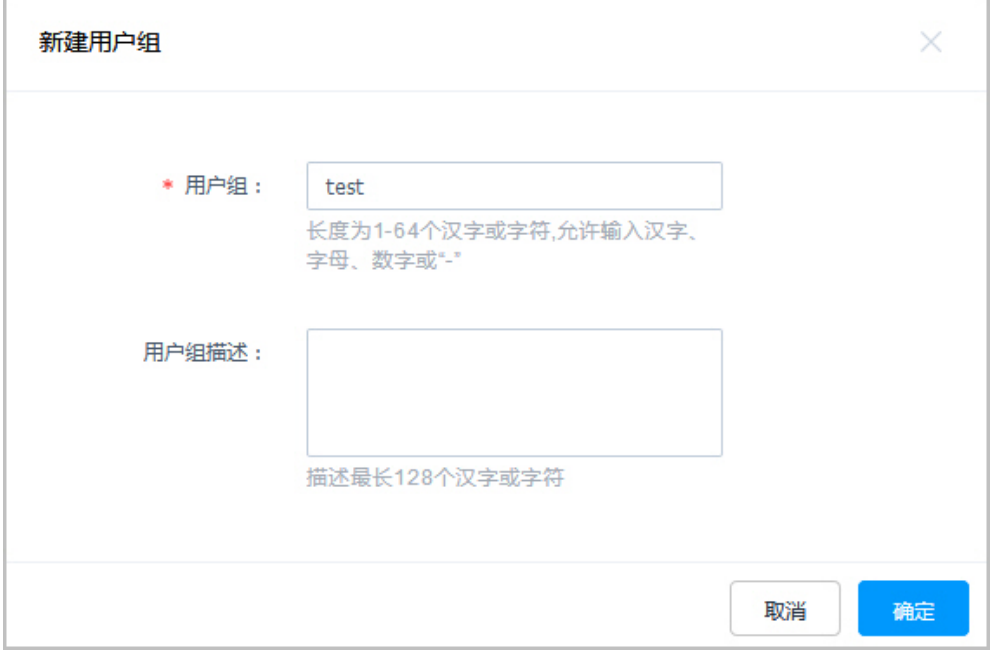

### 表 **5-7** 新建用户组

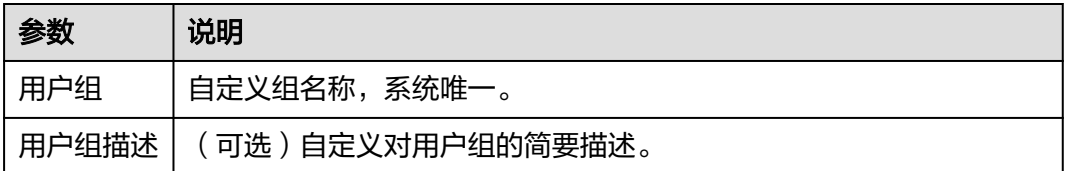

步骤**4** 配置"用户组"名称和"用户组描述",系统内自定义的"用户组"名称不能重复。 步骤5 单击"确定", 返回用户组列表页面, 查看新建的用户组, 并可将用户<mark>加入用户组</mark>。

### **----**结束

# <span id="page-138-0"></span>**5.4.3** 删除用户组

云堡垒机新建用户组后,支持删除用户组。删除用户组后,通过用户组授权的资源权 限将失效。

## 前提条件

已获取"用户"模块操作权限。

## 操作步骤

- 步骤**1** 登录云堡垒机系统。
- 步骤**2** 选择"用户 > 用户组",进入用户组列表页面。
- **步骤3** 单击用户组"操作"列的"删除",即可删除该用户组。

#### 图 **5-35** 删除单个用户组

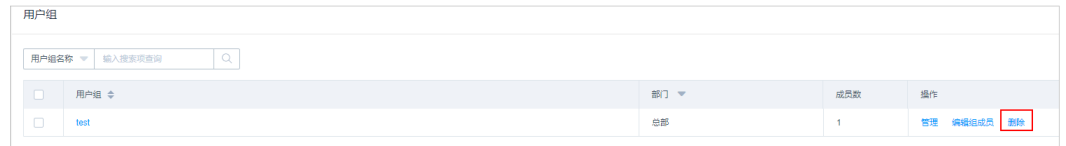

步骤**4** 同时勾选多个用户组,单击列表下方的"删除",可批量删除多个用户组。

#### **----**结束

# **5.4.4** 查询和修改用户组信息

若用户组信息有变更需求,可查看和修改用户组信息,包括查看用户组基本信息、查 看用户组成员、修改用户组基本信息、添加成员、移除组成员等。

## 约束限制

- 下级部门拥有"用户"模块管理权限的用户,查看用户组详情时,只能查看到用 户组内上级部门用户成员列表,不能查看上级部门用户的详情信息。
- 下级部门拥有"用户"模块管理权限的用户,将当前用户组中的上级部门成员移 除后,不能再添加移除的上级部门用户。

## 前提条件

已获取"用户"模块操作权限。

## 操作步骤

- 步骤**1** 登录云堡垒机系统。
- 步骤**2** 选择"用户 > 用户组",进入用户组列表页面。
- 步骤**3** 查询用户组。

在搜索框中输入关键字,根据用户组名称快速查询。

步骤**4** 单击用户组名称,或者单击"管理",进入用户组详情页面。

### <span id="page-139-0"></span>图 **5-36** 用户组详情页面

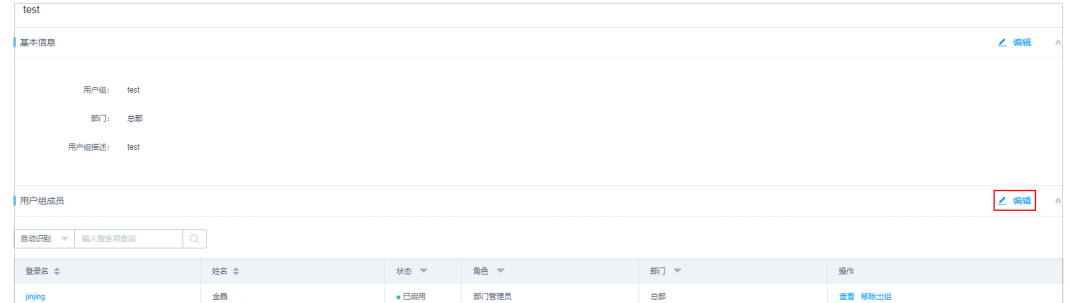

步骤**5** 在"基本信息"区域,可查看用户组基本信息。

单击"编辑",弹出基本信息配置窗口,即可修改用户组名称和简要描述。

步骤**6** 在"用户组成员"区域,可查看用户组所有成员信息。

- 单击"查看",跳转到用户详情页面。
- 单击用户成员行的"移除出组",可立即将用户移除出组。

**----**结束

# **5.5** 远程认证管理

# **5.5.1** 配置 **AD** 域远程认证

云堡垒机与AD服务器对接,认证登录系统的用户身份,AD认证的模式包括认证模式和 同步模式两种。

● 认证模式

在此模式下,云堡垒机不会同步AD域服务器上的用户信息,需要管理员手工创建 用户。当用户登录云堡垒机时,将由AD域服务器提供认证服务。

同步模式

在此模式下,云堡垒机可以同步AD域服务器的用户信息,无需管理员新建用户。 当用户登录云堡垒机时,由AD域服务器提供认证服务,详细配置操作请参[见同步](#page-112-0) **AD**[域用户。](#page-112-0)

本小节主要介绍如何配置AD域认证模式。

#### 前提条件

- 用户已获取"系统"模块管理权限。
- 已获取AD服务器相关信息。

## 操作步骤

步骤**1** 登录云堡垒机系统。

步骤**2** 选择"系统 > 系统配置 > 认证配置",进入远程认证配置管理页面。

图 **5-37** 配置远程认证

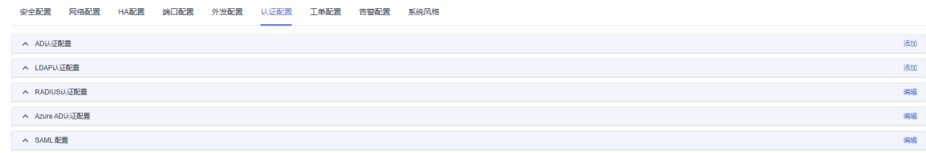

步骤**3** 在"AD认证配置"区域,单击"添加",弹出AD认证配置窗口。

步骤**4** 选择AD域认证"模式"为"认证模式",其他参数的配置如表**5-8**。

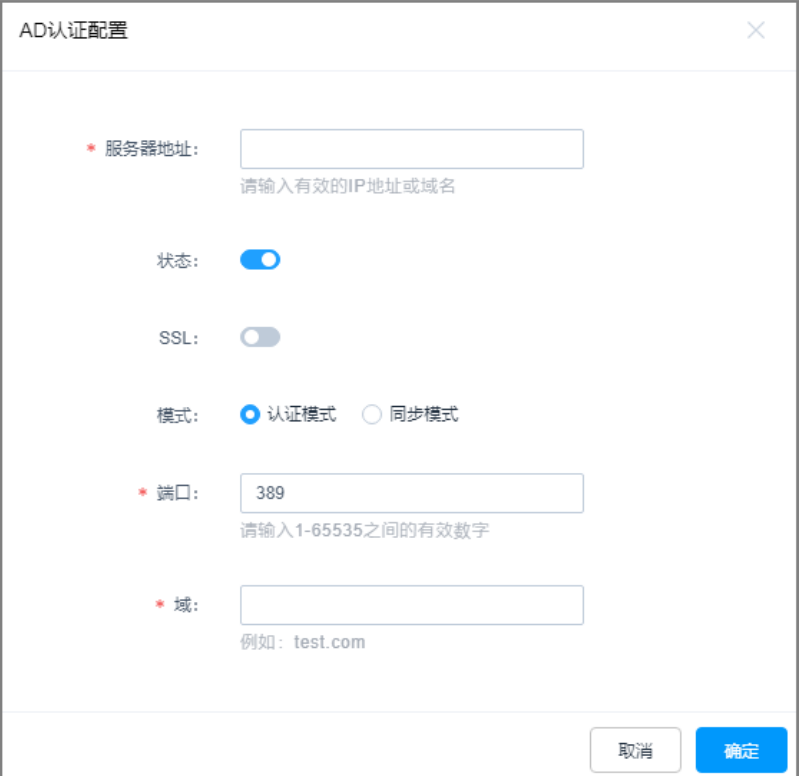

### 图 **5-38** 配置 AD 域认证模式

#### 表 **5-8** AD 域认证模式参数说明

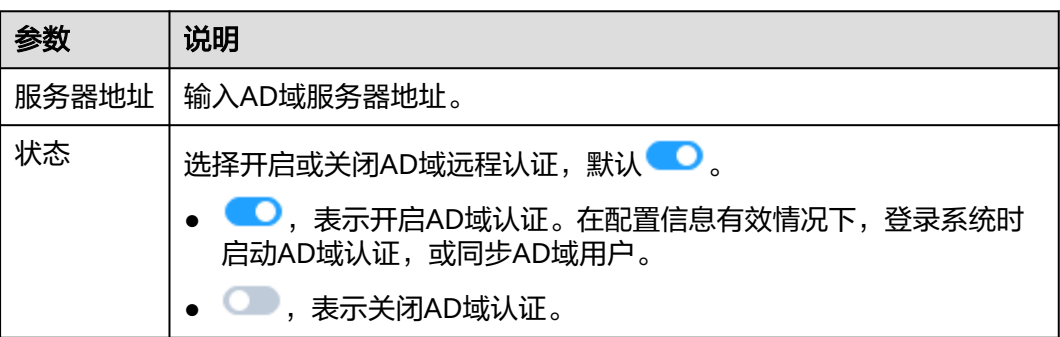

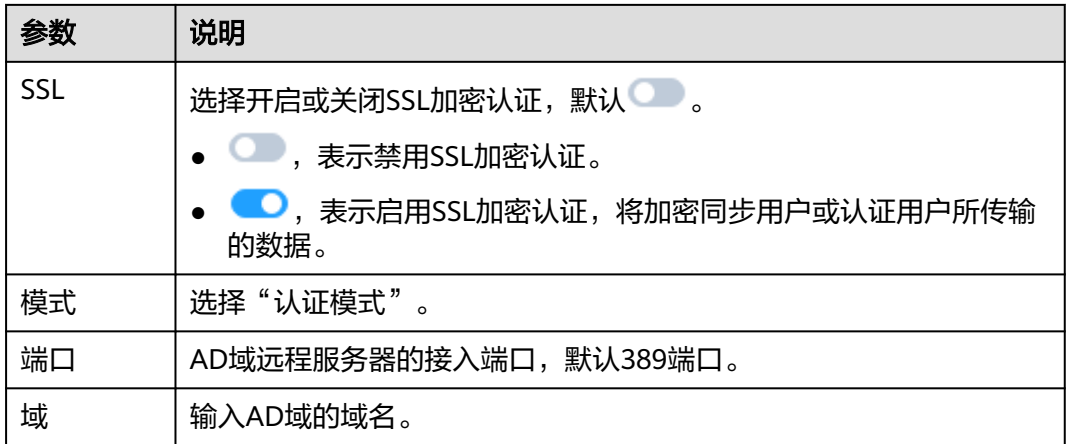

#### 步骤**5** 单击"确认",返回AD域认证服务器表中,即可查看和管理的AD认证配置信息。

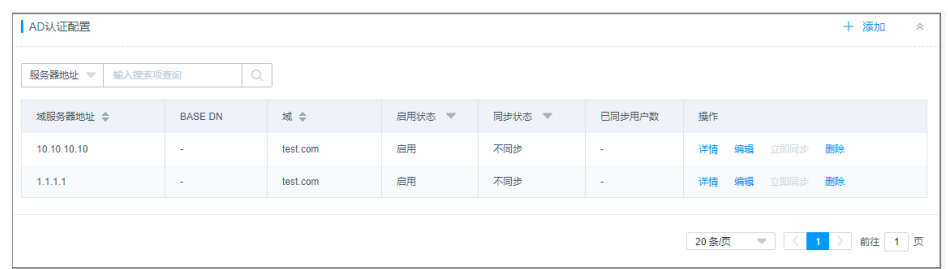

## 图 **5-39** AD 域认证

### **----**结束

## 后续管理

- 若需查看配置的AD域认证信息,可单击"详情",在弹出的AD域详情窗口查看。
- 若需修改认证信息、关闭认证、更换认证模式等,可单击"编辑",在弹出的AD 认证配置窗口重新配置。
- 若不再需要该AD认证,可单击"删除",删除认证信息。删除后认证信息不能找 回,请谨慎操作。

# **5.5.2** 配置 **LDAP** 远程认证

云堡垒机与LDAP服务器对接,认证登录系统的用户身份。

本小节主要介绍如何配置LDAP域认证模式。

# 约束限制

- 不支持一键同步LDAP服务器用户。
- 不能添加两个相同的LDAP配置, 即"服务器IP地址+端口+用户OU"不能相同。

## 前提条件

- 用户已获取"系统"模块管理权限。
- 已获取LDAP服务器相关信息。

 $\times$ 

# 操作步骤

- 步骤**1** 登录云堡垒机系统。
- 步骤2 选择"系统 > 系统配置 > 认证配置", 进入远程认证配置管理页面。

#### 图 **5-40** 配置远程认证

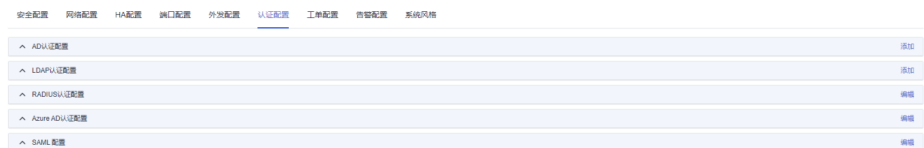

- 步骤**3** 在"LDAP认证配置"区域,单击"添加",弹出LDAP认证配置窗口。 LDAP支持两种认证模式:
	- "认证模式"选择"认证"时,参照表**[5-9](#page-143-0)**配置相关参数。

图 **5-41** 配置 LDAP 认证

LDAP认证配置

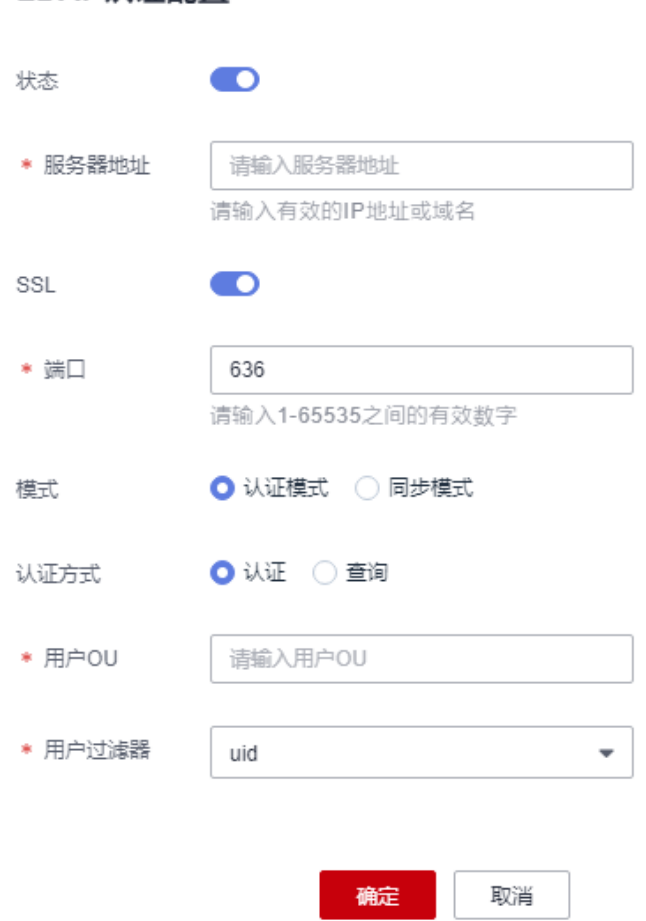

#### <span id="page-143-0"></span>表 **5-9** LDAP 域认证模式参数说明

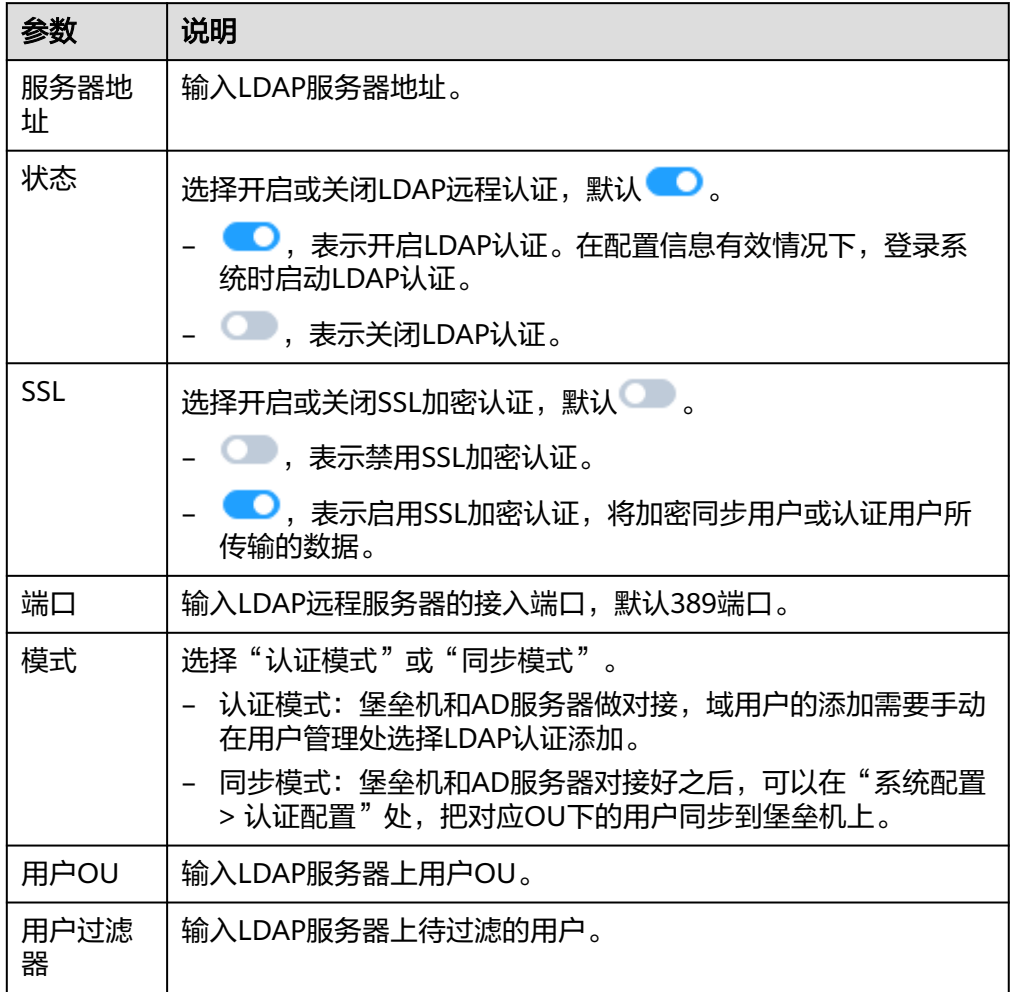

● "认证模式"选择"查询"时,参照表**[5-10](#page-144-0)**配置相关参数。

## 说明

仅V3.3.36.0及以上版本支持"查询"认证模式,如需使用此模式,请参照[升级版本章](#page-23-0)节将 系统版本升级至最新版本。
## 图 **5-42** 查询模式

LDAP认证配置

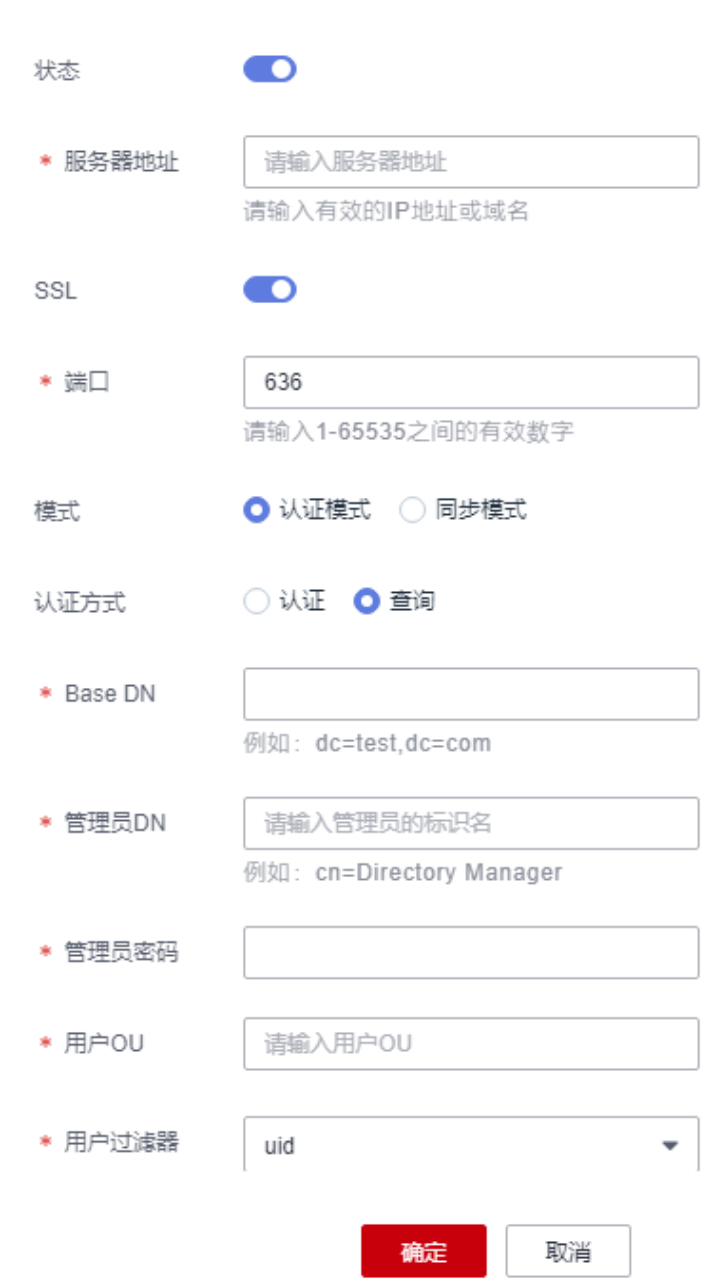

### 表 **5-10** LDAP 域查询模式参数说明

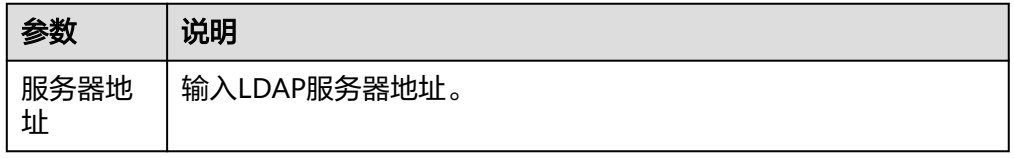

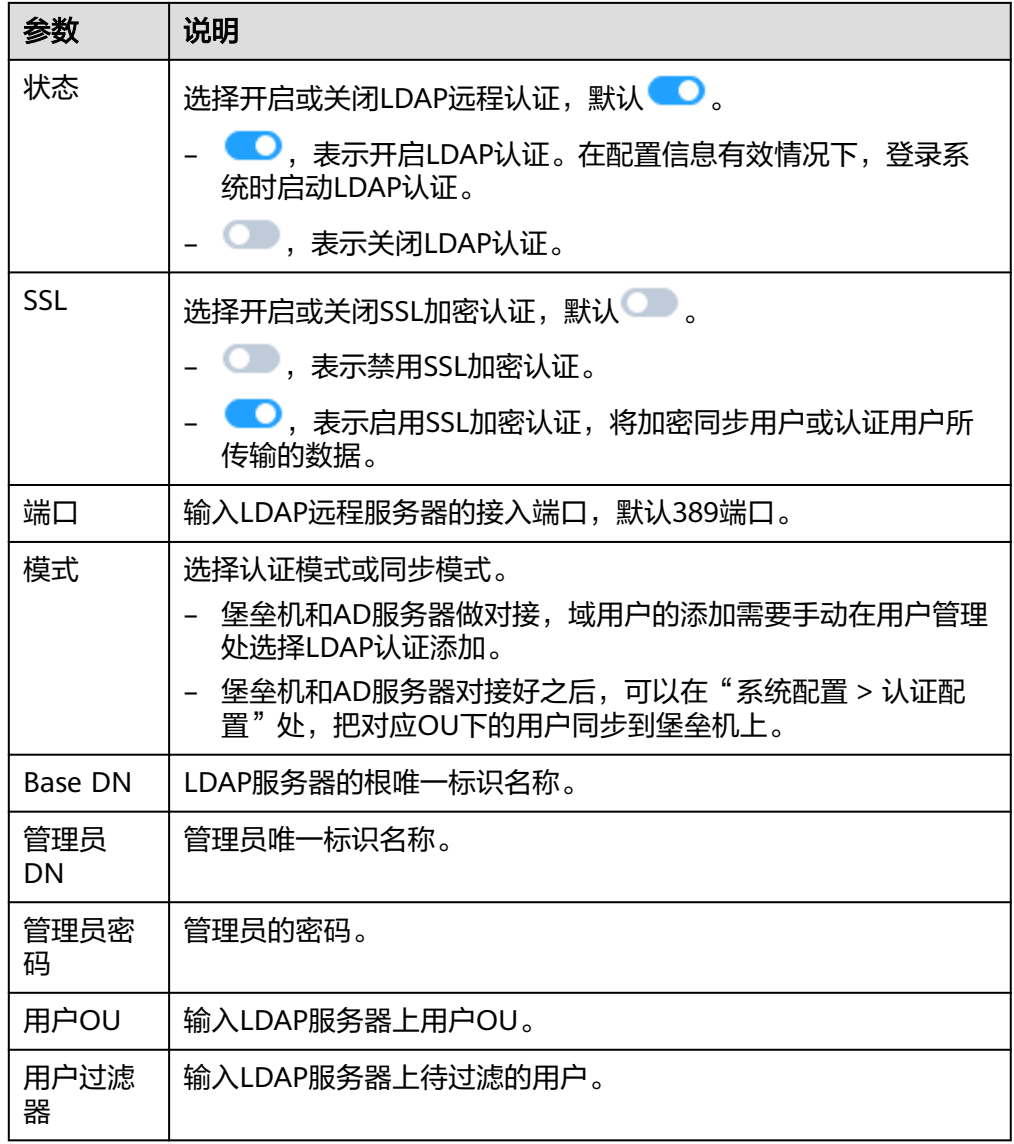

步骤**4** 单击"确定",返回LDAP认证服务器表中,即可查看和管理的LDAP认证配置信息。

#### 图 **5-43** LDAP 域认证

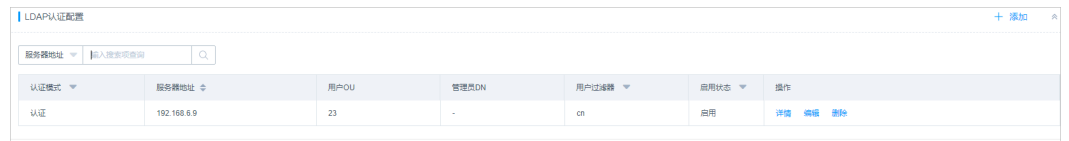

#### **----**结束

## 后续管理

- 若需查看配置的LADP认证信息,可单击"详情",在弹出的LDAP详情窗口查 看。
- 若需修改认证信息、关闭认证等,可单击"编辑",在弹出的LDAP配置窗口重新 配置。

● 若不再需要该LDAP认证,可在单击"删除",删除认证信息。删除后认证信息不 能找回,请谨慎操作。

## **5.5.3** 配置 **RADIUS** 远程认证

云堡垒机与RADIUS服务器对接,认证登录系统的用户身份。

本小节主要介绍如何配置RADIUS域认证模式,并可对配置的RADIUS认证进行用户有 效性测试。

## 前提条件

- 用户已获取"系统"模块管理权限。
- 已获取RADIUS服务器相关信息。

## 操作步骤

- 步骤**1** 登录云堡垒机系统。
- 步骤**2** 选择"系统 > 系统配置 > 认证配置",进入远程认证配置管理页面。

图 **5-44** 配置远程认证

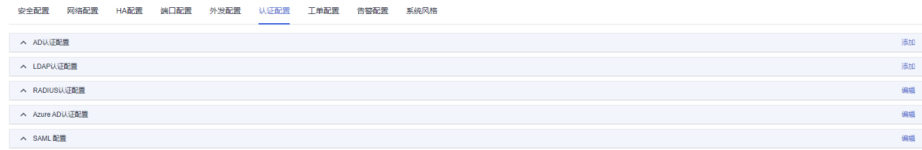

步骤**3** 在"RADIUS认证配置"区域,单击"编辑",弹出RADIUS认证配置窗口。

#### 图 **5-45** 配置 RADIUS 认证

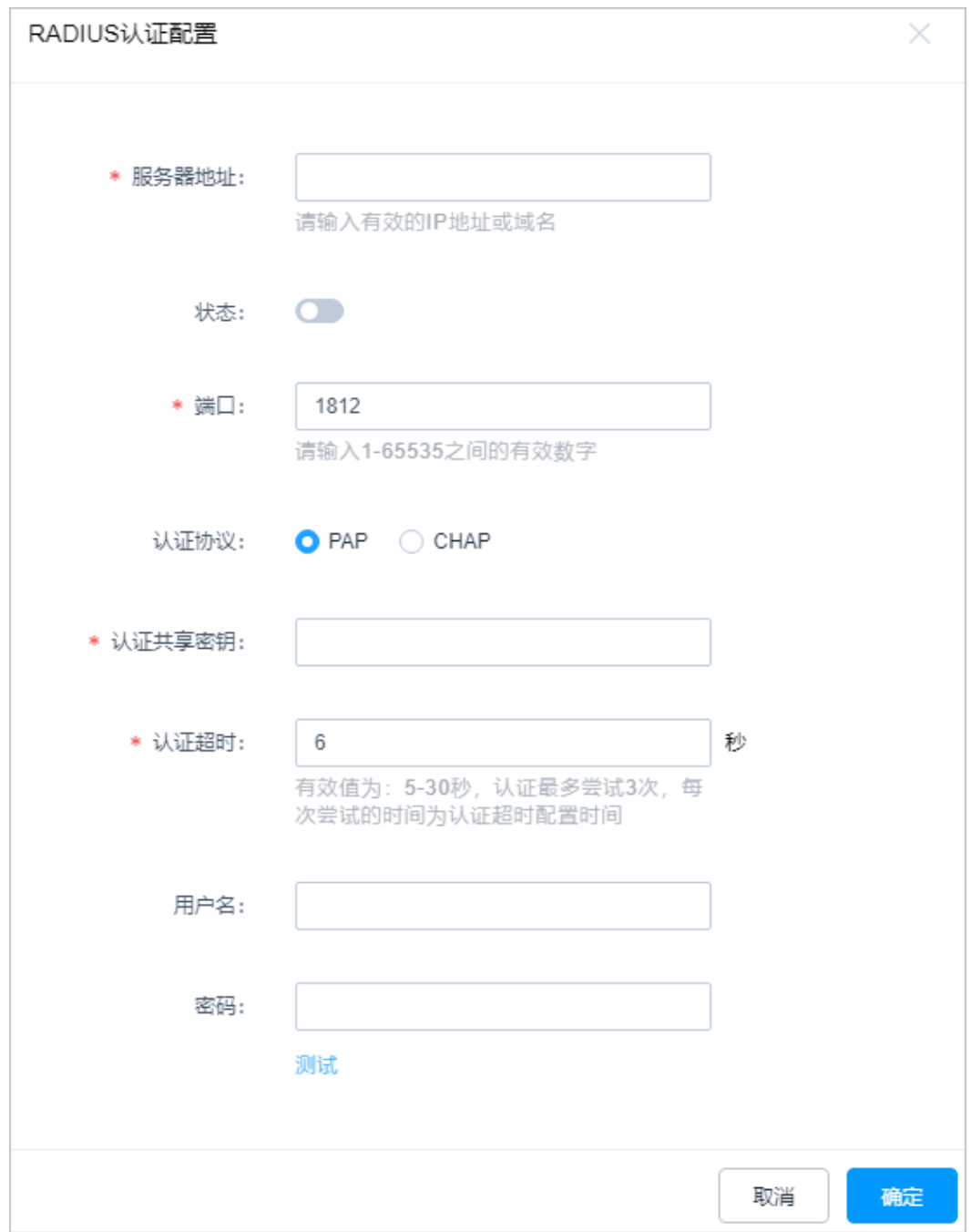

## 表 **5-11** RADIUS 域认证模式参数说明

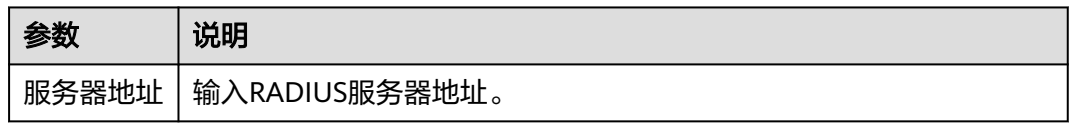

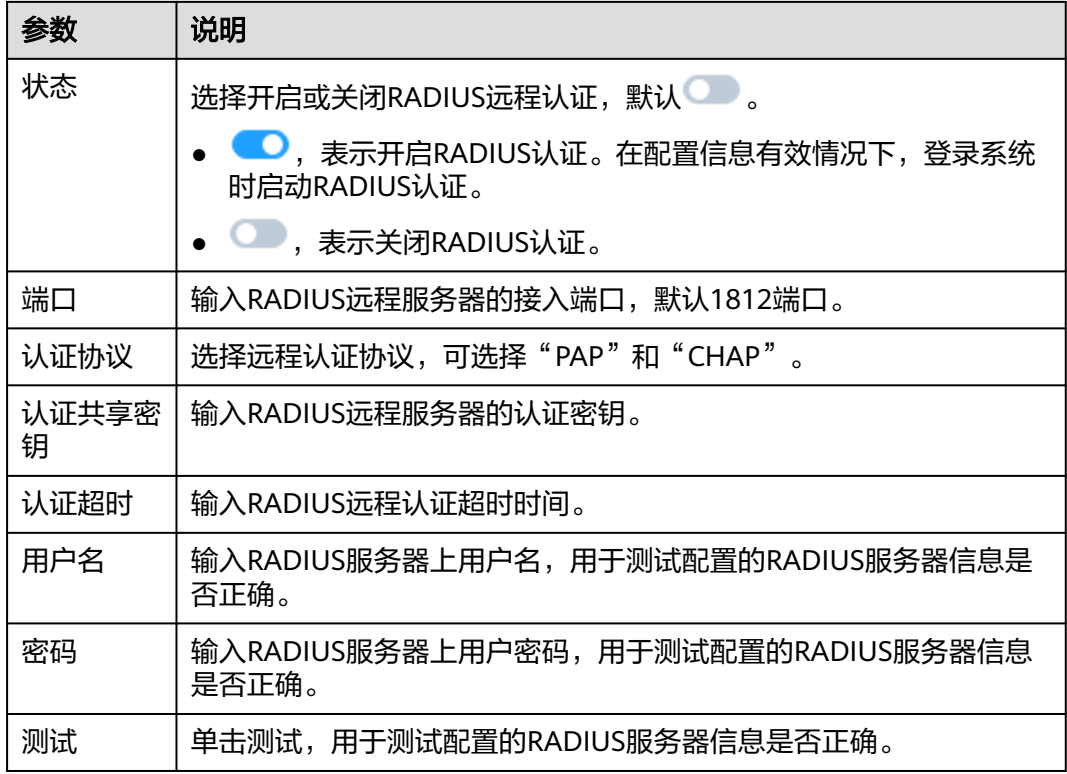

步骤**4** 单击"确认",返回RADIUS认证服务器表中,即可查看和管理的RADIUS认证配置信 息。

#### 图 **5-46** RADIUS 域认证

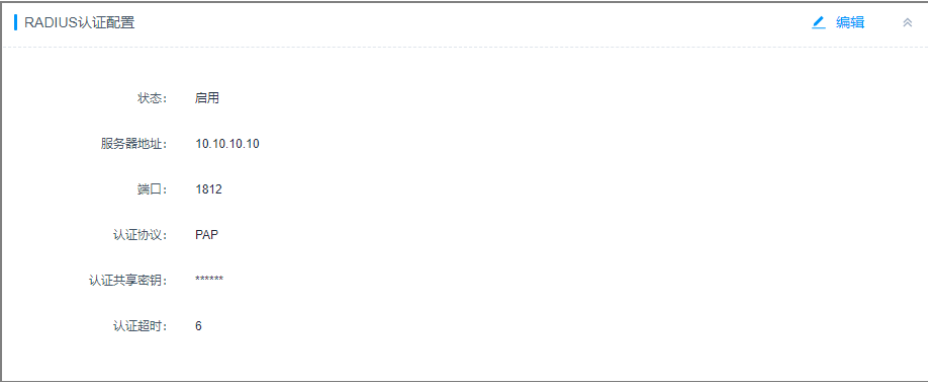

**----**结束

## 后续管理

若需修改认证信息、关闭认证等,可单击"编辑",在弹出的RADIUS配置窗口重新配 置。

# **5.5.4** 配置 **Azure AD** 远程认证

云堡垒机与Azure AD平台对接,认证登录系统的用户身份。

本小节主要介绍如何配置Azure AD认证模式。

## 前提条件

- 用户已获取"系统"模块管理权限。
- 已在Azure AD创建用户和添加企业应用程序,并获取Azure AD平台配置的相关信 息。

## 操作步骤

- 步骤**1** 登录云堡垒机系统。
- 步骤**2** 选择"系统 > 系统配置 > 认证配置",进入远程认证配置管理页面。

图 **5-47** 配置远程认证

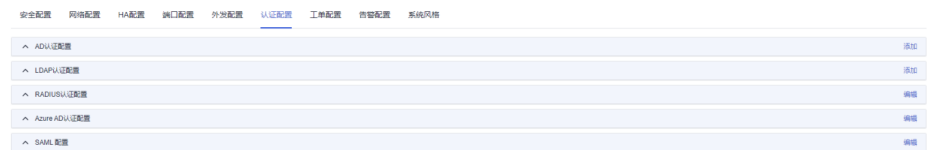

步骤**3** 在"Azure AD认证配置"区域,单击"编辑",弹出Azure AD认证配置窗口。

图 **5-48** 配置 Azure AD 认证

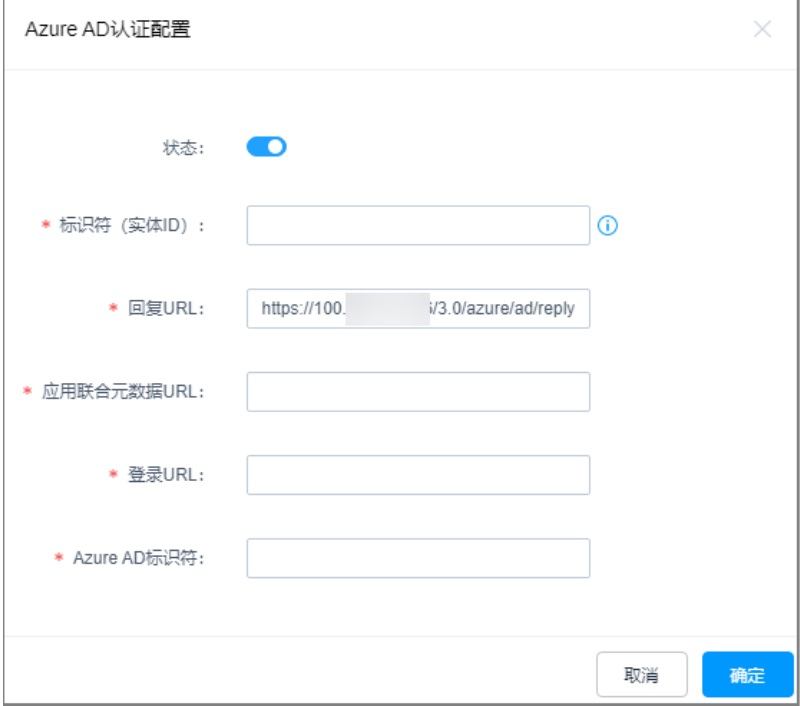

#### 表 **5-12** Azure AD 域认证参数说明

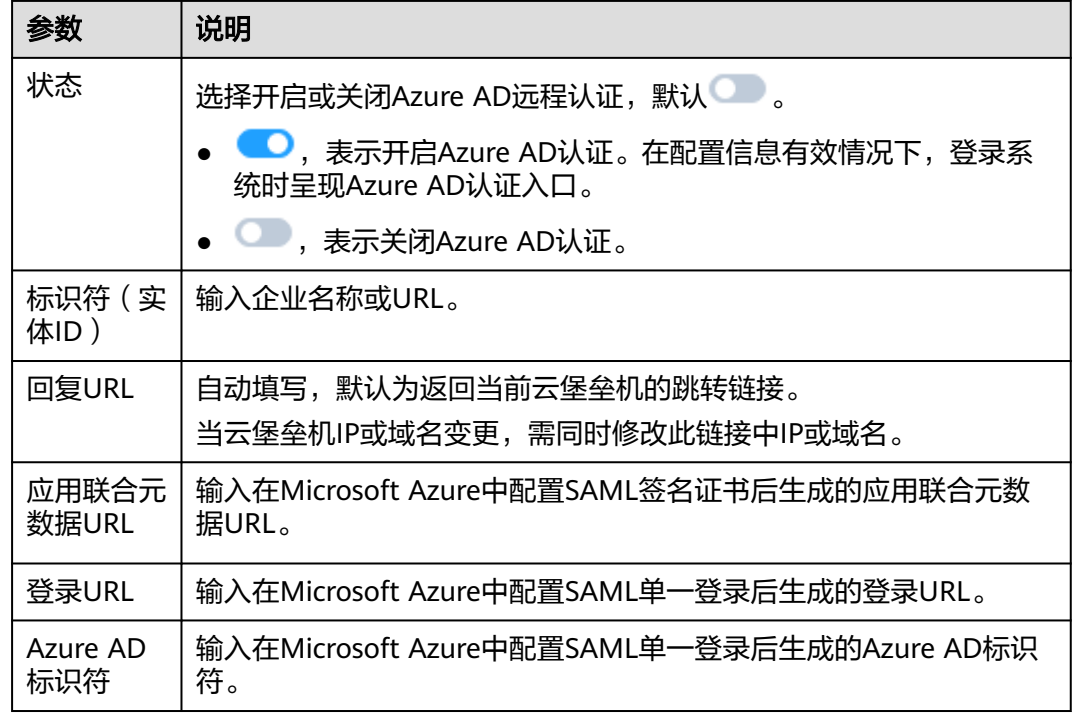

步骤**4** 单击"确认",提交配置数据验证可达后,返回Azure AD认证服务器表中,即可查看 和管理的Azure AD认证配置信息。

### 图 **5-49** Azure AD 认证

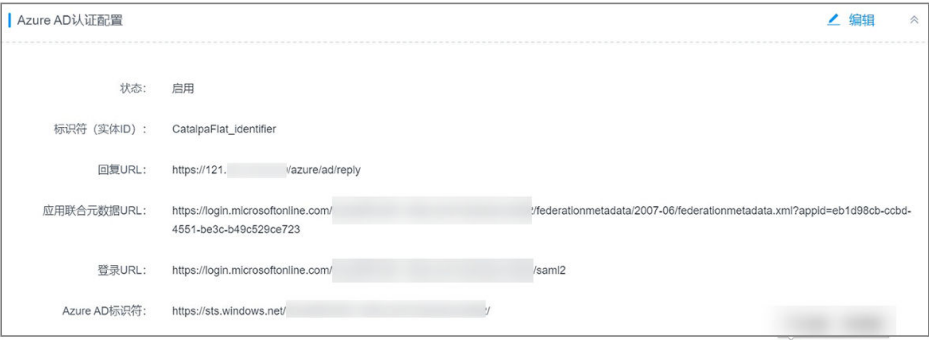

### 须知

若更新了Azure AD的证书,需要在Azure AD控制面删除旧证书才可正常登录。

```
----结束
```
## 后续管理

- 若需修改认证信息、关闭认证等,可单击"编辑", 在弹出的Azure AD配置窗口 重新配置。
- 成功配置Azure AD认证后,您还需在系统创建已加入到企业应用程序或已在 Azure平台创建的用户,更多配置说明请参见<mark>新建用户</mark>。

# **5.6 USBKey** 管理

用户账号需配置了"USBKey"多因子认证,才能为用户账号签发USBKey。

签发授权USBkey前,需提前申购USBKey,并在本地安装对应的USBKey驱动。不同的 厂商USBKey不能相互识别登录认证,用户根据申购的USBKey配置**USBKey**厂商。

## 前提条件

- 已申购USBKey。
- 已获取"用户"模块管理权限。
- 已获取"USBKey"模块管理权限。

## 签发 **USBKey**

一个USBKey只能签发给一个用户使用。

- 步骤**1** 登录云堡垒机系统。
- 步骤**2** 选择"用户 > USBKey",进入USBKey列表页面。
- 步骤**3** 单击"签发",新建签发USBKey。

图 **5-50** 新建签发 USBKey

| <b>USBKey</b>                      |      |      | $\circ$<br>签发 |
|------------------------------------|------|------|---------------|
| USBKey ▼ 輸入搜索项查询                   | 高级搜索 |      |               |
| $\Box$<br>$USBKey \Leftrightarrow$ | 关联用户 | 签发用户 | 签发时间 ÷<br>操作  |
|                                    |      | 暂无数据 |               |
|                                    |      |      |               |
|                                    |      |      |               |

步骤**4** 配置"关联用户",选择已经开启USBKey多因子认证的用户。

#### 图 **5-51** 签发 USBKey

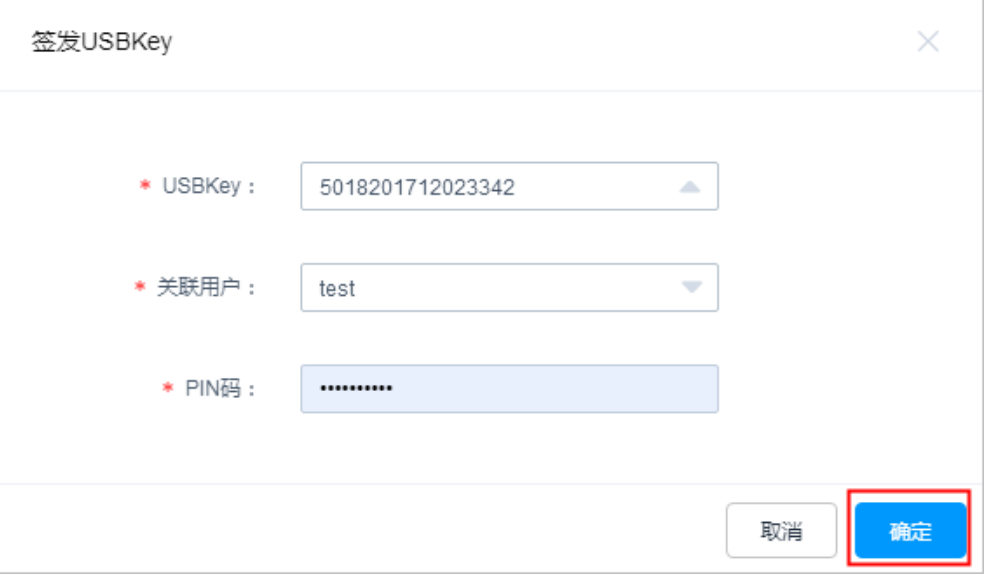

#### 表 **5-13** 签发 USBKey 参数说明

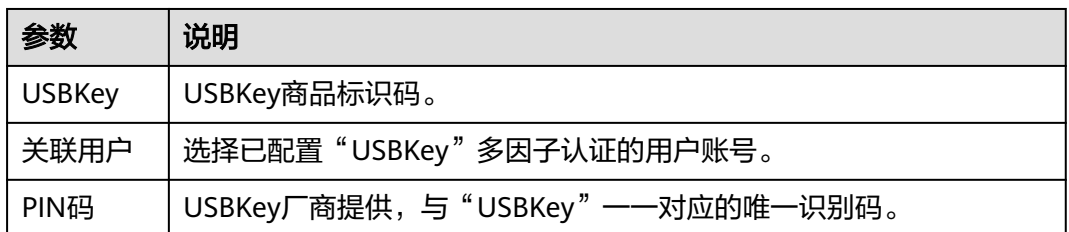

步骤5 单击"确定",在USBKey列表查看已签发USBKey信息。

关联用户登录云堡垒机系统时,插入签发的USBKey到本地主机,登录界面会自动识别 USBKey,选择对应的USBKey,并输入对应的PIN码,即可完成USBKey认证方式登 录。

#### **----**结束

#### 吊销 **USBKey**

- 步骤**1** 登录云堡垒机系统。
- 步骤**2** 选择"用户 > USBKey",进入USBKey列表页面。
- 步骤**3** 单击"操作"列的"吊销",可吊销该USBKey。
- 步骤4 勾选多个USBKey,单击列表下方的"吊销",可批量吊销USBKey。

**----**结束

## **5.7** 动态令牌管理

用户账号需配置了"动态令牌"多因子认证,才能为用户账号签发动态令牌。 动态令牌需要提前申购。目前云堡垒机支持坚石诚信ETZ201/203型号。

#### 前提条件

- 已申购硬件令牌。
- 已获取"用户"模块管理权限。
- 已获取"动态令牌"模块管理权限。

### 签发动态令牌

一个动态令牌只能签发给一个用户使用。

- 步骤**1** 登录云堡垒机系统。
- 步骤**2** 选择"用户 > 动态令牌",进入动态令牌列表页面。
- 步骤**3** 单击"签发",新建签发令牌标识。
- 步骤**4** 配置令牌标识信息。

#### 表 **5-14** 签发动态令牌参数说明

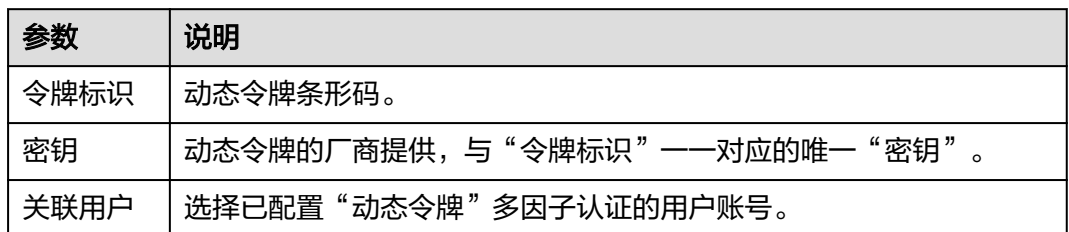

步骤5 单击"确定", 返回动态令牌列表, 即可查看已签发令牌标识。

关联用户登录云堡垒机系统时,在登录界面输入用户登录名、用户密码,以及动态令 牌上动态口令,即可完成动态令牌方式登录。

**----**结束

## 导入动态令牌

步骤**1** 登录云堡垒机系统。

**步骤2** 选择"用户 > 动态令牌", 讲入动态令牌列表页面。

步骤3 单击"导入",弹出批量导入动态令牌窗口。

图 **5-52** 导入动态令牌

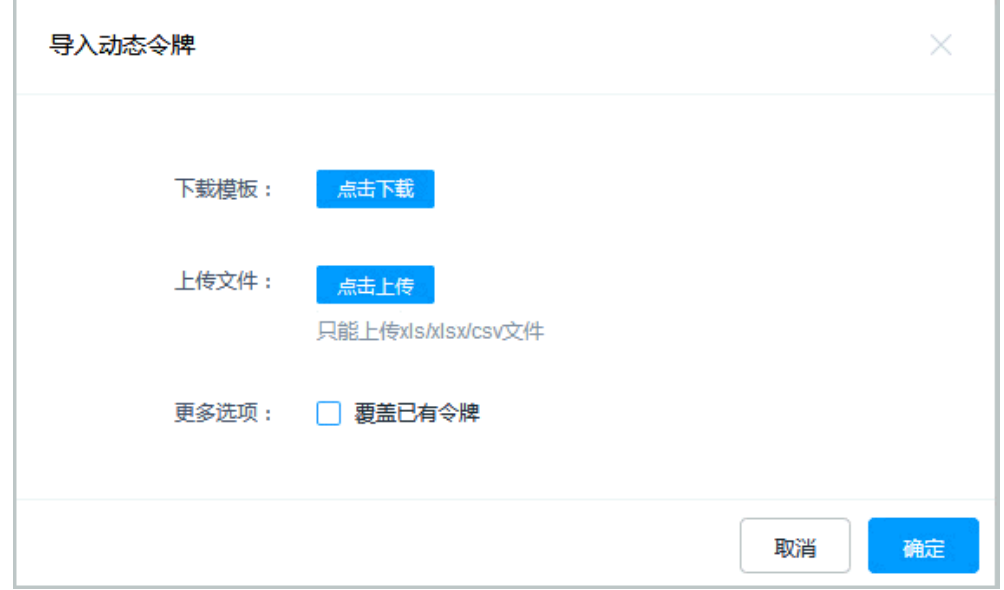

步骤**4** 单击"单击下载",下载模板文件到本地。

步骤**5** 按照模板文件中的配置项说明,填写需导入的动态令牌配置信息。

步骤**6** 单击"单击上传",选择已配置的模板文件。

- 支持上传的文件类型包括CSV、xls、xlsx。
- 勾选"覆盖已有令牌"。
	- 勾选:当密钥、关联用户重复时,将覆盖令牌标识并更新现有令牌的标识信 息,但不会删除令牌重新创建。

– 未勾选:当密钥、关联用户重复时,直接跳过密钥、关联用户重复的令牌。

步骤7 单击"确定", 返回动态令牌列表, 接口查看导入的动态令牌。

#### **----**结束

## 导出动态令牌

- 步骤**1** 登录云堡垒机系统。
- 步骤2 选择"用户 > 动态令牌", 进入动态令牌列表页面。
- 步骤**3** 勾选需要导出的动态令牌。

若不勾选,默认导出全部动态令牌。

步骤**4** 单击"导出",保存文件到本地。

#### 图 **5-53** 导出动态令牌

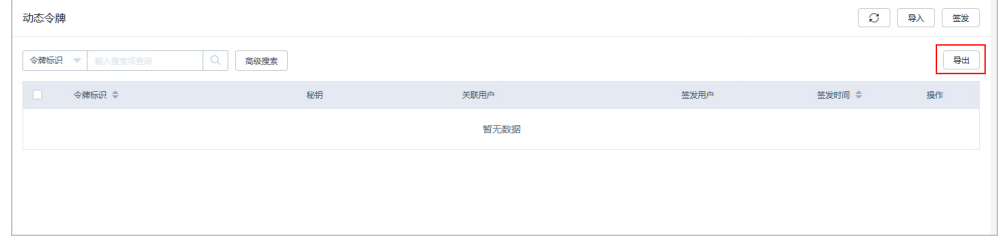

**----**结束

## 吊销动态令牌

动态令牌删除后,关联用户账号将暂时不能通过动态令牌方式登录。

- 步骤**1** 登录云堡垒机系统。
- 步骤2 选择"用户 > 动态令牌", 进入动态令牌列表页面。
- 步骤3 单击"操作"列的"吊销",即可吊销该动态令牌。

#### 图 **5-54** 删除动态令牌

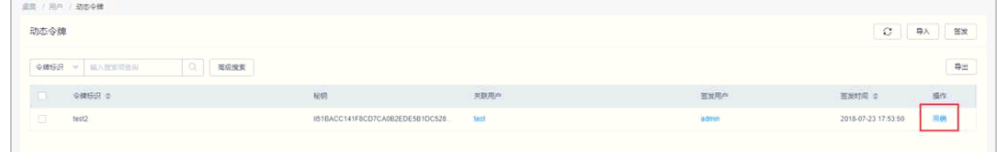

步骤4 在动态令牌列表中,同时选中多个动态令牌,单击列表下方的"吊销"按钮,可批量 吊销动态令牌。

#### 图 **5-55** 批量删除动态令牌

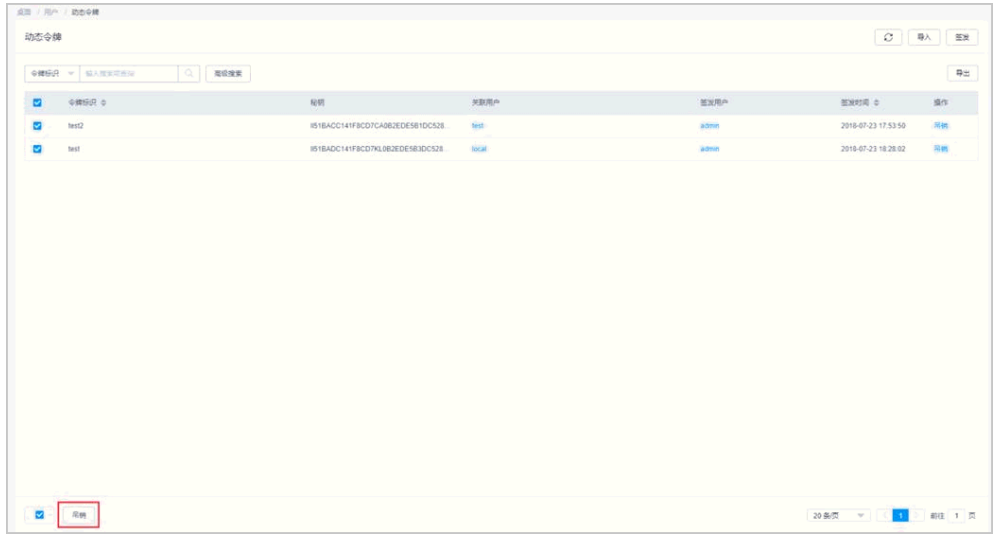

**----**结束

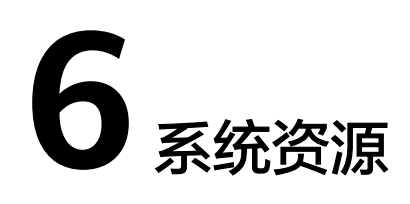

## **6.1** 资源概述

云堡垒机具备集中资源管理功能,将已有资源和资源账户添加到系统,可实现对资源 账户全生命周期管理,单点登录资源,管理或运维无缝切换。

● 资源类型

纳管资源类型丰富,包括Windows、Linux等主机资源,MySQL、Oracle等数据 **库资源, Kubernetes服务器以及Windows应用程序资源。** 

- 支持C/S架构运维接入,包括SSH、RDP、VNC、TELNET、FTP、SFTP、 DB2、MySQL、SQL Server、Oracle、SCP、Rlogin协议类型主机资源。
- 支持B/S、C/S架构应用系统资源接入,可直接配置12+种Edge、Chrome、 Oracle Tool等浏览器或客户端Windows服务器应用资源。
- 资源管理
	- 批量导入

通过自动发现、同步云上资源,以及批量导入资源,支持一键同步并导入云 上ECS、RDS等服务器上资源。

- 账户组管理 资源账户按属性分组管理,可实现对同类型资源账户按账户组给用户赋权。
- 批量管理 支持批量管理资源信息和资源账户,包括删除资源、添加资源标签、修改资 源信息、验证资源账户、删除资源账户等。

# **6.2** 通过云堡垒机纳管主机资源

云堡垒机支持添加SSH、RDP、VNC、TELNET、FTP、SFTP、DB2、MySQL、SQL Server、Oracle、SCP、Rlogin等协议类型的资源,包括Linux主机、Windows主机和 数据库等。

本章节主要介绍通过添加单个主机资源、从文件导入主机资源、导入云主机资源、自 动发现主机资源、克隆主机资源等方式,将主机资源纳入云堡垒机进行集中管理。

## 约束限制

- 添加的主机和应用资源数量总和不能超过<mark>[资产数](https://support.huaweicloud.com/intl/zh-cn/cbh_faq/cbh_03_0016.html)</mark>。
- 系统内协议类型**@**主机地址**:**端口需唯一,不能重复,即被纳管的主机资源需唯 一。否则再次创建相同配置的主机时,会报"主机已存在"错误。
- 为主机资源配置"所属部门"为上级部门时,当前用户的角色需拥有管理权限, 否则会配置失败。修改用户角色管理权限,请参见<mark>[修改角色信息。](#page-135-0)</mark>

## 前提条件

已获取"主机管理"模块操作权限。

## 添加单个主机资源

- 步骤**1** 登录云堡垒机系统。
- 步骤2 选择"资源 > 主机管理", 进入主机管理列表页面。
- 步骤3 单击"新建",弹出新建主机编辑窗口。

配置主机资源的网络参数和基础信息。

图 **6-1** 新建单个主机资源

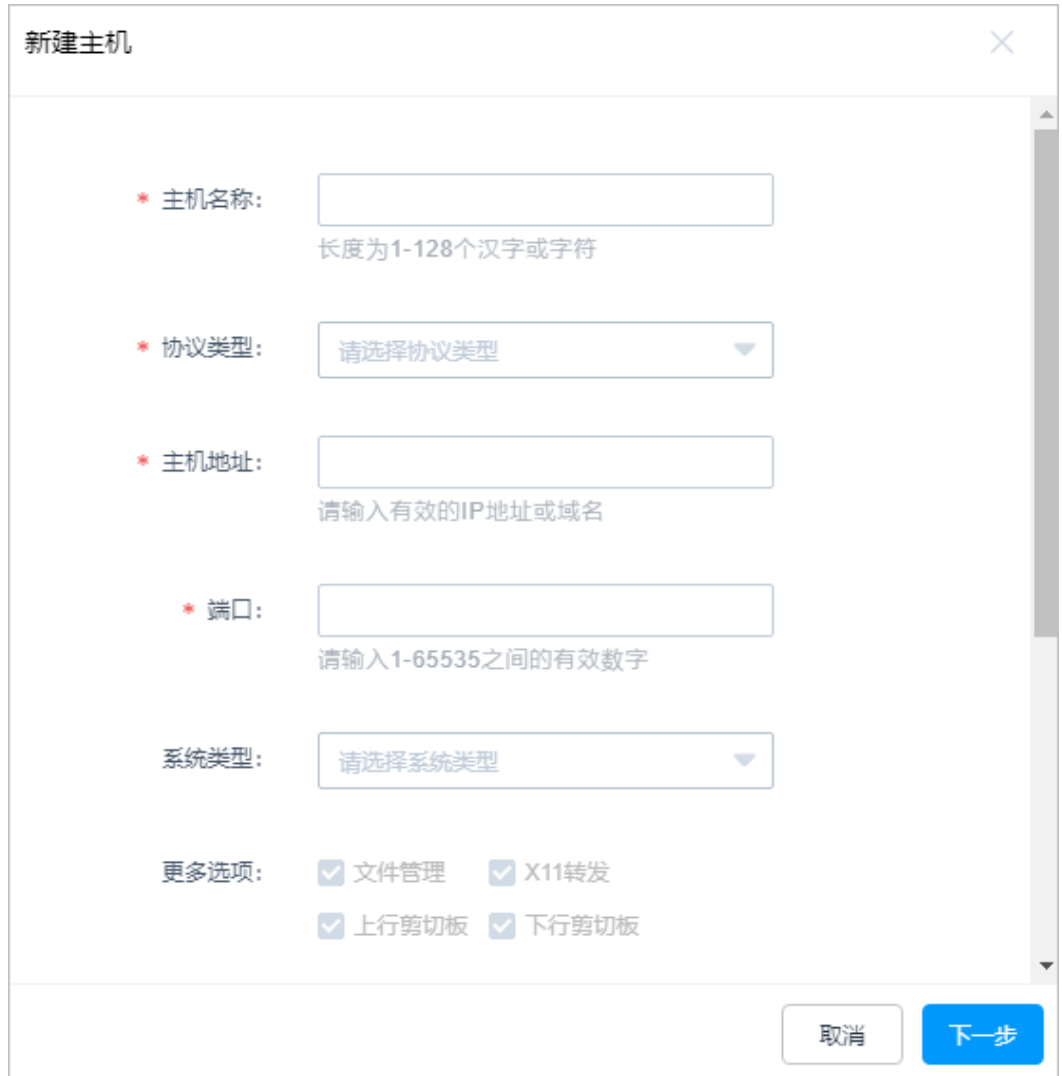

#### 表 **6-1** 主机资源网络参数说明

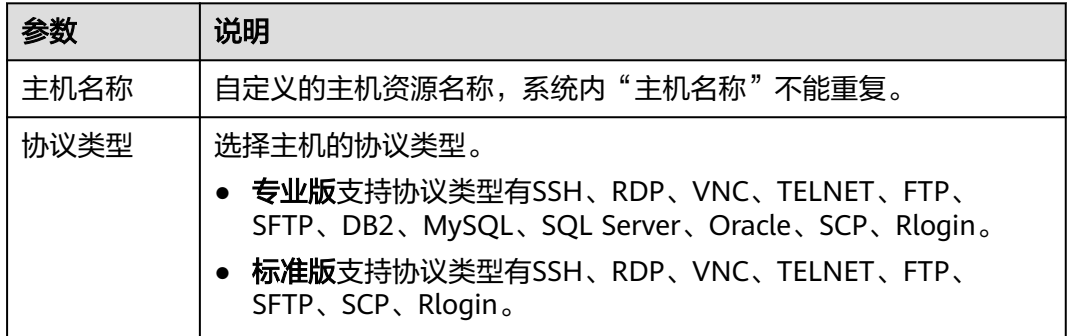

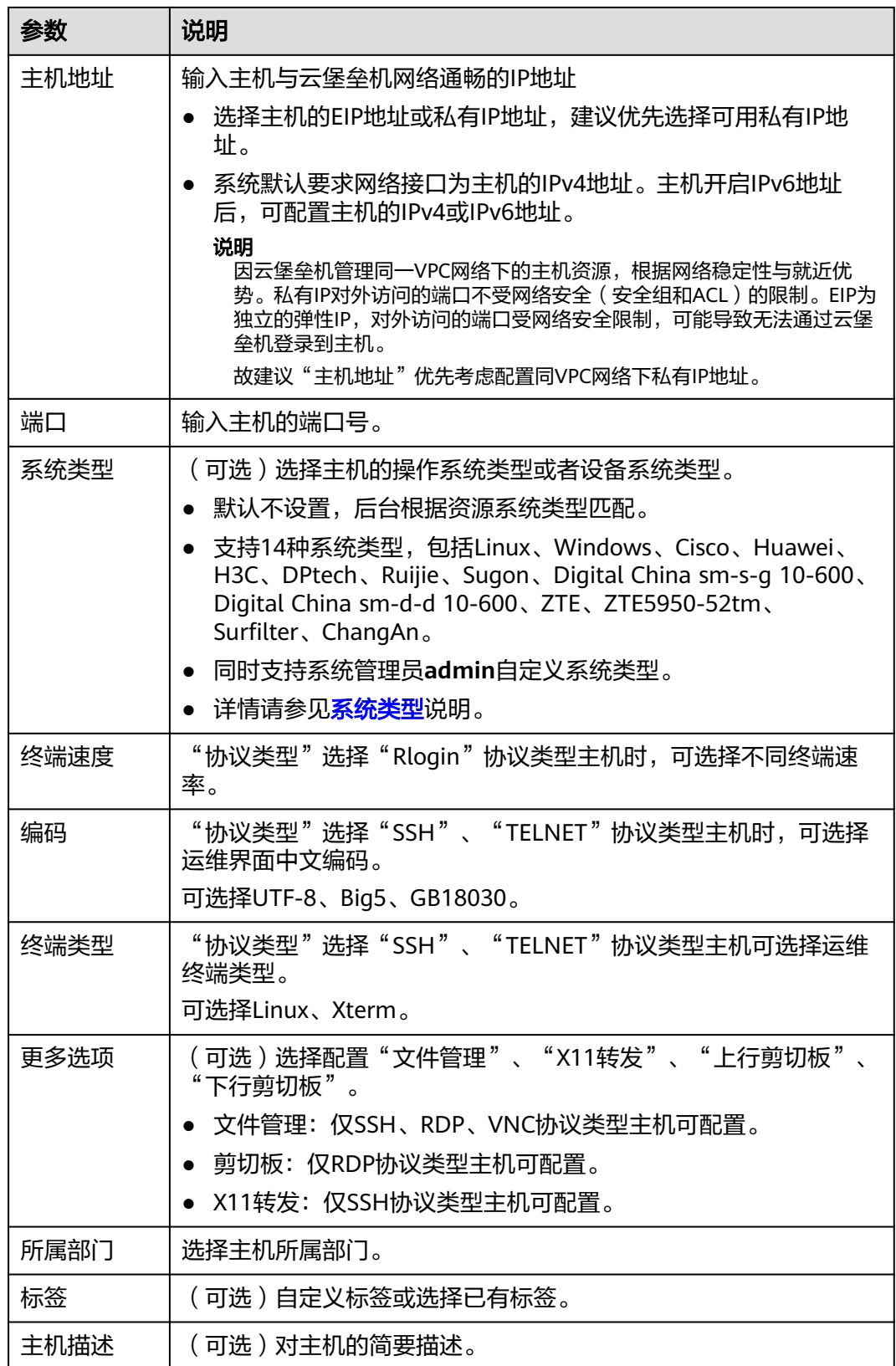

步骤4 单击"下一步",纳管主机资源的账号信息。

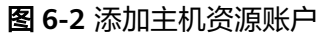

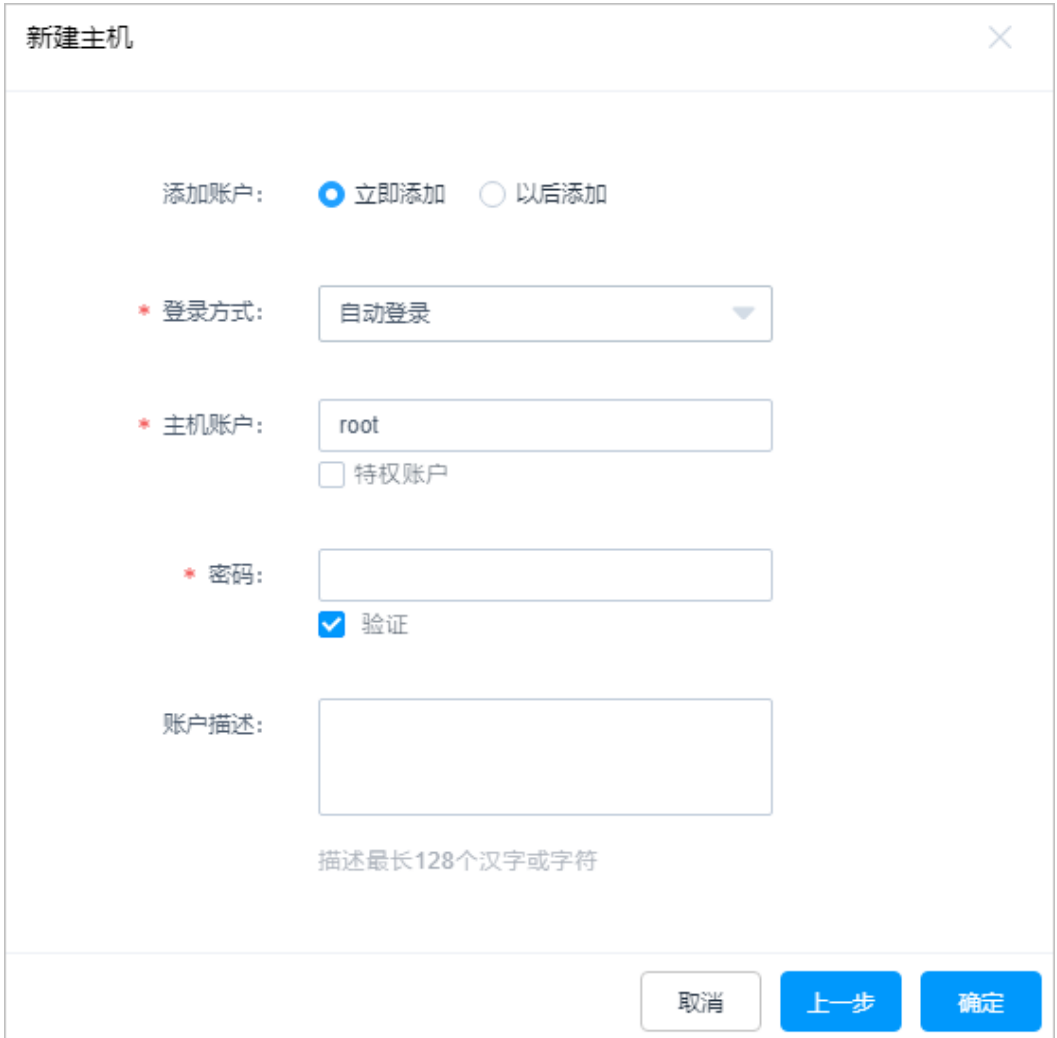

## 表 **6-2** 纳管主机账户信息说明

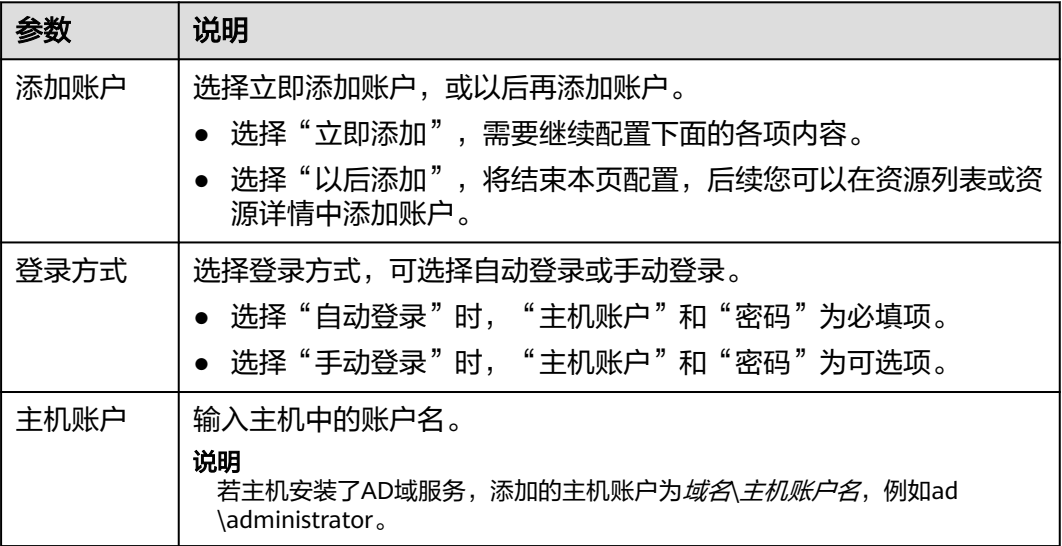

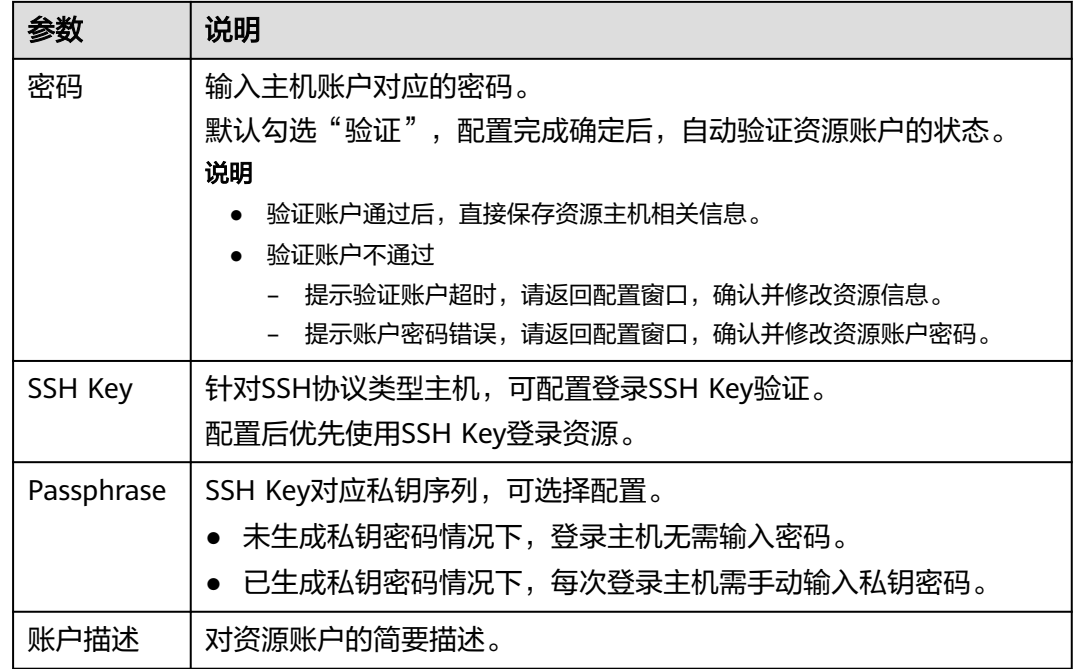

#### 说明

未配置主机账户和密码时,默认创建"[Empty]"空账户,登录资源时需手动输入主机账户和相 应密码。

步骤5 单击"确定",且资源账户验证通过后,返回主机列表查看新建的主机资源。

### **----**结束

### 从文件导入主机资源

文件导入方式上传的文件类型需为csv、xls或xlsx格式的表格文件。

- 步骤**1** 登录云堡垒机系统。
- 步骤2 选择"资源 > 主机管理", 进入主机管理列表页面。
- 步骤**3** 单击界面右上角的"导入",弹出配置界面。

图 **6-3** 批量导入主机

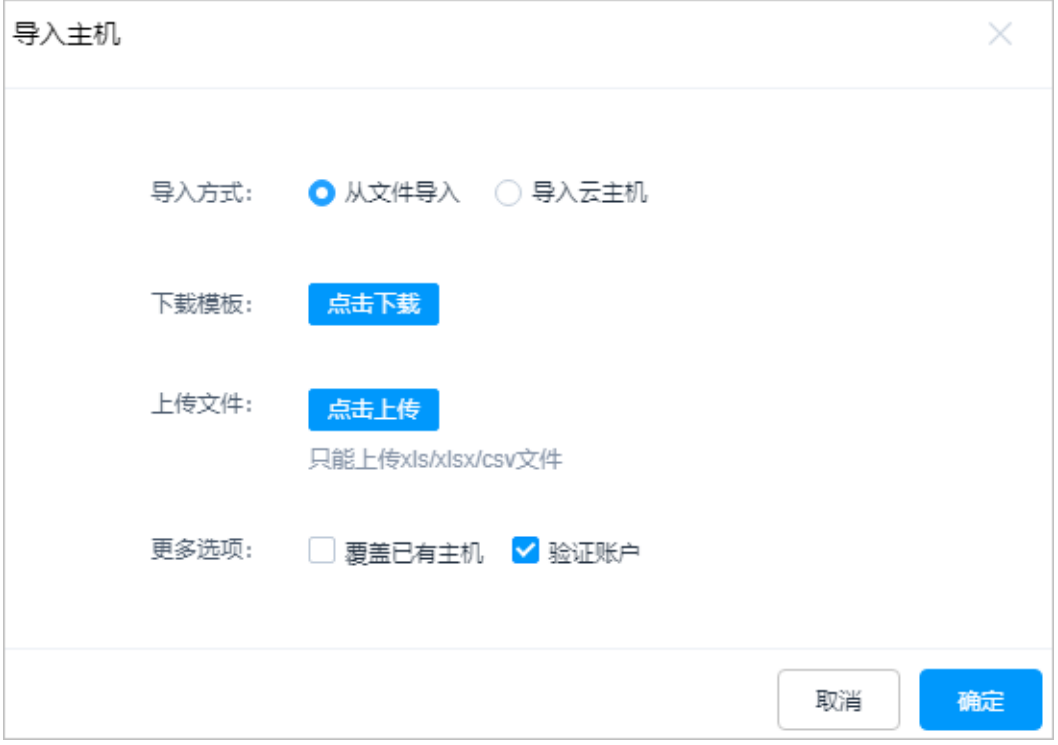

步骤**4** "导入方式"选择"从文件导入"。

步骤**5** 单击"单击下载",下载模板文件到本地。

步骤**6** 按照模板文件中的配置项说明,填写要导入的主机配置信息。

#### 表 **6-3** 主机导入模板参数说明

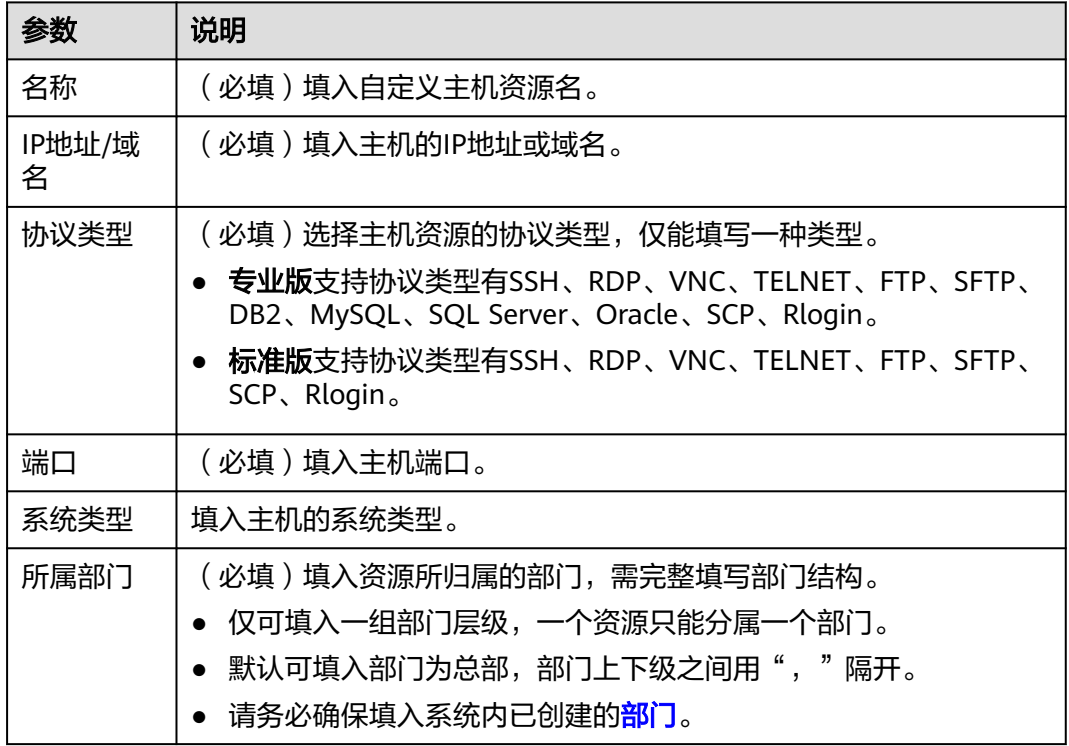

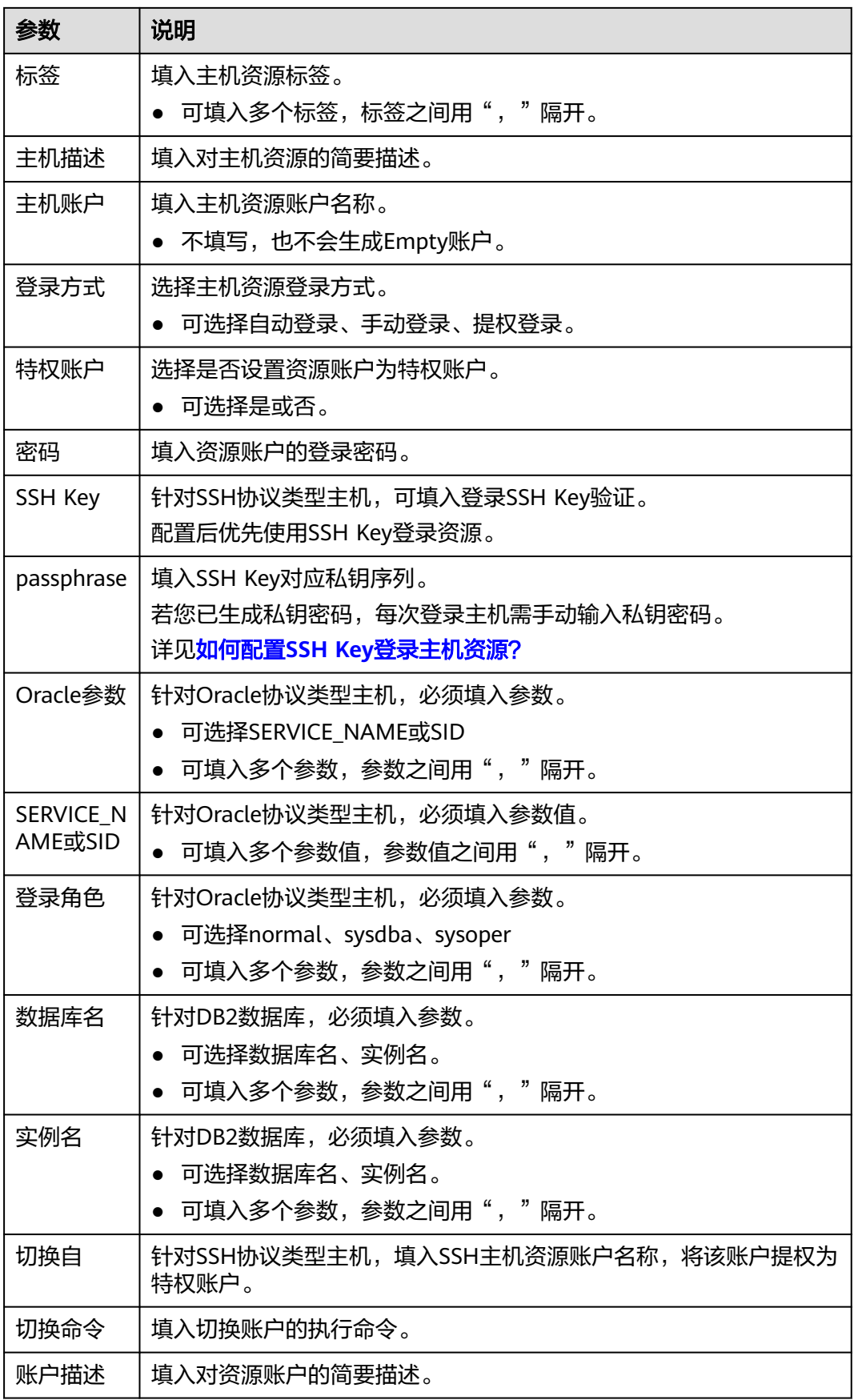

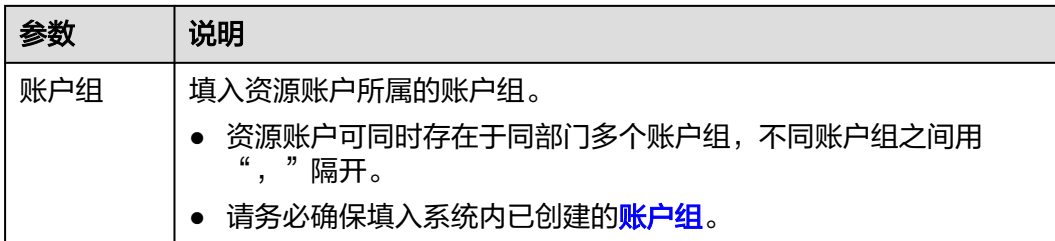

- 步骤7 单击"单击上传",选择要导入的文件。
- 步骤**8** (可选)勾选"覆盖已有主机",默认不勾选。
	- 勾选,表示当协议类型**@**主机地址**:**端口信息重复时,覆盖原有主机信息。
	- 不勾选,表示当协议类型**@**主机地址**:**端口信息重复时,跳过重复的主机信息。
- 步骤9 单击"确定", 返回主机列表查看新增的主机。

#### 说明

- 文件方式导入主机时,需严格按照Excel配置要求填写主机信息。
- SSH协议类型主机支持配置SSH Key私钥登录方式。在填写SSH Key和Passphrase时,需填写 正确的私钥和密码,不要引入其他字符和空格。配置SSH Key公钥和Passphrase密码后,优 先SSH Key私钥方式验证登录资源。
- SSH Key私钥和Passphrase密码为选填项,建议批量导入的资源仅纳管主机账户和密码登 录。

**----**结束

## 导入云主机资源

- 步骤**1** 登录云堡垒机系统。
- 步骤2 选择"资源 > 主机管理", 进入主机管理列表页面。
- 步骤**3** 单击界面右上角的"导入",弹出配置界面。
- 步骤**4** "导入方式"选择"导入云主机",跳转到导入云主机配置窗口。

表 **6-4** 导入云主机参数配置说明

| 参数                   | 说明                                  |
|----------------------|-------------------------------------|
| 云平台                  | 选择云平台,<br>目前支持导入云主机资源。              |
| Access Key ID        | 单击输入框后面的帮助按钮,获取相关信息。                |
| Access Key<br>Secret | 单击"Access Key ID"输入框后面的帮助按钮,获取相关信息。 |
| 优先导入IP               | 可选择"公网"或"内网"。                       |

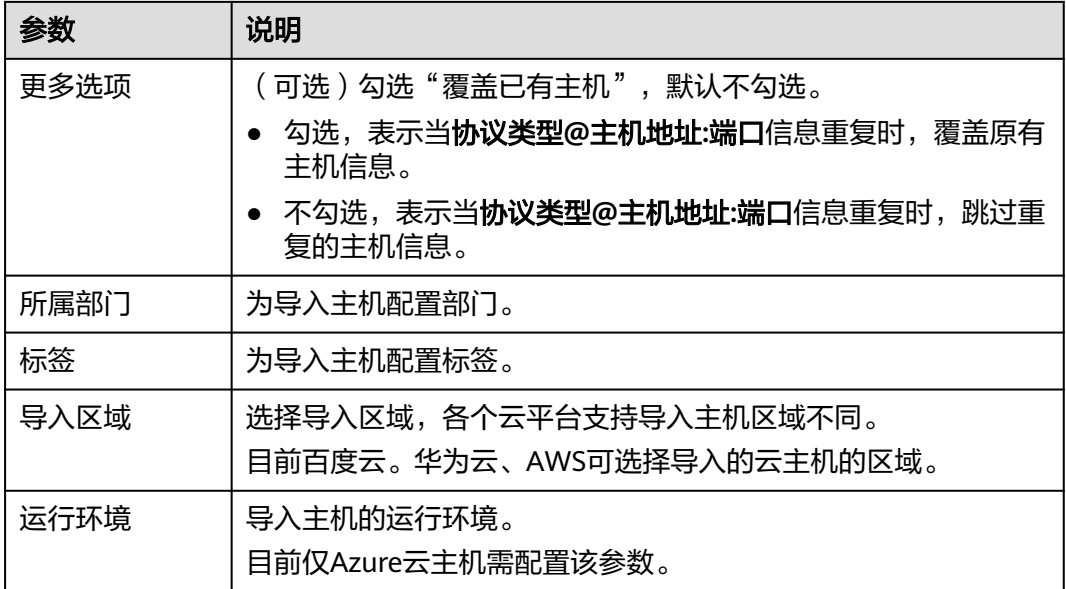

## 图 **6-4** 批量导入云主机

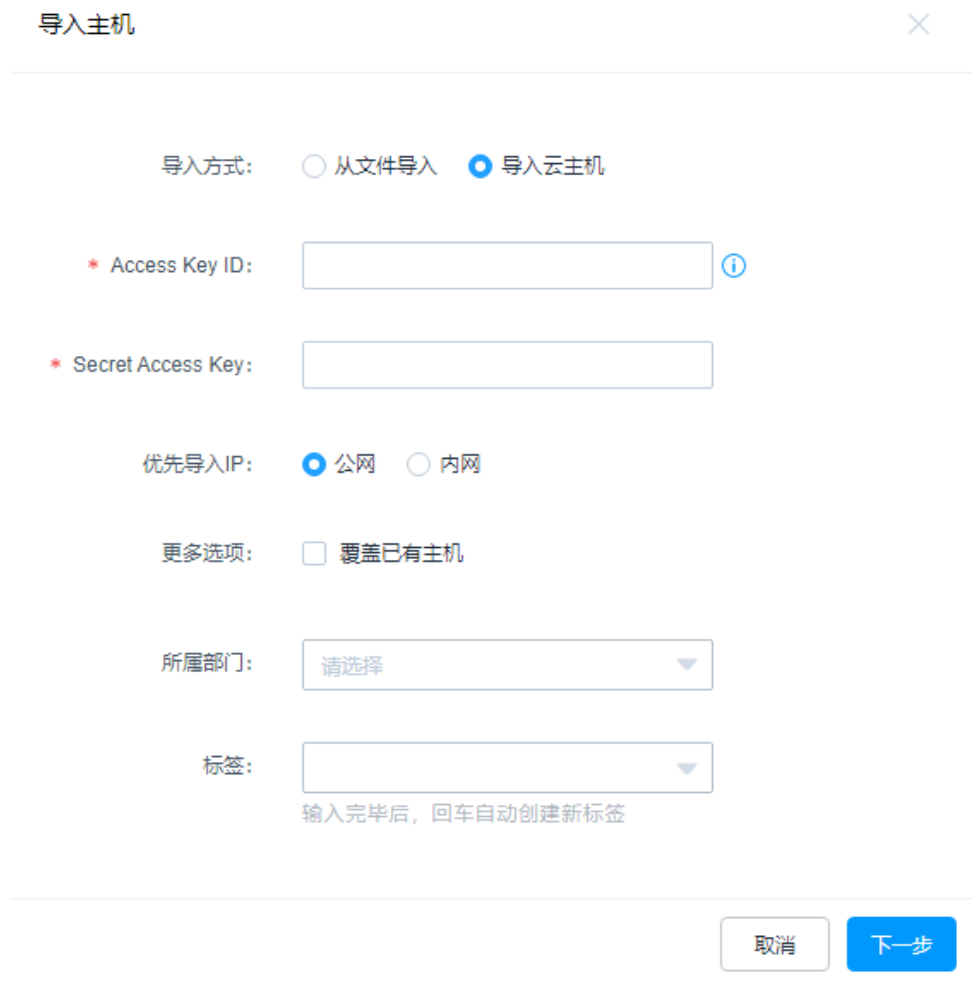

步骤**5** 单击"确定",返回主机列表查看新增的主机。

#### **----**结束

#### 自动发现主机资源

"自动发现"功能可通过输入的IP地址或地址段,使用Nmap工具扫描并发现该IP网段 下所有的主机资源。

#### 说明

主机与云堡垒机在同一VPC内,且网络连接通畅,才能"自动发现"主机。

- 步骤**1** 登录云堡垒机系统。
- 步骤2 选择"资源 > 主机管理", 进入主机管理列表页面。
- 步骤**3** 单击界面右上角的"自动发现",弹出配置界面。
- 步骤**4** 输入需导入的主机"IP地址"和主机的"端口"。

默认端口21,22,23,3389,5901,也可添加其它端口或端口范围。

#### 图 **6-5** 自动发现主机

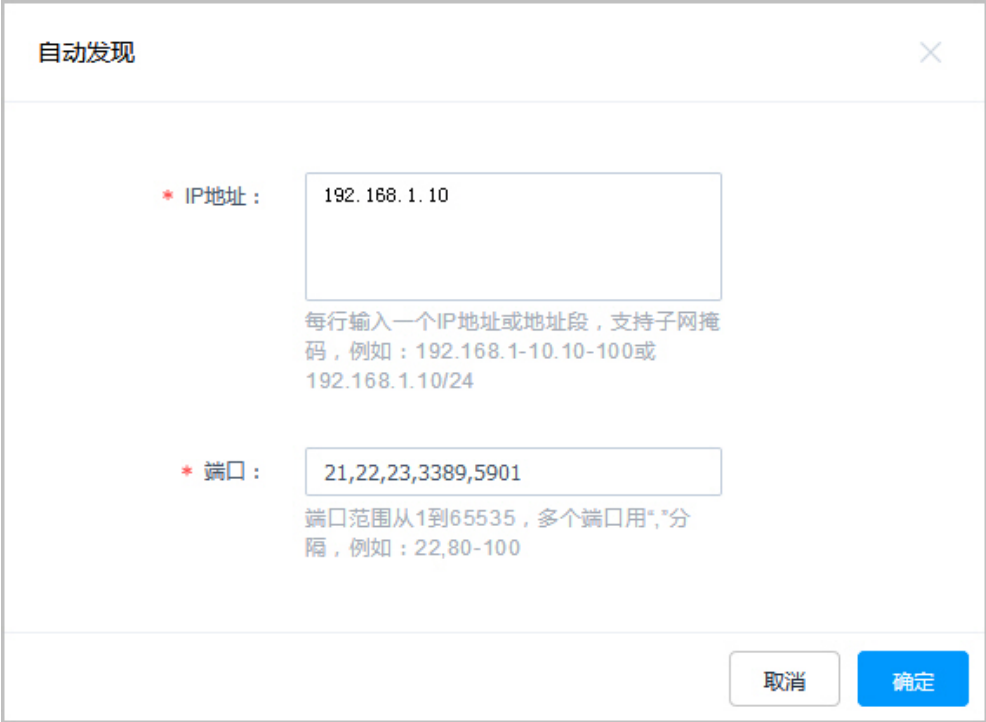

步骤**5** 单击"确定",自动开始扫描。

步骤**6** 扫描结束后,勾选需要导入的主机。

- 输入主机名称,如果不输入主机名称,默认名称为主机IP。
- 主机会根据端口默认选中相关协议类型,如果未匹配默认端口,则需要手动选取 协议类型。

图 **6-6** 添加自动发现的主机

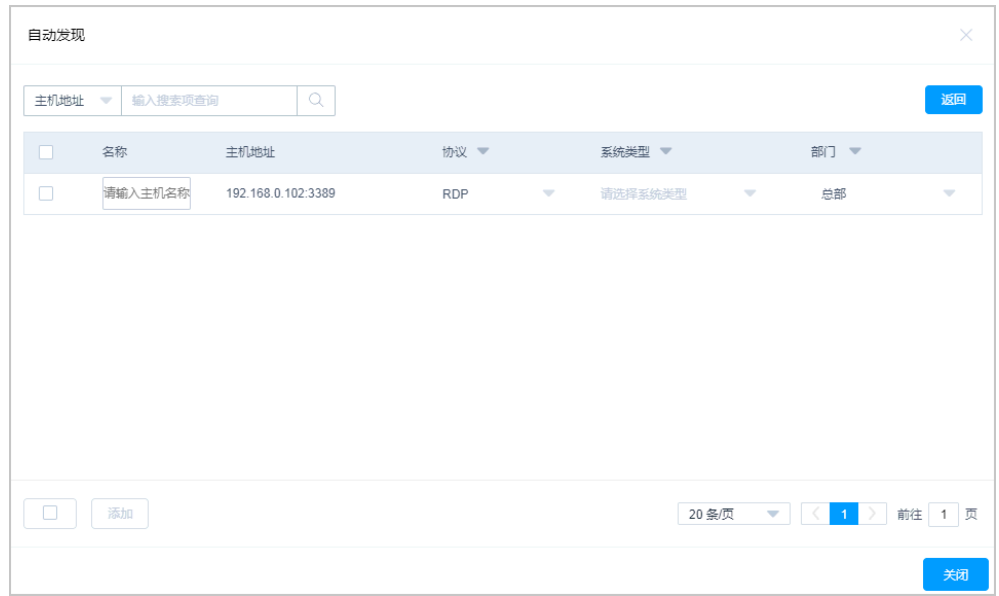

**步骤7** 选择自动发现的主机, 单击"添加"。

单击"返回"或"关闭",返回主机列表页面,查看新增的主机资源。

#### **----**结束

## 克隆主机资源

若主机服务器内有多种资源形式,可通过克隆已添加的主机资源配置,并修改一定配 置参数,快速添加主机资源。

- 步骤**1** 登录云堡垒机系统。
- 步骤**2** 选择"资源 > 主机管理",进入主机管理列表页面。
- 步骤3 在已添加的主机资源的"操作"列,单击"更多 > 克隆",弹出新建主机编辑窗口。
- 步骤**4** 修改已有主机信息,并添加资源账户。

"协议类型"、"主机地址"、"端口"三个参数中必须修改一个。

步骤5 单击"确认", 返回主机列表页面, 查看新添加的主机资源。

#### **----**结束

## **6.3** 通过云堡垒机纳管应用服务器

通过在一台支持远程桌面的Windows系统或者Linux操作系统服务器上,部署客户端软 件和浏览器,应用发布是将服务器和应用账户纳入云堡垒机管理的功能。

用户获取应用发布访问权限后,通过应用账户的密码自动代填,访问客户端应用和 Web应用,并以视频方式全程记录用户运维操作,实现对远程应用账户的安全管理和 用户远程访问应用的操作审计。

云堡垒机支持添加Chrome、Edge、Firefox、SecBrowser、Oracle Tool 、MySQL、 SQL Server Tool、dbisql、VNC Client、VSphere Client、Radmin等应用。

本章节主要介绍通过添加单个应用服务器、从文件导入应用服务器、添加单个应用发 布、从文件导入应用发布,将应用资源纳入云堡垒机进行集中管理。

## 约束限制

- 添加的主机和应用资源数量总和不能超过<mark>[资产数](https://support.huaweicloud.com/intl/zh-cn/cbh_faq/cbh_03_0016.html)</mark> 。
- 支持对Windows Server2008 R2及以上的Windows系统版本的应用进行管理。
- 支持对Centos7.9系统的Linux服务器的应用进行管理。
- Linux服务器仅支持调用Firefox浏览器应用和达梦管理工具V8。
- Linux服务器和堡垒机之间需要开通的端口号:2376和35000~40000,且端口号 不可修改。
- Linux服务器的密码请联系华为云技术支持获取。
- 添加应用发布前,需已添加应用服务器。
- Edge浏览器应用不支持配置自动登录账户。

## 前提条件

- 已另行购买Windows类型主机或者Linux服务器、镜像、企业授权码、客户端 License等资源,用于部署应用发布服务器。
- 已成功安装应用服务器,详细操作指导请参见<mark>[安装应用发布服务器](#page-432-0)</mark> 。
- 已获取"应用服务器"和"应用发布"模块管理权限。

## 添加单个应用服务器

- 步骤**1** 登录云堡垒机系统。
- 步骤**2** 选择"资源 > 应用发布 > 应用服务器",进入应用服务器列表页面。
- 步骤3 单击"新建",进入应用服务器配置窗口。

### 图 **6-7** 新建应用发布服务器

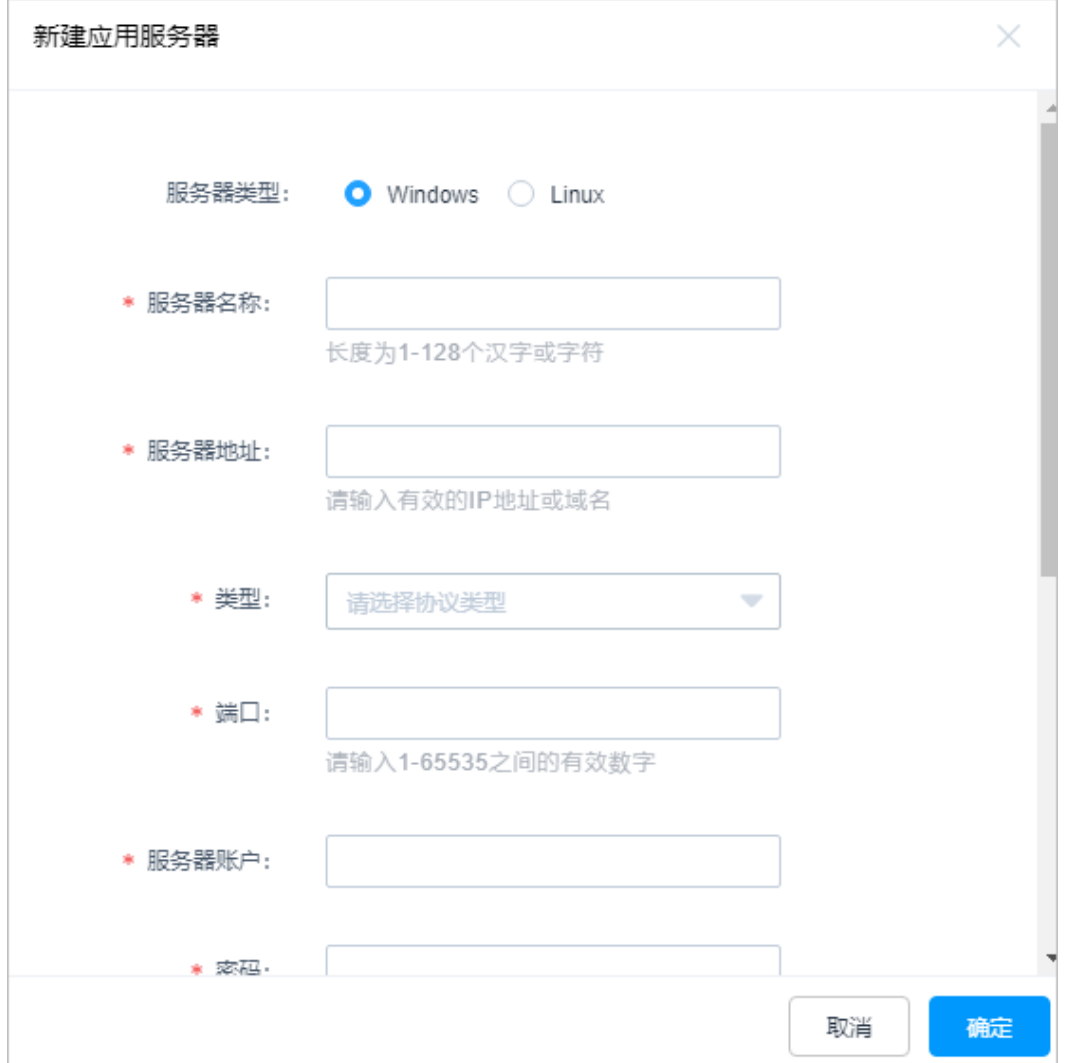

#### 表 **6-5** 应用服务器参数说明

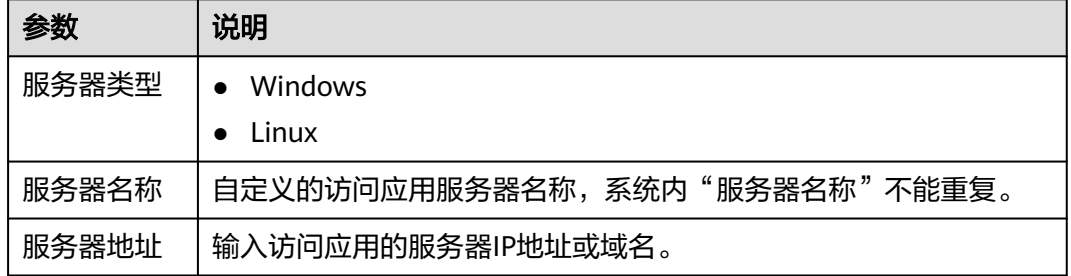

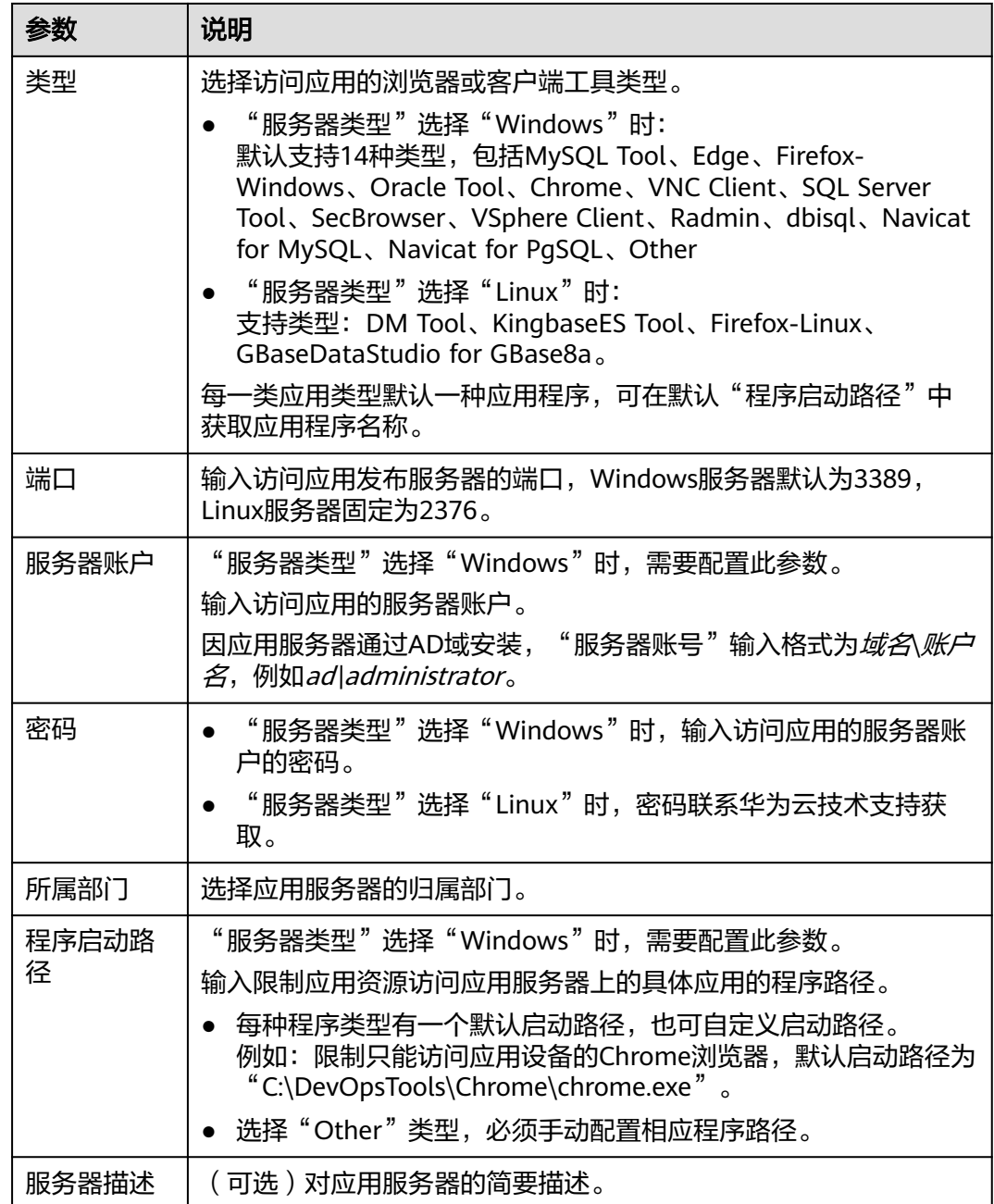

步骤4 单击"确定", 返回应用服务器列表中查看新增的服务器。

**----**结束

## 从文件导入应用服务器

文件导入方式上传的文件类型需为csv、xls或xlsx格式的表格文件。

- 步骤**1** 登录云堡垒机系统。
- 步骤**2** 选择"资源 > 应用发布 > 应用服务器",进入应用服务器列表页面。

步骤**3** 单击界面右上角的"导入",弹出配置界面。

图 **6-8** 导入应用服务器

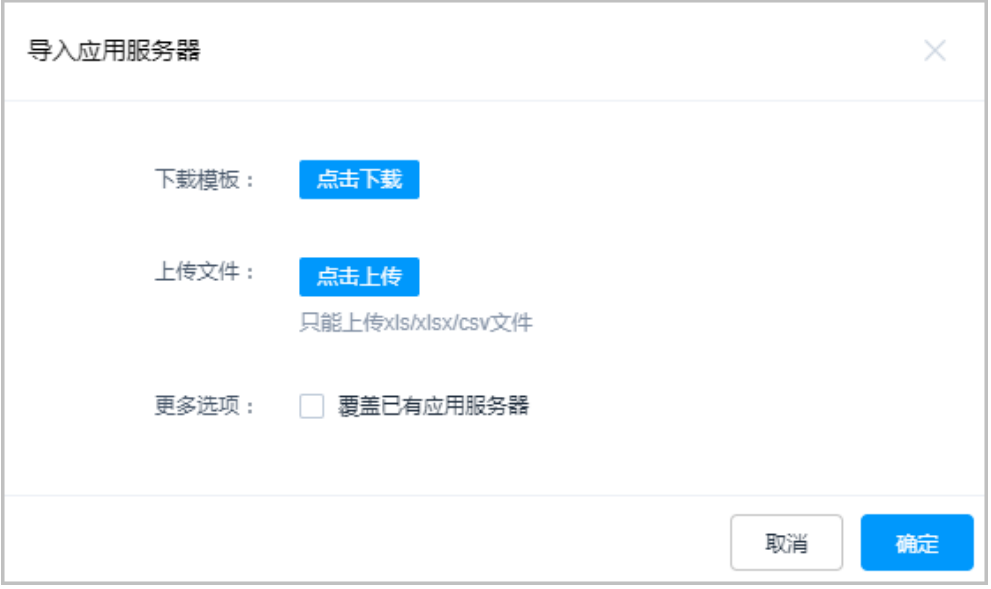

步骤4 如果本地没有可编辑的模板,可以单击"单击下载",下载模板文件到本地。

步骤**5** 按照模板文件中的配置项说明,填写要导入的应用服务器配置信息。

步骤**6** 单击"单击上传",选择要导入的文件。

- 步骤**7** (可选)勾选"覆盖已有应用服务器",默认不勾选。
	- 勾选,表示当应用服务器名称重复时,覆盖原有应用服务器信息。
	- 不勾选,表示当应用服务器名称重复时,跳过重复的应用服务器信息。

步骤8 单击"确定",可以在列表中看到新增的应用服务器。

**----**结束

## 添加单个应用发布

- 步骤**1** 登录云堡垒机系统。
- 步骤**2** 选择"资源 > 应用发布 > 应用列表",进入应用发布列表页面。
- 步骤3 单击"新建",进入应用发布资源配置窗口。

表 **6-6** 新建应用发布参数说明

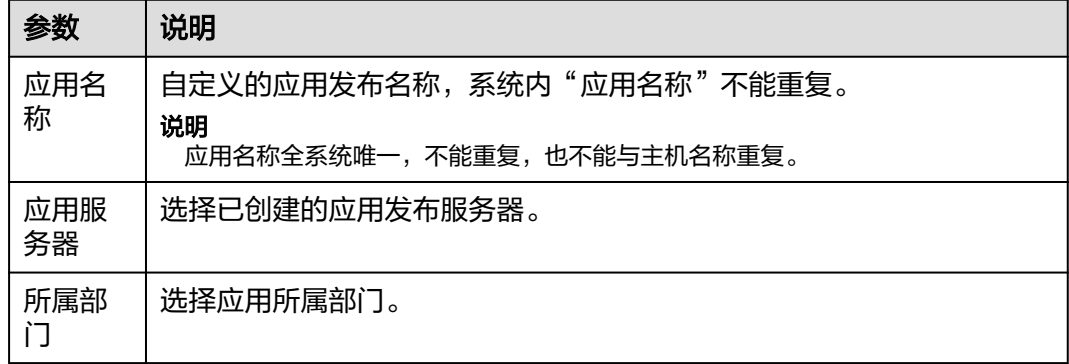

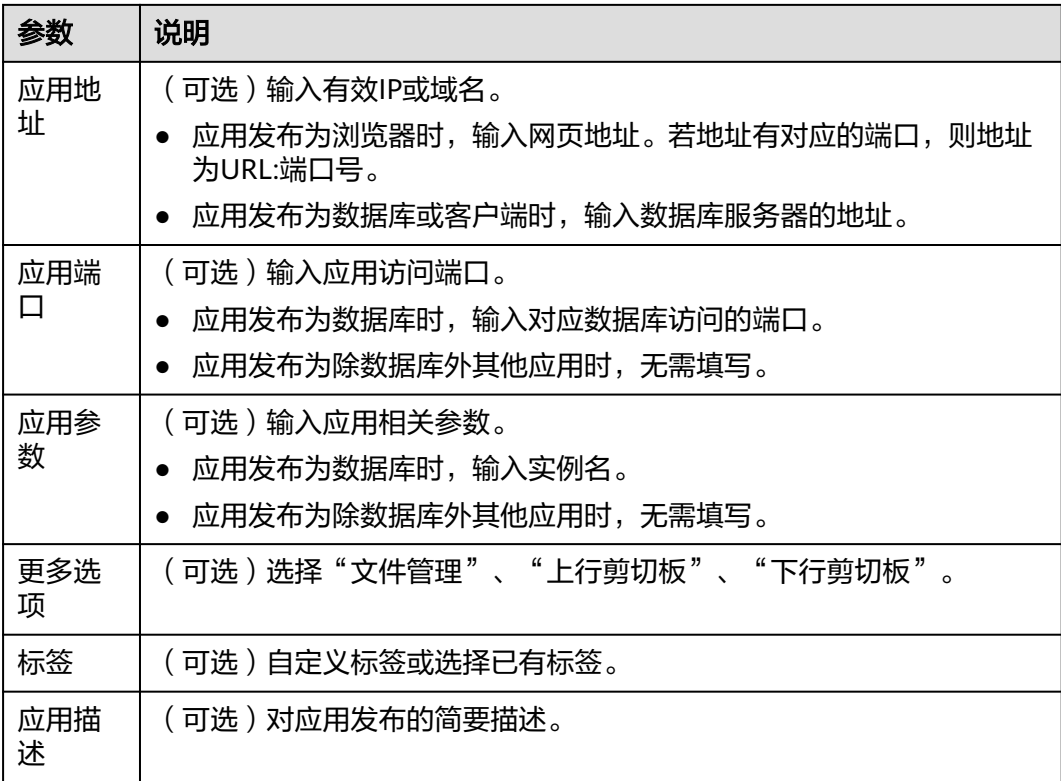

#### 图 **6-9** 新建应用

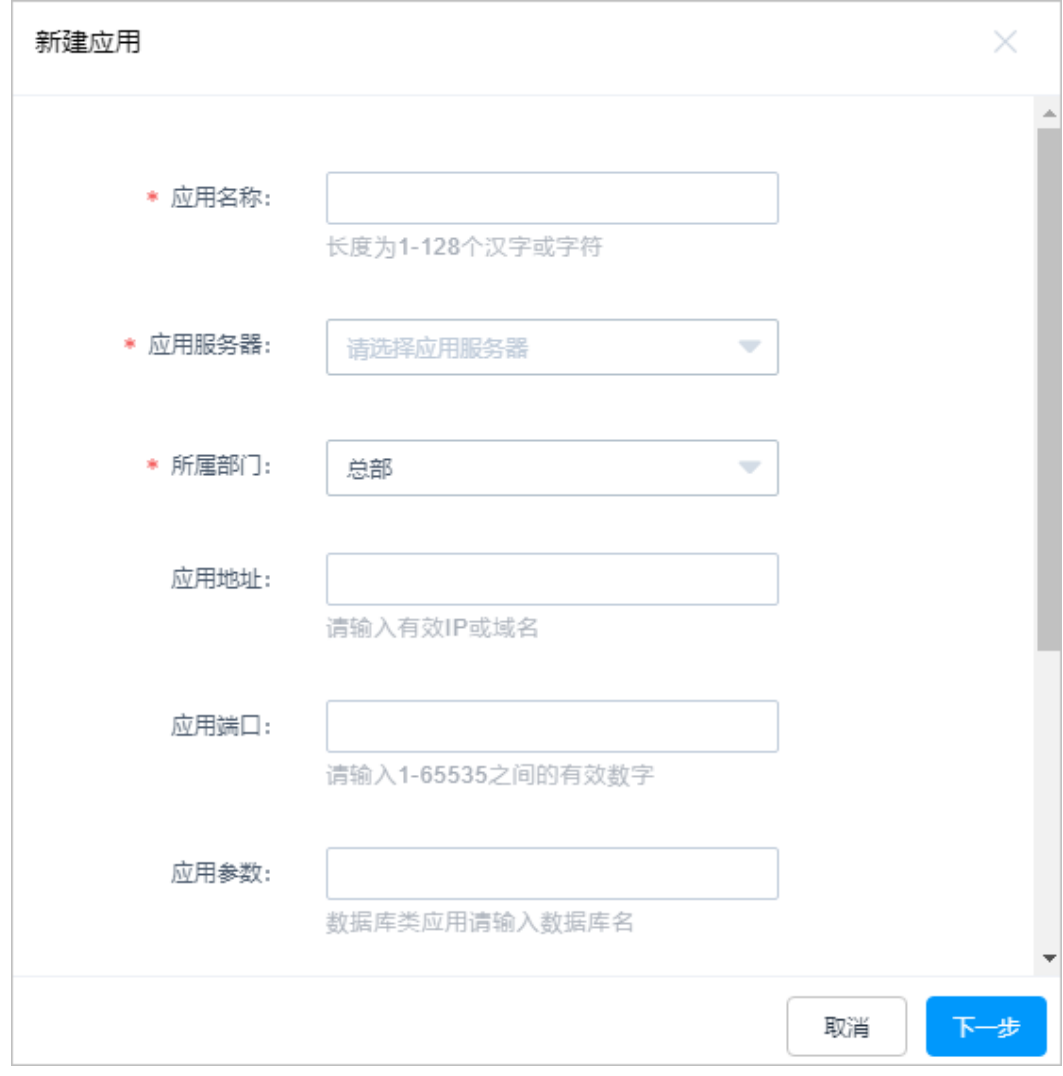

## 步骤4 单击"下一步",进入资源账户配置页面。

#### 图 **6-10** 添加应用账户

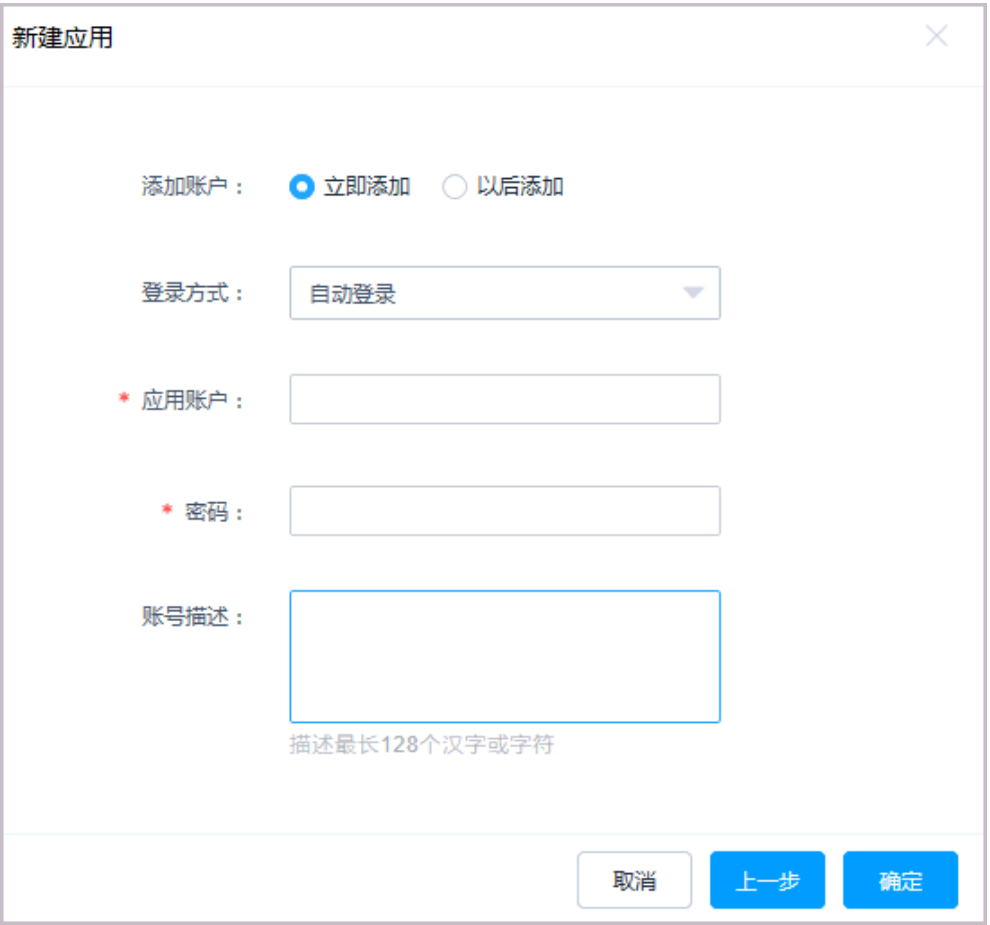

## 表 **6-7** 添加应用资源账户

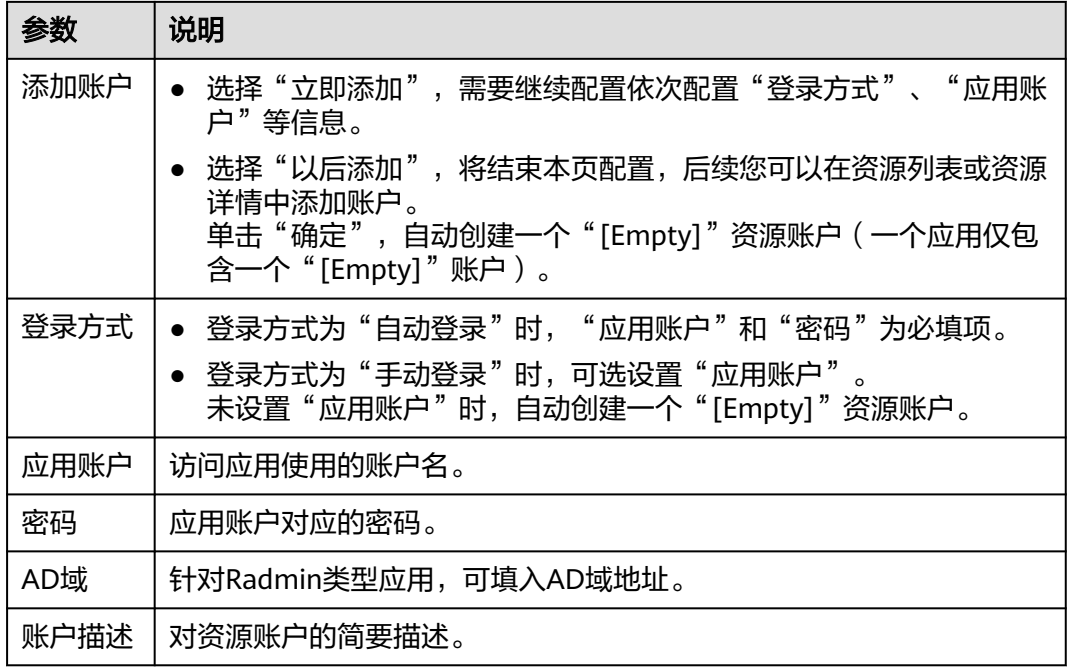

说明

登录"[Empty]"账户时,需在运维会话窗口手动输入应用账户名和密码。

**步骤5** 单击"确认",返回应用发布列表页面,查看新建的应用发布服务。

**----**结束

### 从文件导入应用发布

文件导入方式上传的文件类型需为csv、xls或xlsx格式的表格文件。

- 步骤**1** 登录云堡垒机系统。
- 步骤**2** 选择"资源 > 应用发布 > 应用列表",进入应用发布列表页面。
- **步骤3** 单击界面右上角的"导入",弹出配置界面。

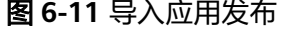

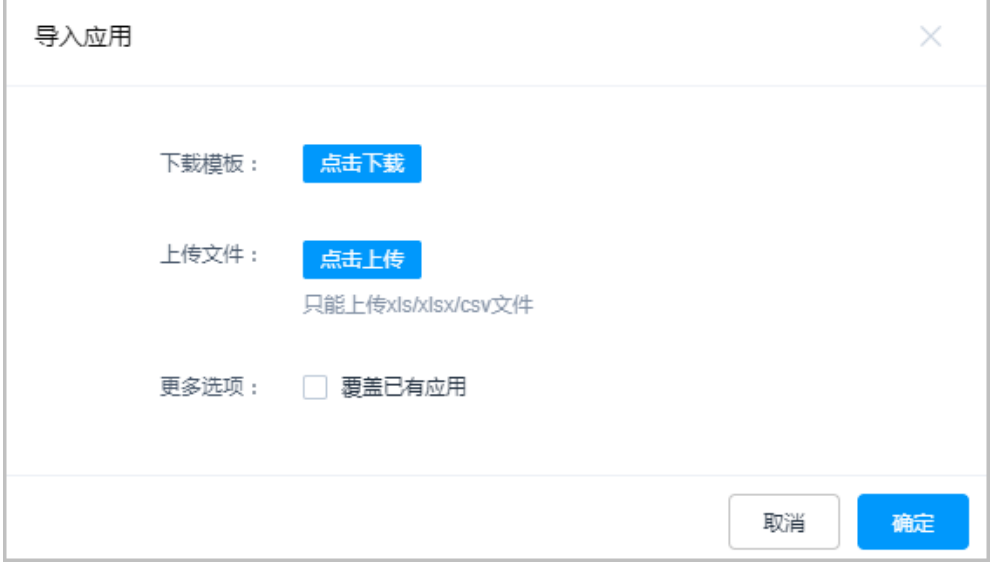

**步骤4** 单击"单击下载",下载模板文件到本地。

步骤**5** 按照模板文件中的配置项说明,填写要导入的应用发布服务配置信息。

步骤**6** 单击"单击上传",选择要导入的文件。

- 步骤**7** (可选)勾选"覆盖已有应用",默认不勾选。
	- 勾选,表示当应用名称重复时,覆盖原有应用信息。
	- 不勾选,表示当应用名称重复时,跳过重复的应用信息。
- 步骤8 单击"确定",可以在应用发布服务列表中看到新增的应用发布。

## **6.4** 将纳管的主机或应用添加到资源账户

一个主机或应用可能有多个登录主机或应用的账户,每个被纳管的主机账户或应用账 户对应一个资源账户。登录被纳管资源账户时,自动登录无需输入账号和密码。

**<sup>----</sup>**结束

当添加主机或应用未纳管账户和密码时,默认生成一个"Empty"账户,登录 "Empty"资源账户时需手动输入账户名和相应密码。

本小节主要介绍纳管资源后,如何添加资源账户。

## 约束限制

- Edge浏览器应用资源不支持配置自动登录资源账户。
- 若资源安装了AD域服务,添加的资源账户为*域名\资源账户名*,例如ad \administrator。

## 前提条件

- 已获取"资源账户"模块操作权限。
- 已添加主机或应用资源。

## 新建单个资源账户

- 步骤**1** 登录云堡垒机系统。
- 步骤**2** 选择"资源 > 资源账户",进入资源账户列表页面。
- 步骤3 单击"新建",弹出资源账户编辑窗口,配置资源账户的属性。

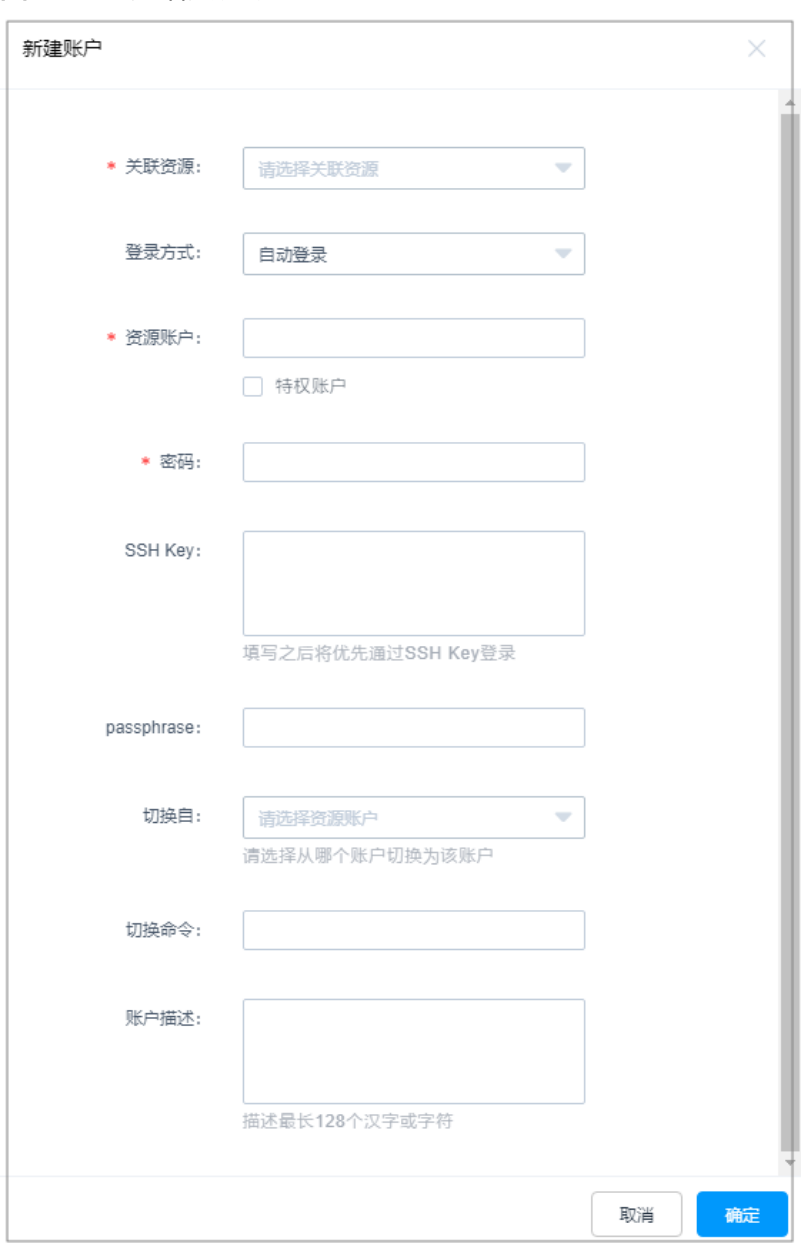

#### 图 **6-12** 新建增资源账户

## 表 **6-8** 新建资源账户参数说明

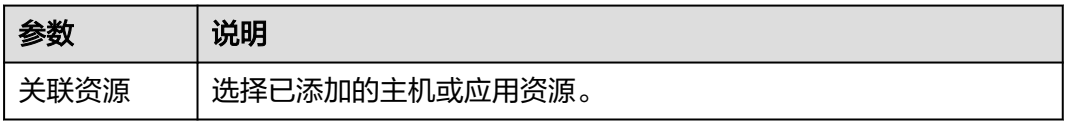

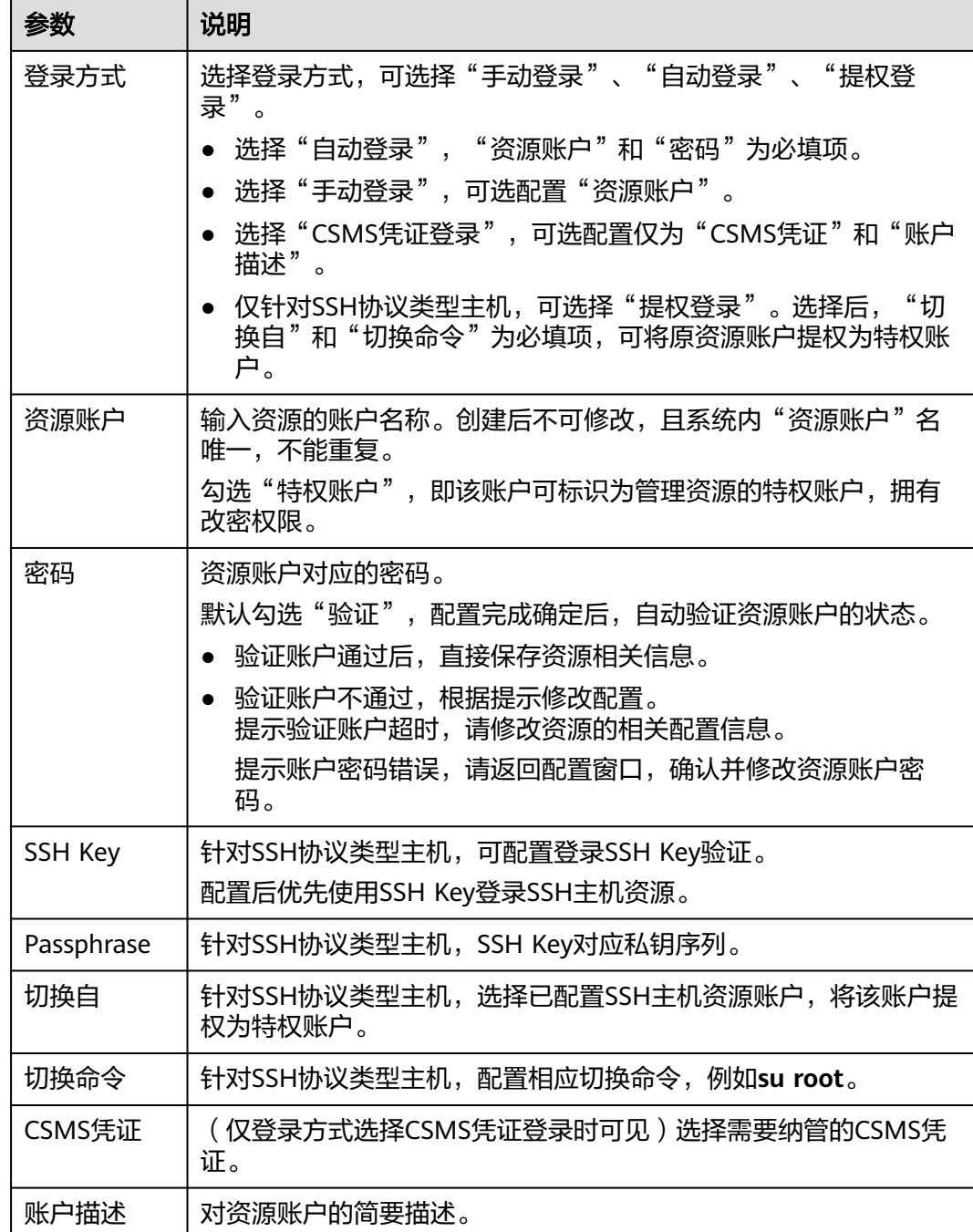

步骤4 单击"确定", 返回资源账户列表页面, 看到新建的账户。

**----**结束

## 批量导入资源账户

文件导入方式上传的文件类型需为csv、xls或xlsx格式的表格文件。

步骤**1** 登录云堡垒机系统。

步骤**2** 选择"资源 > 资源账户",进入资源账户列表页面。

步骤**3** 单击界面右上角的"导入",弹出配置界面。

图 **6-13** 导入资源账户

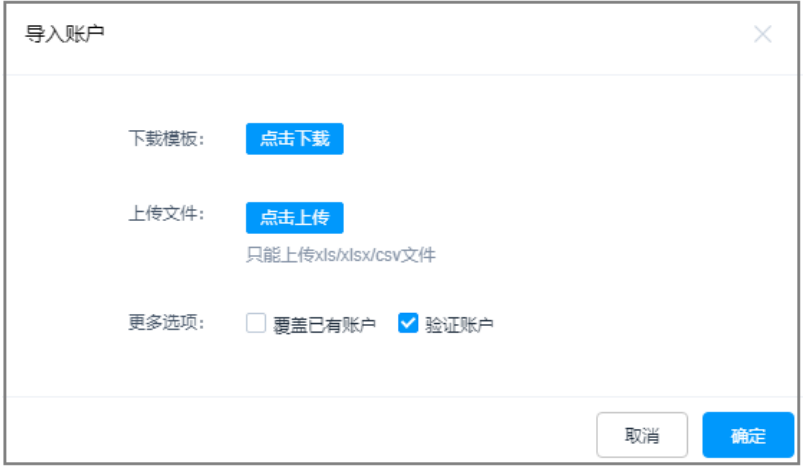

步骤4 如果本地没有可编辑的模板,可以单击"单击下载",下载模板文件到本地。

步骤**5** 按照模板文件中的配置项说明,填写要导入的账户配置信息。

表 **6-9** 资源账户导入模板参数说明

| 参数                   | 说明                          |
|----------------------|-----------------------------|
| 账户                   | (必填)填入资源账户名称。               |
| 登录方式                 | 选择资源登录方式。                   |
|                      | 可选择自动登录、手动登录、提权登录。          |
| 特权账户                 | 选择是否设置资源账户为特权账户。            |
|                      | • 可选择是或否。                   |
| 密码                   | 填入资源账户的登录密码。                |
| SSH Key              | 针对SSH协议类型主机,可填入登录SSH Key验证。 |
|                      | 配置后优先使用SSH Key登录资源。         |
| Passphrase           | 填入SSH Key对应私钥序列。            |
| Oracle参数             | 针对Oracle协议类型主机,必须填入参数。      |
|                      | ● 可选择SERVICE_NAME或SID       |
|                      | 可填入多个参数,参数之间用","隔开。         |
| SERVICE_N<br>AME或SID | 针对Oracle协议类型主机,必须填入参数值。     |
|                      | ● 可填入多个参数值,参数值之间用","隔开。     |
| 登录角色                 | 针对Oracle协议类型主机,必须填入参数。      |
|                      | 可选择normal、sysdba、sysoper    |
|                      | 可填入多个参数,参数之间用","隔开。         |
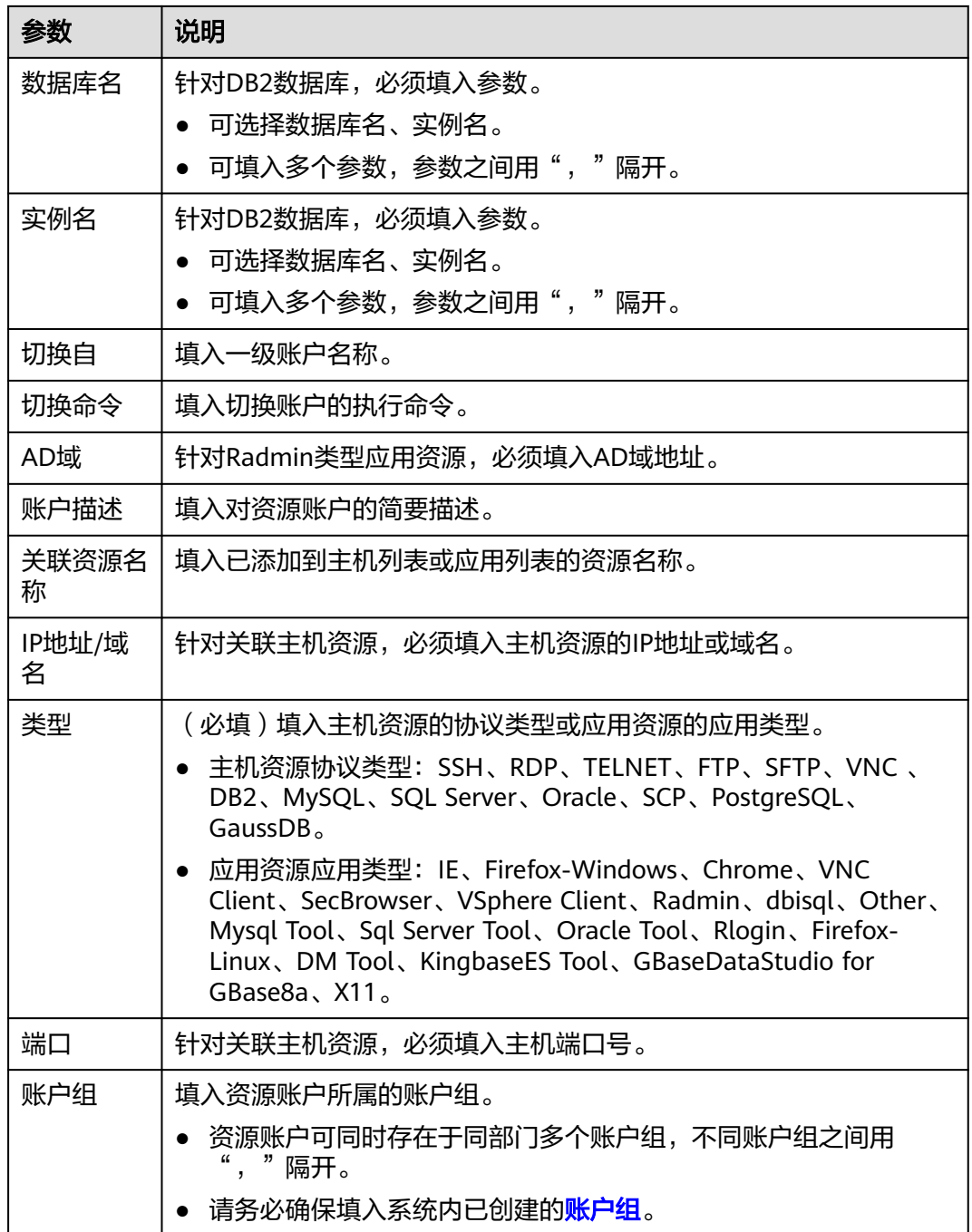

步骤**6** 单击"单击上传",选择要导入的文件。

步骤**7** (可选)勾选"覆盖已有账户",默认不勾选。

- 勾选,表示当账户名称重复时,覆盖原有账户信息。
- 不勾选,表示当账户名称重复时,跳过重复的账户信息。

步骤**8** (可选)勾选"验证账户",默认勾选。

- 勾选,表示当导入账户信息时,同时验证账户状态。
- 不勾选,表示当导入账户信息时,不验证账户状态。

<span id="page-181-0"></span>步骤9 单击"确定", 返回资源账户列表页面, 查看新增的账户。

**----**结束

# **6.5** 云服务管理

# **6.5.1** 新建 **Kubernetes** 服务器

云堡垒机支持您将Kubernetes服务器添加至堡垒机上进行管理。本小节介绍如何将 Kubernetes服务器添加至云堡垒机上。

## 约束限制

- 纳管的Kubernetes服务器数量受云堡垒机的License限制。
- 新建Kubernetes服务器需要"Kubernetes服务器"模块操作权限。
- 仅支持纳管专业版的Kubernetes服务。
- 使用此功能需要V3.3.48.0及以上版本堡垒机。

## 操作步骤

- 步骤**1** 登录云堡垒机系统。
- 步骤**2** 选择"资源 > 云服务器管理",进入云服务器管理页面。
- 步骤**3** 单击"Kubernetes服务器",进入Kubernetes服务器页面。
- 步骤4 单击左上角的"新建",在弹出的对话框中填写参数。

## 图 **6-14** 新建 Kubernetes 服务器

## 新建Kubernetes服务器

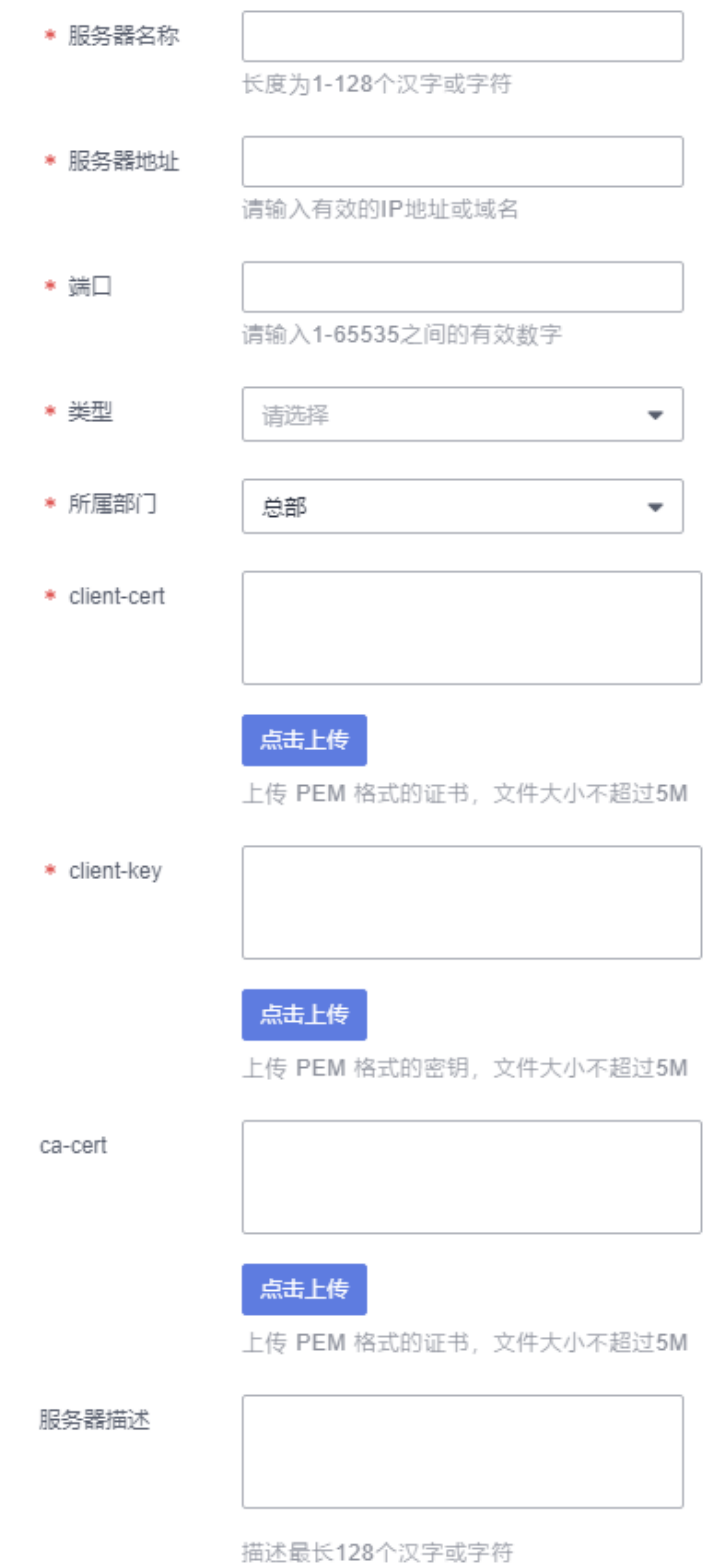

<span id="page-183-0"></span>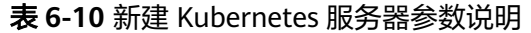

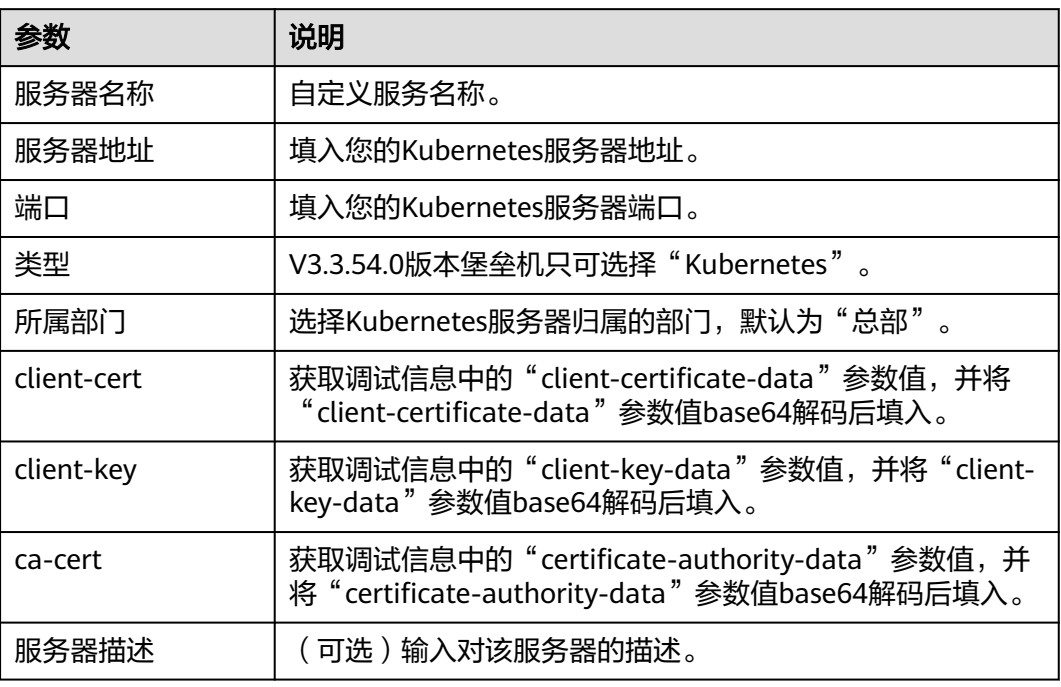

步骤**5** 单击"确定",完成Kubernetes服务器的创建。

**----**结束

# **6.5.2 Kubernetes** 服务器相关操作

Kubernetes服务器纳入云堡垒机管理后,您可以随时将纳入管理的服务器删除或者修 改信息切换服务器。

## 约束限制

- 纳管的Kubernetes服务器数量受云堡垒机的License限制。
- 对Kubernetes服务器操作需要"Kubernetes服务器"模块操作权限。
- 使用此功能需要V3.3.48.0及以上版本堡垒机。

## 修改 **Kubernetes** 服务器信息

- 步骤**1** 登录云堡垒机系统。
- 步骤2 选择"资源 > 云服务器管理", 进入云服务器管理页面。
- 步骤**3** 单击"Kubernetes服务器",进入Kubernetes服务器页面。
- 步骤4 在待修改信息服务器所在的"操作"列,单击"管理",进入管理页面。

### 图 **6-15** Kubernetes 服务器编辑

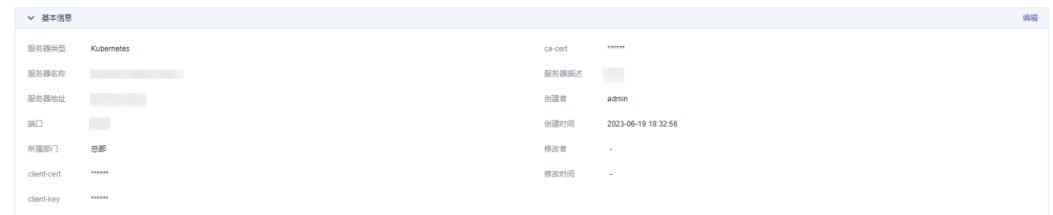

步骤**5** 单击左上角的编辑,修改Kubernetes服务器相关信息,具体参数请参考表**[6-10](#page-183-0)**。

步骤**6** 单击"确定",完成Kubernetes服务器的信息修改。

**----**结束

## 删除 **Kubernetes** 服务器

- 步骤**1** 登录云堡垒机系统。
- 步骤2 选择"资源 > 云服务器管理", 进入云服务器管理页面。
- 步骤**3** 单击"Kubernetes服务器",进入Kubernetes服务器页面。
- 步骤4 在待删除服务器所在的"操作"列,单击"删除"。
- 步骤**5** 在弹出的对话框中单击"确定",完成删除Kubernetes服务器。

**----**结束

## **6.5.3** 新建容器

云堡垒机支持您将容器添加至堡垒机上进行管理。本小节介绍如何将容器添加至云堡 垒机上。

## 约束限制

- 对容器的操作需要"容器列表"模块操作权限。
- 已将容器所在的Kubernetes服务器添加至堡垒机进行管理,详情操作请参[见新建](#page-181-0) **[Kubernetes](#page-181-0)**服务器。
- 使用此功能需要V3.3.48.0及以上版本堡垒机。

## 操作步骤

- 步骤**1** 登录云堡垒机系统。
- 步骤**2** 选择"资源 > 云服务器管理",进入云服务器管理页面。
- 步骤3 单击左上角的"新建",在弹出的对话框中填写相关参数。

 $\times$ 

## <span id="page-185-0"></span>图 **6-16** 新建容器

新建容器

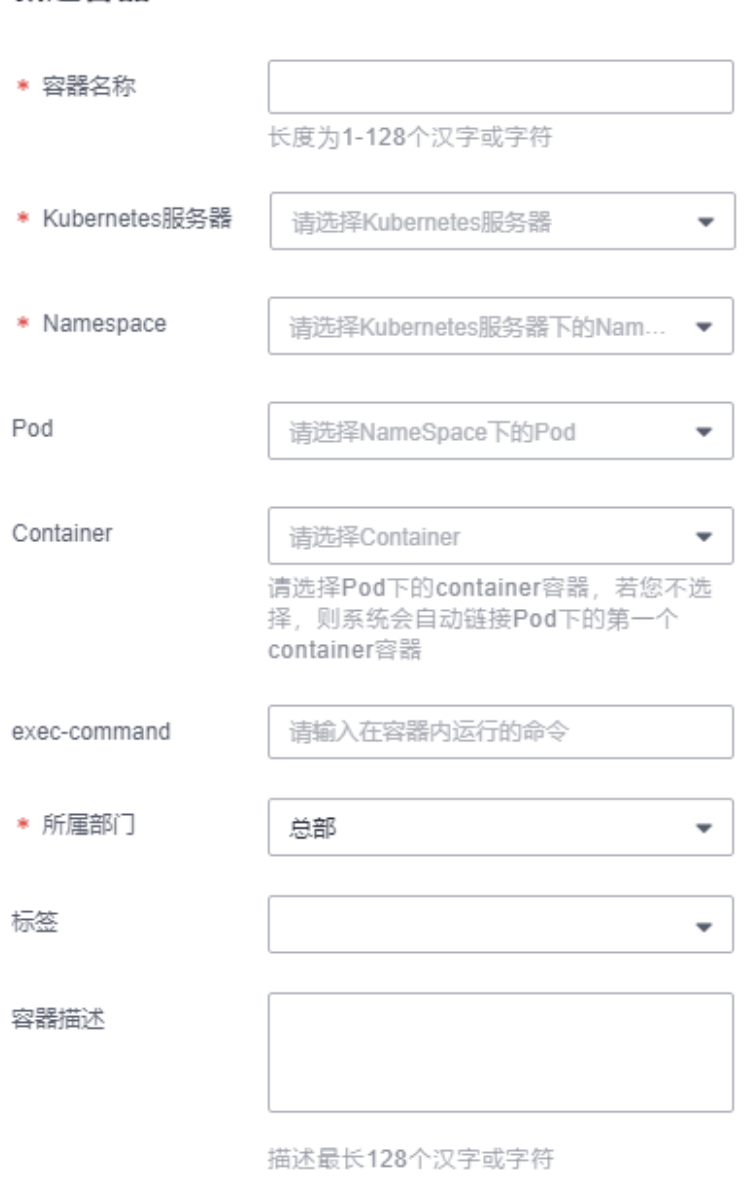

## 表 **6-11** 新建容器参数说明

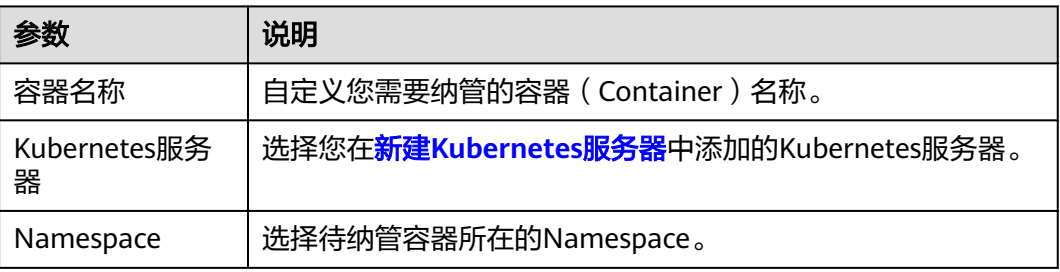

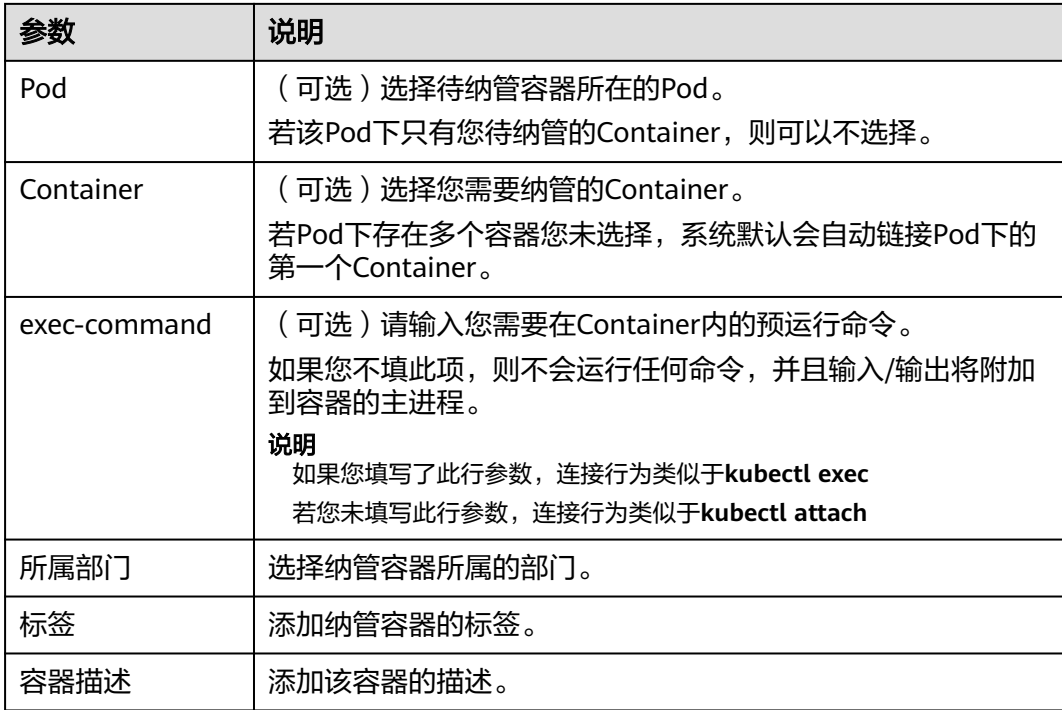

步骤**4** 单击"确定",完成容器的纳管。

**----**结束

# **6.5.4** 容器相关操作

容器纳入云堡垒机管理后,您可以随时将纳入管理的容器删除或者修改容器信息。

约束限制

- 容器的操作需要"容器列表"模块操作权限。
- 使用此功能需要V3.3.48.0及以上版本堡垒机。

## 编辑容器

- 步骤**1** 登录云堡垒机系统。
- 步骤**2** 选择"资源 > 云服务器管理",进入云服务器管理页面。
- 步骤3 在待修改信息容器所在的操作列单击"管理",进入"容器详情"页面。

### 图 **6-17** 容器详情页面

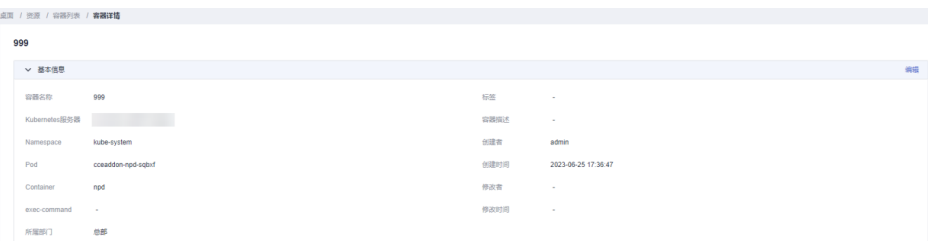

- 步骤4 在"基本信息"行的右侧单击"编辑", 在弹出的对话框中修改容器的相关信息, 具 体参数规则详见表**[6-11](#page-185-0)**。
- 步骤**5** 修改完参数信息后,单击"确定",完成容器的信息修改。

### **----**结束

### 删除容器

- 步骤**1** 登录云堡垒机系统。
- 步骤**2** 选择"资源 > 云服务器管理",进入云服务器管理页面。
- 步骤3 在待删除容器所在的操作列单击"删除"。
- 步骤**4** 在弹出的对话框中单击"确定",完成删除容器。

**----**结束

# **6.6** 资源管理

# **6.6.1** 验证资源账户

资源账户状态用于标识纳管资源的账户密码是否正确,不能手动修改,只能通过验证 账户更新。

资源账户支持"实时验证"和"自动巡检"验证功能。

### 说明

资源账户验证是后台通过登录资源验证连通性,历史会话不记录该过程。

#### 表 **6-12** 资源账户状态说明

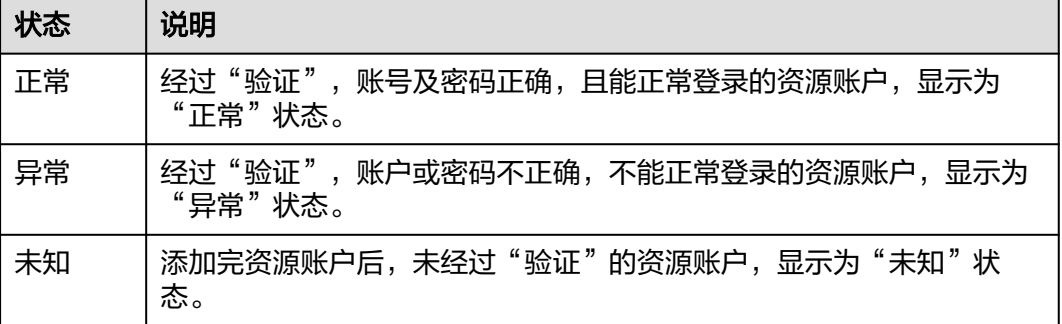

## 约束限制

应用资源的账户不支持在线验证。

## 前提条件

已获取"资源账户"模块操作权限。

### 自动巡检

"自动巡检"在每月5号、15号、25号的凌晨一点,启动验证所有纳管的主机资源账 户。验证完成后,系统管理员**admin**会收到验证结果消息[\(消息中心](#page-96-0)),不会生成任 务。

## 实时验证

- 步骤**1** 登录云堡垒机系统。
- 步骤**2** 选择"资源 > 资源账户",进入资源账户列表页面。

**步骤3** 勾选指定账户,单击列表下方的"验证",弹出验证配置框。

步骤**4** 设置"连接超时"时间,以及"任务完成通知"。

- 默认"链接超时"时长为10秒。网络条件不佳时,可增加"连接超时"时长。
- 默认情况下,不发送任务完成通知。
- 可勾选"邮件通知",验证完成后在<mark>任务中心</mark>查看验证结果详情。

### 图 **6-18** 验证资源账户

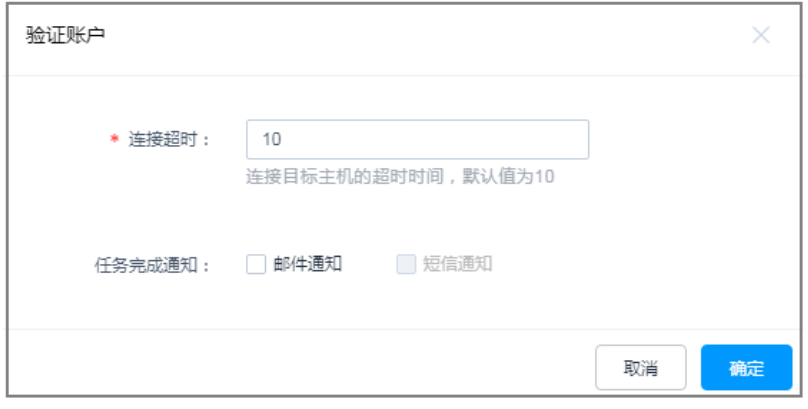

**步骤5** 单击"确定",刷新"资源账户"列表页面,即可查看资源"状态"栏结果。

### **----**结束

### 批量验证

对已加入账户组的资源账户,可一键批量验证账户组内资源账户状态。

- 步骤**1** 登录云堡垒机系统。
- 步骤**2** 选择"资源 > 账户组",进入账户组列表页面。
- 步骤**3** 勾选指定账户组,单击列表下方的"验证",弹出验证配置框。
- 步骤**4** 设置"连接超时"时间,以及"任务完成通知"。
	- 默认"链接超时"时长为10秒。网络条件不佳时,可增加"连接超时"时长。
	- 默认情况下,不发送任务完成通知。
	- 可勾选"邮件通知",验证完成后在<mark>任务中心</mark>查看验证结果详情。

步骤5 单击"确定", 返回资源账户列表页面, 即可查看资源"状态"栏结果。

**----**结束

## **6.6.2** 删除资源

云堡垒机可删除已纳管的资源,包括主机资源、应用服务器、应用资源、资源账户 等。

- 删除了主机资源或应用资源,相应关联的资源账户也会自动删除。
- 删除了应用服务器,相应关联的应用也会自动删除。

### 前提条件

已分别获取"主机管理"、"应用服务器"、"应用发布"、"资源账户"模块操作 权限。

## 删除资源账户

- 步骤**1** 登录云堡垒机系统。
- 步骤**2** 选择"资源 > 资源账户",进入资源账户列表页面。
- 步骤**3** 单击指定账户"操作"列的"删除",可以删除该账户。
- **步骤4** 同时勾选多个账户,然后单击列表下方的"删除",可以批量删除多个账户。

### **----**结束

### 删除主机资源

- 步骤**1** 登录云堡垒机系统。
- **步骤2** 选择"资源 > 主机管理", 进入主机列表页面。
- 步骤**3** 单击指定主机"操作"列的"更多 > 删除",可以删除该主机资源。
- 步骤**4** 同时勾选多个主机,单击列表下方的"删除",批量删除多个主机资源。

#### **----**结束

### 删除应用服务器

- 步骤**1** 登录云堡垒机系统。
- 步骤**2** 选择"资源 > 应用发布 > 应用服务器",进入应用服务器列表页面。
- 步骤3 单击指定应用服务器"操作"列的"删除",可以删除该应用服务器。
- 步骤**4** 同时勾选多个应用服务器,单击列表下方的"删除",批量删除多个应用服务器。 **----**结束

### 删除应用发布

步骤**1** 登录云堡垒机系统。

步骤**2** 选择"资源 > 应用发布 > 应用列表",进入应用列表页面。

步骤**3** 单击指定应用"操作"列的"更多 > 删除",可以删除该应用资源。

步骤**4** 同时勾选多个应用,单击列表下方的"删除",批量删除多个应用资源。

**----**结束

## **6.6.3** 查询和修改资源配置

云堡垒机可查看和修改纳管的资源配置,包括主机资源、应用服务器、应用资源、资 源账户等。

### 前提条件

已分别获取"主机管理"、"应用服务器"、"应用发布"、"资源账户"模块操作 权限。

### 查看和修改主机配置

- 步骤**1** 登录云堡垒机系统。
- 步骤**2** 选择"资源 > 主机管理",进入主机列表页面。
- 步骤**3** 查询主机资源。
	- 快速查询 在搜索框中输入关键字,根据主机名称、主机地址、端口等快速查询主机资源。
	- 高级搜索 在相应属性搜索框中分别关键字,精确查询主机资源。

#### 图 **6-19** 高级搜索

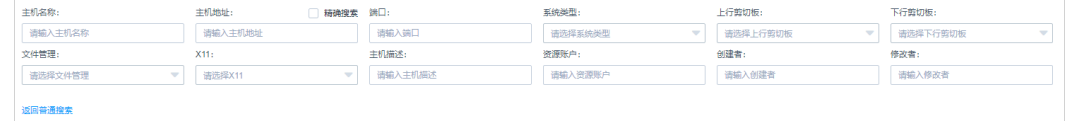

步骤**4** 单击目标主机名称,或者单击"管理",进入主机详情页面。

### 图 **6-20** 查看主机资源配置

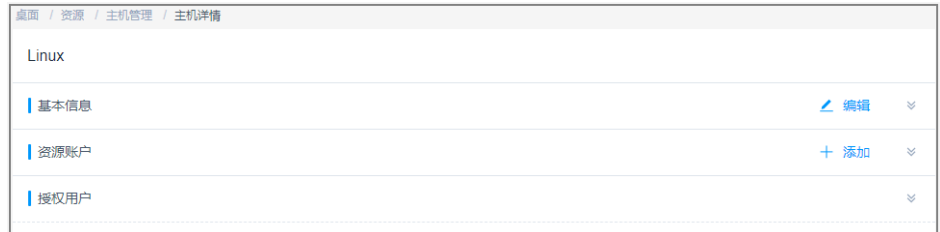

### 步骤**5** 查看和修改主机基本信息。

在"基本信息"区域,单击"编辑",弹出基本信息编辑窗口,即可修改主机资源的 基本信息。

可修改信息包括"主机名称"、"主机地址"、"端口"、"系统类型"、"所 属部门"和"主机描述"等。

● "协议类型"不支持修改。

图 **6-21** 查看主机基本信息

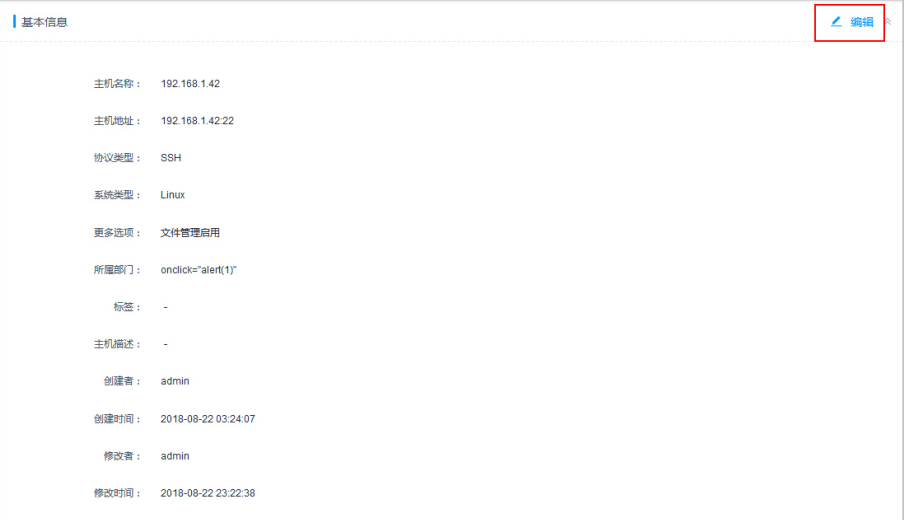

### 步骤**6** 查看和修改主机资源账户。

- 在"资源账户"区域,单击"添加",弹出添加账户窗口,可立即添加主机资源 账户。
- 在相应资源账户行,单击"移除",可立即删除该资源账户。

图 **6-22** 查看主机资源账户

| 咨询账户                 |      |       |
|----------------------|------|-------|
| 资源账户<br>$\sim$<br>to |      |       |
| 资源账户                 | 登录方式 | 操作    |
| root                 | 自动登录 | 查看 移除 |
| admin                | 自动登录 | 查看 移除 |

### 步骤**7** 查看主机资源授权用户。

展开"授权用户"区域,可查看该主机已授权的用户。

### 图 **6-23** 查看授权用户

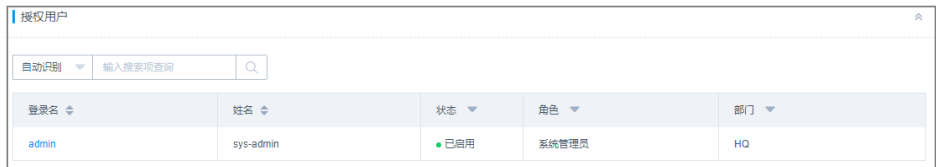

**----**结束

## 批量修改主机资源配置

- 支持批量移动主机所属部门。
- 支持批量修改主机的文件管理、上行剪切板、下行剪切板、X11转发功能。
- 支持批量修改主机编码格式。
- 支持批量修改主机系统类型。

步骤**1** 登录云堡垒机系统。

- 步骤**2** 选择"资源 > 主机管理",进入主机列表页面。
- 步骤3 在查询的主机列表中,勾选待修改配置的主机,单击左下角"更多",展开批量操作 项。

图 **6-24** 批量修改主机配置

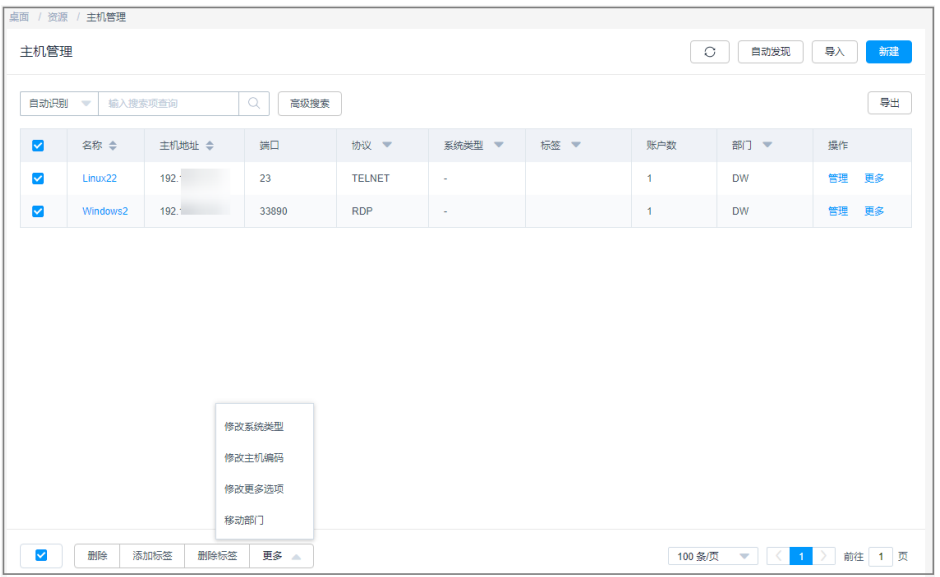

## 步骤**4** 批量移动部门。

1. 单击"移动部门",弹出部门修改窗口。

图 **6-25** 移动所属部门

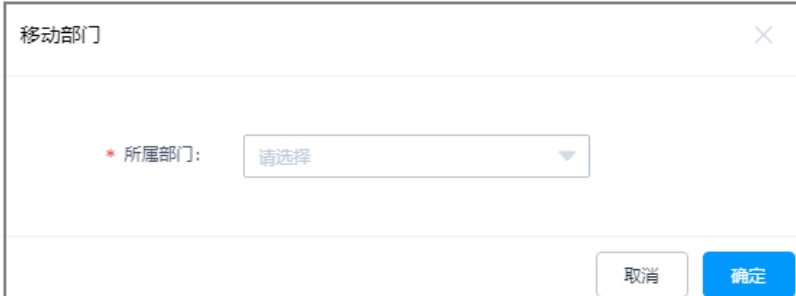

- 2. 选择目标部门。
- 3. 单击"确定",即完成配置修改。

步骤**5** 批量修改更多选项。

- 文件管理:仅SSH、RDP、VNC协议类型主机可修改。
- 上行剪切板、下行剪切板:仅RDP协议类型主机可修改。
- X11转发:仅SSH协议类型主机可修改。

1. 单击"更多选项",弹出更多选项修改窗口。

### 图 **6-26** 修改更多选项

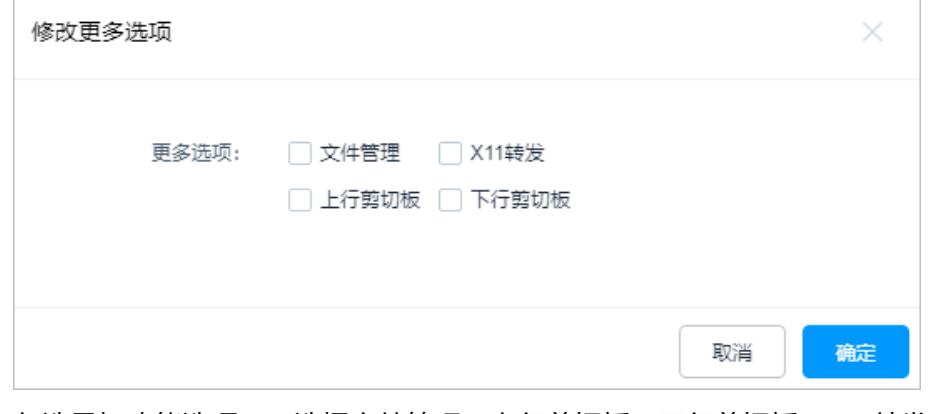

- 2. 勾选目标功能选项,可选择文件管理、上行剪切板、下行剪切板、X11转发。
- 3. 单击"确定",即完成配置修改。

步骤**6** 批量修改主机编码,仅SSH、TELNET协议类型主机可修改。

1. 单击"修改主机编码",弹出主机编码修改窗口。

### 图 **6-27** 修改主机编码

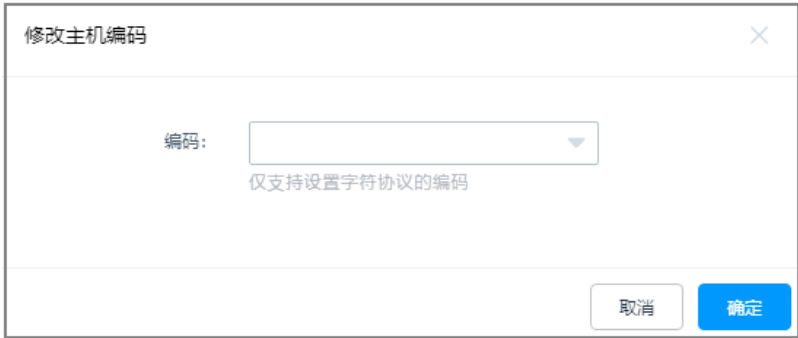

- 2. 选择目标主机编码,可选择UTF-8、Big5、GB 18030。
- 3. 单击"确定",即完成配置修改。

### 步骤**7** 批量修改系统类型。

1. 单击"修改系统类型",弹出系统类型修改窗口。

### 图 **6-28** 修改系统类型

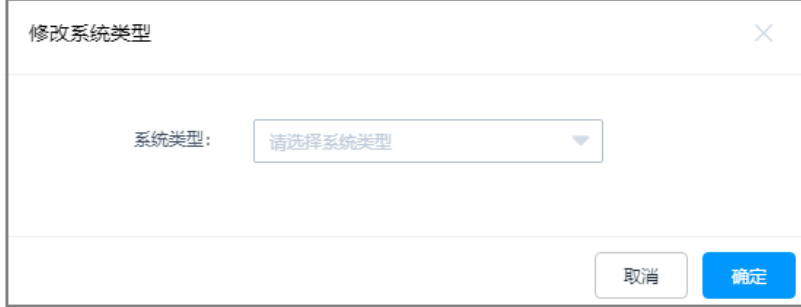

- 2. 选择目标系统类型。
- 3. 单击"确定",即完成配置修改。

### **----**结束

### 查看和修改应用服务器配置

- 步骤**1** 登录云堡垒机系统。
- 步骤**2** 选择"资源 > 应用发布 > 应用服务器",进入应用服务器列表页面。
- 步骤**3** 查询应用服务器。
	- 快速查询 在搜索框中输入关键字,根据服务器名称、服务器地址、应用服务器账户等快速 查询。
	- 高级搜索 在相应属性搜索框中分别关键字,精确查询应用服务器。

### 图 **6-29** 高级搜索

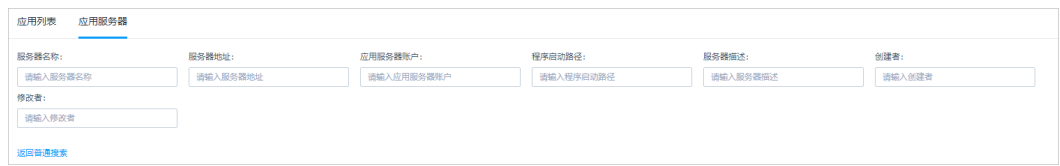

步骤**4** 单击目标服务器名称,或者单击"管理",进入服务器详情页面。

### 图 **6-30** 查看应用服务器配置

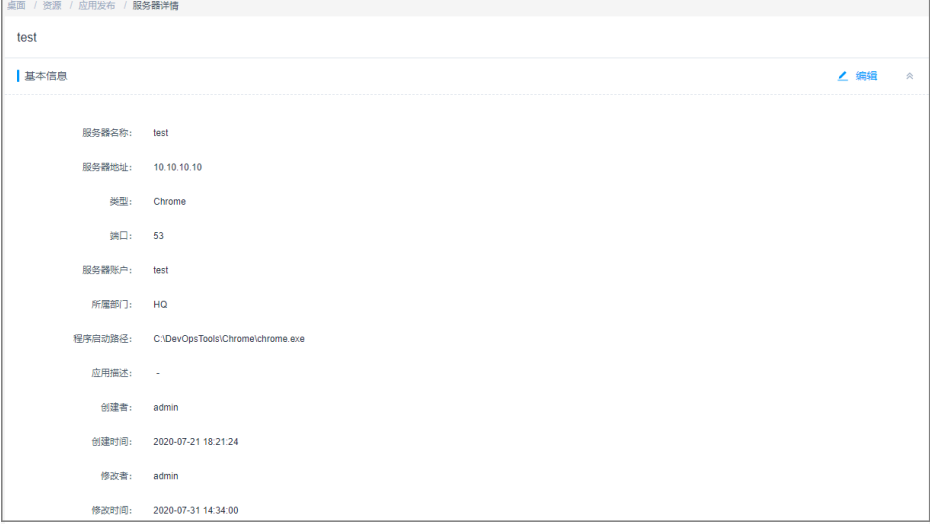

步骤**5** 查看和修改应用服务器基本信息。

在"基本信息"区域,单击"编辑",弹出基本信息编辑窗口,即可修改应用服务器 的基本信息。

● 可修改信息包括"服务器名称"、"服务器地址"、"端口"、"服务器账 户"、"密码"、"所属部门"、"程序启动路径"和"服务器描述"等。 ● "类型"不支持修改。

**----**结束

## 批量修改应用服务器配置

支持批量移动应用服务器所属部门。

- 步骤**1** 登录云堡垒机系统。
- 步骤**2** 选择"资源 > 应用发布 > 应用服务器",进入应用服务器列表页面。
- 步骤3 在查询的应用服务器列表中,勾选待修改配置的应用服务器,单击左下角"更多", 展开批量操作项。

图 **6-31** 批量修改应用服务器配置

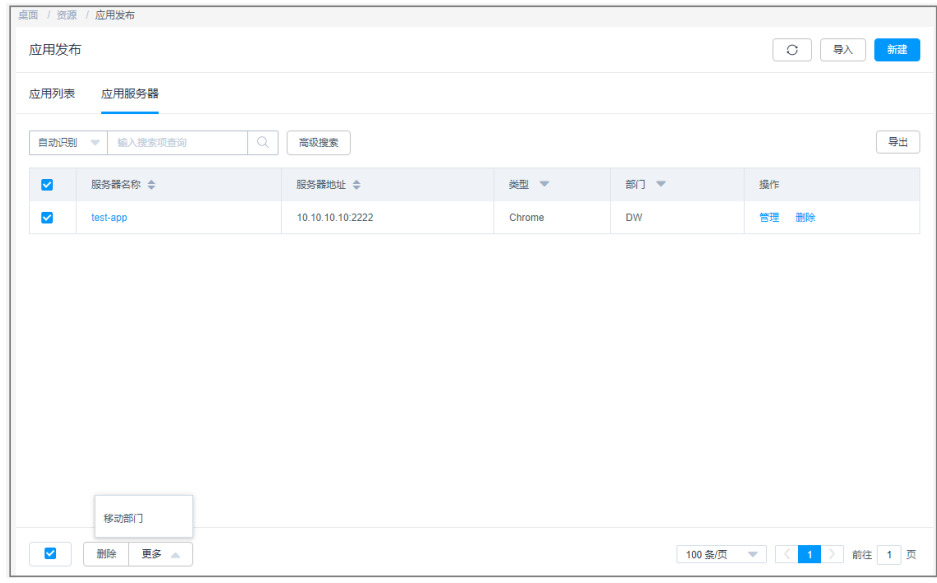

步骤**4** 批量移动部门。

1. 单击"移动部门",弹出部门修改窗口。

图 **6-32** 移动所属部门

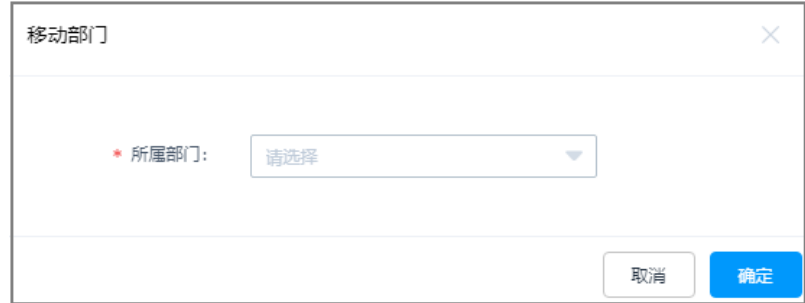

- 2. 选择目标部门。
- 3. 单击"确定",即完成配置修改。

**----**结束

### 查看和修改应用发布配置

- 步骤**1** 登录云堡垒机系统。
- **步骤2** 选择"资源 > 应用发布 > 应用列表",进入应用发布列表页面。
- 步骤**3** 查询应用发布服务。
	- 快速查询 在搜索框中输入关键字,根据应用名称、应用地址等快速查询。
	- 高级搜索 在相应属性搜索框中分别关键字,精确查询应用发布。

图 **6-33** 高级搜索

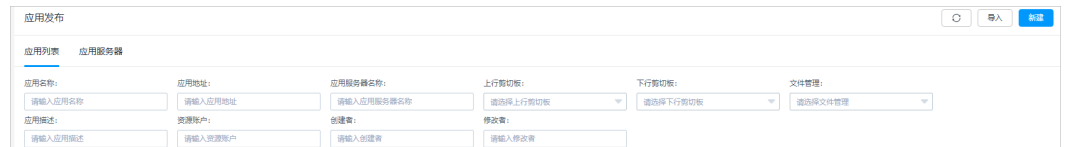

步骤**4** 单击目标应用名称,或者单击"管理",进入应用详情页面。

图 **6-34** 查看应用发布配置

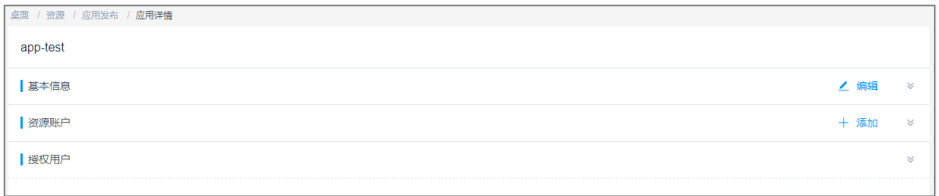

步骤**5** 查看和修改应用发布基本信息。

在"基本信息"区域,单击"编辑",弹出基本信息编辑窗口,即可修改应用资源的 基本信息。

● 可修改信息包括"应用名称"、"应用服务器"、"应用端口"、"应用地 址"、"所属部门"和"应用描述"等。

图 **6-35** 查看应用基本信息

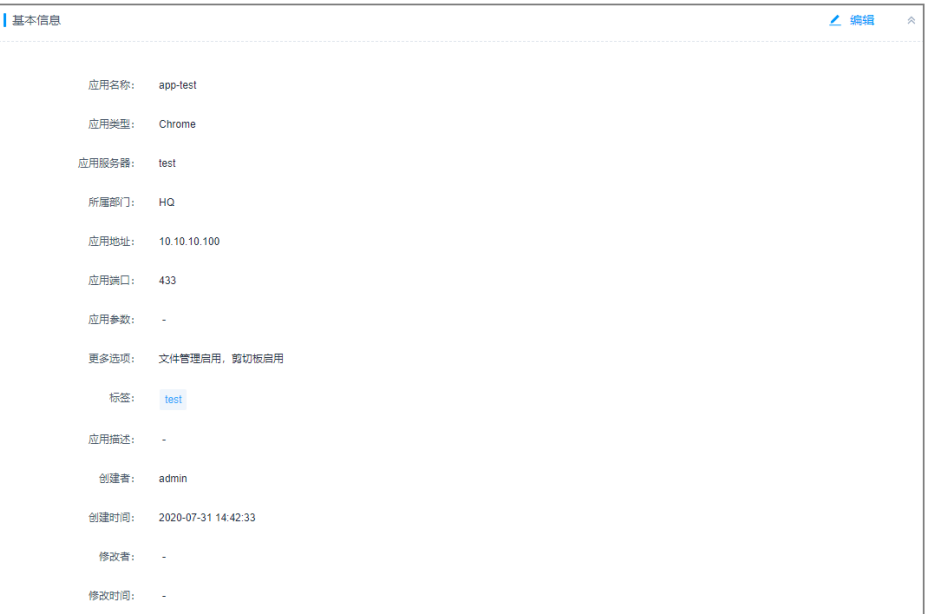

### 步骤**6** 查看和修改应用资源账户。

- 在"资源账户"区域,单击"添加",弹出添加账户窗口,可立即添加应用资源 账户。
- 在相应资源账户行,单击"移除",可立即删除该资源账户。

图 **6-36** 查看应用资源账户

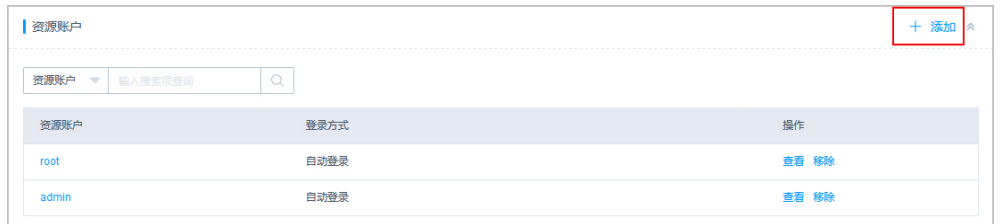

### 步骤**7** 查看应用资源授权用户。

展开"授权用户"区域,可查看该应用已授权的用户。

## 图 **6-37** 查看授权用户  $\sqrt{1.4949 \text{ m/s}^2}$

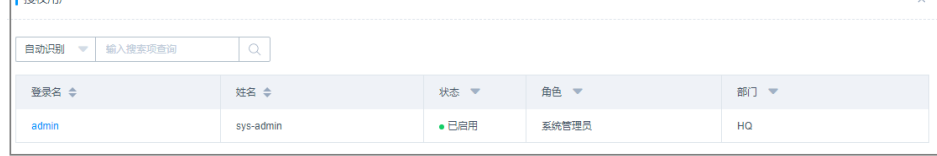

**----**结束

● 支持批量移动应用发布所属部门。

批量修改应用发布配置

- 支持批量修改应用发布的文件管理、剪切板。X11转发功能。
- 步骤**1** 登录云堡垒机系统。
- 步骤**2** 选择"资源 > 应用发布 > 应用列表",进入应用列表页面。
- 步骤3 在查询的应用列表中,勾选待修改配置的应用,单击左下角"更多",展开批量操作 项。

图 **6-38** 批量修改应用配置

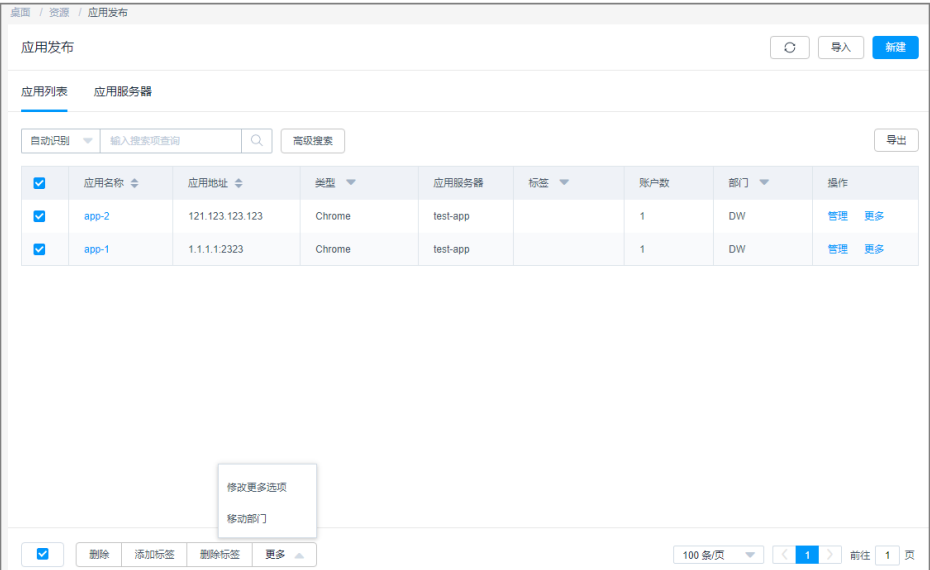

步骤**4** 批量移动部门。

1. 单击"移动部门",弹出部门修改窗口。

## 图 **6-39** 移动账号所属部门

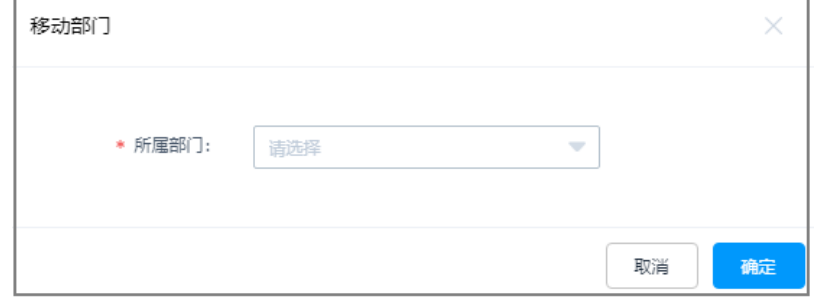

- 2. 选择目标部门。
- 3. 单击"确定",即完成配置修改。

## 步骤**5** 批量修改更多选项。

1. 单击"更多选项",弹出更多选项修改窗口。

图 **6-40** 修改更多选项

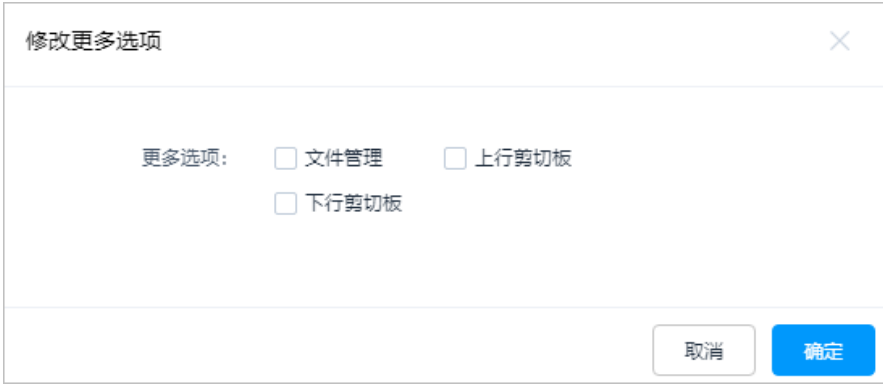

- 2. 勾选目标功能选项,可选择文件管理和剪切板。
- 3. 单击"确定",即完成配置修改。

### **----**结束

## 查看和修改资源账户配置

- 步骤**1** 登录云堡垒机系统。
- 步骤**2** 选择"资源 > 资源账户",进入资源账户列表页面。
- 步骤**3** 查询应用发布服务。
	- 快速查询 在搜索框中输入关键字,根据资源账户、关联资源、主机地址、是否特权账户等 快速查询。
	- 高级搜索 在相应属性搜索框中分别关键字,精确查询资源账户。
	- 图 **6-41** 高级搜索

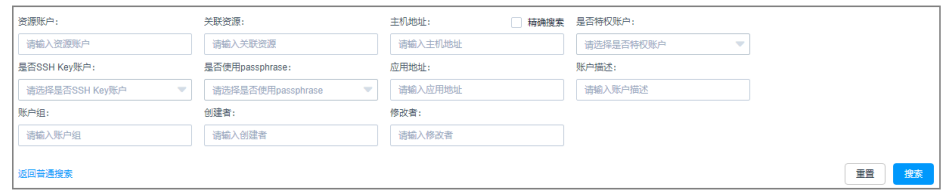

步骤**4** 单击目标资源账户名称,或者单击"管理",进入账户详情页面。

### 图 **6-42** 查看资源账户配置

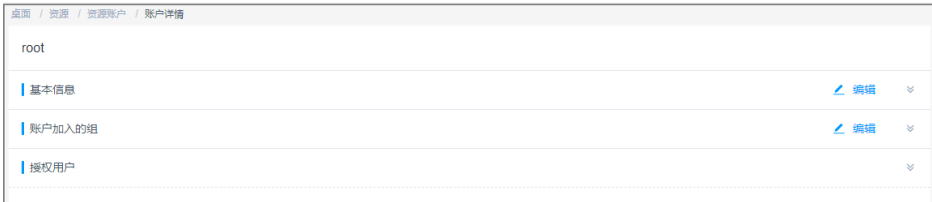

步骤**5** 查看和修改资源账户基本信息。

在"基本信息"区域,单击"编辑",弹出基本信息编辑窗口,即可修改资源账户的 基本信息。

- 可修改信息包括"特权账户"、"密码"、"账户描述"等。
- "关联资源"、"登录方式"、"资源账户"、"SSH Key"、"Passphrase"不 支持修改。

图 **6-43** 查看应用基本信息

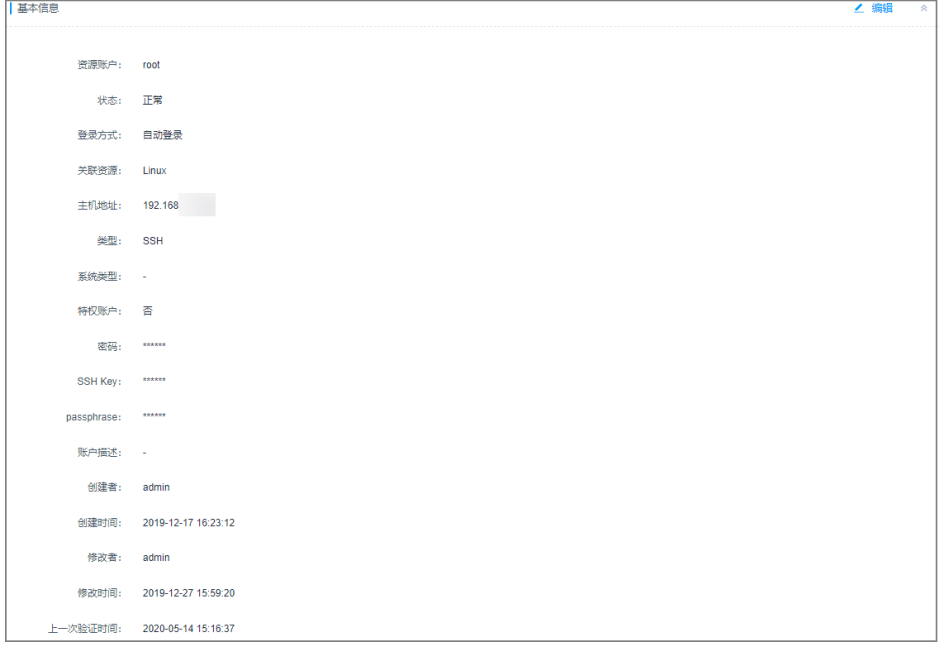

- 步骤**6** 查看和修改账户加入的组。
	- 在"账户加入的组"区域,单击"编辑",弹出编辑账户组窗口,可立即移动账 户的组。
	- 在相应账户组行,单击"移出该组",可立即解除与该组关系。

图 **6-44** 查看资源账户所属组

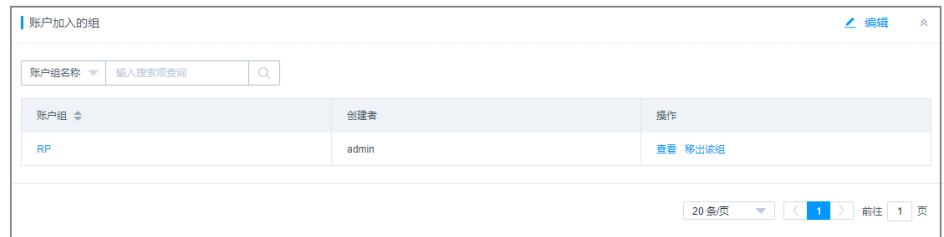

### 步骤**7** 查看资源账户授权用户。

展开"授权用户"区域,可查看该账户已授权的用户。

### 图 **6-45** 查看授权用户

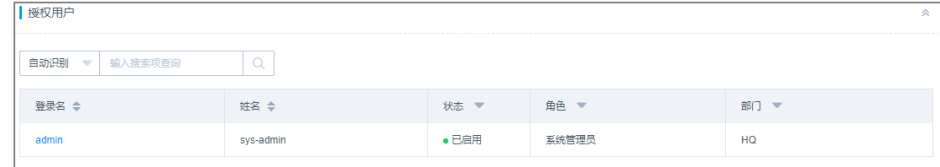

#### **----**结束

# **6.6.4** 导出资源信息

云堡垒机支持批量导出资源信息,用于本地备份资源配置,以及便于快速管理资源基 本信息。

- 为加强资源信息安全管理,支持加密导出资源信息。
- 导出的主机资源文件中包含主机基本信息、主机下所有资源账户信息、主机资源 账户明文密码等。
- 导出的应用服务器文件中包含应用服务器基本信息、应用服务器账户信息、应用 路径信息、服务器账户明文密码等。
- 导出的应用发布文件中包含应用发布基本信息、应用资源账户信息、应用资源账 户明文密码等。
- 导出的资源账户文件中包含资源账户基本信息、关联资源信息、资源地址信息、 资源账户明文密码等。

## 前提条件

已分别获取"主机管理"、"应用服务器"、"应用发布"、"资源账户"模块操作 权限。

## 批量导出主机资源信息

- 步骤**1** 登录云堡垒机系统。
- 步骤**2** 选择"资源 > 主机管理",进入主机管理列表页面。
- 步骤**3** 勾选需要导出的主机。

若不勾选,默认导出全部主机。

### 图 **6-46** 导出主机资源

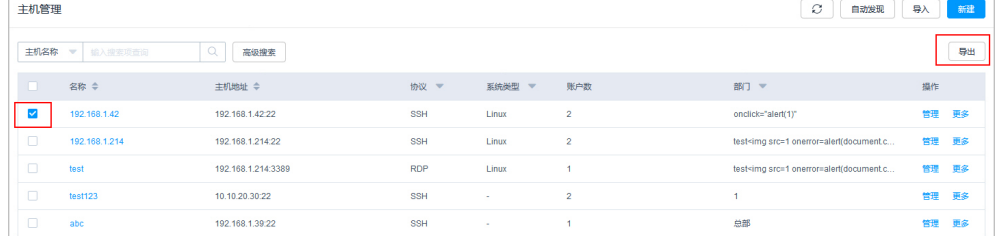

步骤4 单击"导出",弹出导出主机资源确认窗口。

- 1. (可选)设置加密密码:可选择设置。不设置,下载的主机资源文件为未加密的 CSV格式;设置密码,下载的主机资源文件为加密的ZIP格式。
- 2. (必选)用户密码:输入当前用户的登录密码,验证通过才允许导出主机资源信 息,确保资源账户密码安全。
- 3. 单击"确定",即可下载CSV格式文件或加密的ZIP格式文件保存到本地。

图 **6-47** 导出主机资源信息

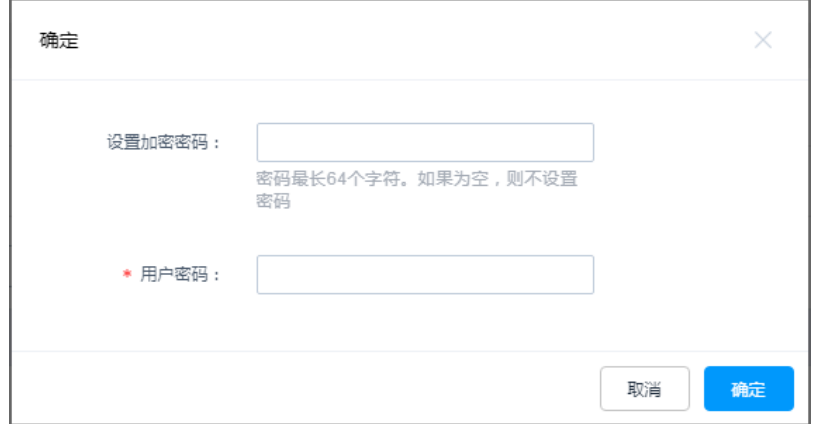

**----**结束

批量导出应用服务器信息

- 步骤**1** 登录云堡垒机系统。
- 步骤**2** 选择"资源 > 应用发布 > 应用服务器",进入应用服务器列表页面。
- 步骤**3** 勾选需要导出的应用服务器。

若不勾选,默认导出全部应用服务器。

### 图 **6-48** 导出应用服务器信息

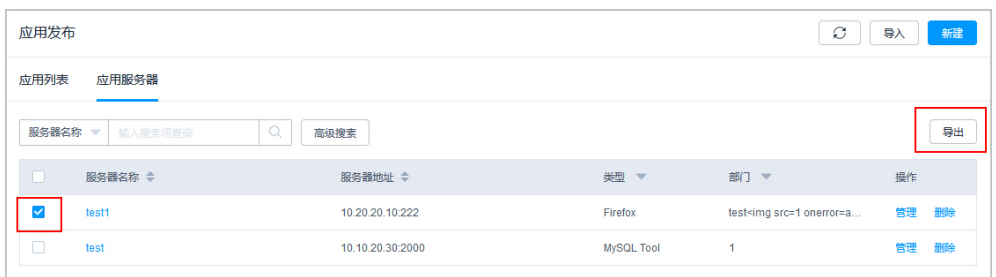

步骤4 单击"导出",弹出导出应用服务器确认窗口。

- 1. (可选)设置加密密码:可选择设置。不设置,下载的应用服务器文件为未加密 的CSV格式;设置密码,下载的应用服务器文件为加密的ZIP格式。
- 2. (必选)用户密码:输入当前用户的登录密码,验证通过才允许导出应用服务器 信息,确保资源账户密码安全。
- 3. 单击"确定",即可下载CSV格式文件或加密的ZIP格式文件保存到本地。

### 图 **6-49** 导出应用服务器信息

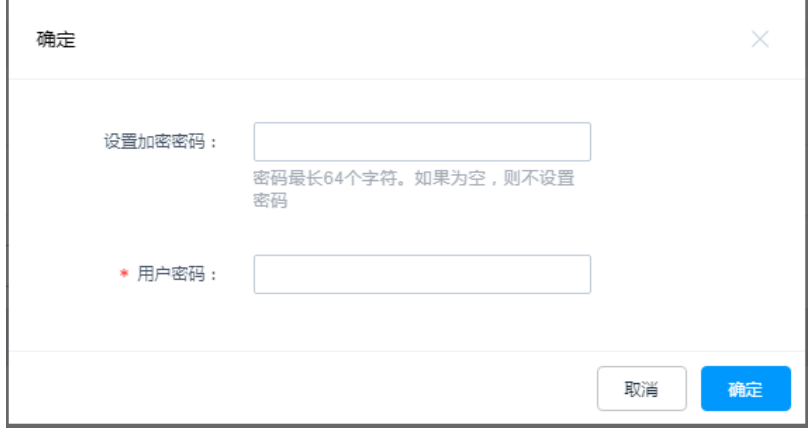

**----**结束

## 批量导出应用资源信息

- 步骤**1** 登录云堡垒机系统。
- 步骤**2** 选择"资源 > 应用发布 > 应用列表",进入应用发布列表页面。
- 步骤**3** 勾选需要导出的应用。

若不勾选,默认导出全部应用。

### 图 **6-50** 导出应用发布信息

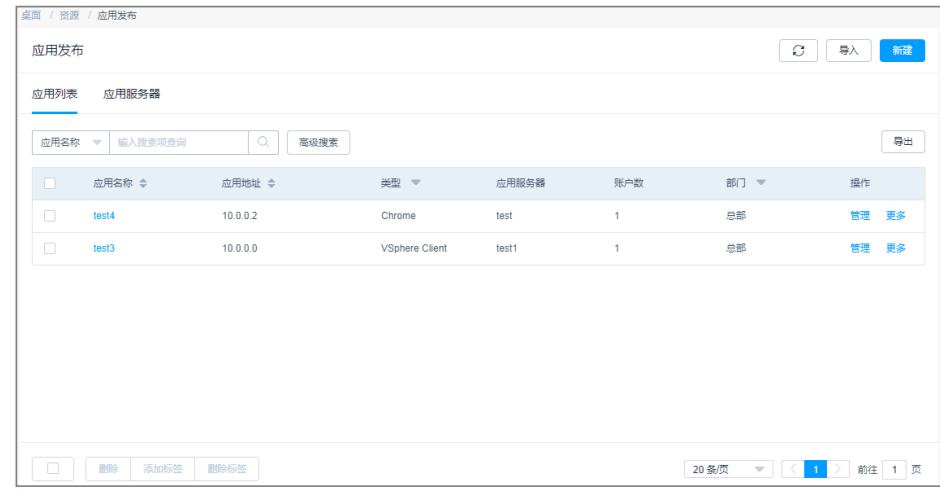

步骤**4** 单击"导出",弹出导出应用发布确认窗口。

- 1. (可选)设置加密密码:可选择设置。不设置,下载的应用发布文件为未加密的 CSV格式;设置密码,下载的应用发布文件为加密的ZIP格式。
- 2. (必选)用户密码:输入当前用户的登录密码,验证通过才允许导出应用发布信 息,确保资源账户密码安全。
- 3. 单击"确定",即可下载CSV格式文件或加密的ZIP格式文件保存到本地。

## 图 **6-51** 导出应用发布信息

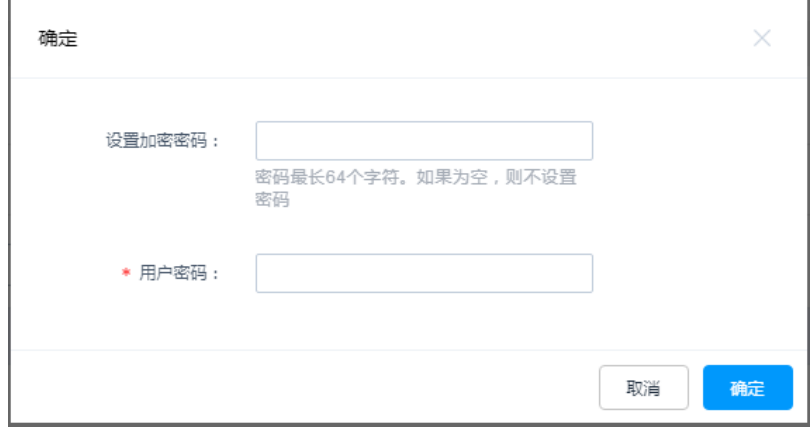

**----**结束

## 批量导出资源账户

- 步骤**1** 登录云堡垒机系统。
- 步骤**2** 选择"资源 > 资源账户",进入资源账户列表页面。
- 步骤**3** 勾选需要导出的账户。

若不勾选,默认导出全部账户。

### 图 **6-52** 导出资源账户信息

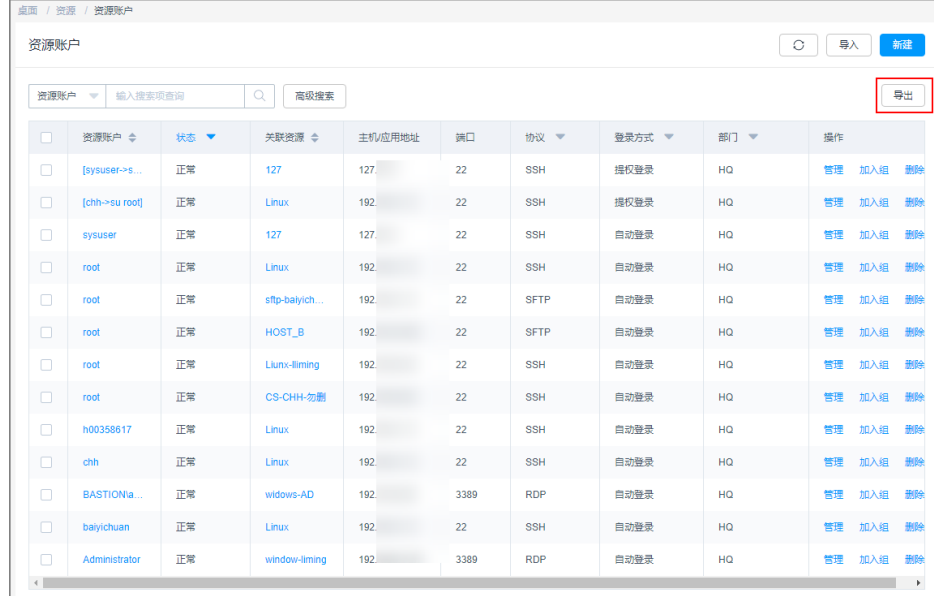

步骤4 单击"导出",弹出导出资源账户确认窗口。

- 1. (可选)设置加密密码:可选择设置。不设置,下载的资源账户文件为未加密的 CSV格式;设置密码,下载的资源账户文件为加密的ZIP格式。
- 2. (必选)用户密码:输入当前用户的账号登录密码,验证通过才允许导出资源账 户,确保资源账户密码安全。

<span id="page-205-0"></span>3. 单击"确定",即可下载CSV格式文件或加密的ZIP格式文件保存到本地。

### 图 **6-53** 导出资源账户

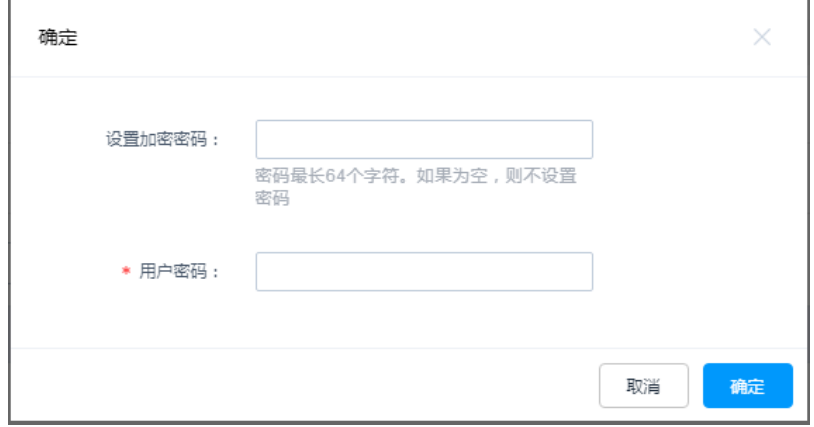

**----**结束

## **6.6.5** 加入账户组

本章节指导您如何将资源账户加入到账户组。一个资源账户可加入多个账户组。

## 约束限制

- 上级部门管理员向下级部门账户组添加资源账户时,可将上级部门的资源账户添 加到下级部门账户组。
- 下级部门拥有"资源账户"模块管理权限的用户,将当前账户组中的上级部门资 源账户移除后,不能再添加移除的上级部门资源账户。
- 一个资源账户可加入多个账户组。

## 前提条件

已获取"资源账户"模块操作权限。

## 单个资源账户加入组

- 步骤**1** 登录云堡垒机系统。
- 步骤**2** 选择"资源 > 资源账户",进入资源账户列表页面。
- 步骤3 在目标资源账户"操作"列,单击"加入组",弹出编辑账户窗口。

图 **6-54** 资源账户加入组

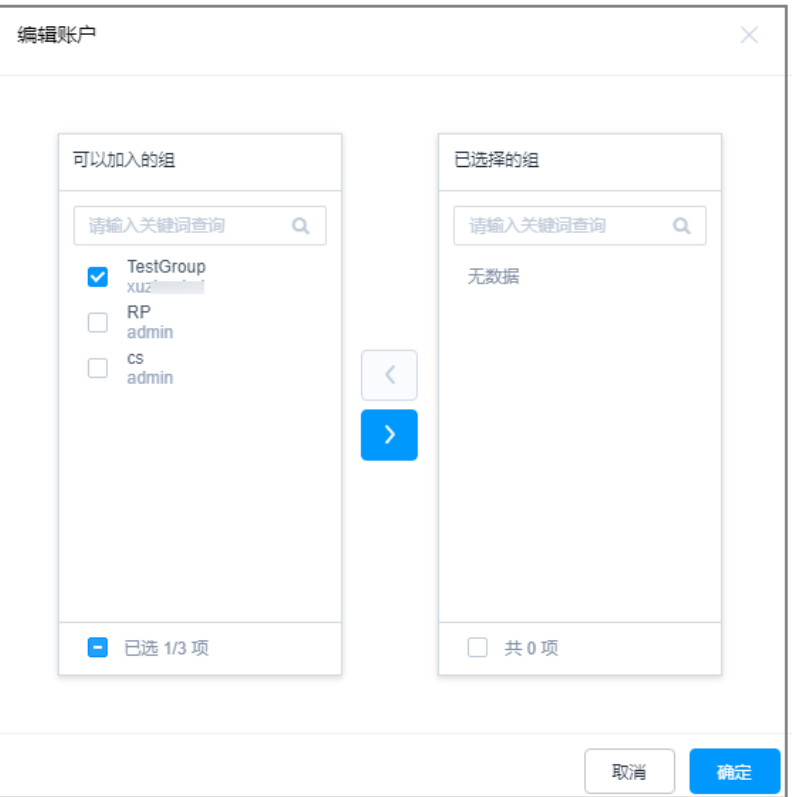

步骤**4** 勾选一个或多个账户组,将资源账户加入账户组。

步骤5 单击"确认", 返回资源账户详情页面, 即可查看资源账户已加入的组。

**----**结束

## 多个资源账户批量加入组

步骤**1** 登录云堡垒机系统。

步骤**2** 选择"资源 > 账户组",进入账户组列表页面。

步骤3 在目标账户组"操作"列,单击"添加成员",弹出添加资源账户窗口。

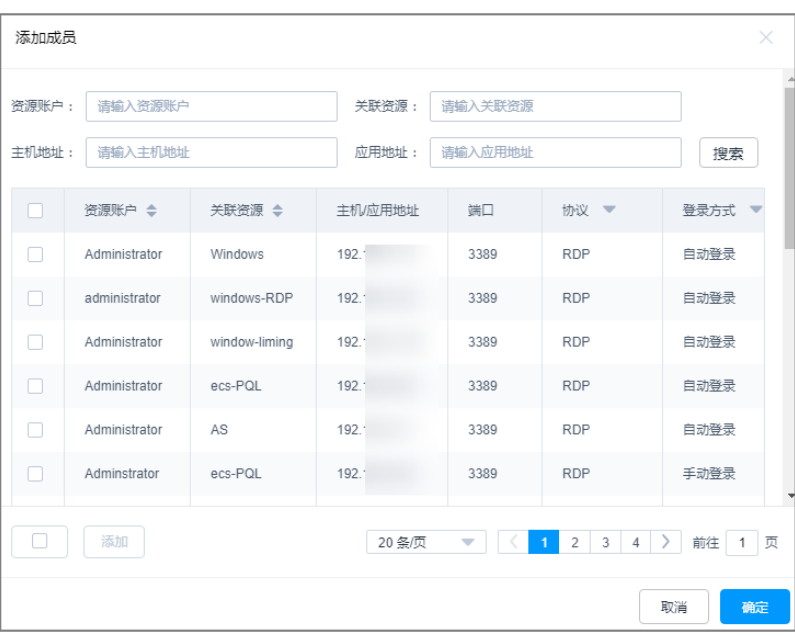

<span id="page-207-0"></span>图 **6-55** 批量加入账户组

步骤**4** 勾选多个资源账户,将资源账户加入账户组。

步骤5 单击"确认", 返回账户组列表, 即可查看账户组成员数增加。

**----**结束

# **6.7** 账户组

## **6.7.1** 账户组概述

多个资源账户加入一个"账户组"形成账户群组,通过对账户组授权可对资源账户进 行批量授权、批量账户验证。

仅系统管理员**admin**或拥有"账户组"管理权限用户,可管理账户组,包括新建账户 组、维护账户组资源,管理账户组信息、删除账户组等。

账户组与部门挂钩,不属于个人。当前登录用户新建的账户组默认放在登录用户部门 下,不支持修改部门。上级部门拥有"账户组"管理权限用户可查看下级部门的所有 账户组信息,反之不能,同级之间的账户组可相互查看。

### 说明

- 上级部门管理员为下级部门账户组添加资源账户时,可将上级部门的资源账户添加到下级部 门的账户组,但是下级部门拥有"账户组"管理权限用户操作账户组时,只能查看资源账户 列表,不能查看上级部门资源账户的详情信息。
- 下级部门拥有"账户组"管理权限用户将当前账户组中的上级部门资源账户移除后,将不能 添加移除的上级部门资源账户。
- 一个资源账户可加入多个账户组。

# **6.7.2** 新建账户组

本章节指导您如何创建账户组。

### 前提条件

已获取"资源账户"模块操作权限。

### 操作步骤

- 步骤**1** 登录云堡垒机系统。
- 步骤**2** 选择"资源 > 账户组",进入账户组列表页面。
- 步骤3 单击"新建",弹出新建账户组窗口,配置账户组基本信息。

### 表 **6-13** 新建账户组

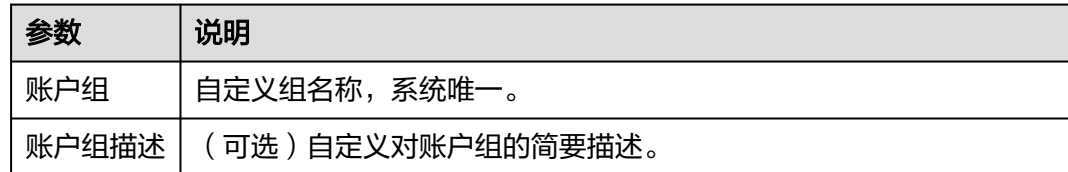

步骤4 单击"确定",返回账户组列表页面,查看新建的账户组,并可将资源账户<mark>加入账户</mark> [组](#page-205-0)。

### **----**结束

## **6.7.3** 删除账户组

云堡垒机新建账户组后,支持删除账户组。删除账户组后,通过账户组授权的资源权 限将失效。

## 前提条件

已获取"资源账户"模块操作权限。

### 删除账户组

- 步骤**1** 登录云堡垒机系统。
- 步骤**2** 选择"资源 > 账户组",进入账户组列表页面。
- 步骤**3** 单击账户组"操作"列的"删除",即可删除该账户组。
- **步骤4** 同时勾选多个账户组,单击列表下方的"删除",可批量删除多个账户组。

### 图 **6-56** 删除账户组

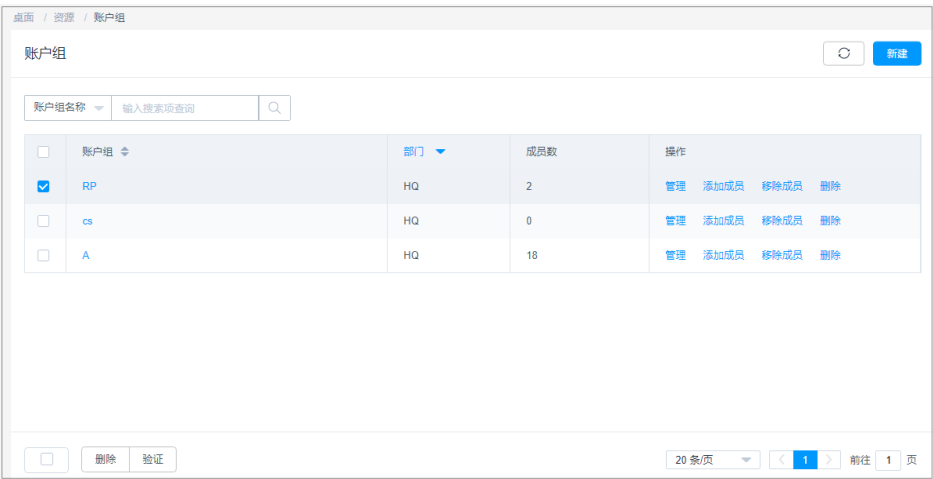

**----**结束

# **6.7.4** 查询和修改账户组信息

若账户组信息有变更需求,可查看和修改账户组信息,包括查看账户组基本信息、查 看账户组成员、修改账户组基本信息、添加成员、移除组成员等。

## 约束限制

- 下级部门拥有"资源账户"模块管理权限的用户,查看账户组详情时,只能查看 到账户组内上级部门资源账户列表,不能查看上级部门资源账户的详情信息。
- 下级部门拥有"资源账户"模块管理权限的用户,将当前账户组中的上级部门资 源账户移除后,不能再添加移除的上级部门资源账户。

## 前提条件

已获取"资源账户"模块操作权限。

## 操作步骤

- 步骤**1** 登录云堡垒机系统。
- 步骤**2** 选择"资源 > 账户组",进入账户组列表页面。
- 步骤**3** 查询账户组。

在搜索框中输入关键字,根据账户组名称快速查询。

步骤**4** 单击账户组名称,或者单击"管理",进入账户组详情页面。

### 图 **6-57** 账户组详情页面

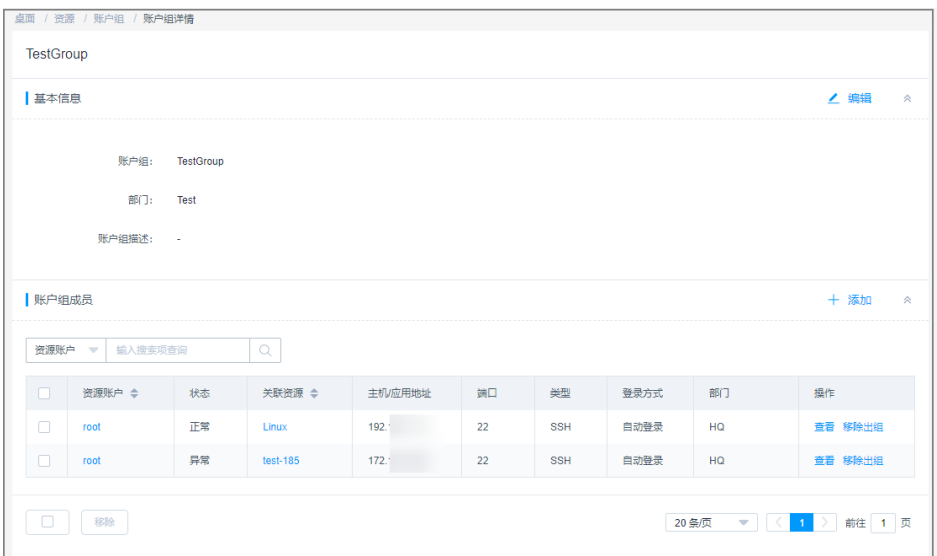

步骤**5** 在"基本信息"区域,可查看账户组基本信息。

单击"编辑",弹出基本信息配置窗口,即可修改账户组名称和简要描述。

### 步骤**6** 在"账户组成员"区域,可查看账户组所有成员信息。

- 单击"添加",弹出资源账户添加窗口,可添加或移除资源账户。
- 单击资源账户行的"移除出组",可立即将资源账户移除出组。

**----**结束

# **6.8** 资源标签

## **6.8.1** 资源标签概述

云堡垒机标签用于标识CBH中被纳管的资源,达到对CBH系统中主机、应用资源进行 分类的目的,并可以与运维资源进行关联识别。

当为主机或应用添加标签后,该资源所有关联的运维资源都会带上标签,从而可以对 运维资源分类检索。一个主机或应用资源最多拥有10个标签。

图**[6-58](#page-211-0)**说明了标签的工作方式。在此示例中,以标识云主机ECS和云数据库RDS资源为 例,为每个运维资源分配了两个标签, "标签1"按照团队标识, "标签2"和"标签 3"按照项目标识,用户可根据不同标签筛选所标识的资源。

### <span id="page-211-0"></span>图 **6-58** 标签示例

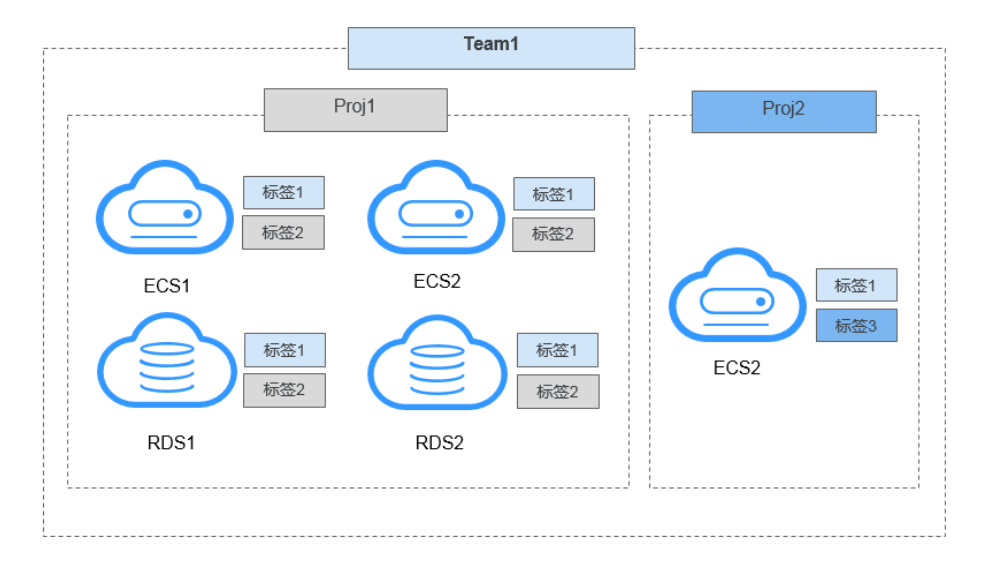

用户添加标签后,可在CBH系统通过标签检索资源,并管理资源标签,参见表**6-14**。

表 **6-14** CBH 标签使用说明

| 界面入口        | 可执行操作               |
|-------------|---------------------|
| 桌面 > 最近登录主机 | 检索资源                |
| 桌面 > 最近登录应用 | 检索资源                |
| 桌面 > 可登录主机  | 检索资源                |
| 桌面 > 可登录应用  | 检索资源                |
| 资源 > 主机管理   | 添加标签、删除标签、编辑标签、检索资源 |
| 资源 > 应用发布   | 添加标签、删除标签、编辑标签、检索资源 |
| 运维 > 主机运维   | 添加标签、删除标签、检索资源      |
| 运维 > 应用运维   | 添加标签、删除标签、检索资源      |

# **6.8.2** 新建资源标签

云堡垒机系统每个用户可自定义资源标签,资源标签仅能个人账户使用,不能被CBH 系统内用户共用。

您可以在创建主机或应用资源时添加标签,也可以在资源创建完成后,在资源或运维 列表的详情页添加标签。一个主机或应用默认最大拥有10个标签。

**[添加主机或](#page-156-0)[添加应用](#page-167-0)**可直接配置"标签"参数。本小节主要介绍资源创建完成后,在 资源或运维管理页面添加标签,以"主机管理"为操作示例。

## 前提条件

已获取"主机管理"、"应用发布"、"主机运维"或"应用运维"功能模块权限。

## 添加标签

- 步骤**1** 登录云堡垒机系统。
- 步骤2 选择"资源 > 主机管理",进入主机管理列表页面。

### 图 **6-59** 主机管理列表页面

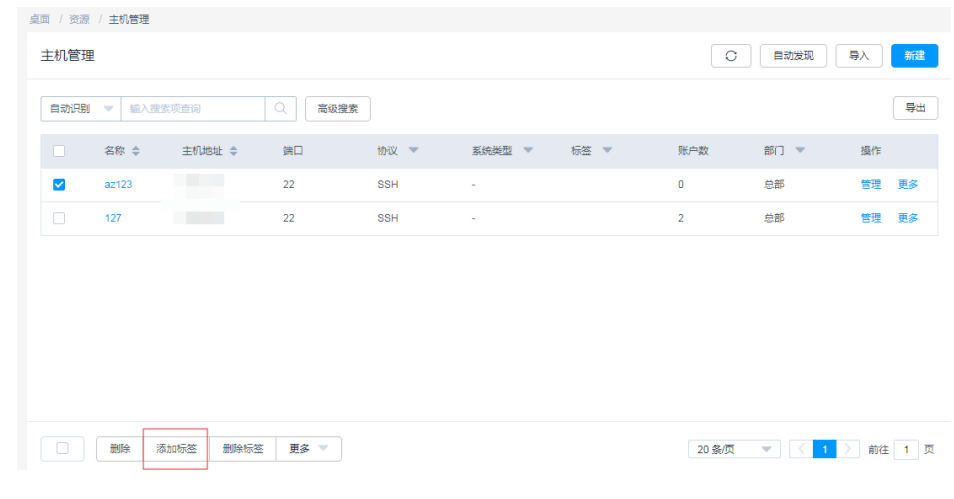

步骤**3** 选择需添加标签主机资源,单击"添加标签",弹出"添加标签"窗口。

### 图 **6-60** 添加标签窗口

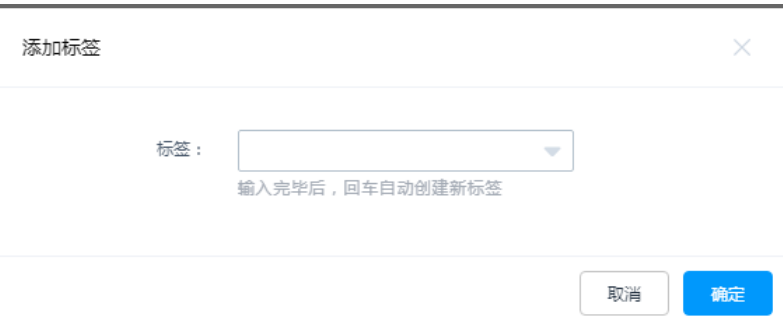

- 步骤**4** 输入需自定义标签内容,并按"Enter"创建标签,或在"标签"下拉框选择已创建标 签。
- 步骤5 单击"确定", 返回主机资源管理页面或主机运维管理页面, 可查看该主机资源的新 建标签。

图 **6-61** 添加标签后主机管理页面

|        | 桌面 / 资源 / 主机管理 |                   |      |            |        |                             |                |                                   |            |    |
|--------|----------------|-------------------|------|------------|--------|-----------------------------|----------------|-----------------------------------|------------|----|
| 主机管理   |                |                   |      |            |        |                             |                | $\circ$<br>自动发现                   | 导入         | 新建 |
| 自动识别 – | 输入搜索项查询        | $\alpha$          | 高级搜索 |            |        |                             |                |                                   |            | 导出 |
|        | 名称 章           | 主机地址 令            | 端口   | 协议 -       | 系统类型 マ | 标签 ▼                        | 账户数            | 部门 ▼                              | 操作         |    |
| $\Box$ | az123          | <b>CONTRACTOR</b> | 22   | SSH        | ×.     | test $\mid$ 12 = 123 $\mid$ | $\theta$       | 息部                                | 管理         | 更多 |
| $\Box$ | 127            |                   | 22   | <b>SSH</b> | $\sim$ |                             | $\overline{2}$ | 总部                                | 管理         | 更多 |
|        |                |                   |      |            |        |                             |                |                                   |            |    |
|        |                |                   |      |            |        |                             |                |                                   |            |    |
|        |                |                   |      |            |        |                             |                |                                   |            |    |
|        |                |                   |      |            |        |                             |                |                                   |            |    |
|        |                |                   |      |            |        |                             |                |                                   |            |    |
|        |                |                   |      |            |        |                             |                |                                   |            |    |
| $\Box$ | 删除<br>添加标签     | 删除标签              | 更多   |            |        |                             |                | 20 条/页<br>$\overline{\mathbf{v}}$ | 1 ) 前往 1 页 |    |

步骤6 标签添加成功后,可在资源管理列表页的"标签"列,单击下拉框,通过选择设定的 标签来检索资源。

**----**结束

# **6.8.3** 删除资源标签

本章节指导您如何删除资源标签。

## 约束限制

- "删除标签"将去除所选资源上的所有标签。
- 当创建标签不被任何资源使用时,将会自动被删除。

## 前提条件

已获取"主机管理"、"应用发布"、"主机运维"或"应用运维"功能模块权限。

## 操作步骤

已添加标签的资源,可对标签进行删除操作,以"主机管理"为操作示例。

- 步骤**1** 登录云堡垒机系统。
- 步骤2 选择"资源 > 主机管理", 进入主机管理列表页面。

### 图 **6-62** 主机管理列表页面

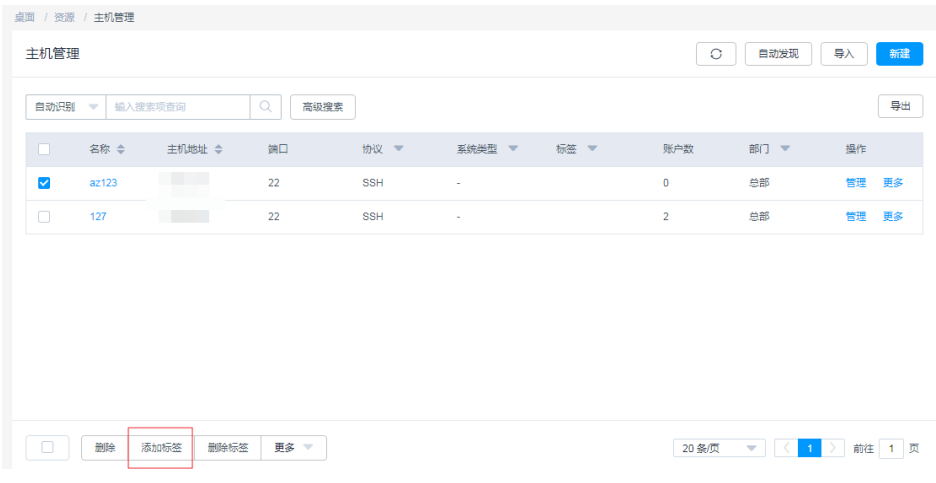

- 步骤**3** 选择需删除标签主机资源,单击"删除标签",确认删除提示信息,将删除该主机资 源所有标签。
- 步骤**4** 返回主机资源管理页面或主机运维管理页面,查看该主机资源标签已被删除。

### 说明

主机或应用资源标签的单个删除,还可单击主机或应用资源列表的"管理",在资源基本信息编 辑页面,对已有标签单个删除。

#### **----**结束

# **6.9** 自定义系统类型

云堡垒机能管理资源系统类型,并可自定义系统类型。

默认支持14种系统类型,包括Linux、Windows、Cisco、Huawei、H3C、DPtech、 Ruijie、Sugon、Sugon、Digital China sm-s-g 10-600、Digital China sm-d-d 10-600、ZTE、ZTE5950-52tm、Surfilter、ChangAn。

## 约束限制

- 仅系统管理员**admin**用户可修改系统类型配置。
- 默认系统类型不可删除和修改,仅可删除和修改自定义系统类型。

## 自定义系统类型

- 步骤**1** 登录云堡垒机系统。
- 步骤**2** 选择"资源 > 系统类型",进入系统类型列表页面。

### **桌面 / 资源 / 系统类型** 系统类型 C 細 系统类型 ▼ 輸入搜索项查询 Q □ 系统类型 ◆ **Einux** Windo Cisco Huawe  $H3C$ **DPtech** Ruille **Sugon** Digital China sm-s-g10-600 Digital China sm-d-d10-600 ZTE 2TE5950-52tm Surfilter 20条页 v < 1 > 前往 1 页

### 图 **6-63** 资源系统类型

步骤3 单击"新建",弹出"新建系统类型"窗口,配置系统类型参数。

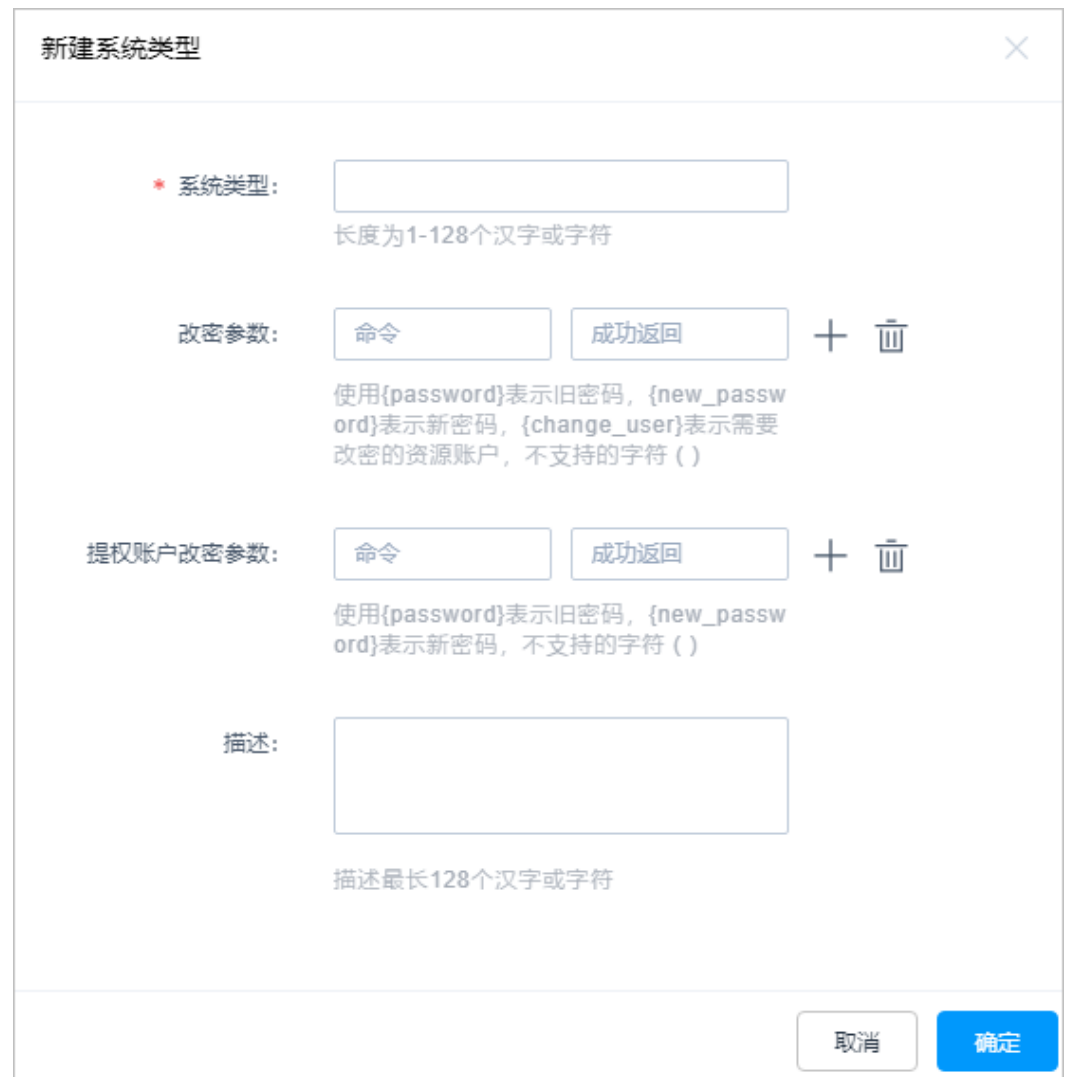

### 图 **6-64** 新建系统类型

## 表 **6-15** 新建系统类型参数说明

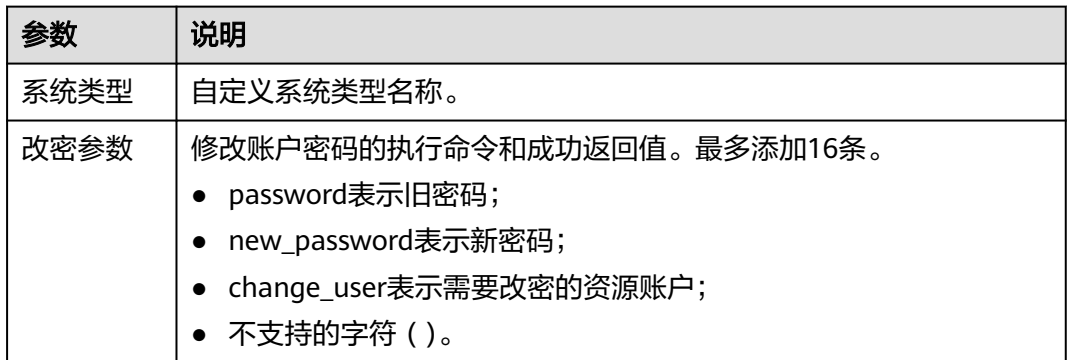
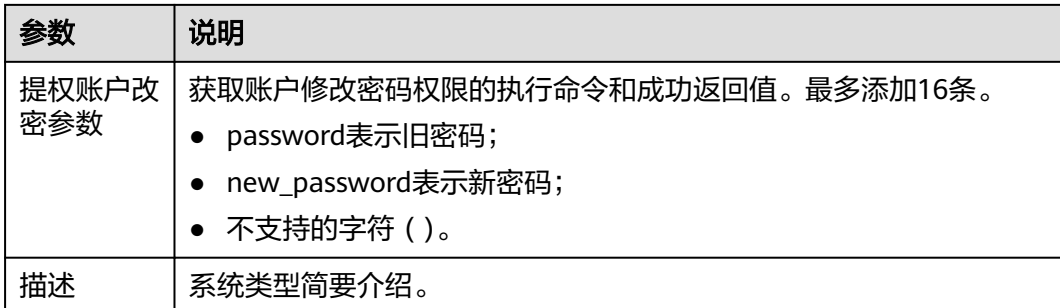

步骤4 单击"确定", 返回系统类型列表查看新建系统类型。

步骤**5** 管理系自定义统类型。

#### **----**结束

## 其他管理操作

- 步骤**1** 登录云堡垒机系统。
- 步骤2 选择"资源 > 系统类型", 进入系统类型列表页面。
- 步骤**3** 删除自定义资源系统类型。
	- 单击指定系统类型"操作"列的"删除",可删除该系统类型。
	- 同时勾选多个系统类型,单击列表下方的"删除",可以批量删除多个系统类 型。
- 步骤**4** 查看和修改自定义系统类型配置。
	- 1. 单击系统类型名称,或者单击"管理",进入"系统类型详情"界面。
	- 2. 在"基本信息"区域,单击"编辑",可修改系统类型参数信息。

#### **----**结束

# **6.10** 创建代理服务器

创建代理服务器后,可通过代理服务器管理、运维主机。

## 前提条件

已获取"主机管理"模块操作权限。

## 操作步骤

- 步骤**1** 登录云堡垒机系统。
- 步骤2 选择"资源 > 主机管理", 进入主机管理列表页面。
- 步骤3 选择"代理服务器"页签,单击"新建",弹出新建代理服务器编辑窗口,编辑代理 服务器信息。

## 表 **6-16** 新建代理服务器参数

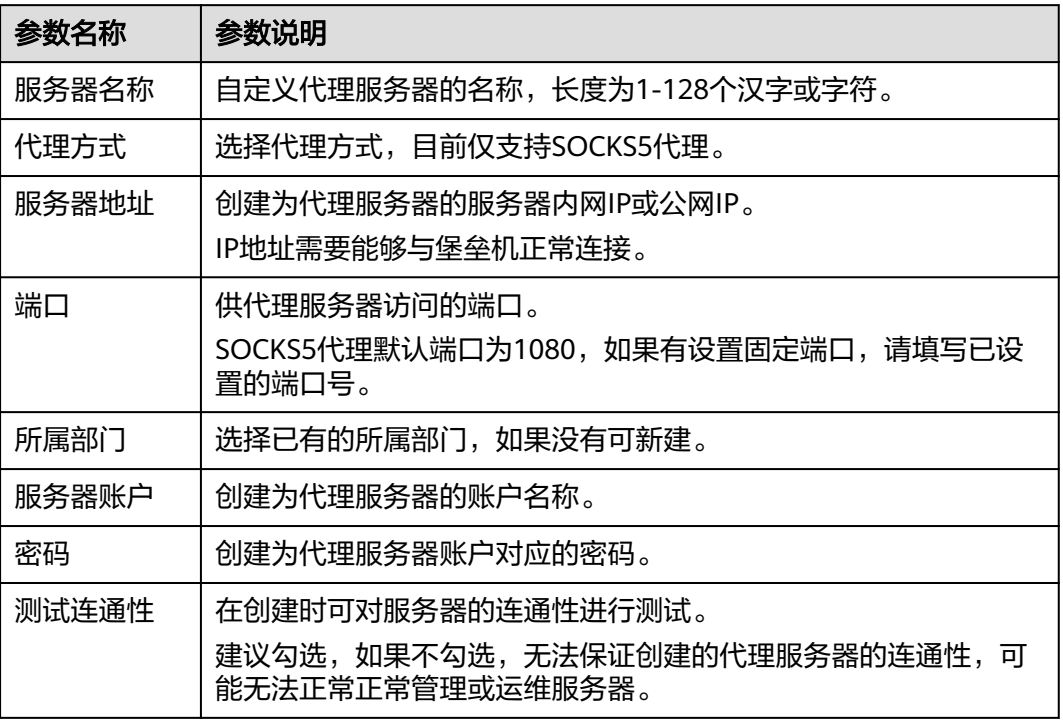

步骤**4** 确认无误,单击"确认",创建完成。

**----**结束

# **7** 系统策略

# **7.1** 访问控制策略

# **7.1.1** 新建访问控制策略并关联用户和资源账户

访问控制策略用于控制用户访问资源的权限。

访问控制策略支持以下功能项:

- 支持按策略列表页策略排序区分优先级,排序越靠前优先级越高。
- 策略基本限制和授权功能,包括使用有效期、登录时段限制、用户IP限制、文件 传输权限、文件管理权限、RDP剪切板功能、运维水印显示功能等维度。同时可 通过关联用户组或账户组,批量授权访问控制权限。
	- 有效期: 指该策略的使用有效期, 仅在限定时间内有效。
	- 登录时段限制:指该策略的限定使用时间范围。
	- IP限制: 指该策略限制指定来源IP地址的用户访问资源。
	- 文件传输:指该策略允许或禁止使用文件传输,即上传或下载资源文件的权 限。
	- 文件管理:指该策略允许或禁止使用文件管理,即查看、删除、编辑文件的 权限。
	- RDP剪切板:指该策略允许或禁止使用RDP剪切板功能,即复制/粘贴文本的 权限。
	- 显示水印: 指该策略开启或关闭Web运维背景水印显示, 水印显示内容为执 行运维的用户登录名。

## 约束限制

授权文件上传/下载权限,需同时开启"文件传输"和"文件管理"。

## 前提条件

已获取"访问控制策略"模块操作权限。

## 操作步骤

- 步骤**1** 登录云堡垒机系统。
- 步骤**2** 选择"策略 > 访问控制策略",进入策略列表页面。

## 图 **7-1** 访问控制策略列表

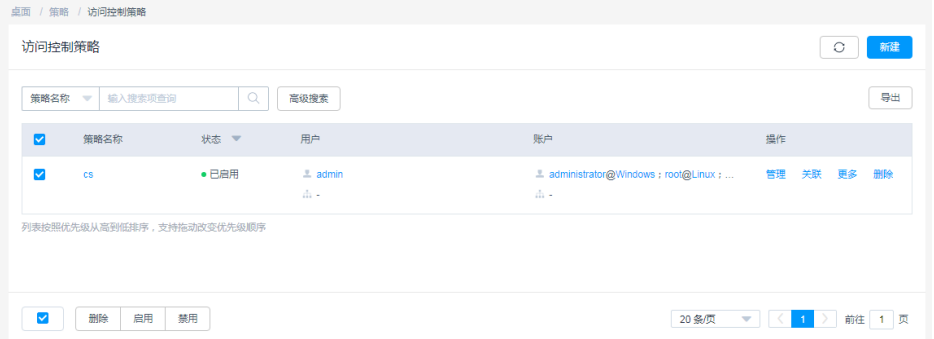

步骤3 单击"新建",弹出策略基本属性配置窗口。

## 说明

选择一个策略,单击"更多 > 插入",亦可新建访问控制策略。配置完成后,在已创建的策略 前新建一个策略。

步骤**4** 配置策略基本信息。

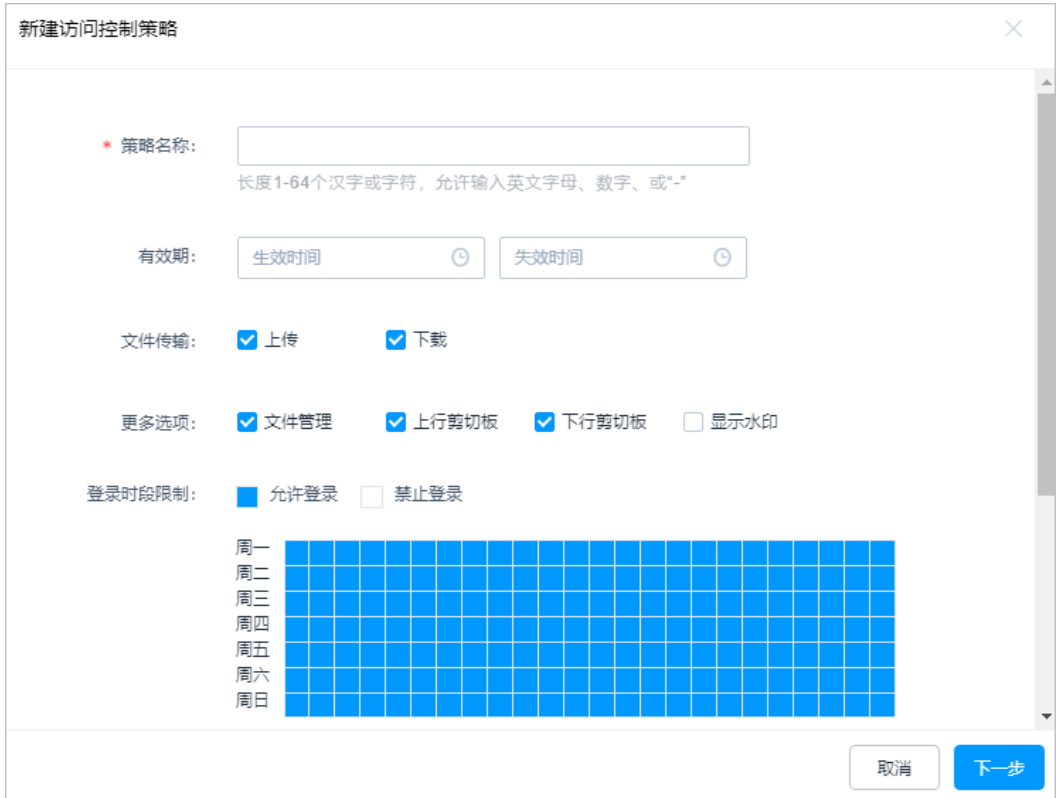

#### 图 **7-2** 新建访问控制策略

## 表 **7-1** 访问控制策略基本信息参数说明

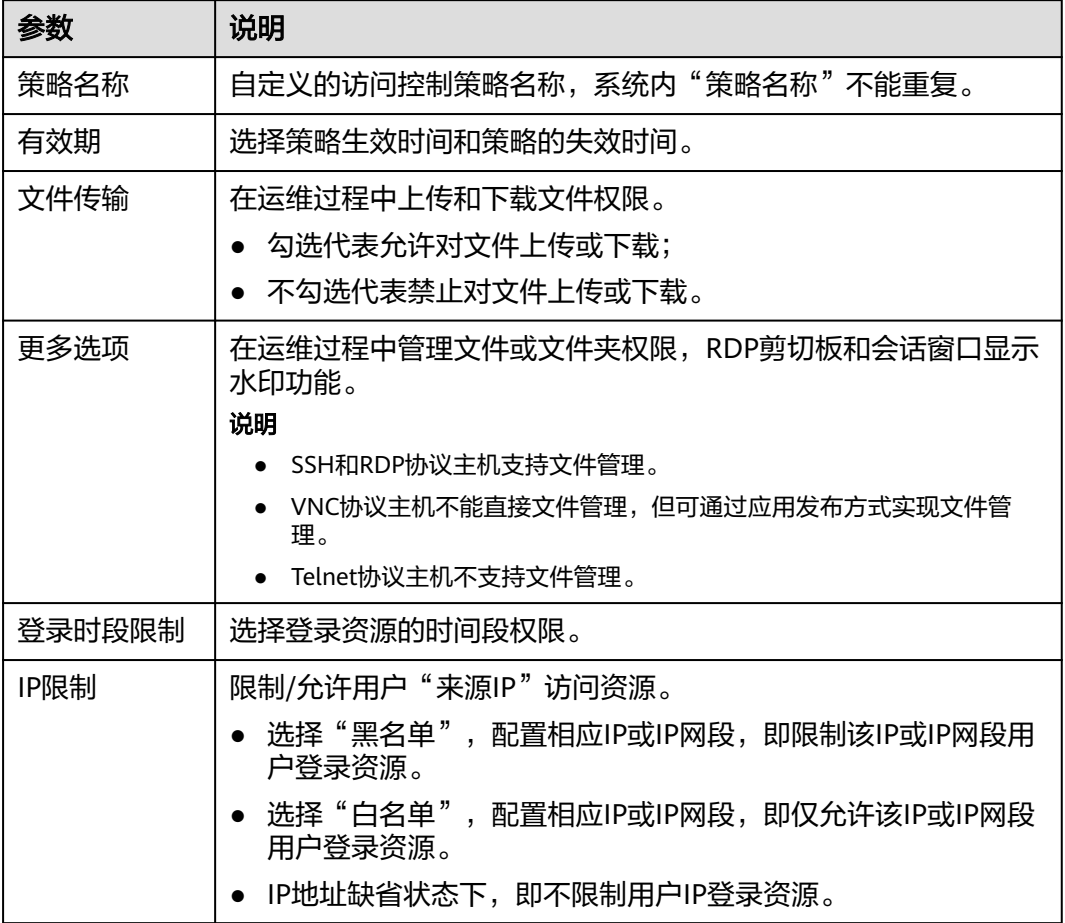

步骤**5** 单击"下一步",关联用户或用户组。

- 可同时配置关联多个用户或用户组。
- 当用户组关联策略后,新用户加入到用户组中会自动继承用户组的策略权限。

## 图 **7-3** 关联用户

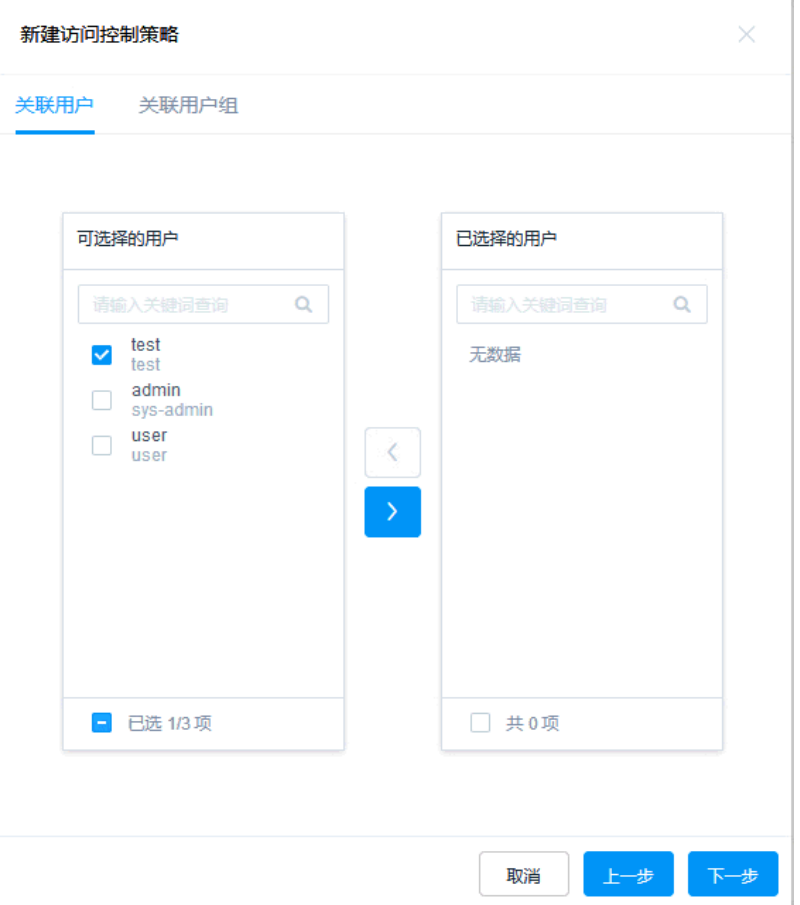

步骤**6** 单击"下一步",关联资源账户或账户组。

- 可同时配置关联多个资源账户或资源账户组。
- 当资源账户组关联策略后,新资源账户加入到账户组中会自动继承账户组的策略 权限。

## 图 **7-4** 关联资源账户

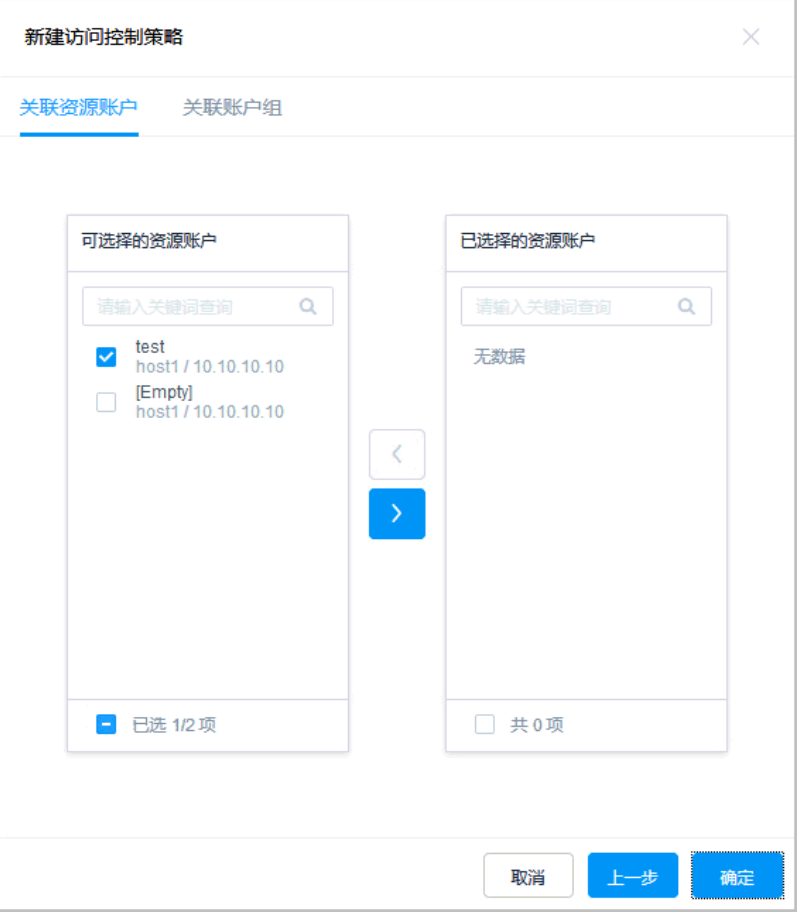

步骤7 单击"确定", 返回策略列表页面查看新建策略。

授权用户即可在"主机运维"或"应用运维"列表页面,查看和登录资源。

#### 说明

"关联用户"和"关联用户组"中用户需拥有资源运维的权限,即"角色"已配置**主机运维**或**应** 开运维。否则用户登录系统后无法查看资源运维模块,不能进行运维登录操作。

## **----**结束

## 后续管理

访问控制策略创建完成后,可在策略列表页面,管理已创建策略,包括管理关联用户 或资源、删除策略、启停策略、策略排序等。

- 若需补充关联用户或资源,可单击"关联",快速关联用户、用户组、资源账 户、账户组。
- 若需删除策略,可选择目标策略,单击"删除",立即删除策略。
- 若需禁用策略授权,可勾选一个或多个"已启用"状态的策略,单击"禁用", 策略状态变更为"已禁用", 策略授权立即失效。
- 若需排序策略优先等级,可选中策略行上下拖动策略,改变策略排序。
- 若需线下管理策略,可单击"导出",以CSV格式导出全量访问控制策略详情。

# **7.1.2** 设置双人授权

双人授权即金库授权模式。配置双人授权后,运维人员若需访问核心资源,要求管理 员现场授权认证,通过认证后才能访问核心资源。即使运维人员账号丢失,也不会泄 露核心资源信息,降低运维风险,保障核心资产安全。

## 约束限制

授权候选人仅可选择本部门及上级部门的部门管理员,包括系统管理员**admin**。

## 前提条件

- 已获取"访问控制策略"模块操作权限。
- 已创建访问控制策略,并已关联用户和资源账户。

## 操作步骤

- 步骤**1** 登录云堡垒机系统。
- 步骤**2** 选择"策略 > 访问控制策略",进入访问控制策略列表页面。
- 步骤3 选择目标策略, 在"操作"列单击"更多 > 双人授权候选人", 弹出授权候选人名单 窗口。

#### 图 **7-5** 设置双人授权候选人

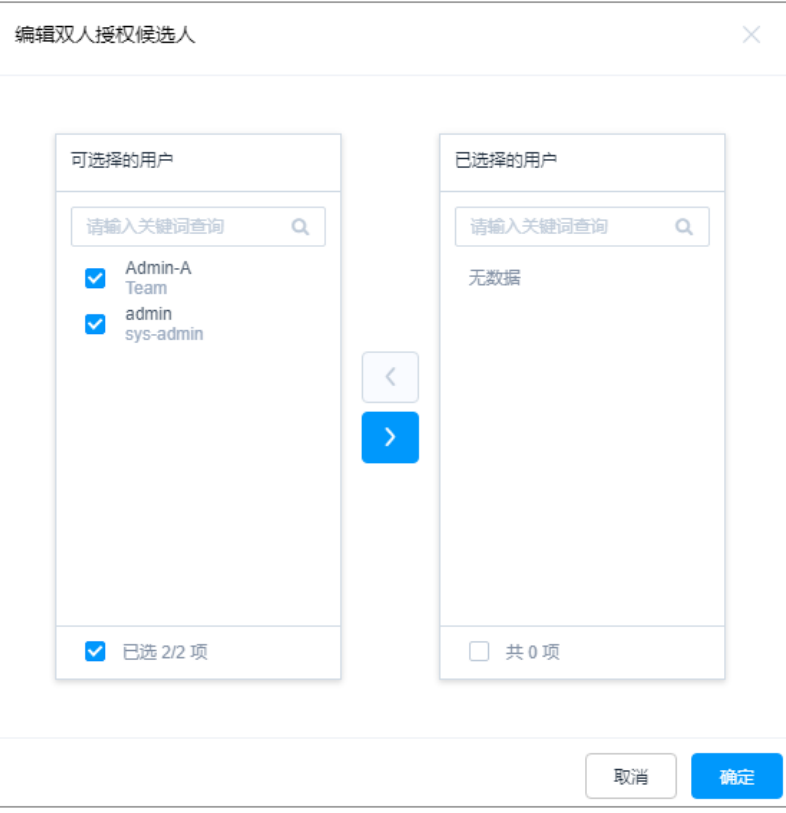

步骤**4** 选择一个或多个部门管理员,设为双人授权候选人。

步骤5 单击"确认", 双人授权候选人设置完成。

#### **----**结束

## 后续管理

双人授权配置成功后,该策略授权用户再次登录资源时,则会弹出双人授权确认窗 口。

需选择一位授权人,并输入授权人账号密码。验证通过后,才能登录资源。

#### 图 **7-6** 双人授权

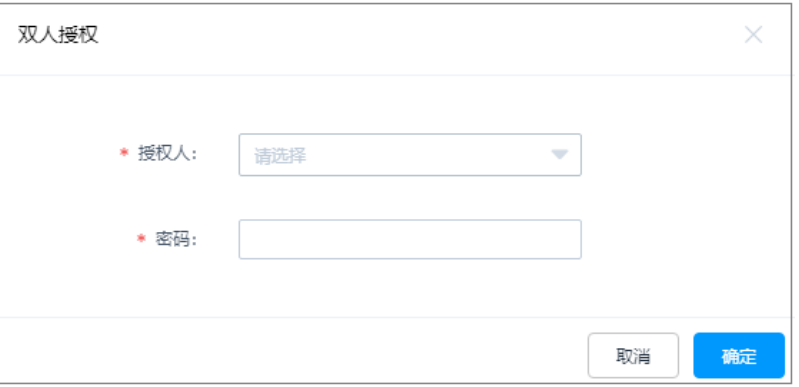

# **7.1.3** 查询和修改访问控制策略

若运维人员有变动,或授权资源权限有变化,可查看和修改已创建的策略配置,包括 修改基本权限、修改关联用户或用户组、修改关联资源账户或账户组、修改双人授权 配置等。

- 修改策略配置,且策略状态为"已启用"时,策略规则才生效。
- 修改策略配置后,若关联用户已登录资源,需退出登录重新连接,相关策略规则 在下一次运维操作时才会生效。

## 前提条件

已获取"访问控制策略"模块操作权限。

## 查看和修改策略配置

- 步骤**1** 登录云堡垒机系统。
- 步骤**2** 选择"策略 > 访问控制策略",进入访问控制策略列表页面。
- 步骤**3** 查询访问控制策略。
	- 快速查询 在搜索框中输入关键字,根据策略名称、用户、资源名称、主机地址、资源账 户、时间限制、IP限制等快速查询策略。
	- 高级搜索 在相应属性搜索框中分别关键字,精确查询策略。

图 **7-7** 高级搜索

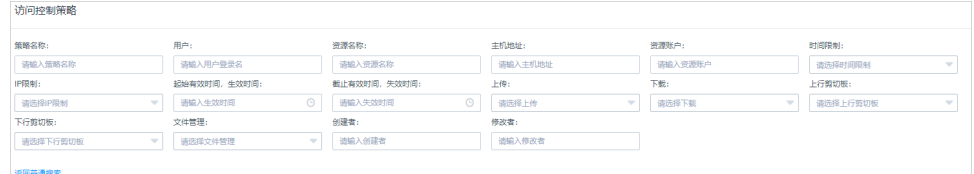

步骤**4** 单击目标策略名称,或者单击"管理",进入策略详情页面。

## 图 **7-8** 查看策略配置

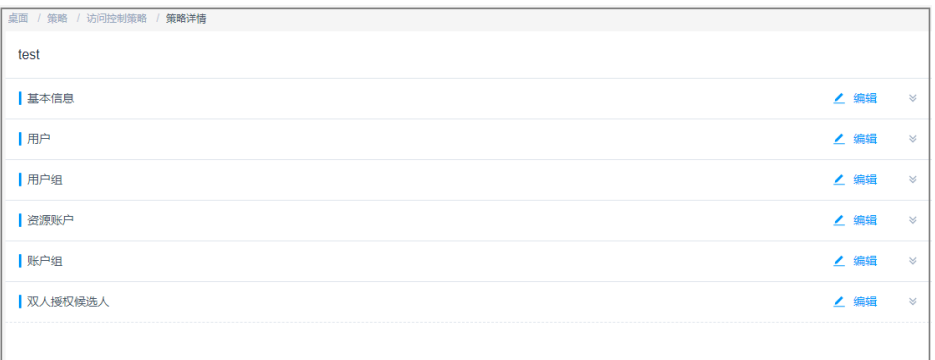

## 步骤**5** 查看和修改策略基本信息。

在"基本信息"区域,单击"编辑",弹出基本信息编辑窗口,即可修改策略的基本 信息。

可修改信息包括"策略名称"、"有效期"、"文件传输"、"文件管理"、"上行 剪切板"、"下行剪切板"、"登录时段限制"和"IP限制"等。

#### 图 **7-9** 查看策略基本信息

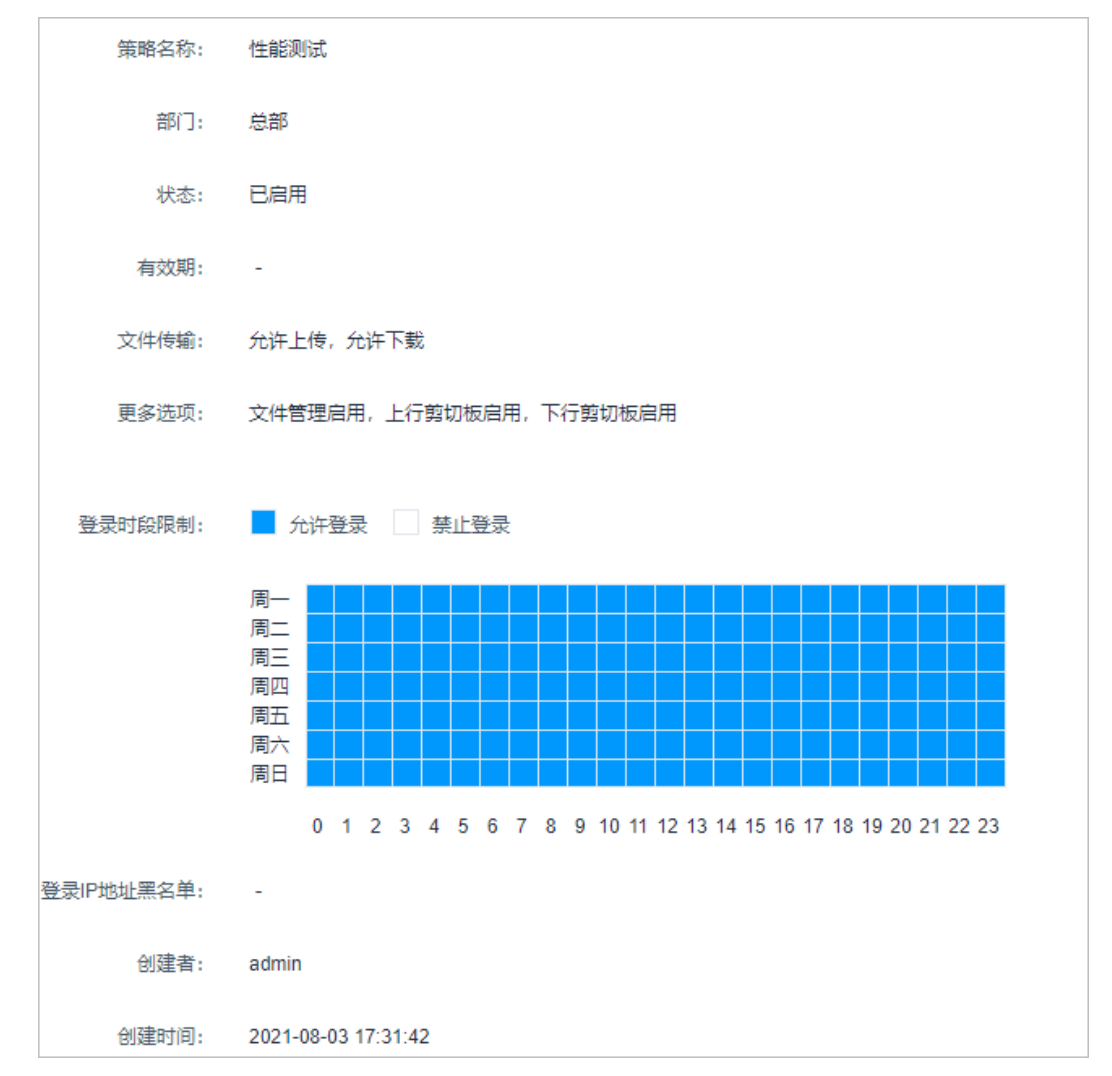

#### 步骤**6** 查看和修改策略关联的用户。

- 在"用户"区域,单击"编辑",弹出关联用户窗口,可立即添加或移除关联的 用户。
- 在相应用户行,单击"移除",可立即删除该关联用户,取消授权。

## 图 **7-10** 查看关联用户

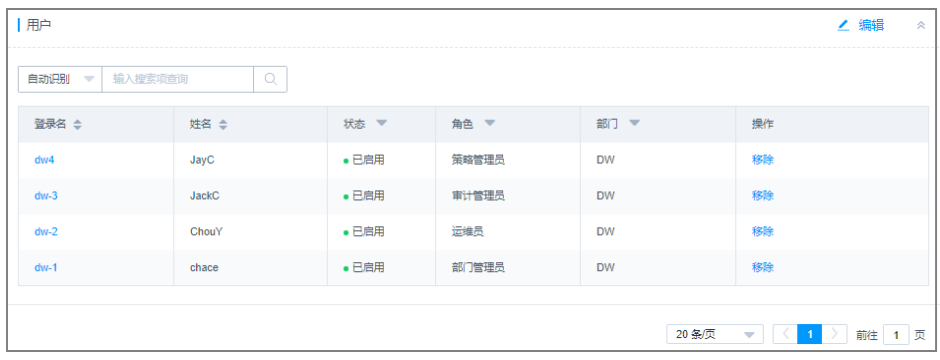

步骤**7** 查看和修改策略关联的用户组。

- 在"用户组"区域,单击"编辑",弹出关联用户组窗口,可立即添加或移除关 联的用户组。
- 在相应用户组行,单击"移除",可立即删除该关联用户组,取消授权。

## 图 **7-11** 查看关联用户组

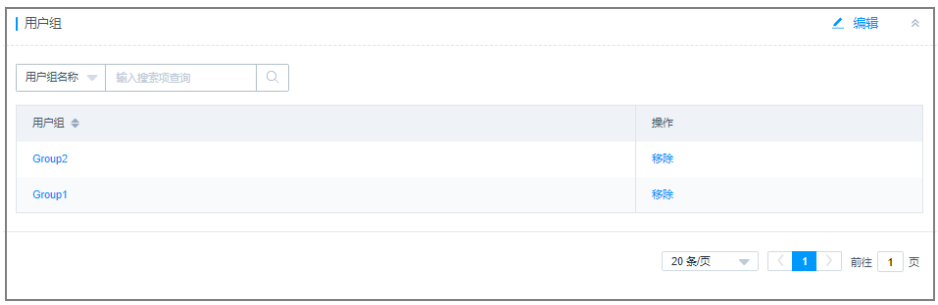

步骤**8** 查看和修改策略关联的资源账户。

- 在"资源账户"区域,单击"编辑",弹出关联资源账户窗口,可立即添加或移 除关联的资源账户。
- 在相应资源账户行,单击"移除",可立即删除该资源账户,取消授权。

## 图 **7-12** 查看关联资源账户

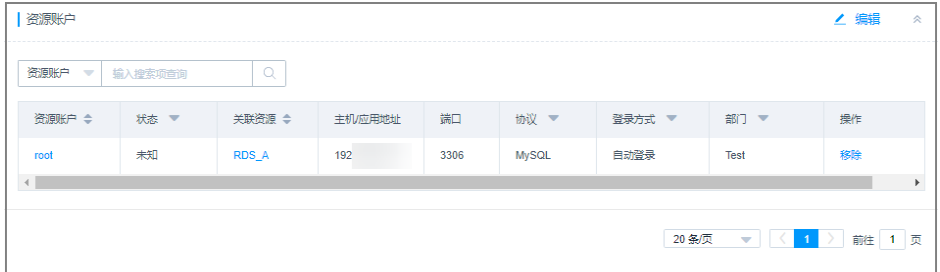

步骤**9** 查看和修改策略关联的账户组。

- 在"账户组"区域,单击"编辑",弹出关联账户组窗口,可立即添加或移除关 联的账户组。
- 在相应账户组行,单击"移除",可立即删除该账户组,取消授权。

## 图 **7-13** 查看关联账户组

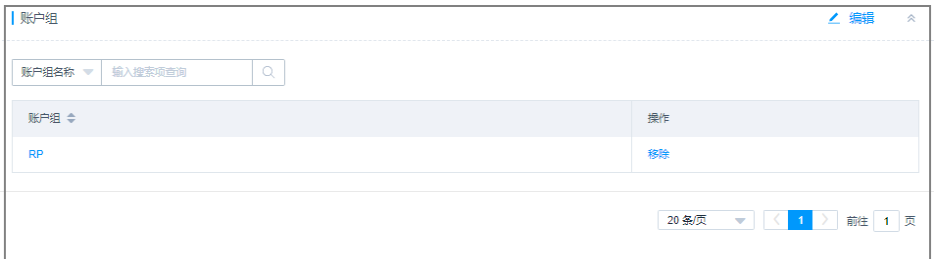

## 步骤**10** 查看和修改双人授权。

- 在"双人授权候选人"区域,单击"编辑",弹出多人授权候选人窗口,可立即 添加或移除关联的授权候选人。
- 在相应候选人行,单击"移除",可立即删除该授权候选人,取消该候选人。

#### 图 **7-14** 查看双人授权候选人

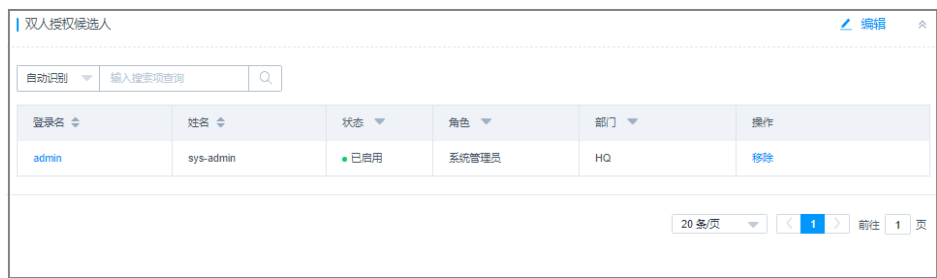

**----**结束

# **7.2** 命令控制策略

# **7.2.1** 新建命令控制策略

命令控制策略用于控制用户访问资源的关键操作权限,实现Linux主机运维操作的细粒 度控制。

针对SSH和Telnet字符协议主机,根据管理员配置的策略限制,Guacd代理对用户运维 过程中执行的命令进行审计和过滤,并返回审计的命令、过滤结果和命令返回的内 容,用于会话操作记录、动态授权、断开连接等动作。

命令控制策略支持以下功能项:

- 支持按策略列表页策略排序区分优先级,排序越靠前优先级越高。
- 支持控制允许执行、拒绝执行、断开连接、动态授权四种命令动作。
	- 允许执行:触发该策略规则后,放行命令操作。默认允许执行所有操作。
	- 拒绝执行:触发该策略规则后,拒绝执行该命令,界面提示"命令"xxx"已 被拦截"。
	- 断开连接:触发该策略规则后,拒绝执行该命令,断开会话连接,界面提示 "本次连接已被管理员强制断开!"
	- 动态授权:触发该策略规则后,拒绝执行该命令,界面提示"命令"xxx"已 被拦截,请提交命令授权工单申请动态授权",同时生成命令授权工单。用 户需提交工单,并审核通过后,才能继续执行该命令。

## 约束限制

仅SSH和Telnet协议类型的Linux主机,支持命令控制策略设置操作细粒度控制。

## 前提条件

已获取"命令控制策略"模块操作权限。

## 新建命令控制策略

步骤**1** 登录云堡垒机系统。

步骤**2** 选择"策略 > 命令控制策略 > 策略列表",进入命令控制策略列表页面。

## 图 **7-15** 策略列表页面

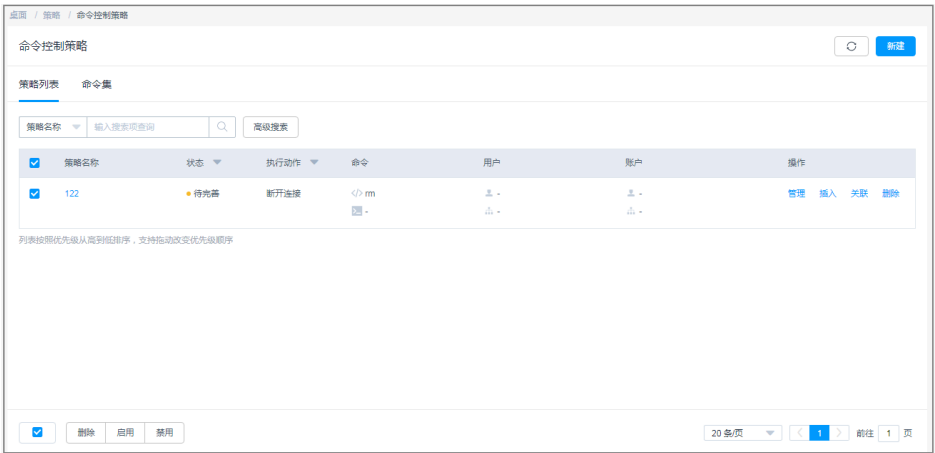

步骤3 单击"新建",弹出新建策略窗口。

### 说明

选择一个策略,单击"更多 > 插入",亦可新建命令控制策略。配置完成后,在已创建的策略 前新建一个策略。

## 步骤**4** 配置策略基本信息。

## 图 **7-16** 配置策略基本信息

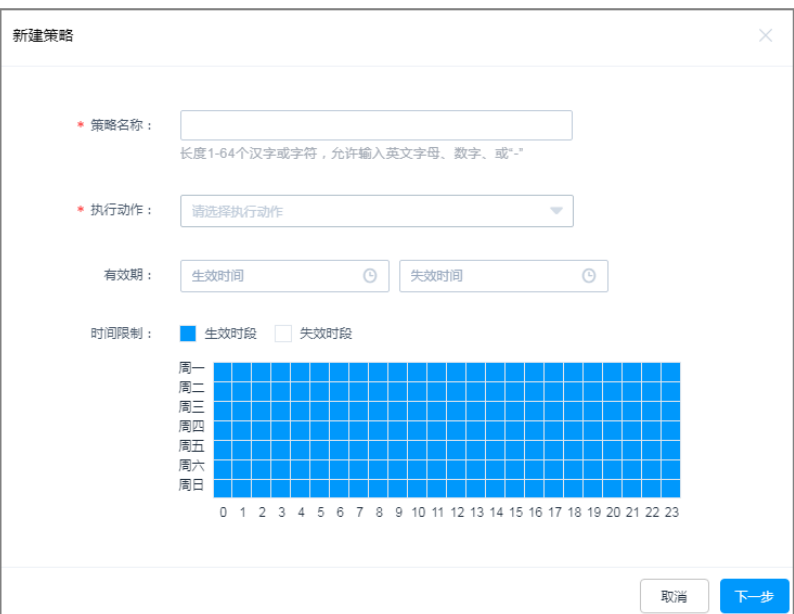

## 表 **7-2** 策略基本信息参数说明

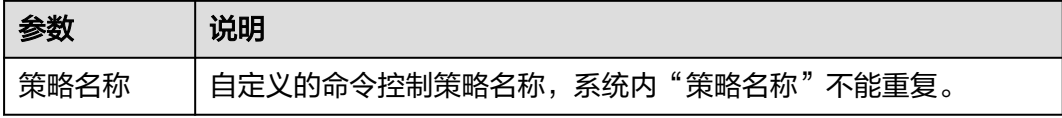

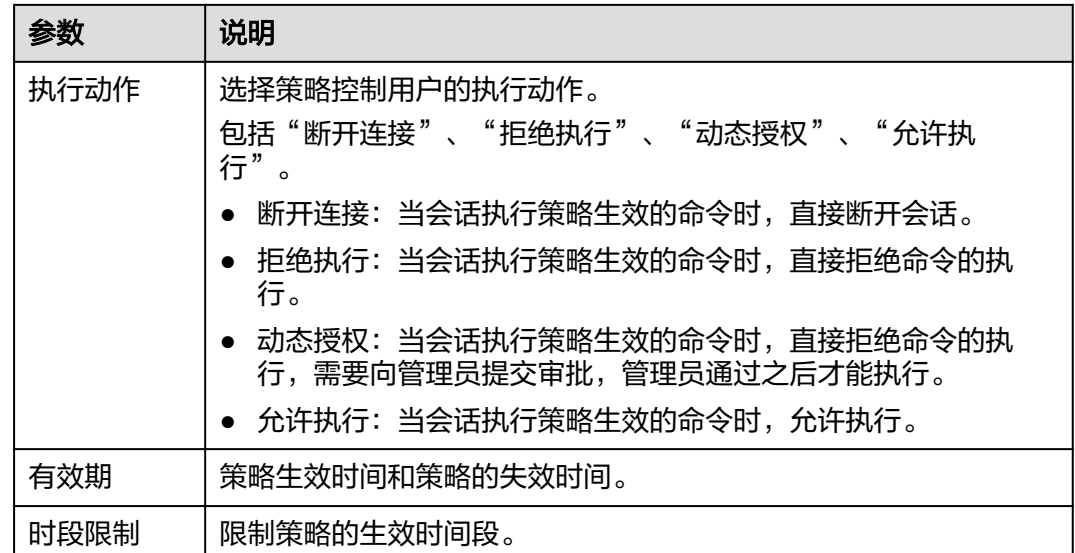

步骤**5** 单击"下一步",关联命令或命令集。

- 关联命令:可设置多个命令,每行输入一条命令。详细设置说明请参[见自定义关](#page-239-0) [联命令](#page-239-0)。
- 关联命令集: 关联已创建的命令集。详细命令集说明请参见<mark>[管理命令集](#page-236-0)</mark>。

图 **7-17** 关联命令

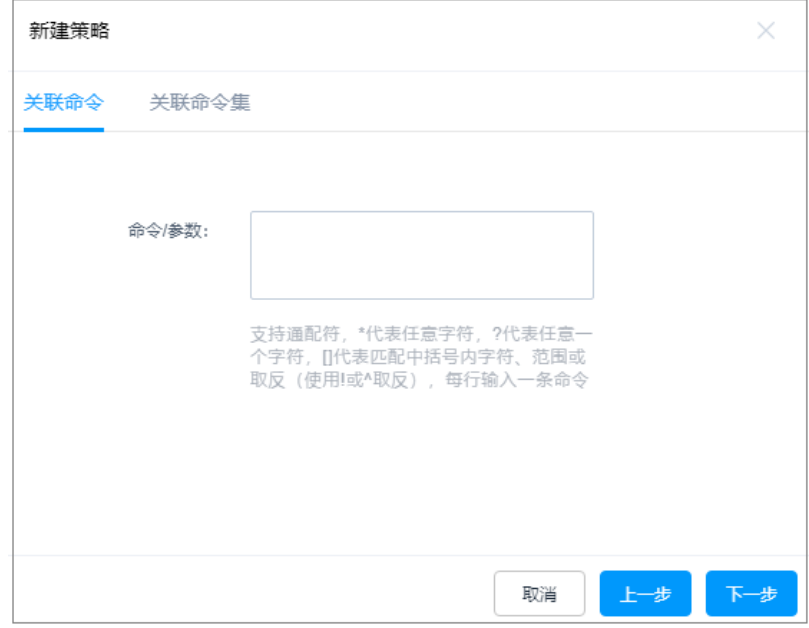

步骤**6** 单击"下一步",关联用户或用户组。

● 当用户组关联策略后,新用户加入到用户组中会自动继承用户组的策略权限。

## 图 **7-18** 关联用户

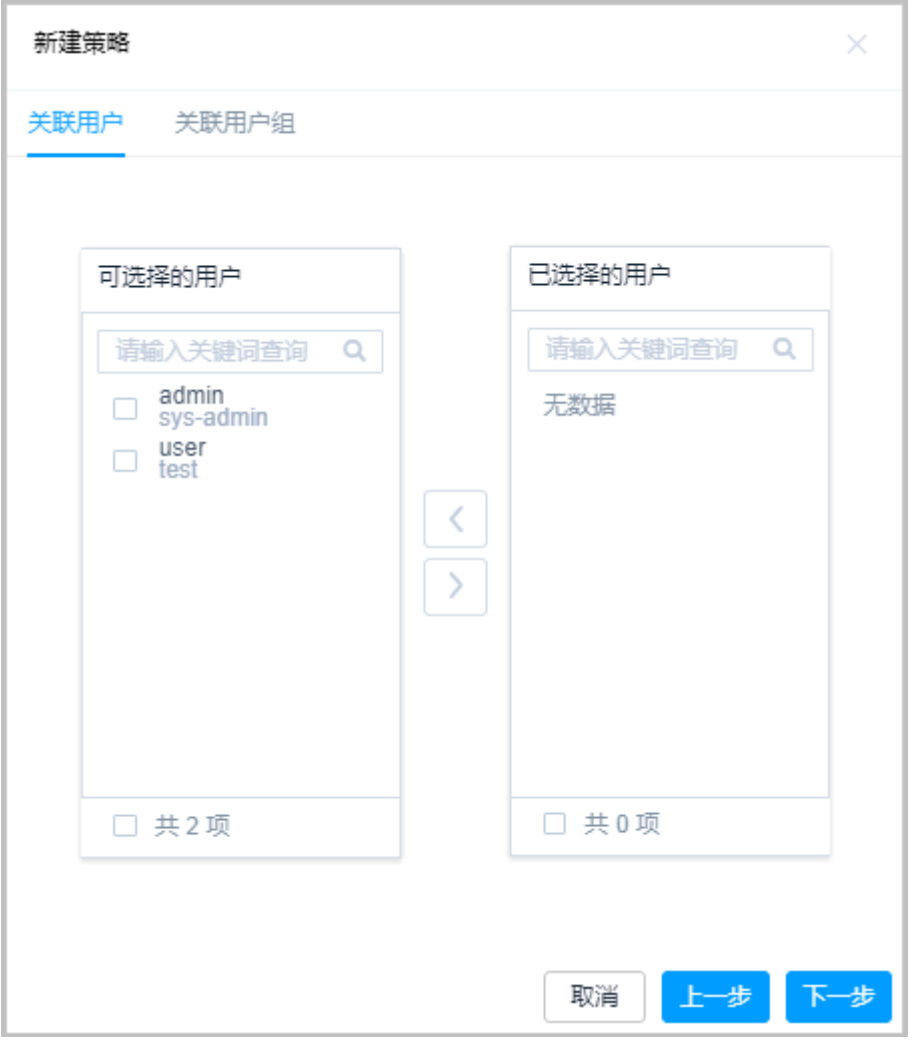

步骤**7** 关联资源账户或账户组,选择已创建资源账户或账户组。

● 当账户组关联策略后,新账户加入到账户组中会自动赋予账户组的策略权限。

## 图 **7-19** 关联资源账户

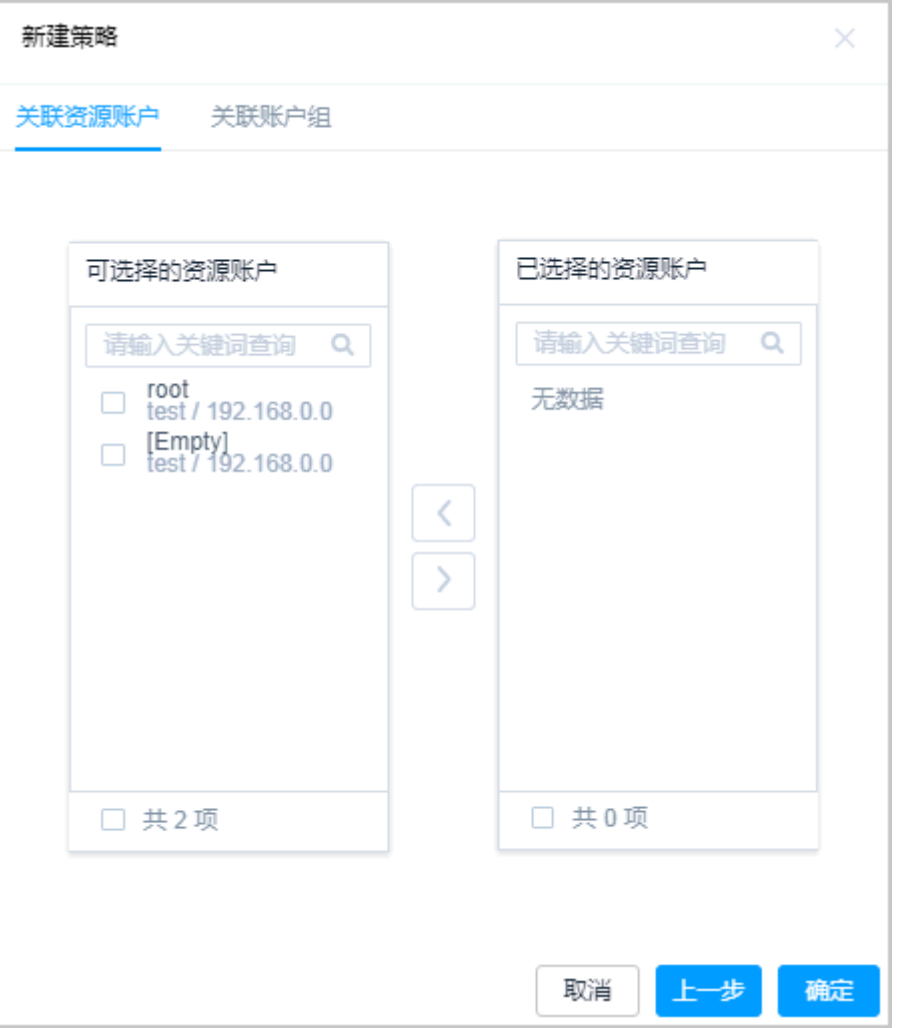

#### 步骤8 单击"确定", 返回策略列表页面, 查看新建的命令控制策略。

用户在运维过程中,触发策略规则,即会被限制相关操作。

## 说明

"关联用户"和"关联用户组"中用户需提交命令授权工单权限,即已配置拥有命令授权工单权 限的"角色"。否则用户登录系统后无法查看命令授权工单模块,不能提交工单获取权限。

#### **----**结束

## 后续管理

命令控制策略创建完成后,可在策略列表页面,管理已创建策略,包括管理关联用户 或资源、删除策略、启停策略、策略排序等。

- 若需补充关联用户或资源,可单击"关联",快速关联用户、用户组、资源账 户、账户组。
- 若需删除策略,可选择目标策略,单击"删除",立即删除策略。
- 若需禁用策略授权,可勾选一个或多个"已启用"状态的策略,单击"禁用", 策略状态变更为"已禁用", 策略授权立即失效。

● 若需排序策略优先等级,可选中策略行上下拖动策略,改变策略排序。

# **7.2.2** 查询和修改命令控制策略

若命令控制策略有变更,例如运维人员有变动,授权资源权限有变化等。可查看和修 改已创建的策略配置,包括修改策略基本信息、修改关联密码或命令集。修改关联用 户或用户组、修改关联资源账户或账户组等。

- 修改策略配置,且策略状态为"已启用"时,策略规则才生效。
- 修改策略配置后,若关联用户已登录资源,需退出登录重新连接,相关策略规则 在下一次运维操作时才会生效。

## 前提条件

已获取"命令控制策略"模块操作权限。

## 查看和修改策略配置

- 步骤**1** 登录云堡垒机系统。
- 步骤**2** 选择"策略 > 命令控制策略",进入命令控制策略列表页面。
- 步骤**3** 查询命令控制策略。
	- 快速查询 在搜索框中输入关键字,根据策略名称、用户、资源名称、主机地址、资源账 户、命令集、命令/参数等快速查询策略。
	- 高级搜索

在相应属性搜索框中分别关键字,精确查询策略。

图 **7-20** 高级搜索

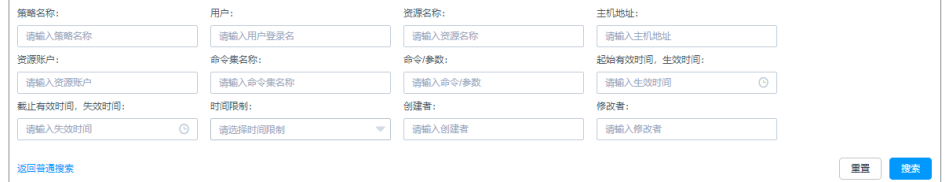

步骤**4** 单击目标策略名称,或者单击"管理",进入策略详情页面。

#### 图 **7-21** 查看策略配置

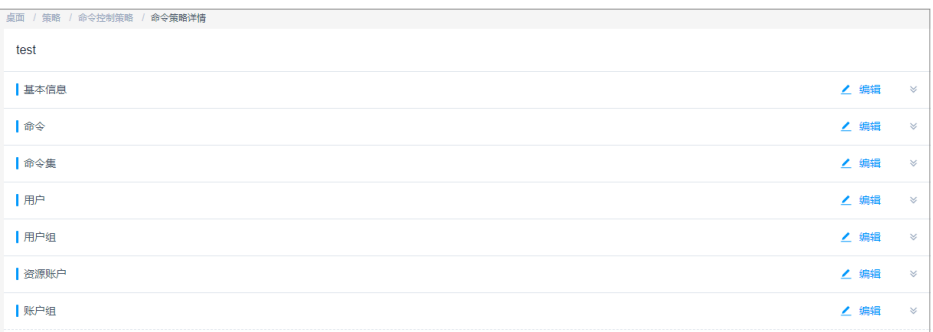

## 步骤**5** 查看和修改策略基本信息。

在"基本信息"区域,单击"编辑",弹出基本信息编辑窗口,即可修改策略的基本 信息。

可修改信息包括"策略名称"、"有效期"、"执行动作"、"时间限制"等。

图 **7-22** 查看策略基本信息

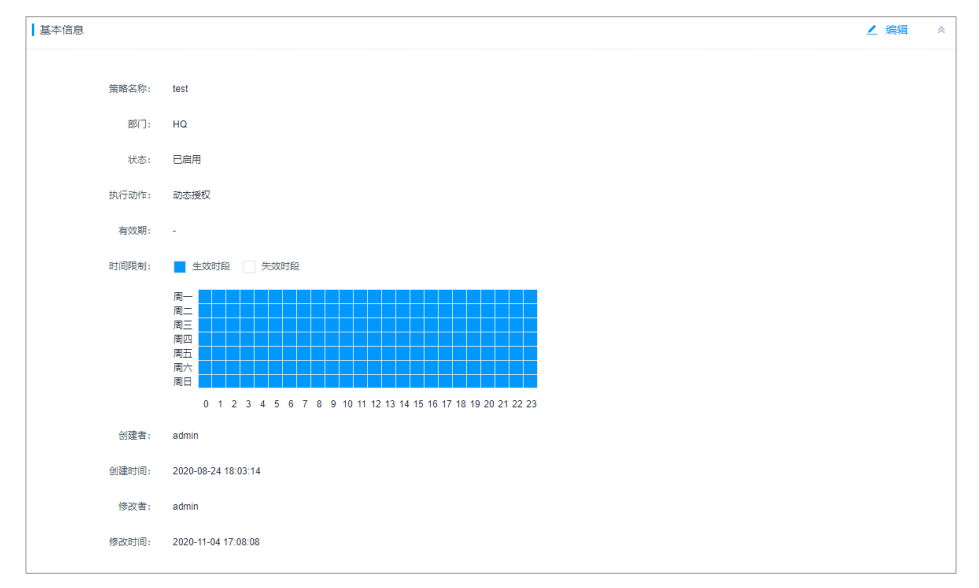

#### 步骤**6** 查看和修改策略关联的命令。

- 在"命令"区域,单击"编辑",弹出关联命令窗口,可立即修改命令参数。
- 单击"移除",可立即删除该关联命令。

#### 图 **7-23** 查看关联命令

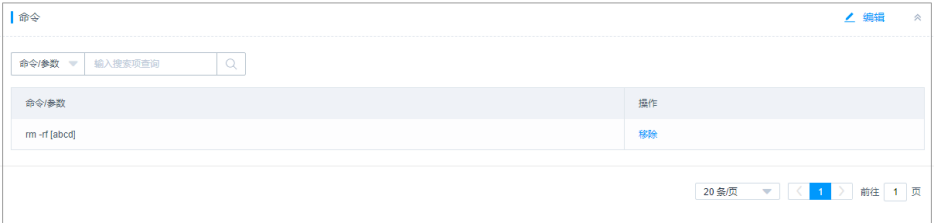

步骤**7** 查看和修改策略关联的命令集。

- 在"命令集"区域,单击"编辑",弹出关联命令集窗口,可立即添加或移除关 联的命令集。
- 在相应命令集行,单击"移除",可立即删除该关联命令集。

#### 图 **7-24** 查看关联命令集

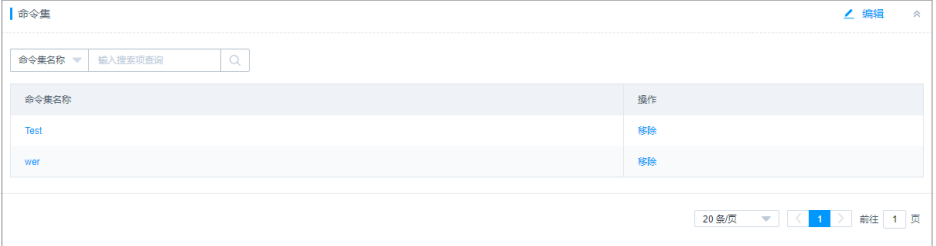

#### 步骤**8** 查看和修改策略关联的用户。

- 在"用户"区域,单击"编辑",弹出关联用户窗口,可立即添加或移除关联的 用户。
- 在相应用户行,单击"移除",可立即删除该关联用户,取消授权。

## 图 **7-25** 查看关联用户

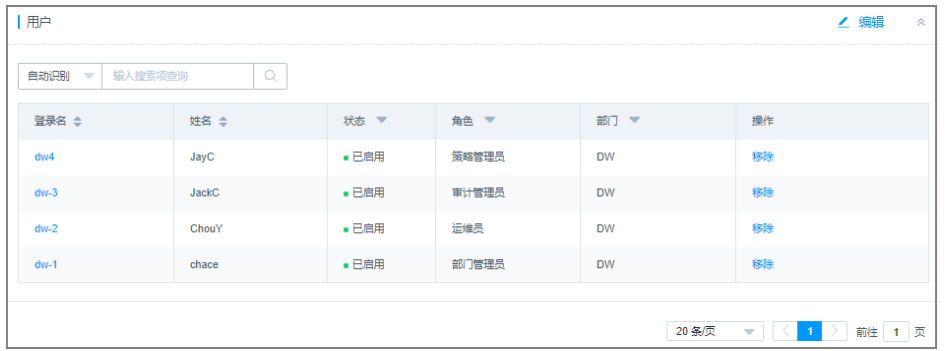

步骤**9** 查看和修改策略关联的用户组。

- 在"用户组"区域,单击"编辑",弹出关联用户组窗口,可立即添加或移除关 联的用户组。
- 在相应用户组行,单击"移除",可立即删除该关联用户组,取消授权。

#### 图 **7-26** 查看关联用户组

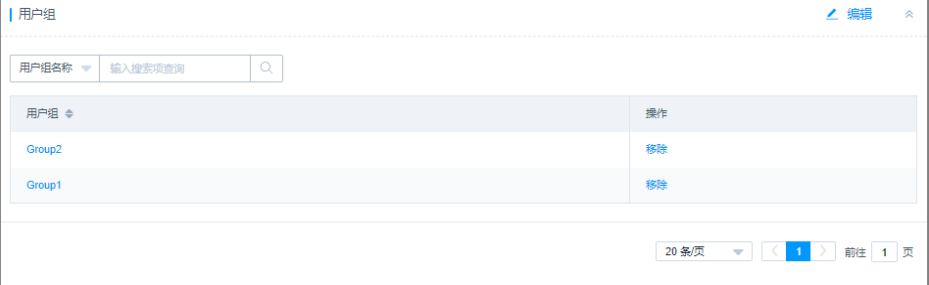

步骤**10** 查看和修改策略关联的资源账户。

- 在"资源账户"区域,单击"编辑",弹出关联资源账户窗口,可立即添加或移 除关联的资源账户。
- 在相应资源账户行,单击"移除",可立即删除该资源账户,取消授权。

## 图 **7-27** 查看关联资源账户

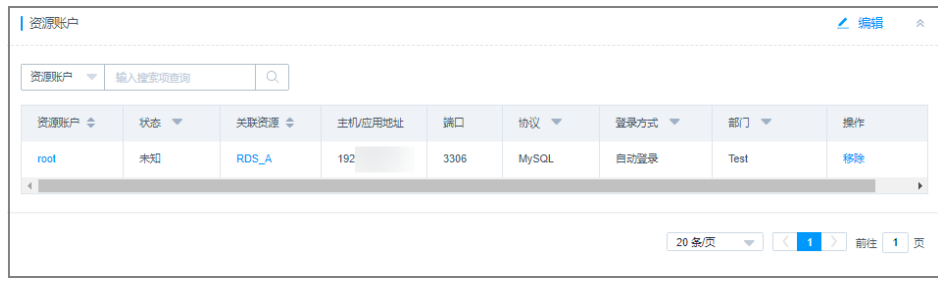

步骤**11** 查看和修改策略关联的账户组。

- <span id="page-236-0"></span>● 在"账户组"区域,单击"编辑",弹出关联账户组窗口,可立即添加或移除关 联的账户组。
- 在相应账户组行,单击"移除",可立即删除该账户组,取消授权。

#### 图 **7-28** 查看关联账户组

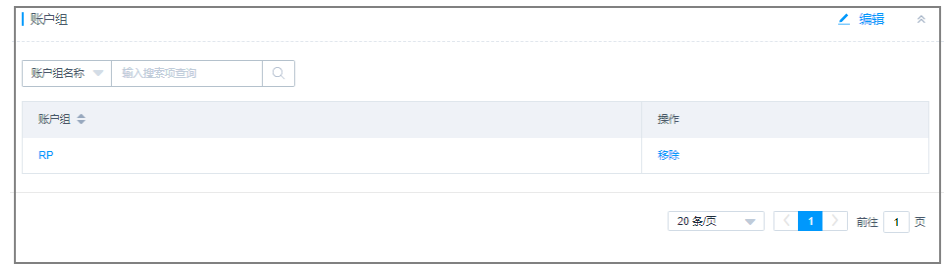

**----**结束

# **7.2.3** 管理命令集

为简化添加大量命令的繁琐操作,可查询并添加常见命令参数,包括Linux主机和网络 设备常见命令参数。

本小节主要介绍如何新建关联命令集、查看命令集、修改命令集、删除命令集。

## 前提条件

已获取"命令控制策略"模块操作权限。

## 新建命令集

步骤**1** 登录云堡垒机系统。

步骤**2** 选择"策略 > 命令控制策略 > 命令集",进入命令集列表页面。

## 图 **7-29** 命令集列表页面

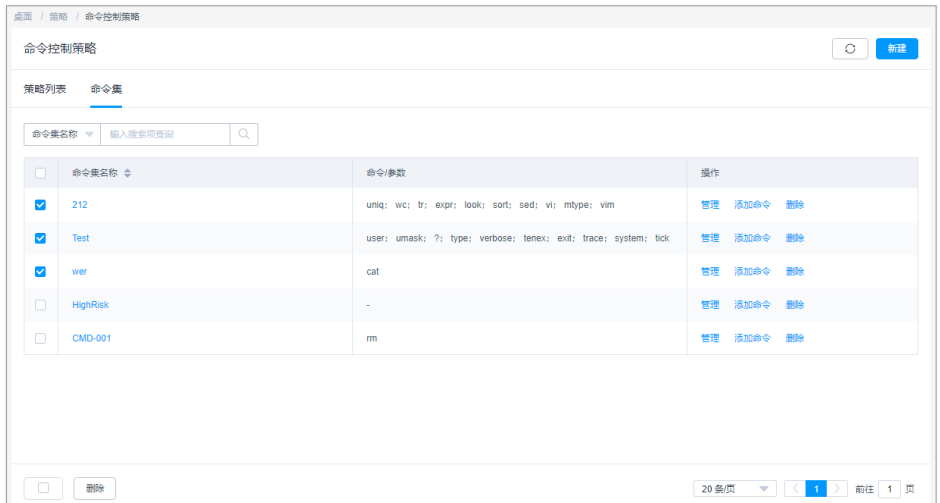

步骤**3** 创建命令集。

1. 单击"新建",弹出新建命令集窗口。

- 2. 配置命令集名称。 系统内"命令集名称"不能重复
- 3. 单击"确定",返回规则集列表页面,查看新建的命令集。

图 **7-30** 新建命令集

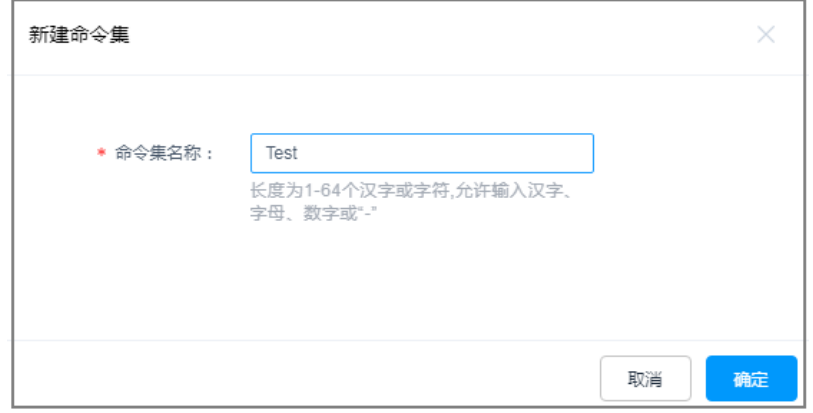

步骤**4** 添加命令集规则。

- 1. 在目标命令集行,单击"操作"列的"添加命令",弹出添加命令窗口。
- 2. 选择命令集合或者单条命令。 目前系统预置了"Linux系统"和"网络设备"常见命令和参数。
- 3. 单击"确定",命令添加完成。

图 **7-31** 添加命令

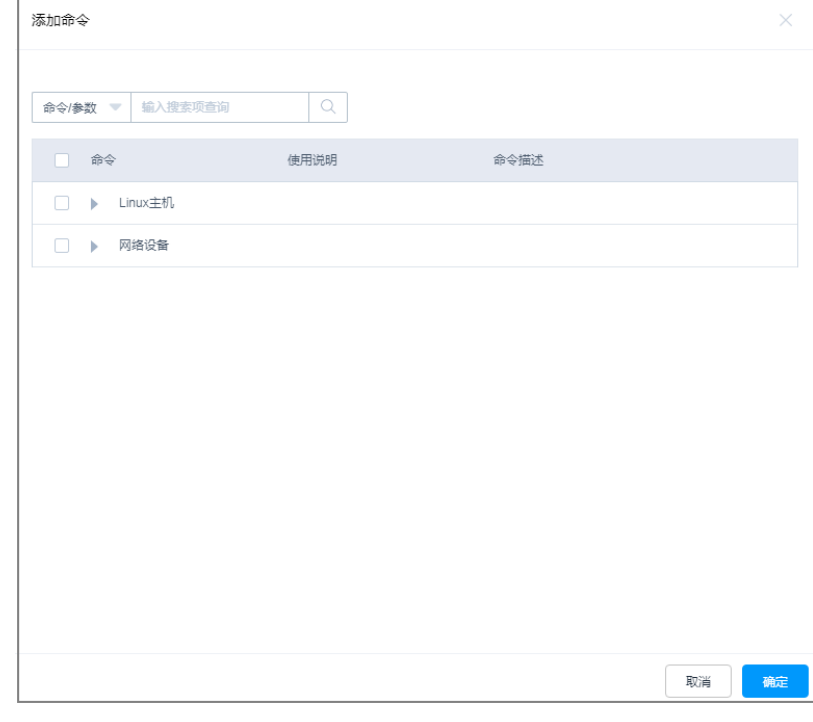

**----**结束

## 查询和修改命令集

- 步骤**1** 登录云堡垒机系统。
- 步骤**2** 选择"策略 > 命令控制策略 > 命令集",进入命令集列表页面。

#### 图 **7-32** 命令集列表

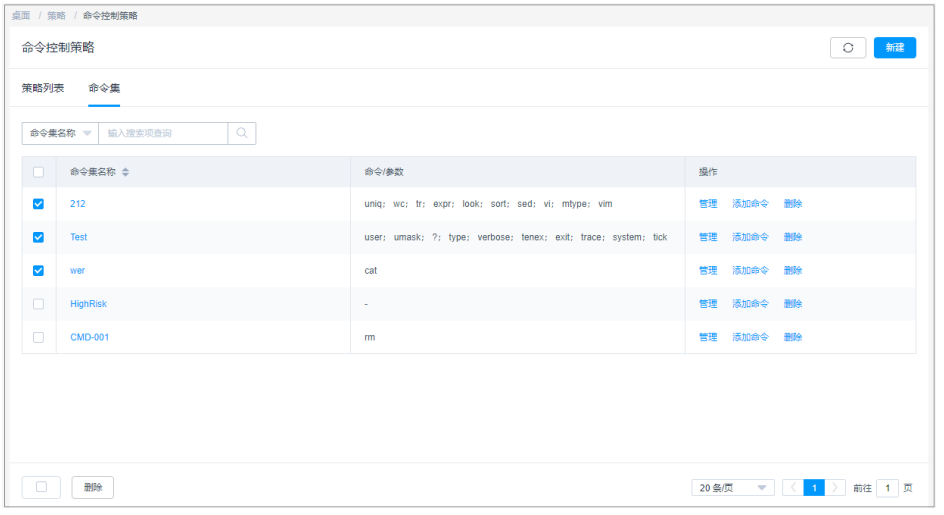

步骤**3** 查询命令集。

快速查询:在搜索框中输入关键字,根据命令集名称、命令/参数等快速查询策略。 步骤**4** 单击命令集名称,或者单击"管理",进入命令集详情页面。

图 **7-33** 命令集详情

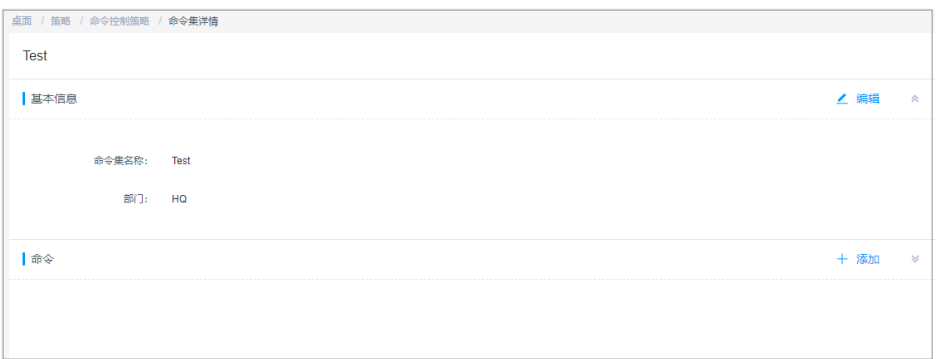

步骤**5** 查看和修改命令集基本信息。

在"基本信息"区域,单击"编辑",弹出基本信息编辑窗口,即可修改命令集的基 本信息。

可修改信息包括"命令集名称","部门"不可修改。

步骤**6** 查看和修改命令参数。

- 在"命令"区域,单击"添加",弹出添加命令窗口,可立即添加预置的命令参 数。
- 单击"移除",可立即删除该命令参数。

## <span id="page-239-0"></span>图 **7-34** 查看命令参数

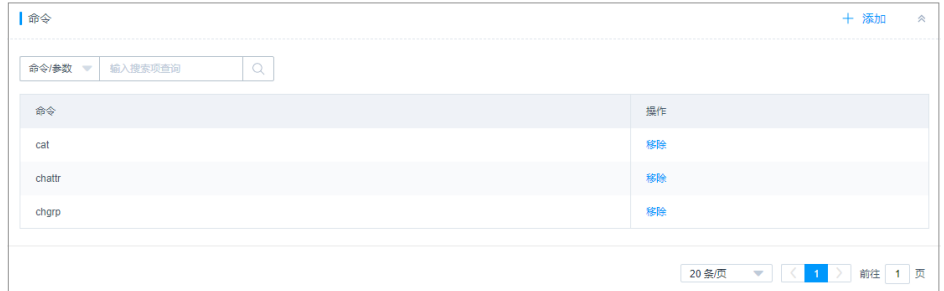

**----**结束

## 删除命令集

- 步骤**1** 登录云堡垒机系统。
- 步骤**2** 选择"策略 > 命令控制策略 > 命令集",进入命令集列表页面。
- 步骤**3** 单击指定命令集"操作"列的"删除",可删除该命令集。
- 步骤4 同时勾选多个命令集,单击列表下方的"删除",可以批量删除多个命令集。

#### **----**结束

# **7.2.4** 自定义关联命令

命令控制策略关联的自定义的命令,关联命令后,在执行相关命令或参数时,触发拦 截和允许操作。

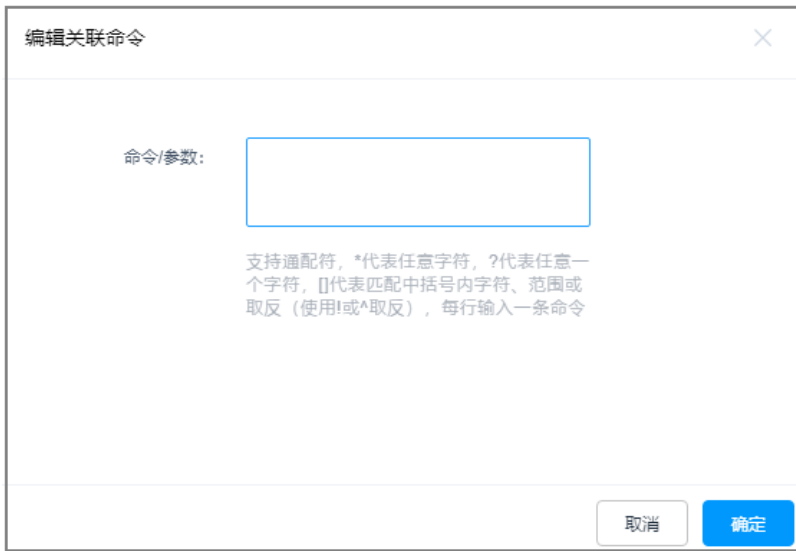

图 **7-35** 自定义关联命令

自定义关联命令大小写敏感,严格按照设置的关联命令进行审核和过滤,若执行命令 与设置命令不一致,则不能触发策略规则。详细设置说明和示例,请参考如下说明:

● 支持单命令格式。

如设置拒绝执行查询命令,即设置关联命令为ls,执行单命令操作时触发策略规 则。

- 支持命令路径格式。 如设置动态授权查询日志,即设置关联命令为**ls /var/log/**,执行命令参数操作时 触发策略规则。此时若执行**ls /var/log**,则无法触发策略拦截规则。
- 支持命令带"\*"通配符, "\*"表示任意多个字符。

如设置拒绝执行所有删除命令,即设置关联命令为rm \*,执行命令加任意参数触 发策略拦截,如执行**rm -rf**。此时若执行**rm**命令本身,则不会触发策略拦截规 则。

支持命令带"?"通配符, "?"表示任意单个字符,输入几个"?"就代表几个未 知字符。

如设置拒绝执行删除两个字符名称的文件或目录,即设置关联命令为**rm -rf ??**, 执行命令加任意两个字符触发策略拦截,如执行**rm -rf ts**。此时若执行**rm -rf test**,则不会触发策略拦截规则。

支持命令带"[]"通配符,"[]"表示框内的任意字符、范围、取反(使用"|" 或"^"取反)。

如设置动态授权删除带abcd名称的文件或目录,即设置关联命令为**rm -rf [abcd]**,执行命令加任意abcd字符触发策略拦截,如执行**rm -rf cloud**。此时若 执行**rm -rf test**或**rm -rf ABCD**,则不会触发策略拦截规则。

# **7.3** 数据库控制策略

## **7.3.1** 新建数据库控制策略

数据库控制策略是用于拦截数据库会话敏感操作,实现数据库运维操作的细粒度控 制。授权用户登录策略关联的数据库资源,当数据库运维会话触发规则,将会拦截数 据库会话操作。

数据库控制策略支持以下功能项:

- 支持按策略列表页策略排序区分优先级,排序越靠前优先级越高。
- 支持控制允许执行、拒绝执行、断开连接、动态授权四种命令动作。
	- 允许执行:默认允许执行所有操作。当触发策略规则后,放行规则集中操 作。
	- 拒绝执行:触发该策略规则后,拒绝执行该操作,界面提示"操作"xxx"已 被拦截"。
	- 断开连接:触发该策略规则后,拒绝执行该操作,断开会话连接,界面提示 "本次连接已被管理员强制断开!"
	- 动态授权:触发该策略规则后,拒绝执行该操作,界面提示"操作"xxx"已 被拦截,请提交数据库授权工单申请动态授权",同时生成数据库授权工 单。用户需提交工单,并审核通过后,才能继续执行该命令。

## 约束限制

- 仅专业版云堡垒机支持数据库运维操作审计。
- 仅针对MySQL、Oracle、Postgresql、Gaussdb类型数据库,支持通过数据库控制 策略设置操作细粒度控制。

## 前提条件

已获取"数据库控制策略"模块操作权限。

## 新建数据库控制策略

- 步骤**1** 登录云堡垒机系统。
- 步骤**2** 选择"策略 > 数据库控制策略 >策略列表",进入策略列表页面。

图 **7-36** 数据库控制策略页面

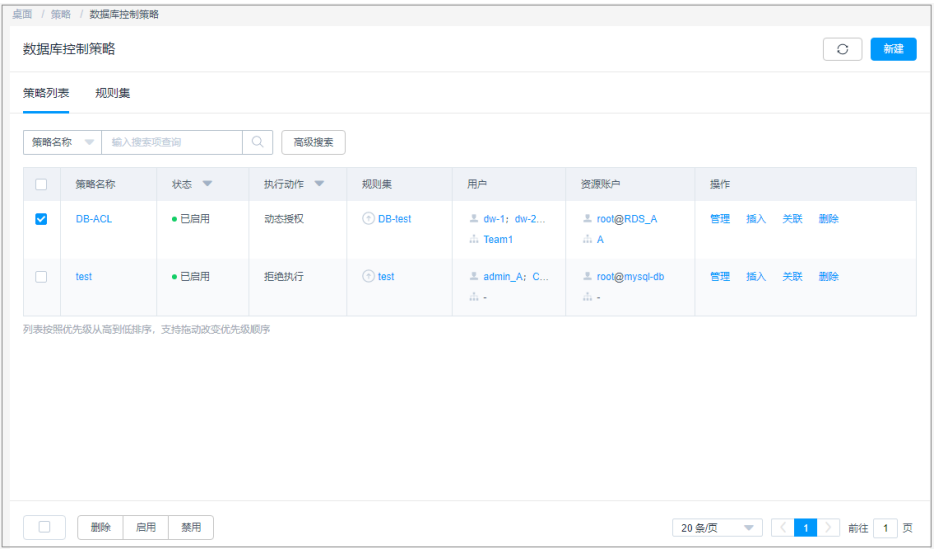

步骤3 单击"新建",弹出策略基本信息配置窗口。

#### 说明

选择一个策略,单击"更多 > 插入",亦可新建数据库控制策略。配置完成后,在已创建的策 **一**,<br>略前新建一个策略。

步骤**4** 配置策略基本信息。

## 图 **7-37** 配置策略基本信息

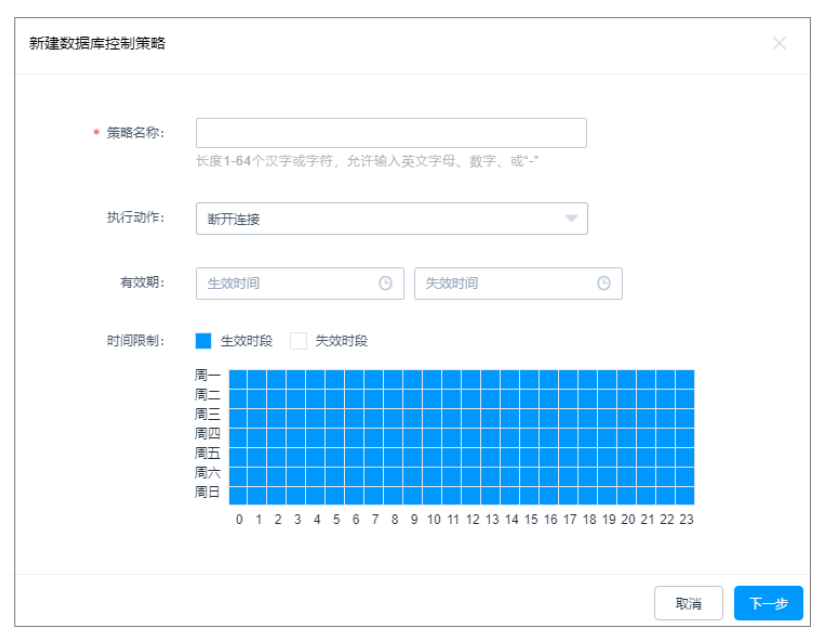

## 表 **7-3** 策略基本信息参数说明

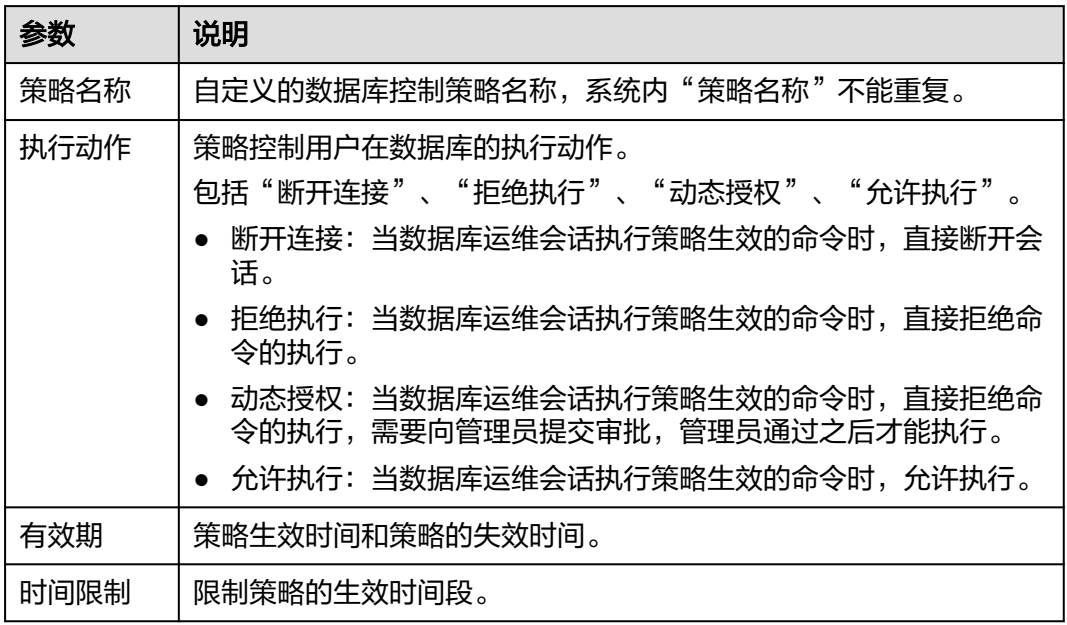

## 步骤**5** 单击"下一步",关联规则集。

选择规则集。详细规则集说明请参见<mark>[管理规则集](#page-249-0)</mark>。

## 图 **7-38** 选择规则集

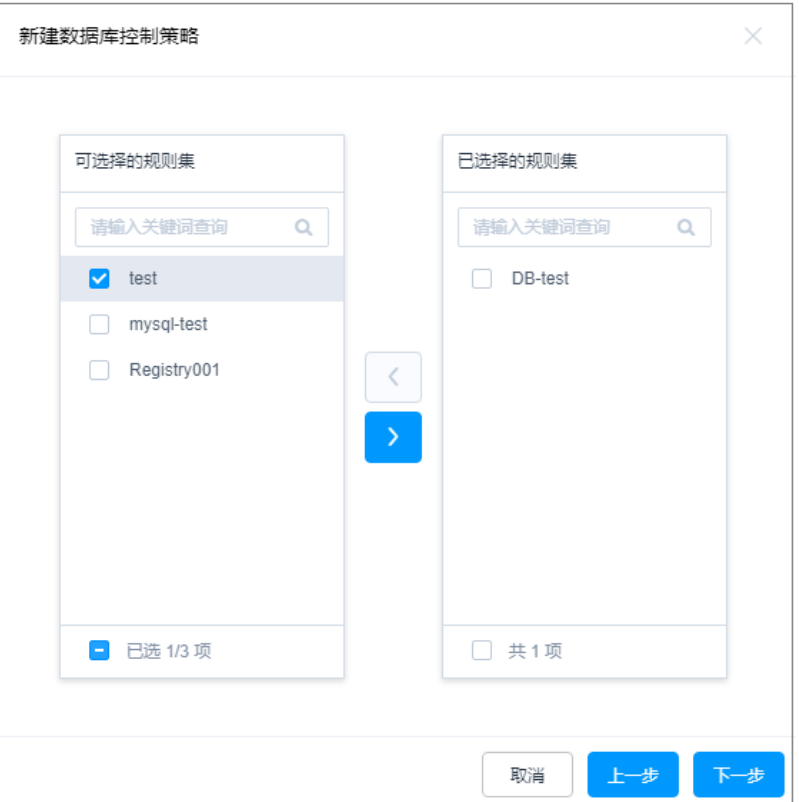

步骤6 单击"下一步",关联用户或用户组,选择用户或用户组。 当用户组关联策略后,新用户加入到用户组中会自动继承用户组的策略权限。

## 图 **7-39** 选择用户

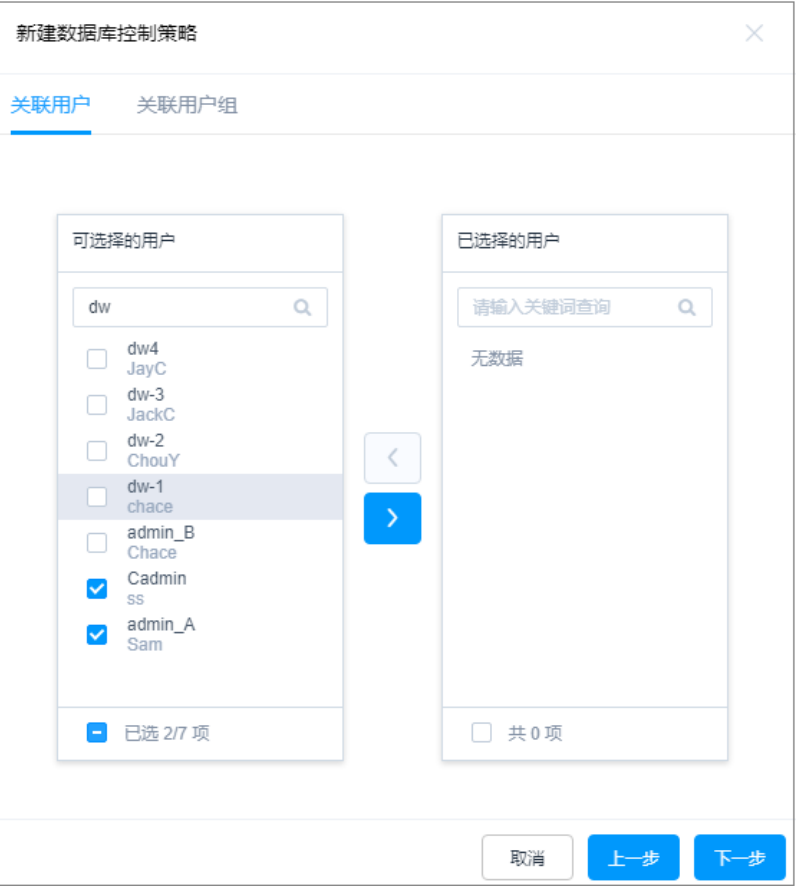

步骤7 单击"下一步",关联资源账户或账户组,选择数据库资源账户或账户组。 当账户组关联策略后,新账户加入到账户组中会自动继承账户组的策略权限。

## 图 **7-40** 选择资源账户

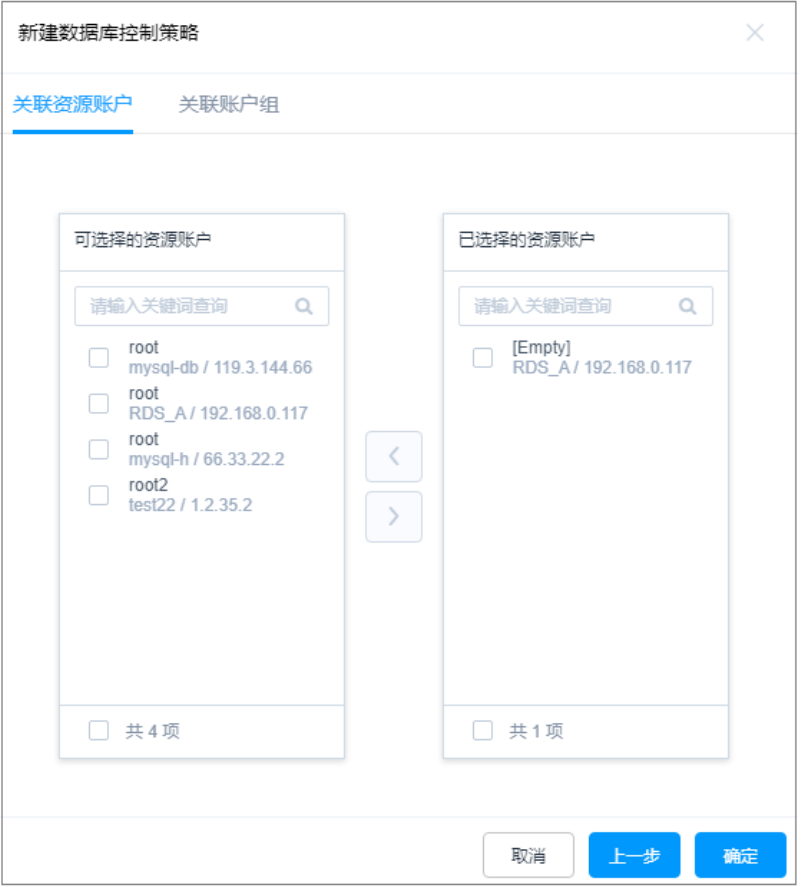

步骤8 单击"确定", 返回策略列表页面, 查看新建的数据库控制策略。

用户在运维过程中,触发策略规则,即会被限制相关操作。

说明

"关联用户"和"关联用户组"中用户需提交数据库授权工单权限,即已配置拥有**数据库授权工** 单权限的"角色"。否则用户登录系统后无法查看数据库授权工单模块,不能提交工单获取权 限。

## **----**结束

## 后续管理

数据库控制策略创建完成后,可在策略列表页面,管理已创建策略,包括管理关联用 户或资源、删除策略、启停策略、策略排序等。

- 若需补充关联用户或资源,可单击"关联",快速关联用户、用户组、资源账 户、账户组。
- 若需删除策略,可选择目标策略,单击"删除",立即删除策略。
- 若需禁用策略授权,可勾选一个或多个"已启用"状态的策略,单击"禁用", 策略状态变更为"已禁用", 策略授权立即失效。
- 若需排序策略优先等级,可选中策略行上下拖动策略,改变策略排序。

# **7.3.2** 查询和修改数据库控制策略

若数据库控制策略有变更,例如运维人员有变动,授权资源权限有变化等。可查看和 修改已创建的策略配置,包括修改策略基本信息、修改关联规则集、修改关联用户或 用户组、修改关联资源账户或账户组等。

- 修改策略配置,且策略状态为"已启用"时,策略规则才生效。
- 修改策略配置后,若关联用户已登录资源,需退出登录重新连接,相关策略规则 在下一次运维操作时才会生效。

## 前提条件

已获取"数据库控制策略"模块操作权限。

## 查看和修改策略配置

- 步骤**1** 登录云堡垒机系统。
- 步骤**2** 选择"策略 > 数据库控制策略",进入数据库控制策略列表页面。
- 步骤**3** 查询数据库控制策略。
	- 快速查询

在搜索框中输入关键字,根据策略名称、用户、资源名称、主机地址、资源账 户、规则集名称等快速查询策略。

高级搜索

在相应属性搜索框中分别关键字,精确查询策略。

图 **7-41** 高级搜索

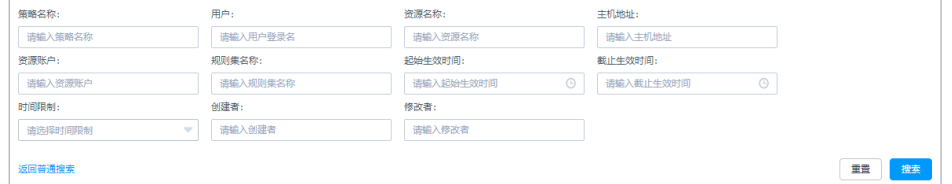

步骤**4** 单击目标策略名称,或者单击"管理",进入策略详情页面。

#### 图 **7-42** 查看策略配置

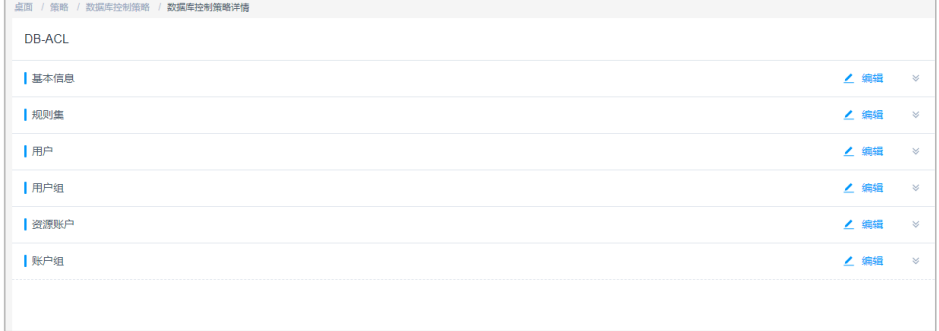

步骤**5** 查看和修改策略基本信息。

在"基本信息"区域,单击"编辑",弹出基本信息编辑窗口,即可修改策略的基本 信息。

可修改信息包括"策略名称"、"有效期"、"执行动作"、"时间限制"等。

图 **7-43** 查看策略基本信息

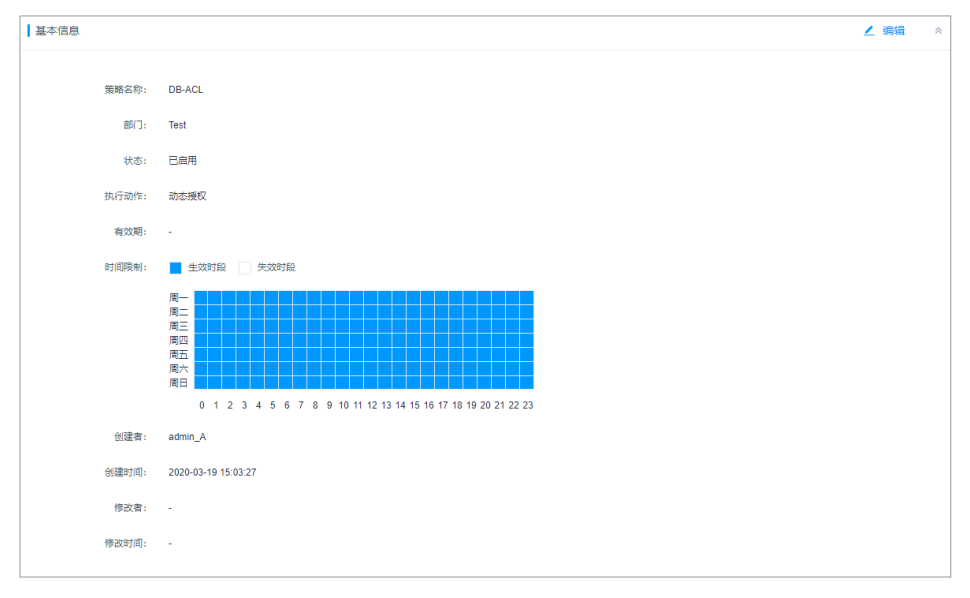

步骤**6** 查看和修改策略关联的规则集。

- 在"规则集"区域,单击"编辑",弹出关联规则集窗口,可立即添加或移除关 联的规则集。
- 在相应规则集行,单击"移除",可立即删除该关联规则集。

图 **7-44** 查看关联规则集

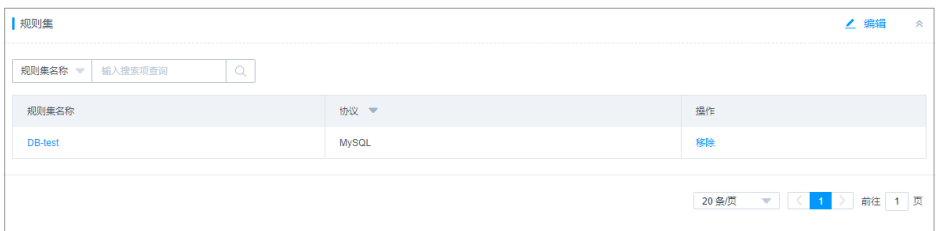

步骤**7** 查看和修改策略关联的用户。

- 在"用户"区域,单击"编辑",弹出关联用户窗口,可立即添加或移除关联的 用户。
- 在相应用户行,单击"移除",可立即删除该关联用户,取消授权。

图 **7-45** 查看关联用户

| 用户                                          |       |       |       |           | ∠ 编辑<br>会                                                |
|---------------------------------------------|-------|-------|-------|-----------|----------------------------------------------------------|
| $\hbox{\footnotesize Q}$<br>输入搜索项查询<br>自动识别 |       |       |       |           |                                                          |
| 登录名 ⇒                                       | 姓名 ⇒  | 状态▼   | 角色 ▼  | 部门 ▼      | 操作                                                       |
| d <sub>W4</sub>                             | JayC  | ● 已启用 | 策略管理员 | <b>DW</b> | 移除                                                       |
| $dw-3$                                      | JackC | ● 已启用 | 审计管理员 | <b>DW</b> | 移除                                                       |
| $dw-2$                                      | ChouY | ● 已启用 | 运维员   | <b>DW</b> | 移除                                                       |
| $dw-1$                                      | chace | ●已启用  | 部门管理员 | <b>DW</b> | 移除                                                       |
|                                             |       |       |       |           |                                                          |
|                                             |       |       |       | 20 条/页    | 前往 1 页<br>$\overline{\phantom{a}}$<br>$\vert$ 1<br>. K 1 |

步骤**8** 查看和修改策略关联的用户组。

- 在"用户组"区域,单击"编辑",弹出关联用户组窗口,可立即添加或移除关 联的用户组。
- 在相应用户组行,单击"移除",可立即删除该关联用户组,取消授权。

## 图 **7-46** 查看关联用户组

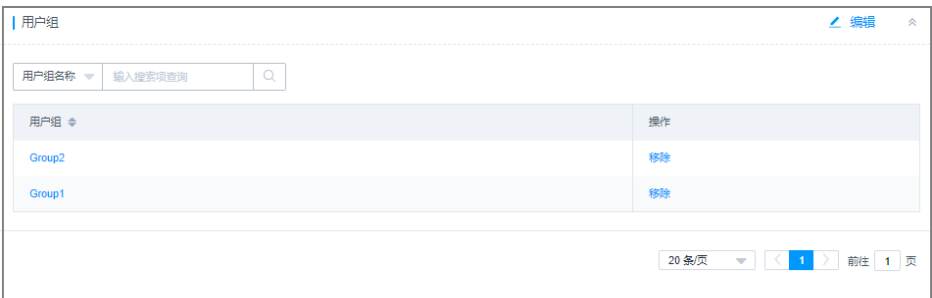

步骤**9** 查看和修改策略关联的资源账户。

- 在"资源账户"区域,单击"编辑",弹出关联资源账户窗口,可立即添加或移 除关联的资源账户。
- 在相应资源账户行,单击"移除",可立即删除该资源账户,取消授权。

## 图 **7-47** 查看关联资源账户

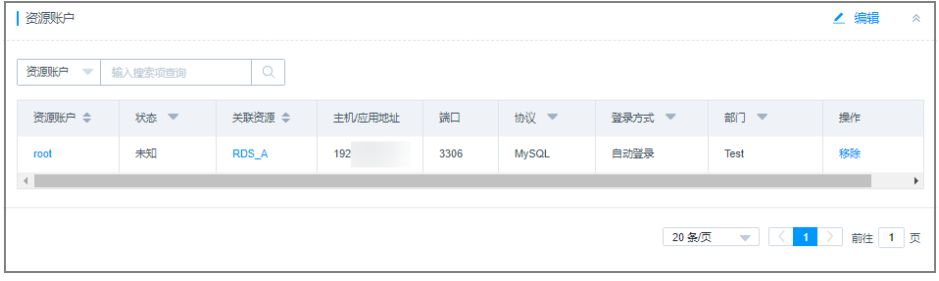

步骤**10** 查看和修改策略关联的账户组。

- 在"账户组"区域,单击"编辑",弹出关联账户组窗口,可立即添加或移除关 联的账户组。
- 在相应账户组行,单击"移除",可立即删除该账户组,取消授权。

## <span id="page-249-0"></span>图 **7-48** 查看关联账户组

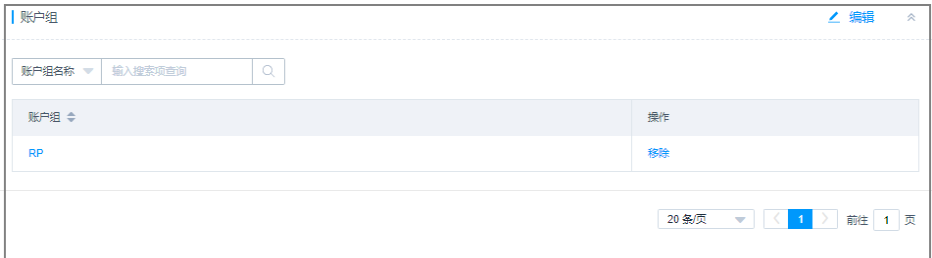

#### **----**结束

## **7.3.3** 管理规则集

为简化添加大量数据库规则的繁琐操作,可通过创建规则集并添加规则。

云堡垒机预置29种常见数据库操作命令,包括ALTER、TRUNCATE、EXECUTE、 INSERT、DELETE、UPDATE、SELECT、GRANT、REVOKE、HANDLER、 DEALLOCATE、SET、COMMIT、ROLLBACK、PREPARE、CREATEINDEX、 DROPINDEX、CREATEFUNCTION、DROPFUNCTION、CREATEVIEW、 DROPVIEW、CREATEDATABASE、DROPDATABASE、CREATEPROCEDURE、 DROPPROCEDURE、DROPPROCEDURE、CREATETABLE、DROPTABLE、CALL、 ACCESS。

本小节主要介绍如何新建关联规则集、查看规则集、修改规则集、删除复制集。

## 前提条件

已获取"数据库控制策略"模块操作权限。

## 新建规则集

步骤**1** 登录云堡垒机系统。

步骤**2** 选择"策略 > 数据库控制策略 > 规则集",进入规则集列表页面。

#### 图 **7-49** 规则集列表

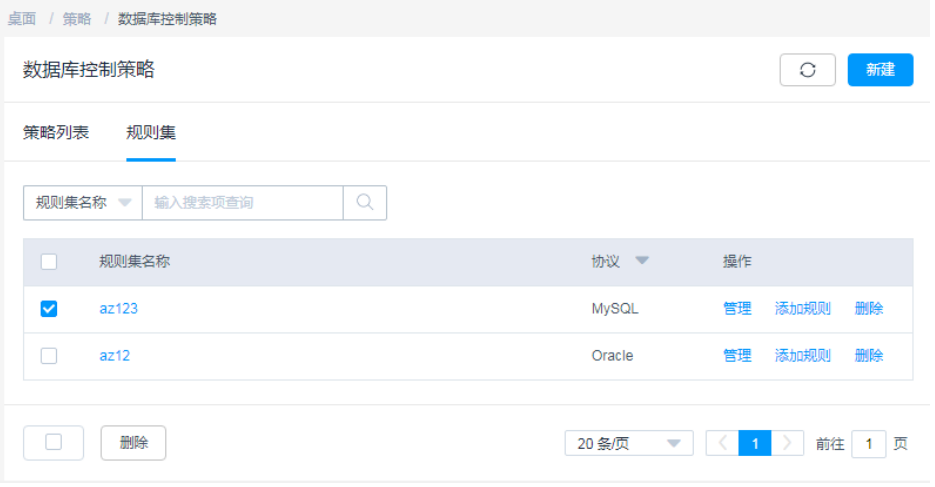

## 步骤**3** 创建规则集。

- 1. 单击"新建",弹出规则集基本信息配置窗口。
- 2. 配置规则集名称和选择协议。
	- 系统内"规则集名称"不能重复。
	- 目前仅支持选择MySQL、Oracle、Postgresql、Gaussdb两种数据库协议类 型,且选定后不可修改。
- 3. 单击"确定",返回规则集列表页面,查看新建的规则集。

步骤**4** 添加规则。

- 1. 在目标规则集行,单击"操作"列的"添加规则",弹出添加规则窗口。
- 2. 添加规则集的库、表和命令规则。

表 **7-4** 添加规则参数说明

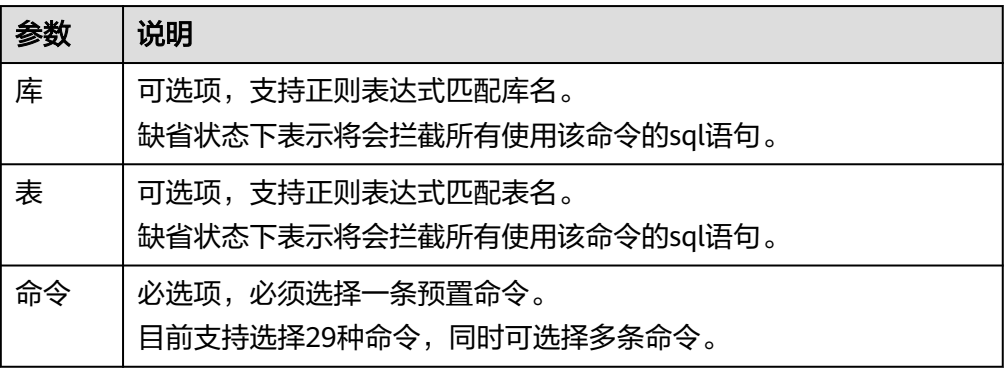

3. 单击"确定",规则添加完成。

## 图 **7-50** 添加规则

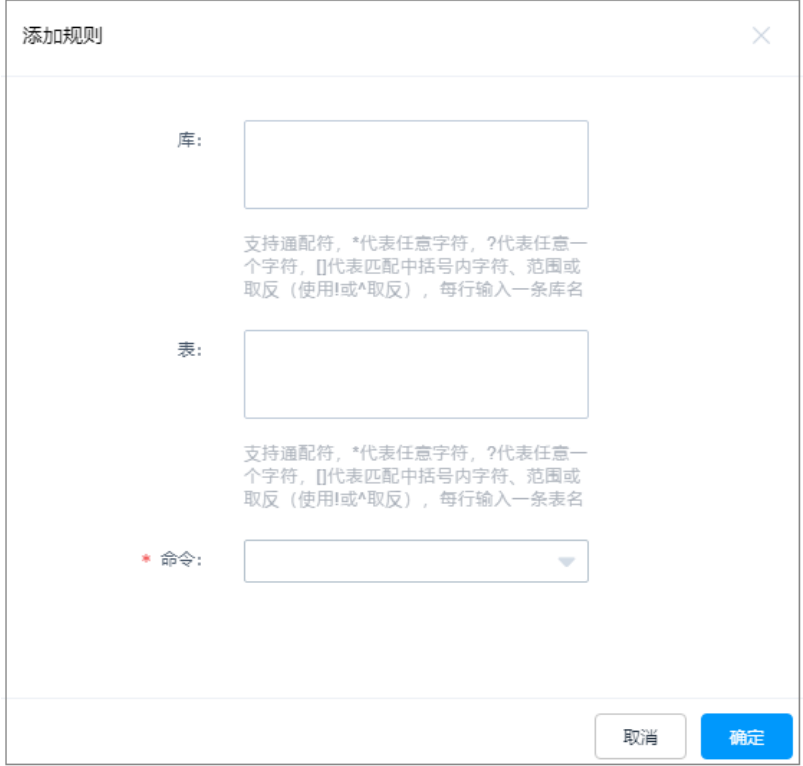

**----**结束

## 查询和修改规则集

步骤**1** 登录云堡垒机系统。

步骤**2** 选择"策略 > 数据库控制策略 > 规则集",进入规则集列表页面。

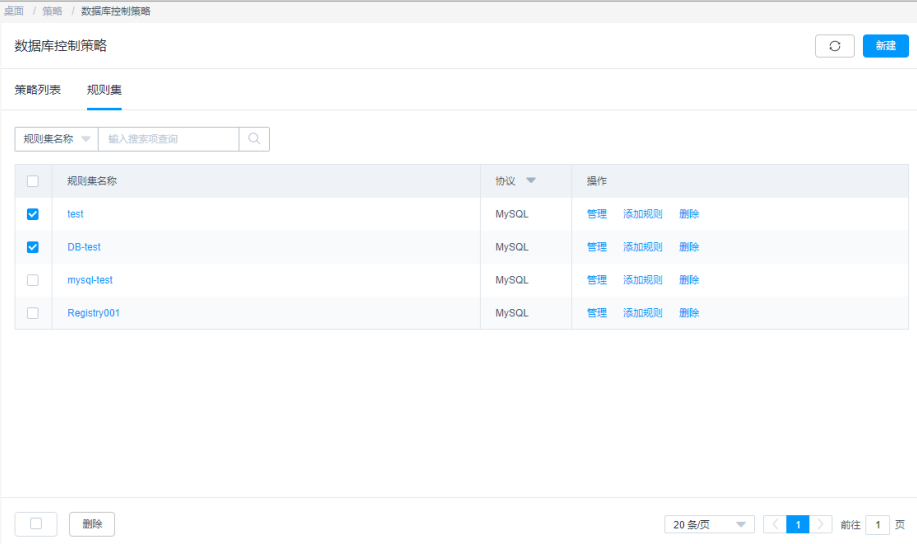

图 **7-51** 规则集列表

步骤**3** 查询规则集。
快速查询:在搜索框中输入关键字,根据规则集名称快速查询策略。

步骤4 单击规则集名称,或者单击"管理",进入规则集详情页面。

图 **7-52** 规则集详情

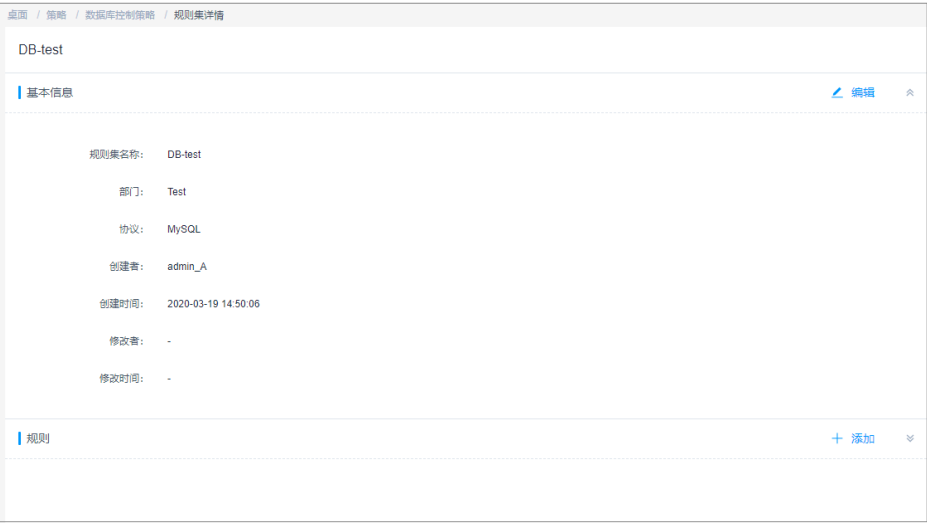

步骤**5** 查看和修改规则集基本信息。

在"基本信息"区域,单击"编辑",弹出基本信息编辑窗口,即可修改规则集的基 本信息。

可修改信息包括"规则集名称", "协议"、"部门"不可修改。

步骤**6** 查看和修改规则。

- 在"规则"区域,单击"添加",弹出添加规则窗口,可立即添加库、表、命令 规则。
- 单击"移除",可立即删除该规则。

#### 图 **7-53** 查看规则集

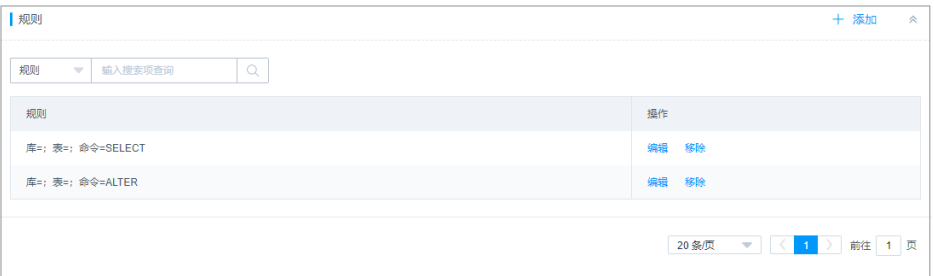

**----**结束

### 删除规则集

步骤**1** 登录云堡垒机系统。

步骤**2** 选择"策略 > 数据库控制策略 > 规则集",进入规则集列表页面。

步骤**3** 单击指定规则集"操作"列的"删除",可删除该规则集。

步骤**4** 同时勾选多个规则集,单击列表下方的"删除",可以批量删除多个规则集。

**----**结束

# **7.4** 改密策略

## **7.4.1** 新建改密策略

改密策略用于对主机资源账户自动改密,并可针对多个主机资源账户同时定期改密, 提高资源账户安全性。

改密策略支持以下功能项:

- 支持通过策略手动、定时、周期修改资源账户密码。
- 支持生成不同密码、相同密码,以及生成自定义相同密码。

### 约束限制

- 仅SSH,MySOL,SOL Server,Oracle,RDP和Telnet协议类型的主机,支持通过 改密策略修改资源账户密码。
- Windows主机资源需启用SMB服务,并放开主机安全组445端口,才能通过改密 策略修改资源账户密码。
- 关联Windows 10资源账户前,需先参照配置**Windows 10**[服务器相关参数进](#page-256-0)行服 务器相关参数的配置。

### 前提条件

- 已获取"改密策略"模块操作权限。
- 待改密资源的"系统类型"需与资源实际系统类型完全匹配。

### 新建改密策略

- 步骤**1** 登录云堡垒机系统。
- 步骤**2** 选择"策略 > 改密策略 > 策略列表",进入改密策略列表页面。

#### 图 **7-54** 改密策略列表

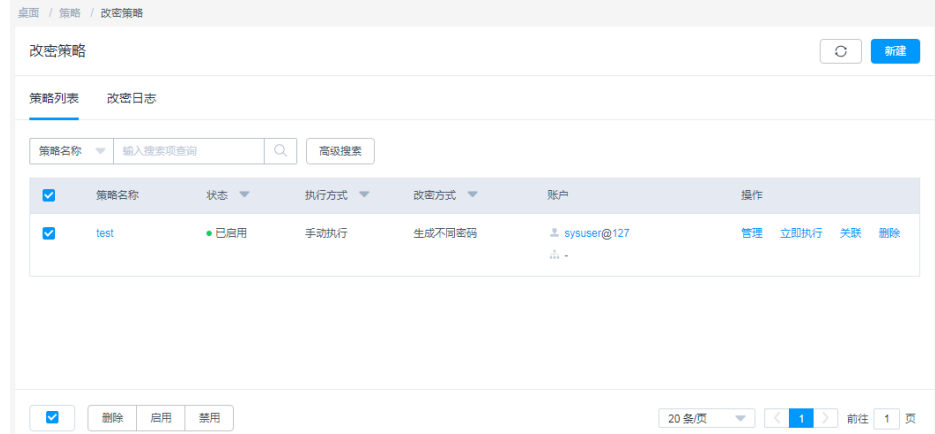

步骤3 单击"新建",弹出改密策略配置窗口。

### 步骤**4** 配置改密策略基本配置。

### 图 **7-55** 新建改密策略

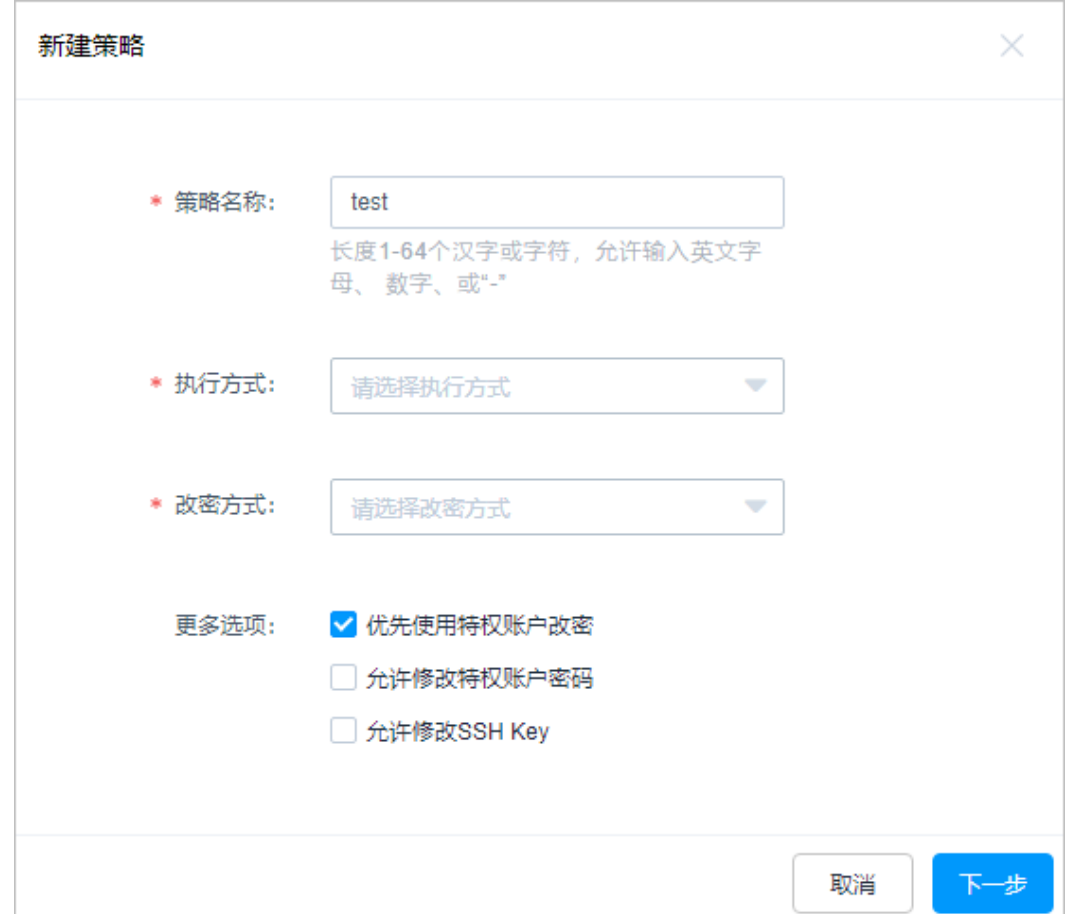

#### 表 **7-5** 改密策略参数说明

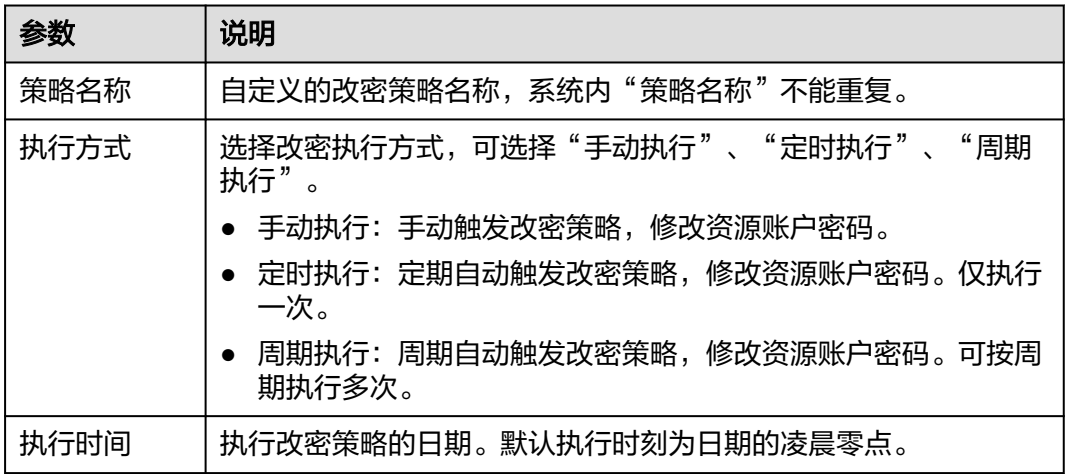

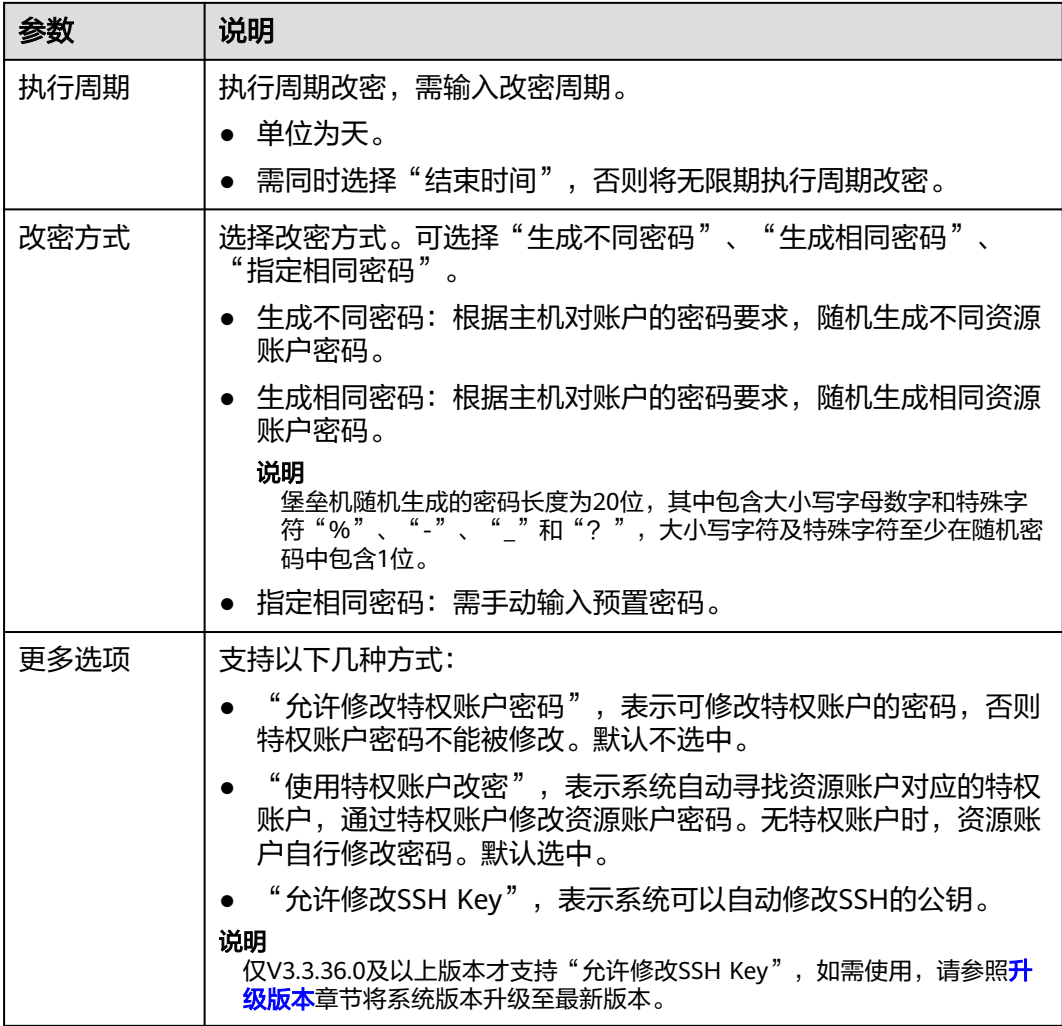

步骤**5** 单击"下一步",关联资源账户或账户组。

- 当账户组关联策略后,新资源账户加入到账户组中会自动继承账户组的策略权 限。
- 关联多个资源账户时,可批量修改资源账户密码。

### <span id="page-256-0"></span>图 **7-56** 关联资源账户

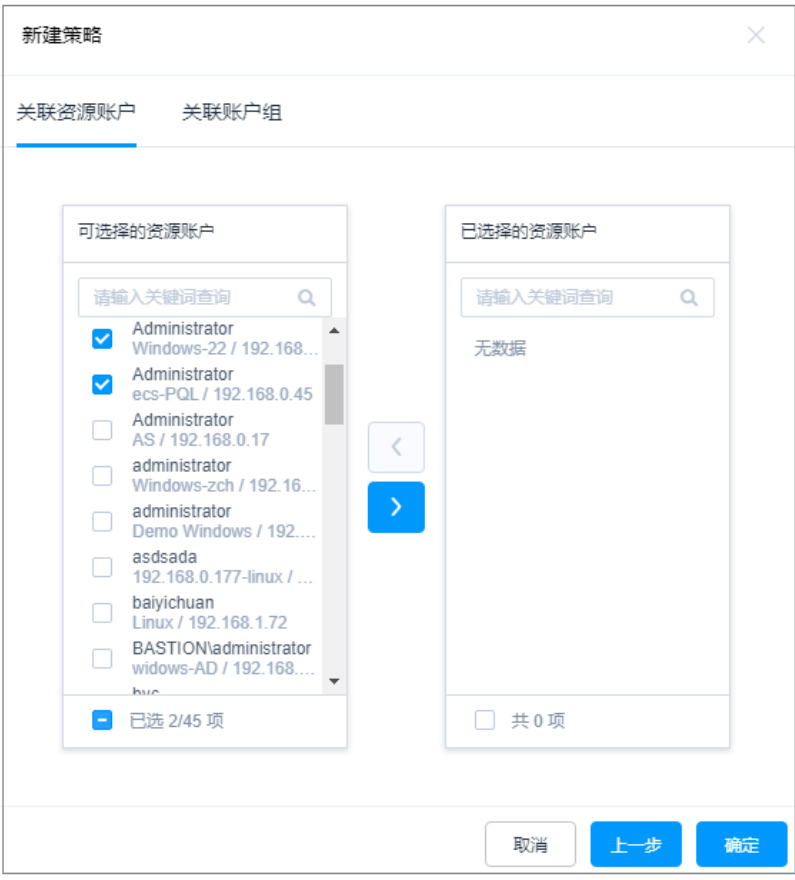

步骤6 单击"确定", 返回改密策略列表, 查看新建的改密策略。 改密策略执行后,可以<mark>批量导出主机资源信息</mark>,获取新的资源账户密码。

**----**结束

### 配置 **Windows 10** 服务器相关参数

- 步骤**1** 登录Windows 10服务器。
- 步骤**2** 启动winRM服务。
	- 1. 搜索"组件服务",进入"组件服务"页面。
	- 2. 在左侧导航树中,选择"服务(本地)",在右侧弹框中,找到"Windows Remote Management(WS-Management)"。
	- 3. 右键单击"Windows Remote Management(WS-Management)", 在弹窗中单 击"启动"。

步骤**3** 配置winRM。

- 1. 以管理员身份运行cmd,执行以下命令: winrm qc
- 2. (执行两次)回显后,根据提示输入y。
- 3. 执行以下命令: winrm set winrm/config/service '@{AllowUnencrypted="true"}'
- 4. 执行以下命令:

winrm set winrm/config/service/auth '@{Basic="true"}'

步骤**4** (如果已是管理员,可不执行该步骤)执行以下命令,添加用户到用户组。

例如,用户名为"appuser01"。

net localgroup "Remote Management Users" appuser01 /add

步骤**5** 在power shell会话框中执行以下命令,添加防火墙命令。 New-NetFirewallRule -DisplayName "WinRM-5985" -Direction Inbound -LocalPort 5985 -Protocol TCP - Action Allow

**----**结束

### 后续管理

改密策略创建完成后,可在策略列表页面,管理已创建策略,包括管理关联资源、删 除策略、启停策略、立即执行策略等。

- 若需补充关联资源,可单击"关联",快速关联资源账户、账户组。
- 若需删除策略,可选择目标策略,单击"删除",立即删除策略。
- 若需禁用策略改密,可勾选一个或多个"已启用"状态的策略,单击"禁用", 策略状态变更为"已禁用", 策略立即失效。
- 若需立即修改资源账户密码,可单击"立即执行",立即执行改密任务。

## **7.4.2** 查询和修改改密策略

若改密策略有变更,例如需改密方式有变化等。可查看和修改已创建的策略配置,包 括修改策略基本信息、修改改密执行方式、修改改密日期、修改改密周期、修改关联 资源账户或账户组等。

修改策略配置,且策略状态为"已启用"时,策略规则才生效。

### 前提条件

已获取"改密策略"模块操作权限。

### 查看和修改策略配置

- 步骤**1** 登录云堡垒机系统。
- 步骤**2** 选择"策略 > 改密策略 > 策略列表",进入改密策略列表页面。
- 步骤**3** 查询改密策略。
	- 快速查询 在搜索框中输入关键字,根据策略名称、资源名称、资源账户等快速查询策略。
	- 高级搜索 在相应属性搜索框中分别关键字,精确查询策略。

#### 图 **7-57** 高级搜索

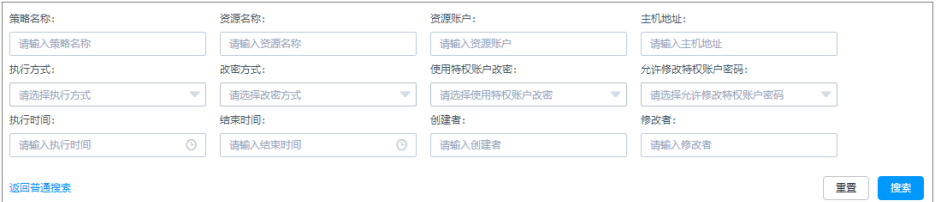

步骤4 单击目标策略名称, 或者单击"管理", 进入策略详情页面。

#### 图 **7-58** 查看策略配置

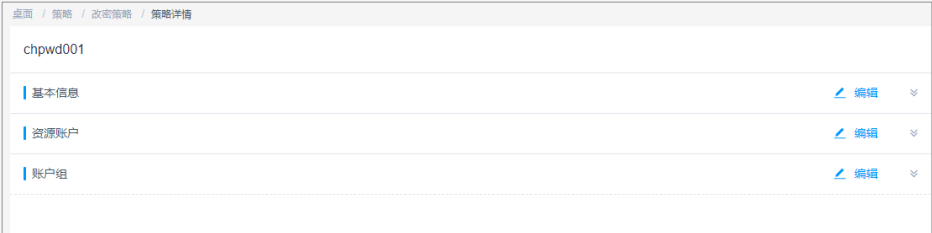

#### 步骤**5** 查看和修改策略基本信息。

在"基本信息"区域,单击"编辑",弹出基本信息编辑窗口,即可修改策略的基本 信息。

- 可修改信息包括"策略名称"、"执行方式"、"改密方式"、"更多选项" 等。
- "部门"不可修改。

#### 图 **7-59** 查看策略基本信息

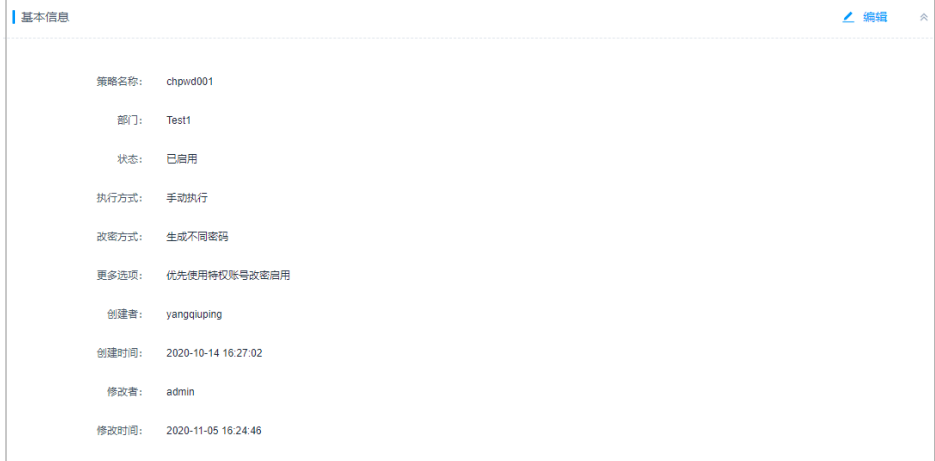

步骤**6** 查看和修改策略关联的资源账户。

- 在"资源账户"区域,单击"编辑",弹出关联资源账户窗口,可立即添加或移 除关联的资源账户。
- 在相应资源账户行,单击"移除",可立即取消对该资源账户的改密。

#### 图 **7-60** 查看关联资源账户

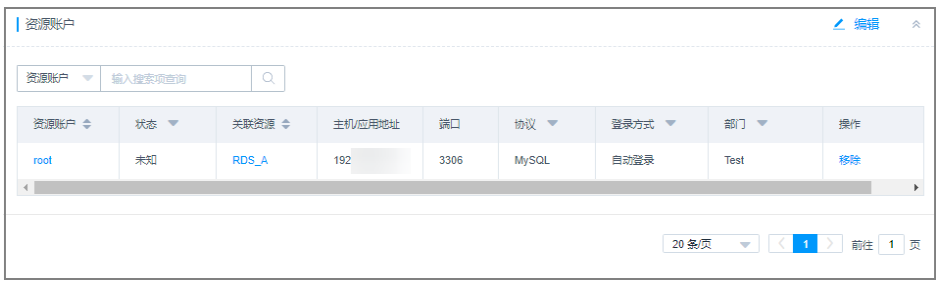

#### 步骤**7** 查看和修改策略关联的账户组。

- 在"账户组"区域,单击"编辑",弹出关联账户组窗口,可立即添加或移除关 联的账户组。
- 在相应账户组行,单击"移除",可立即取消对该组中资源账户的改密。

#### 图 **7-61** 查看关联账户组

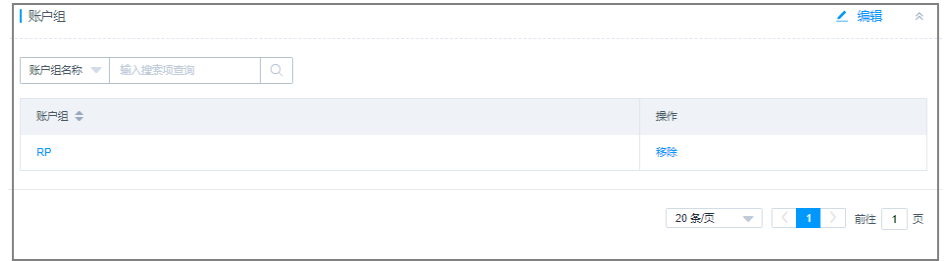

**----**结束

## **7.4.3** 管理改密日志

改密策略执行后产生的改密日志。改密日志中可查看改密详情。

### 前提条件

已获取"改密策略"模块操作权限。

### 查看日志详情

步骤**1** 登录云堡垒机系统。

步骤**2** 选择"策略 > 改密策略 > 改密日志",查看和管理改密日志记录。

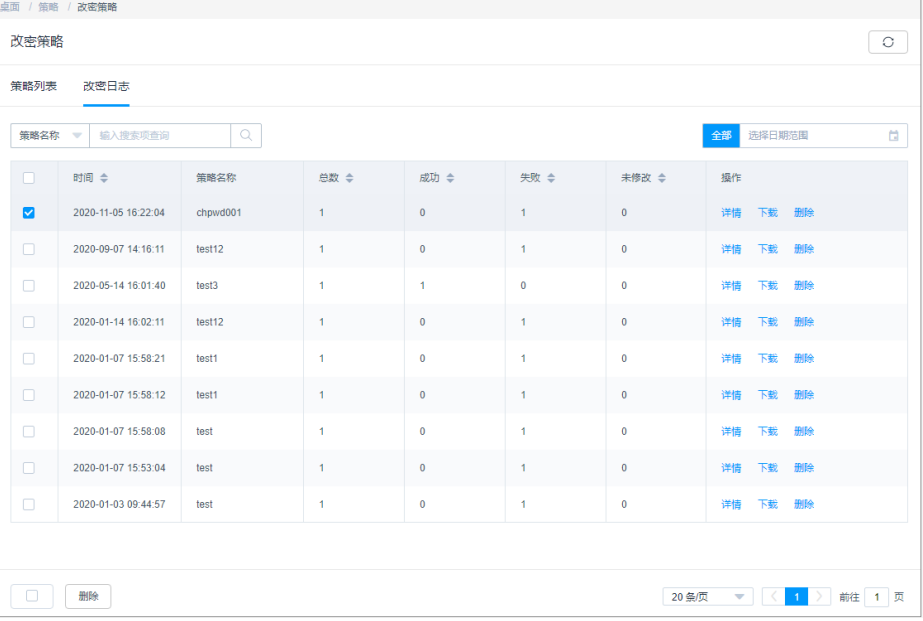

#### 图 **7-62** 改密日志列表

步骤**3** 查询改密日志。

快速查询:在搜索框中输入关键字,根据策略名称快速查询改密日志。

步骤**4** 选择目标执行日志,单击"详情",进入日志详情页面。

可查看日志内容包括基本信息、改密结果等信息。

图 **7-63** 查看改密日志详情

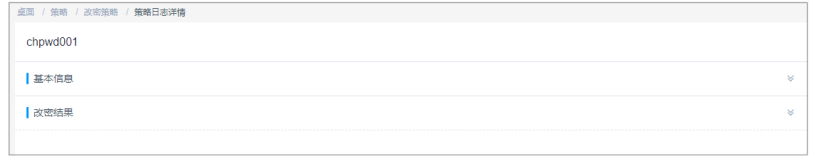

**----**结束

### 下载改密日志

步骤**1** 登录云堡垒机系统。

步骤**2** 选择"策略 > 改密策略 > 改密日志",查看和管理改密日志记录。

图 **7-64** 改密日志列表

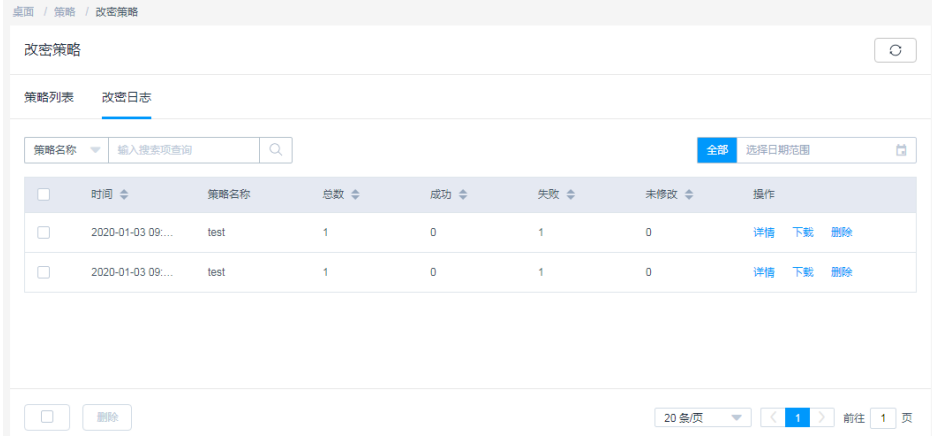

步骤3 单击"下载",进入下载改密日志文件窗口。

#### 步骤**4** 下载确认。

- 1. (可选)设置加密密码:可选择设置。不设置,下载的改密日志为未加密的CSV 格式文件;设置密码,下载的改密日志为加密的ZIP格式文件。
- 2. (必选)用户密码:输入当前用户的账号登录密码,验证通过才允许下载改密日 志,确保资源账户密码安全。
- 3. 单击"确定",即可下载CSV格式文件或加密的ZIP格式文件保存到本地。

### 图 **7-65** 下载改密日志

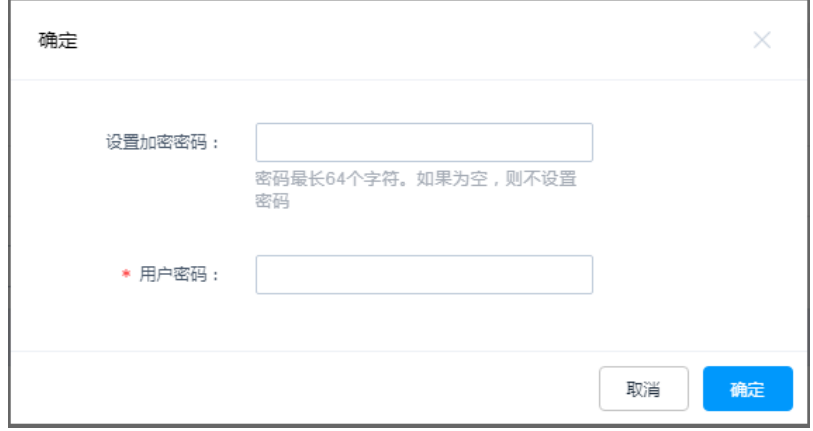

**----**结束

## 删除日志

- 步骤**1** 登录云堡垒机系统。
- 步骤**2** 选择"策略 > 改密策略 > 改密日志",进入改密日志列表页面。

图 **7-66** 改密日志列表

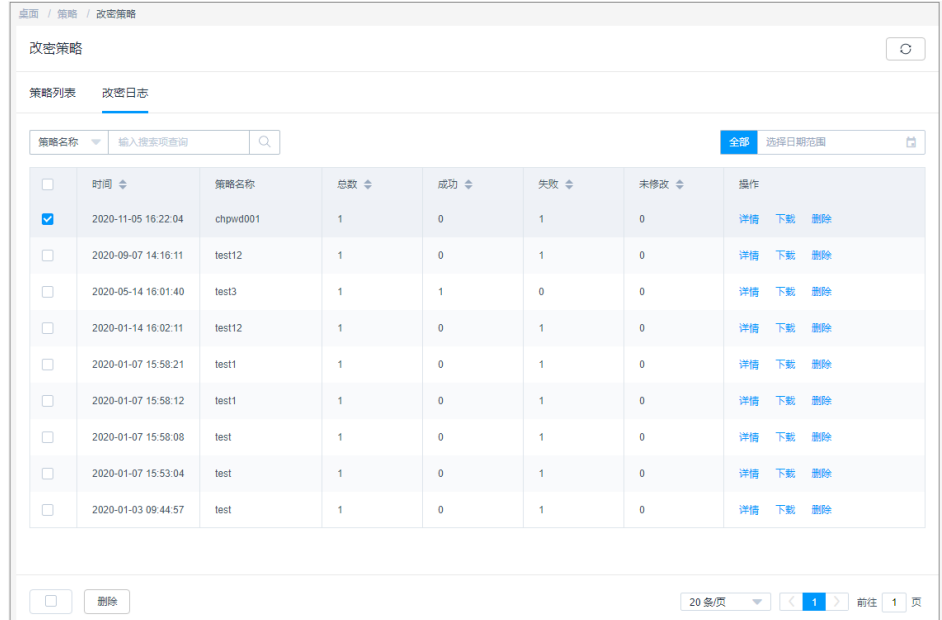

步骤**3** 单击"删除",可删除该执行日志。

#### **----**结束

**7.5** 账户同步策略

步骤**4** 同时勾选多条执行日志,单击列表下方的"删除",可以批量删除多个执行日志。

# **7.5.1** 新建账户同步策略

账户同步策略用于对主机资源账户自动同步,管理主机上资源账户,及时发现僵尸账 户或未纳管账户,加强对资源的管控。

账户同步策略支持以下功能项:

- 支持通过策略手动、定时、周期同步主机上资源账户。
- 支持拉取目标主机上账户,判断账户的可用情况,并更新系统资源账户状态。
- 支持将系统资源账户信息同步到主机,更新主机上账户密码、新建主机账户、删 除主机非法账户。

### 约束限制

- 仅专业版云堡垒机支持执行账户自动同步。
- 仅SSH协议类型的主机,支持通过策略进行资源账户同步。
- 每个目标资源主机仅限一个资源账户登录并执行拉取账户任务。

### 前提条件

已获取"账户同步策略"模块操作权限。

### 新建账户同步策略

- 步骤**1** 登录云堡垒机系统。
- 步骤**2** 选择"策略 > 账户同步策略 > 策略列表",进入策略列表页面。

### 图 **7-67** 账户同步策略列表

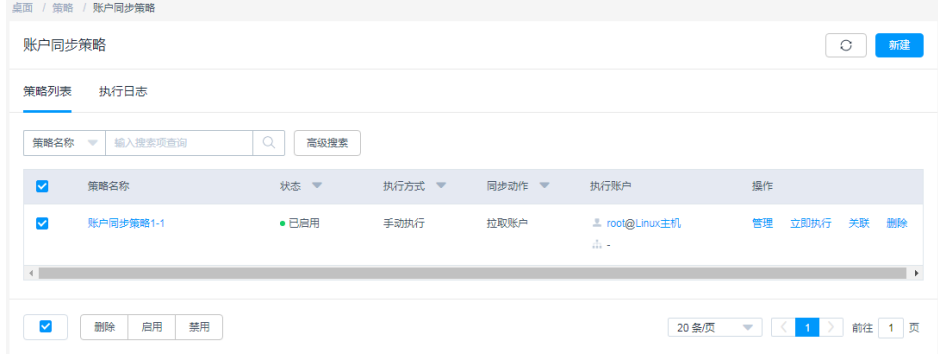

步骤3 单击"新建",弹出新建账户同步策略窗口。

 $\checkmark$ 

### 图 **7-68** 新建账户同步策略

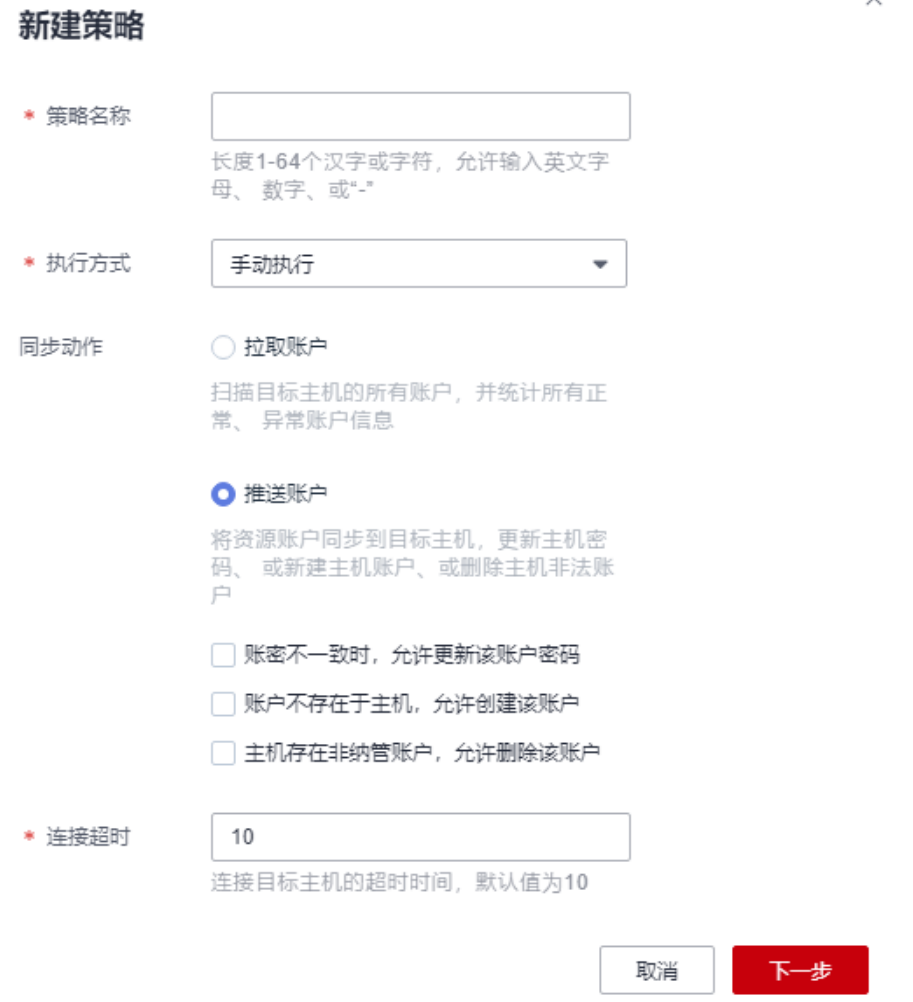

### 步骤**4** 配置策略基本信息。

### 表 **7-6** 账户同步策略基本信息参数说明

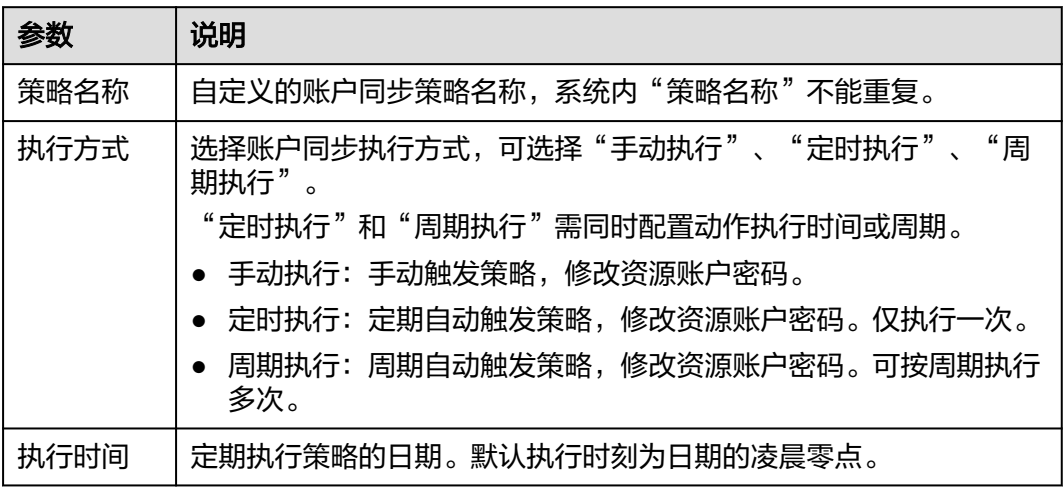

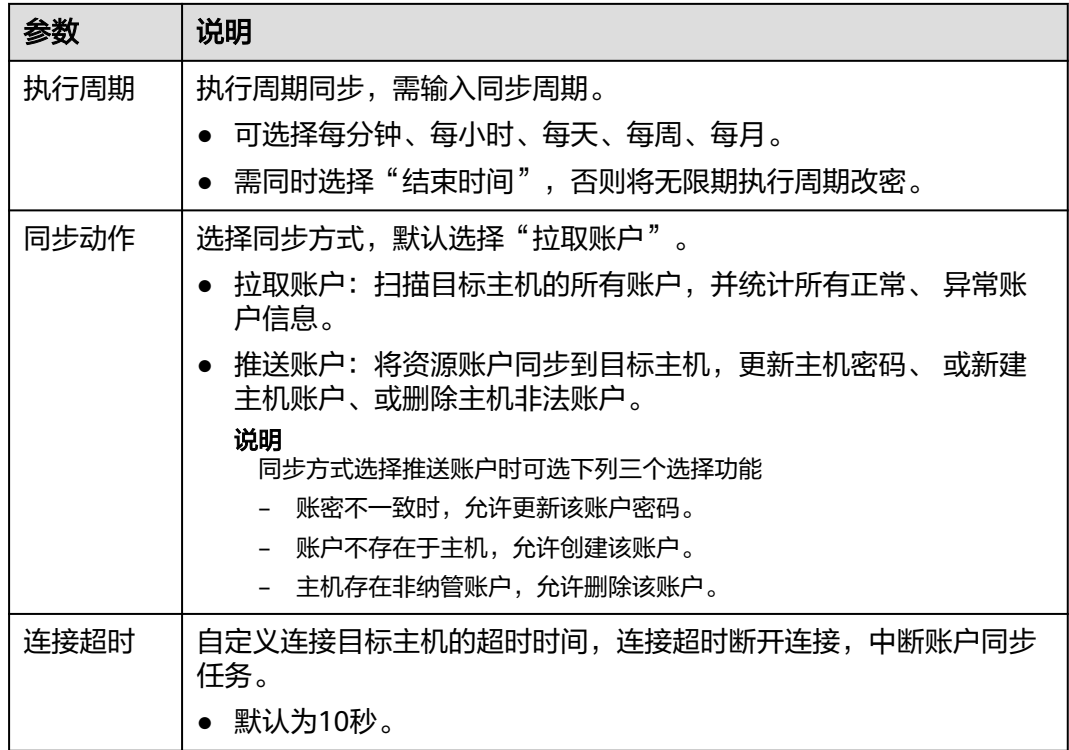

步骤5 单击"下一步", 配置执行账户或账户组, 选择已创建资源账户或账户组。

● 每个目标主机仅限配置一个账户执行同步任务。

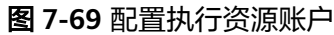

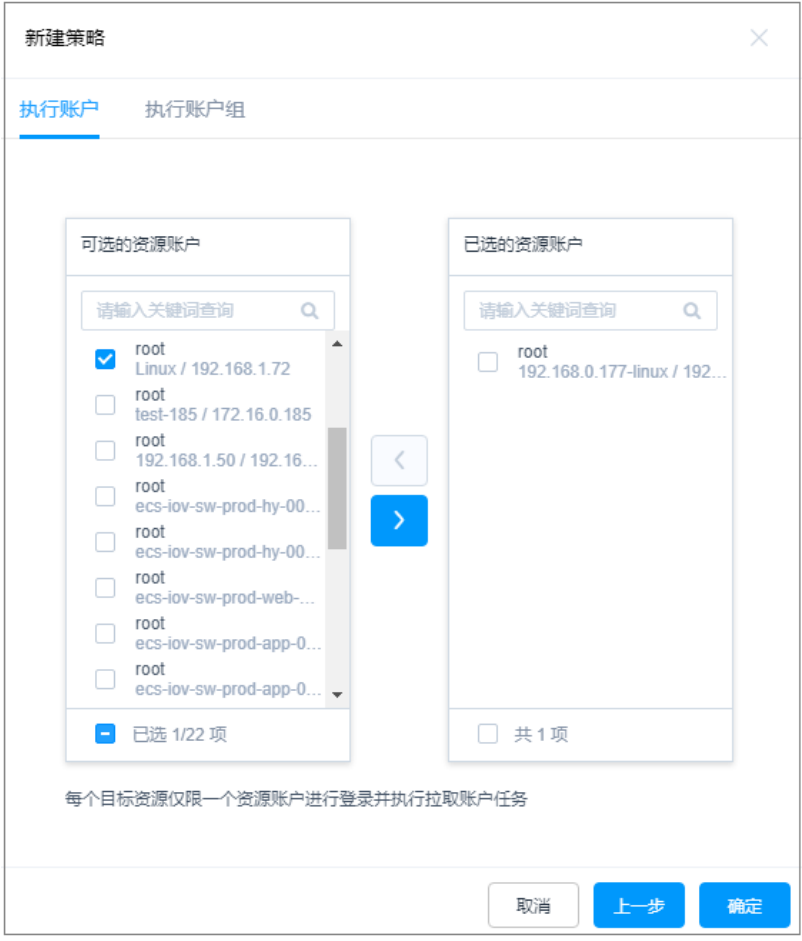

步骤6 单击"确定", 返回策略列表页面, 查看新建的同步账户策略。 账户同步策略执行后,可以[下载执行日志,](#page-268-0)获取同步的资源账户信息。

**----**结束

### 后续管理

账户同步策略创建完成后,可在策略列表页面,管理已创建策略,包括管理关联资 源、删除策略、启停策略、立即执行策略等。

- 若需补充关联资源,可单击"关联",快速关联资源账户、账户组。
- 若需删除策略,可选择目标策略,单击"删除",立即删除策略。
- 若需禁用策略同步账户,可勾选一个或多个"已启用"状态的策略,单击"禁 用",策略状态变更为"已禁用",策略立即失效。
- 若需立即同步主机账户,可单击"立即执行",立即执行账户同步任务。

## **7.5.2** 查询和修改账户同步策略

若账户同步策略有变更,例如需同步方式变化等。可查看和修改已创建的策略配置, 包括修改策略基本信息、修改同步方式、修改同步日期、修改同步周期、修改关联资 源账户或账户组等。

修改策略配置,且策略状态为"已启用"时,策略规则才生效。

### 前提条件

已获取"账户同步策略"模块操作权限。

### 查看和修改策略配置

步骤**1** 登录云堡垒机系统。

步骤**2** 选择"策略 > 账户同步策略 > 策略列表",进入账户同步策略列表页面。

- 步骤**3** 查询账户同步策略。
	- 快速查询 在搜索框中输入关键字,根据策略名称、资源名称、执行账户等快速查询策略。
	- 高级搜索 在相应属性搜索框中分别关键字,精确查询策略。

### 图 **7-70** 高级搜索

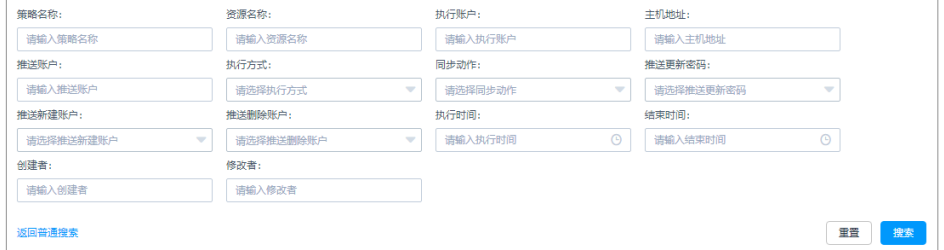

步骤**4** 单击目标策略名称,或者单击"管理",进入策略详情页面。

#### 图 **7-71** 查看策略配置

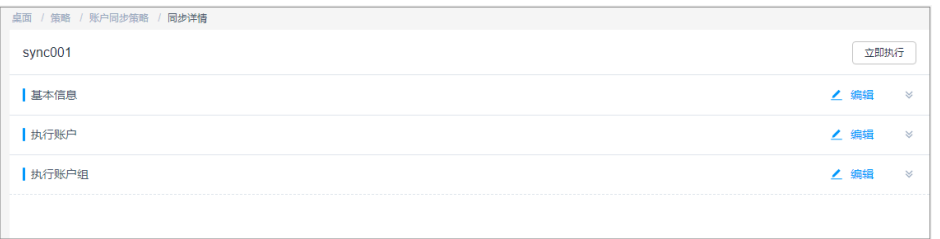

步骤**5** 查看和修改策略基本信息。

在"基本信息"区域,单击"编辑",弹出基本信息编辑窗口,即可修改策略的基本 信息。

- 可修改信息包括"策略名称"、"执行方式"、"同步动作"等。
- "部门"不可修改。

#### 图 **7-72** 查看策略基本信息

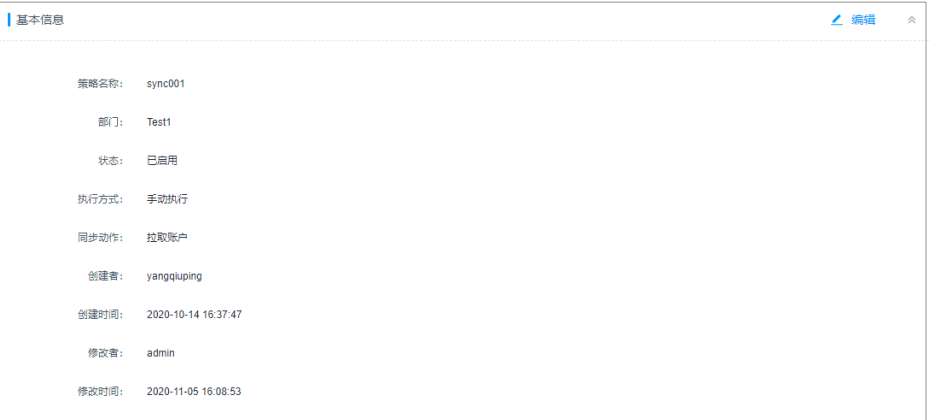

步骤**6** 查看和修改策略关联的资源账户。

- 在"执行账户"区域,单击"编辑",弹出关联资源账户窗口,可立即添加或移 除关联的资源账户。
- 在相应资源账户行,单击"移除",可立即取消对该资源账户的同步。

步骤**7** 查看和修改策略关联的账户组。

- 在"执行账户组"区域,单击"编辑",弹出关联账户组窗口,可立即添加或移 除关联的账户组。
- 在相应账户组行,单击"移除",可立即取消对该组中资源账户的同步。

**----**结束

## **7.5.3** 管理执行日志

账户同步策略执行后产生的执行日志。执行日志中可查看账户同步结果,包括同步的 账户信息、新建的账户信息、删除的账户信息等。

### 前提条件

已获取"账户同步策略"模块操作权限。

### 查看日志详情

步骤**1** 登录云堡垒机系统。

步骤**2** 选择"策略 > 账户同步策略 > 执行日志",查看和管理日志记录。

### <span id="page-268-0"></span>图 **7-73** 执行日志列表

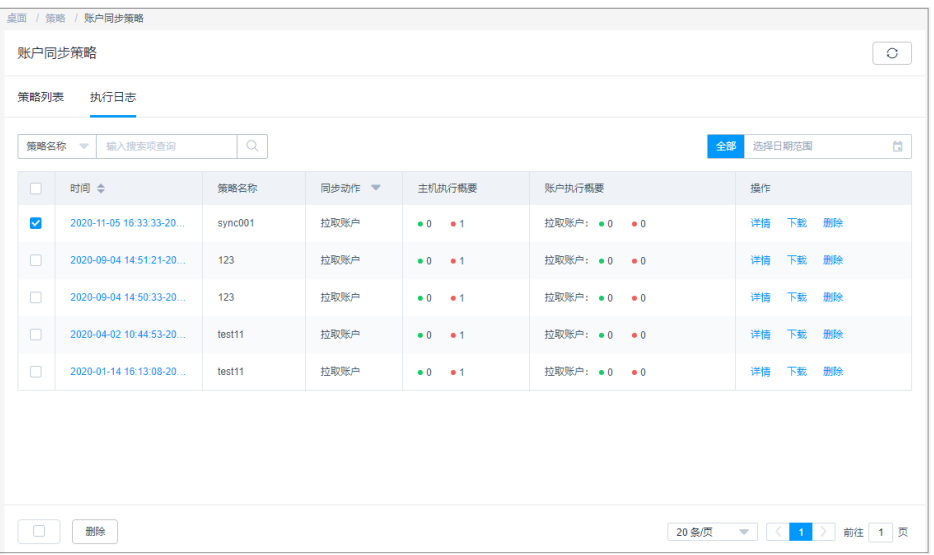

步骤**3** 查询执行日志。

快速查询:在搜索框中输入关键字,根据策略名称快速查询执行日志。

步骤**4** 单击目标执行日志,或者单击"详情",进入日志详情页面。

可查看基本信息、主机执行详情结果、同步密码的资源账户列表、同步SSH Key的资源 账户列表等信息。

#### 图 **7-74** 查看日志基本信息

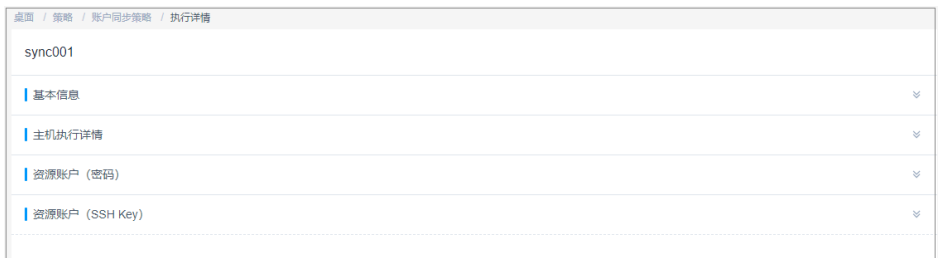

**----**结束

## 下载执行日志

步骤**1** 登录云堡垒机系统。

步骤**2** 选择"策略 > 账户同步策略 >执行日志",查看和管理执行日志记录。

### 图 **7-75** 执行日志列表

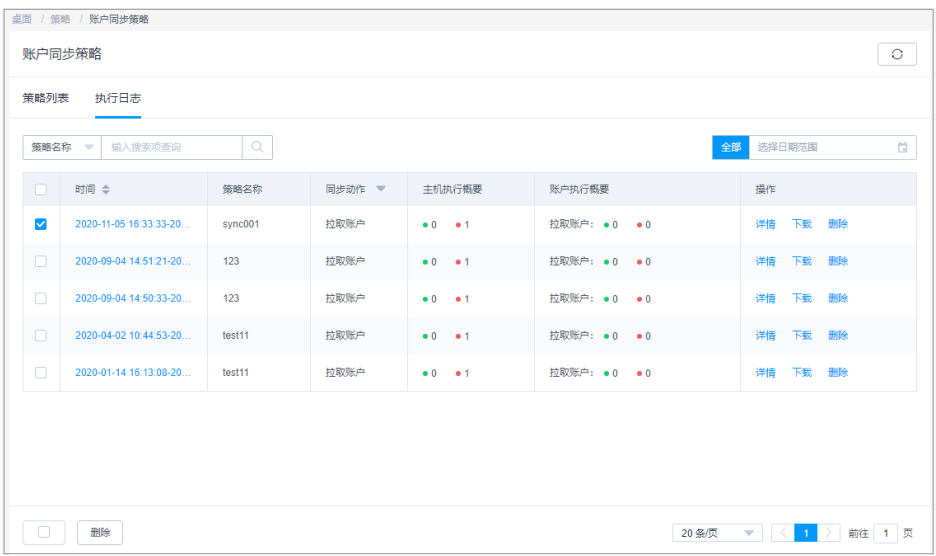

步骤**3** 选择目标执行日志,单击"下载",立即下载执行日志CSV格式文件保存到本地。

**----**结束

### 删除日志

步骤**1** 登录云堡垒机系统。

步骤**2** 选择"策略 > 账户同步策略 > 执行日志",进入日志列表页面。

#### 图 **7-76** 执行日志列表

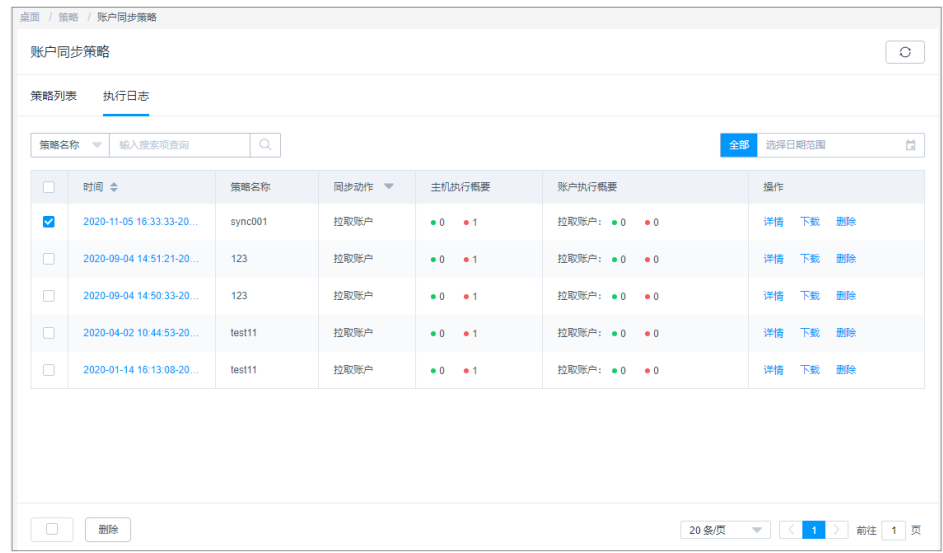

步骤**3** 选择目标日志,单击"删除",即可删除该执行日志。

步骤**4** 同时勾选多条执行日志,单击列表下方的"删除",可以批量删除多个执行日志。

**----**结束

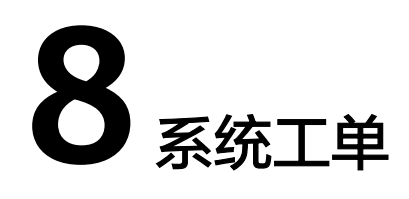

# <span id="page-270-0"></span>**8.1** 工单配置管理

## **8.1.1** 配置工单模式

系统工单模式是指用户在申请资源访问权限时,可通过工单申请资源的范围,以及提 交工单的方式。

- "基本模式"通过选择资源范围,简单限定访问控制工单申请范围;同时通过选 择工单提交方式,可指定命令控制工单的提交方式。
- "高级模式"针对访问授权工单,从用户部门、用户角色、资源部门多维度限定 用户可访问资源的范围。
	- 配置用户部门后,该部门内的用户即形成用户池,只有用户池的用户才能申 请资源池中的资源。
	- 如果未配置用户角色,则用户池内所有角色的用户均可申请资源池中的资 源。
	- 如果配置了用户角色,则用户池中只有相应角色的用户才能申请资源池中的 资源。
- 用户池指根据用户部门、用户角色限制的用户范围。关联部门或角色后,该部门 或角色的用户能够申请资源池内资源。
- 资源池指根据资源部门限定的资源范围。关联的部门之后,该部门的资源能够被 用户池内的用户申请。

本小节主要介绍工单模式的配置指导。

### 前提条件

已获取"系统"模块管理权限。

### 配置基本工单模式

步骤**1** 登录云堡垒机系统。

步骤**2** 选择"系统 > 系统配置 > 工单配置",进入系统工单配置管理页面。

#### 图 **8-1** 系统工单配置

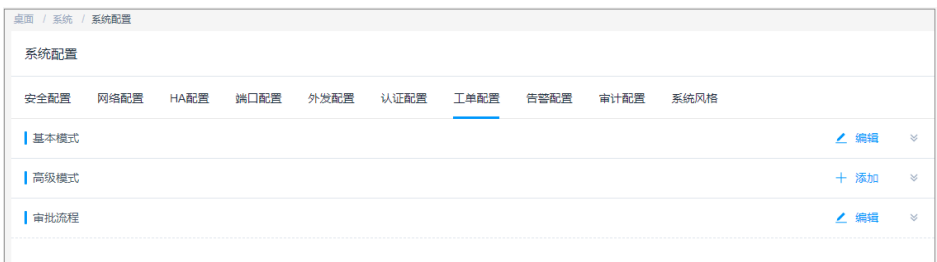

## 步骤**3** 在"基本模式"区域,单击"编辑",弹出基本工单模式配置窗口。 设置用户可以查看的资源范围,以及命令授权工单的提交方式。

### 图 **8-2** 配置基本模式

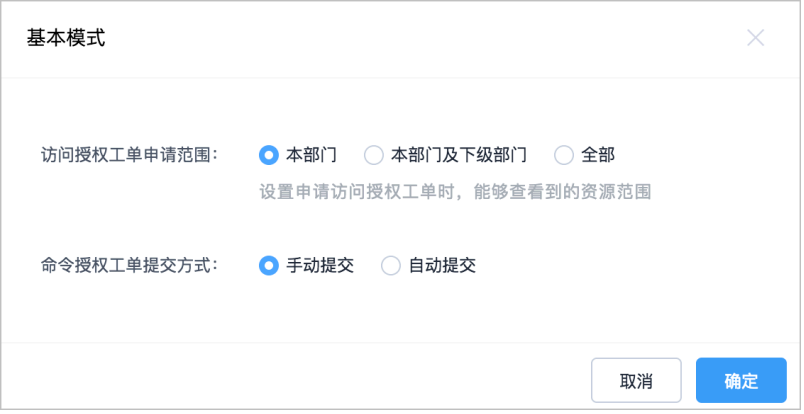

#### 表 **8-1** 基本模式参数说明

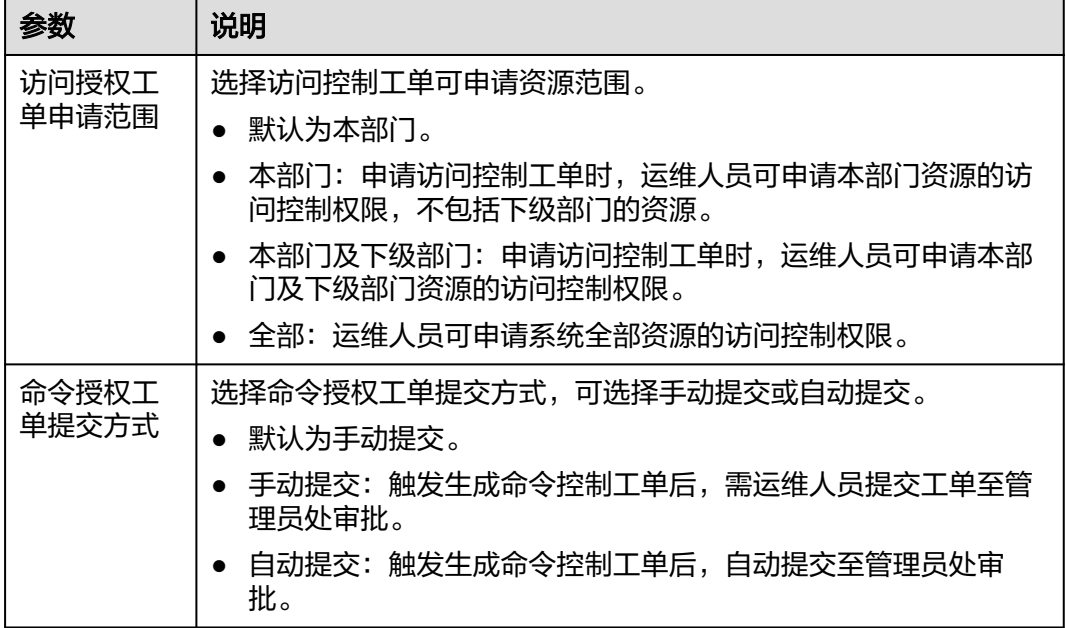

步骤4 单击"确认", 返回工单配置管理页面, 可查看已配置的基本工单模式配置。

图 **8-3** 查看基本工单模式配置

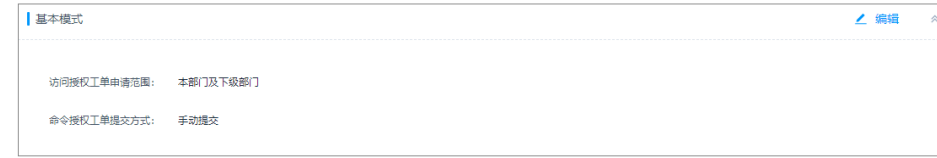

**----**结束

### 配置高级工单模式

- 步骤**1** 登录云堡垒机系统。
- 步骤**2** 选择"系统 > 系统配置 > 工单配置",进入系统工单配置管理页面。

### 图 **8-4** 系统工单配置

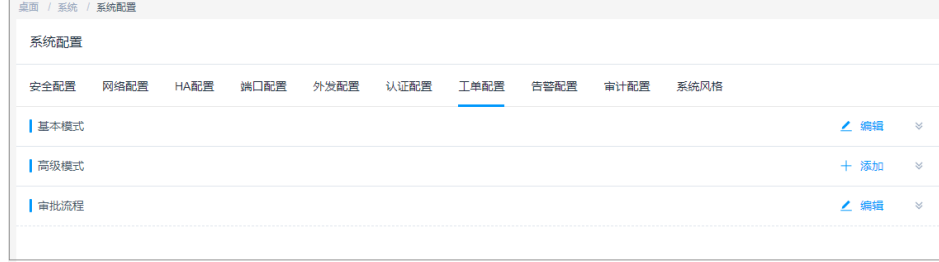

步骤**3** 在"高级模式"区域,单击"添加",弹出高级工单模式配置窗口。

步骤**4** 配置用户池。

选择用户部门或用户角色。

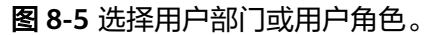

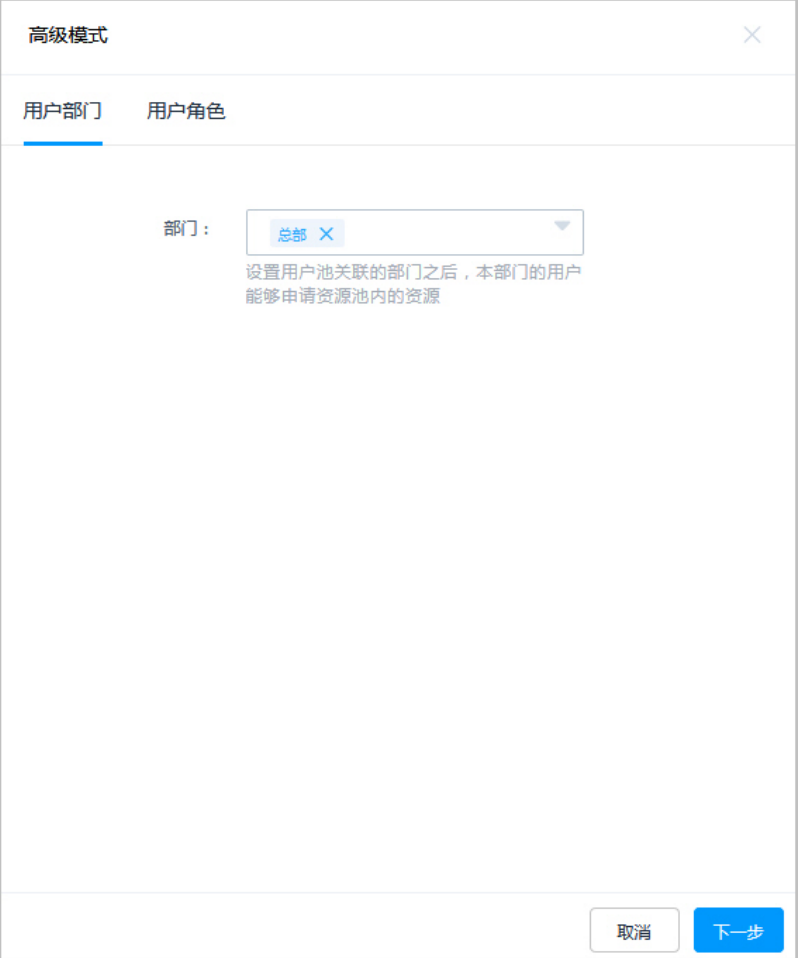

### 步骤**5** 单击"下一步",配置资源池。

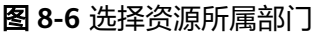

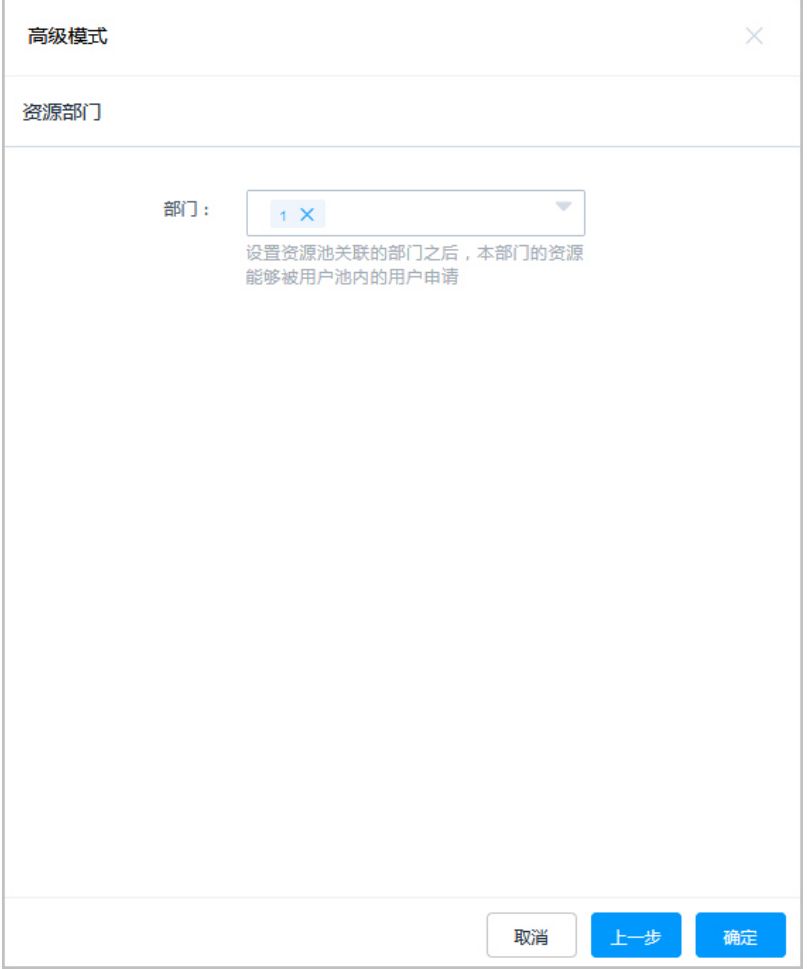

步骤6 单击"确定", 返回系统工单配置管理页面, 查看高级模式配置。

### 图 **8-7** 查看高级模式配置

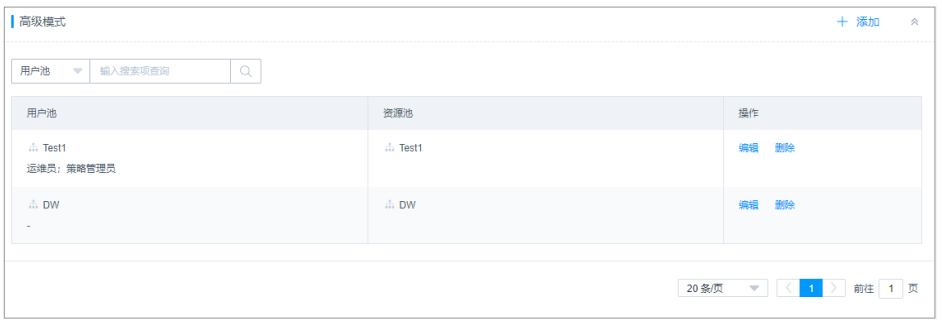

**----**结束

### 后续管理

- 若需修改高级模式资源池和用户池,可单击"编辑",在弹出的高级模式编辑窗 口重新选择用户或资源范围。
- 若不再需要该高级模式限制 ,可在单击"删除"。删除后认证信息不能找回,请 谨慎操作。

## <span id="page-275-0"></span>**8.1.2** 配置工单审批流程

系统工单审批流程是指用户提交工单后,工单审批通过的策略。可从审批流程方式、 审批形式、审批节点、审批级数、终审节点等维度,自定义系统工单审批流程,加强 对工单审批流程的管理。

● 审批流程

包括分级流程和固定流程。分级流程适用于部门内部审批的场景,固定流程适用 于跨部门审批的场景。

● 审批形式

审批环节中多名审批人时审批通过方式,包括多人审批和会签审批。多人审批是 任意一名审批人同意,即审批通过;会签审批是需所有审批人同意,审批才通 过。

● 审批节点

审批环节中审批人的属性,包括部门和角色属性,符合部门和角色要求的部门管 理员拥有审批权限。

- 审批级数 审批环节的数量,选择分级流程后必须确定审批级数。
- 终审节点

各级审批环节后,由系统管理员**admin**进行最终审批的一个环节。

本小节主要介绍如何配置系统工单审批流程。

### 前提条件

已获取"系统"模块管理权限。

### 操作步骤

- 步骤**1** 登录云堡垒机系统。
- 步骤**2** 选择"系统 > 系统配置 > 工单配置",进入系统工单配置管理页面。

#### 图 **8-8** 系统工单配置

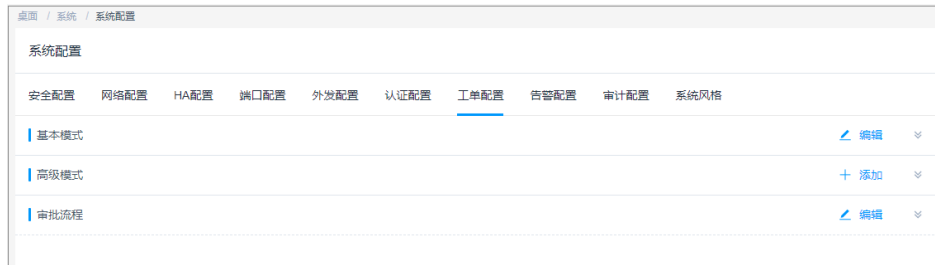

步骤3 在"审批流程"区域,单击"编辑",弹出审批流程配置窗口。

配置审批流程的各项参数。

### 图 **8-9** 配置审批流程

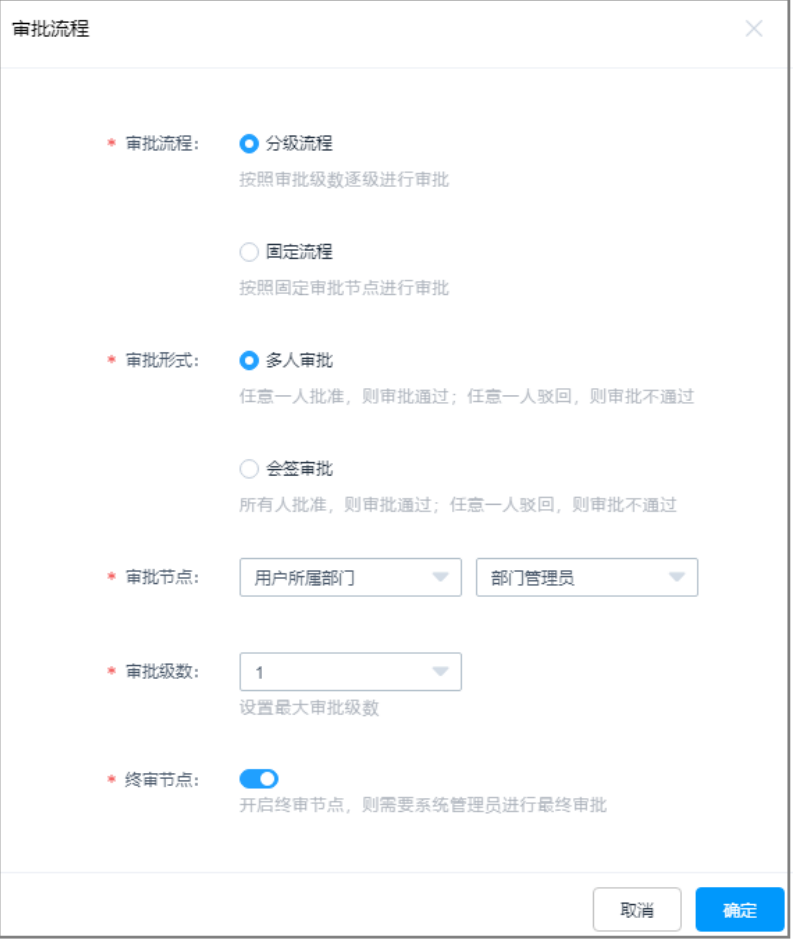

### 表 **8-2** 工单审批流程参数说明

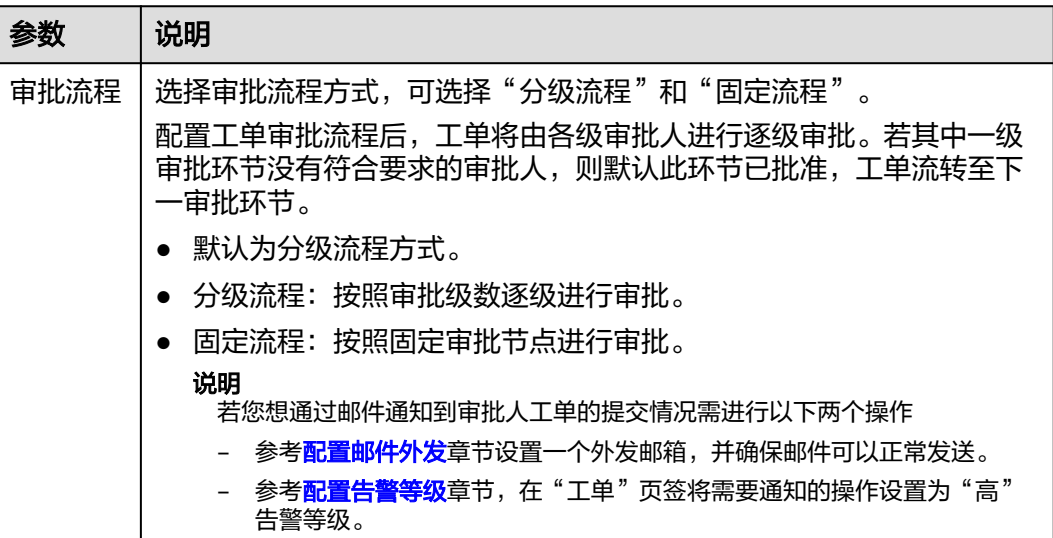

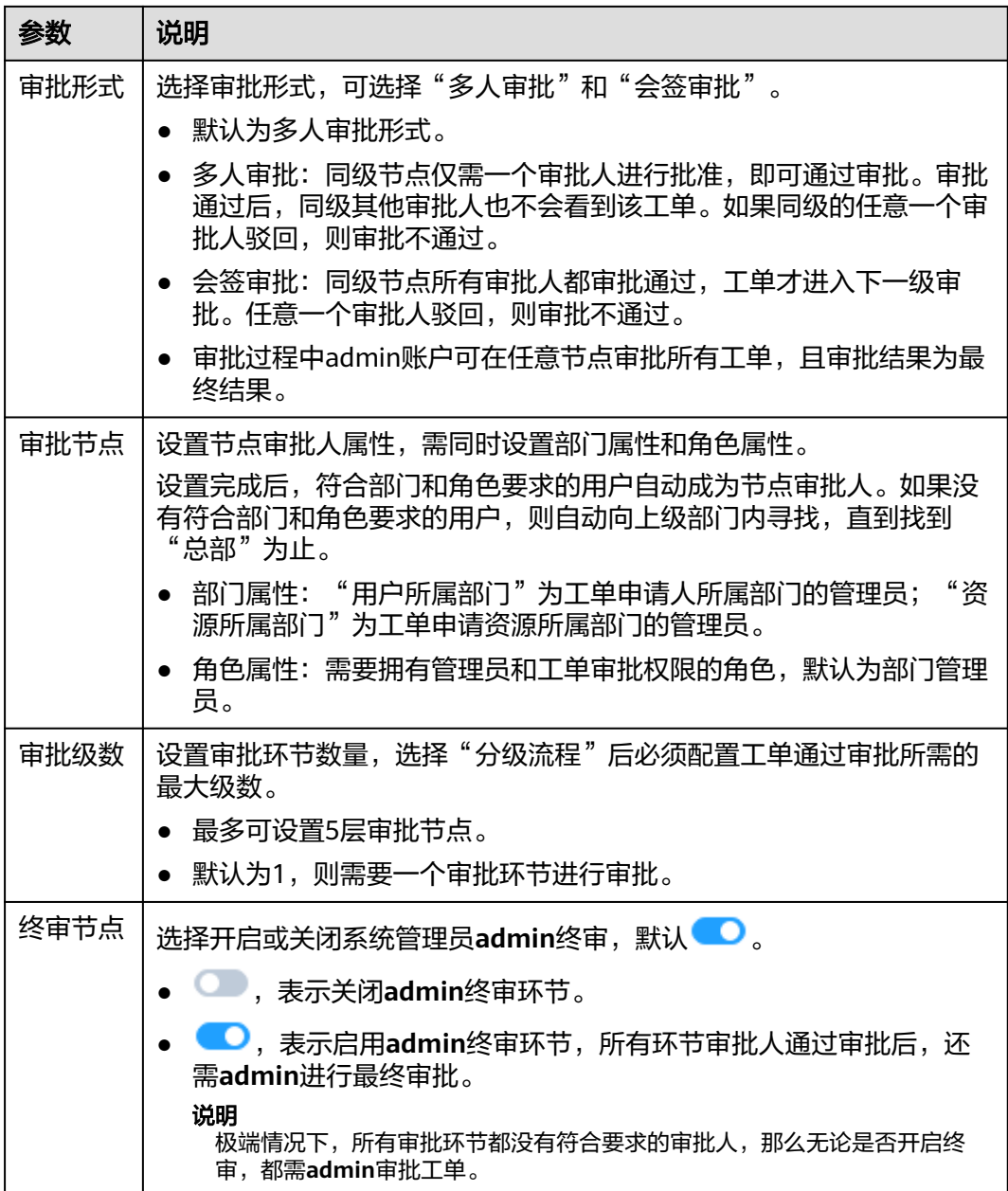

步骤4 单击"确定", 返回系统工单配置管理, 可查看已配置的审批流程。

#### 图 **8-10** 查看审批流程配置

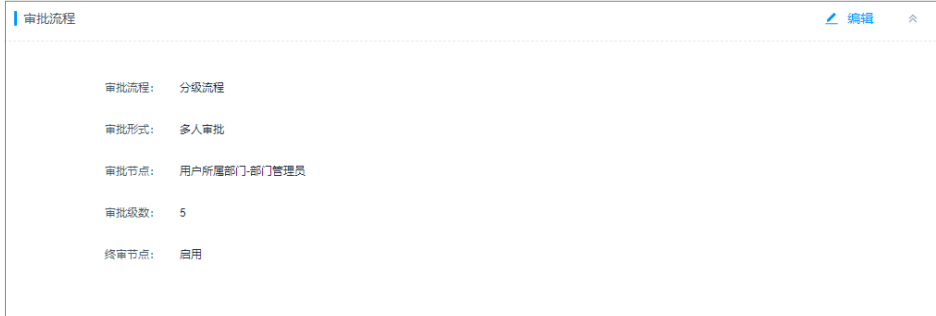

**----**结束

# **8.2** 访问授权工单

当运维用户不具备某些资源访问控制权限时,可主动提交工单,申请相应资源访问控 制权限。

本小节主要介绍如何创建和管理访问授权工单。

### 前提条件

已获取"访问授权工单"模块管理权限。

### 操作步骤

步骤**1** 登录云堡垒机系统。

步骤**2** 选择"工单 > 访问授权工单",进入访问控制工单列表页面。

#### 图 **8-11** 访问控制工单列表页面

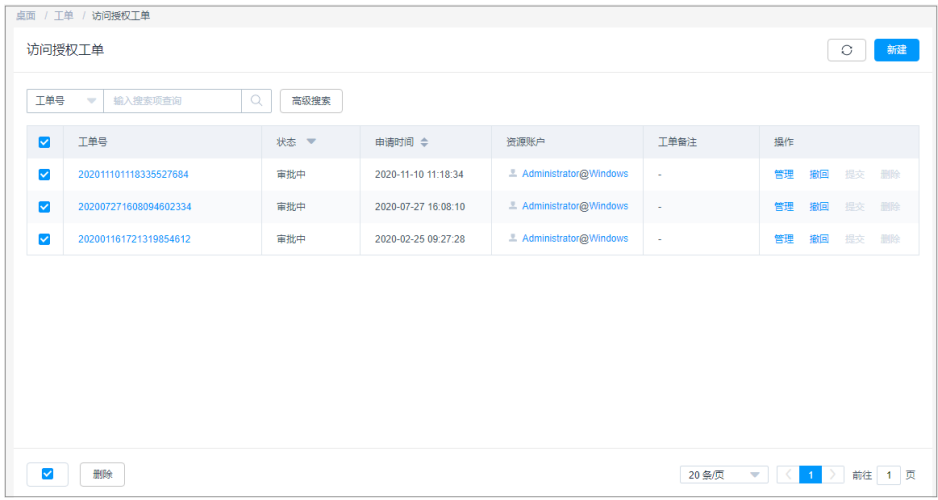

步骤3 单击"新建",弹出新建访问授权工单窗口。

配置访问授权工单基本信息。

图 **8-12** 配置工单基本信息

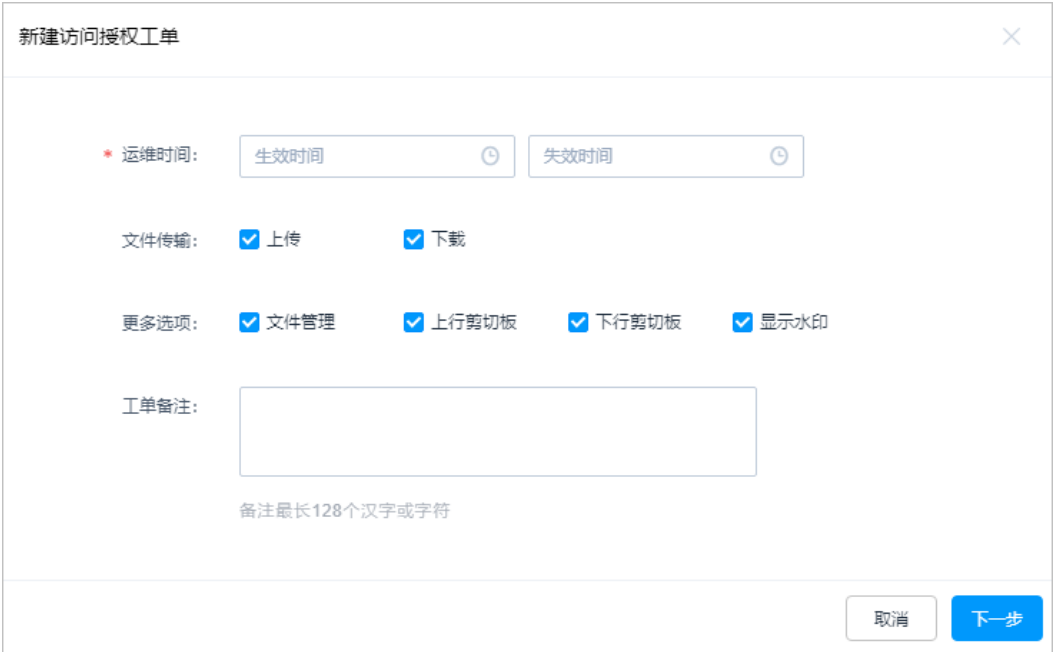

### 表 **8-3** 访问授权工单基本信息说明

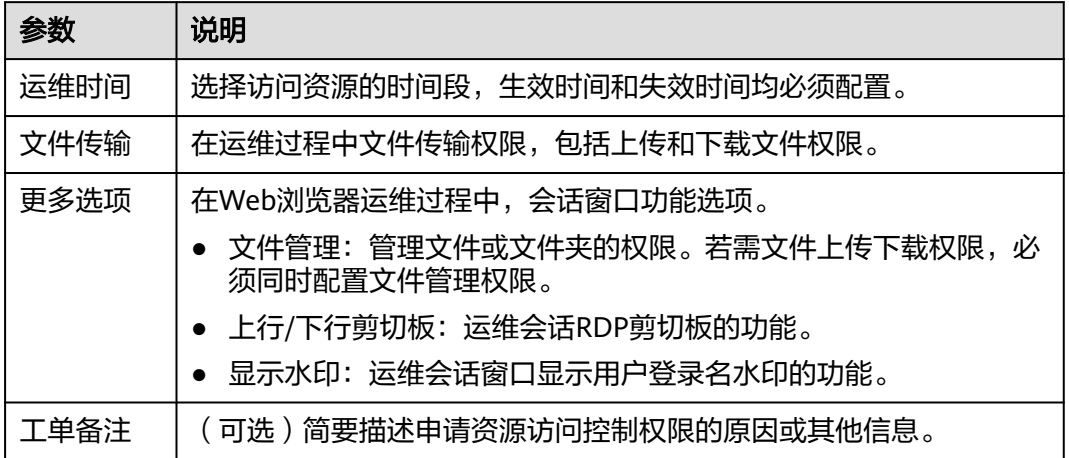

步骤**4** 单击"下一步",选择待访问资源账户。

图 **8-13** 选择资源账户

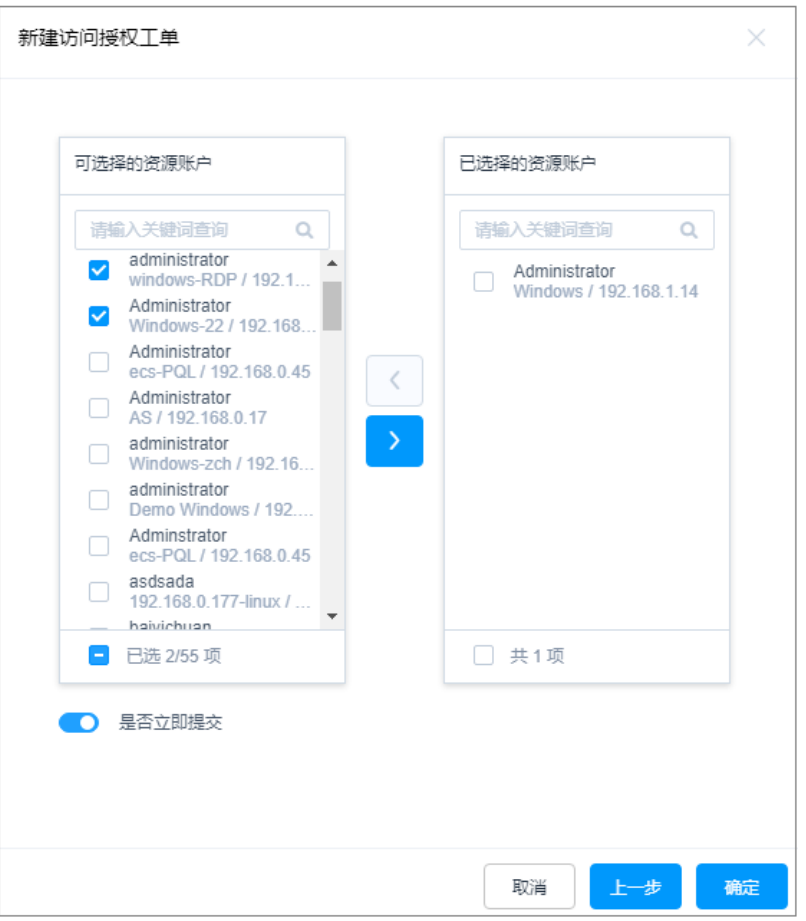

步骤**5** 单击"确定",提交工单申请,返回工单列表页面。 管理员审批工单后,即可拥有资源的访问控制权限。

**----**结束

### 后续管理

- 提交工单申请后,相关管理员即可在"消息中心"收到提醒,查看详细工单内 容。并可在工单审批页面收到工单,可对工单进行批准或驳回操作。
- 提交工单申请后,若需修改已提交的工单,可单击"撤回",取消已提交的工单 申请,工单状态变为"已撤回"。
- 创建工单后,若需查看工单和修改工单信息,可单击"管理",进入工单详情页 面查看和修改工单信息。

说明

"审批中"状态的工单仅能查看工单详情信息,不能修改工单内容。"已撤回"和"待提 交"状态的工单才能被修改。

若已提交的工单已过期,可单击"删除",管理工单列表。亦可勾选多条工单, 单击列表左下角删除,批量删除工单。

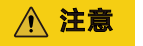

删除后工单信息不能找回,请谨慎操作。

# **8.3** 命令授权工单

云堡垒机支持对Linux主机操作进行"动态授权"管理,加强对敏感操作的限制管理。

当运维用户登录Linux主机进行运维操作时,触发"动态授权"命令控制策略的操作命 令,系统会自动拦截操作命令,生成命令授权工单。管理员将会收到工单审批申请。 当管理员用户批准工单后,运维用户才有执行该Linux"动态授权"操作命令的权限。

图 **8-14** 命令被拦截示例

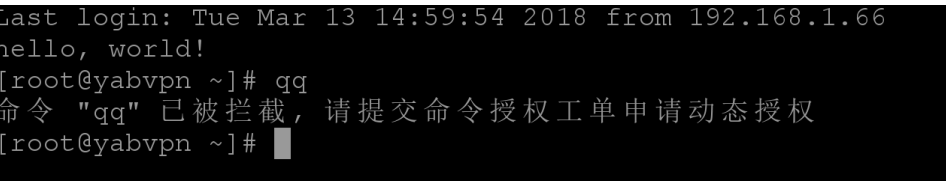

本小节主要介绍如何管理命令控制工单。

### 约束限制

- 仅SSH和Telnet协议类型的Linux主机,支持拦截敏感操作生成工单。
- 命令授权工单由运维用户触发命令策略,自动创建,不能手动创建。

### 前提条件

- 已获取"命令授权工单"模块管理权限。
- 已触发命令拦截,生成命令授权工单。

### 操作步骤

- 步骤**1** 登录云堡垒机系统。
- 步骤**2** 选择"工单 > 命令授权工单",进入命令授权工单列表页面。

#### 图 **8-15** 命令授权工单

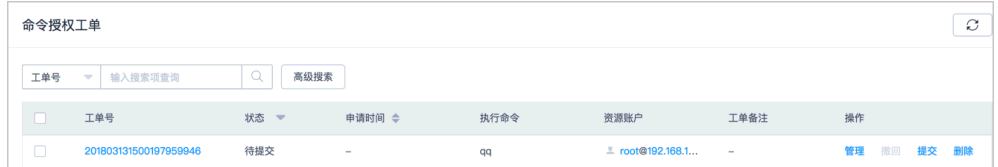

步骤**3** 提交工单。

命令授权工单可通过"自动提交"和"手动提交"。工单提交方式说明请参见<mark>[配置工](#page-270-0)</mark> [单基本模式](#page-270-0)。

- 若为自动提交方式,则由系统自动提交工单给管理员审批。
- 若为手动提交方式,则需运维用户在工单列表页面,单击指定工单"操作"列的 "提交",手动提交工单给管理员审批。
- 若工单被管理员驳回,可修改工单信息后再次提交工单。

#### 图 **8-16** 已提交工单状态

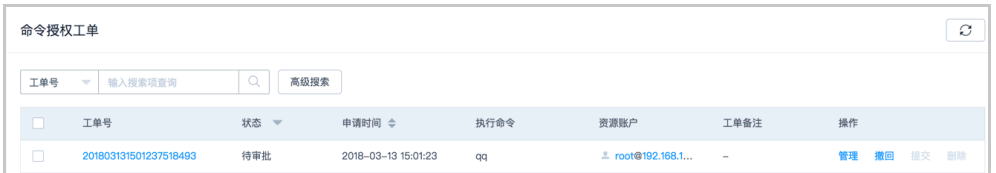

#### 步骤**4** 撤回工单。

单击指定工单"操作"列的"撤回",即可取消已提交的工单申请,工单状态变为 "已撤回"。

#### 步骤**5** 修改工单信息。

- 单击"管理",进入工单详情页面,即可查看工单基本信息。
- 单击工单详情页面编辑,即可修改工单授权运维时间。

#### 说明

"审批中"状态的工单仅能查看工单详情信息,不能修改工单内容。"已撤回"和"待提交"状 态的工单才能被修改。

#### 步骤**6** 删除工单。

- 单击指定工单"操作"列的"删除",可以删除该工单。
- 同时勾选多个工单,单击列表下方的"删除",批量删除多个工单。

#### 注意

删除后工单信息不能找回,请谨慎操作。

#### **----**结束

### 后续管理

- 运维用户提交工单后,相关管理员即可在"消息中心"收到提醒,查看详细工单 内容。并可在工单审批页面收到工单,可对工单进行批准或驳回操作。
- 相关管理员审批工单通过后,运维用户权限立刻生效,即可在授权范围和时间段 拥有命令操作权限。
- 相关管理员撤销工单权限后,运维用户权限立刻失效,操作命令会再次被拦截。

## **8.4** 数据库授权工单

云堡垒机支持对数据库操作进行"动态授权"管理,加强对数据库关键操作的限制管 理。

当运维用户登录数据库进行运维操作时,触发"动态授权"数据库控制策略的操作命 令,系统会自动拦截操作命令,生成数据库授权工单。管理员将会收到工单审批申 请。当管理员用户批准工单后,运维用户才有执行该数据库"动态授权"操作命令的 权限。

本小节主要介绍如何管理数据库授权工单。

### 约束限制

- 仅专业版实例支持数据库运维操作审计。
- 仅针对MySQL和Oracle类型数据库,支持拦截敏感操作生成工单。
- 数据库授权工单由运维用户触发命令策略,自动创建,不能手动创建。

### 前提条件

- 已获取"数据库授权工单"模块管理权限。
- 已触发操作拦截,生成数据库授权工单。

### 操作步骤

- 步骤**1** 登录云堡垒机系统。
- 步骤**2** 选择"工单 > 数据库授权工单",进入数据库授权工单页面。

#### 图 **8-17** 数据库授权工单列表

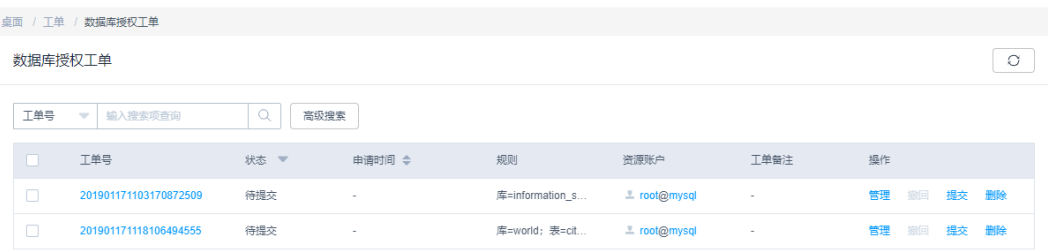

- 步骤**3** 提交工单。
	- 单击指定工单"操作"列的"提交",手动提交工单给管理员审批。
	- 若工单被管理员驳回,可修改工单信息后再次提交工单。
- 步骤**4** 撤回工单。

单击指定工单"操作"列的"撤回",即可取消已提交的工单申请,工单状态变为 "已撤回"。

- 步骤**5** 修改工单信息。
	- 单击"管理",进入工单详情页面,即可查看工单基本信息。
	- 单击工单详情页面编辑,即可修改工单授权运维时间。

说明

"审批中"状态的工单仅能查看工单详情信息,不能修改工单内容。"已撤回"和"待提交"状 态的工单才能被修改。

步骤**6** 删除工单。

- 单击指定工单"操作"列的"删除",可以删除该工单。
- 同时勾选多个工单,单击列表下方的"删除",批量删除多个工单。

### 注意

删除后工单信息不能找回,请谨慎操作。

**----**结束

### 后续管理

- 运维用户提交工单后,相关管理员即可在"消息中心"收到提醒,查看详细工单 内容。并可在工单审批页面收到工单,可对工单进行批准或驳回操作。
- 相关管理员审批工单通过后,运维用户权限立刻生效,即可在授权范围和时间段 拥有操作权限。
- 相关管理员撤销工单权限后,运维用户权限立刻失效,操作命令会再次被拦截。

# **8.5** 审批系统工单

运维用户提交工单申请或者触发命令工单后,工单流转到系统指定的审批人处。审批 人可在"消息中心"收到工单审批提醒,此时可在工单审批列表中查看到待审批的工 单。

本小节主要介绍如何管理已提交审批工单,包括查看工单详情、审批工单、驳回工 单、撤销工单授权等。

### 前提条件

已获取"工单审批"模块管理权限。

### 操作步骤

- 步骤**1** 登录云堡垒机系统。
- 步骤2 选择"工单 > 工单审批", 进入审批工单列表页面。

图 **8-18** 审批工单列表

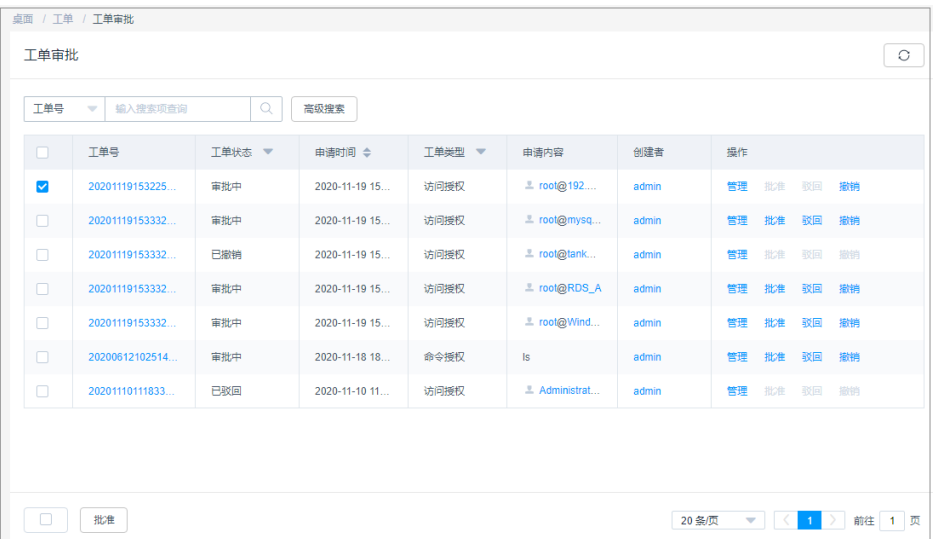

步骤**3** 查看工单详情。

单击目标工单"操作"列的"管理",进入工单详情页面,即可查看工单详细信息, 包括工单基本信息、资源账户列表、审批人列表。

图 **8-19** 查看工单详细信息

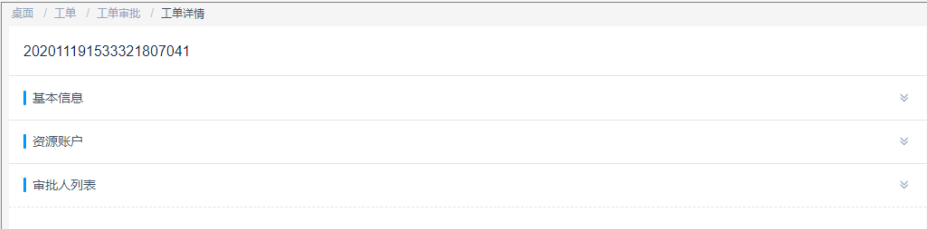

步骤**4** 批准工单。

- 单击目标工单"操作"列的"批准",即可通过该工单审批。
- 勾选多个工单,单击列表左下角批准,即可批量通过
- 步骤**5** 驳回工单。

单击目标工单"操作"列的"驳回",即可取消申请的工单。

步骤**6** 撤销工单。

工单被批准后,单击目标工单"操作"列的"撤销",即可收回资源的授权。

**----**结束

# **8.6** 系统工单应用示例

### 示例一:按用户所属部门申请资源,建立分级流程工单

#### 前提条件

- 已完成部门、用户、角色和资源等项的规划和设置。部门设置请参考<mark>部门</mark>,用户 和角色设置请参考[用户,](#page-107-0)资源设置请参考[资源。](#page-156-0)
- 工单审批流程设置如表**8-4**所示,具体操作请参[考工单配置](#page-275-0)。

表 **8-4** 工单配置参数说明

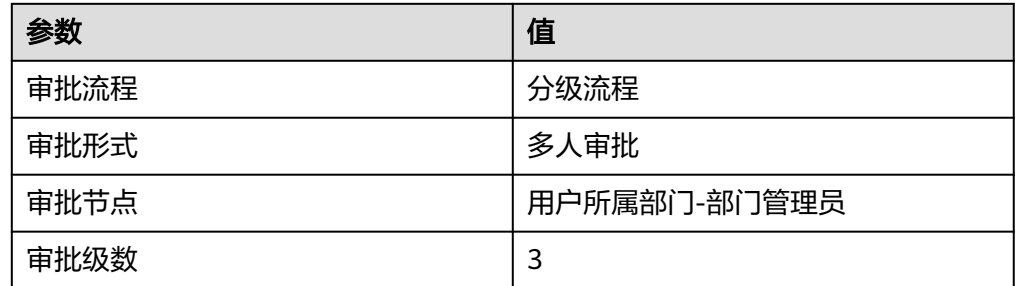

#### 审批流程

用户提起工单电子流,按用户所属部门申请访问资源。

大队管理员User A和User B均拥有审批权,只要任意一人批准,则该环节审批通过, 任意一人驳回,则该环节审批不通过。大队管理员审批通过后,下一环节将由村管理 员User C进行审批。以此类推,直到镇管理员User D审批通过后,用户即可获得相应 的权限。审批过程中任意一个环节驳回,则该工单审批不通过,用户不能获得相应的 权限。

#### 说明

拥有admin管理员权限的账号可在任意节点审批或驳回任意工单,且结果为最终结果。

### 示例二:按资源所属部门申请资源,建立分级流程工单

#### 前提条件

- 已完成部门、用户、角色和资源等项的规划和设置。部门设置请参考<mark>部门</mark>,用户 和角色设置请参考<mark>用户</mark>,资源设置请参考**资源**。
- 工单审批流程设置如表**8-5**所示,具体操作请参[考工单配置](#page-275-0)。

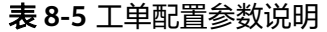

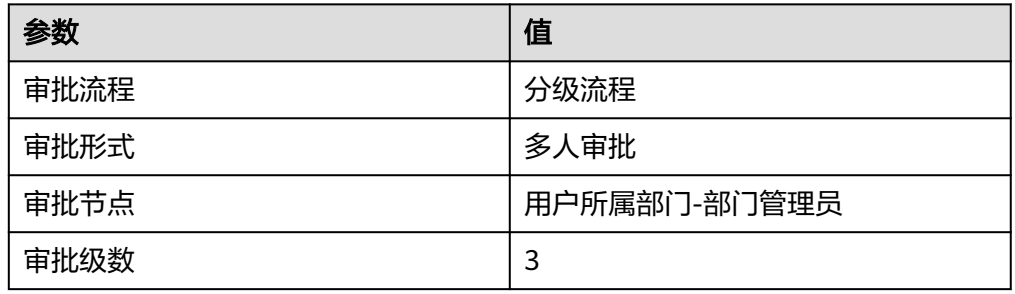

### 审批流程

用户提起工单电子流,按资源所属部门申请访问资源。

镇管理员User D进行审批,审批通过则由县管理员User E进行下一环节的审批,审批 不通过则工单被驳回。以此类推,直到市管理员User F审批通过后,用户即可获得相

应的权限。审批的过程中任意一个环节驳回,则该工单审批不通过,用户不能获取相 应的权限。

### 说明

拥有admin管理员权限的账号可在任意节点审批或驳回任意工单,且结果为最终结果。

### 示例三:建立固定流程的会签审批工单

#### 前提条件

- 已完成部门、用户、角色和资源等项的规划和设置。部门设置请参考<mark>部门</mark>,用户 和角色设置请参考[用户,](#page-107-0)资源设置请参考[资源。](#page-156-0)
- 工单审批流程设置如<mark>表8-6</mark>所示,具体操作请参考**工单配置**。

#### 表 **8-6** 工单配置参数说明

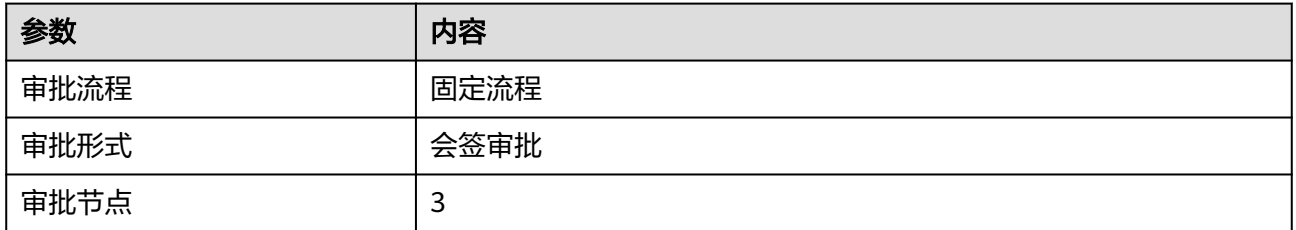

### 签核流程

用户提起工单电子流,申请访问非用户所属部门的资源。

工程部管理员User B和User C均拥有审批权,两者都批准则该环节审批通过,任意一 人驳回则该环节审批不通过。工程部管理员审批通过后,下一环节将由财务部管理员 User D进行审批,以此类推,直到财务部管理员User E审批通过后,用户即可获得相 应的权限。审批过程中任意一个环节驳回,则该工单审批不通过,用户不能获取相应 的权限。

#### 说明

拥有admin管理员权限的账号可在任意节点审批或驳回任意工单,且结果为最终结果。
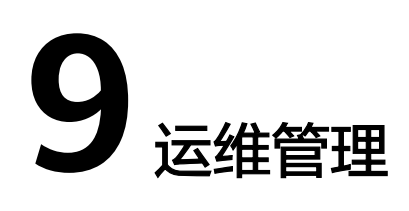

# **9.1** 主机运维

# **9.1.1** 查看主机运维列表并设置资源标签

运维用户获取主机资源访问操作权限后,即可在主机运维列表查看已授权资源,并设 置资源标签。

本小节主要介绍如何查看已授权资源,以及如何设置资源标签。

# 约束限制

每个用户可自定义资源标签,资源标签仅能个人账号使用,不能与系统内用户共用。

## 前提条件

- 已获取"主机运维"模块管理权限。
- 已获取资源访问控制权限,即已被关联访问控制策略或访问授权工单已审批通 过。

## 操作步骤

- 步骤**1** 登录云堡垒机系统。
- 步骤2 选择"运维 > 主机运维", 进入主机运维列表页面。

### 图 **9-1** 主机运维列表

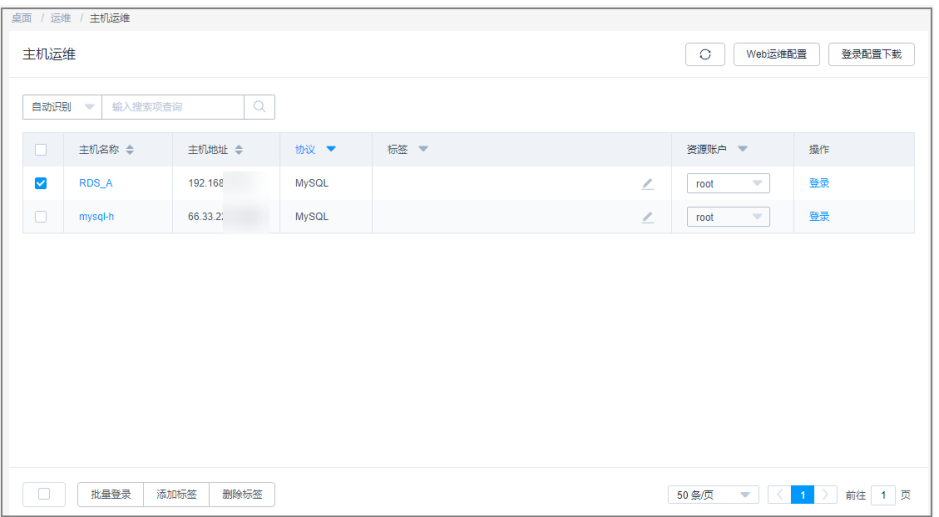

步骤**3** 查询主机资源。

快速查询:在搜索框中输入关键字,根据自动识别、主机名称、主机地址等快速查询 主机资源。

- 步骤**4** 添加标签。
	- 1. 选择目标资源,在相应"标签"列单击 ,弹出标签编辑窗口。

图 **9-2** 添加标签窗口

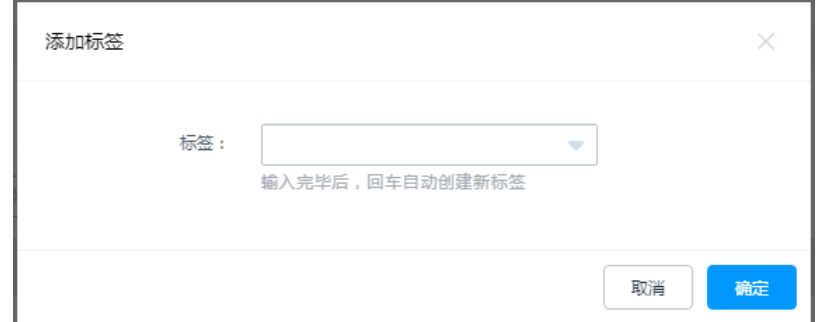

2. 输入标签类型回车选定标签,或选择已有标签类型。

3. 单击"确认",返回主机运维列表,即可查看已添加的标签。

步骤**5** 批量添加标签。

- 1. 选择多个目标资源,单击列表左下角"添加标签",弹出标签编辑窗口。
- 2. 输入标签类型回车选定标签,或选择已有标签类型。
- 3. 单击"确认",返回主机运维列表,即可查看已添加的标签。

步骤**6** 删除标签。

- 1. 选择一个或多个目标资源,单击列表左下角"删除标签",弹出删除标签确认窗 口。
- 2. 确认信息无误后,单击"确认",返回主机运维列表,标签已删除。
- **----**结束

# <span id="page-290-0"></span>**9.1.2** 通过 **Web** 浏览器登录资源进行运维

通过Web浏览器登录主机,提供"协同分享"、"文件传输"、"文件管理"和"预 置命令"等功能。用户在主机上执行的所有操作,被云堡垒机记录并生成审计数据。

- "协同分享"指会话创建者将当前会话链接发送给协助者,协助者通过链接登录 创建者的会话中参与运维,实现运维协同操作。
- "文件管理"指参与会话的用户获取操作权限后,可对云主机和主机网盘中文件 或文件夹进行管理。
	- 支持新建文件夹。
	- 支持修改文件或文件夹名称。
	- 支持批量删除。
- "文件传输"指参与会话的用户获取操作权限后,可对云主机和主机网盘中文件 进行上传或下载。
	- 支持上传/下载文件。
	- 支持上传文件夹。
	- 目标地址为"云主机文件",支持上传多个本地或网盘文件到云主机,支持 从云主机下载多个文件到本地或网盘保存。
	- 目标地址为"主机网盘",支持上传多个文件或一个文件夹到主机网盘,支 持从主机网盘下载文件到本地保存。

本小节主要介绍如何通过Web浏览器登录主机,以及字符协议类型和图像类协议类型 主机会话界面操作说明。

## 约束限制

- 仅字符协议类型(SSH、TELNET)和图像类协议类型(RDP、VNC)主机支持通 过Web浏览器登录。
- TELNET协议类型主机不支持"文件传输"和"文件管理"功能。
- 支持复制/粘贴大量字符不乱码,本地到远端最多8万字符,远端到本地最多100万 字节。
- 文件管理 不支持批量编辑文件或文件夹。
- 文件传输
	- 系统默认支持上传最大100G的单个文件,但实际上传单个文件大小,受"个 人网盘空间"大小和使用浏览器限制。
	- 不支持下载文件夹。
	- RDP协议类型主机的目标地址只有"主机网盘"。

# 前提条件

- 已获取"主机运维"模块管理权限。
- 已获取资源访问控制权限,即已被关联访问控制策略或访问授权工单已审批通 过。
- 资源主机网络连接正常,且资源账户登录账号和密码无误。

# 操作步骤

- 步骤**1** 登录云堡垒机系统
- **步骤2** 选择"运维 > 主机运维", 进入主机运维列表页面。

### 图 **9-3** 主机运维列表

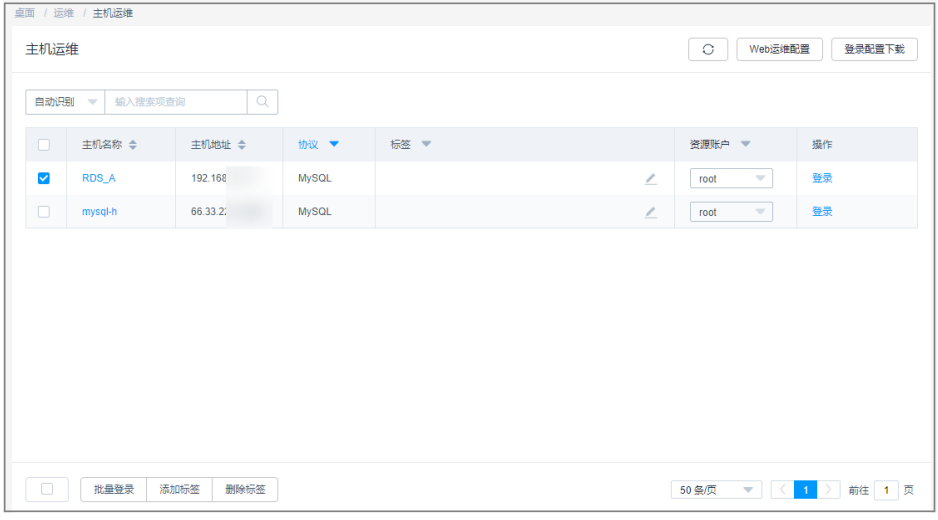

# 步骤**3** 单击"登录",登录会话进行操作。

- **RDP/VNC**[协议类型主机会话窗口](#page-295-0)
- **SSH/TELNET**[协议类型主机会话窗口](#page-294-0)

#### 图 **9-4** SSH 主机会话窗口

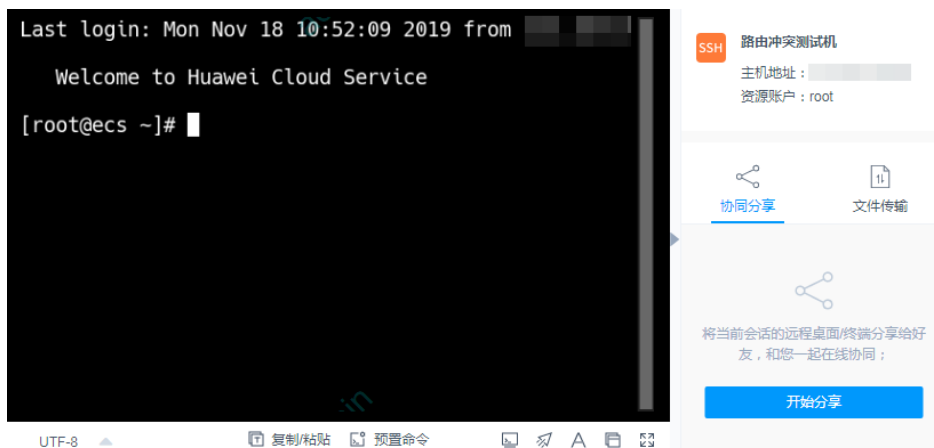

步骤**4** 通过协同分享,可邀请同事参与此会话,一同参与操作,详细说明请参见[协同分享。](#page-316-0)

- 1. 单击"协同分享",展开协同会话界面。
- 2. 邀请同事参与会话,单击"邀请好友进入此会话"。

#### 说明

- 链接可复制发送给多人。
- 拥有该云堡垒机账户访问权限的用户,才能正常打开连接,否则将会上报连接错误,提 示"由于服务器长时间无响应,连接已断开,请检查您的网络并重试(Code:  $\overline{T}$  514)  $\overline{N}$
- 3. 复制链接,发送给拥有云堡垒机账户权限的用户,登录云堡垒机,打开新的浏览 器窗口,粘贴链接。
- 4. 单击"立即进入"参与会话操作。

表 **9-1** 会话操作参数说明

| 参数    | 说明                           |
|-------|------------------------------|
| 申请控制权 | 向会话邀请者发申请控制权,邀请者同意后,可以操作此会话。 |
| 退出会话  | 退出此会话。                       |

步骤**5** 通过文件传输,可对云主机或主机网盘中文件进行上传或下载,详细说明请参[见文件](#page-308-0) [传输。](#page-308-0)

1. 单击"文件传输",展开文件传输界面。

#### 图 **9-5** 文件传输

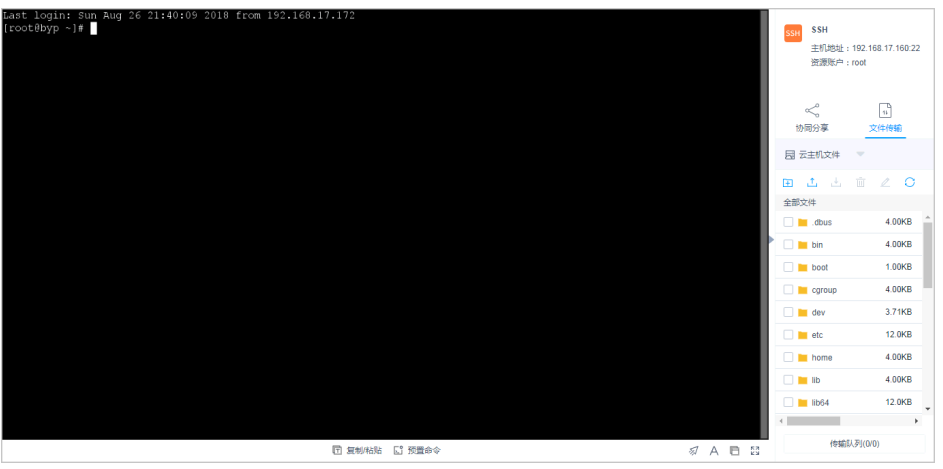

2. 默认为"云主机文件",单击"云主机文件"可切换目标地址到"主机网盘"。

### 图 **9-6** 切换目标地址

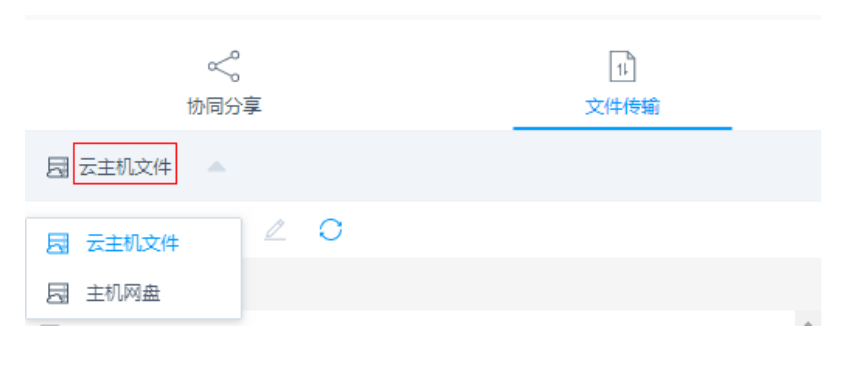

- 3. 单击 <sup>•••</sup>••上传图标,上传文件。
- 4. 选择文件,单击LLL下载图标,下载文件。

#### 图 **9-7** 上传文件

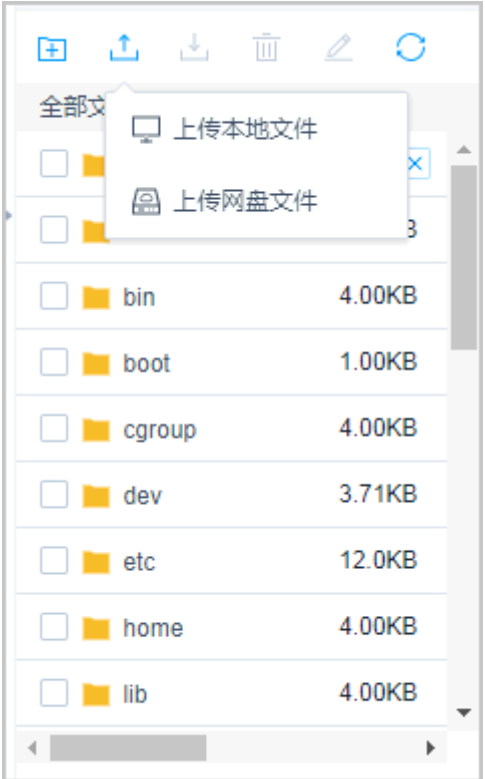

#### 说明

- "主机网盘"属于云堡垒机用户个人空间,其他用户不可见,用户可以将"主机网盘" 文件上传到多个主机。
- Windows服务器文件存放的默认路径在G盘,Linux服务器文件存放的默认路径在根目 录。
- Windows服务器上传下载文件,需打开服务器的磁盘目录,对NetDisk的G盘上文件复 制/粘贴,实现对文件的上传/下载。

步骤**6** 通过文件管理,可对云主机或主机网盘中文件或文件夹进行管理。

- 1. 单击"文件传输",展开文件传输界面。
- 2. 单击ED可以新建文件夹。

#### <span id="page-294-0"></span>图 **9-8** 新建文件夹

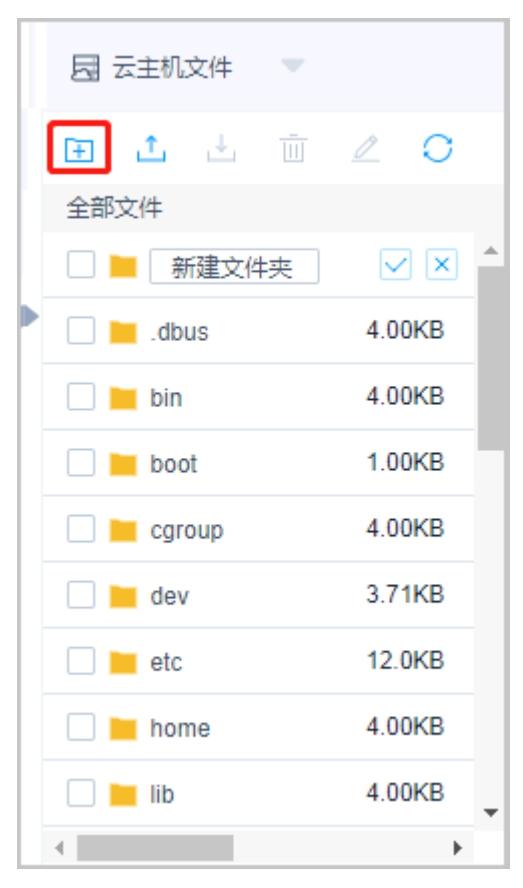

- 3. 勾选一个或多个文件或文件夹,单击<sup>IIII</sup> 删除图标,可删除文件或文件夹 。
- 4. 勾选一个文件或文件夹,单击 $\stackrel{\blacktriangle}{\sim}$ 编辑图标,可修改文件或文件夹名称。
- 5. 单击 $\overline{\bigcirc}$ 刷新图标,可刷新全部文件目录。

#### **----**结束

# **SSH/TELNET** 协议类型主机会话

#### 表 **9-2** Linux 运维操作说明

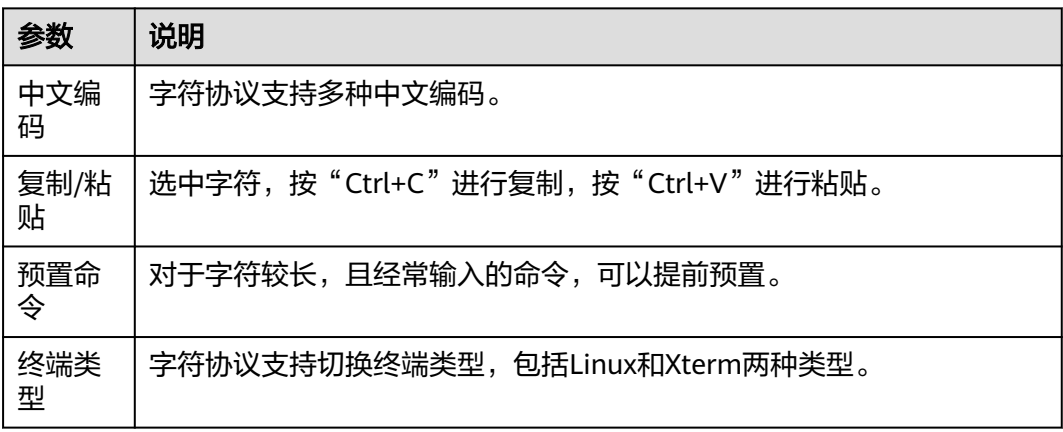

<span id="page-295-0"></span>

| 参数       | 说明                  |
|----------|---------------------|
| 群发键      | 开启群发可同时对多个会话进行命令输入。 |
| 字体大<br>小 | 设置字体大小: 大、中、小。      |
| 复制窗<br>ப | 可复制当前会话窗口。          |
| 全屏       | 可开启窗口全屏。            |

图 **9-9** SSH 主机会话窗口

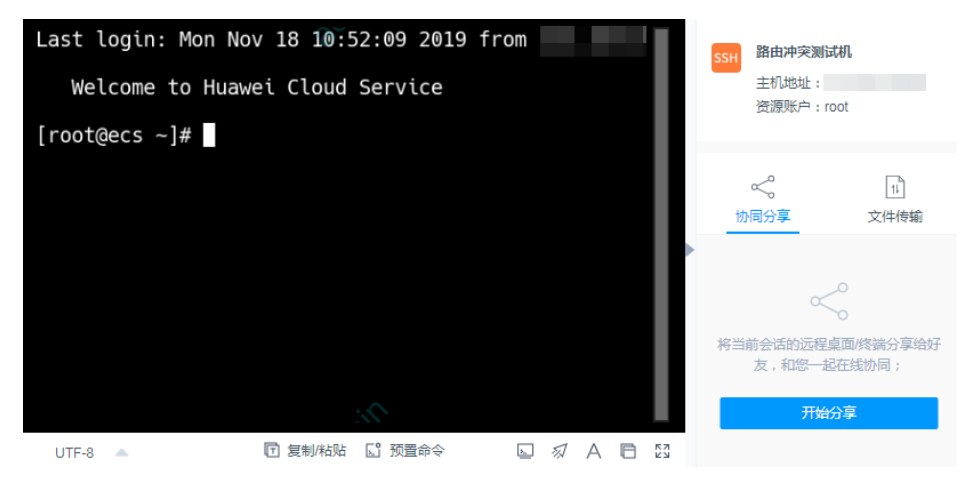

# **RDP/VNC** 协议类型主机会话

### 表 **9-3** Windows 主机运维操作说明

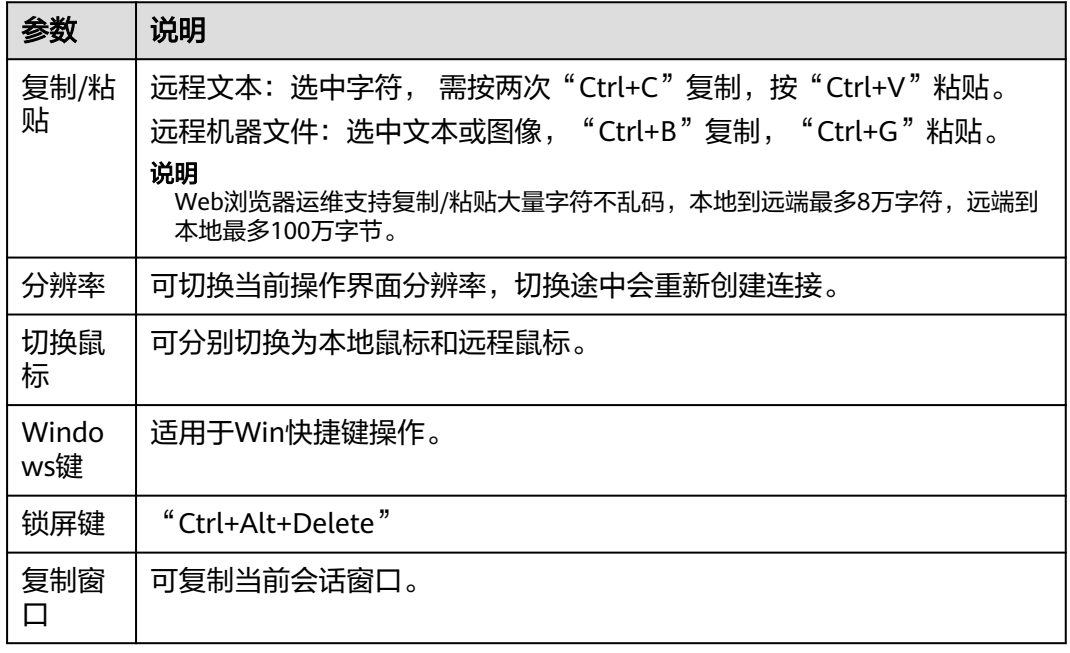

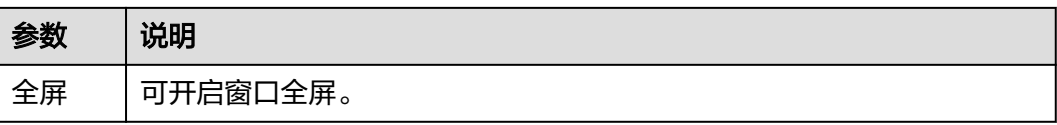

#### 图 **9-10** RDP 主机会话窗口

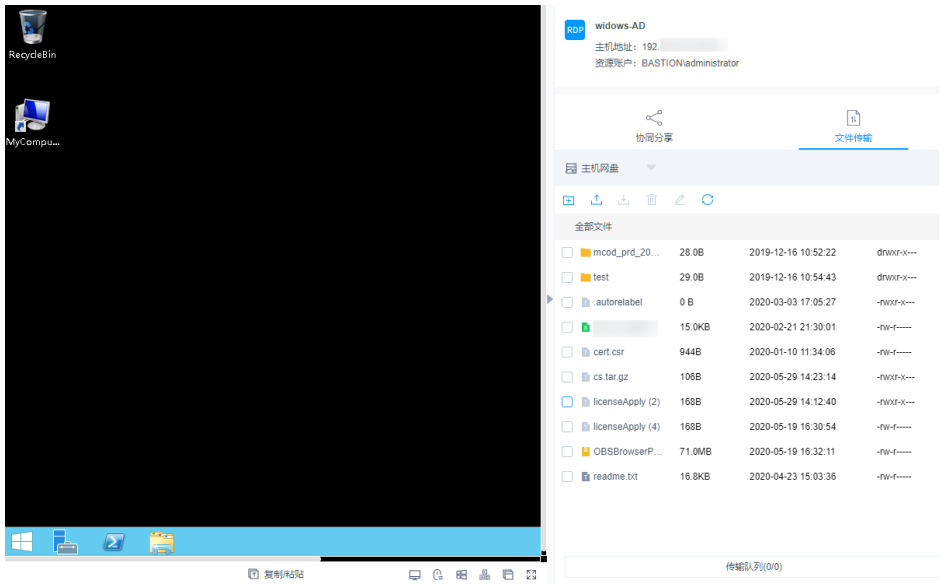

# **9.1.3** 通过 **SSH** 客户端登录资源进行运维

通过SSH客户端登录云堡垒机纳管资源,在不改变用户原来使用SSH客户端习惯的前提 下,对授权云主机资源进行运维管理,并且支持系统的命令拦截策略和运维审计功 能。

本小节以Xshell登录SSH协议类型资源为例,介绍如何通过SSH客户端登录资源进行运 维,以及如何下载登录资源的配置文件。

# 约束限制

- 仅SSH、TELNET和Rlogin协议主机支持通过SSH客户端登录,其中Rlogin协议主 机仅支持SSH客户端登录。
- 支持SSH协议客户端工具: SecureCRT 8.0及以上版本、Xshell 5及以上版本、 PuTTY、MAC Terminal 2.0及以上版本。

## 前提条件

- 已获取"主机运维"模块管理权限。
- 已获取资源访问控制权限,即已被关联访问控制策略或访问授权工单已审批通 过。
- 已在本地安装客户端工具。
- 资源主机网络连接正常,且资源账户登录账号和密码无误。

# 操作步骤

步骤1 打开本地Xshell客户端工具,选择"文件 > 新建", 新建用户会话。

- 步骤**2** 配置会话用户连接。
	- 方式一
		- a. 选择协议类型SSH,输入云堡垒机实例弹性IP地址,端口号配置为2222,单 击"确认"。

图 **9-11** 配置会话属性

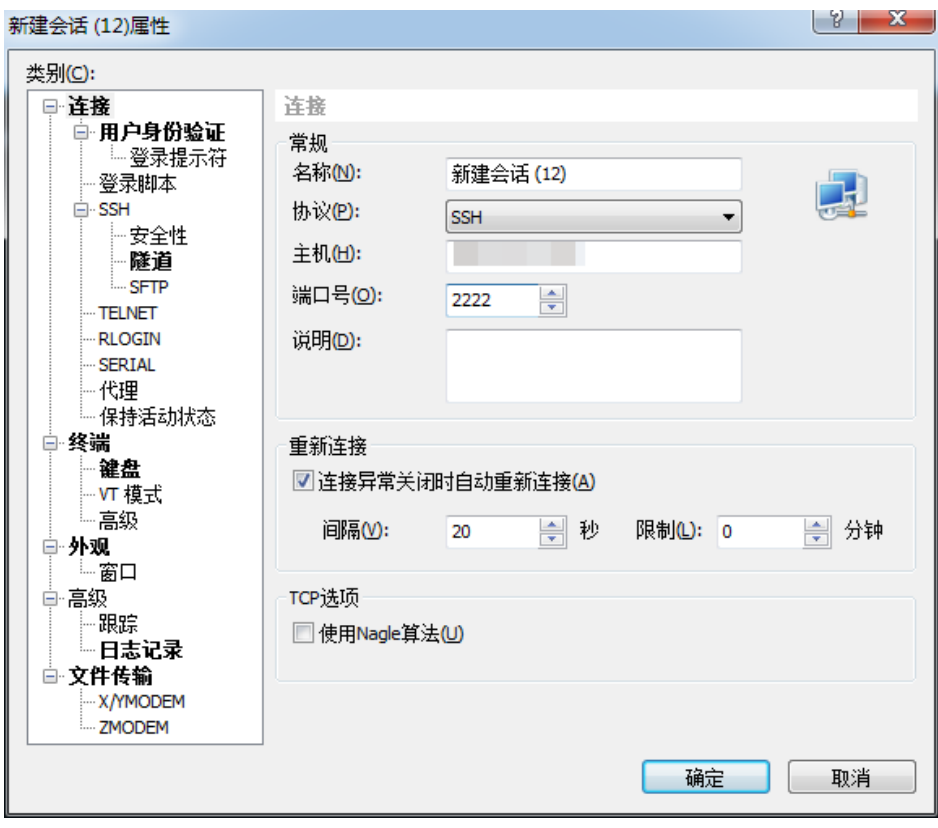

b. 连接到会话,输入云堡垒机用户名,单击"连接"。

#### 图 **9-12** 连接会话

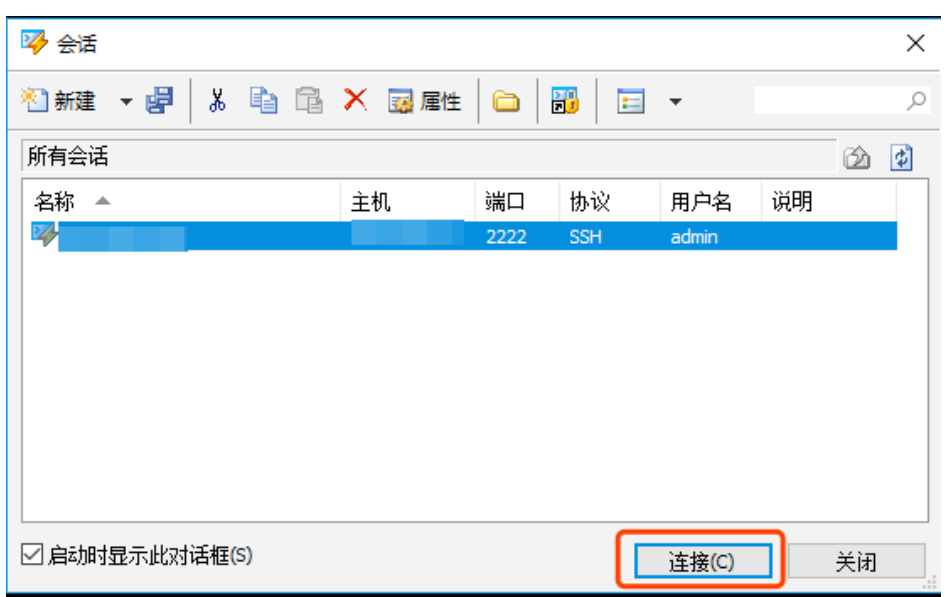

● 方式二

在新的空白会话窗口,执行登录命令:协议类型 用户登录名**@**系统登录**IP**地址 端 口,例如执行ssh admin@10.10.10.10 2222。

● 方式三

在正在运行的Linux主机会话窗口,执行登录命令:协议类型 用户登录名**@**系统登 录**IP**地址 **-p** 端口,例如执行ssh admin@10.10.10.10 -p 2222。

#### 说明

系统登录**IP**地址指云堡垒机的IP地址(私有IP地址或弹性IP地址),且本地PC与该IP地址的网络 连接正常。

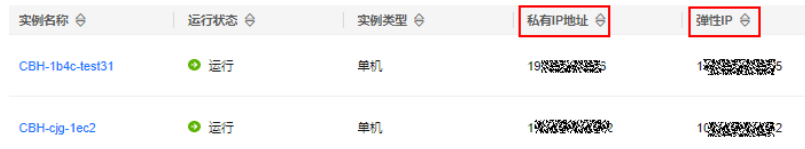

#### 步骤**3** 云堡垒机用户身份验证。

- 选择密码登录,输入云堡垒机用户密码,单击"确定"。
- 选择公钥登录,在"浏览"中选择用户密钥,输入密码,单击"确定"。 登录验证成功后,再次登录时该用户在SSH客户端可以免密登录。

#### 图 **9-13** 云堡垒机用户身份验证

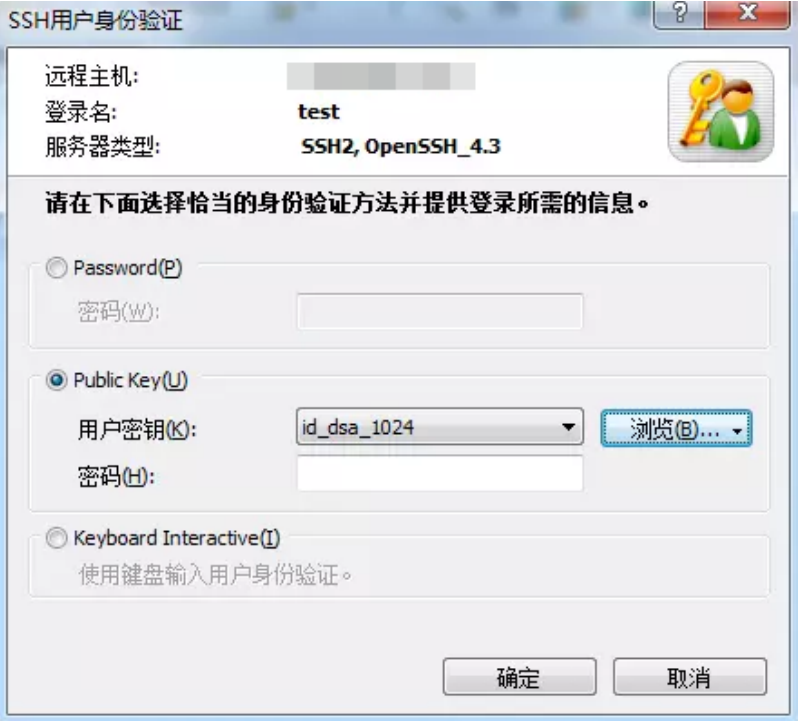

步骤**4** 登录到云堡垒机系统。

SSH客户端登录认证支持密码登录、手机短信、手机令牌和动态令牌方式。其中手机 短信、手机令牌和动态令牌方式,需配置用户多因子认证,详情请参考**用户登录配** [置](#page-47-0)。

- 手机短信:本地密码方式登录后,选择"短信验证码",输入手机短信验证码。
- 手机令牌:本地密码方式登录后,选择"手机令牌OTP",输入手机令牌验证 码。
- 动态令牌:本地密码方式登录后,选择"动态令牌OTP",输入动态令牌验证 码。
- 步骤**5** 批量导入云堡垒机资源账户。

解压配置文件压缩包(文件压缩包下载方式请参考<mark>下载登录配置</mark>),打开 "readme.txt"文件,并参考指导导入资源账户。

步骤**6** 登录资源账户。

选择需登录的资源账户,输入系统用户密码,登录资源账户进行运维操作。

#### 图 **9-14** 登录到云堡垒机资源账户

<span id="page-300-0"></span>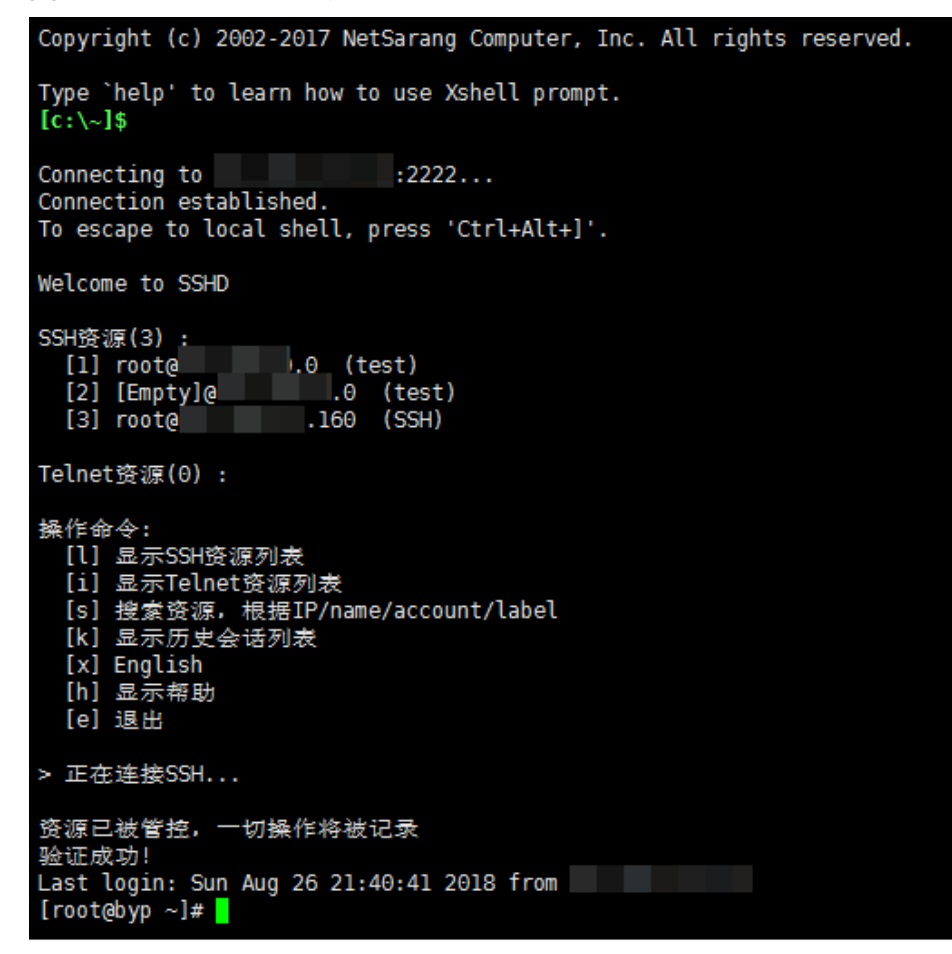

**----**结束

#### 下载登录配置

为在SSH客户端批量导入运维资源,用户需下载资源配置文件。

- 步骤**1** 通过Web浏览器登录云堡垒机系统。
- 步骤**2** 选择"运维 > 主机运维",进入主机运维列表页面。
- 步骤**3** 单击"登录配置下载",弹出配置下载窗口。
- 步骤**4** 勾选相应客户端的配置文件,单击"确定"下载配置文件到本地。

#### <span id="page-301-0"></span>图 **9-15** 下载配置文件

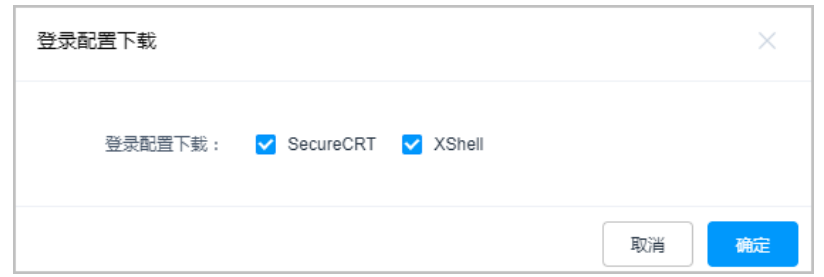

**----**结束

# **9.1.4** 通过 **FTP/SFTP** 客户端登录文件传输类资源

通过文件传输客户端登录云堡垒机纳管资源,在不改变用户原来使用客户端习惯的前 提下,对授权云主机资源进行远程文件传输管理。用户在主机上执行的所有操作,被 云堡垒机记录并生成审计数据。

本小节主要介绍如何获取客户端登录信息,并登录文件传输类资源。

# 约束限制

仅FTP、SFTP、SCP协议主机支持通过Web浏览器登录,且登录资源的客户端工具的版 本要求如下:

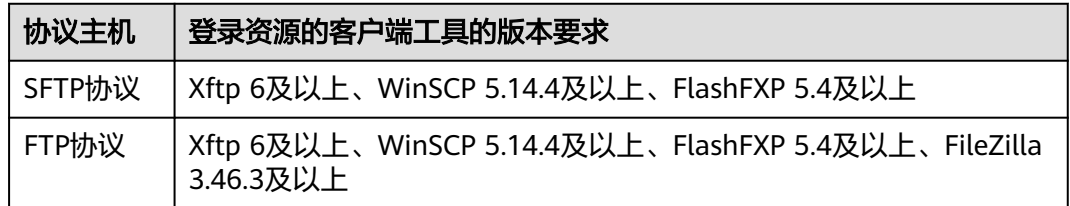

# 前提条件

- 已获取"主机运维"模块管理权限。
- 已获取资源访问控制权限,即已被关联访问控制策略或访问授权工单已审批通 过。
- 已在本地安装客户端工具。
- 资源主机网络连接正常,且资源账户登录账号和密码无误。
- 已在端口配置中打开FTP开关,开放2222(SFTP协议端口)、2121(FTP协议端 口),具体操作详见<mark>配置系统运维端口</mark>。

# 操作步骤

步骤**1** 获取登录信息。

- 1. 登录云堡垒机系统
- 2. 选择"运维 > 主机运维", 进入主机运维列表页面。

### 图 **9-16** 主机运维列表

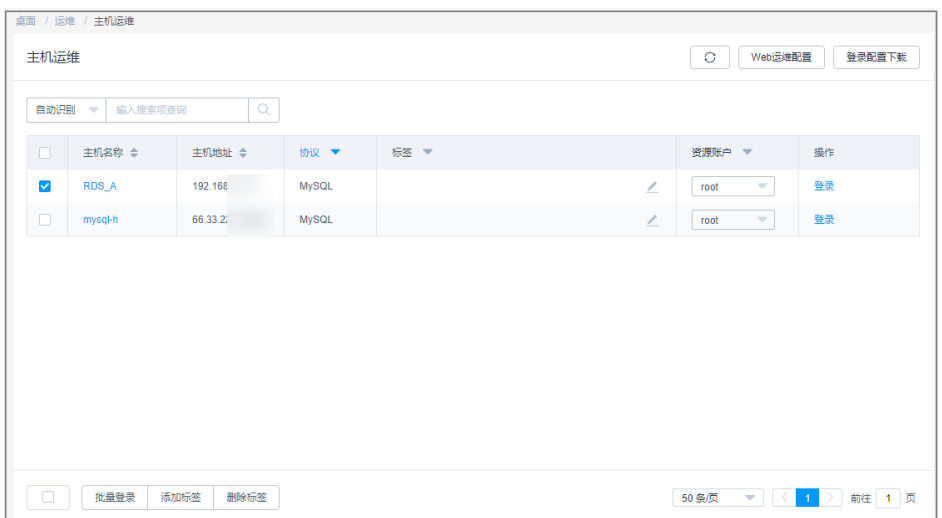

3. 选择FTP/SFTP协议类型的主机,单击"登录",弹出登录配置信息窗口。

#### 图 **9-17** 获取登录配置信息

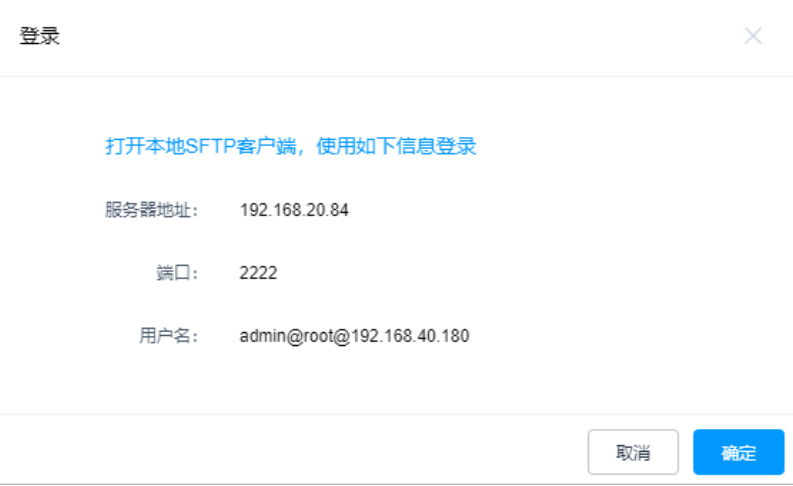

步骤**2** 通过客户端工具登录。

- 1. 打开本地SFTP、FTP客户端工具。
- 2. 填写服务器地址、端口、用户名,输入登录密码。

#### 说明

支持使用API的登录方式登录FTP、SFTP协议类型的主机。

#### 表 **9-4** 登录参数说明

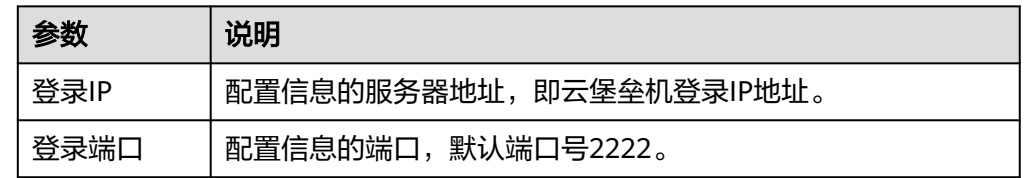

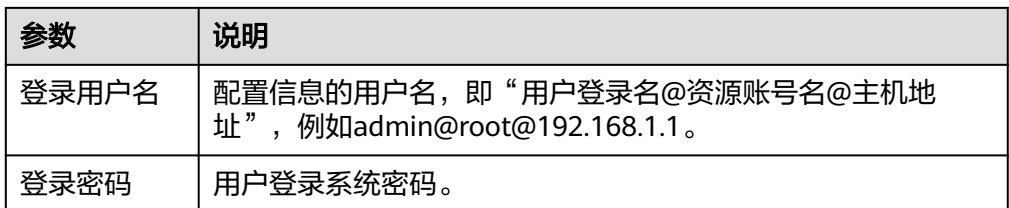

### **----**结束

# **9.1.5** 通过 **SSO** 单点客户端登录和运维数据库资源

通过SSO单点客户端调用本地数据库工具,登录和运维数据库资源,实现对数据库的 运维审计。用户需先在本地安装SSO单点登录工具和数据库客户端工具,然后配置数 据库客户端工具路径。

本小节主要介绍如何配置SSO单点客户端,以及如何通过SSO单点客户端登录数据库资 源。

### 说明

SSO单点登录工具客户端目前有四种选择:

- Mysql cmd
- Mysql Adminstrator
- Navicat
- DBeaver(堡垒机V3.3.48.0及以上版本支持)

# 约束限制

- 仅专业版实例支持数据库运维操作审计。
- 仅支持MySQL、SQL Server、Oracle、DB2、PostgreSQL、GaussDB类型数据库 的运维管理。
- 仅支持通过SsoDBSettings单点登录工具调用客户端。
- 仅支持调用部分数据库客户端,详情请参见下表。

表 **9-5** 支持数据库协议类型、版本和数据库客户端

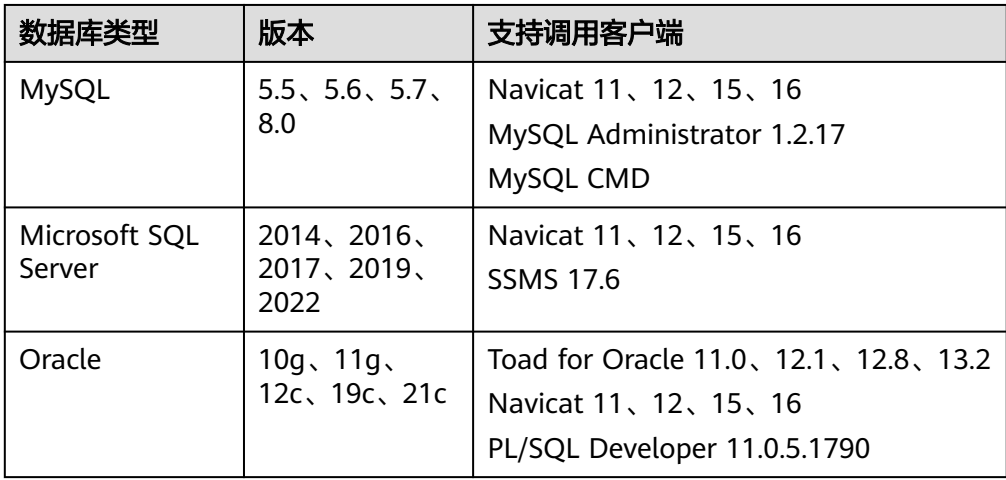

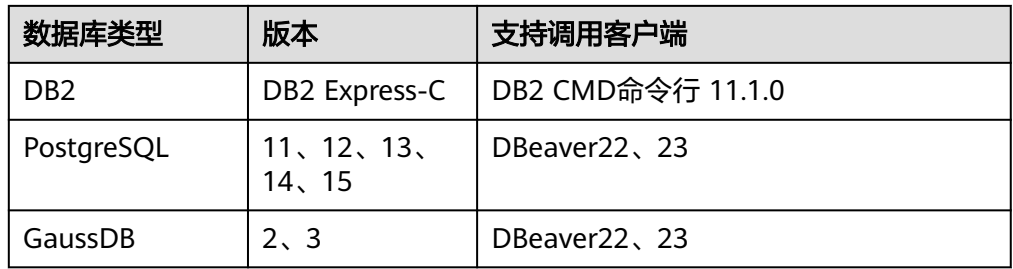

### 说明

- 堡垒机支持的数据库及版本,需您自行前往产品官网搜索相关版本下载。
- 当您需要使用单点登录工具运维运维PostgreSQL和GaussDB时,需要在"数据库 > 驱动管理器"中的"连接属性"中添加"sslmode"属性,并且将"值"保存为: "disable"。
- SsoTool.msi 远程工具安装只能选择默认的路径: C:\sso\SsoTool, 若自定义安装路径可 能会导致该工具无法启动。

# 前提条件

- 已获取"主机运维"模块管理权限。
- 已获取资源访问控制权限,即已被关联访问控制策略或访问授权工单已审批通 过。
- 已在本地安装客户端工具。
- 资源主机网络连接正常,且资源账户登录账号和密码无误。

# 操作步骤

步骤**1** 登录云堡垒机系统。

步骤2 选择"运维 > 主机运维", 进入主机运维列表页面。

#### 图 **9-18** 主机运维列表

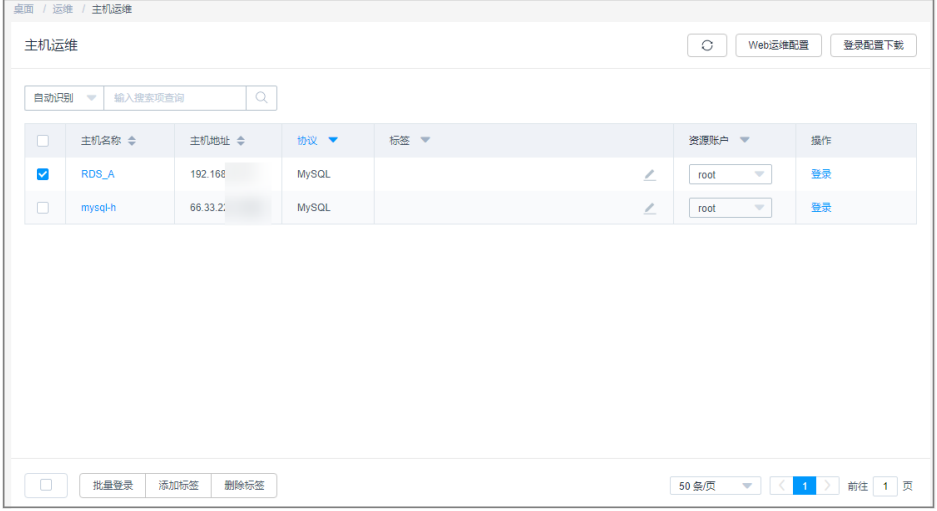

步骤**3** 选择数据库协议类型的主机,单击"登录",弹出客户端工具选择窗口。

### 说明

- 首次登录数据库资源,弹出SsoDBSettings下载窗口,可下载SsoDBSettings工具。
- 不同堡垒机版本选择的下载工具会有差别,具体以实际堡垒机界面显示为准。 以V.3.3.44.0版本为例:下拉框可选择单点登录工具Windows和单点登录工具UOS(arm)。
- 步骤**4** 选择本地已安装客户端工具,单击"确定"。

自动调用本地数据库客户端工具。

步骤**5** 登录数据库资源进行操作。

### **----**结束

# 配置 **SSO** 单点客户端

以Navicat客户端为例,示例配置客户端路径。

步骤**1** 打开本地SsoDBSettings单点登录工具。

### 图 **9-19** 单点登录工具界面

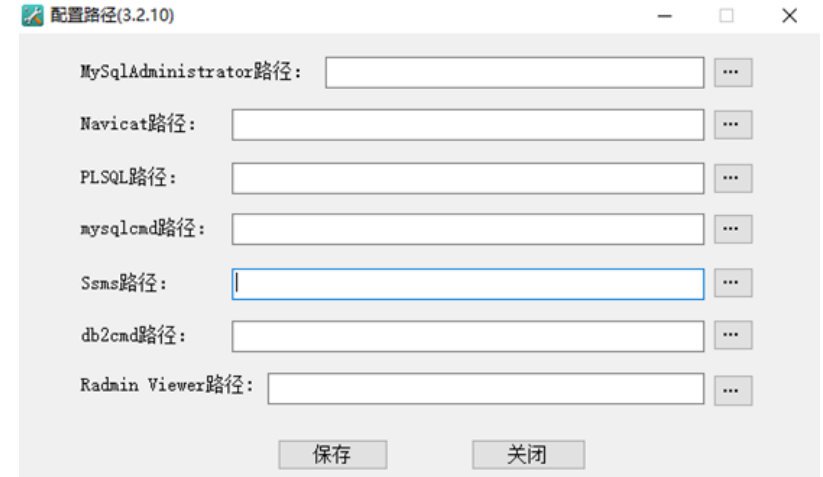

- 步骤**2** 在"Navicat路径"栏后,单击路径配置。
- 步骤**3** 根据本地Navicat客户端安装的绝对路径,选中Navicat工具的exe文件后,单击"打 开"。

#### 图 **9-20** 查找本地工具绝对路径

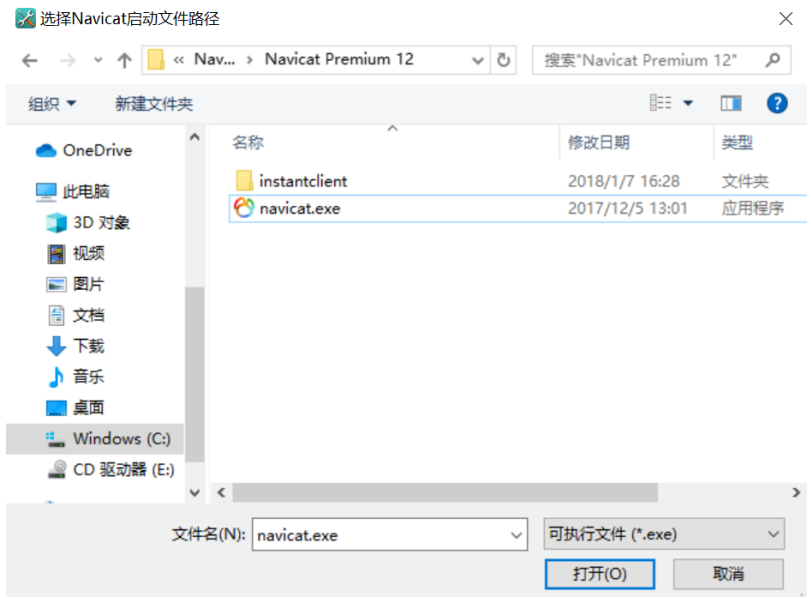

步骤**4** 返回SsoDBSettings单点登录工具配置界面,可查看已选择的Navicat客户端路径。

#### 图 **9-21** 确认配置路径

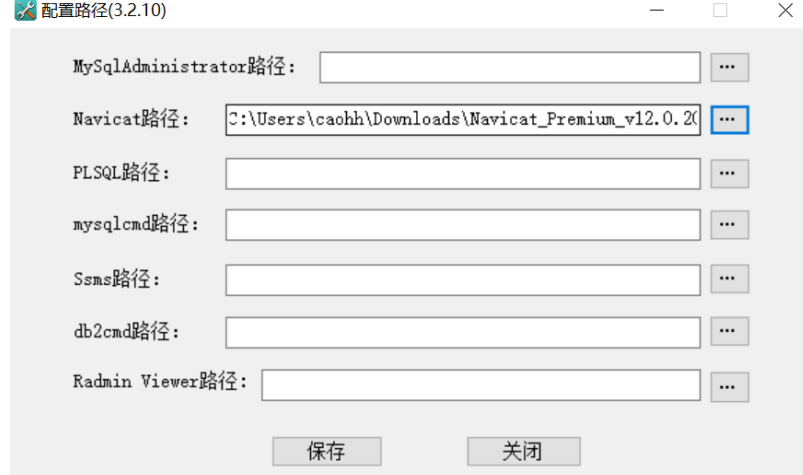

步骤5 单击"保存", 返回云堡垒机"主机运维"列表页面, 即可登录数据库资源。

#### **----**结束

# **9.1.6** 批量登录主机进行运维

通过Web浏览器支持批量登录主机,提供"文件传输"、"文件管理"和"预置命 令"等功能。用户在主机上执行的所有操作,被云堡垒机记录并生成审计数据。

本小节主要介绍如何通过Web浏览器批量登录主机。

## 约束限制

● FTP、SFTP、SCP、DB2、MySQL、Oracle、SQL Server协议类型资源,不支持批 量登录。

- 手动登录账户和双人授权账户,不支持批量登录。
- 批量登录的多运维会话窗口,不支持"协同分享"功能。

### 前提条件

- 已获取"主机运维"模块管理权限。
- 已获取资源访问控制权限,即已被关联访问控制策略或访问授权工单已审批通 过。

### 操作步骤

- 步骤**1** 登录云堡垒机系统
- 步骤**2** 选择"运维 > 主机运维",进入主机运维列表页面。

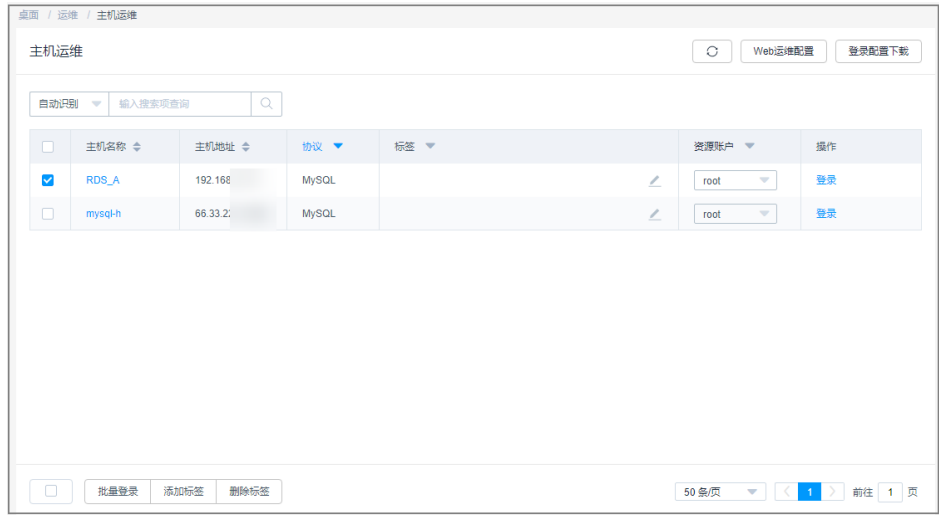

#### 图 **9-22** 主机运维列表

步骤**3** 勾选多个目标运维资源,单击"批量登录",跳转到运维会话窗口。

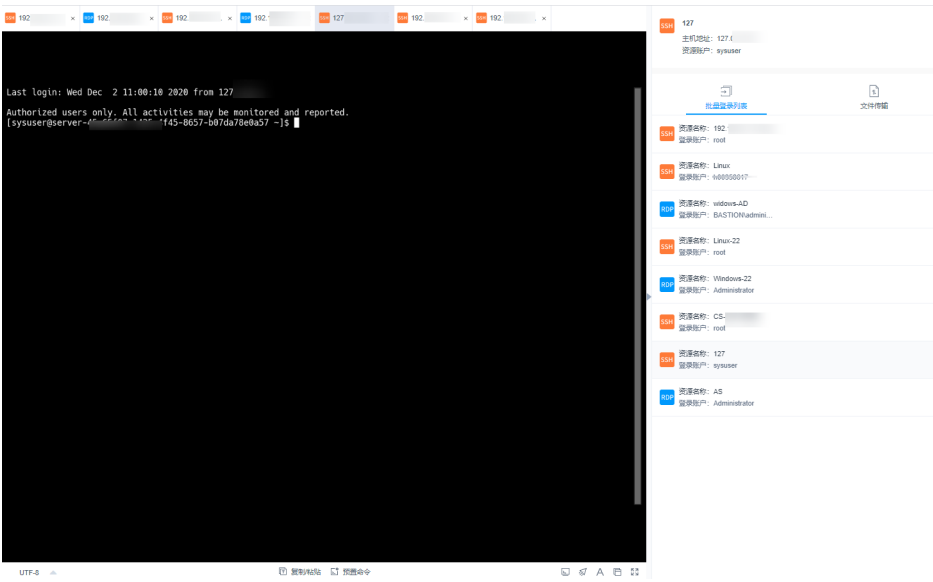

图 **9-23** 批量登录会话窗口

<span id="page-308-0"></span>步骤**4** 切换资源会话窗口。

单击批量登录列表中资源名称,可将切换到目标会话窗口。

- 步骤**5** 会话窗口操作说明,请分别参见如下说明。
	- **RDP/VNC**[协议类型主机会话窗口](#page-295-0)
	- **SSH/TELNET**[协议类型主机会话窗口](#page-294-0)
- 步骤**6** 通过文件传输,可对云主机或主机网盘中文件进行上传或下载,详细说明请参见文件 传输。
- 步骤**7** 通过文件管理,可对云主机或主机网盘中文件或文件夹进行管理,详细说明请参见[通](#page-290-0) 过**Web**[浏览器登录。](#page-290-0)

#### **----**结束

# **9.1.7** 文件传输

通过Web运维支持"文件传输"功能,在Web浏览器会话窗口上传/下载文件。不仅可 实现本地与主机之间文件的传输,同时可实现不同主机资源之间文件的相互传输。 CBH系统详细记录传输文件的全过程,可实现对文件上传/下载的审计。

"主机网盘"是为CBH用户定义的系统个人网盘,可作为不同主机资源间文件的"中 转站",暂存用户上传/下载的文件,且个人网盘中文件内容对其他用户不可见。

"主机网盘"与系统用户直接匹配,删除用户后,个人网盘中文件将被清空,个人网 盘空间将被释放。

### 约束限制

- 目前仅SSH、RDP协议主机,支持通过Web运维上传/下载文件。
- Web运维不能通过执行**rz**/**sz**命令等方式上传/下载文件,仅能通过"文件传输"操 作上传/下载文件。

说明

Linux主机资源支持在客户端执行命令方式传输文件,例如在SSH客户端执行**rz**/**sz**命令上 传/下载文件。但该方式不能被CBH系统记录上传/下载的具体文件,不能达到对全程安全 审计的目的。

- 支持下载一个或多个文件,不支持下载文件夹。
- 不支持断点续传,文件上传或下载过程请勿终止或暂停。
- 不支持传输大小超过1G的超大文件,建议分批次上传/下载文件,[或通过](#page-301-0)**FTP**客户 [端传输文件](#page-301-0)。

### 前提条件

- 已获取主机资源文件上传/下载权限。
- **已获取主机资源运维的权限, 能通过Web浏览器正常登录。**

### **Linux** 主机中文件的上传**/**下载

Linux主机资源上传/下载文件不依赖个人网盘,可直接实现与本地的文件传输。个人 网盘可"中转"来自其他主机资源的文件。

步骤**1** 登录云堡垒机系统。

- 步骤2 选择"运维 > 主机运维",选择目标Linux主机资源。
- 步骤**3** 单击"登录",跳转到Linux主机资源运维界面。
- 步骤4 单击"文件传输",默认进入Linux主机文件列表。

图 **9-24** Linux 主机文件传输

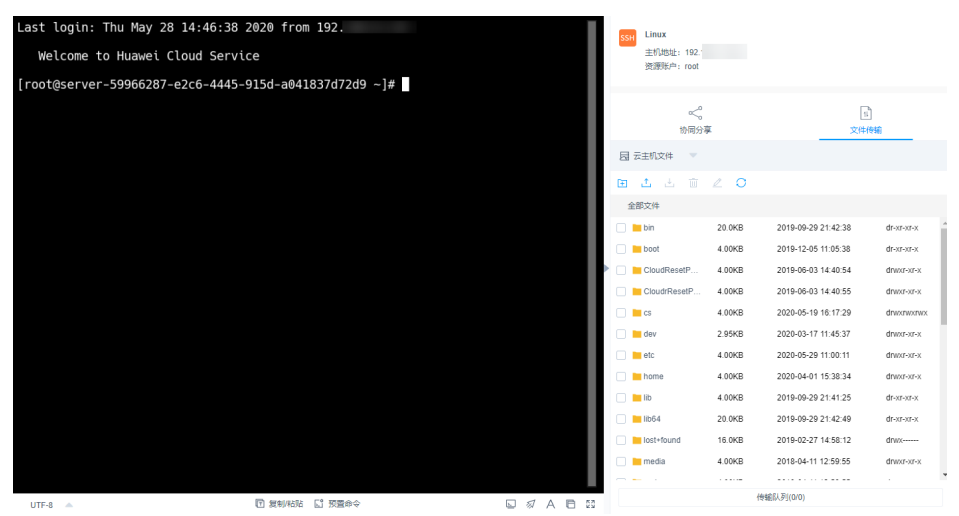

步骤**5** 上传文件到Linux主机。

单击上传图标,可选择"上传本地文件"、"上传本地文件夹"、"上传网盘文件 (夹)",可分别上传一个或多个来自本地或个人网盘的文件(夹)。

### 图 **9-25** 上传文件到 Linux 主机

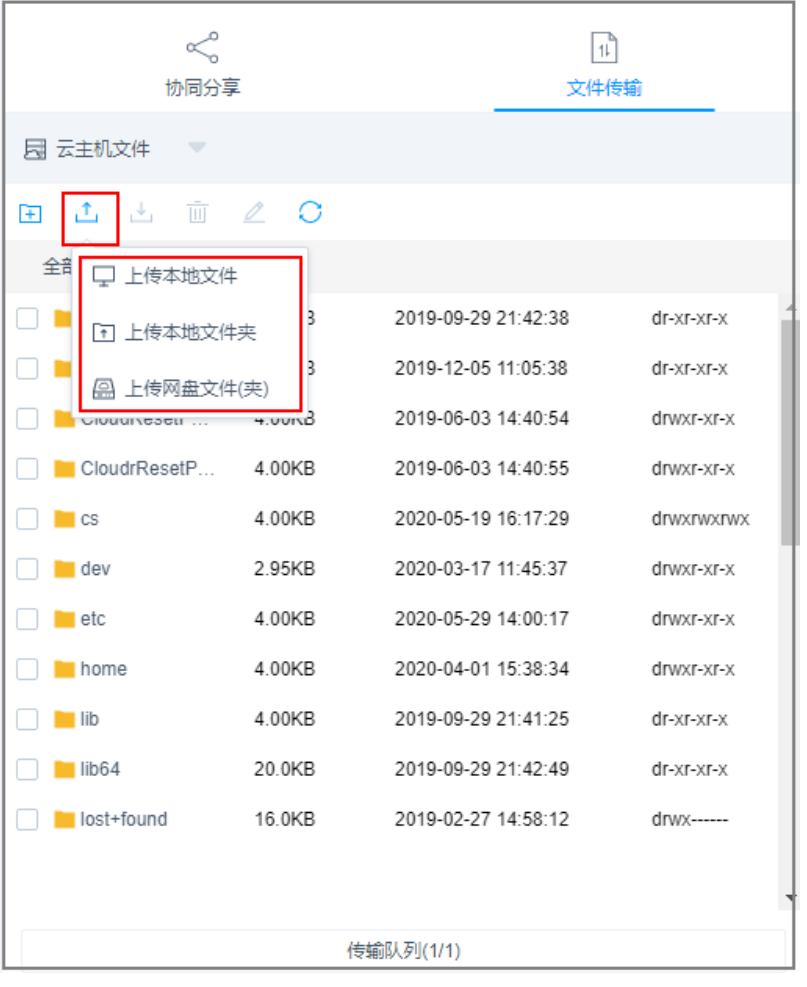

步骤**6** 下载Linux主机中文件。

- 1. 选中一个或多个待下载文件。
- 2. 单击下载图标,可选择"下载到本地"、"保存到网盘",可分别下载一个或多 个文件到本地或个人网盘。

#### 图 **9-26** 下载 Linux 主机中文件

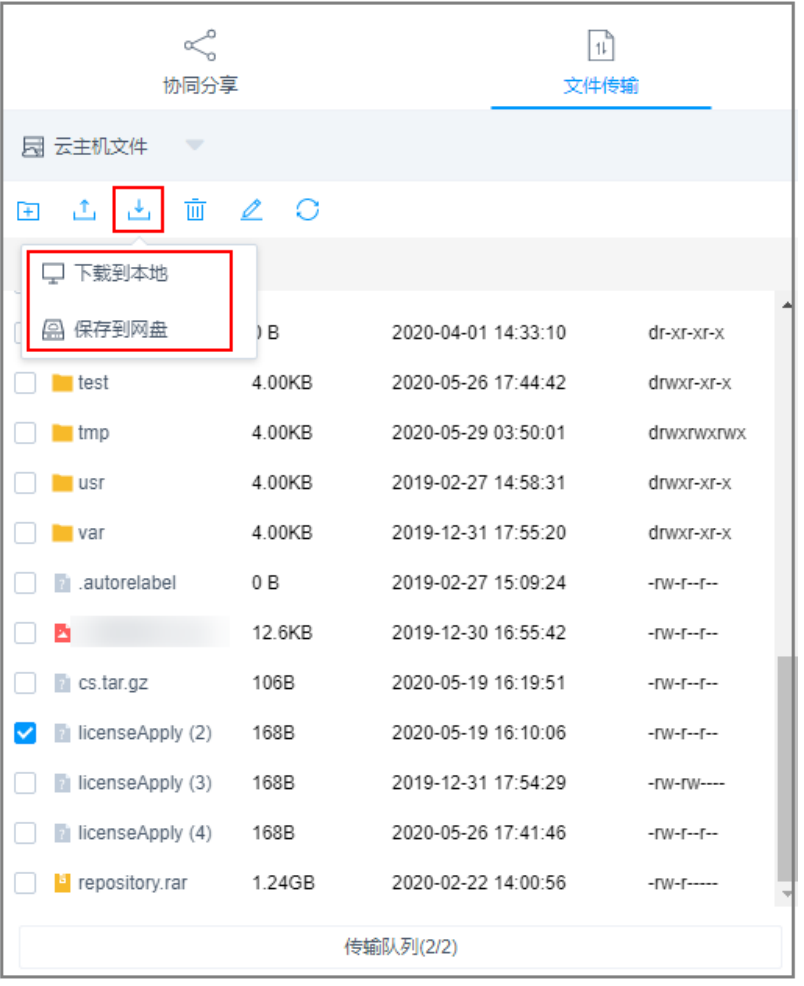

- 步骤**7** 上传文件到个人网盘。
	- 1. 单击"云主机文件",选择"主机网盘",切换到个人网盘文件列表。
	- 2. 单击上传图标,可选择"上传本地文件"、"上传本地文件夹",可上传一个或 多个来自本地的文件或文件夹。

### 图 **9-27** 上传文件到个人网盘

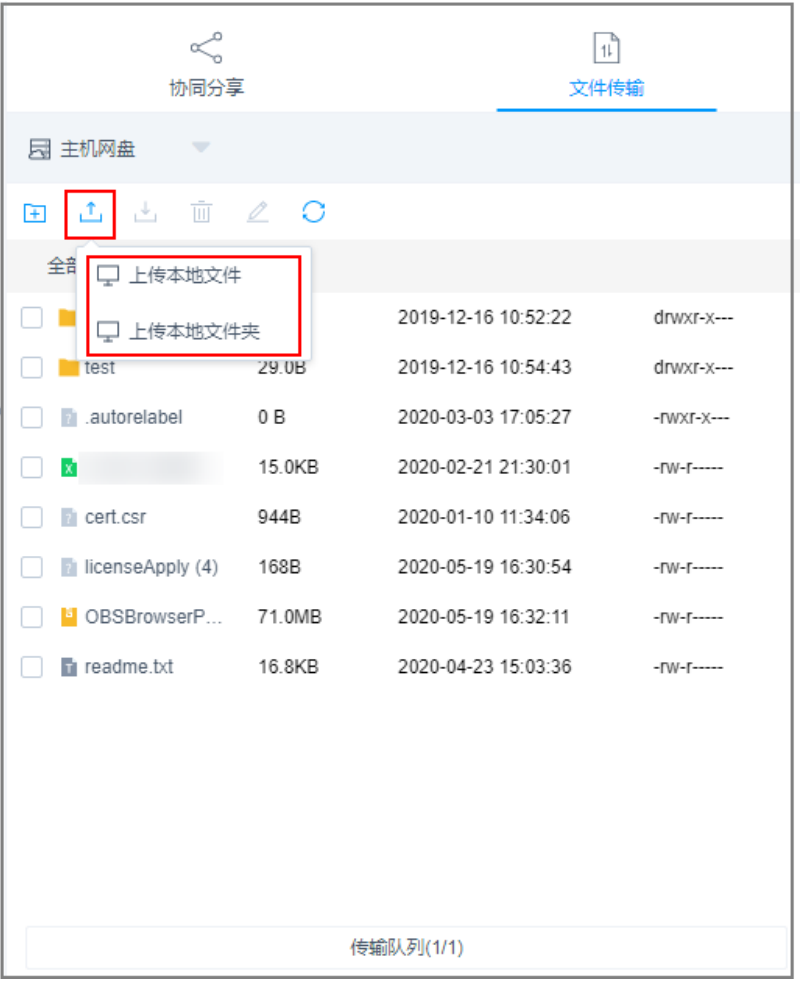

步骤**8** 下载个人网盘中文件。

- 1. 选中一个或多个待下载文件。
- 2. 单击下载图标,直接下载一个或多个文件到本地。

### 图 **9-28** 下载个人网盘中文件

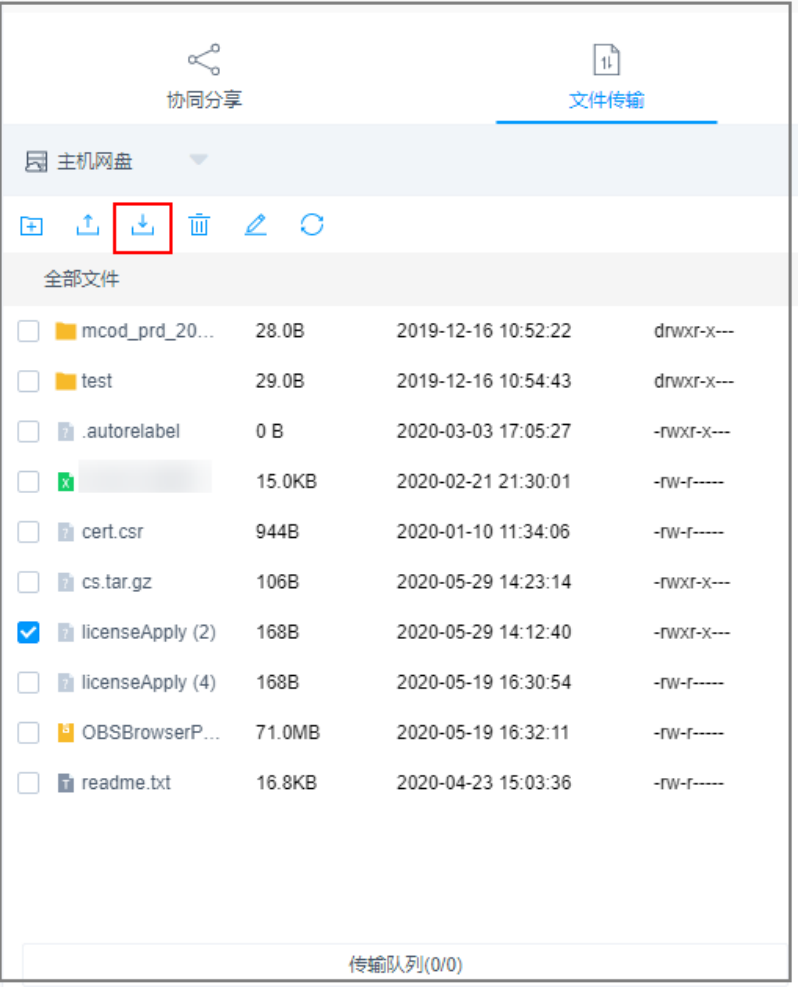

**----**结束

# **Windows** 主机中文件的上传**/**下载

通过CBH运维Windows主机资源,个人网盘在Windows主机上的默认路径为NetDisk G盘,该磁盘即为当前用户的个人网盘。

Windows主机资源不能直接与本地进行文件传输,必须依赖于个人网盘的"中转"才 能实现文件的传输。

- 步骤**1** 登录云堡垒机系统。
- 步骤2 选择"运维 > 主机运维", 选择目标Windows主机资源。
- 步骤**3** 单击"登录",跳转到Windows主机资源运维界面。
- 步骤4 单击"文件传输",默认进入个人网盘文件列表。

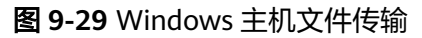

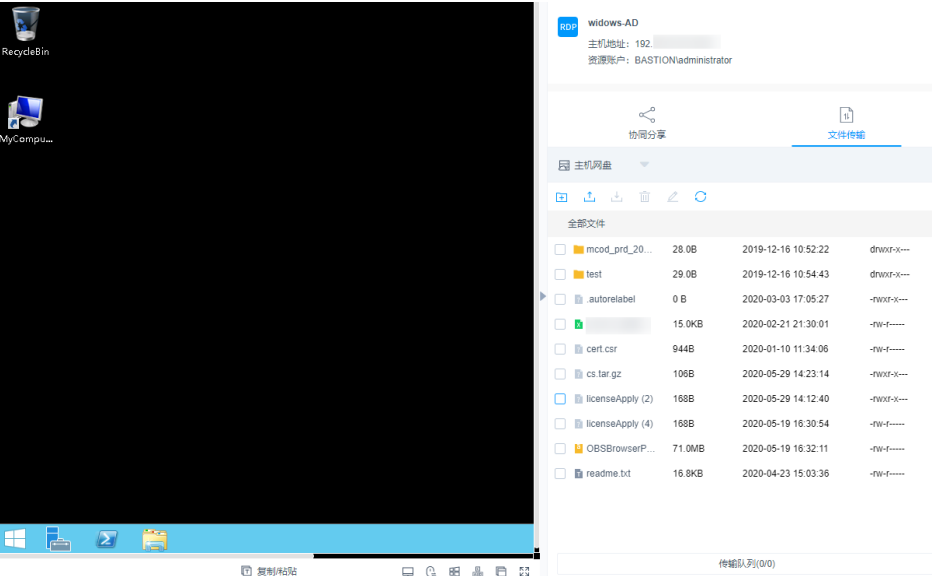

- 步骤**5** 上传文件到Windows主机。
	- 1. 单击上传图标,可选择"上传本地文件"、"上传本地文件夹",可上传一个或 多个来自本地的文件或文件夹。
	- 2. 打开Windows主机的磁盘目录,查找G盘NetDisk。
	- 3. 打开NetDisk磁盘目录,鼠标右键复制目标文件(夹),并将其粘贴到Windows 主机目标目录下,实现将文件上传到Windows主机。

#### 图 **9-30** 上传文件到个人网盘

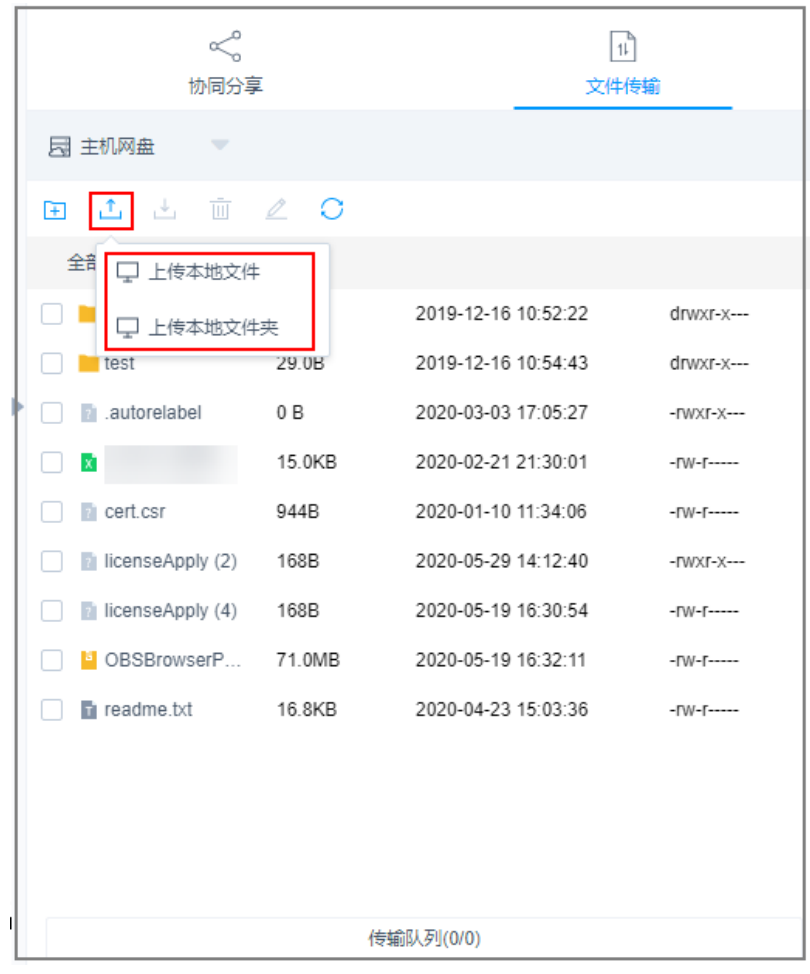

- 步骤**6** 下载Windows主机中文件。
	- 1. 打开Windows主机的磁盘目录,鼠标右键复制目标文件(夹)。
	- 2. 打开NetDisk磁盘目录,鼠标右键粘贴文件(夹)目录下,实现将Windows主机 文件下载到个人网盘。
- 步骤**7** 下载个人网盘中文件。
	- 1. 选中一个或多个待下载文件。
	- 2. 单击下载图标,直接下载一个或多个文件到本地。

#### <span id="page-316-0"></span>图 **9-31** 下载个人网盘中文件

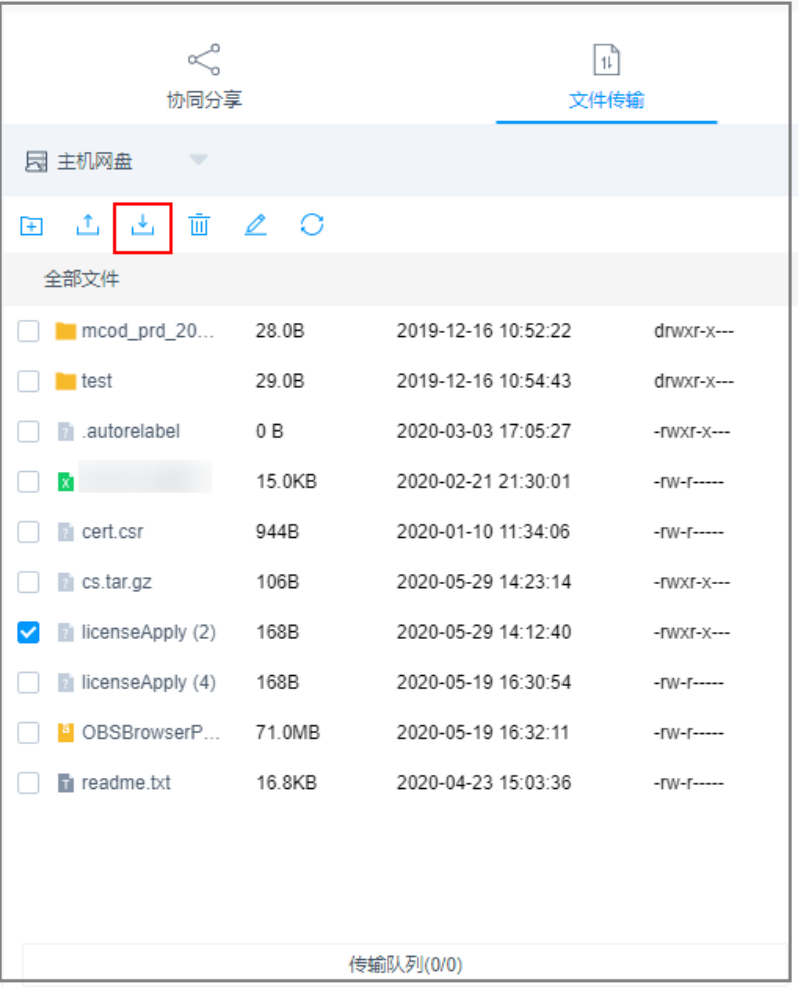

**----**结束

# **9.1.8** 协同分享

云堡垒机系统Web运维"协同分享"功能,支持通过分享URL,邀请系统其他用户共 同查看同一会话,并且参与者在会话控制者批准的前提下可对会话进行操作,可应用 于远程演示、对运维疑难问题"会诊"等场景。

## 约束限制

- 创建协同分享前,需确保系统与资源主机网络连接正常,否则受邀用户无法加入 会话,且邀请人会话界面上报连接错误,提示"由于服务器长时间无响应,连接 已断开,请检查您的网络并重试(Code:T\_514)"。
- 邀请URL链接可复制发送给多个用户,拥有该资源账户策略权限的用户才能正常 打开链接。
- 受邀用户需在链接有效期前或会话结束前才能有效加入会话。

### 前提条件

- 已获取主机资源运维的权限。
- 已通过Web浏览器正常登录。

# 操作步骤

- 步骤**1** 登录云堡垒机系统。
- 步骤2 选择"运维 > 主机运维", 进入主机运维列表页面。

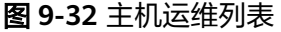

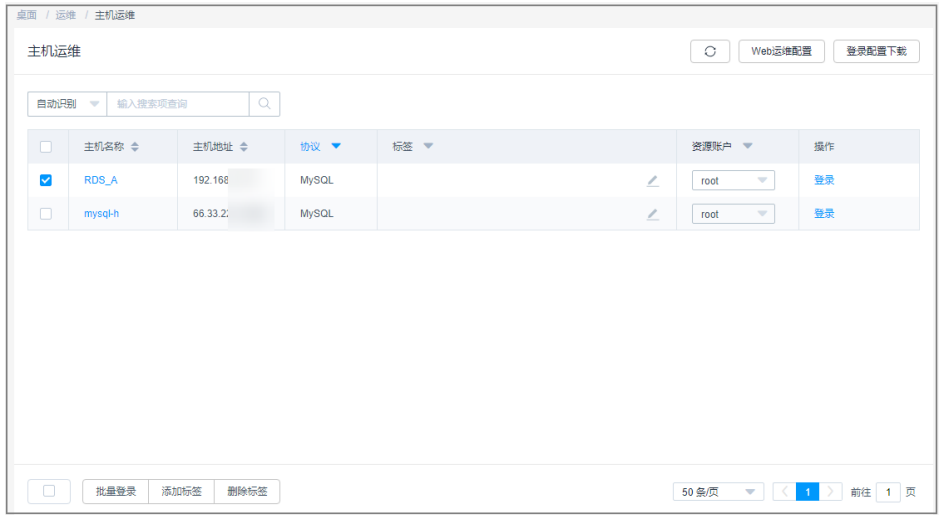

步骤**3** 选择待运维主机资源,单击"登录",登录会话进行操作。

Last login: Thu Oct 24 20:40:05 2019 from 192.168.0.228 SSH<sup>test-subnet-1</sup> 主机地址 :<br>资源账户 : root Welcome to Huawei Cloud Service  $[root@ecs-subnet-1 ~-]$ #  $\boxed{1}$ 、一<br>文件传输 ·<br>话的远程桌面/终端分享给好 友,和您一起在线协同; □ 复制/粘贴 □ 预置命令 **回 刃 A 目 記** UTF-8  $\rightarrow$ 

图 **9-33** 主机资源运维界面

- 步骤4 单击会话框右侧"协同分享",邀请用户参与会话,一同进行操作。
- 步骤5 单击"邀请好友进入此会话",获取邀请链接。复制链接,发送给拥有云堡垒机资源 账户权限的用户。

#### 图 **9-34** 获取邀请链接

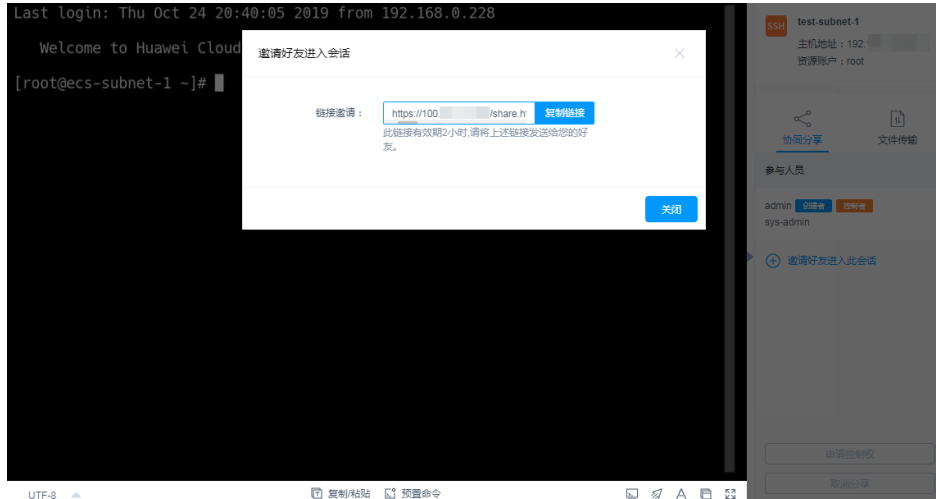

步骤**6** 受邀用户登录云堡垒机,打开邀请链接,查看邀请信息。

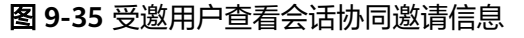

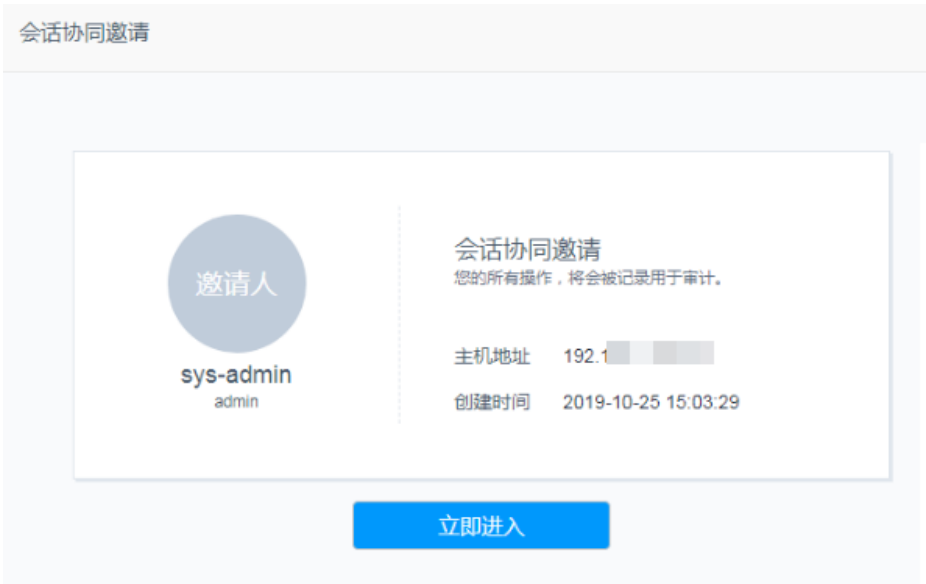

步骤7 受邀用户单击"立即进入", 加入会话操作。

- 单击"申请控制权",向当前控制者发送控制申请,申请控制会话的权限。
- 单击"释放权限"或"退出会话",会话权限将返给邀请人控制。
- 单击"退出会话",用户退出当前会话。当邀请链接未过期且邀请人未结束会话 时,用户可再次加入会话。

### 图 **9-36** 受邀用户协同会话界面

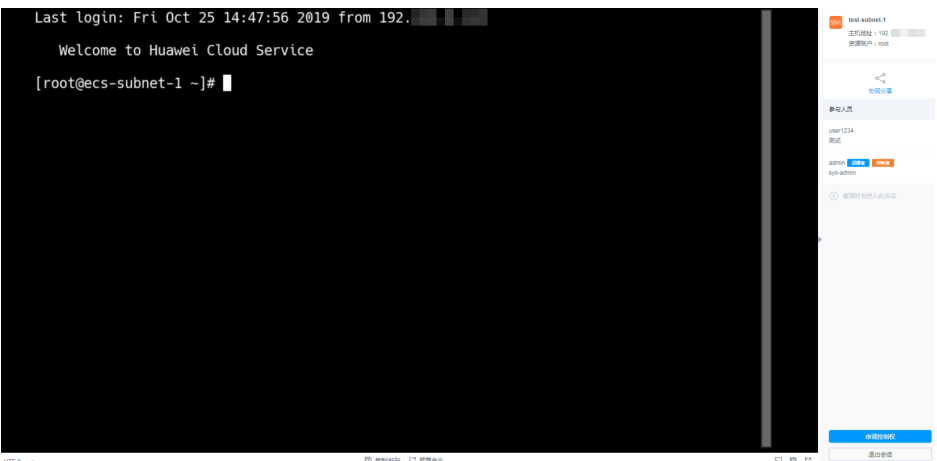

步骤**8** 邀请人或当前控制者可对会话进行管理操作。

- 邀请人单击"取消分享"或退出会话,将结束协同分享会话,受邀用户将被强制 退出会话,且不能通过链接再次进入。
- 当受邀用户申请会话控制权限时,会话控制者可单击"同意"或"拒绝",转交 会话控制权限。

图 **9-37** 邀请人协同会话界面

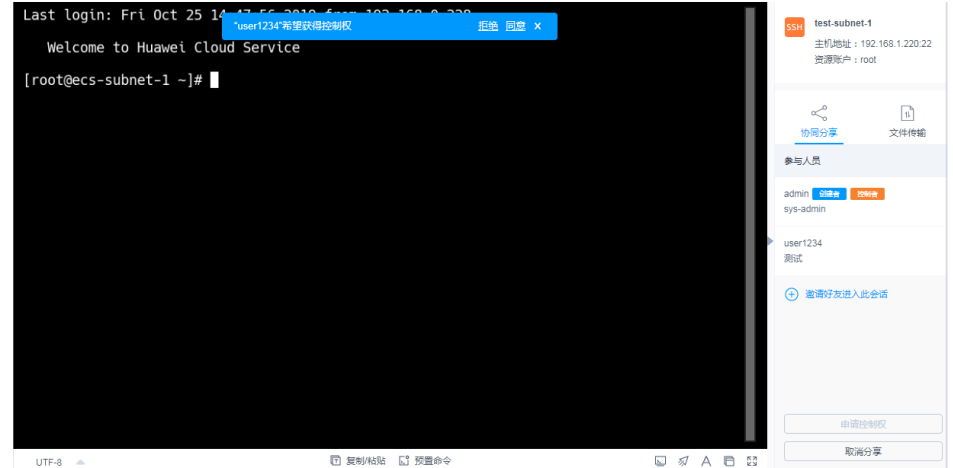

**----**结束

# **9.1.9** 开启 **RDP** 强制登录

当Windows远程桌面连接数超过最大限值时,用户将无法登录。云堡垒机通过开启 "admin console",在远程桌面连接用户超限时,用户可挤掉已登录的用户,强制登 录。

本小节主要介绍如何开启admin console配置。

# 约束限制

仅对RDP协议类型主机生效。

### 前提条件

已获取"主机运维"模块管理权限。

## 操作步骤

#### 步骤**1** 登录云堡垒机系统

步骤**2** 选择"运维 > 主机运维",进入主机运维列表页面。

#### 图 **9-38** 主机运维列表

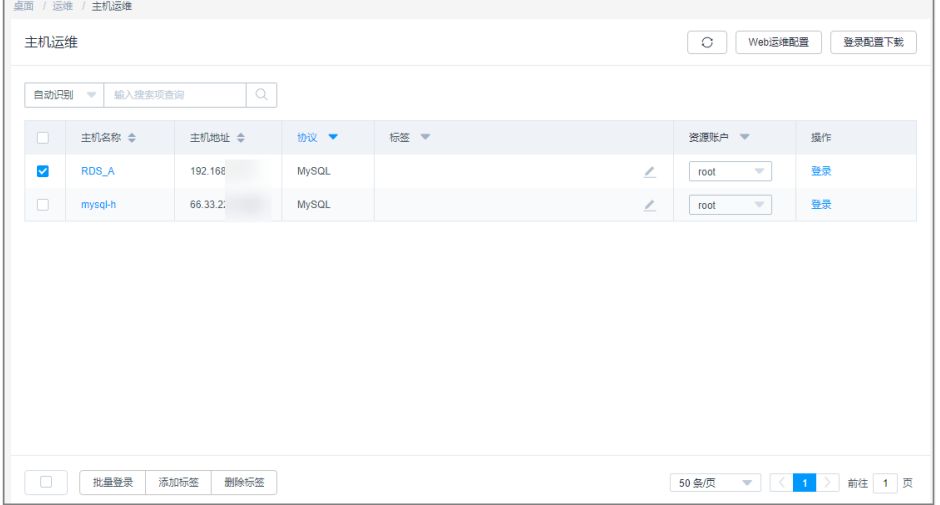

步骤**3** 单击"Web运维配置",弹出Web运维配置窗口。

步骤**4** 勾选"admin console"连接模式。

步骤5 单击"确认",返回主机运维列表。

配置成功后,用户登录RDP协议类型主机时,若连接数已超过最大限值,会挤掉已登 录用户,强制登录。

#### **----**结束

# **9.2** 应用运维

# **9.2.1** 查看应用运维列表并设置资源标签

运维用户获取应用发布资源访问操作权限后,即可在应用运维列表查看已授权资源, 并设置资源标签。

本小节主要介绍如何查看已授权资源,以及如何设置资源标签。

### 约束限制

每个用户可自定义资源标签,资源标签仅能个人账号使用,不能与系统内用户共用。

### 前提条件

- 已获取"应用运维"模块管理权限。
- 已获取资源访问控制权限,即已被关联访问控制策略或访问授权工单已审批通 过。

## 操作步骤

- 步骤**1** 登录云堡垒机系统
- 步骤**2** 选择"运维 > 应用运维",进入应用运维列表页面。

图 **9-39** 应用运维列表

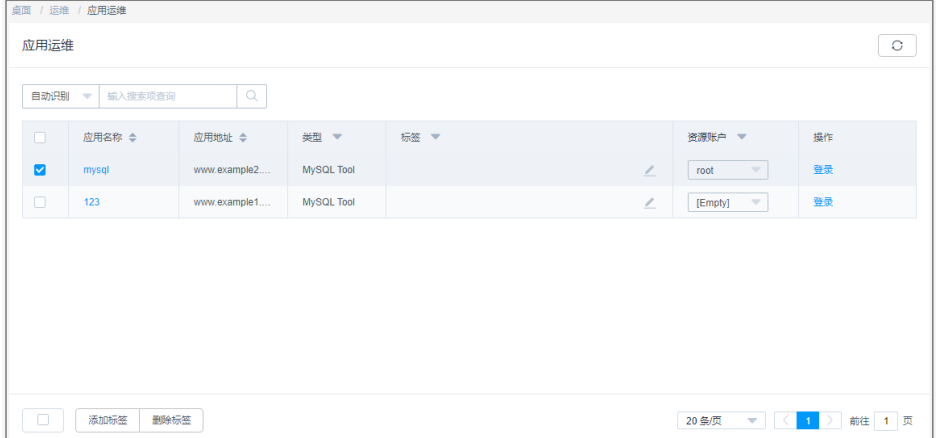

步骤**3** 查询应用资源。

快速查询:在搜索框中输入关键字,根据自动识别、应用名称、应用地址等快速查询 资源。

- 步骤**4** 添加标签。
	- 1. 选择目标资源,在相应"标签"列单击 ,弹出标签编辑窗口。

图 **9-40** 添加标签窗口

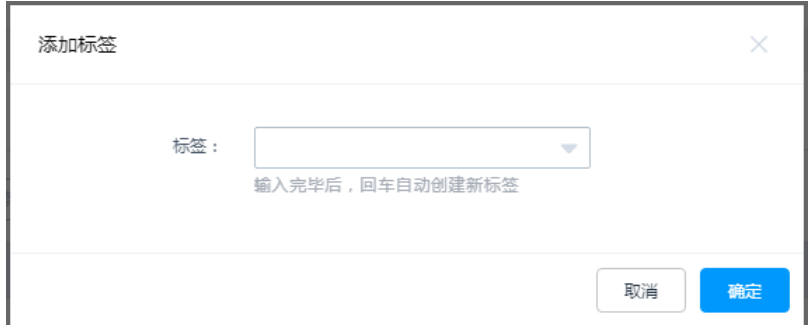

- 2. 输入标签类型回车选定标签,或选择已有标签类型。
- 3. 单击"确认",返回运维列表,即可查看已添加的标签。

步骤**5** 批量添加标签。

1. 选择多个目标资源,单击列表左下角"添加标签",弹出标签编辑窗口。

- 2. 输入标签类型回车选定标签,或选择已有标签类型。
- 3. 单击"确认",返回运维列表,即可查看已添加的标签。

#### 步骤**6** 删除标签。

- 1. 选择一个或多个目标资源,单击列表左下角"删除标签",弹出删除标签确认窗 口。
- 2. 确认信息无误后,单击"确认",返回运维列表,标签已删除。

#### **----**结束

# **9.2.2** 通过 **Web** 浏览器登录应用资源进行运维

通过Web浏览器登录应用资源,提供"协同分享"、"文件传输"、"文件管理"等 功能。用户在应用上执行的所有操作,被云堡垒机记录并生成审计数据。

- "协同分享"指会话创建者将当前会话链接发送给协助者,协助者通过链接登录 创建者的会话中参与运维,实现运维协同操作。
- "文件管理"指参与会话的用户获取操作权限后,可对云主机和主机网盘中文件 或文件夹进行管理。
	- 支持新建文件夹。
	- 支持修改文件或文件夹名称。
	- 支持批量删除。
- "文件传输"指参与会话的用户获取操作权限后,可对云主机和主机网盘中文件 进行上传或下载。
	- 支持上传/下载文件。
	- 支持上传文件夹。
	- 目标地址为"主机网盘",支持上传多个文件或一个文件夹到主机网盘,支 持从主机网盘下载文件到本地保存。

本小节主要介绍如何通过Web浏览器登录应用资源,以及应用运维会话窗口操作说 明。

## 约束限制

- 目前仅X86版本云堡垒机支持应用运维,ARM版本云堡垒机不支持应用运维。
- 应用运维仅支持通过Web浏览器方式登录进行运维。
- 支持复制/粘贴大量字符不乱码,本地到远端最多8万字符,远端到本地最多100万 字节。
- 文件管理 不支持批量编辑文件或文件夹。
- 文件传输
	- 系统默认支持上传最大100G的单个文件,但实际上传单个文件大小, 受"个 人网盘空间"大小和使用浏览器限制。
	- 不支持下载文件夹。
	- 应用运维的目标地址只有"主机网盘"。

# 前提条件

- 已获取"应用运维"模块管理权限。
- 已获取资源控制权限,即已被关联访问控制策略或提交的访问授权工单已审批通 过。
- 应用发布服务器网络连接正常,且资源账户登录账号和密码无误。

# 操作步骤

- 步骤**1** 登录云堡垒机系统。
- 步骤2 选择"运维 > 应用运维", 进入应用运维列表页面。

### 图 **9-41** 应用运维列表

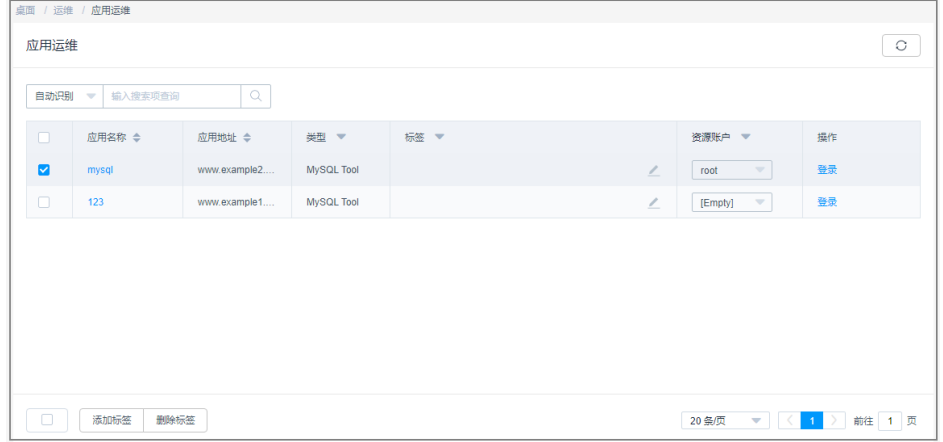

### 步骤**3** 单击"登录",登录会话进行操作。

#### 图 **9-42** 应用运维会话

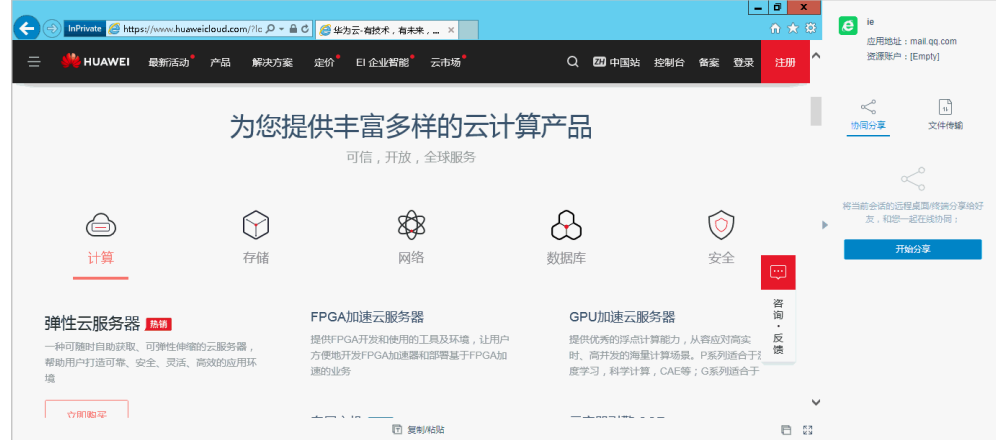
# 表 **9-6** 会话操作说明

| 参数       | 说明                                                          |
|----------|-------------------------------------------------------------|
| 复制/粘贴    | 远程文本: 选中字符, 需按两次"Ctrl+C"复制按"Ctrl+V"粘贴。                      |
|          | 远程机器文件: 选中文本或图像,"Ctrl+B"复制,"Ctrl+G"粘<br>贴。                  |
|          | 说明<br>Web浏览器运维支持复制/粘贴大量字符不乱码,本地到远端最多8万字符,<br>远端到本地最多100万字节。 |
| 分辨率      | 可切换当前操作界面分辨率,切换途中会重新创建连接。                                   |
| 切换鼠标     | 可分别切换为本地鼠标和远程鼠标。                                            |
| Windows键 | 适用于Win快捷键操作。                                                |
| 锁屏键      | "Ctrl+Alt+Delete"                                           |
| 复制窗口     | 可复制当前会话窗口。                                                  |
| 全屏       | 可开启窗口全屏。                                                    |

步骤**4** 协同分享,可邀请同事参与此会话,一同进行操作,详细说明请参见[协同分享。](#page-316-0)

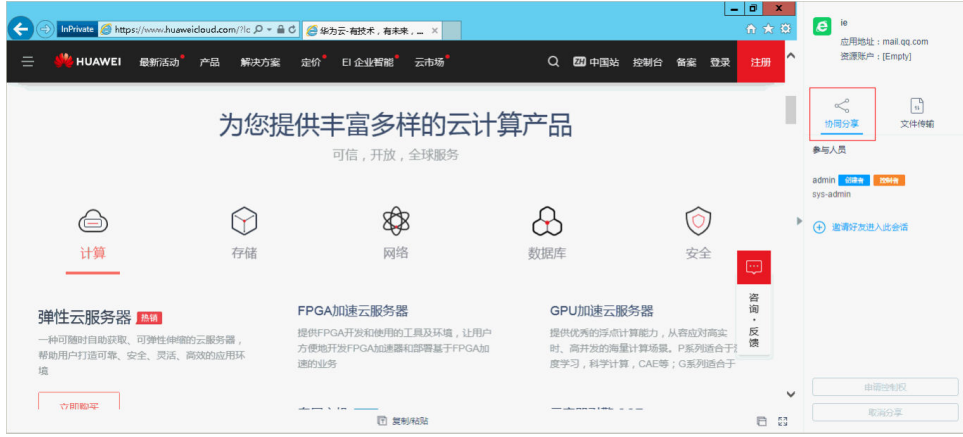

2. 邀请同事参与会话,单击"邀请好友进入此会话",弹出邀请链接窗口。

<sup>1.</sup> 单击"协同分享",展开协同会话界面。

图 **9-43** 邀请协同会话

#### 图 **9-44** 邀请协同会话

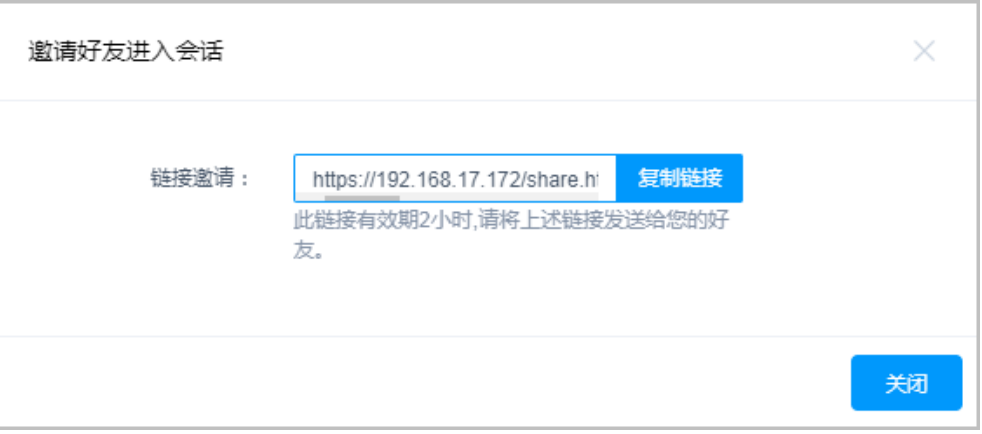

# 说明

此链接可复制发送给多人。

- 3. 复制链接,发送给拥有云堡垒机账户权限的用户。
- 4. 受邀用户登录云堡垒机,打开新的浏览器窗口,粘贴链接。

# 图 **9-45** 协同会话信息

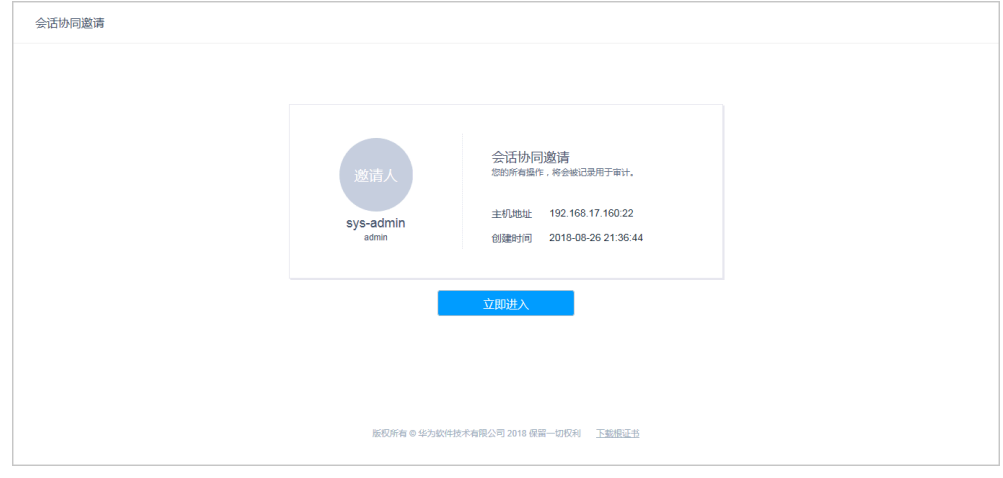

5. 单击"立即进入"参与会话操作。

## 图 **9-46** 参与协同会话

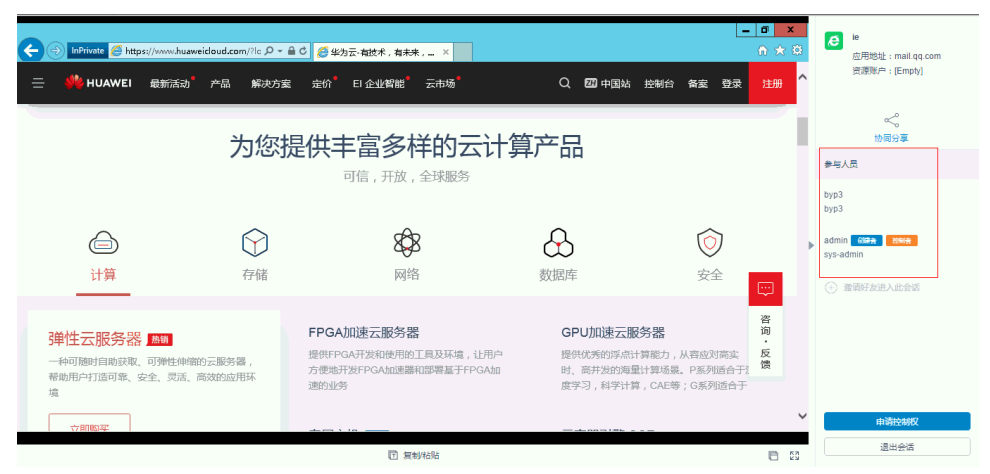

表 **9-7** 会话操作管理说明

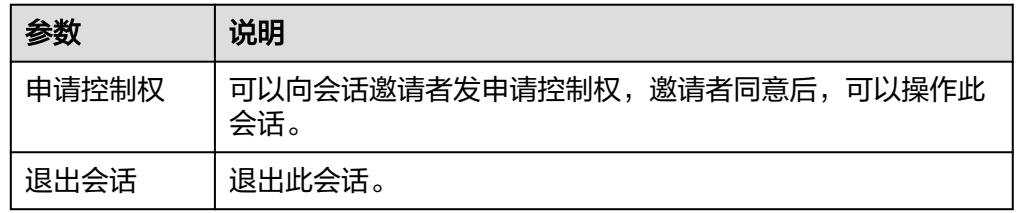

步骤**5** 通过文件传输,可对主机网盘中文件进行上传或下载,详细说明请参[见文件传输](#page-308-0)。 单击"文件传输",对系统个人网盘文件或文件夹进行管理。

# 图 **9-47** 文件传输

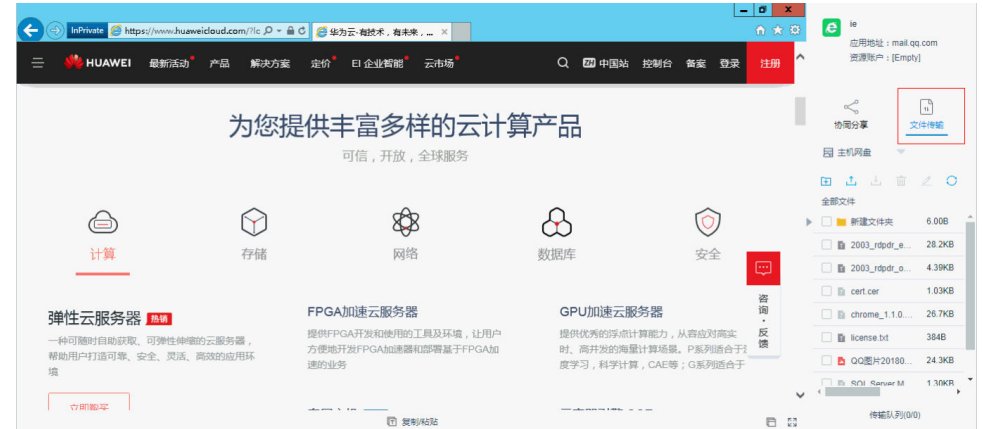

步骤**6** 通过文件管理,可对主机网盘中文件或文件夹进行管理。

- 1. 单击"文件传输",展开文件传输界面。
- 2. 单击 <sup>11</sup>可以新建文件夹。

#### 图 **9-48** 新建文件夹

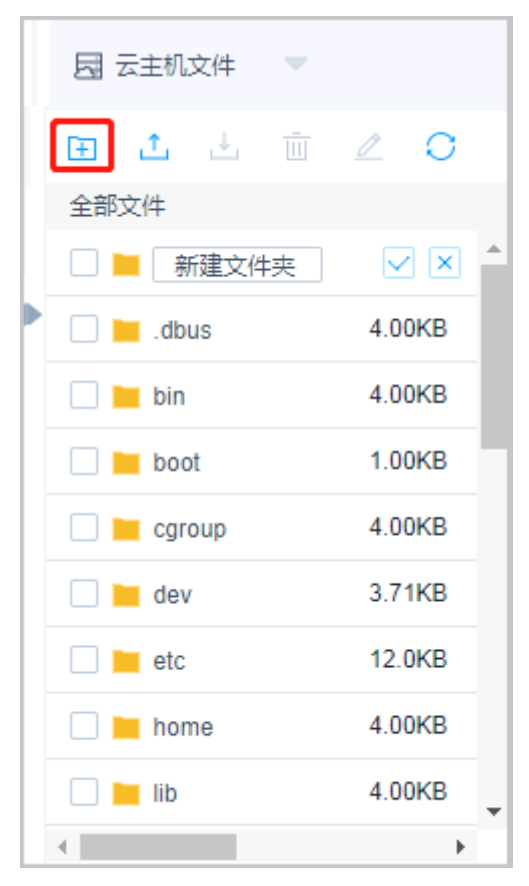

- 3. 勾选一个或多个文件或文件夹,单击<sup>IIII</sup> 删除图标,可删除文件或文件夹。
- 4. 勾选一个文件或文件夹,单击*《*编辑图标,可修改文件或文件夹名称。
- 5. 单击 刷新图标,可刷新全部文件目录。

#### **----**结束

# **9.3** 云服务运维

# **9.3.1** 查看云服务运维列表并设置资源标签

运维用户获取云服务资源访问操作权限后,即可在云服务运维列表查看已授权资源, 并设置资源标签。

本小节主要介绍如何查看已授权资源,以及如何设置资源标签。

# 约束限制

每个用户可自定义资源标签,资源标签仅能个人账号使用,不能与系统内用户共用。

# 前提条件

● 已获取"云服务运维"模块管理权限。

● 已获取资源访问控制权限,即已被关联访问控制策略或访问授权工单已审批通 过。

# 操作步骤

- 步骤**1** 登录云堡垒机系统。
- 步骤2 选择"运维 > 云服务运维", 进入云服务器运维列表页面。

#### 图 **9-49** 云服务页面界面

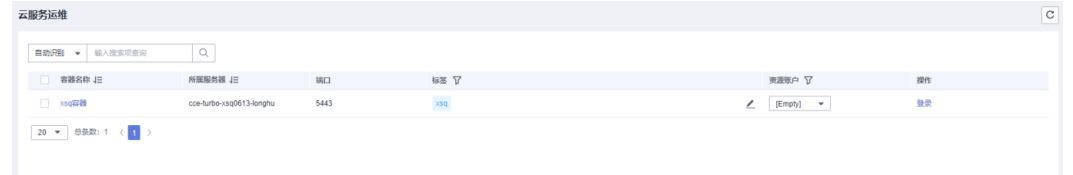

步骤**3** 查询容器资源。

快速查询:在搜索框中输入关键字,根据自动识别、主机名称、主机地址等快速查询 主机资源。

- 步骤**4** 添加标签。
	- 1. 选择目标资源,在相应"标签"列单击 , 弹出标签编辑窗口。

图 **9-50** 添加标签窗口

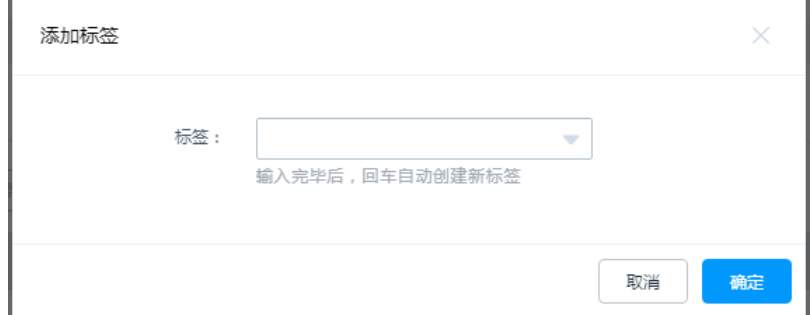

- 2. 输入标签类型回车选定标签,或选择已有标签类型。
- 3. 单击"确认",返回云服务运维列表,即可查看已添加的标签。

步骤**5** 批量添加标签。

- 1. 选择多个目标资源,单击列表左下角"添加标签",弹出标签编辑窗口。
- 2. 输入标签类型回车选定标签,或选择已有标签类型。
- 3. 单击"确认",返回云服务运维列表,即可查看已添加的标签。

步骤**6** 删除标签。

- 1. 选择一个或多个目标资源,单击列表左下角"删除标签",弹出删除标签确认窗 口。
- 2. 确认信息无误后,单击"确认",返回云服务运维列表,标签已删除。
- **----**结束

# **9.3.2** 通过 **Web** 浏览器登录资源运维容器

通过Web浏览器登录容器,提供"协同分享"功能。用户在主机上执行的所有操作, 被云堡垒机记录并生成审计数据。

## 说明

使用Web浏览器运维容器暂不支持"文件传输"功能。

"协同分享"指会话创建者将当前会话链接发送给协助者,协助者通过链接登录创建 者的会话中参与运维,实现运维协同操作。

本小节主要介绍如何通过Web浏览器登录容器。

# 操作步骤

步骤**1** 登录云堡垒机系统。

步骤2 选择"运维 > 云服务运维", 进入云服务器运维列表页面。

图 **9-51** 云服务页面界面

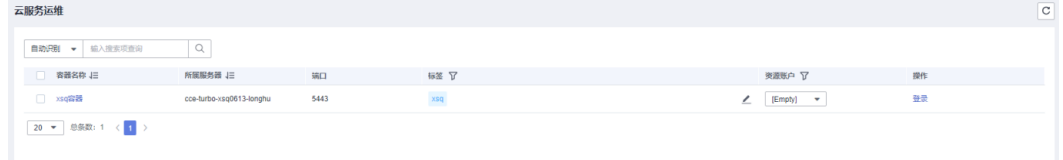

步骤**3** 单击"登录",登录会话进行操作。

## 图 **9-52** 登录容器

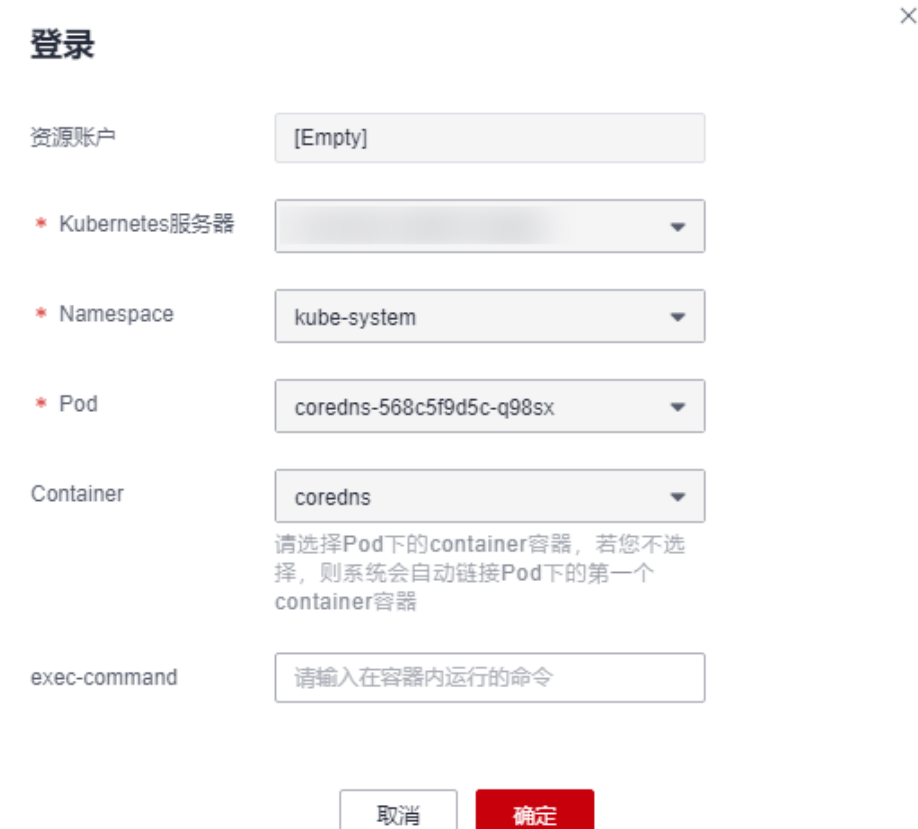

步骤**4** 通过协同分享,可邀请同事参与此会话,一同参与操作,详细说明请参见[协同分享。](#page-316-0)

- 1. 单击"协同分享",展开协同会话界面。
- 2. 邀请同事参与会话,单击"邀请好友进入此会话"。

#### 说明

- 链接可复制发送给多人。
- 拥有该云堡垒机账户访问权限的用户,才能正常打开连接,否则将会上报连接错误,提 示"由于服务器长时间无响应,连接已断开,请检查您的网络并重试(Code:  $T$  514)  $"$ 。
- 3. 复制链接,发送给拥有云堡垒机账户权限的用户,登录云堡垒机,打开新的浏览 器窗口,粘贴链接。
- 4. 单击"立即进入"参与会话操作。

# 表 **9-8** 会话操作参数说明

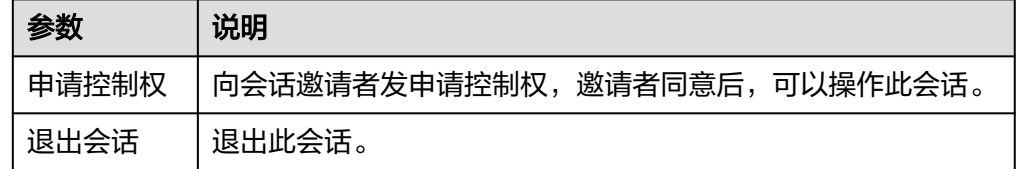

#### **----**结束

# **9.4** 脚本管理

# **9.4.1** 新建脚本

云堡垒机支持脚本管理功能。通过执行脚本,完成复杂或重复的运维任务,提升运维 效率。云堡垒机支持在线编辑脚本和以文件方式导入脚本。

本小节主要介绍如何新建脚本。

说明

云堡垒机已内置HSS-Agent自动下载及安装脚本。

# 约束限制

- 仅专业版云堡垒机支持脚本管理功能。
- 仅支持管理Python和Shell两种脚本语言。
- 脚本仅能由个人账户管理,不能被系统内其他用户管理。

# 前提条件

已获取"脚本管理"模块管理权限。

# 操作步骤

- 步骤**1** 登录云堡垒机系统。
- 步骤**2** 选择"运维 > 脚本管理 ",进入脚本列表页面。

#### 图 **9-53** 脚本列表

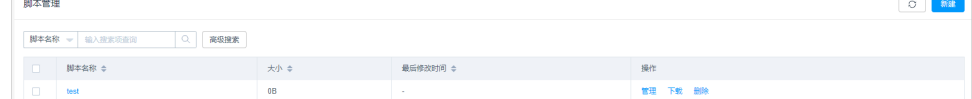

步骤3 单击"新建",弹出"新建脚本"窗口。

图 **9-54** 新建脚本信息

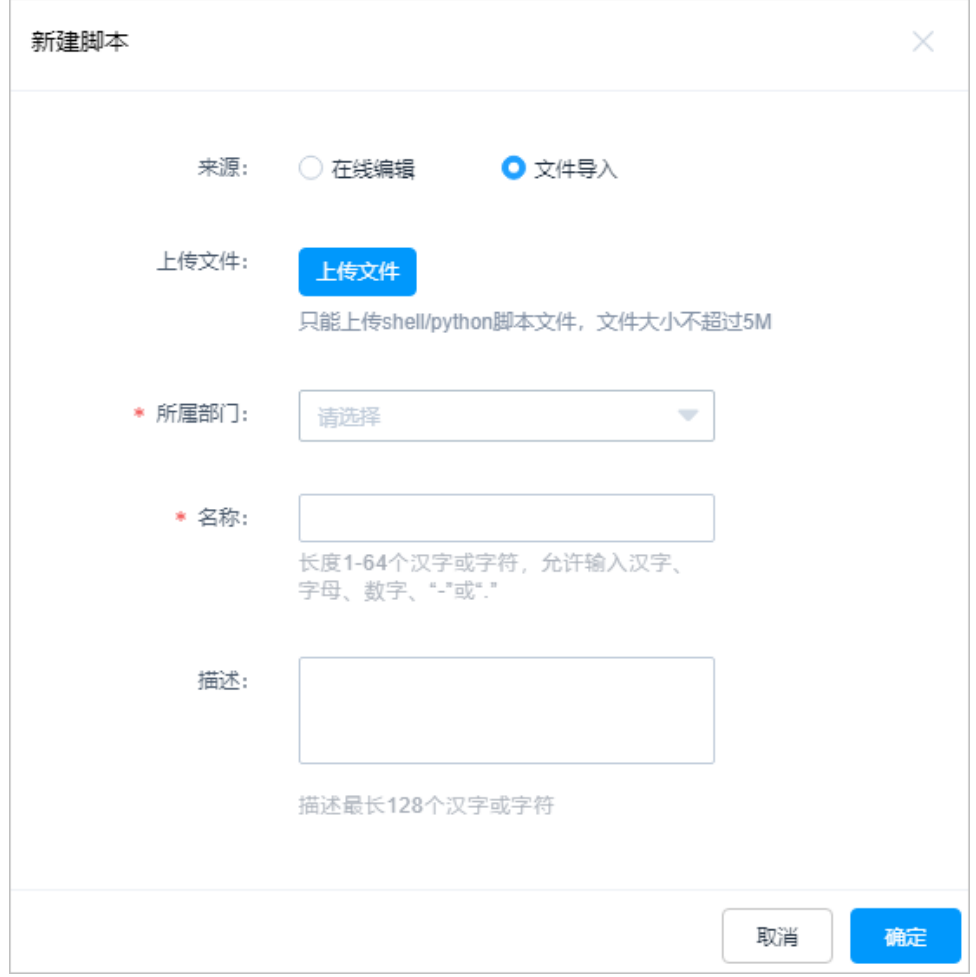

步骤**4** 配置脚本基本信息。

## 表 **9-9** 新建脚本信息参数说明

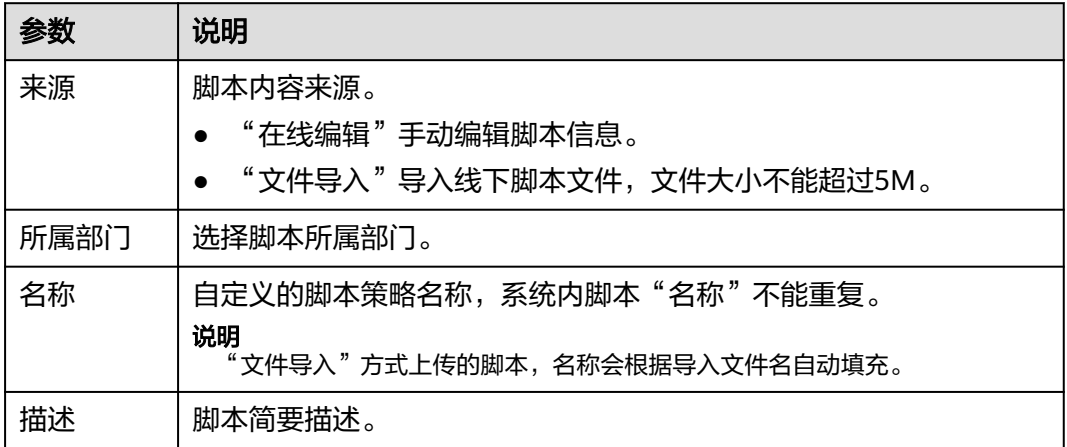

步骤5 单击"确定", 返回脚本列表页面, 查看新建的脚本信息。

#### **----**结束

# 后续管理

新建在线编辑脚本后,可在脚本详情页面,在线编辑脚本,详情请参见**查看和修改脚** 本信息。

# **9.4.2** 查看和修改脚本信息

本小节主要介绍如何在线查看和修改脚本信息。

# 约束限制

当脚本大小超过128KB,将不能在线查看脚本内容,可下载脚本文件到本地查看,详 情请参见[下载脚本。](#page-334-0)

# 前提条件

已获取"脚本管理"模块管理权限。

# 操作步骤

- 步骤**1** 登录云堡垒机系统。
- 步骤**2** 选择"运维 > 脚本管理 ",进入脚本列表页面。

#### 图 **9-55** 脚本列表

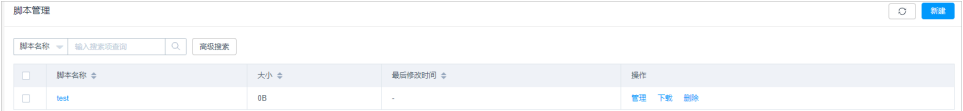

#### 步骤**3** 查询脚本。

- 快速查询 在搜索框中输入关键字,根据脚本略名称等快速查询脚本。
- 高级搜索 在相应属性搜索框中分别关键字,精确查询脚本。

#### 图 **9-56** 高级搜索

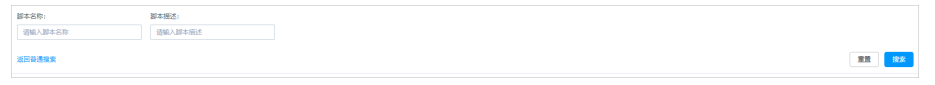

步骤**4** 单击脚本名称,或者单击"管理",进入"脚本详情"页面。

<span id="page-334-0"></span>图 **9-57** 脚本详情页面

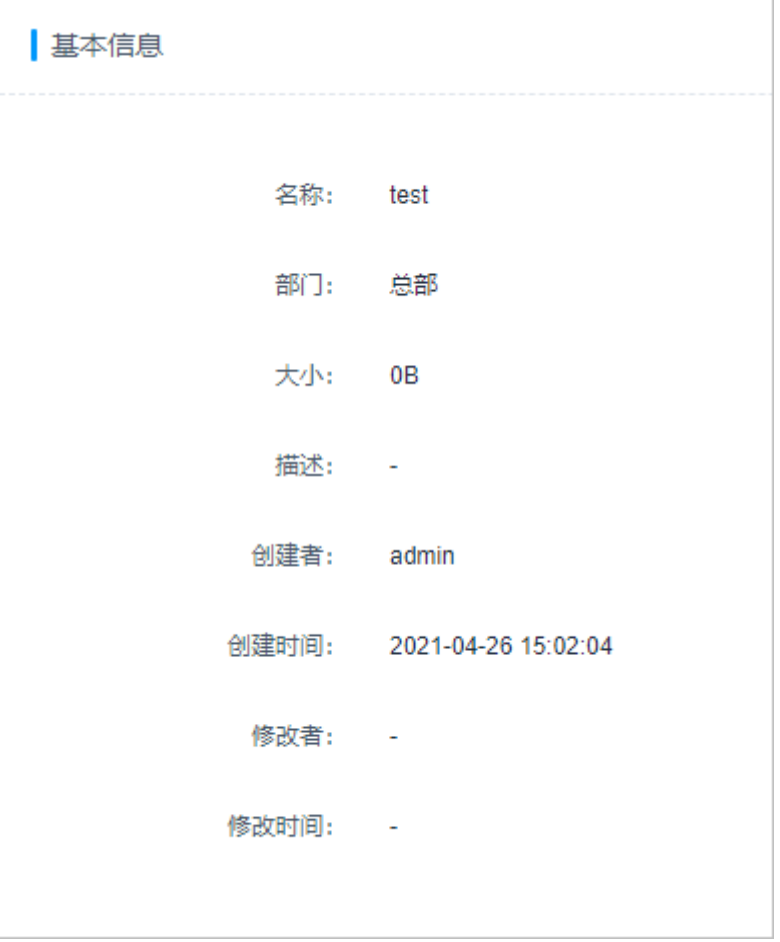

步骤**5** 查看和修改脚本基本信息。

在"基本信息"区域,单击"编辑",弹出基本信息编辑窗口,即可修改脚本的基本 信息。

可修改信息包括"脚本名称"、"描述"等。

## 步骤**6** 查看和修改脚本内容。

在"脚本内容"区域,单击"编辑",弹出脚本编辑窗口,即可修改或移除脚本命 令。

**----**结束

# **9.4.3** 下载脚本

本小节主要介绍如何下载脚本,以便本地查看和管理脚本。

# 前提条件

已获取"脚本管理"模块管理权限。

## 操作步骤

- 步骤**1** 登录云堡垒机系统。
- 步骤**2** 选择"运维 > 脚本管理 ",进入脚本列表页面。

#### 图 **9-58** 脚本列表

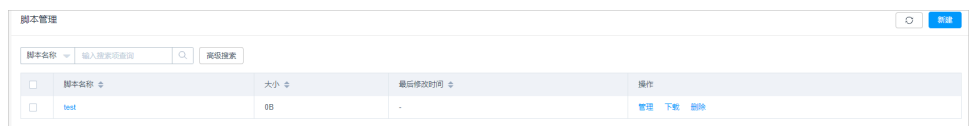

步骤3 选择目标脚本,在相应"操作"列单击"下载",即可下载脚本文件保存到本地。 **----**结束

# **9.4.4** 删除脚本

本小节主要介绍如何删除线上脚本,管理脚本列表。

## 前提条件

已获取"脚本管理"模块管理权限。

# 操作步骤

- 步骤**1** 登录云堡垒机系统。
- 步骤**2** 选择"运维 > 脚本管理 ",进入脚本列表页面。

#### 图 **9-59** 脚本列表

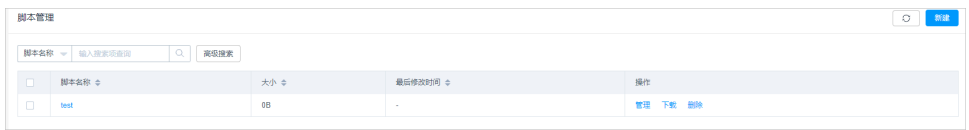

#### 步骤**3** 单个删除。

- 1. 选择目标脚本,在相应"操作"列单击"删除",弹出删除确认窗口。
- 2. 单击"确认",即可删除目标脚本。
- 步骤**4** 批量删除。
	- 同时勾选多个脚本,单击列表下方的"删除",即可批量删除多个脚本。

#### **----**结束

# **9.5** 快速运维

# **9.5.1** 管理命令任务

云堡垒机支持快速运维功能,用户可通过命令方式快速运维多个目标资源。通过将命 令在多个SSH协议主机资源上执行,并根据发起的命令,返回相应执行结果。

本小节主要介绍如何管理命令任务,包括创建命令任务、执行命令任务、中断命令任 务、查看任务执行结果等。

# 约束限制

- 仅专业版云堡垒机支持快速运维功能。
- 仅支持快速运维Linux主机(SSH协议类型)资源的任务。
- 暂不支持快速运维Windows主机资源、数据库资源和应用资源的任务。

# 前提条件

- 已获取"快速运维"模块管理权限。
- 已获取资源访问控制权限,即已配置访问控制策略或访问授权工单已审批通过。
- 资源主机网络连接正常。

# 操作步骤

- 步骤**1** 登录云堡垒机系统。
- 步骤**2** 选择"运维 > 快速运维 > 命令控制台",进入快速命令运维页面。

图 **9-60** 命令控制台

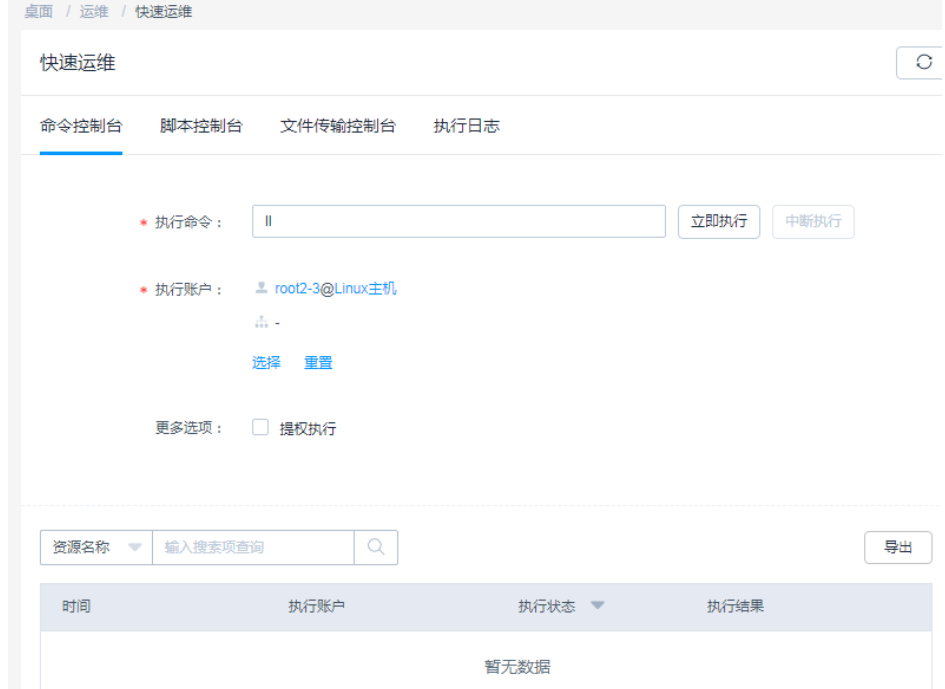

步骤**3** 配置快速命令运维信息。

表 **9-10** 快速命令运维参数说明

| 参数   | 说明              |
|------|-----------------|
| 执行命令 | 输入针对主机资源需执行的命令。 |

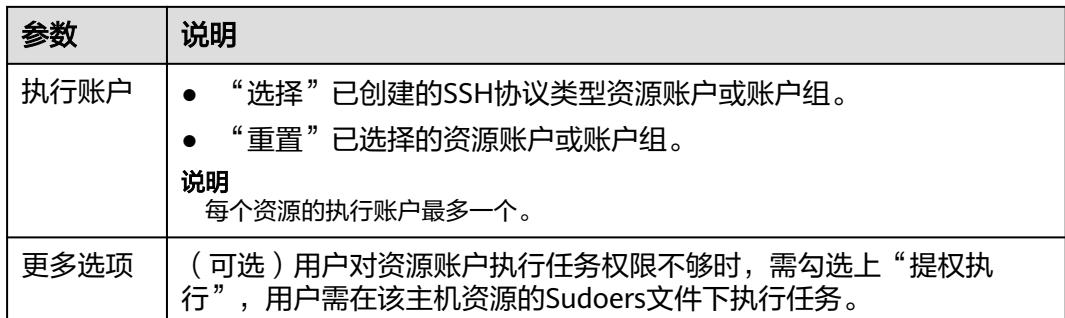

步骤**4** 立即执行命令任务。

单击"立即执行",即可针对目标资源,执行当前命令任务。

步骤**5** 中断命令任务。

任务正在执行时,单击"中断执行",可中断命令任务。

说明

"中断执行"会将当前执行账户完成后才停止任务,再立即终止未执行的账户。

步骤**6** 查看执行结果。

命令任务执行完成后,查看当前命令任务执行结果。查看更多历史任务执行结果,请 多见[查看执行日志。](#page-341-0)

- 1. 在执行结果区域,在搜索框中输入关键字,根据资源名称、执行结果、执行账 户,快速查询任务执行结果。
- 2. 单击"展开",即可查看目标任务执行结果。
- 3. 单击"导出",即可下载当前命令任务执行结果的CSV格式文件保存到本地。

## 图 **9-61** 命令任务结果

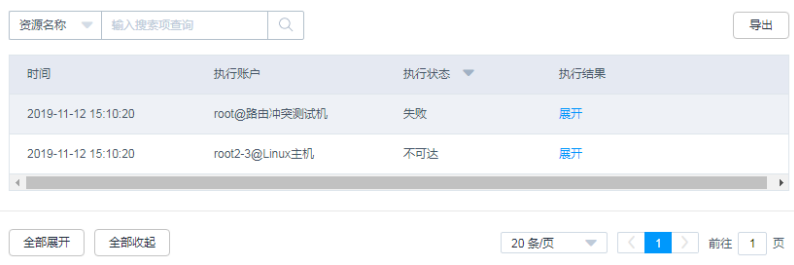

**----**结束

# **9.5.2** 管理脚本任务

云堡垒机支持快速运维功能,用户可通过脚本方式快速运维多个目标资源。通过将脚 本在多个SSH协议主机资源上执行,并根据发起的脚本,返回相应执行结果。

本小节主要介绍如何管理脚本任务,包括创建脚本任务、执行脚本任务、中断脚本任 务、查看任务执行结果等。

# 约束限制

- 仅专业版云堡垒机支持快速运维功能。
- 仅支持快速运维Linux主机(SSH协议类型)资源的任务。
- 暂不支持快速运维Windows主机资源、数据库资源和应用资源的任务。

# 前提条件

- 已获取"快速运维"模块管理权限。
- 已获取资源访问控制权限,即已配置访问控制策略或访问授权工单已审批通过。
- 资源主机网络连接正常。

# 操作步骤

- 步骤**1** 登录云堡垒机系统。
- 步骤**2** 选择"运维 > 快速运维 > 脚本控制台",进入快速脚本运维页面。

#### 图 **9-62** 脚本控制台

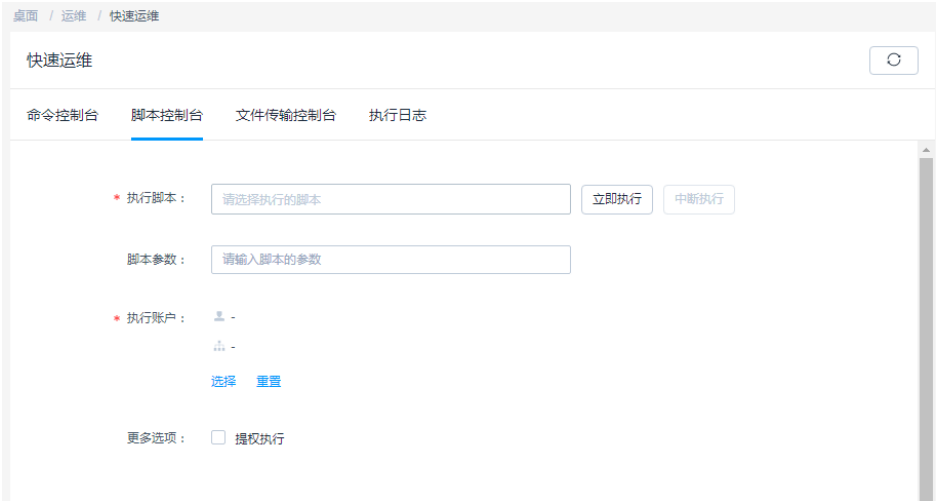

# 步骤**3** 配置快速脚本运维信息。

表 **9-11** 快速脚本运维参数说明

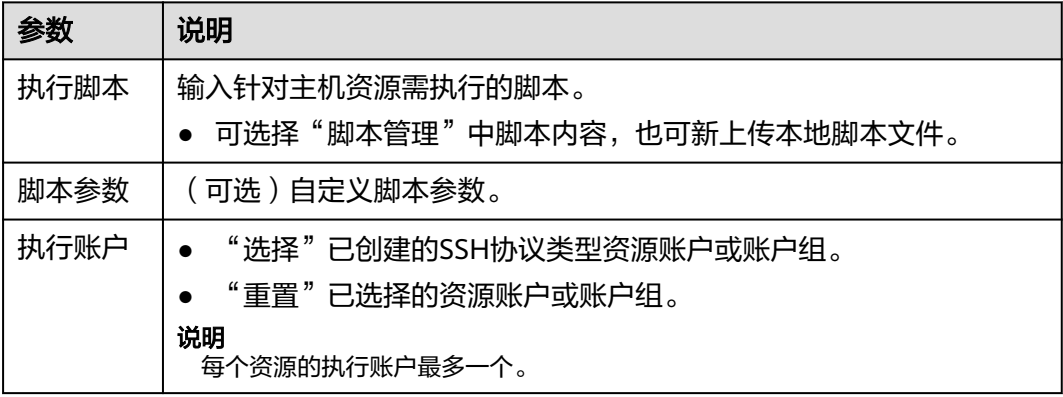

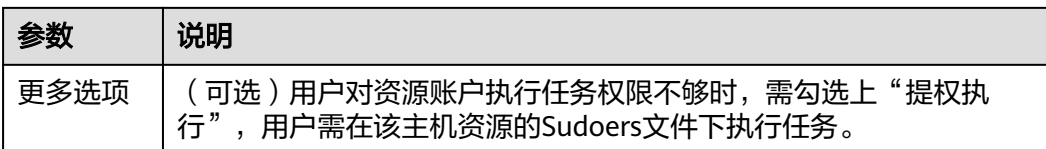

步骤**4** 立即执行脚本任务。

单击"立即执行",即可针对目标资源,执行当前脚本任务。

步骤**5** 中断脚本任务。

任务正在执行时,单击"中断执行",可中断脚本任务。

说明

"中断执行"会将当前执行账户完成后才停止任务,再立即终止未执行的账户。

步骤**6** 查看执行结果。

脚本任务执行完成后,查看当前脚本任务执行结果。查看更多历史任务执行结果,请 多见[查看执行日志。](#page-341-0)

- 1. 在执行结果区域,在搜索框中输入关键字,根据资源名称、执行结果、执行账 户,快速查询任务执行结果。
- 2. 单击"展开",即可查看目标任务执行结果。
- 3. 单击"导出", 即可下载当前脚本任务执行结果的CSV格式文件保存到本地。

#### 图 **9-63** 脚本任务结果

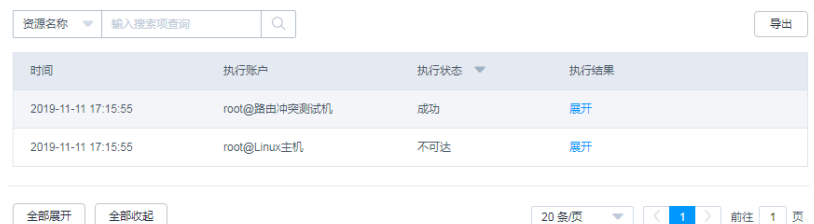

#### **----**结束

# **9.5.3** 管理文件传输任务

云堡垒机支持快速运维功能,用户可将系统磁盘文件或本地文件快速上传到多个目标 主机路径。通过将一个或多个文件上传到多个主机资源上,并返回文件上传结果。

本小节主要介绍如何管理文件传输任务,包括创建文件传输任务、执行文件传输任 务、中断文件传输任务、查看任务执行结果等。

# 约束限制

- 仅专业版云堡垒机支持快速运维功能。
- 仅支持快速运维Linux主机(SSH协议类型)资源的任务。
- 暂不支持快速运维Windows主机资源、数据库资源和应用资源的任务。

# 前提条件

- 已获取"快速运维"模块管理权限。
- 已获取资源访问控制权限,即已配置访问控制策略或访问授权工单已审批通过。
- 资源主机网络连接正常。

# 操作步骤

- 步骤**1** 登录云堡垒机系统。
- 步骤**2** 选择"运维 > 快速运维 > 文件传输控制台",进入快速文件传输页面。

#### 图 **9-64** 文件传输控制台

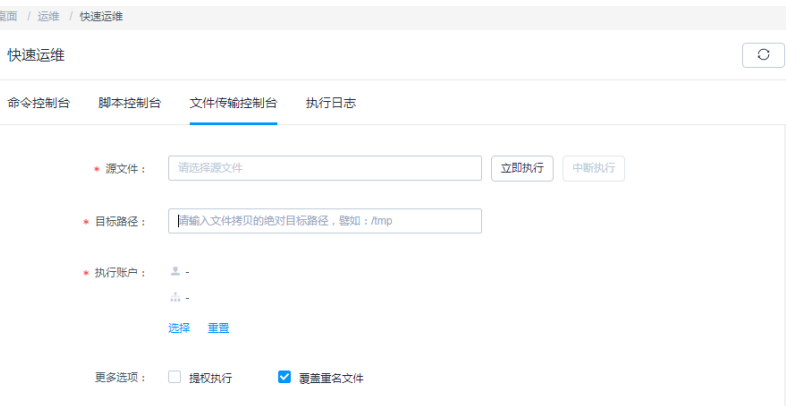

步骤**3** 配置快速文件传输信息。

## 表 **9-12** 快速文件传输参数说明

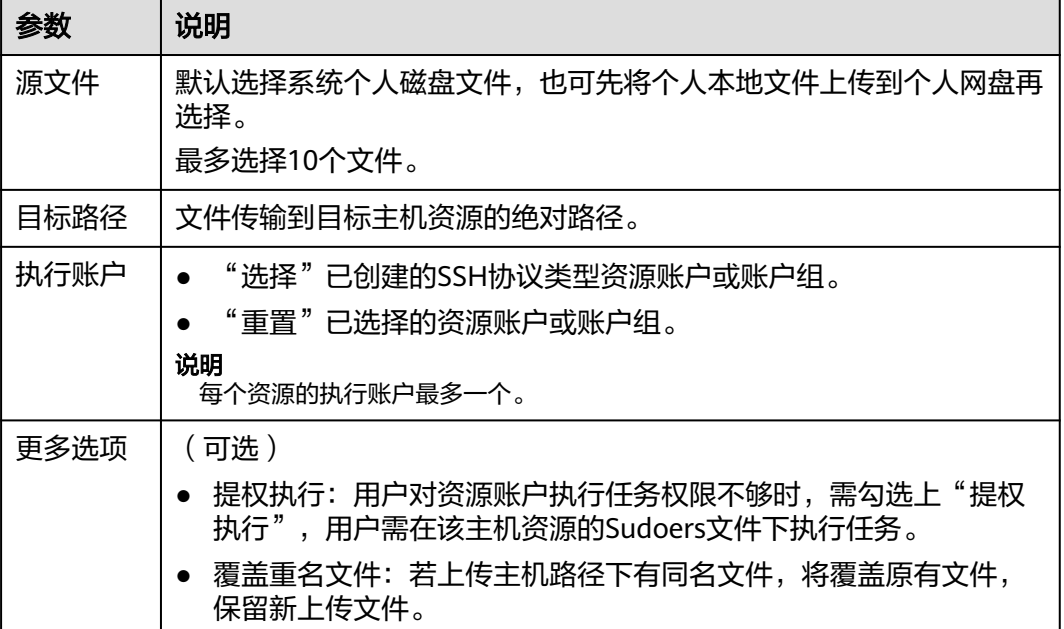

步骤**4** 立即执行文件传输任务。

单击"立即执行",即可针对目标资源,执行当前文件传输任务。

<span id="page-341-0"></span>步骤**5** 中断文件传输任务。

任务正在执行时,单击"中断执行",可中断文件传输。

说明

"中断执行"会将当前执行账户完成后才停止任务,再立即终止未执行的账户。

步骤**6** 查看执行结果。

文件传输任务执行完成后,查看当前文件传输任务执行结果。查看更多历史任务执行 结果,请参见**查看执行日志**。

- 1. 在执行结果区域,在搜索框中输入关键字,根据资源名称、执行结果、执行账 户,快速查询任务执行结果。
- 2. 单击"展开",即可查看目标任务执行结果。
- 3. 单击"导出",即可下载当前文件传输任务执行结果的CSV格式文件保存到本地

## 图 **9-65** 文件传输任务结果

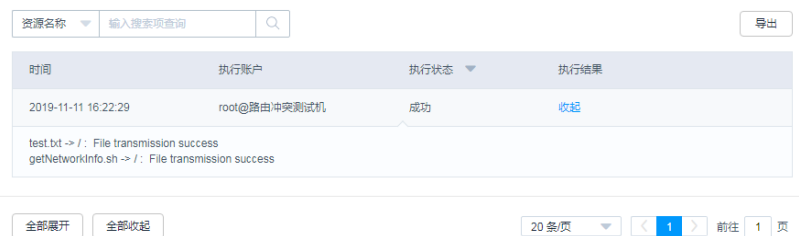

#### **----**结束

# **9.5.4** 管理快速任务执行日志

本小节主要介绍快速运维任务执行完成后,如何管理任务执行日志,包括查看任务详 情、导出执行日志、删除执行日志等。

# 前提条件

- 已获取"快速运维"模块管理权限。
- 快速运维任务(快速命令任务、快速脚本任务、快速文件传输任务)已执行完 成。

# 操作步骤

- 步骤**1** 登录云堡垒机系统。
- 步骤**2** 选择"运维 > 快速运维 > 执行日志",进入快速运维执行日志列表页面。

图 **9-66** 执行日志列表

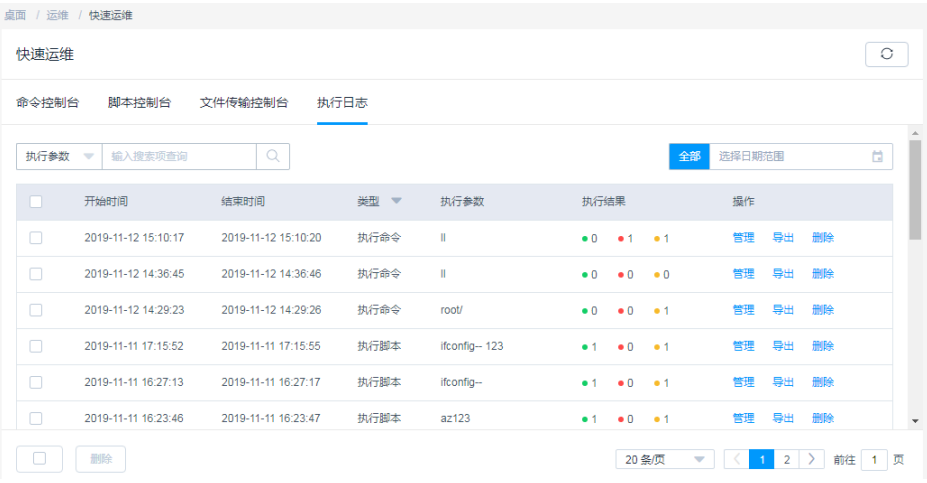

步骤**3** 查询日志。

在搜索框中输入关键字,根据执行参数,快速查询目标执行日志。

- 步骤**4** 查看执行日志详情。
	- 1. 选择目标执行日志,单击"管理",进入"执行日志详情"页面。

图 **9-67** 执行日志详情页面

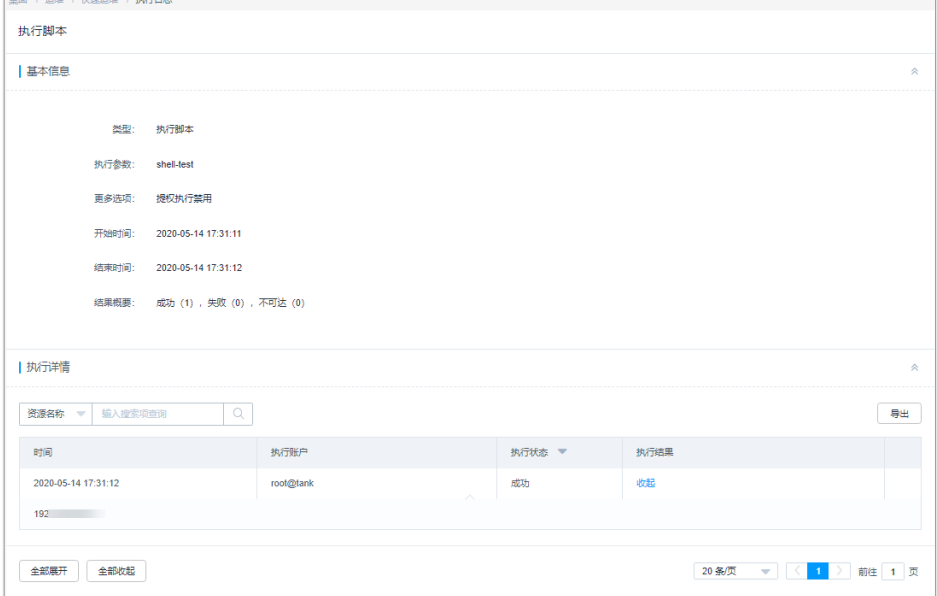

- 2. 在"基本信息"区域,可查看运维任务执行基本信息和简要结果。
- 3. 在"执行详情"区域,可查看运维任务执行详细结果。

4. 在"执行详情"区域,单击"导出",可下载当前运维任务执行详细结果。

步骤**5** 下载执行日志。

选择目标执行日志, 在相应"操作"列单击"导出", 可立即下载当前执行日志CSV格 式文件保存到本地。

步骤**6** 删除执行日志。

- 选择目标执行日志,在相应"操作"列单击"删除",可删除该执行日志。
- 同时勾选多条日志记录,单击列表下方的"删除",可以批量删除多个执行日 志。

**----**结束

# **9.6** 运维任务

# **9.6.1** 新建运维任务

云堡垒机支持自动运维任务功能,用户可按步骤自动执行命令和脚本方式运维多个目 标资源,并可设置自动执行步骤将系统磁盘文件或本地文件快速上传到多个目标主机 路径。此外,可设置执行周期和时间定期执行任务,并可同时执行多种任务步骤类 型,实现多台资源设备自动化运维,提高运维效率。

- 支持分步骤同时对多个SSH协议资源批量执行多种运维操作,可同时运维操作包 括执行命令、执行脚本、传输文件。
- 运维任务执行后,按照步骤顺序依次自动执行操作,并返回执行结果。

# 约束限制

- 仅专业版云堡垒机支持快速运维功能。
- 仅支持对Linux主机(SSH协议类型)资源执行自动运维任务。
- 暂不支持对Windows主机资源、数据库资源和应用资源执行自动运维任务。
- 运维任务仅能由个人账户管理,不能被系统内其他用户管理。

# 前提条件

- 已获取"运维任务"模块管理权限。
- 已获取资源访问控制权限,即已配置访问控制策略或访问授权工单已审批通过。
- 资源主机网络连接正常。

# 新建自动运维任务

- 步骤**1** 登录云堡垒机系统。
- 步骤**2** 选择"运维 > 运维任务 > 任务列表",进入运维任务列表页面。

#### 图 **9-68** 运维任务列表

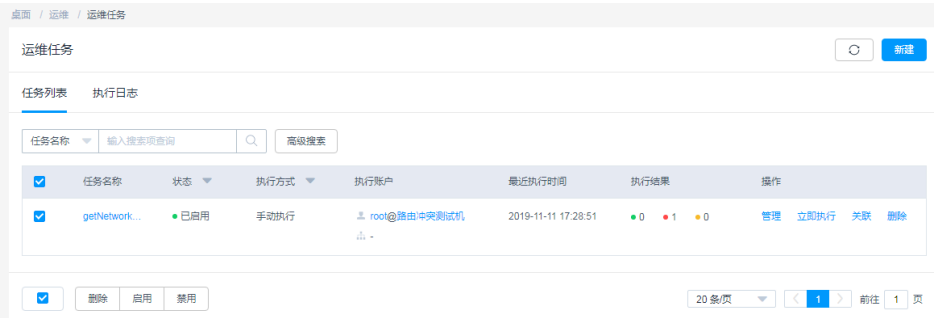

## 步骤3 单击"新建",弹出新建运维任务窗口。

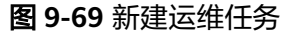

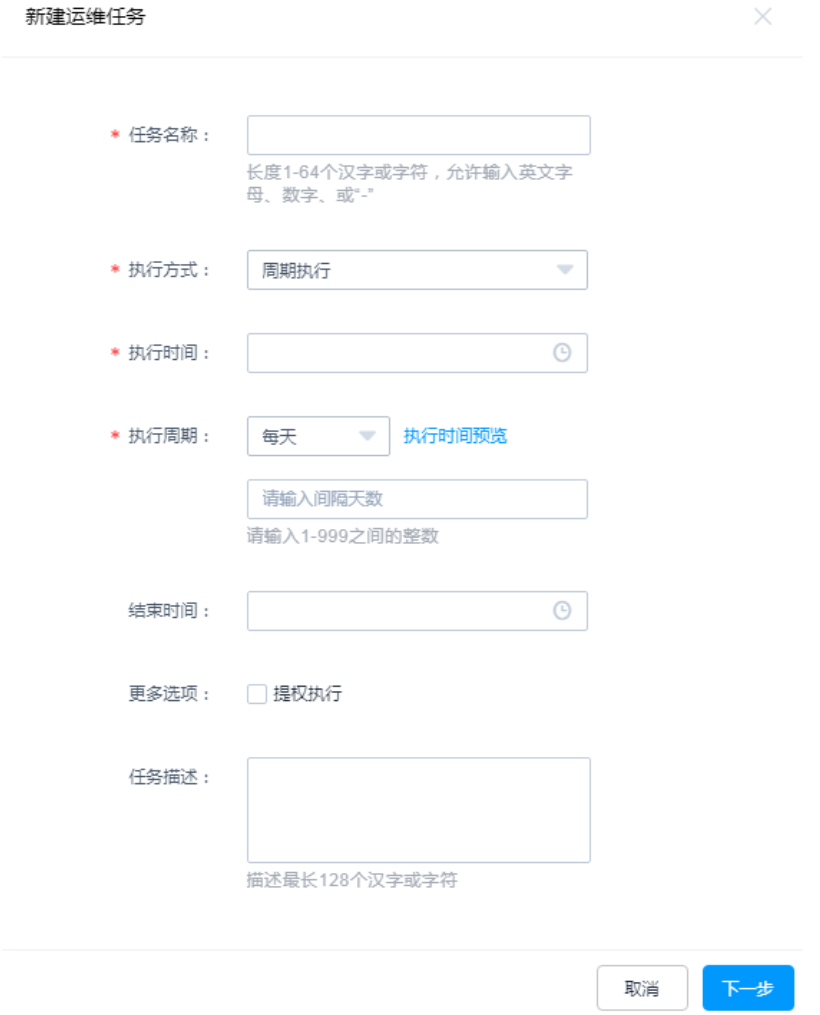

# 步骤**4** 配置任务基本信息。

# 表 **9-13** 运维任务基本信息参数说明

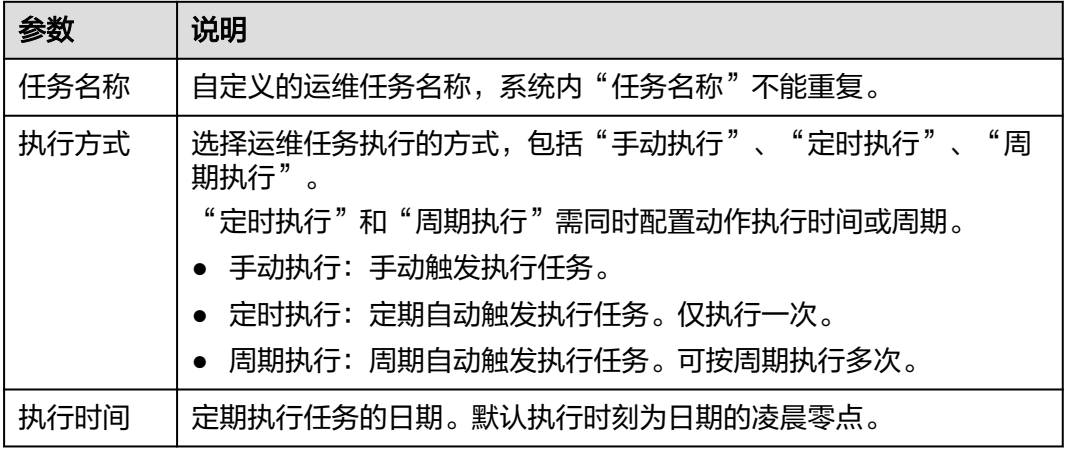

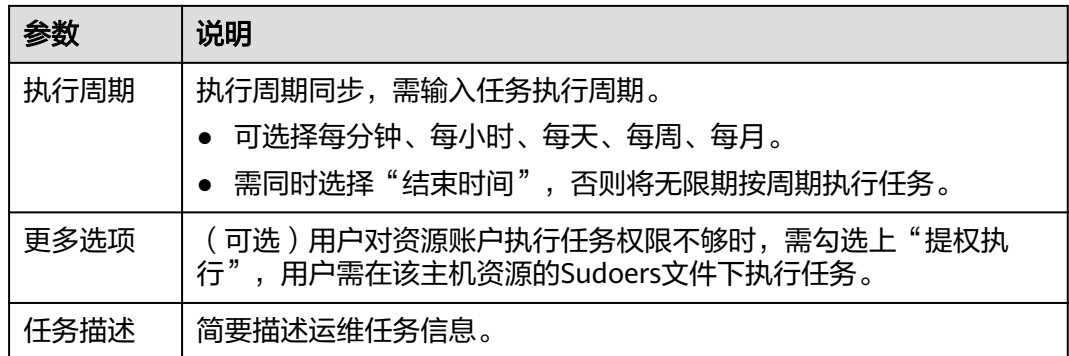

步骤**5** 单击"下一步",配置执行账户或账户组,选择已创建的SSH协议类型资源账户或账 户组。

#### 图 **9-70** 配置执行资源账户

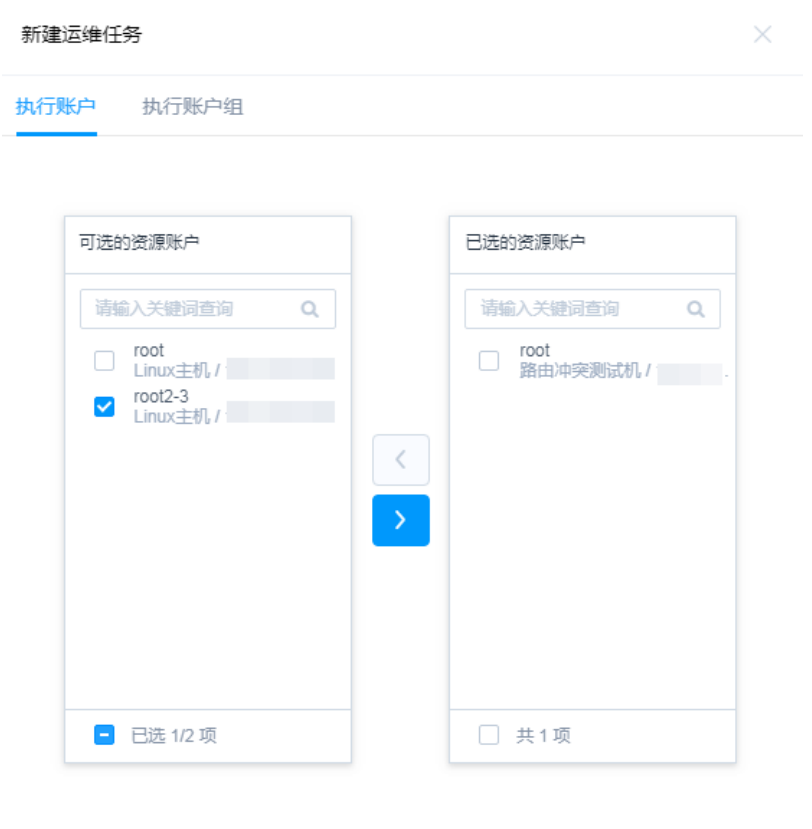

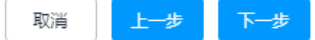

## 步骤**6** 单击"下一步",配置任务步骤。

- 1. 单击"添加任务步骤",选择添加任务类型"执行命令"、"执行脚本"或"传 输文件"。
- 2. 选择一个或多个任务类型,并配置任务参数。

说明

运维任务步骤数不限制,一个任务可添加多个执行步骤。

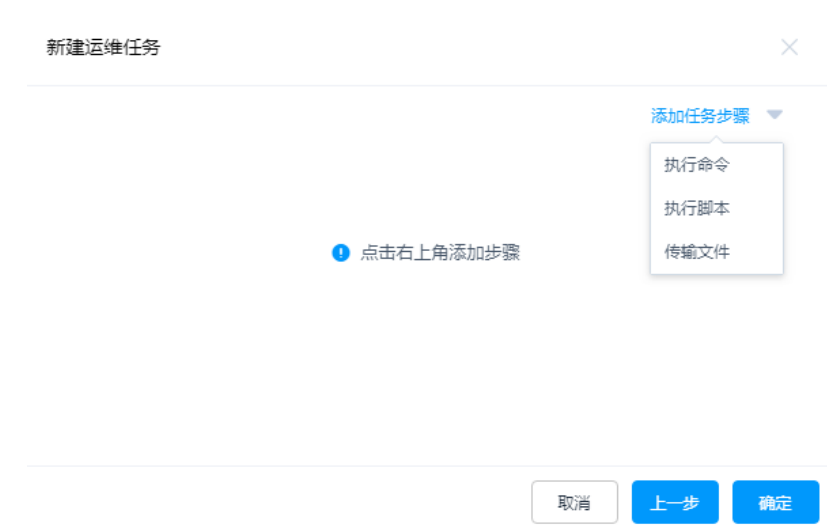

**步骤7** 单击"确定",返回任务列表页面,查看新建的运维任务。 任务执行完成后,可以[下载执行日志,](#page-350-0)获取任务执行结果。

图 **9-71** 配置任务步骤

#### **----**结束

# 后续管理

运维任务创建完成后,可在任务列表页面,管理已创建任务,包括管理关联执行账 户、删除任务 、启停任务、立即执行任务等。

- 若需补充关联执行账户,可单击"关联",快速关联执行账户、账户组。
- 若需删除任务,可一个或多个选择目标任务,单击"删除",立即删除任务。
- 若需禁用任务的周期执行,可勾选一个或多个"已启用"状态的任务,单击"禁 用",任务状态变更为"已禁用",任务立即失效。
- 若需立即执行任务,可单击"立即执行",立即执行运维任务。

#### 说明

任务执行过程中,按照任务步骤依次执行。当一个任务步骤被中断或所选资源不可达时, 后续任务步骤将被终止不再执行。

# **9.6.2** 查询和修改运维任务

若运维任务有变更,例如需运维步骤变化等。可查看和修改已创建的任务配置,包括 修改任务基本信息、修改任务步骤、修改执行日期、修改执行周期、修改执行账户或 账户组等。

# 前提条件

- 已获取"运维任务"模块管理权限。
- 已获取资源访问控制权限,即已配置访问控制策略或访问授权工单已审批通过。

## 查看和修改任务配置

- 步骤**1** 登录云堡垒机系统。
- 步骤**2** 选择"运维 > 运维任务 > 任务列表",进入运维任务列表页面。
- 步骤**3** 查询运维任务。
	- 快速查询 在搜索框中输入关键字,根据任务名称、资源名称、执行账户等快速查询任务。
	- 高级搜索 在相应属性搜索框中分别关键字,精确查询任务。

#### 图 **9-72** 高级搜索

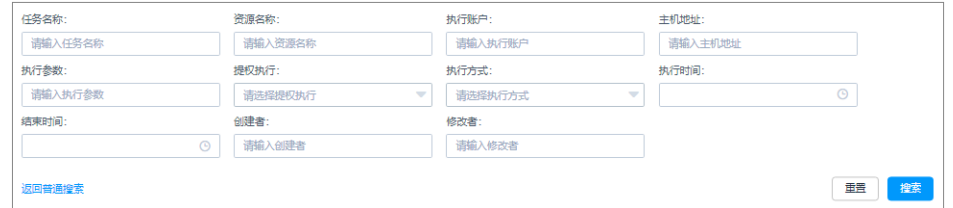

步骤4 单击目标任务名称, 或者单击"管理", 进入任务详情页面。

## 图 **9-73** 查看任务配置

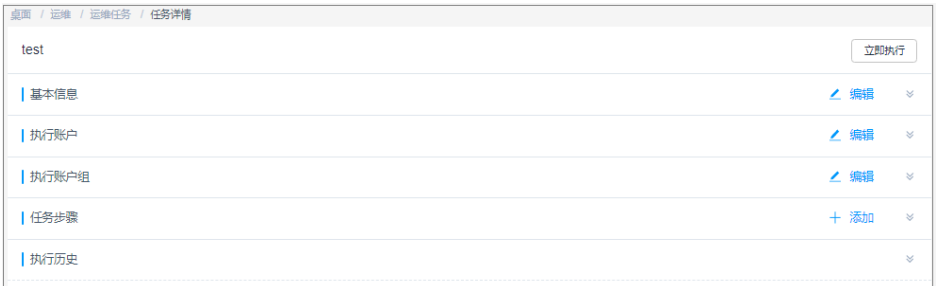

#### 步骤**5** 查看和修改任务基本信息。

在"基本信息"区域,单击"编辑",弹出基本信息编辑窗口,即可修改任务的基本 信息。

● 可修改信息包括"任务名称"、"执行方式"等。

#### 图 **9-74** 查看任务基本信息

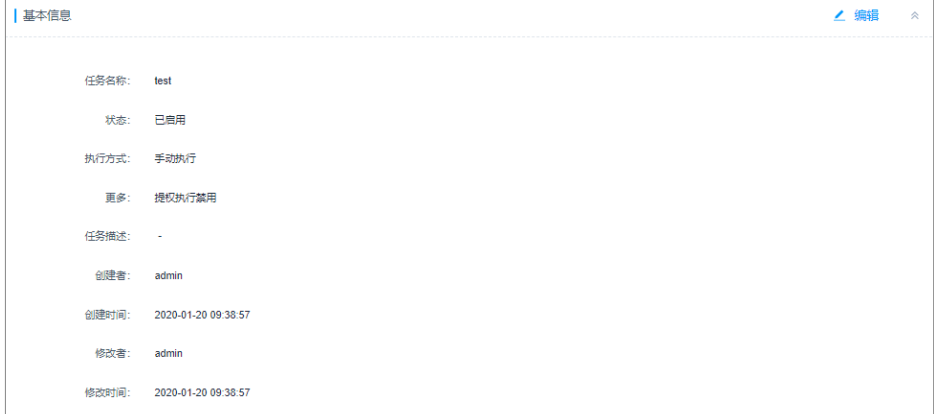

#### 步骤**6** 查看和修改任务执行账户。

- 在"执行账户"区域,单击"编辑",弹出执行账户编辑窗口,可立即添加或移 除执行账户。
- 在相应资源账户行,单击"移除",可立即取消对该资源账户的执行。

#### 图 **9-75** 查看执行账户

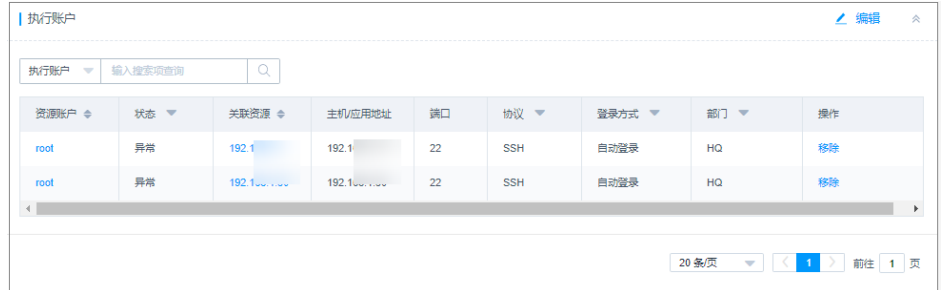

#### 步骤**7** 查看和修改执行账户组。

- 在"执行账户组"区域,单击"编辑",弹出执行账户组编辑窗口,可立即添加 或移除执行账户组。
- 在相应账户组行,单击"移除",可立即取消对该组中资源账户的执行。

#### 图 **9-76** 查看执行账户组

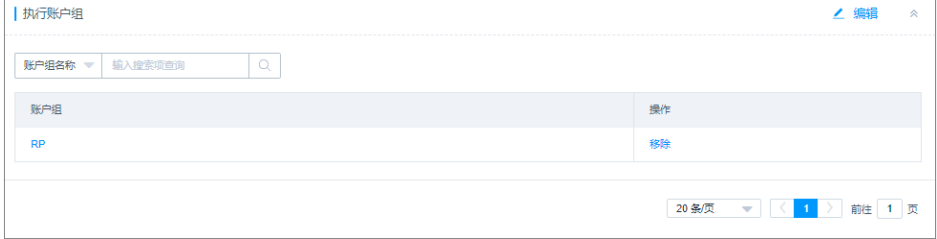

#### 步骤**8** 查看和修改任务步骤。

在"任务步骤"区域,单击"添加",弹出任务步骤添加窗口,可立即添加任务 步骤。

#### 图 **9-77** 添加任务步骤

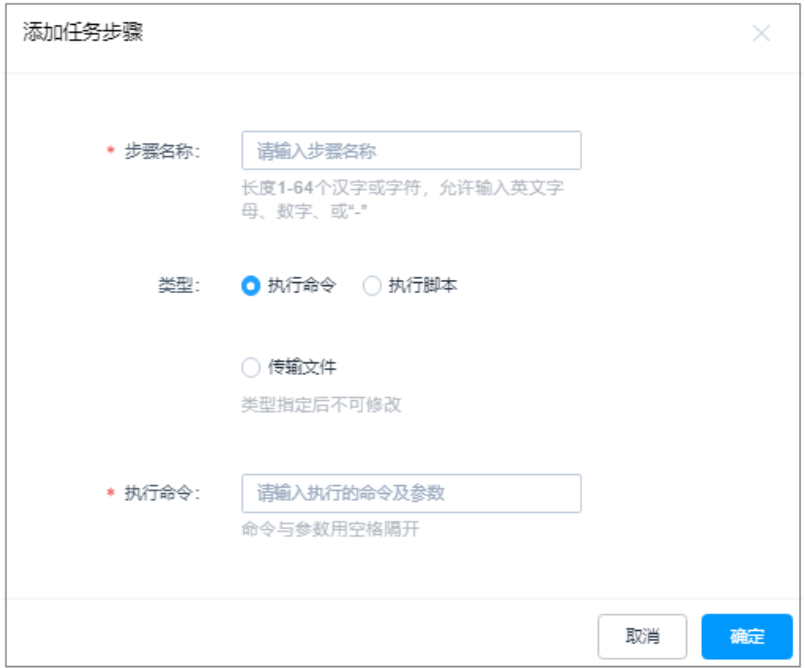

- 在相应步骤行,单击"编辑",弹出任务步骤编辑窗口,可修改任务步骤内容。
- 在相应步骤行,单击"移除",可立即取消对该步骤的执行。

#### 图 **9-78** 查看执行步骤

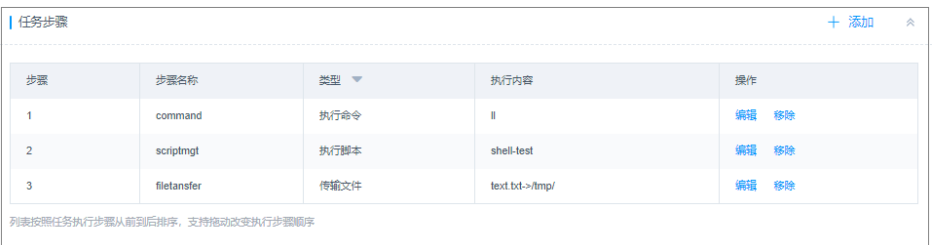

# 步骤**9** 查看执行历史记录。

- 在相应历史记录行,单击"查看",弹出执行结果窗口,可查看详细任务步骤执 行结果。
- 在相应历史记录行,单击"导出",可立即下载当前执行结果记录。

## 图 **9-79** 查看执行结果

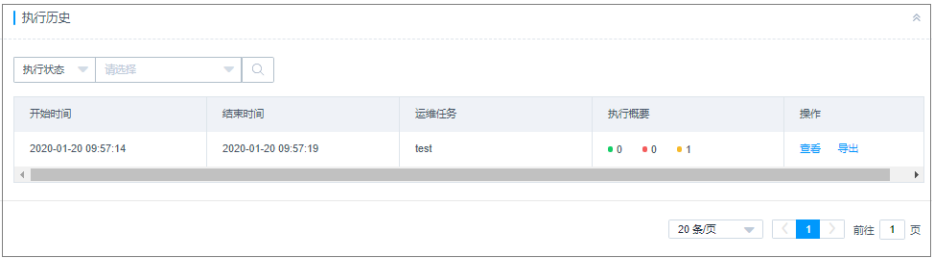

## **----**结束

# <span id="page-350-0"></span>**9.6.3** 管理运维任务执行日志

运维任务执行完成后生成执行日志,执行日志中可查看任务执行结果,包括执行结果 信息、执行详情等。

本小节主要介绍如何管理执行日志,包括查看执行日志、下载执行日志、删除日志 等。

# 前提条件

已获取"运维任务"模块管理权限。

## 查看日志详情

- 步骤**1** 登录云堡垒机系统。
- 步骤**2** 选择"运维 > 运维任务 > 执行日志",进入任务日志列表页面。

#### 图 **9-80** 运维任务执行日志

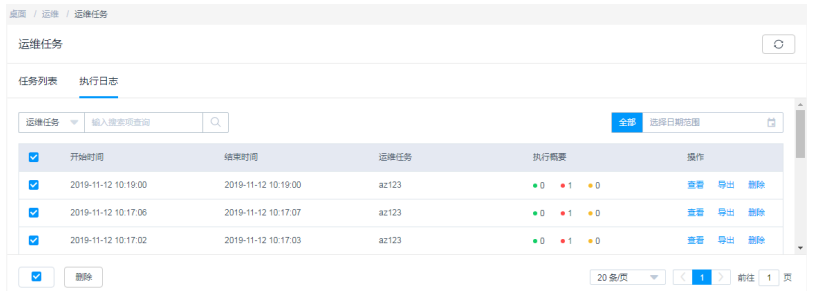

步骤**3** 查询执行日志。

快速查询:在搜索框中输入关键字,根据运维任务名称快速查询任务。 步骤4 选择目标任务, 在相应"操作"列单击"详情", 进入日志详情页面。

- 在"基本信息"区域,可查看运维任务执行基本信息和简要结果。
- 在"执行详情"区域,可查看和导出运维任务执行详细结果。
- **----**结束

# 下载执行日志

步骤**1** 登录云堡垒机系统。

步骤**2** 选择"运维 > 运维任务 > 执行日志",进入任务日志列表页面。

## 图 **9-81** 运维任务执行日志

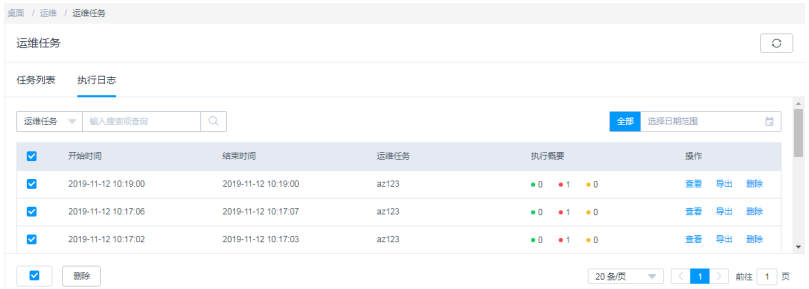

- 步骤3 选择目标任务, 在相应"操作"列单击"导出", 立即下载执行日志CSV格式文件保存 到本地。
- **步骤4** 单击"查看",进入"任务详情"页面。

可查看运维任务执行基本信息和简要结果,并可在"执行详情"区域,查看和导出运 维任务执行详细结果。

- 步骤5 单击"导出",可下载当前执行日志CSV格式文件保存到本地。
- 步骤**6** 单击"删除",可删除该执行日志。 同时勾选多条日志记录,单击列表下方的"删除",可以批量删除多个执行日志。

**----**结束

# 删除执行日志

- 步骤**1** 登录云堡垒机系统。
- 步骤**2** 选择"运维 > 运维任务 > 执行日志",进入任务日志列表页面。

图 **9-82** 运维任务执行日志

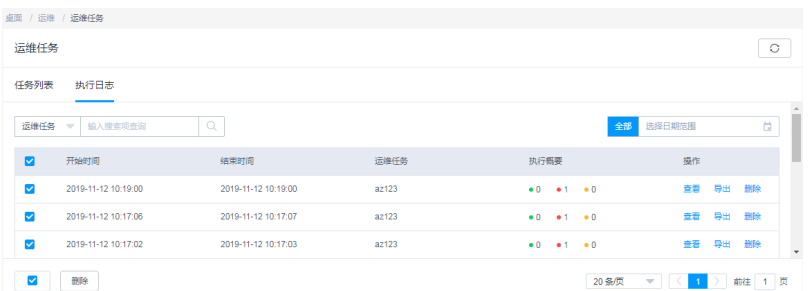

步骤3 选择目标任务, 在相应"操作"列单击"删除", 即可删除该执行日志。

步骤**4** 同时勾选多条执行日志,单击列表下方的"删除",可以批量删除多个执行日志。

#### **----**结束

# **10** 运维审计

# **10.1** 实时会话

# **10.1.1** 查看实时会话

运维人员通过云堡垒机登录资源后,审计管理员将会实时收到会话记录,通过实时会 话查看正在进行的运维会话,以免运维违规操作造成损失。

本小节主要介绍如何查询和查看实时会话。

# 前提条件

- 已获取"实时会话"模块管理权限。
- 有正在进行中运维会话。

# 操作步骤

- 步骤**1** 登录云堡垒机系统。
- 步骤**2** 选择"审计 > 实时会话",进入实时会话列表页面。

图 **10-1** 实时会话列表

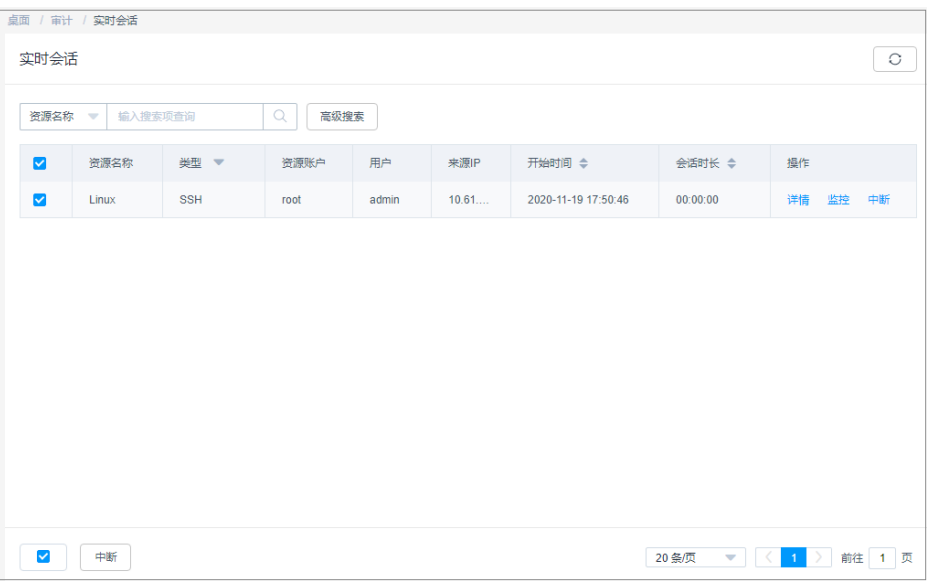

步骤**3** 查询实时会话。

- 快速查询 在搜索框中输入关键字,根据资源名称、资源账户、用户、来源IP等快速查询实 时会话。
- 高级搜索 在相应属性搜索框中分别关键字,精确查询实时会话。

## 图 **10-2** 高级搜索

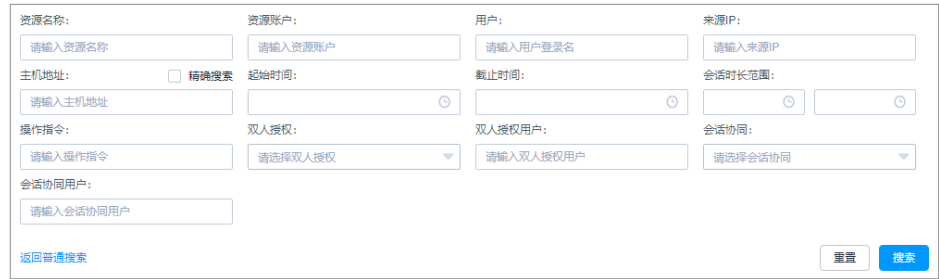

步骤4 单击目标实时会话"操作"列的"详情",进入实时会话详情页面。

# 图 **10-3** 查看实时会话

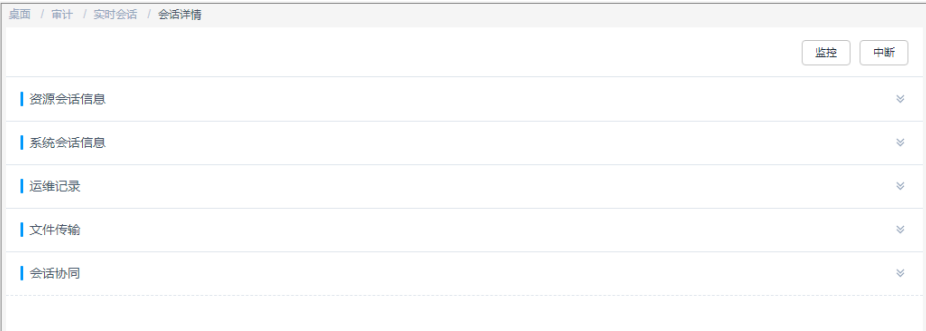

步骤**5** 可分别查看资源会话信息、系统会话信息、运维操作记录、文件传输记录、会话协同 记录等。

#### **----**结束

# **10.1.2** 监控实时会话

运维人员通过云堡垒机登录资源后,审计管理员将会实时收到会话记录。通过实时会 话,可监控正在进行的运维会话,实时监督用户正在进行的操作。

本小节主要介绍如何通过实时会话监控运维操作。

# 前提条件

- 已获取"实时会话"模块管理权限。
- 有正在进行中运维会话。
- 目前仅支持H5运维会话和SSH客户端的会话,其它会话暂不支持 。

# 操作步骤

步骤**1** 登录云堡垒机系统。

步骤**2** 选择"审计 > 实时会话",进入实时会话列表页面。

## 图 **10-4** 实时会话列表

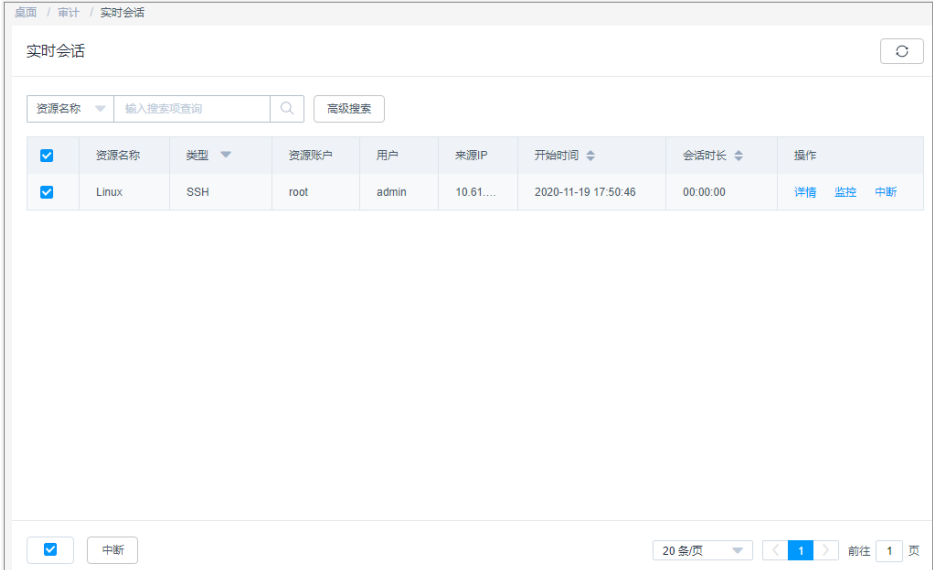

步骤3 单击目标实时会话"操作"列的"监控", 跳转到运维人员运维会话窗口。

图 **10-5** 监控实时会话

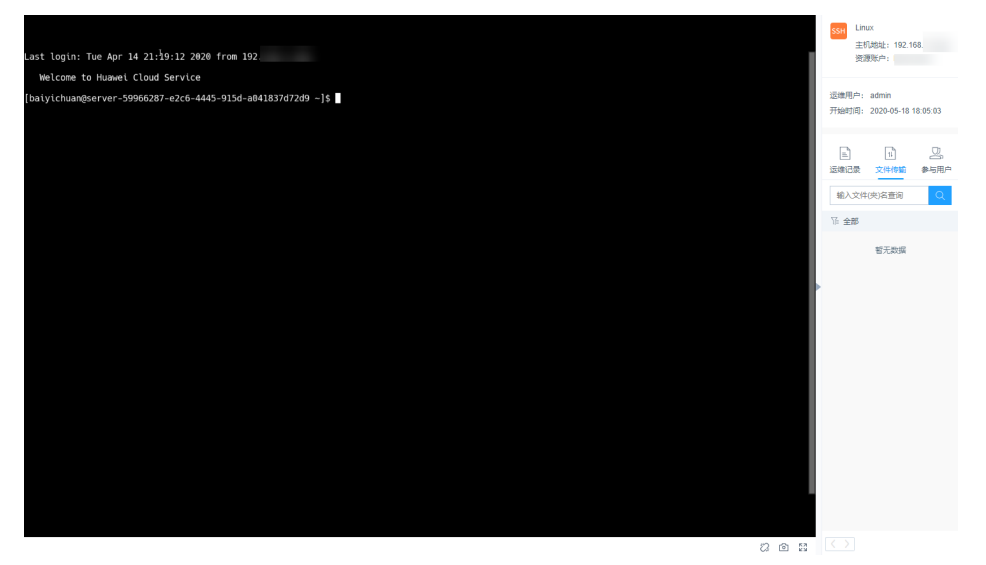

步骤**4** 可查看运维人员实时运维操作,并可分别在会话窗口栏查看历史运维记录、文件传输 记录和协同会话参与用户记录。

**----**结束

# **10.1.3** 中断实时会话

运维人员通过云堡垒机登录资源后,审计管理员将会实时收到会话记录。当监控到有 违规或高危运维操作时,可通过实时会话阻断会话,阻止运维人员的进一步操作。

本小节主要介绍如何中断实时会话。

# 前提条件

- 已获取"实时会话"模块管理权限。
- 有正在进行中运维会话。

# 操作步骤

步骤**1** 登录云堡垒机系统。

步骤**2** 选择"审计 > 实时会话",进入实时会话列表页面。

图 **10-6** 实时会话列表

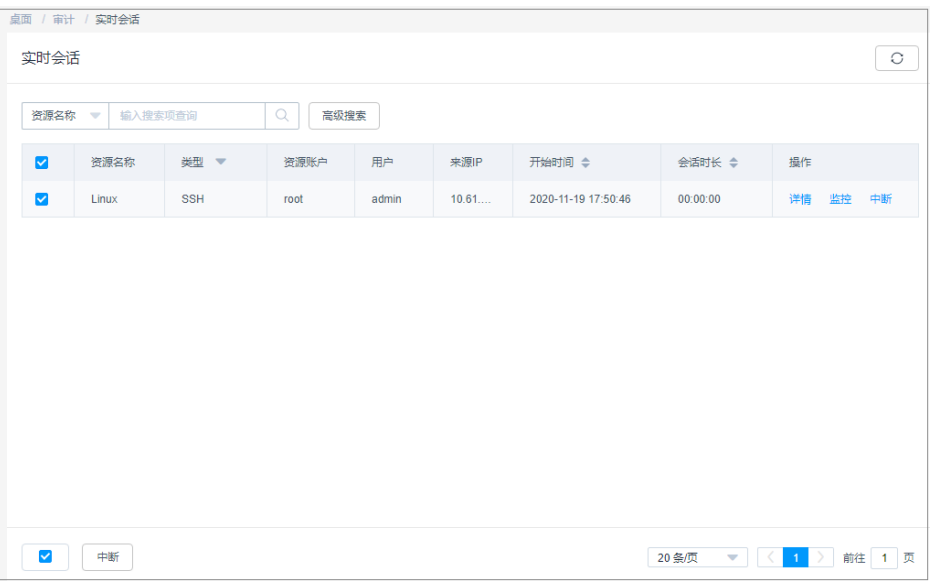

步骤3 单击目标实时会话"操作"列的"中断", 强制断开会话连接。

中断会话后,运维人员会话页面将被立即断开,并收到会话断开连接提示。

图 **10-7** 运维会话断开连接

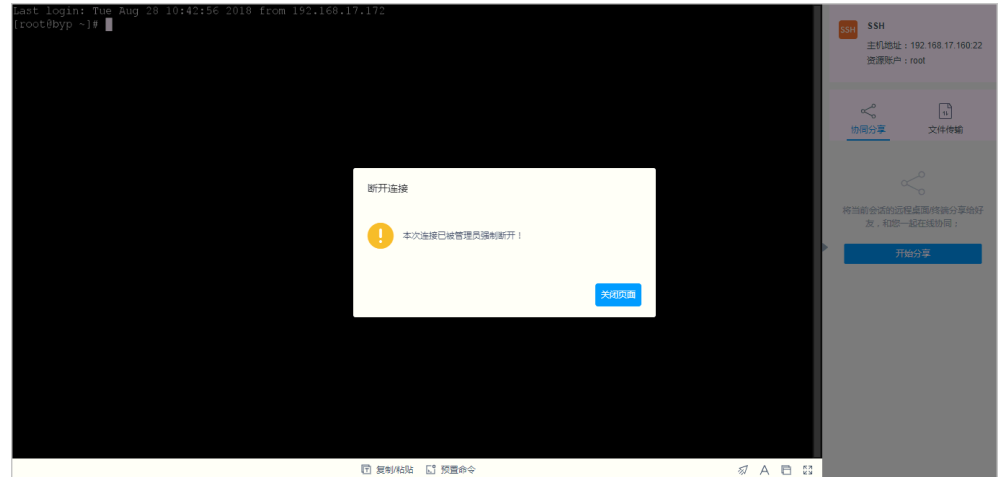

**----**结束

# **10.2** 历史会话

# **10.2.1** 查看历史会话

运维人员通过云堡垒机登录资源运维结束后,审计管理员将会收到历史会话记录。通 过历史会话记录,可查询详细的操作记录,在线审计历史会话。

# 约束限制

- 通过Web运维支持文本和视频审计。
- 通过SSH客户端运维、客户端文件传输和数据库运维仅支持文本审计,不支持视 频审计。
- 不支持记录<mark>资源账户自动巡检</mark>的登录资源数据。
- 视频仅可回放有效会话记录,即登录资源到最后一次会话操作的这一段记录。

# 前提条件

- 已获取"历史会话"模块管理权限。
- 已结束运维会话。

# 查看历史会话记录

步骤**1** 登录云堡垒机系统。

步骤2 选择"审计 > 历史会话", 进入历史会话列表页面。

## 图 **10-8** 历史会话列表

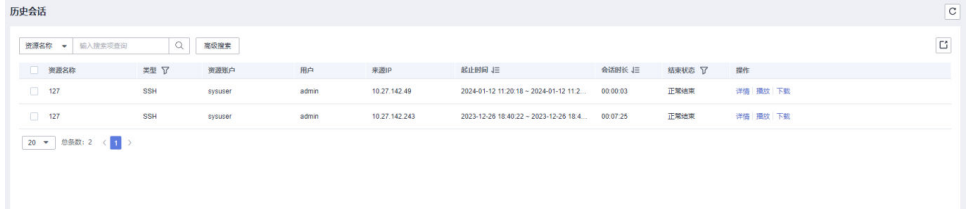

# 说明

V3.3.42.0及以上版本堡垒机取消了"详情"列的"更多"操作。

#### 步骤**3** 查询历史会话。

● 快速查询

在搜索框中输入关键字,根据资源名称、资源账户、用户、来源IP等快速查询历 史会话。

● 高级搜索

在相应属性搜索框中分别关键字,精确查询历史会话。

#### 图 **10-9** 高级搜索

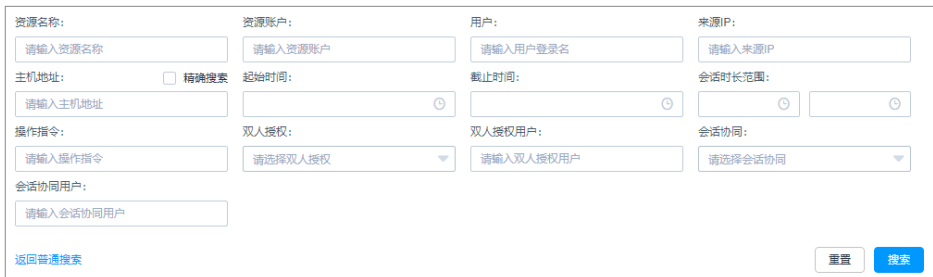

步骤4 单击目标历史会话"操作"列的"详情",进入历史会话详情页面。

#### 图 **10-10** 查看历史会话

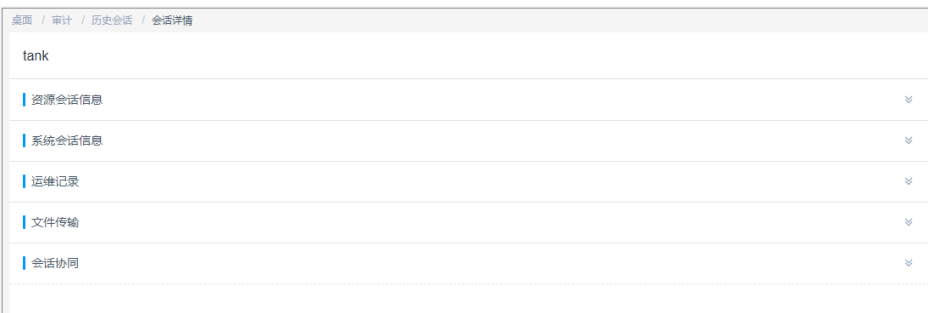

步骤**5** 可分别查看资源会话信息、系统会话信息、运维操作记录、文件传输记录、会话协同 记录等。

主要包含资源名称、类型、主机IP、资源账户、起止时间、会话时长、会话大小、操 作用户、操作用户来源IP、操作用户来源MAC、登录方式、运维记录、文件传输记 录、会话协同记录等信息。

**----**结束

# 在线会话回放

说明

因登出时间和最后操作时间不同,视频文件的总时长与回放可播放时长可能不一致。

- "总时长"是指从登录资源到登出资源的时间段。
- "可播放时长"是指从登录资源到最后一次会话操作的时间段。
- 步骤**1** 登录云堡垒机系统。
- 步骤2 选择"审计 > 历史会话", 进入历史会话列表页面。

图 **10-11** 历史会话列表

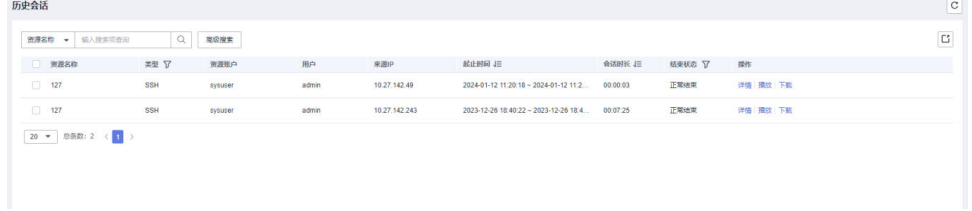

## 说明

V3.3.42.0及以上版本堡垒机取消了"详情"列的"更多"操作。

步骤3 单击目标历史会话"操作"列的"播放", 跳转到历史会话窗口。

#### 图 **10-12** 历史会话回放

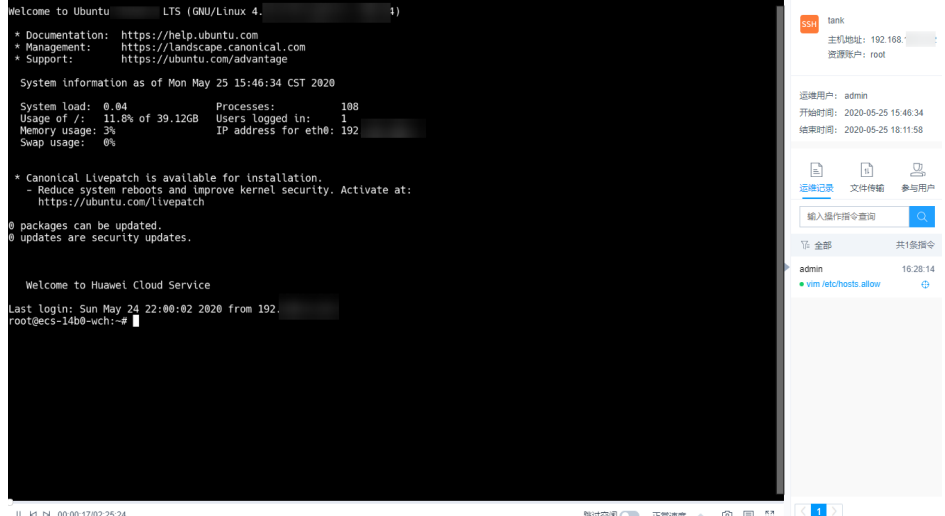

步骤**4** 回放会话操作全过程。

- 在会话窗口可查看运维操作的总会话时长,并可拖动播放进度。
- 在会话窗口右侧,可查看运维操作指令记录、传输文件记录、会话协同参与用 户、加入实时会话监控用户等信息。
- 步骤**5** 跳过空闲播放。
	- 开启"跳过空闲",表示播放历史会话时,将跳过无运维操作的会话回放。
	- 默认为关闭。
- 步骤**6** 多倍速率播放。

单击"正常速度",可配置会话多倍速率播放。可分别选择正常速度、2X速度、4X速 度、8X速度、16X速度。

步骤**7** 会话截屏。

单击<sup>向</sup>,可立即截取播放的会话窗口,生成本地PNG格式快照。

- 步骤**8** 会话播放列表。
	- 1. 单击 <mark>国</mark>,展开会话窗口右侧的播放列表,可选择播放历史会话。
	- 2. 在搜索框输入登录名或资源账户名,搜索目标历史会话。
	- 3. 单击目标会话,即可立即播放。
## 图 **10-13** 历史会话播放列表

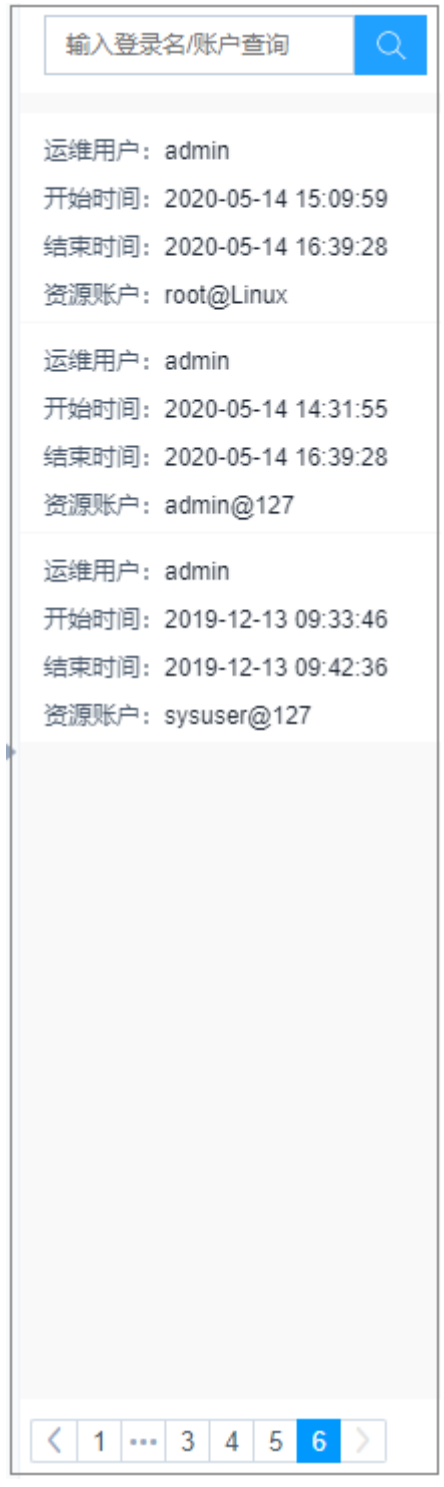

**----**结束

# **10.2.2** 导出历史会话

运维人员通过云堡垒机登录资源运维结束后,审计管理员将会收到历史会话记录,并 可导出全部历史会话记录,离线审计历史会话。

# 前提条件

- 已获取"历史会话"模块管理权限。
- 已结束运维会话。

# 操作步骤

步骤**1** 登录云堡垒机系统。

步骤**2** 选择"审计 > 历史会话",进入历史会话列表页面。

图 **10-14** 历史会话列表

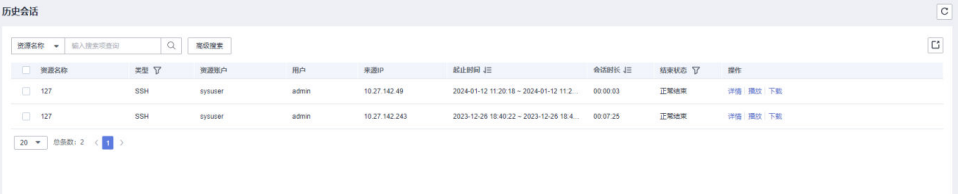

#### 说明

V3.3.42.0及以上版本堡垒机取消了"详情"列的"更多"操作。

步骤**3** (可选)勾选一个或多个历史会话。

若未勾选日志,默认导出全量历史会话。

步骤4 单击右上角"导出",即可立即下载的CSV格式的文件到本地。

#### **----**结束

# **10.2.3** 管理会话视频

运维人员通过云堡垒机登录资源运维结束后,审计管理员将会收到历史会话记录。针 对Linux命令审计、Windows操作审计全程录像记录,支持生成运维视频,并支持一键 下载和删除视频管理。

# 约束限制

- 通过Web运维支持文本和视频审计。
- 通过SSH客户端运维、客户端文件传输和数据库运维仅支持文本审计,不支持视 频审计。
- 视频仅可回放有效会话记录,即登录资源到最后一次会话操作的这一段记录。
- 生成视频后,视频将缓存在系统空间,占用系统存储空间,建议及时将视频保存 在本地并清理磁盘空间。

## 前提条件

- 已获取"历史会话"模块管理权限。
- 已结束运维会话。

## 生成会话视频

- 步骤**1** 登录云堡垒机系统。
- 步骤**2** 选择"审计 > 历史会话",进入历史会话列表页面。

#### 图 **10-15** 历史会话列表

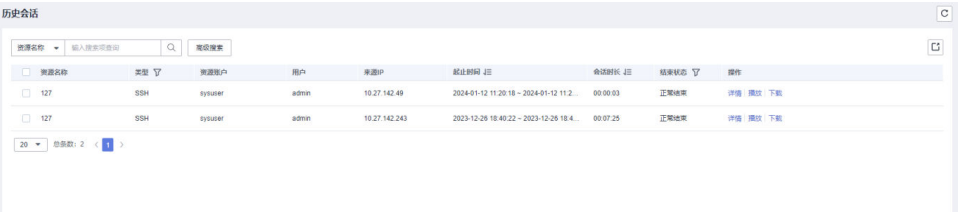

#### 说明

V3.3.42.0及以上版本堡垒机取消了"详情"列的"更多"操作。

步骤3 在目标历史会话"操作"列,单击"更多 > 生成视频",系统后台立即启动生成历史 会话视频。

"任务中心"提醒有正在执行的任务。当"任务中心"任务执行完成, "消息中心" 收到生成会话视频提醒后,会话视频生成完成。

说明

- 在系统存储空间充足条件下,不限制生成视频的时长和大小。
- 当系统存储空间不足时,生成视频可能失败。
- 会话视频可备份至OBS桶,具体操作请参考[配置远程备份至](#page-415-0)**OBS**桶章节。

#### **----**结束

# 下载会话视频

生成视频后,视频将缓存在系统空间,占用系统存储空间。为节约系统存储空间,可 下载视频到本地保存。

- 步骤**1** 登录云堡垒机系统。
- 步骤2 选择"审计 > 历史会话", 进入历史会话列表页面。

#### 图 **10-16** 历史会话列表

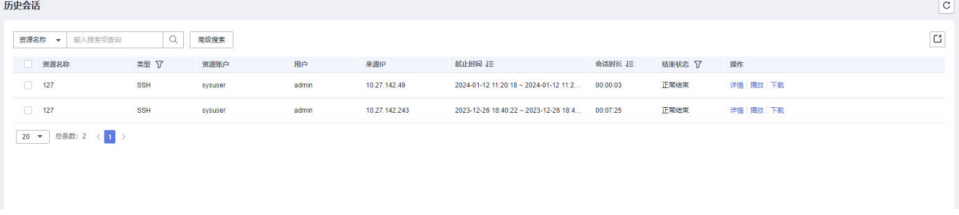

#### 说明

V3.3.42.0及以上版本堡垒机取消了"详情"列的"更多"操作。

步骤3 在目标历史会话"操作"列,单击"下载",即可下载压缩包的文件到本地。

"消息中心"收到下载会话视频完成提醒。

#### 说明

若您需要播放压缩包中会话视频,请按照以下步骤操作

- 1. 进入[下载中心下](#page-100-0)载"本地播放工具"。
- 2. 打开本地播放工具,将下载的压缩包拖入播放窗口即可查看。

**----**结束

# **10.3** 系统日志

# **10.3.1** 查看系统日志

运维人员登录云堡垒机系统,执行配置权限、审计管理等操作后,审计管理员将会收 到系统日志记录。通过系统日志记录,可查询详细的系统登录和操作记录,在线审计 系统日志。系统日志包括系统登录日志和系统操作日志两部分。

#### 前提条件

已获取"系统登录日志"或"系统操作日志"模块管理权限。

# 查看系统登录日志

步骤**1** 登录云堡垒机系统。

步骤2 选择"审计 > 系统日志",选择"系统登录日志"页签,进入系统日志列表页面。

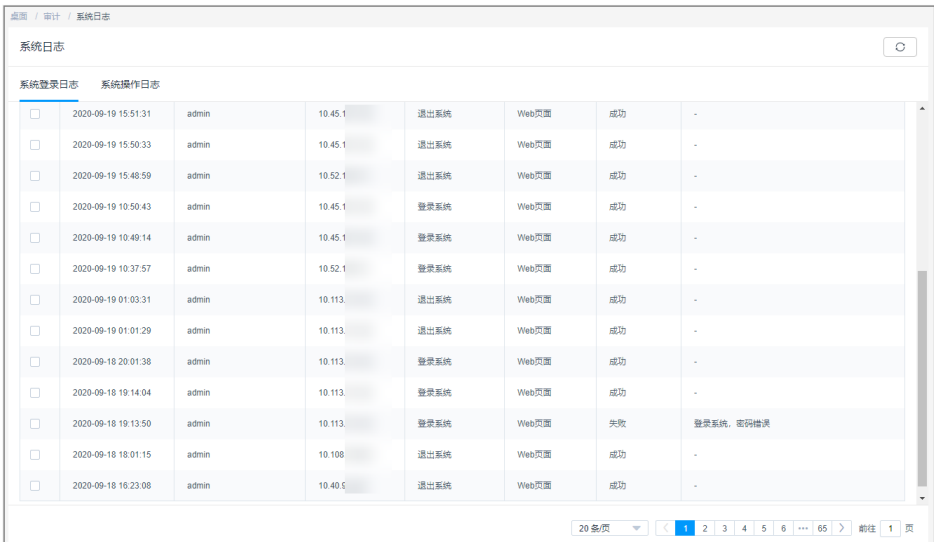

图 **10-17** 系统登录日志

步骤**3** 查询系统登录日志。

● 快速查询

在搜索框中输入关键字,根据用户、来源IP、日志内容、起止时间等快速查询系 统登录日志。

● 高级搜索 在相应属性搜索框中分别关键字,精确查询系统登录日志。

图 **10-18** 高级搜索

步骤**4** 根据筛选条件,即可查看到目标登录日志。

**----**结束

# 查看系统操作日志

- 步骤**1** 登录云堡垒机系统。
- 步骤**2** 选择"审计 > 系统日志",进入系统日志列表页面。

步骤**3** 选择"系统操作日志"页签,进入系统操作日志列表页面。

#### 图 **10-19** 系统操作日志

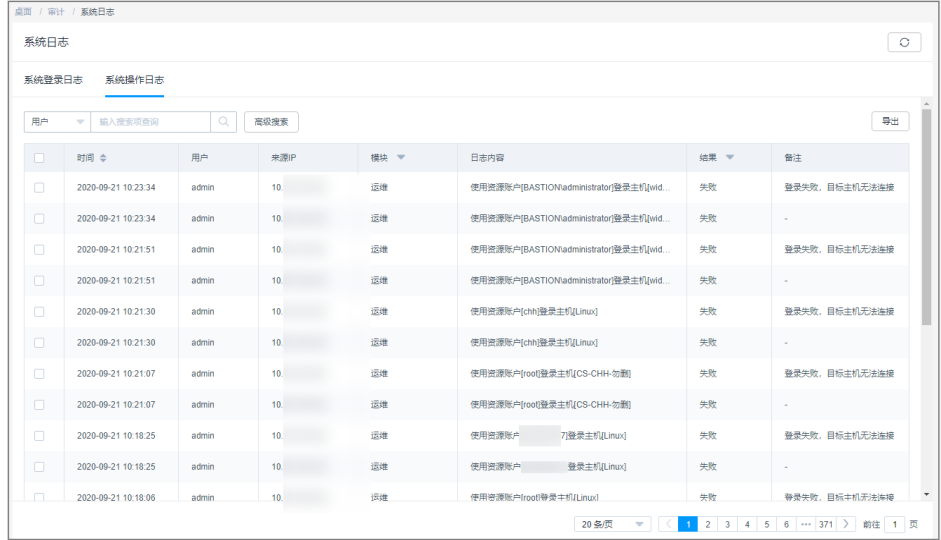

步骤**4** 查询系统操作日志。

● 快速查询

在搜索框中输入关键字,根据用户、来源IP、日志内容、起止时间等快速查询系 统操作日志。

高级搜索

在相应属性搜索框中分别关键字,精确查询系统操作日志。

步骤**5** 根据筛选条件,即可查看到目标操作日志。

**----**结束

# **10.3.2** 导出系统日志

运维人员登录云堡垒机系统,执行配置权限、审计管理等操作后,审计管理员将会收 到系统日志记录。通过系统日志记录,可查询详细的系统登录和操作记录,在线审计 系统日志。系统日志包括系统登录日志和系统操作日志两部分。

#### 前提条件

已获取"系统登录日志"或"系统操作日志"模块管理权限。

#### 导出系统登录日志

步骤**1** 登录云堡垒机系统。

步骤**2** 选择"审计 > 系统日志",进入系统日志列表页面。

步骤**3** 选择"系统登录日志"页签,单击页面右上角的"导出",可以导出系统登录日志。

#### 图 **10-20** 系统登录日志

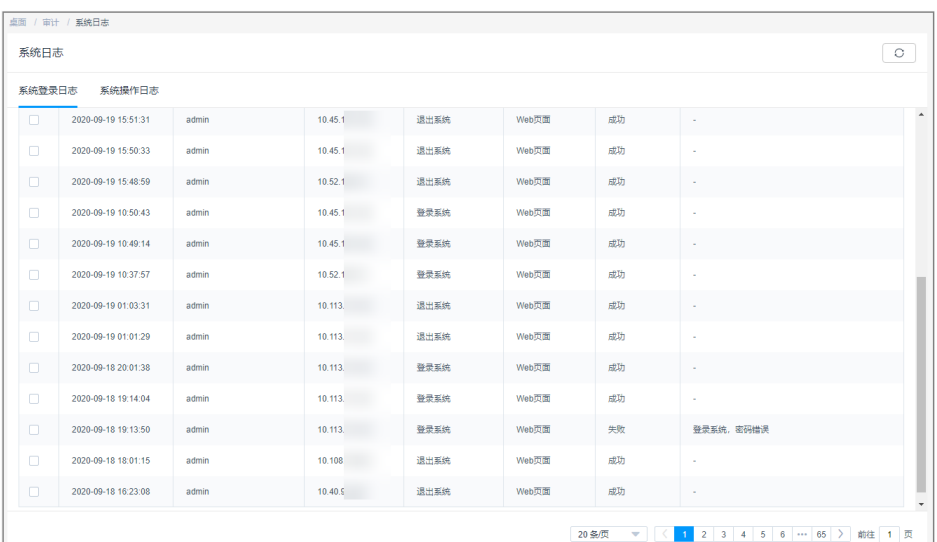

步骤**4** (可选)勾选一个或多个系统登录日志。

若未勾选日志,默认导出全量历史登录日志。

步骤5 单击右上角"导出", 即可立即下载CSV格式的文件到本地。

#### **----**结束

#### 导出系统操作日志

步骤**1** 登录云堡垒机系统。

步骤**2** 选择"审计 > 系统日志",进入系统日志列表页面。

步骤**3** 选择"系统操作日志"页签,进入系统操作日志列表页面。

#### 图 **10-21** 系统操作日志

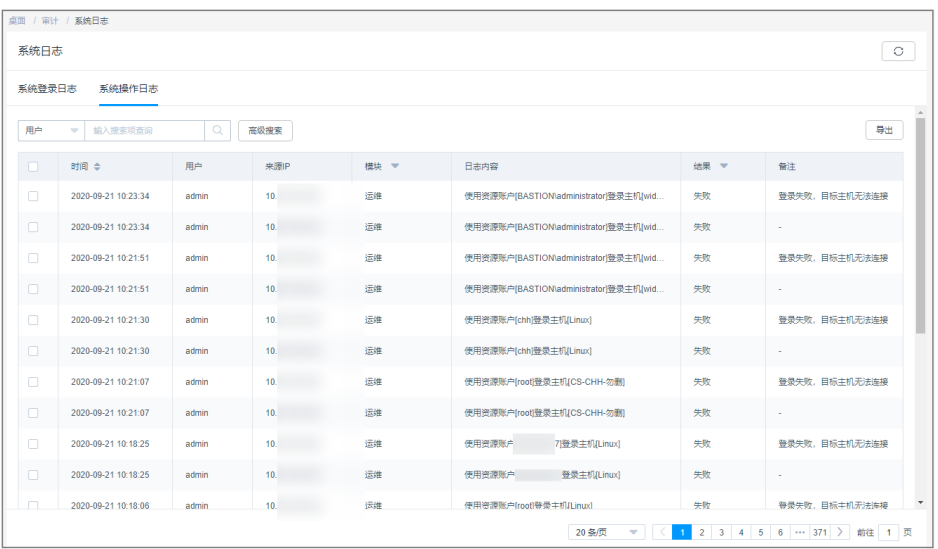

步骤**4** (可选)勾选一个或多个系统操作日志。

若未勾选日志,默认导出全量历史操作日志。

步骤**5** 单击右上角"导出",即可立即下载的CSV格式的文件到本地。

**----**结束

# **10.4** 运维报表

# **10.4.1** 查看运维报表

运维用户通过云堡垒机登录资源,以及进行运维操作后,审计管理员可查看运维详细 报表,主要涵盖"运维时间分布"、"资源访问次数"、"会话时长"、"来源IP访 问数"、"会话协同"、"双人授权"、"命令拦截"、"字符命令数"和"传输文 件数"等趋势图和详细数据。

# 约束限制

- 趋势图最多呈现连续180天的运维数据变化趋势。
	- 默认按小时呈现当天运维数据变化趋势。
	- 运维数据大于30天时,仅可选择按周或按月呈现趋势图。
	- 运维数据小于30天时,可选择按天、按周、按月呈现趋势图。
- 趋势图可选择线状图、柱状图、饼状图形式。
	- $\sim$ 夫示线状图形式。
	- \_ <mark>「」</mark> 表示柱状图形式。
	- 仅命令拦截动作趋势图可呈现饼状图形式。
- 默认呈现运维时间段内总的趋势图。
	- 支持按目标用户呈现运维统计趋势图,最多可选择5个目标用户。

– 支持按目标资源呈现运维统计趋势图,最多可选择5个目标资源。

# 前提条件

已获取"运维报表"模块管理权限。

#### 操作步骤

步骤**1** 登录云堡垒机系统。

步骤**2** 选择"审计 > 运维报表",进入系统报表查看页面。

图 **10-22** 运维报表

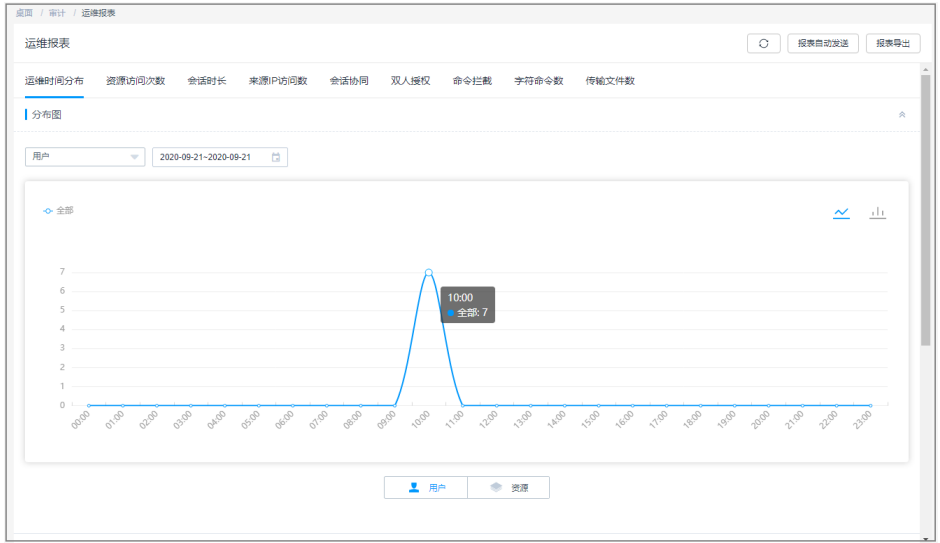

步骤**3** 单击各运维统计数据页签,查看各运维统计数及趋势如何详细信息。

详细介绍请参见如下说明。

#### **----**结束

# 运维时间分布

呈现用户登录资源情况分布或资源被登录分布情况,默认按小时呈现当天运维数据变 化趋势。

在"详细数据"区域,可查看会话起止时间、用户登录名、资源名称、协议类型、资 源账户等信息。

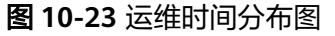

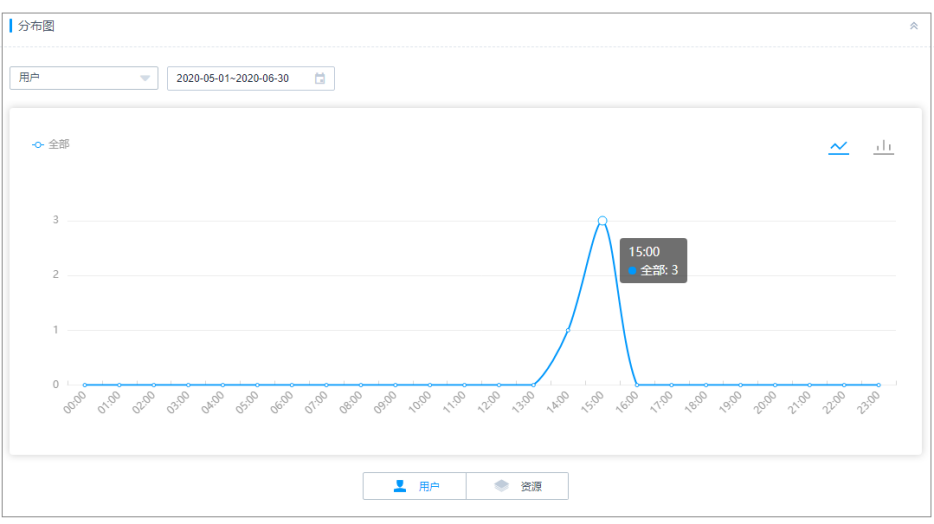

#### 图 **10-24** 运维时间分布详细数据

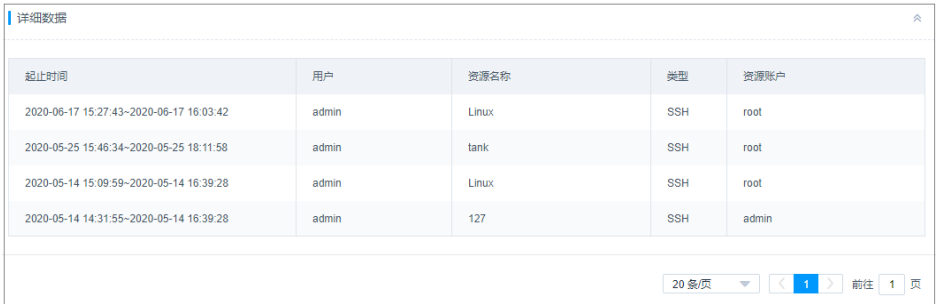

# 资源访问次数

呈现用户或资源所属历史会话的数量,默认按小时呈现当天运维数据变化趋势。

在"详细数据"区域,可查看会话起止时间、用户登录名、资源名称、协议类型、资 源账户等信息。

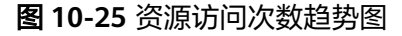

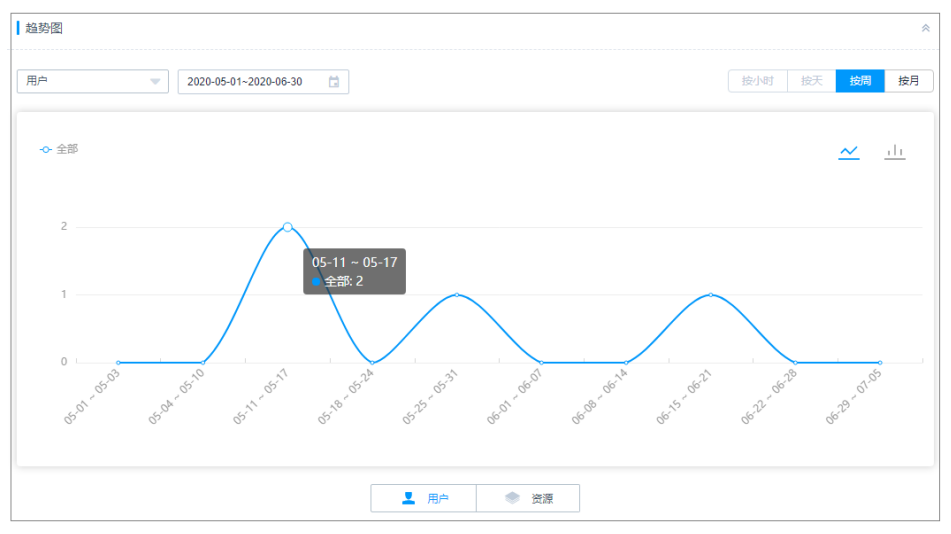

# 会话时长

呈现用户或资源所属历史会话的会话时长,默认按小时呈现当天运维数据变化趋势。

在"详细数据"区域,可查看会话起止时间、用户登录名、资源名称、协议类型、资 源账户、会话时长等信息。

# 来源 **IP** 访问数

呈现用户或资源所属会话的不同来源IP数量,默认按小时呈现当天运维数据变化趋 势。

在"详细数据"区域,可查看会话起止时间、用户登录名、资源名称、协议类型、资 源账户、来源IP等信息。

## 会话协同

呈现用户或资源所属会话的协同参与运维用户的数量,默认按小时呈现当天运维数据 变化趋势。

在"详细数据"区域,可查看会话起止时间、用户登录名、资源名称、协议类型、资 源账户、协同用户登录名等信息。

#### 双人授权

呈现用户或资源所属会话通过双人授权的数量,默认按小时呈现当天运维数据变化趋 势。

在"详细数据"区域,可查看授权时间、用户登录名、资源名称、协议类型、资源账 户、双人授权用户登录名等信息。

# 命令拦截

呈现用户或资源所属会话触发的拦截的命令数量,默认按小时呈现当天运维数据变化 趋势。

拦截命令类型包括断开连接、拒绝执行、动态授权。

在"详细数据"区域,可查看操作执行时间、用户登录名、资源名称、协议类型、资 源账户、操作指令、执行动作等信息。

图 **10-26** 命令拦截动作饼状图

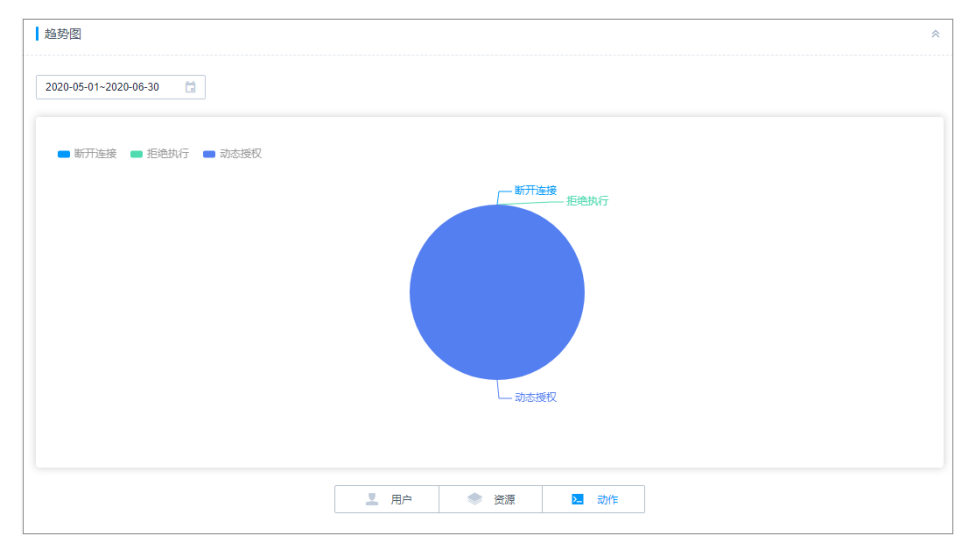

# 字符命令数

呈现用户或资源所属会话执行的字符命令数量,默认按小时呈现当天运维数据变化趋 势。

在"详细数据"区域,可查看操作执行时间、用户登录名、资源名称、协议类型、资 源账户、操作指令等信息。

# 传输文件数

呈现用户或资源所属会话上传、下载文件的数量,默认按小时呈现当天运维数据变化 趋势。

在"详细数据"区域,可查看文件操作时间、用户登录名、资源名称、协议类型、资 源账户、操作类型、文件名称等信息。

# **10.4.2** 推送运维报表

为方便审计管理员及时获取运维统计信息,可通过邮件发送运维报表。

- 自发送周期可选择每日、每周、每月。
- 报表格式可选择PDF、DOC、XLS、HTML。
- 每次推送最多可呈现连续180天的运维统计数据。

# 前提条件

- 已获取"运维报表"模块管理权限。
- 已配置有效邮箱地址。

# 手动导出

步骤**1** 登录云堡垒机系统。

步骤**2** 选择"审计 > 运维报表",进入系统报表查看页面。

图 **10-27** 运维报表

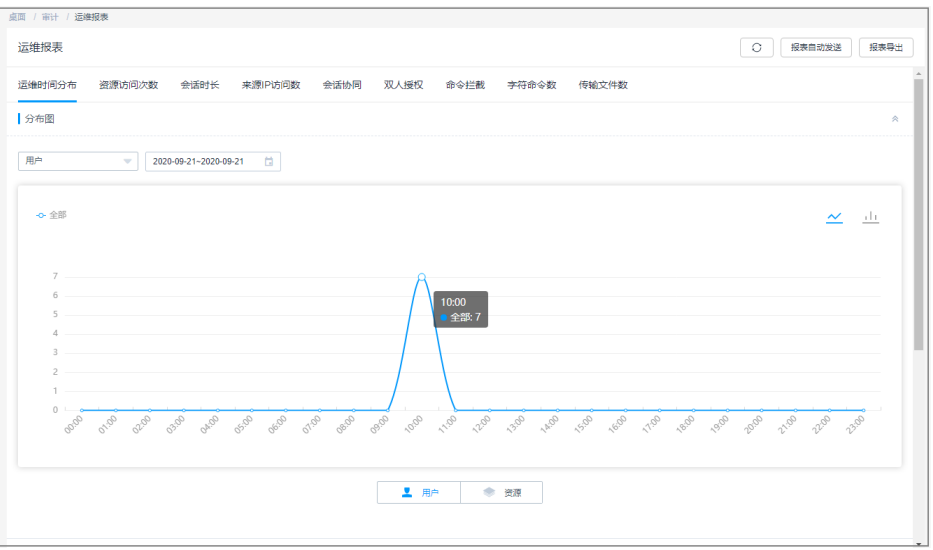

步骤3 单击右上角的"报表导出",弹出运维报表导出配置窗口。

步骤**4** 配置运维报表推送方式、时间和文件格式。

图 **10-28** 导出运维报表

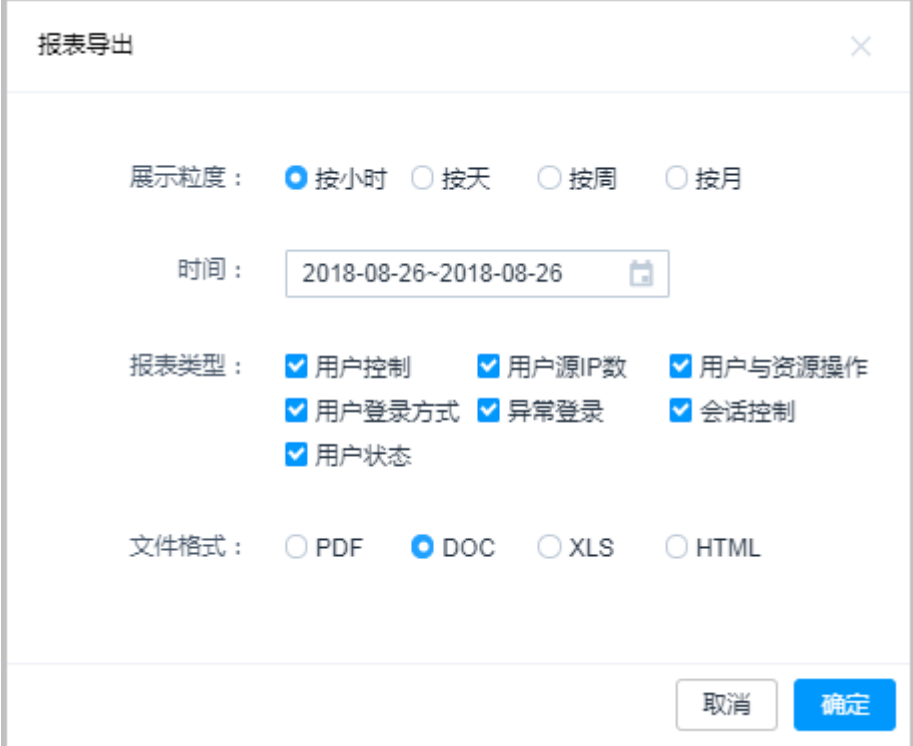

#### 表 **10-1** 导出运维报表参数说明

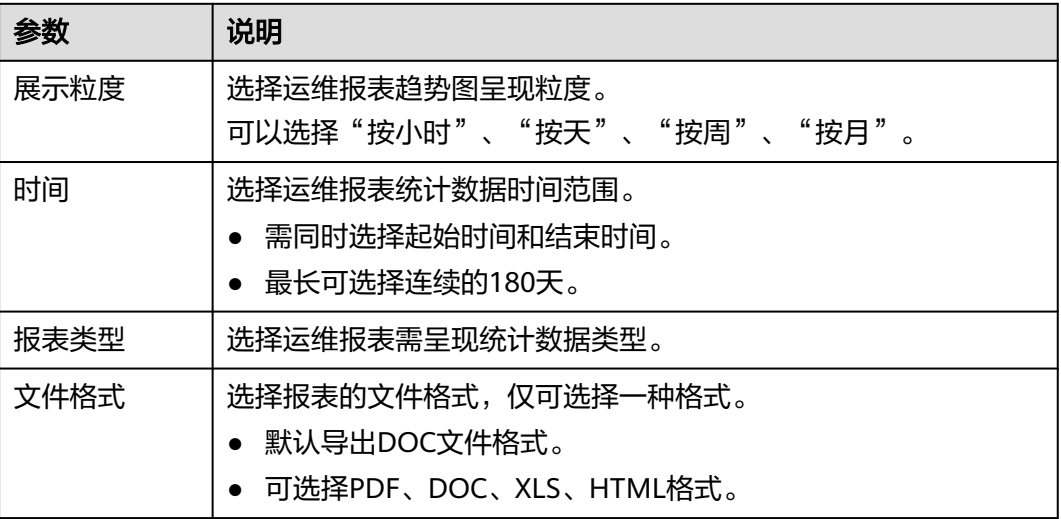

步骤5 单击"确定",立即导出运维报表。

步骤**6** "消息中心"收到导出运维报表完成提醒,即可在邮箱收到运维报表文件。

**----**结束

# 自动发送

步骤**1** 登录云堡垒机系统。

步骤**2** 选择"审计 > 运维报表",进入系统报表查看页面。

#### 图 **10-29** 运维报表

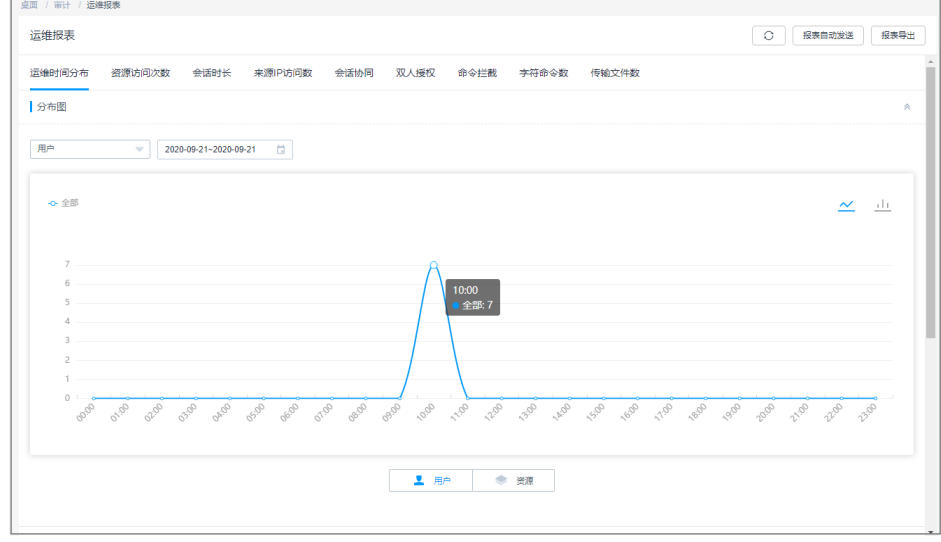

步骤3 单击右上角的"报表自动发送",弹出报表推送配置窗口。

步骤**4** 配置报表推送方式、时间和文件格式。

#### 图 **10-30** 自动发送运维报表

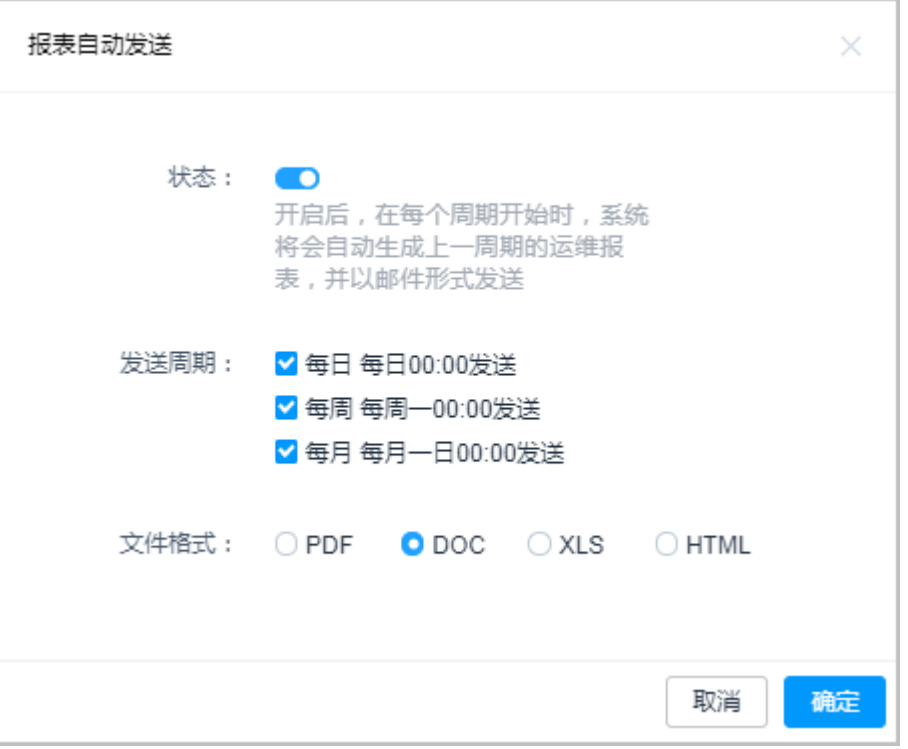

#### 表 **10-2** 自动发送运维报表参数说明

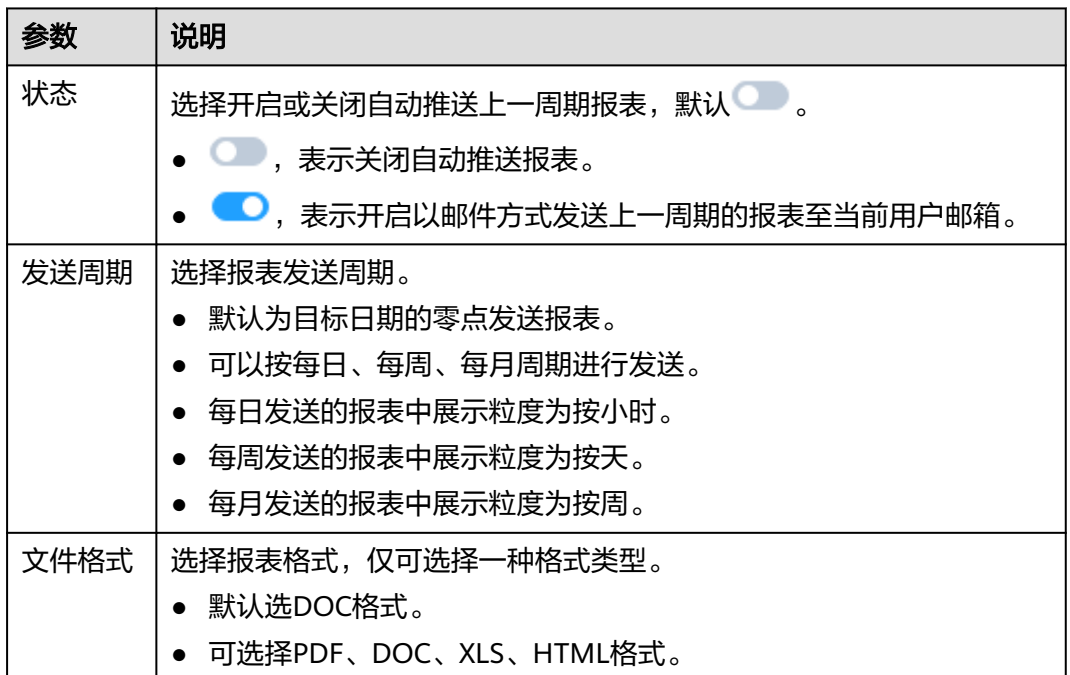

步骤5 单击"确定", 返回运维报表页面, 按期接收到运维报表邮件。

# **----**结束

# **10.5** 系统报表

# **10.5.1** 查看系统报表

运维用户登录云堡垒机系统,以及在系统内进行操作后,审计管理员可查看系统详细 报表,主要涵盖"用户控制"、"用户与资源操作"、"用户源IP数"、"用户登录 方式"、"异常登录"、"会话控制"、"用户状态"等趋势图和详细数据。

# 约束限制

- 趋势图最多呈现连续180天系统统计数据变化趋势。
	- 默认按小时呈现当天运维数据变化趋势。
	- 运维数据大于30天时,仅可选择按周或按月呈现趋势图。
	- 运维数据小于30天时,可选择按天、按周、按月呈现趋势图。
- 趋势图仅可选择柱状图形式。

# 前提条件

已获取"系统报表"模块管理权限。

# 操作步骤

步骤**1** 登录云堡垒机系统。

步骤2 选择"审计 > 系统报表", 进入系统报表查看页面。

#### 图 **10-31** 系统报表

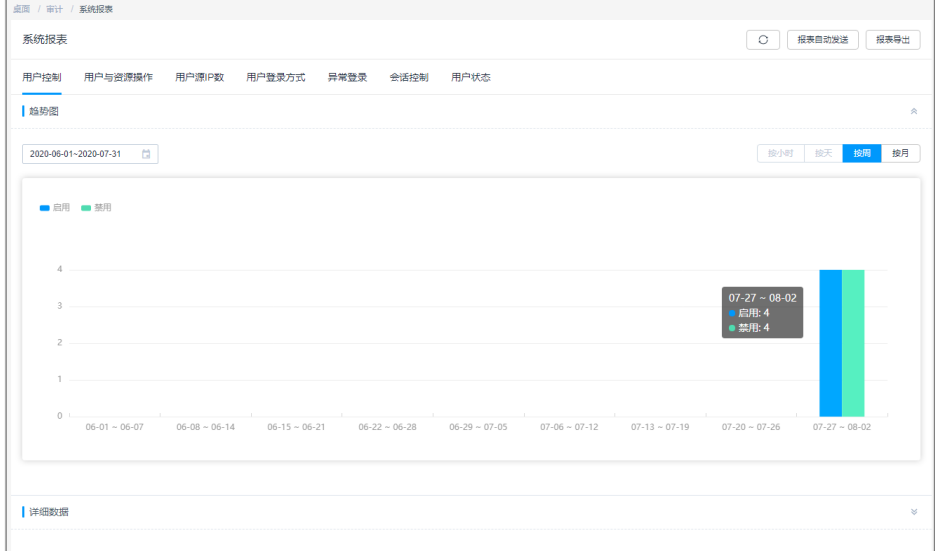

步骤**3** 单击各系统统计数据页签,查看各系统统计数及趋势如何详细信息。

**----**结束

# 用户控制

呈现启用和禁用用户操作的数量,默认按小时呈现当天系统数据变化趋势。

在"详细数据"区域,可查看操作时间、操作用户登录名、来源IP、操作、操作结果 等信息。

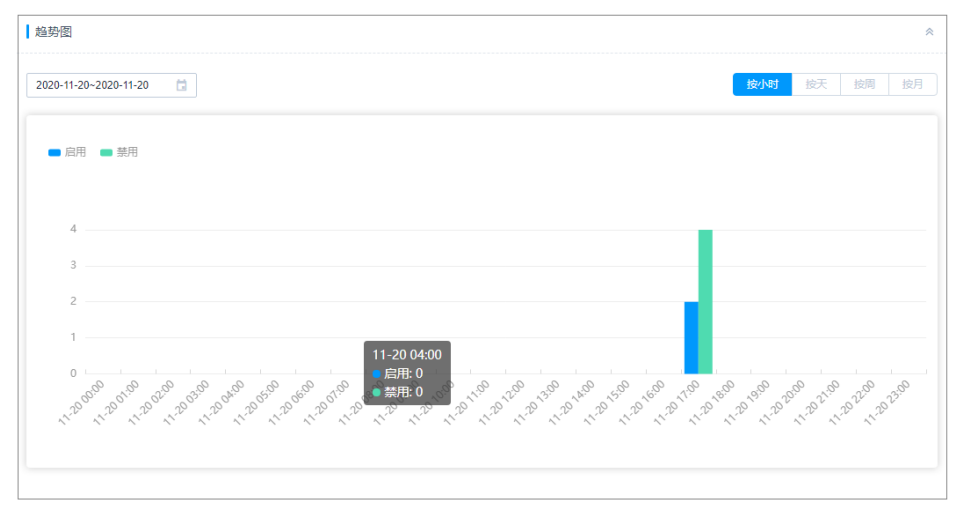

## 图 **10-32** 用户控制趋势图

#### 图 **10-33** 用户控制详细结果

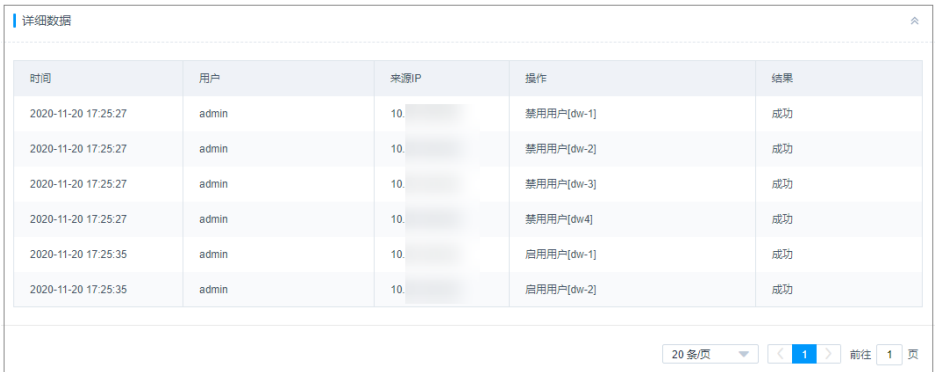

# 用户与资源操作

呈现用户、用户组、主机、应用、应用服务器、资源账户、账户组的新建和删除操作 的数量,默认呈现当天系统数据变化趋势。

在"详细数据"区域,可查看操作时间、操作用户登录名、来源IP、操作、操作结果 等信息。

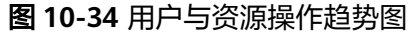

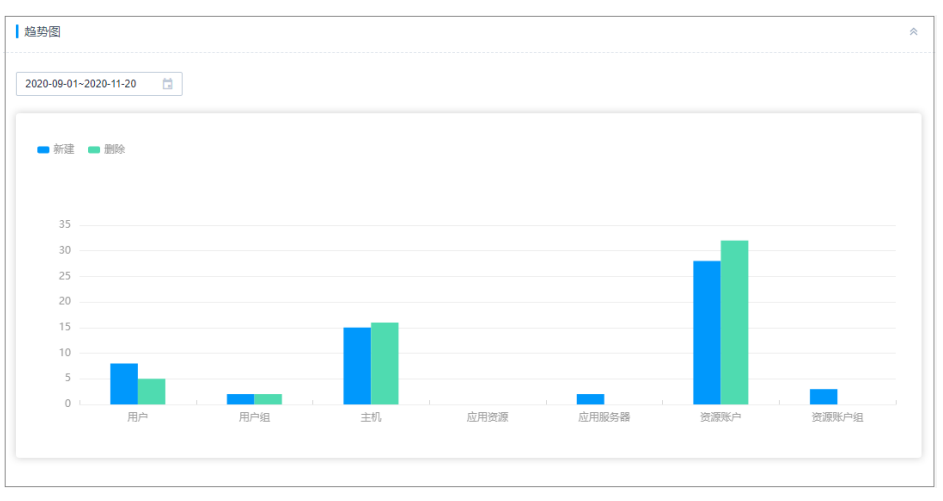

# 用户源 **IP** 数

呈现用户登录系统的不同来源IP的数量,默认呈现当天系统数据变化趋势。

可选择查看TOP5、TOP10、TOP20来源IP的用户数据。

在"详细数据"区域,可查看用户登录时间、用户登录名、来源IP、操作、操作结果 等信息。

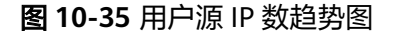

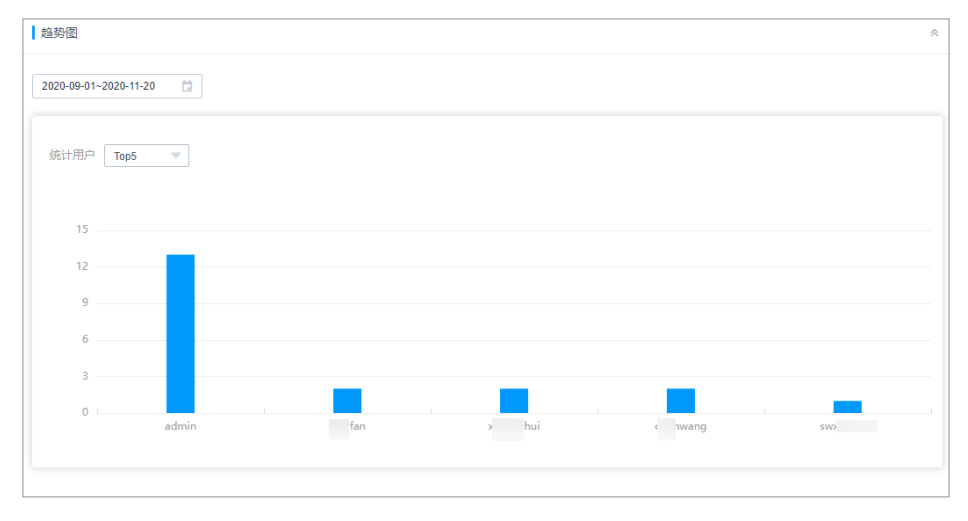

# 用户登录方式

呈现用户登录系统的不同登录方式的数量,默认呈现当天系统数据变化趋势。

登录方式包括Web页面、SSH客户端、FTP客户端、SFTP客户端。

在"详细数据"区域,可查看用户登录时间、用户登录名、来源IP、操作、操作结果 等信息。

图 **10-36** 用户登录方式趋势图

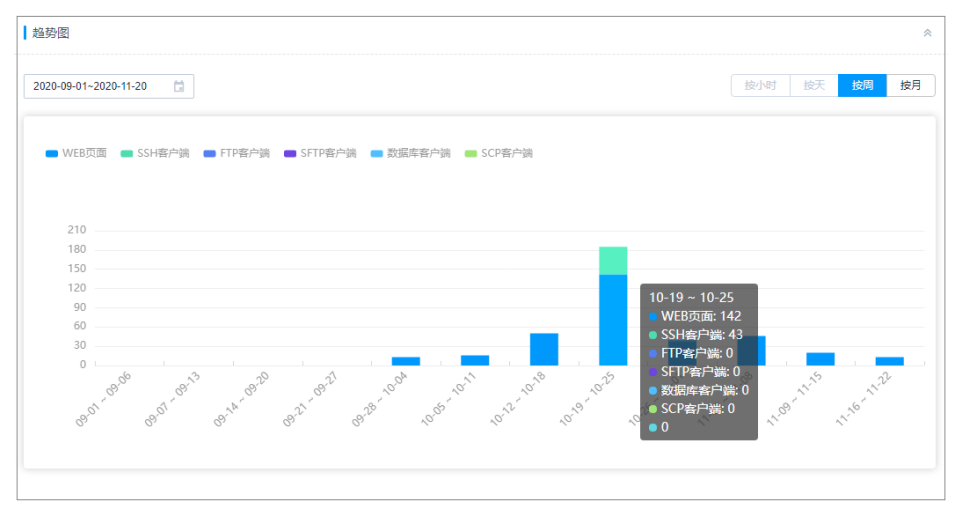

# 异常登录

呈现用户异常登录次数,默认呈现当天系统数据变化趋势。

可选择查看TOP5、TOP10、TOP20异常登录的用户数据。

在"详细数据"区域,可查看用户登录时间、用户登录名、来源IP、操作、操作结果 等信息。

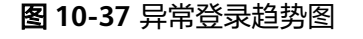

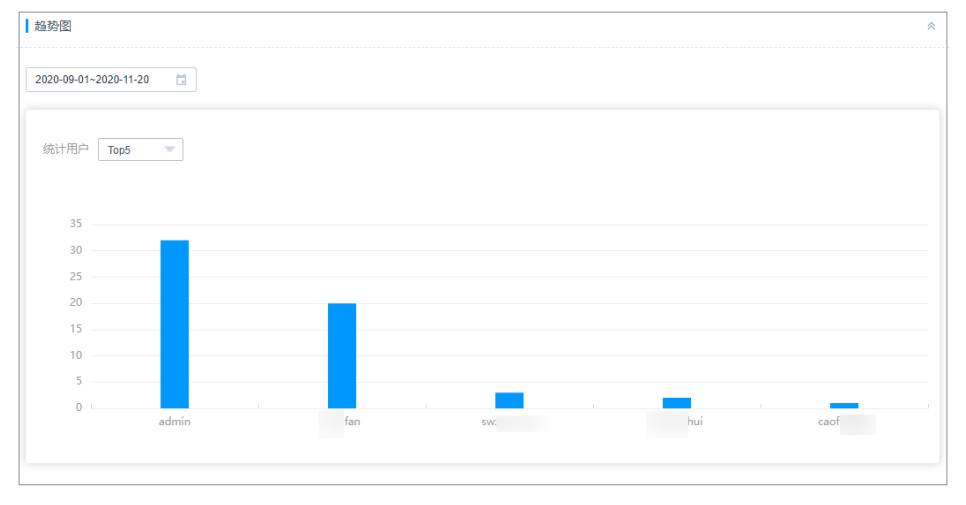

# 会话控制

呈现用户中断和监控会话的次数,默认按小时呈现当天系统数据变化趋势。

在"详细数据"区域,可查看用户登录时间、用户登录名、来源IP、操作、操作结果 等信息。

# 用户状态

呈现僵尸账户和密码强度的用户账号数量。

- 僵尸账户是当前未登录时间超过14天的已生效用户,按未登录天数统计。 默认呈现TOP5僵尸账户信息。可选择查看TOP5、TOP10、TOP20的僵尸账户。 在"详细数据"区域,可查看上一次成功登录的时间、用户登录名、来源IP、操 作、操作结果等信息。
- 密码强度则是对系统内用户密码强度的划分,分为高、中、低三个等级。 在"详细数据"区域,可查看上一次改密的用户登录名、密码强度、上次改密时 间,以密码强度由低至高排列。

#### 说明

密码强度的划分具体按照以下规则:

- 高:8位及以上,包含大写字母、小写字母、数字、特殊字符。
- 中:8位及以上,包含大写字母、小写字母、数字、特殊字符中的两种或三种。
- 低:8位及以上,包含大写字母、小写字母、数字、特殊字符中的一种,或8位以下。

#### 图 **10-38** 僵尸账户趋势图

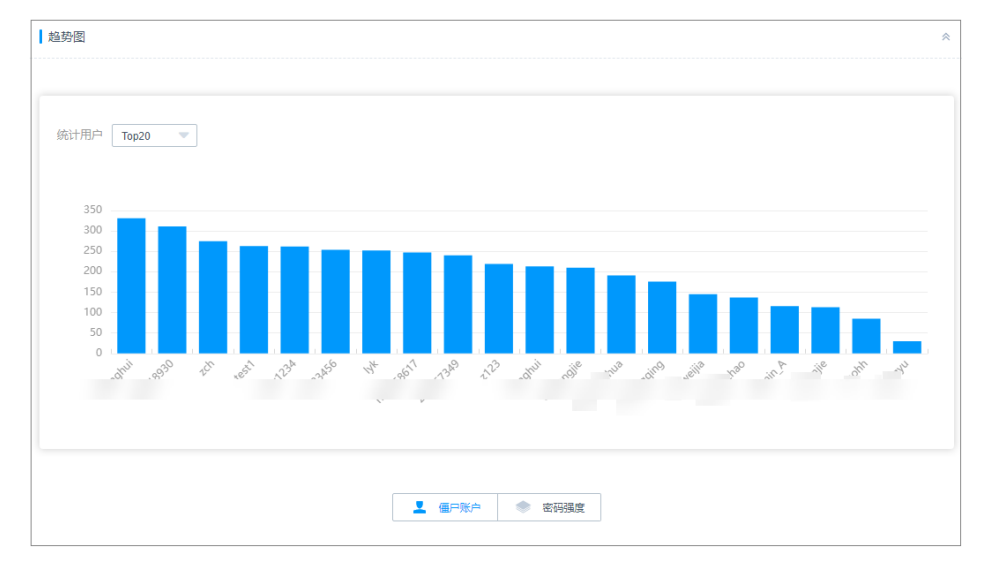

# **10.5.2** 推送系统报表

为方便审计管理员及时获取运维统计信息,通过邮件发送系统报表。

- 自动发送周期可选择每日、每周、每月。
- 报表格式可选择PDF、DOC、XLS、HTML。
- 每次推送最多可呈现连续180天的系统统计数据。

# 前提条件

- 已获取"系统报表"模块管理权限。
- 已配置有效邮箱地址。

#### 操作步骤

步骤**1** 登录云堡垒机系统。

步骤**2** 选择"审计 > 系统报表",进入系统报表查看页面。

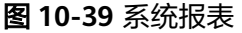

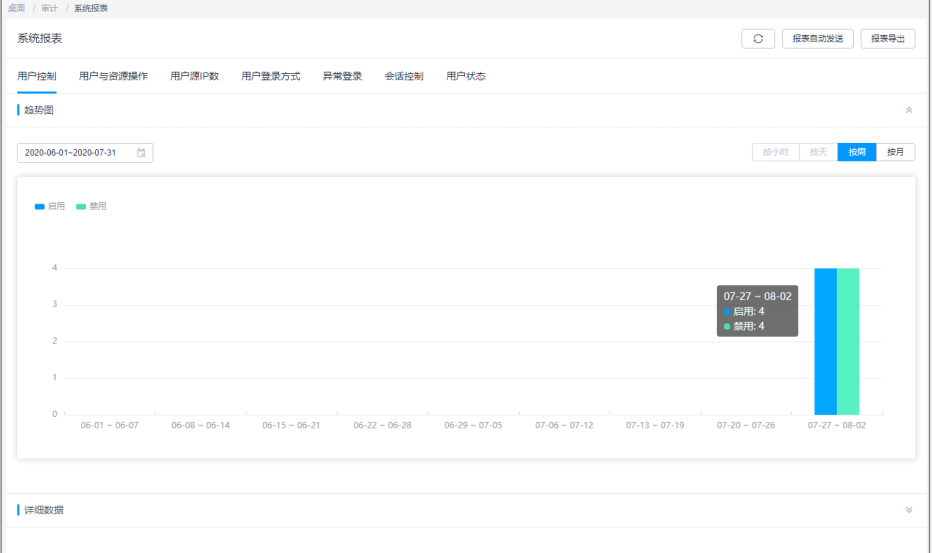

步骤3 单击右上角的"报表导出",弹出系统报表导出配置窗口。

步骤**4** 配置系统报表推送方式、时间和文件格式。

图 **10-40** 导出系统报表

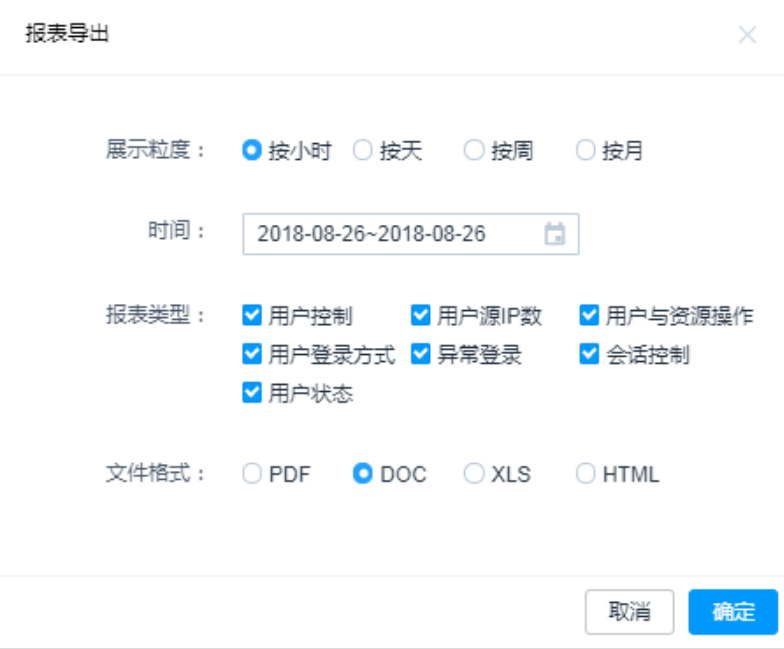

#### 表 **10-3** 系统报表导出参数说明

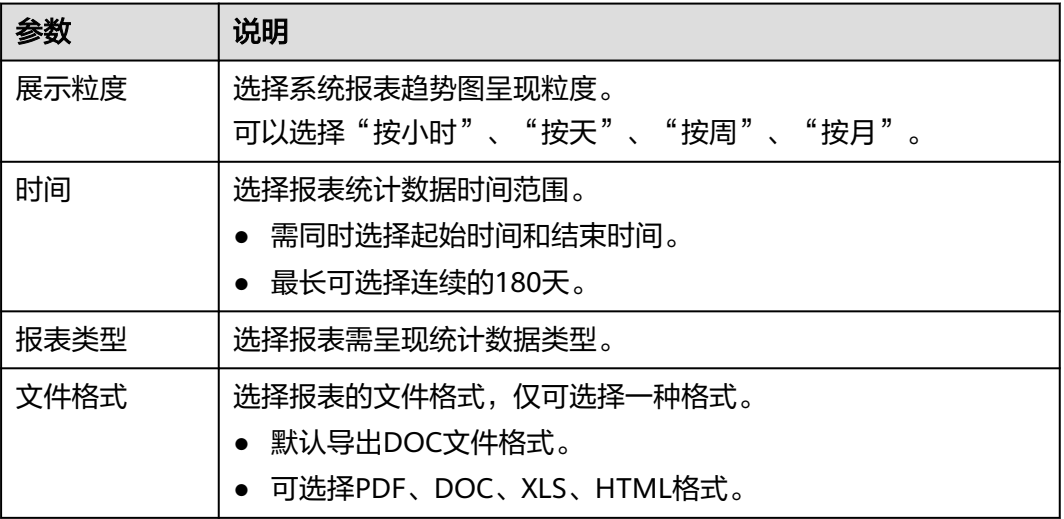

步骤5 单击"确定",立即导出系统报表。

步骤**6** "消息中心"收到导出系统报表完成提醒,即可在邮箱收到系统报表文件。

**----**结束

## 自动发送

步骤**1** 登录云堡垒机系统。

步骤**2** 选择"审计 > 系统报表",进入系统报表查看页面。

#### 图 **10-41** 系统报表

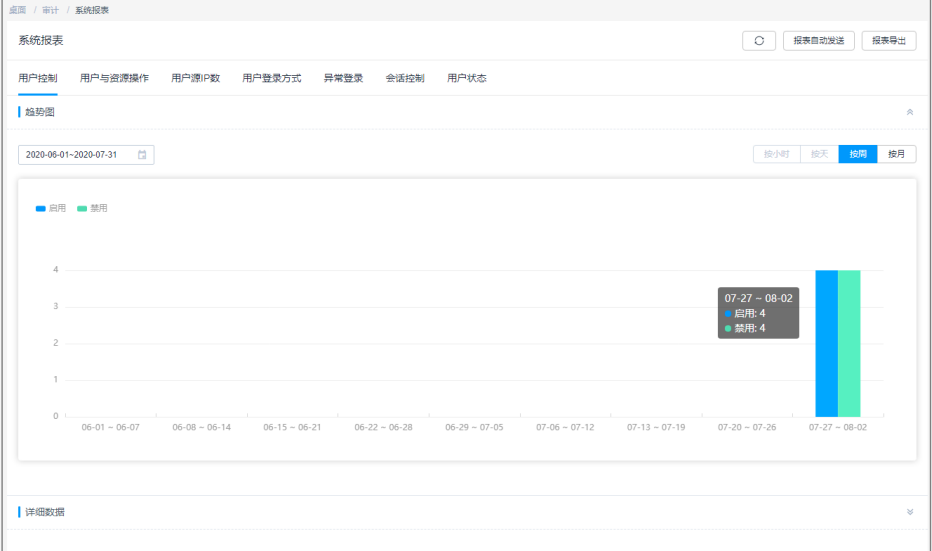

步骤3 单击右上角的"报表自动发送",弹出系统报表自动推送配置窗口。

步骤**4** 配置报表推送方式、时间和文件格式。

#### 图 **10-42** 自动发送系统报表

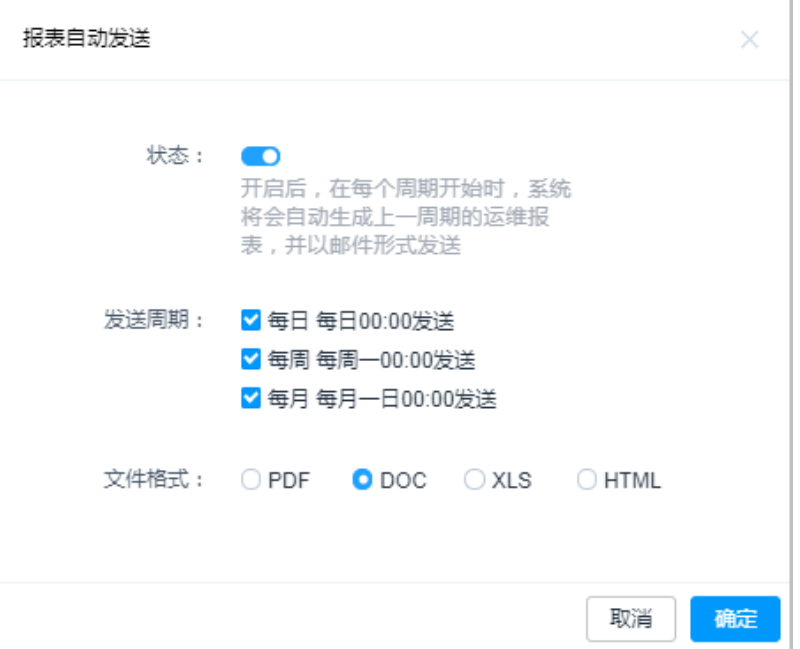

#### 表 **10-4** 自动发送系统报表参数说明

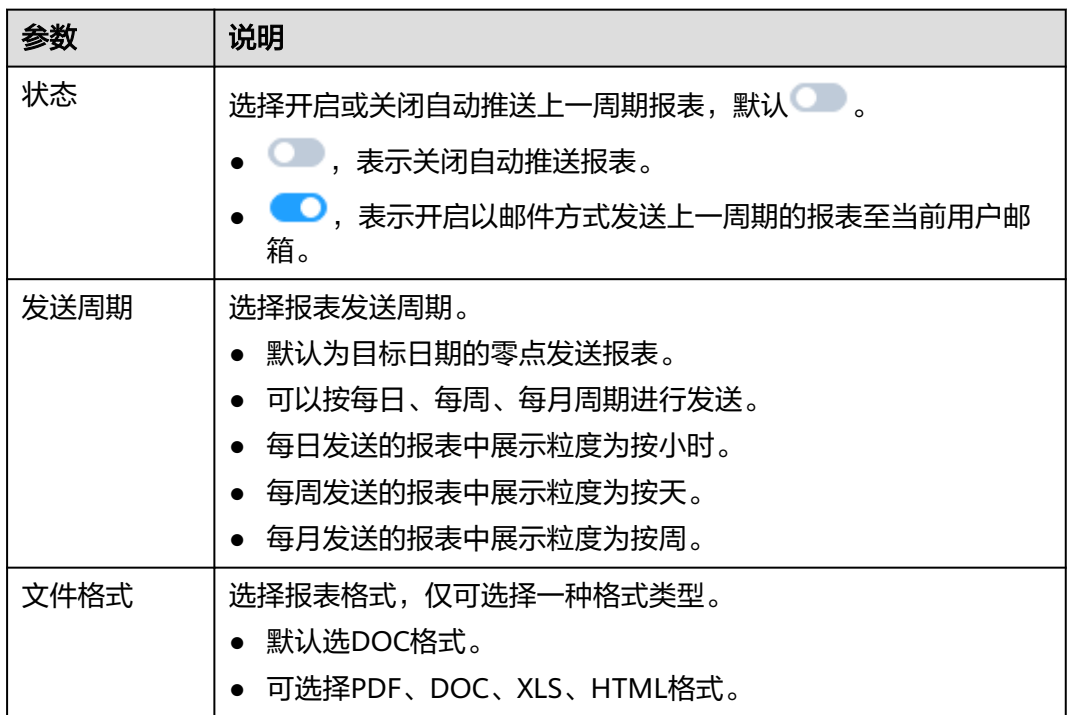

# 步骤5 单击"确定", 返回系统报表页面, 按期接收到系统报表邮件。

## **----**结束

# 11 系约

# **11.1** 系统配置

# **11.1.1** 系统配置概述

系统配置包括安全、网络、端口、外发、认证、工单、告警、审计、HA备份等配置。 为确保系统安全运行,默认仅系统管理员**admin**可修改系统配置,整体管理系统运行 状况。

- 安全配置,详情请参见<mark>登录安全管理</mark>。
- 网络配置,详情请参见<mark>系统网络配置</mark>。
- 端口配置,详情请参见<mark>系统端口配置</mark>。
- 外发配置,详情请参见**系统外发配置**。
	- 说明

用户有效期倒计时邮件:配置完成后在到期前5天才会发送邮件。

- e 认证配置,详情请参见<mark>远程认证配置</mark>。
- 工单配置,主要介绍工单配置的基本模式、高级模式、审批流程等,详情请参考 [工单配置管理。](#page-270-0)
- 告警配置,详情请参见<mark>系统告警配置</mark>。
- 系统风格,详情请参见<mark>系统风格变更</mark>。

# **11.1.2** 网络配置

# **11.1.2.1** 查看系统网络配置

本小节主要介绍如何查看系统网络接口、DNS地址、默认网关地址、静态路由等信 息。

# 前提条件

已获取"系统"模块管理权限。

# 操作步骤

- 步骤**1** 登录云堡垒机系统。
- 步骤**2** 选择"系统 > 系统配置 > 网络配置",进入系统网络配置管理页面。
	- 图 **11-1** 网络配置

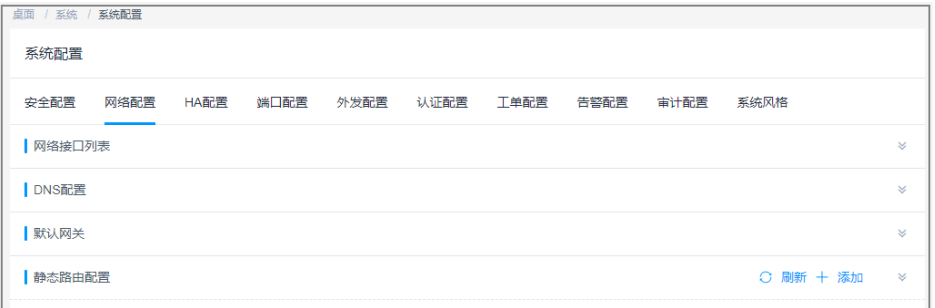

步骤**3** 在"网络接口列表"区域,可以查看当前云堡垒机系统的相关网络接口信息。 默认不支持修改系统网络接口。

图 **11-2** 网络接口列表

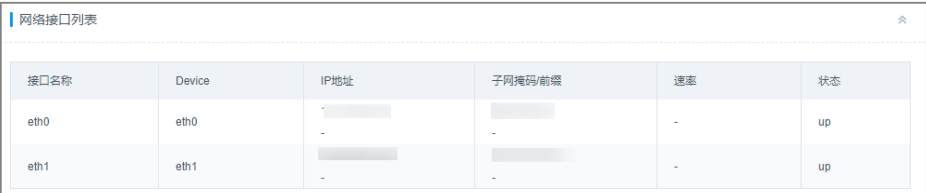

步骤**4** 在"DNS配置"区域,可以查看当前云堡垒机系统的首选DNS和备用DNS地址。 默认不支持修改系统DNS地址。

图 **11-3** 系统 DNS 地址

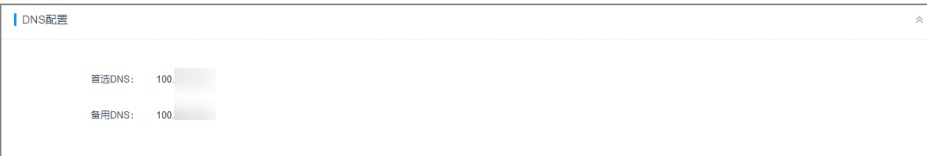

步骤**5** 在"默认网关"区域,可查看当前云堡垒机系统的默认网关。

默认识别DHCP网关地址,且不支持修改默认网关。

#### 图 **11-4** 系统默认网关

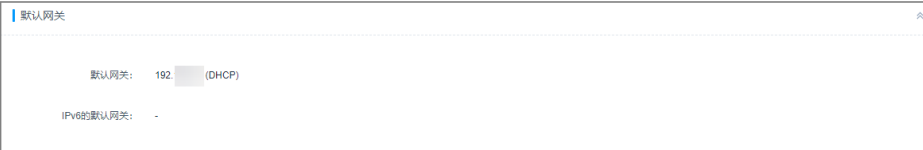

步骤**6** 在"静态路由配置"区域,可查看当前系统可以访问其他网段的服务器。

#### 图 **11-5** 静态路由

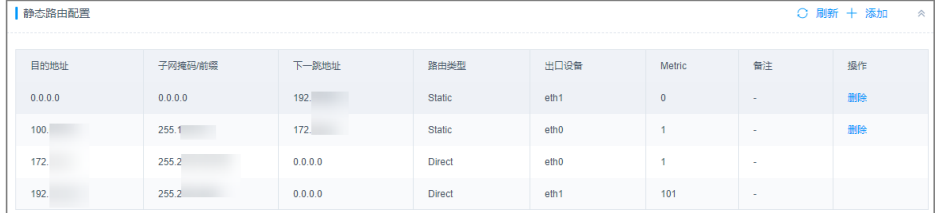

**----**结束

# **11.1.2.2** 添加系统静态路由

为系统添加静态路由,避免重启系统后路由丢失而影响到网络可用性。 本小节主要介绍如何为系统添加静态路由。

# 前提条件

已获取"系统"模块管理权限。

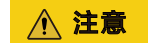

静态路由信息需填写准确,若信息填写不当会导致堡垒机无法登录。

## 操作步骤

步骤**1** 登录云堡垒机系统。

步骤**2** 选择"系统 > 系统配置 > 网络配置",进入系统网络配置管理页面。

#### 图 **11-6** 网络配置

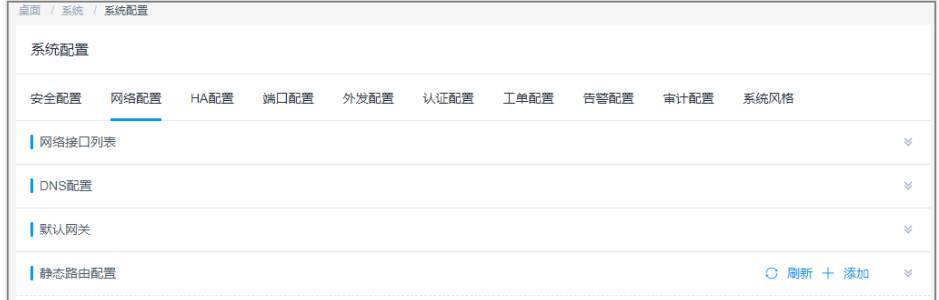

# 步骤**3** 在"静态路由配置"区域,单击"添加",弹出静态路由添加窗口。 根据界面提示,配置静态路由。

#### 图 **11-7** 添加静态路由

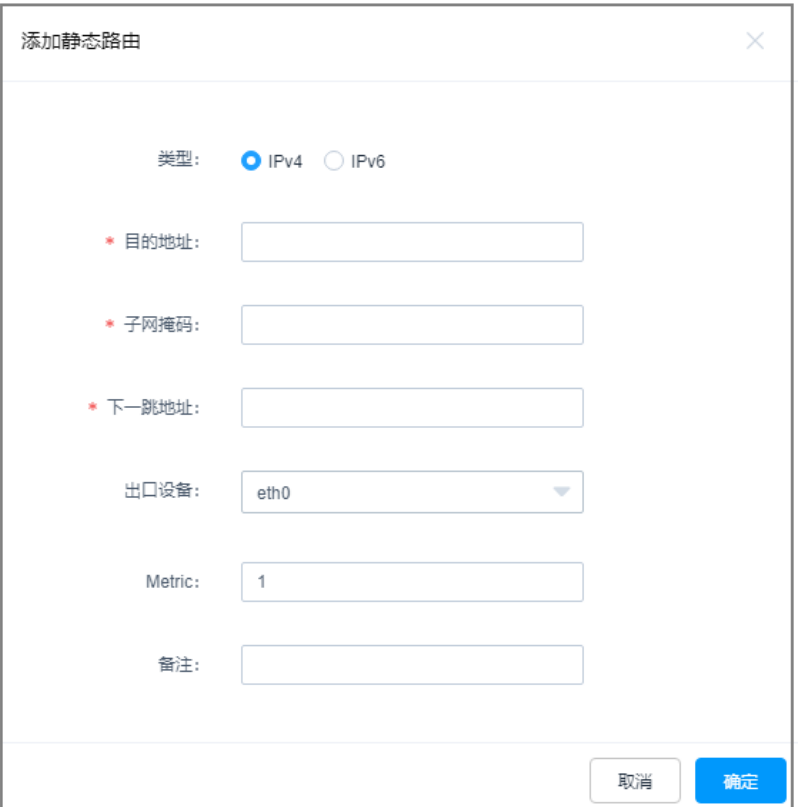

## 步骤4 单击"确认", 返回网络配置页面, 查看已配置的静态路由。

#### 图 **11-8** 静态路由管理

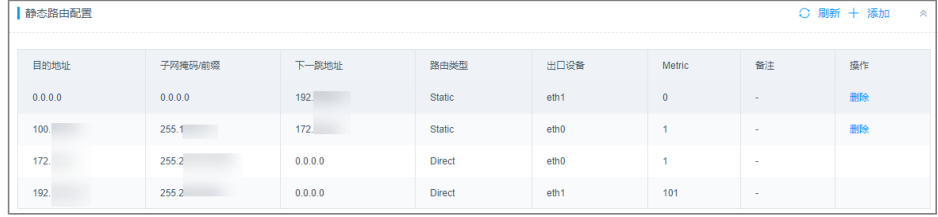

#### **----**结束

# 后续管理

若解除某个静态路由,可单击"删除",删除相关路由配置。

# **11.1.3 HA** 配置

# **11.1.3.1** 启用 **HA**

云堡垒机支持双机HA热备功能。启用HA备份后,用户登录系统,使用HA热备机功 能,此时主节点断开,备节点也可提供服务。

本小节主要介绍如何启用双机HA备份。

# 约束限制

- 必须先配置主节点。主节点配置生效后,再配置备节点,并需确保主备节点使用 内网进行HA同步配置。
- 备节点HA配置生效后,无论备节点上是否已有配置数据,历史数据都会被清空, 并同步主节点的配置数据。

## 前提条件

- 已获取"系统"模块管理权限。
- 已准备两台云堡垒机,且两台云堡垒机授权同一个许可文件。

# 操作步骤

步骤**1** 登录云堡垒机系统。

步骤**2** 选择"系统 > 系统配置 > HA配置",进入系统HA配置管理页面。

#### 图 **11-9** HA 配置

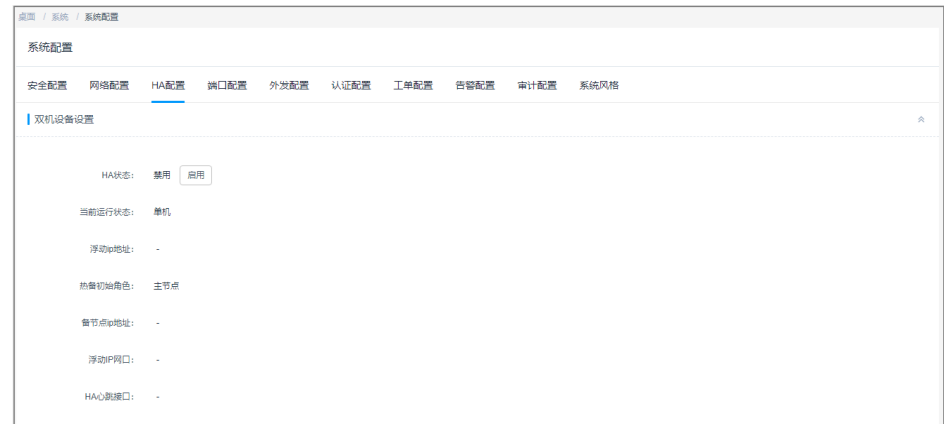

步骤**3** 在"双机热备配置"区域,可查看当前HA状态,默认为"禁用"。

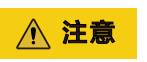

如您购买的是主备实例,切勿禁用HA,否则会导致对应堡垒机无法登录。

步骤4 单击"HA状态"后的"启用",弹出HA备份配置窗口。 配置主备节点HA备份信息。

#### 图 **11-10** 启用 HA 备份

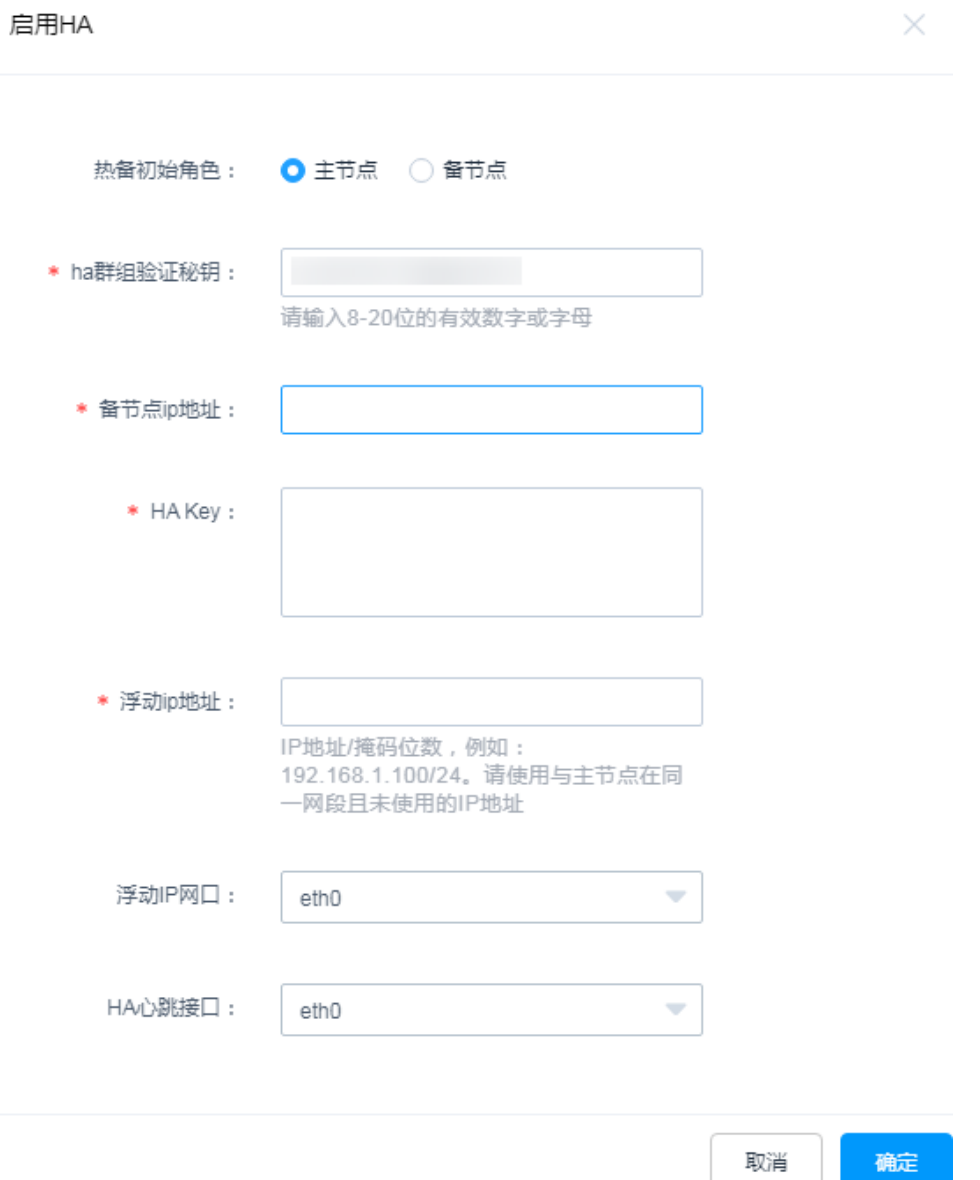

## 表 **11-1** 启用 HA 配置参数说明

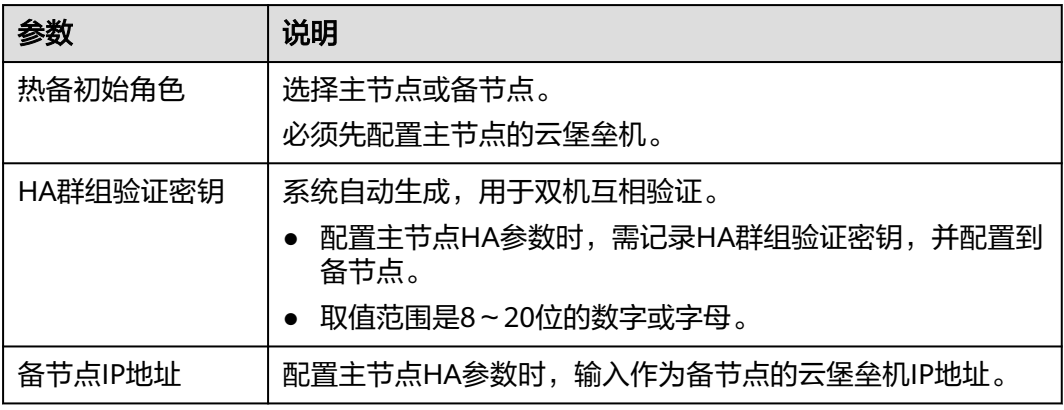

<span id="page-388-0"></span>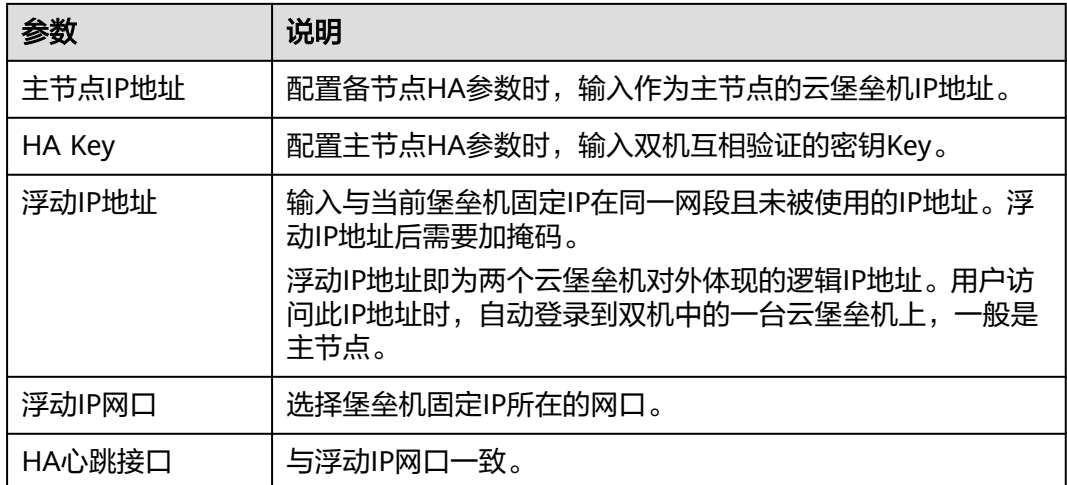

步骤5 单击"确定", 返回HA配置页面, 重启系统生效配置。

**----**结束

# 生效条件

重启生效主备节点HA配置。

- 未重启时, "当前运行状态"显示为"单机", 即配置未生效。
- 重启完毕,在主节点检测到备节点登录IP,"当前运行状态"显示为"在线状 态",即配置生效。

## 后续管理

若需关闭双机HA备份,需分别单击"HA状态"后的"禁用",即可关闭双机热备。 保存设置后,重启两台云堡垒机系统,重启完成后双机HA备状态即为关闭状态。

# **11.1.4** 端口配置

# **11.1.4.1** 配置系统运维端口

系统运维端口是登录SSH、SFTP、FTP类型资源的端口,包括通过SSH客户端登录云堡 垒机的端口,默认端口号2222。

默认端口修改后,需同时修改实例安全组配置。

本小节主要介绍如何管理系统运维端口。

## 前提条件

已获取"系统"模块管理权限。

## 操作步骤

步骤**1** 登录云堡垒机系统。

步骤2 选择"系统 > 系统配置 > 端口配置", 进入系统端口配置页面。

图 **11-11** 端口配置

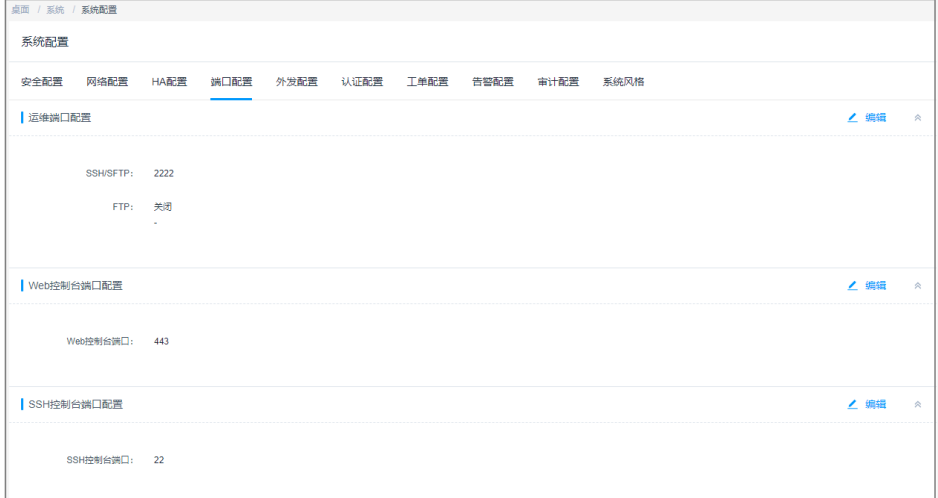

- 步骤3 在"运维端口配置"区域,单击"编辑",弹出运维端口配置窗口。
	- 配置SSH/SFTP端口号,默认端口号2222。
	- FTP代理服务,默认为关闭。开启FTP代理服务,默认端口号2121。

图 **11-12** 配置运维端口号

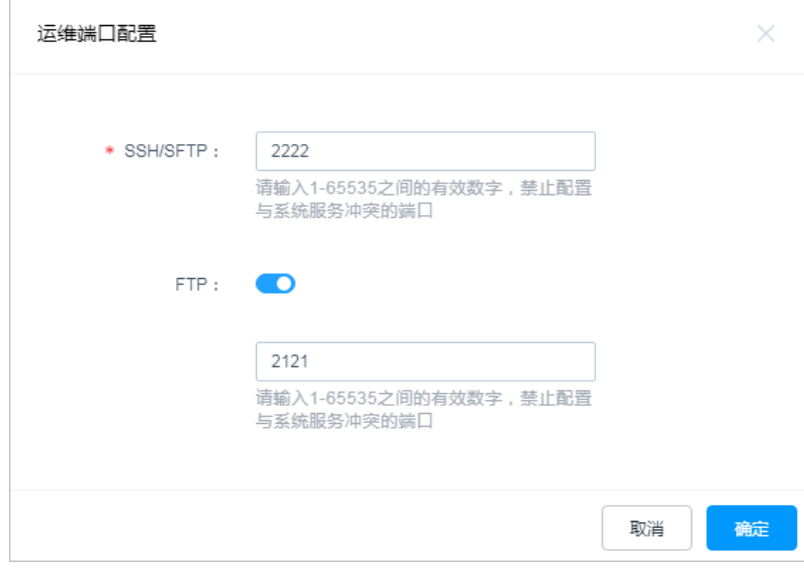

步骤4 单击"确定", 返回端口配置页面, 重启系统生效配置。

**----**结束

# **11.1.4.2** 配置 **Web** 控制台端口

Web控制台端口是通过Web浏览器登录云堡垒机的访问端口,默认端口号443。 默认端口修改后,需同时修改实例安全组配置的端口。

本小节主要介绍如何管理系统Web控制台端口。

# 前提条件

已获取"系统"模块管理权限。

#### 操作步骤

- 步骤**1** 登录云堡垒机系统。
- 步骤**2** 选择"系统 > 系统配置 > 端口配置",进入系统端口配置页面。

图 **11-13** 端口配置

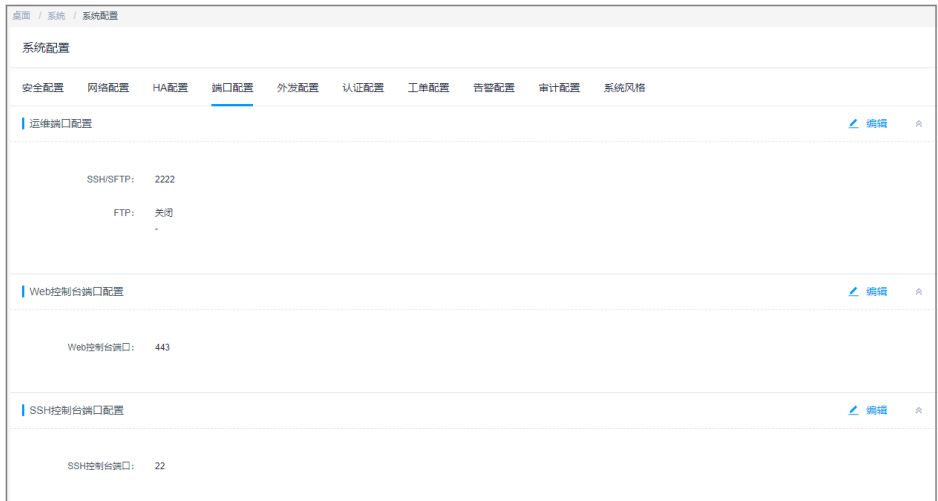

步骤**3** 在"Web控制台端口配置"区域,单击"编辑",弹出Web控制台端口配置窗口。 配置Web浏览器访问端口号,默认端口号443。

图 **11-14** Web 控制台端口

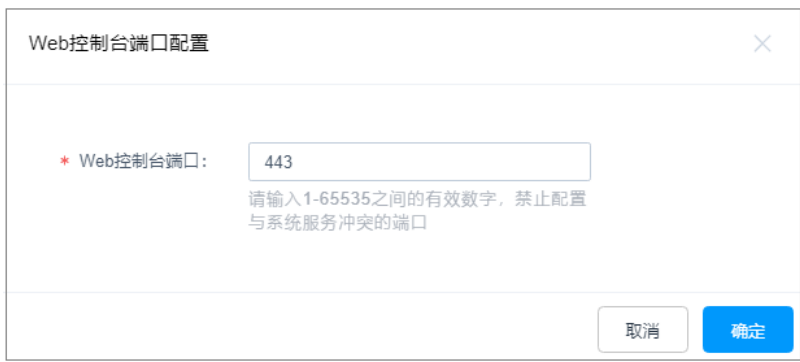

步骤4 单击"确定", 返回端口配置页面, 重启系统生效配置。

**----**结束

# **11.1.4.3** 配置 **SSH** 控制台端口

SSH控制台端口是通过SSH客户端登录云堡垒机的访问端口,默认端口号22。 默认端口修改后,需同时修改实例安全组配置的端口。 本小节主要介绍如何管理系统SSH控制台端口。

# <span id="page-391-0"></span>前提条件

已获取"系统"模块管理权限。

# 操作步骤

- 步骤**1** 登录云堡垒机系统。
- 步骤2 选择"系统 > 系统配置 > 端口配置", 进入系统端口配置页面。

图 **11-15** 端口配置

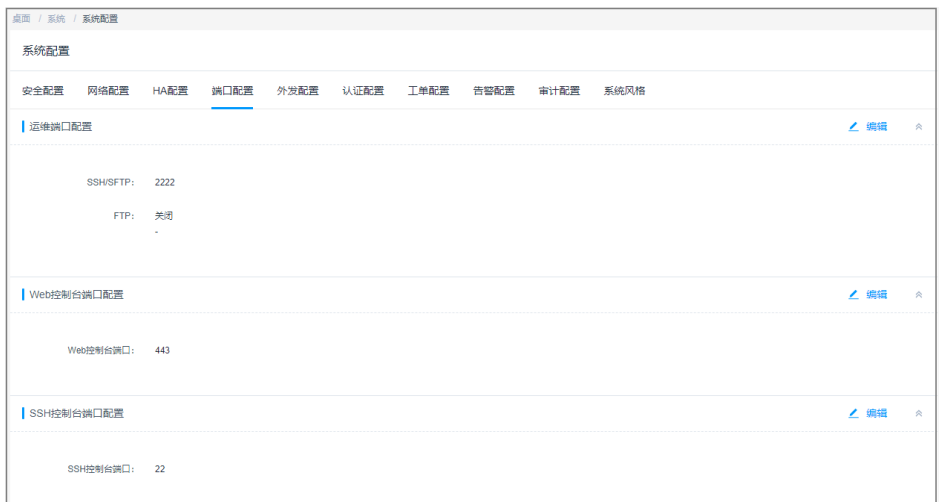

步骤**3** 在"SSH控制台端口配置"区域,单击"编辑",弹出SSH控制台端口配置窗口。 配置SSH客户端访问端口号,默认端口号22。

图 **11-16** SSH 控制台端口

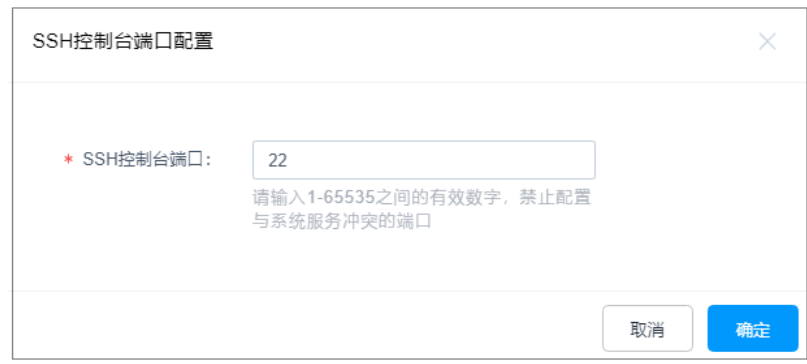

步骤4 单击"确定", 返回端口配置页面, 重启系统生效配置。

**----**结束

- **11.1.5** 外发配置
- **11.1.5.1** 配置邮件外发

邮件服务器,为改密提示和消息告警等通知提供邮件发送服务。

- 根据需求设置私有邮箱服务器或是公共邮箱服务器,并可测试所填写服务器信息 是否有效。
- 目前支持两种发送方式,分别为SMTP和Exchange,其中Exchange仅支持 Exchange2010版本。

本小节主要介绍如何配置系统邮件外发。

# 前提条件

已获取"系统"模块管理权限。

# 操作步骤

- 步骤**1** 登录云堡垒机系统。
- 步骤**2** 选择"系统 > 系统配置 > 外发配置",进入系统外发配置管理页面。

## 图 **11-17** 外发配置

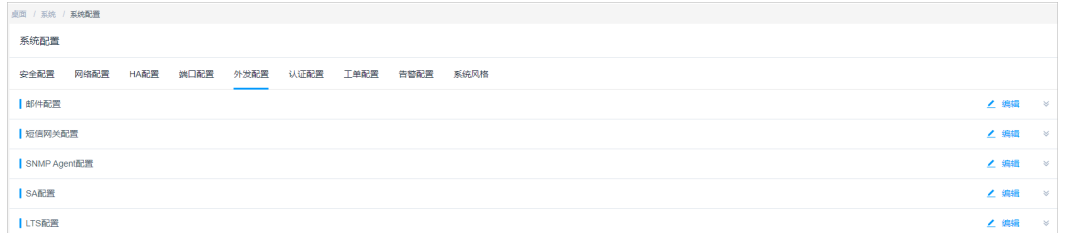

步骤3 在"邮件配置"区域,单击"编辑",弹出邮件配置窗口。

分别选择SMTP和Exchange发送方式,并根据界面提示配置邮件发送方式。

 $\times$ 

#### 图 **11-18** 邮件配置

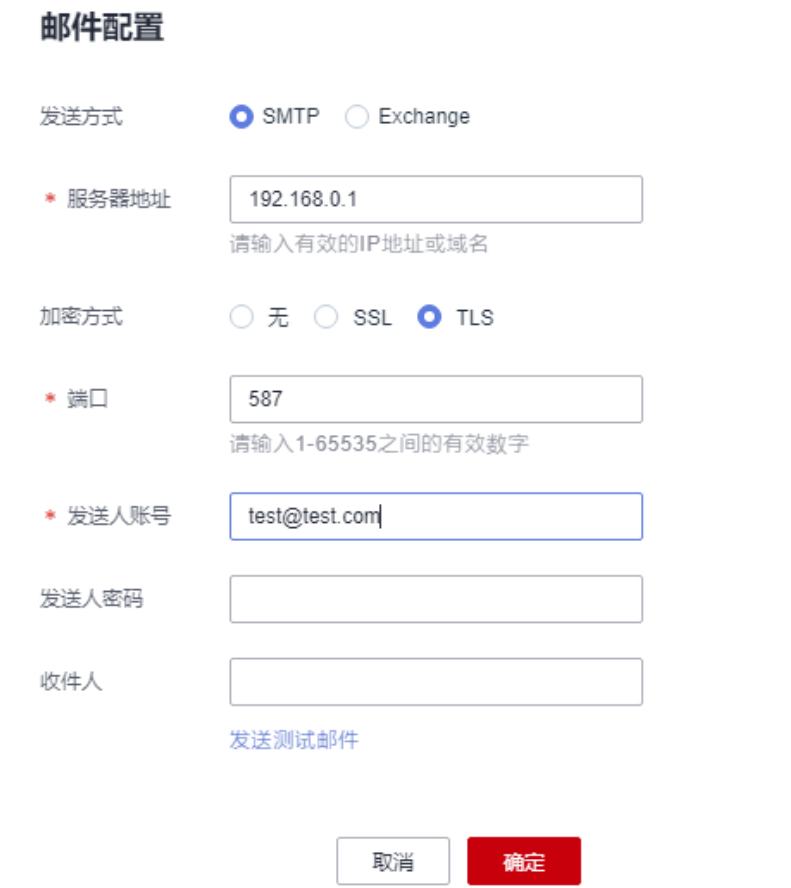

步骤4 单击"确认", 返回外发配置页面, 即可查看已配置信息。

#### **----**结束

## **11.1.5.2** 配置短信外发

系统短信外发主要功能如下:

- 通过手机验证码方式登录堡垒机。
- 重置密码。
- 告警消息发送,告警消息范围可参考<del>告警配置</del>。

目前可选择配置"内置"和"自定义"两种类型,其中"自定义"类型还可选择通用 "短信网关"和"消息&短信服务"。

- 若您没有系统告警推送及非中国大陆手机号短信收发的需求,可参考[内置短信网](#page-394-0) [关](#page-394-0)进行短信网关配置。
- 若您有系统告警接收或非中国大陆手机号短信收发的需求,请参考<mark>自定义通用短</mark> [信网关](#page-395-0)进行短信网关配置。
- —若您已购买华为云"消息&短信服务 ",请参考<mark>自定义消息&短信服务</mark>进行短信网 关配置。

#### 说明

- "消息&短信服务"不支持推送系统告警。
- "消息&短信服务"失效后,将自动切换为系统"内置"短信网关。

本小节主要介绍如何配置系统短信外发。

# <span id="page-394-0"></span>前提条件

已获取"系统"模块管理权限。

# 内置短信网关

- 步骤**1** 登录云堡垒机系统。
- 步骤**2** 选择"系统 > 系统配置 > 外发配置",进入系统外发配置管理页面。

## 图 **11-19** 外发配置

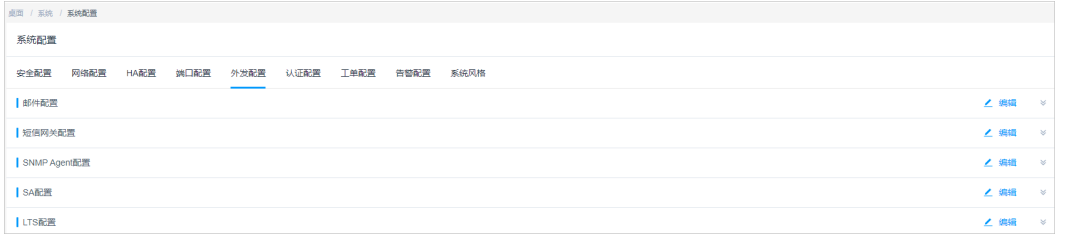

步骤**3** 在"短信网关配置"区域,单击"编辑",弹出短信网关配置窗口。

步骤**4** 选择"内置"类型,并可输入手机号码验证内置短信网关的连通性。

步骤5 单击"确认", 返回外发配置页面, 即可查看短信网关信息。

#### 图 **11-20** 内置短信网关

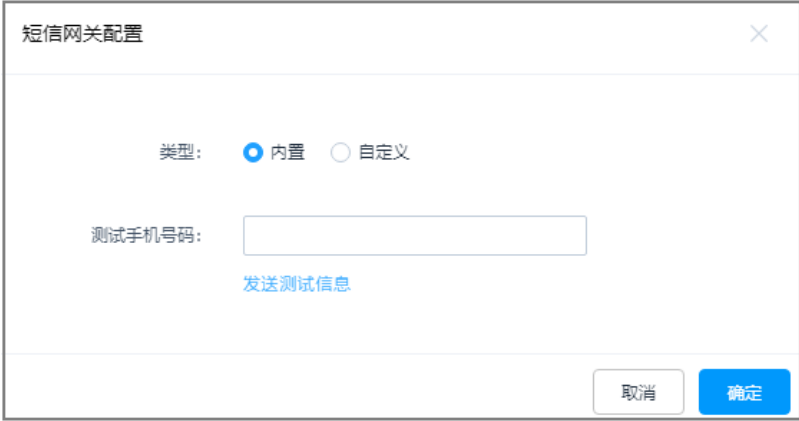

# <span id="page-395-0"></span>注意

- "内置"短信网关不支持推送系统告警。
- 内置短信网关不支持外发中国大陆以外的手机号码,若有非中国大陆手机号的短信 接收需求,请自定义配置海外短信网关。

**----**结束

# 自定义通用短信网关

- 步骤**1** 登录云堡垒机系统。
- 步骤**2** 选择"系统 > 系统配置 > 外发配置",进入系统外发配置管理页面。

#### 图 **11-21** 外发配置

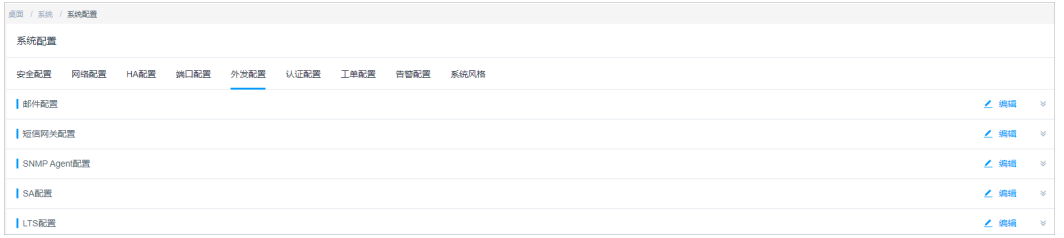

- 步骤**3** 在"短信网关配置"区域,单击"编辑",弹出短信网关配置窗口。
- 步骤**4** 选择"自定义"类型,并选择"短信网关"配置,展开通用短信网关配置窗口。 根据提示配置参数信息。
- 步骤5 单击"确认", 返回外发配置页面, 即可查看短信网关信息。

#### 表 **11-2** 通用短信网关参数说明

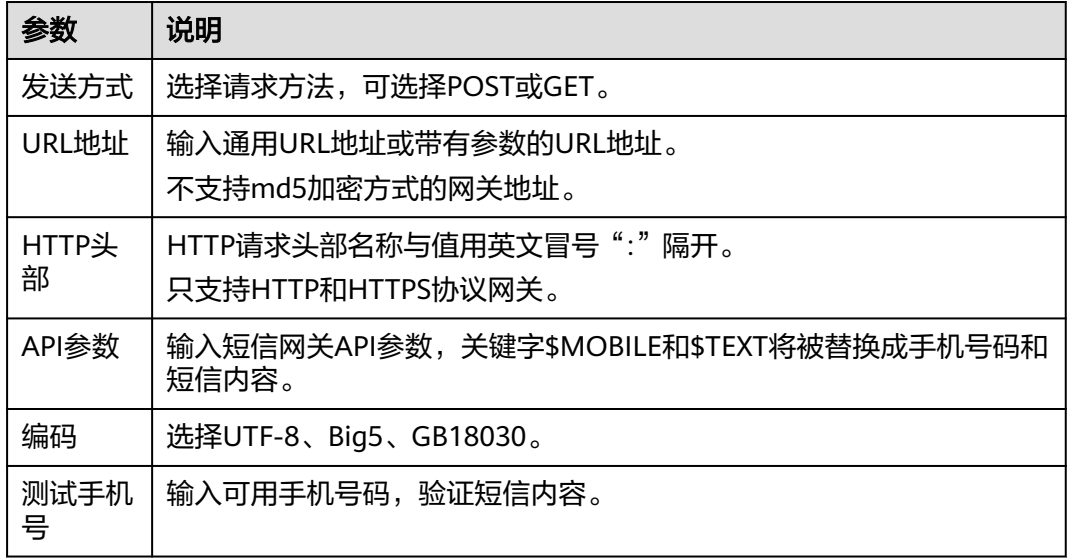
## 图 **11-22** 通用短信网关

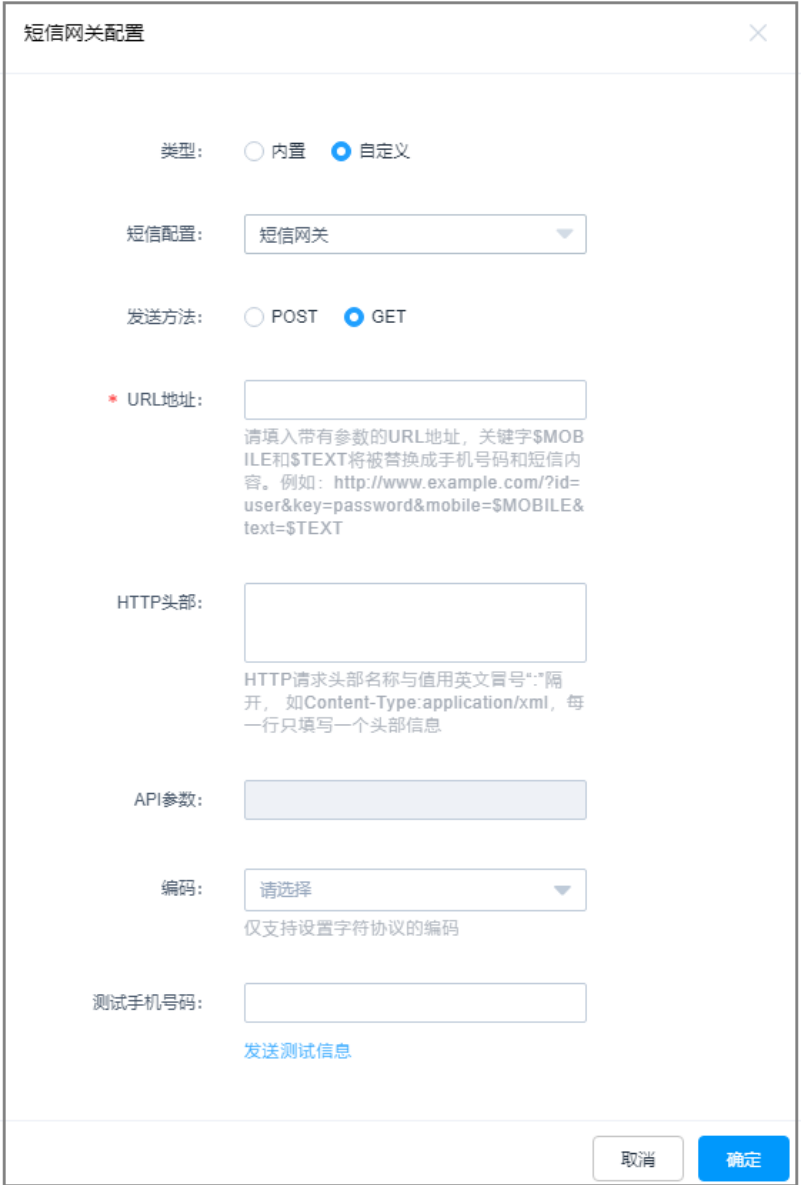

**----**结束

# 自定义消息**&**短信服务

步骤**1** 登录云堡垒机系统。

步骤**2** 选择"系统 > 系统配置 > 外发配置",进入系统外发配置管理页面。

### 图 **11-23** 外发配置

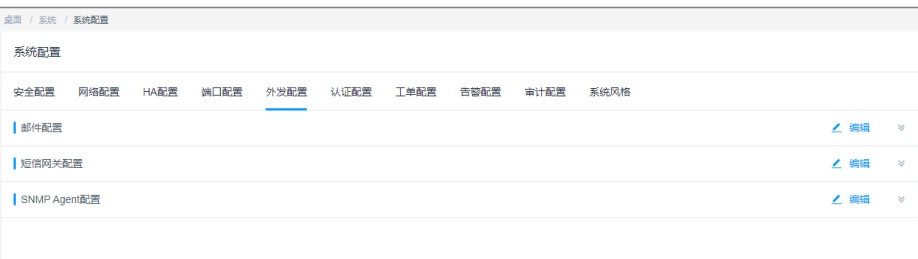

步骤3 在"短信网关配置"区域,单击"编辑",弹出短信网关配置窗口。

- 步骤**4** 选择"自定义"类型,并选择"消息&短信服务"配置,展开云短信网关配置窗口。 根据需求选择"国内短信网关"或者"国际短信网关"。
- 步骤5 单击"确认", 返回外发配置页面, 即可查看短信网关信息。

表 **11-3** 云短信网关参数说明

| 参数         | 说明                                                                                |
|------------|-----------------------------------------------------------------------------------|
| APP_Key    | 申请短信应用后,输入短信应用的APP_Key。                                                           |
| APP Secret | 申请短信应用后,输入短信应用的APP Secret。                                                        |
| APP接入地址    | 申请短信应用后,输入短信应用的APP接入地址。                                                           |
| 通道号        | 申请短信签名后,输入短信前面通道号。                                                                |
| 模板ID       | 申请短信模板后,输入短信模板的ID。                                                                |
|            | 说明<br>申请短信模板时,"模板内容"配置为"您的CBH验证码为: \${1} ( \${2}分钟<br>有效),为保证账户安全,请勿向任何人提供此验证码!"。 |
| 测试手机号      | 输入可用手机号码,验证短信内容。                                                                  |

## 图 **11-24** 云短信网关

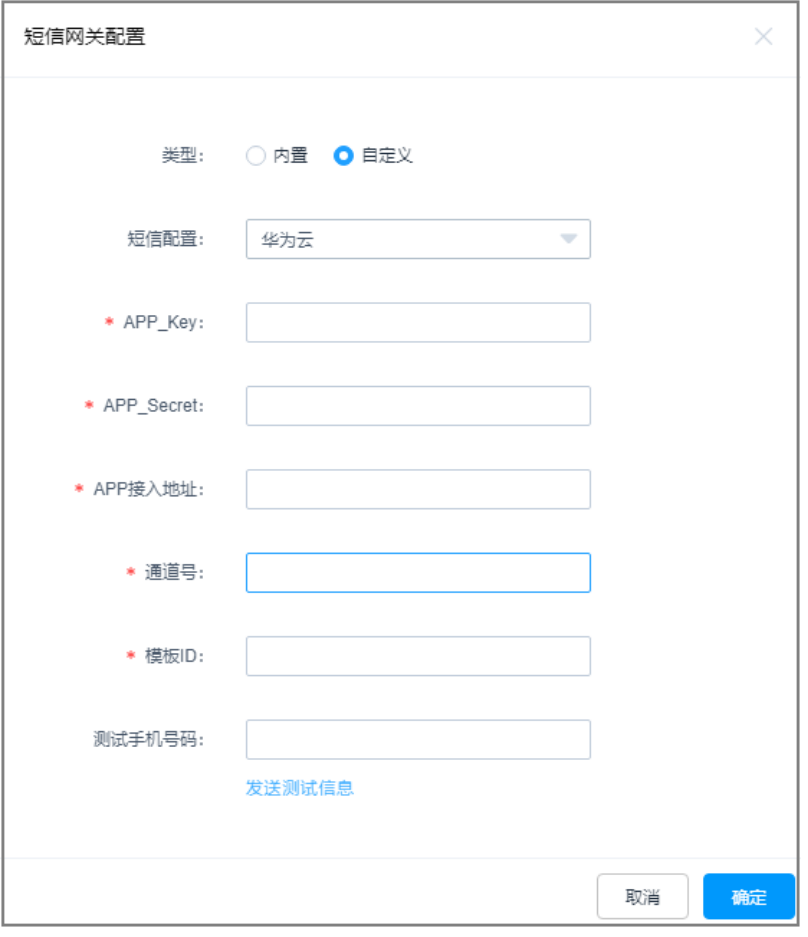

**----**结束

## **11.1.5.3** 配置 **LTS** 日志外发服务

LTS采集日志为堡垒机系统的操作日志。

## 前提条件

- 已获取"系统"模块管理权限。
- 已开通云日志服务(LTS)
- 已绑定弹性公网IP。

## 限制条件

- 堡垒机安装Agent时必须绑定弹性公网IP。
- 必须先开通云日志服务(LTS)才可在堡垒机中进行配置。

## 操作步骤

步骤**1** 登录云堡垒机系统。

步骤**2** 选择"系统 > 系统配置 > 外发配置",进入系统外发配置管理页面。

### 图 **11-25** 外发配置

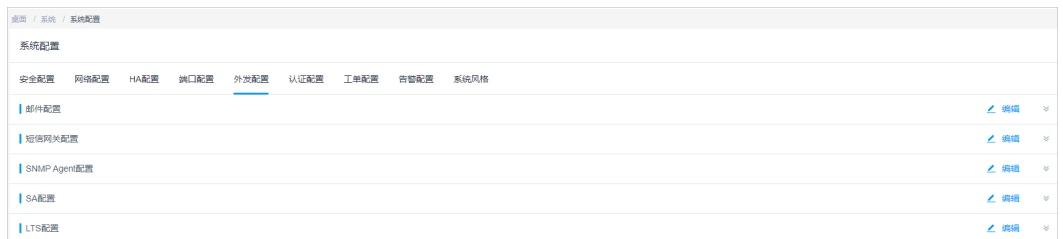

- 步骤**3** 在"LTS配置"区域,单击"编辑",弹出LTS配置窗口。
- 步骤4 单击 ,开启LTS服务,在"安装agent"框中输入安装Agent的指令。

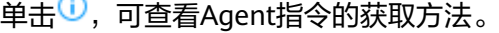

### 图 **11-26** LTS 配置

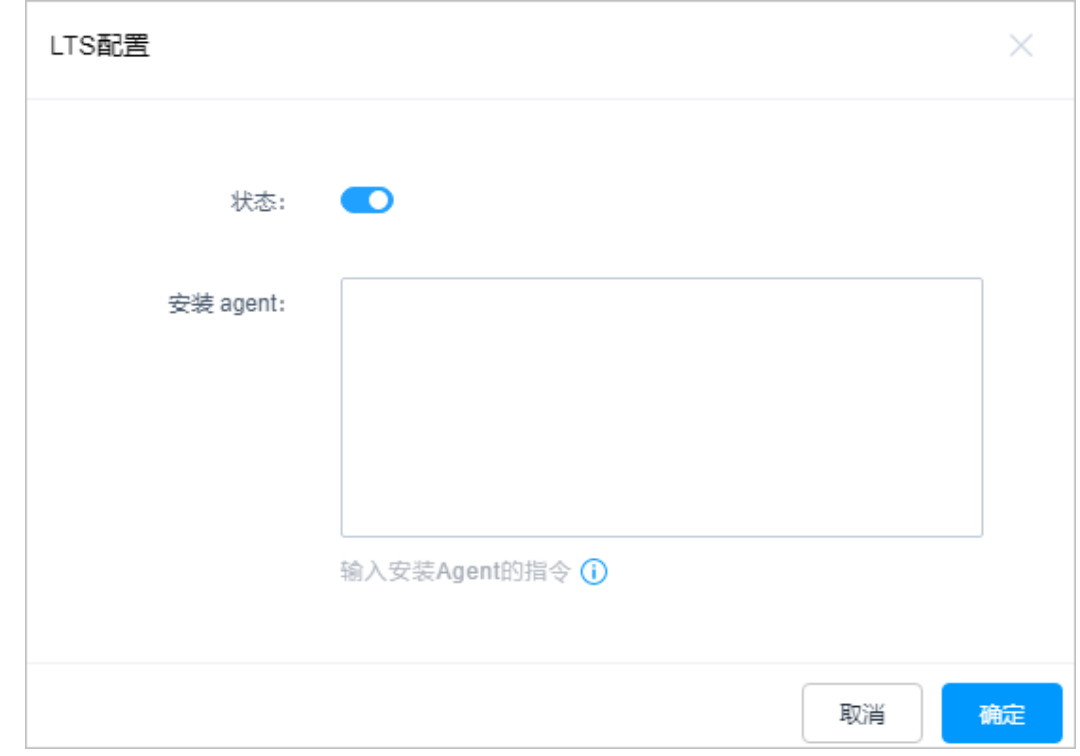

步骤**5** 单击"确定"。

**----**结束

# **11.1.6** 告警配置

## **11.1.6.1** 配置告警方式

针对系统消息、业务消息、任务消息、命令告警、工单消息五大类告警类型,支持不 同告警类型各级别消息是否告警和告警方式。

● 告警方式包括消息中心、邮件通知、短信通知。

- 根据告警等级划分各类消息是否告警,以及告警方式。
	- 默认低等级消息不告警。
	- 默认中等级消息告警,通过消息中心告警提醒。
	- 默认高等级消息告警,通过消息中心和邮件通知。

本小节主要介绍如何配置系统告警方式。

### 约束限制

配置了<mark>自定义通用短信网关</mark>后,才支持"短信通知",通过手机短信推送系统告警。

## 前提条件

已获取"系统"模块管理权限。

## 告警配置

- 步骤**1** 登录云堡垒机系统。
- 步骤**2** 选择"系统 > 系统配置 > 告警配置",进入系统告警配置管理页面。

图 **11-27** 告警配置

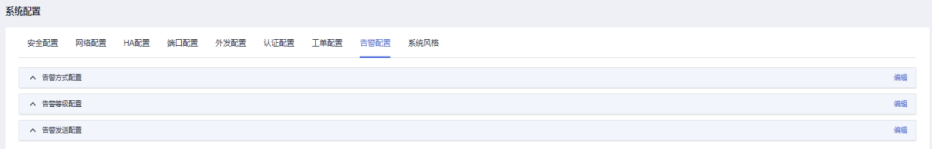

步骤3 在"告警方式配置"区域,单击"编辑",弹出告警方式配置窗口。 配置不同消息类型的告警方式。

### 图 **11-28** 告警方式配置

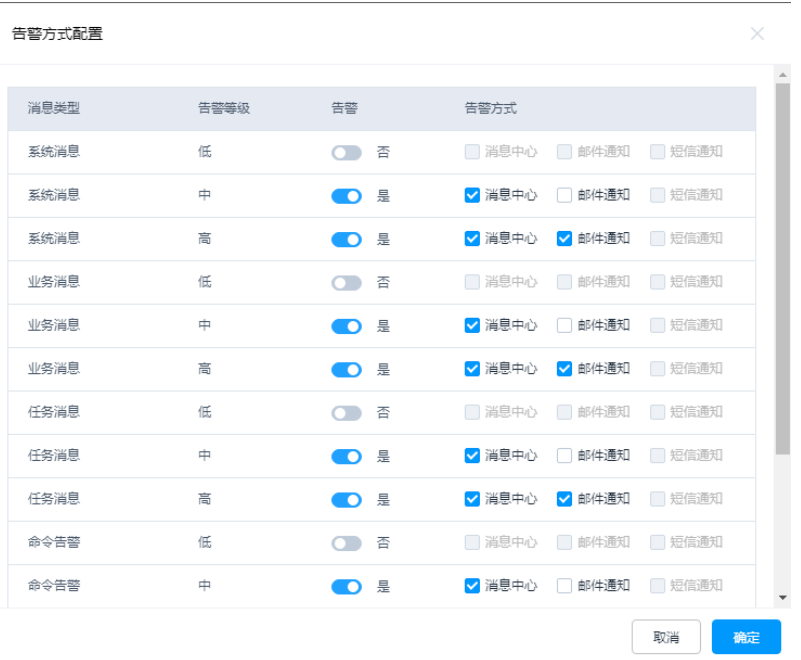

步骤4 单击"确认", 返回告警配置页面, 即可查看已配置的告警信息。

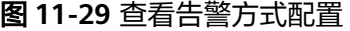

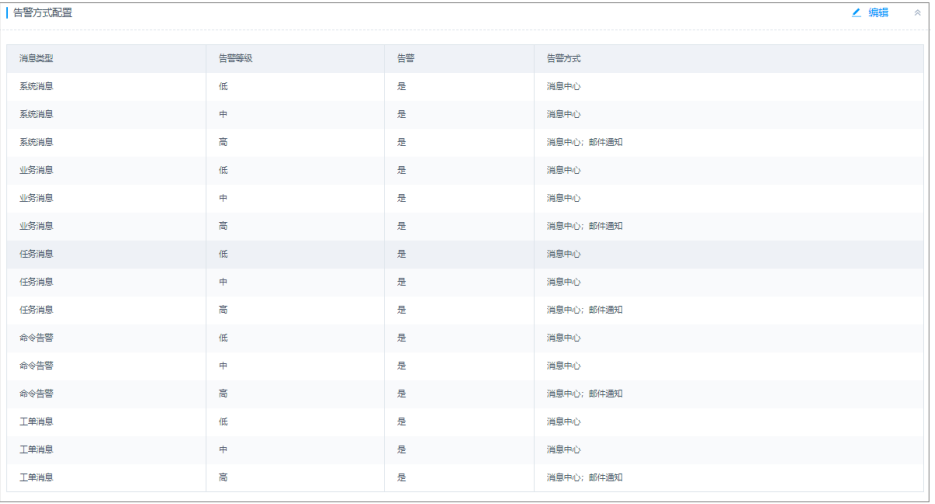

**----**结束

### **11.1.6.2** 配置告警等级

本小节主要介绍如何配置系统各类消息告警等级。

### 前提条件

已获取"系统"模块管理权限。

## 操作步骤

- 步骤**1** 登录云堡垒机系统。
- 步骤**2** 选择"系统 > 系统配置 > 告警配置",进入系统告警配置管理页面。

### 图 **11-30** 告警配置

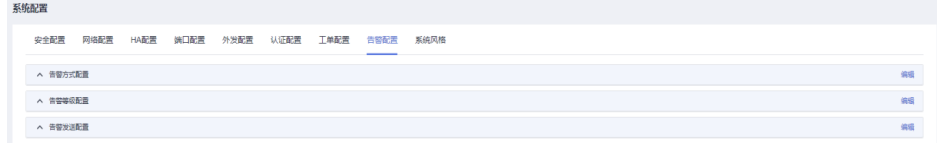

# 步骤**3** 在"告警等级配置"区域,单击"编辑",弹出告警等级配置窗口。

- 根据各模块事件,配置不同消息类型的告警等级。
- "告警等级"支持选择高、中、低。

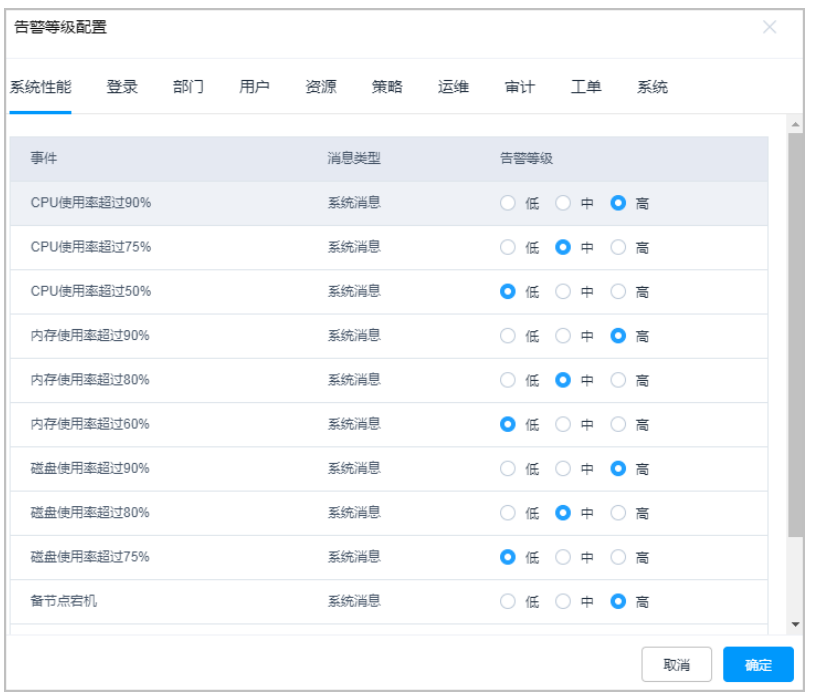

#### 图 **11-31** 告警等级配置

步骤4 单击"确认", 返回告警配置页面, 即可查看已配置的告警信息。

### 图 **11-32** 查看告警等级配置

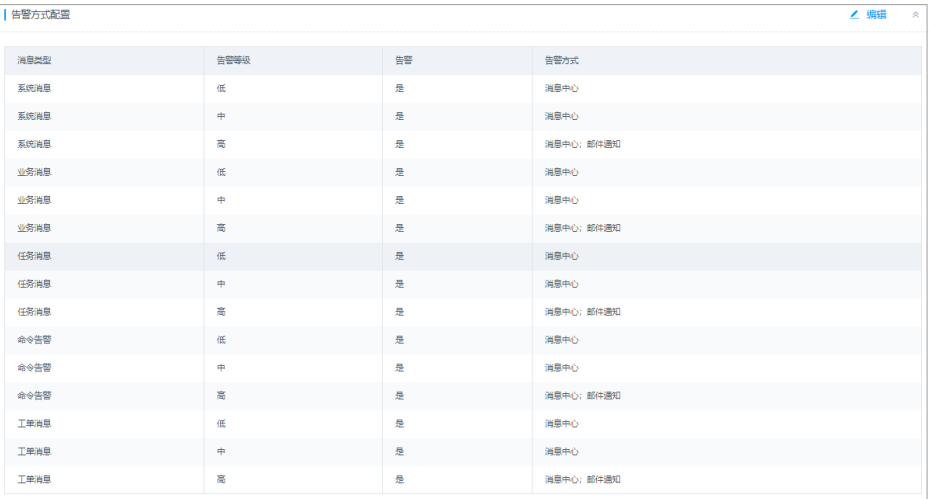

### **----**结束

# **11.1.7** 系统风格

## **11.1.7.1** 变更系统风格

本小节主要介绍如何切换系统语言和自定义图标。

## 前提条件

已获取"系统"模块管理权限。

## <span id="page-403-0"></span>系统风格

步骤**1** 登录云堡垒机系统。

步骤**2** 选择"系统 > 系统配置 > 系统风格",进入系统风格页面。

- 步骤**3** 切换系统语言。
	- 1. 在"语言配置"区域,单击"编辑",弹出语言配置窗口。

### 图 **11-33** 语言配置

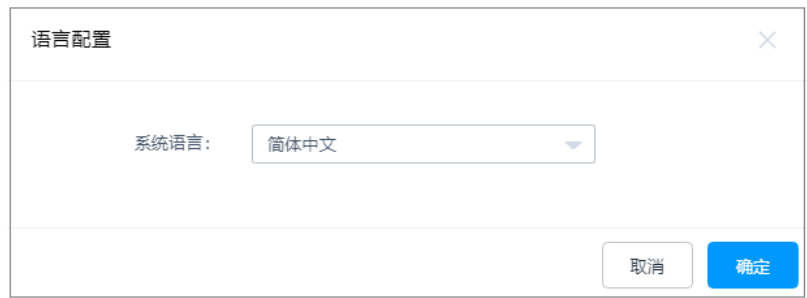

2. 选择语言类型,可选择简体中文和英文。

3. 单击"确认",返回系统风格页面。 切换语言后,需退出登录并清除Cookie,再重新登录系统,切换的语言才生效。

说明

建议在系统登录页面右上角直接切换语言,立即生效。

#### 步骤**4** 变更系统图标。

- 1. 在"图标配置"区域,单击"编辑",弹出图标配置窗口。
- 2. 分别单击系统图标和公司图标,打开本地路径,根据图标要求选择目标图标。
- 3. 单击"确认",返回系统风格页面,重启系统,即可查看自定义的系统图标和公 司图标。

**----**结束

# **11.2** 数据维护

# **11.2.1** 查看系统内存

云堡垒机存储空间分为系统分区和数据分区。当数据分区可用内存不足时,建议您及 时删除历史系统数据。

本小节主要介绍如何查看系统内存使用状况。

## 前提条件

用户已获取"系统"模块管理权限。

## 操作步骤

步骤**1** 登录云堡垒机系统。

步骤**2** 选择"系统 > 数据维护 > 存储配置",进入系统存储配置管理页面。

#### 图 **11-34** 存储配置

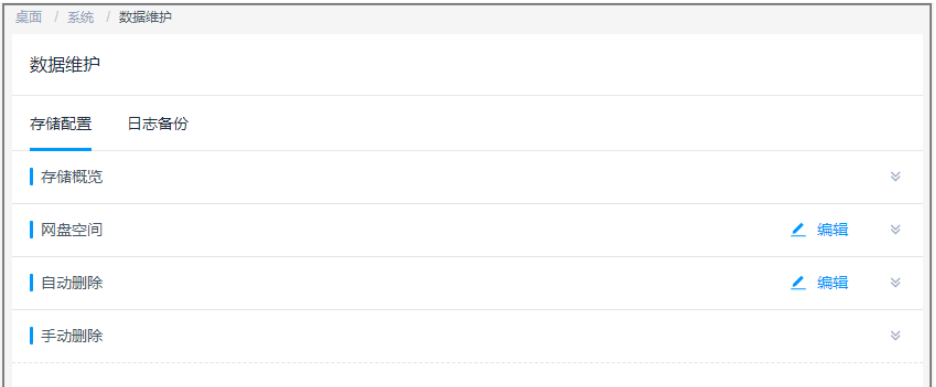

### 步骤**3** 在"存储概览"区域,即可查看系统分区和数据分区的空间使用情况。

### 图 **11-35** 存储空间概览

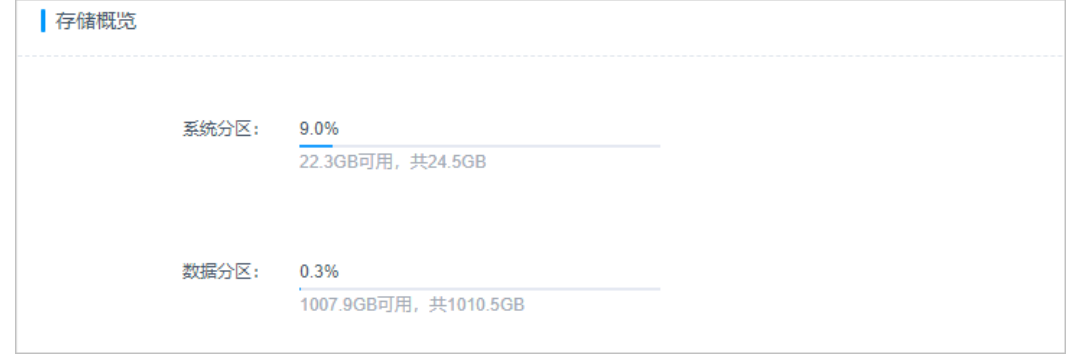

### **----**结束

# **11.2.2** 配置网盘空间

Web运维会话中,通过"主机网盘"可暂时存储来自主机或本地的文件,实现文件中 转暂存。"主机网盘"即系统个人网盘,属于系统个人存储空间。

本小节主要介绍如何设置网盘空间大小,确保主机网盘的正常使用。

## 约束限制

- 网盘空间最大可使用空间为系统数据盘可使用空间大小。
- 设置"个人网盘空间"后,默认为系统用户预置相同大小的网盘空间,不支持按 需配置。
- "主机网盘"中文件仅能由运维用户手动删除,不支持设置定期清理个人网盘空 间。

## 前提条件

用户已获取"系统"模块管理权限。

## 操作步骤

步骤**1** 登录云堡垒机系统。

步骤2 选择"系统 > 数据维护 > 存储配置", 进入系统存储配置管理页面。

### 图 **11-36** 存储配置

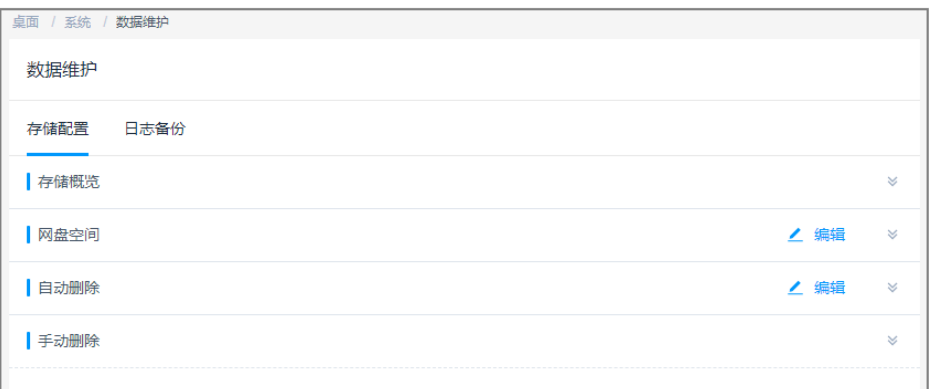

步骤3 在"网盘空间"区域,单击"编辑",弹出网盘空间编辑窗口,设置网盘空间大小。

### 表 **11-4** 设置网盘空间

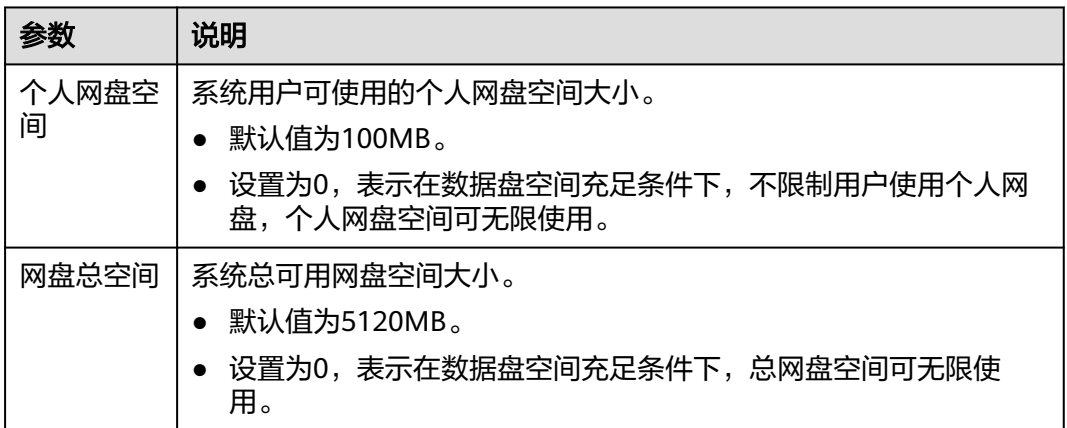

#### 图 **11-37** 设置网盘空间大小

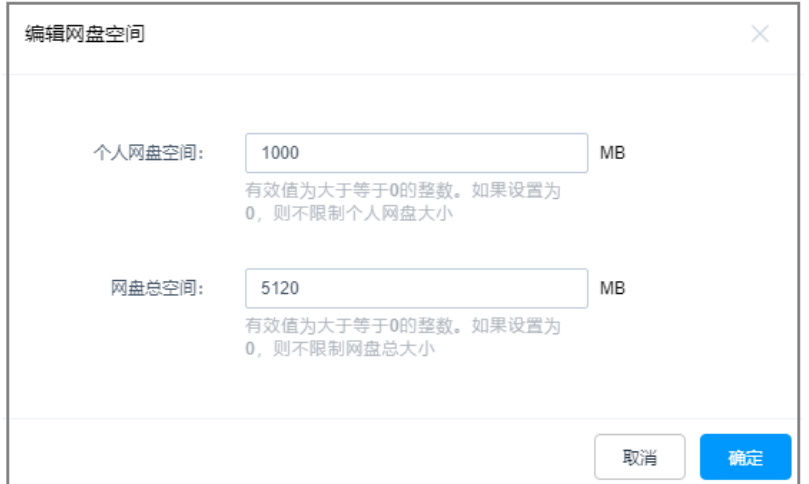

步骤4 单击"确定", 返回存储配置管理页面, 即可查看设置的"个人网盘空间"和"网盘 总空间"。

图 **11-38** 网盘空间

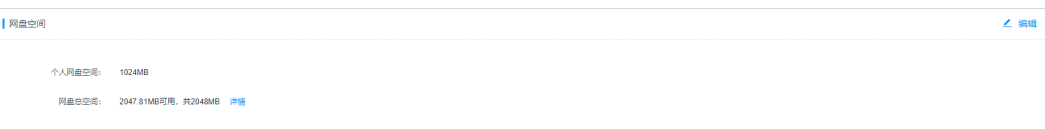

- 步骤5 单击"详情",进入网盘详情页面,可查看网盘的详细信息。
- 步骤6 在目标网盘所在行的"操作"列,单击"删除网盘数据",可以清理个人网盘空间。

说明

勾选多个需要删除的网盘数据,单击"删除网盘数据",可批量清理个人网盘数据。

**----**结束

# **11.2.3** 删除系统数据

当系统数据盘使用率高于95%后,可能导致系统故障无法使用。为确保系统数据盘的 正常使用,您可参考本小节配置自动删除或定期手动删除系统数据。

通过自动或手动删除的系统数据,主要为数据盘暂存的文件,包括历史会话视频大文 件、本地备份的日志文件、本地备份的系统配置文件等。

### 危险

系统数据被删除后,默认不可找回,请谨慎操作。

## 约束限制

"手动删除"不能删除具体某一天的数据。手动删除选择日期,即删除该日期之前的 全部数据。

## 前提条件

用户已获取"系统"模块管理权限。

# 配置自动删除

- 步骤**1** 登录云堡垒机系统。
- 步骤2 选择"系统 > 数据维护 > 存储配置", 进入系统存储配置管理页面。
- 步骤3 在"自动删除"区域,单击"编辑",弹出自动删除配置窗口,配置相关参数。

图 **11-39** 配置自动删除

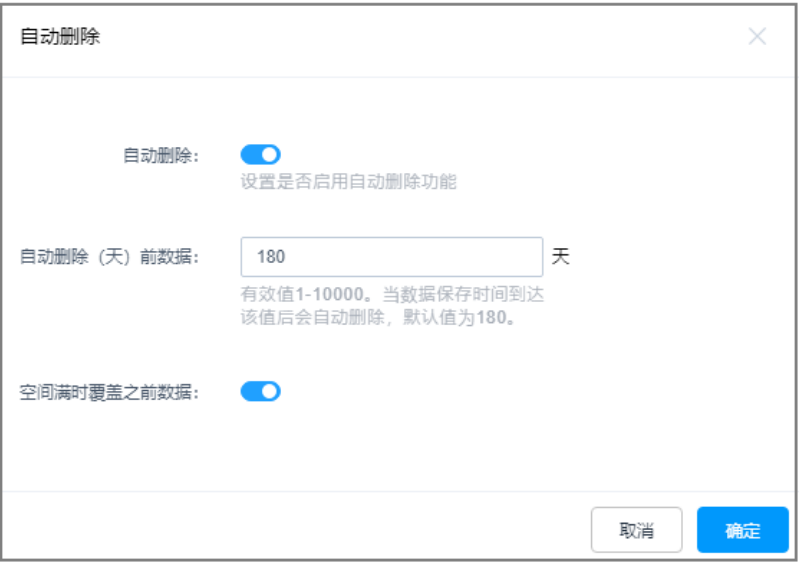

### 表 **11-5** 配置自动删除

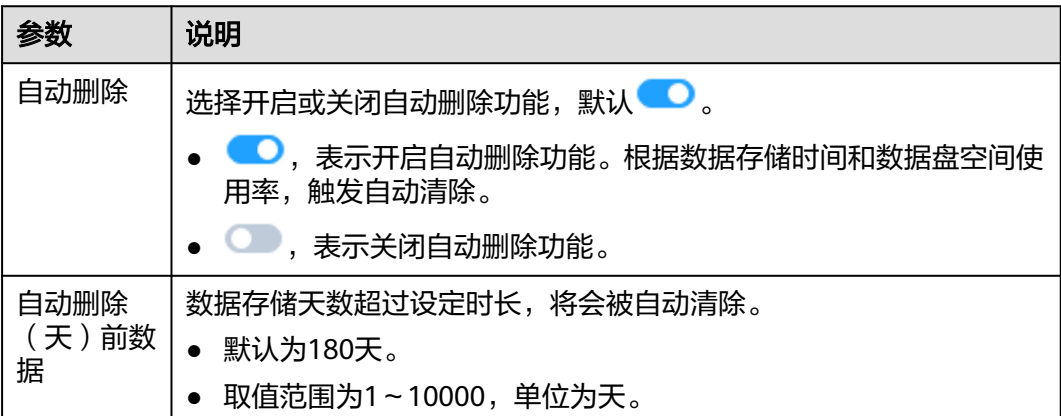

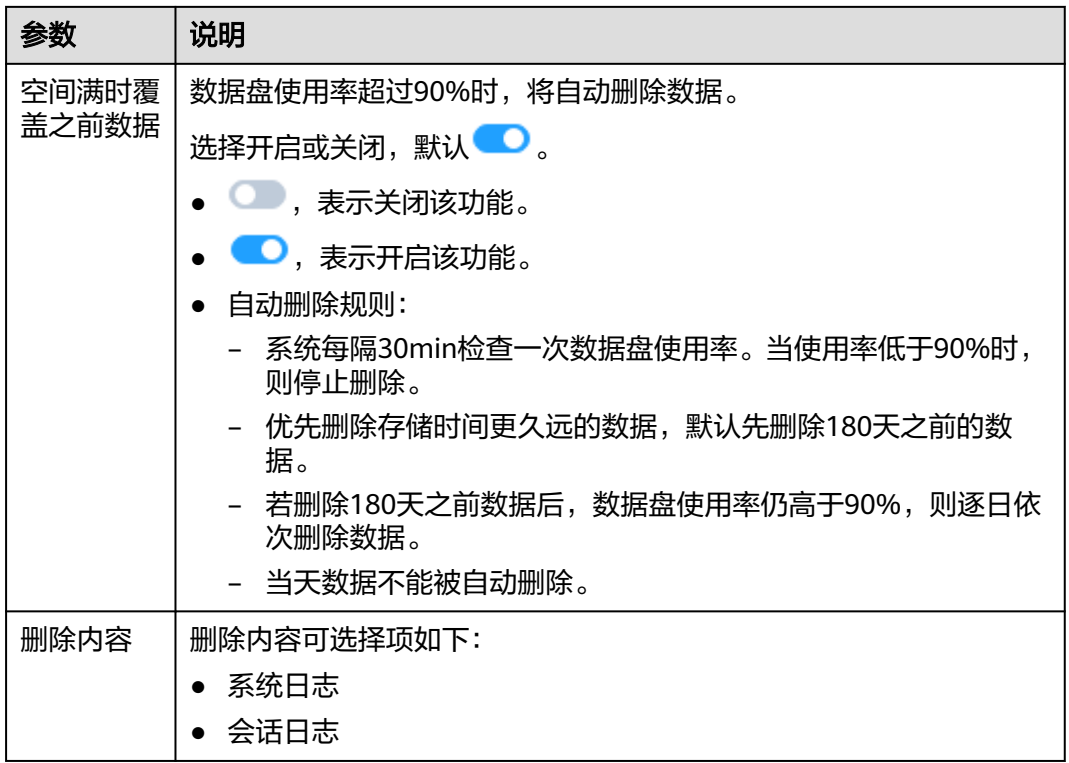

步骤4 单击"确认", 返回存储配置管理页面, 查看配置的自动删除信息。

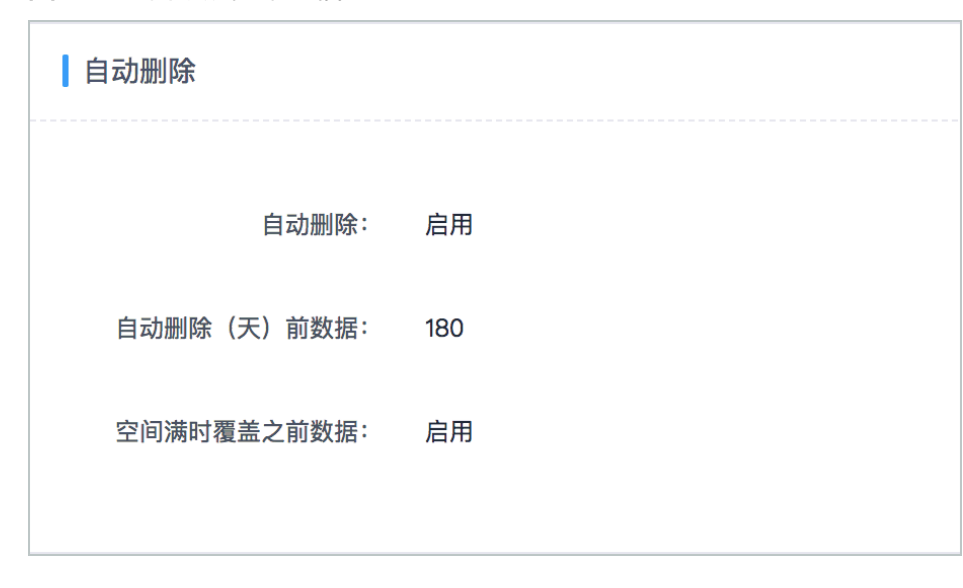

图 **11-40** 自动删除配置信息

**----**结束

## 手动删除

步骤**1** 登录云堡垒机系统。

步骤**2** 选择"系统 > 数据维护 > 存储配置",进入系统存储配置管理页面。

步骤**3** 在"手动删除"区域,选择一个日期。

步骤4 单击"删除",则可立即删除该日期之前的全部数据。

**----**结束

# **11.2.4** 创建数据本地备份

为加强对系统数据的容灾管理,云堡垒机支持配置日志备份,提高审计数据安全性和 系统可扩展性。

本小节主要介绍如何创建系统本地备份。

### 注意事项

- 支持系统本地备份的日志包括系统登录日志、资源登录日志、命令操作日志、文 件操作日志、双人授权日志。
- 系统本地备份创建成功后,会在系统数据盘生成一个日志文件。

## 前提条件

用户已获取"系统"模块管理权限。

## 操作步骤

- 步骤**1** 登录云堡垒机系统。
- 步骤**2** 选择"系统 > 数据维护 > 日志备份",进入系统日志备份配置管理页面。

### 图 **11-41** 日志备份

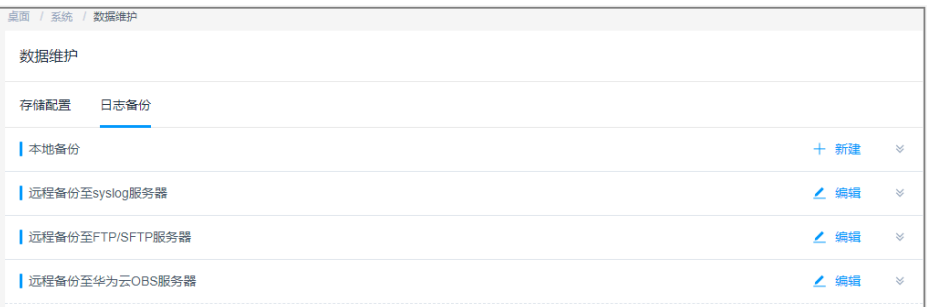

步骤**3** 在"本地备份"区域,单击"新建",弹出日志本地备份窗口,配置需备份日志和备 份日期范围。

## 图 **11-42** 本地备份

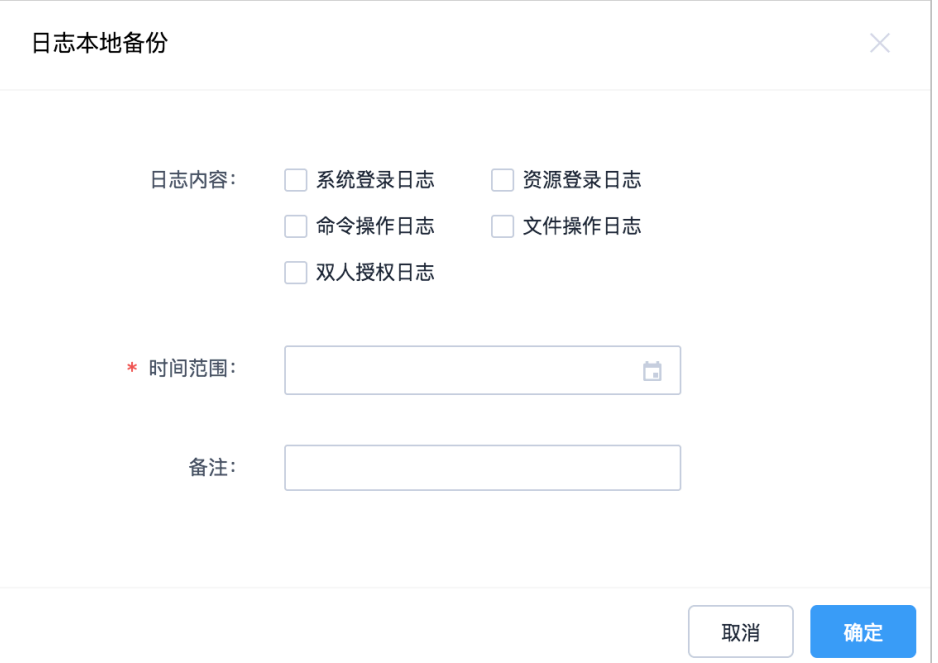

## 表 **11-6** 创建本地备份

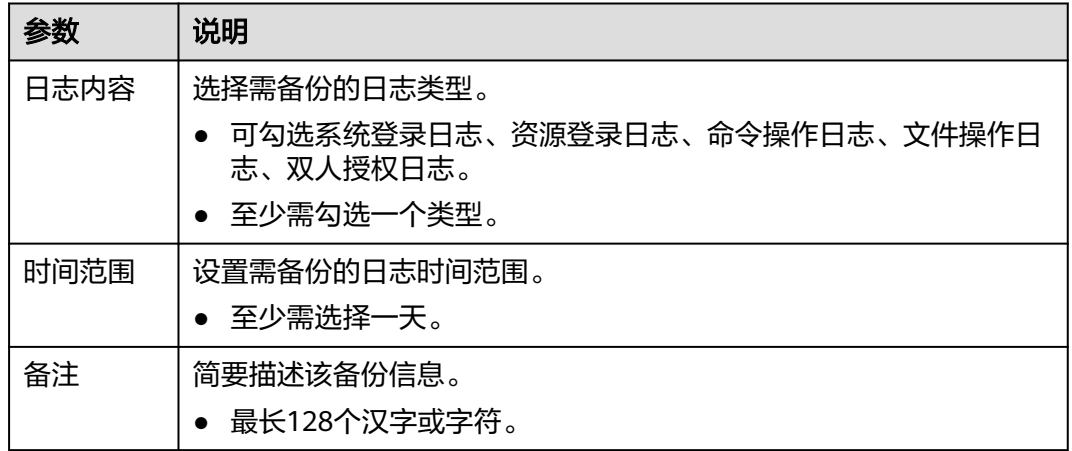

### 步骤4 单击"确认", 返回日志备份管理页面, 查看创建的系统本地备份信息。

## 图 **11-43** 本地备份

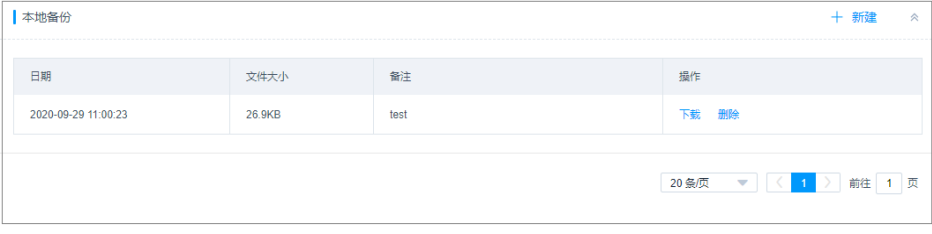

**----**结束

## 后续管理

- 若需下载系统本地备份日志,单击"下载",可立即将备份日志下载到用户本地 服务器。
- 若需删除系统本地备份日志,单击"删除",可删除在系统数据盘中备份的日志 文件。

# **11.2.5** 配置远程备份至 **Syslog** 服务器

为加强对系统数据的容灾管理,云堡垒机支持配置日志备份,提高审计数据安全性和 系统可扩展性。

本小节主要介绍如何在系统配置Syslog服务器参数,将日志远程备份至Syslog服务器。

## 注意事项

- 开启远程备份后,系统默认在每天零点备份前一天的系统数据。
- 以天为单位自动备份,生成日志文件,并上传到Syslog服务器相应路径。
- 支持备份至Syslog服务器的日志包括系统登录日志、资源登录日志、命令操作日 志、文件操作日志、双人授权日志。

## 前提条件

用户已获取"系统"模块管理权限。

## 操作步骤

- 步骤**1** 登录云堡垒机系统。
- 步骤**2** 选择"系统 > 数据维护 > 日志备份",进入系统日志备份配置管理页面。
- 步骤**3** 在"远程备份至Syslog服务器"区域,单击"编辑",弹出备份至Syslog服务器配置窗 口,配置服务器相关参数。

## 图 **11-44** 远程备份到 Syslog

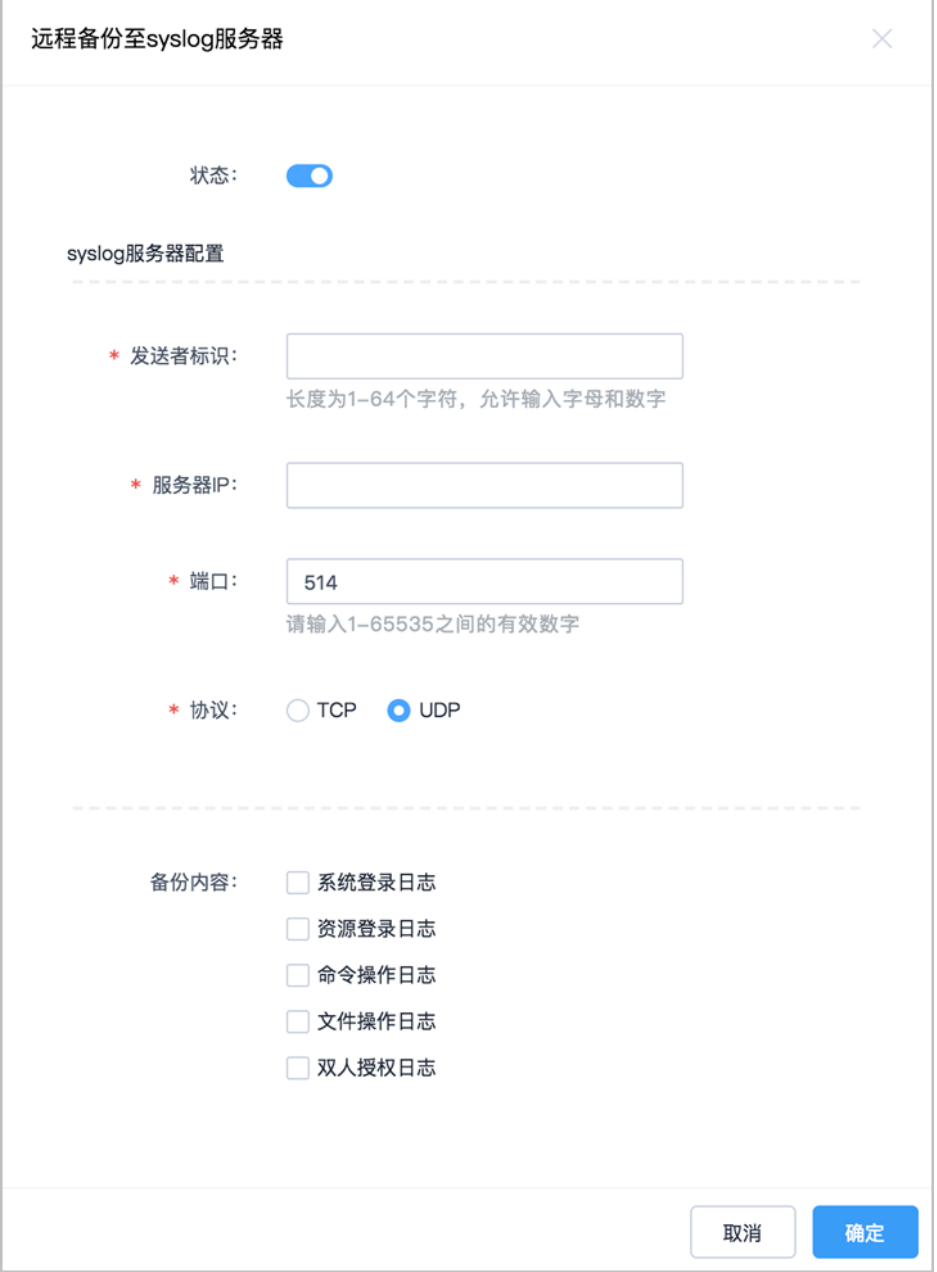

## 表 **11-7** 配置 Syslog 服务器远程备份

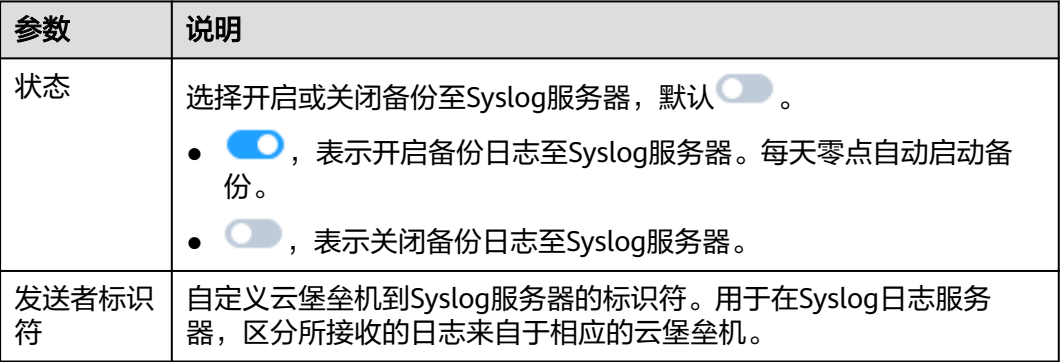

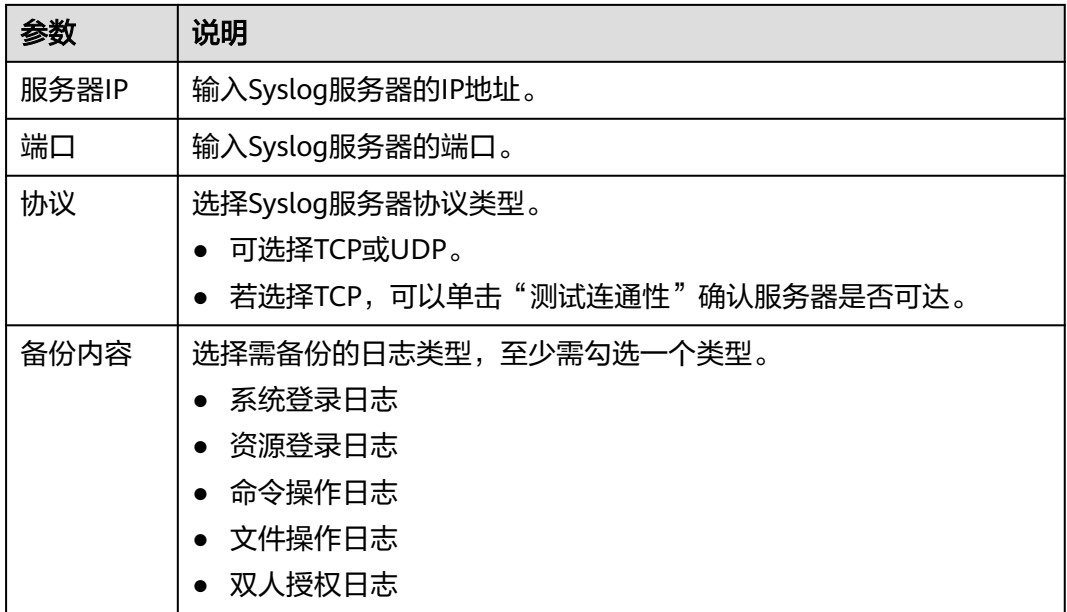

步骤4 单击"确定", 返回日志备份管理页面, 查看创建的系统备份信息。

配置完成后,系统会每天零点定时将前一日的数据备份,并上传至远程Syslog服务 器。

图 **11-45** Syslog 服务器备份信息

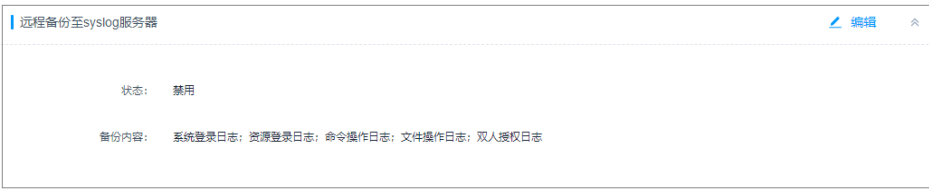

**----**结束

# 后续管理

- 若需关闭Syslog服务器备份,单击"编辑",将状态置为关闭即可。
- 若需查看或下载备份到Syslog服务器的日志,请登录Syslog服务器操作。

# **11.2.6** 配置远程备份至 **FTP/SFTP** 服务器

为加强对系统数据的容灾管理,云堡垒机支持配置日志备份,提高审计数据安全性和 系统可扩展性。

本小节主要介绍如何在系统配置FTP/SFTP服务器参数,将日志远程备份至FTP/SFTP服 务器。

## 注意事项

- 开启远程备份后,系统默认在每天零点备份前一天的系统数据。
- 以天为单位自动备份,生成日志文件,并上传到FTP/SFTP服务器相应路径。
- 服务器同一路径下,不能重复备份同一天日志。

● 支持备份至FTP/SFTP服务器的日志包括系统配置、会话回放日志。

# 前提条件

用户已获取"系统"模块管理权限。

# 操作步骤

- 步骤**1** 登录云堡垒机系统。
- 步骤**2** 选择"系统 > 数据维护 > 日志备份",进入系统日志备份配置管理页面。
- 步骤**3** 在"远程备份至FTP/SFTP服务器"区域,单击"编辑",弹出备份至FTP/SFTP服务器 配置窗口,配置服务器相关参数。

表 **11-8** 配置 FTP 或 SFTP 服务器远程备份

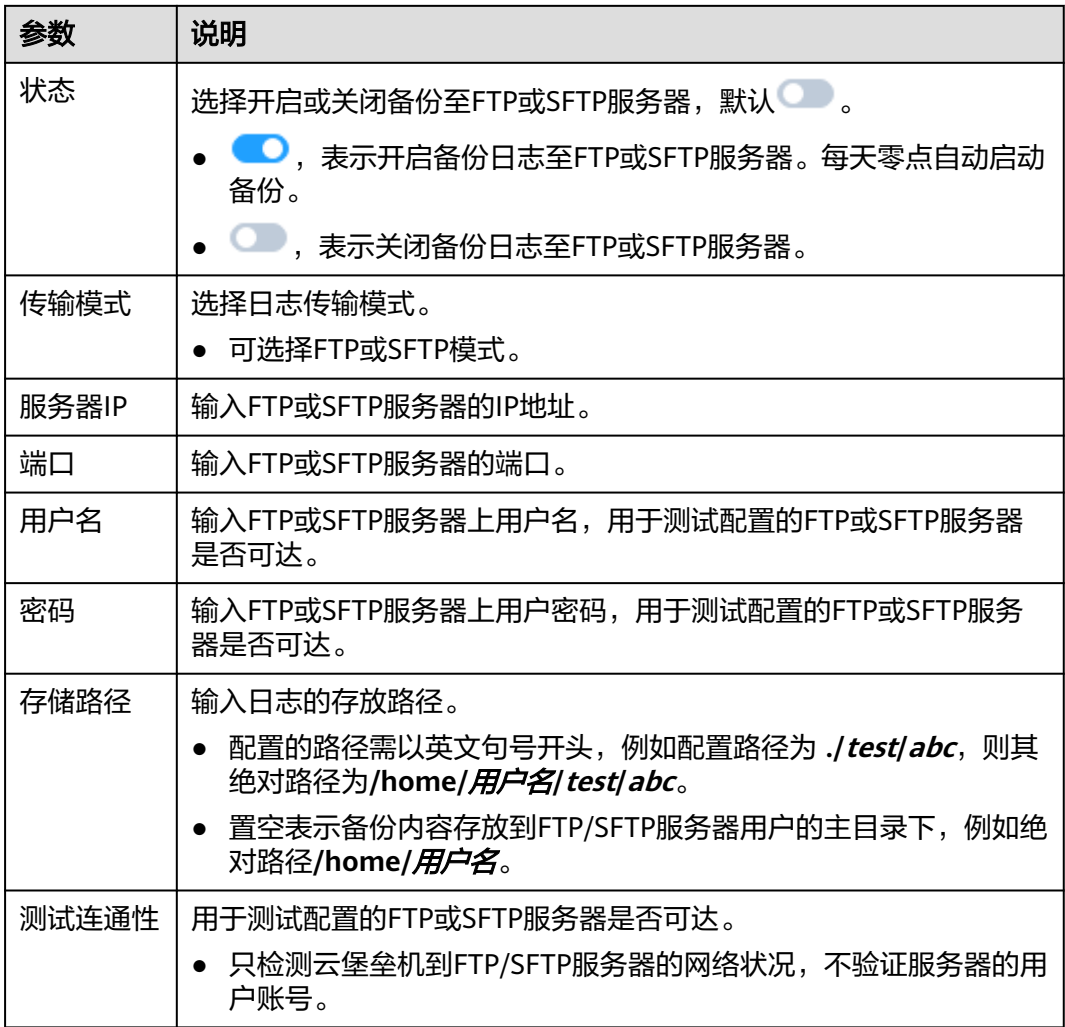

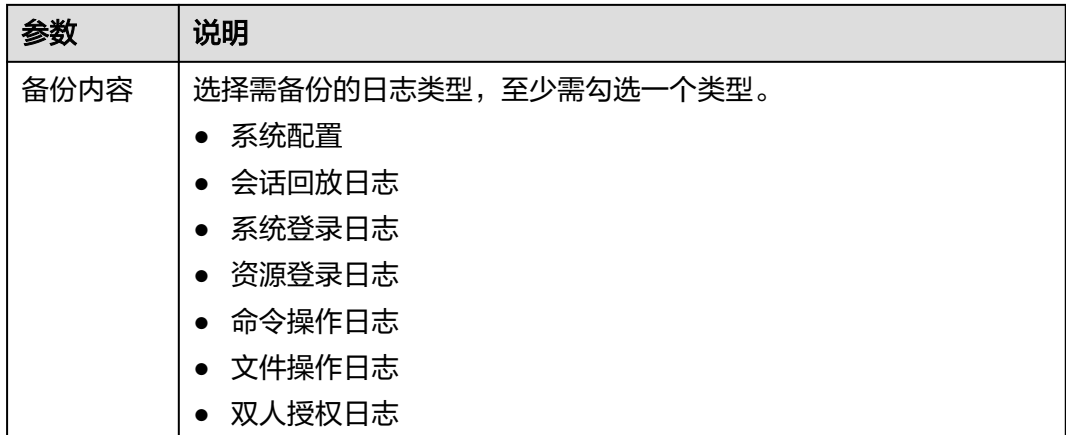

步骤4 单击"确定", 返回日志备份管理页面, 查看创建的系统备份信息。

配置完成后,系统会每天零点定时将前一日的数据备份,并上传至远程FTP/SFTP服务 器。

图 **11-46** FTP/SFTP 服务器备份信息

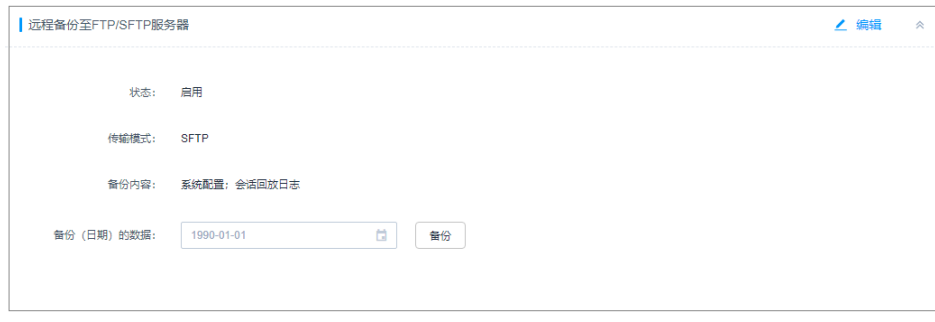

**----**结束

## 后续管理

- 若需立即备份某一天日志,可立即启动远程备份。
	- 在"远程备份至FTP/SFTP服务器"区域,选择需备份日志的日期,单击"备份" 即可。
- 若需关闭FTP或SFTP服务器备份,单击"编辑",将状态置为关闭即可。
- 若需查看或下载备份到FTP或SFTP服务器的日志,请登录FTP或SFTP服务器操作。

# **11.2.7** 配置远程备份至 **OBS** 桶

为加强对系统数据的容灾管理,云堡垒机支持配置日志备份,提高审计数据安全性和 系统可扩展性。

本小节主要介绍如何在系统配置OBS桶参数,将日志远程备份至OBS桶。

## 注意事项

- 开启远程备份后,系统默认在每天零点备份前一天的系统数据。
- 以天为单位自动备份,生成日志文件,并上传到OBS桶相应文件夹。
- 服务器同一路径下,不能重复备份同一天日志。
- 支持备份至OBS桶的日志包括系统配置、会话回放日志。

## 前提条件

- 用户已获取"系统"模块管理权限。
- 已创建OBS桶,且创建的OBS桶与CBH系统网络通畅。

## 操作步骤

- 步骤**1** 登录云堡垒机系统。
- 步骤**2** 选择"系统 > 数据维护 > 日志备份",进入系统日志备份配置管理页面。
- 步骤3 在"远程备份至OBS服务器"区域,单击"编辑",弹出备份至OBS桶配置窗口,配 置桶相关参数。

### 表 **11-9** 配置桶参数说明

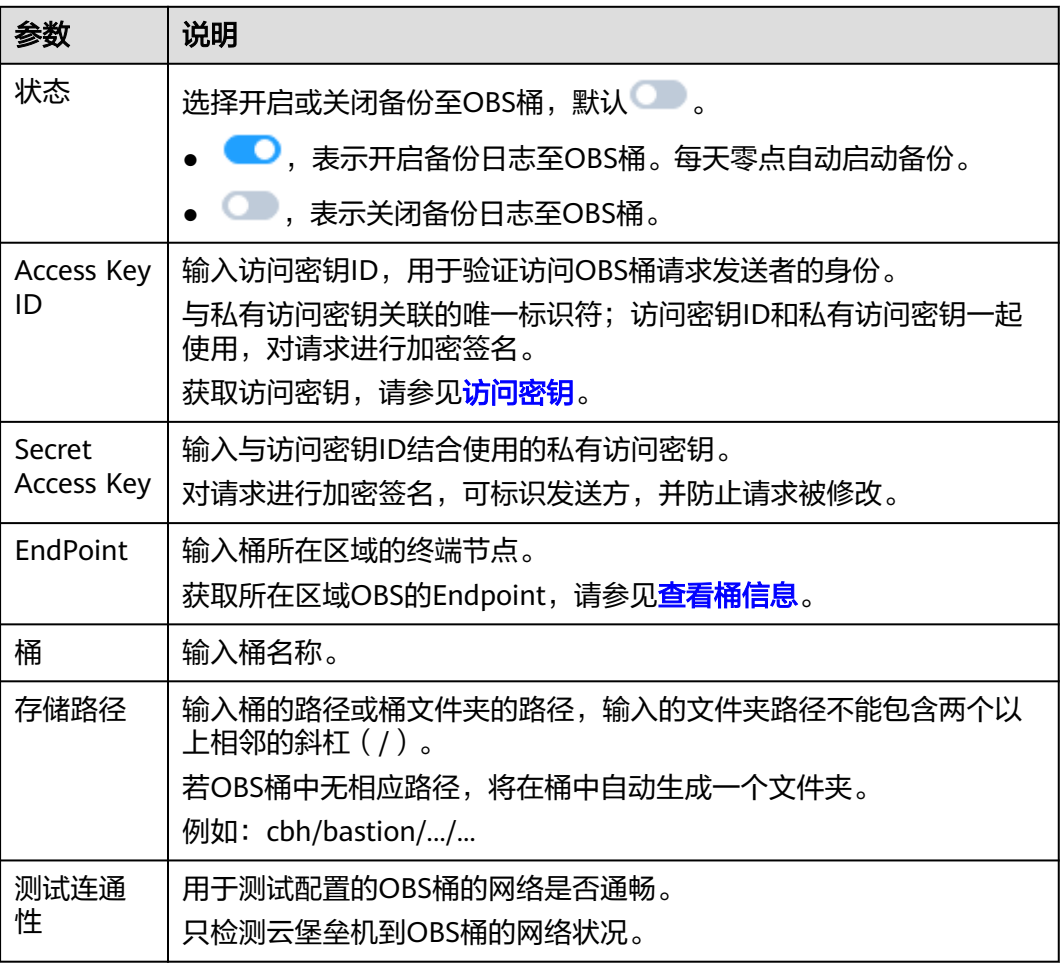

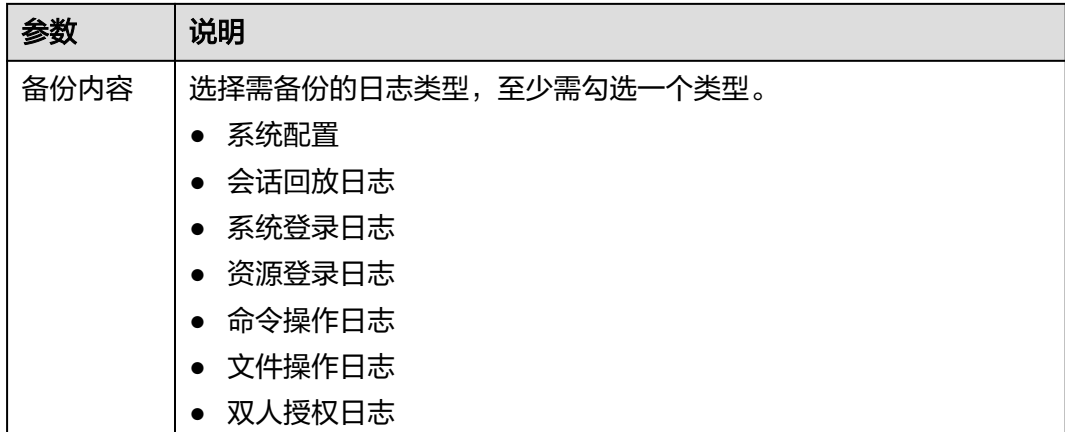

步骤4 单击"确定", 返回日志备份管理页面, 查看创建的系统备份信息。 配置完成后,系统会每天零点定时将前一日的数据备份,并上传至远程OBS桶。 **----**结束

## 后续管理

- 若需立即备份某一天日志,可立即启动远程备份。 在"远程备份至OBS服务器"区域,选择需备份日志的日期,单击"备份"即 可。
- 若需关闭OBS桶备份,单击"编辑",将状态置为关闭即可。
- 若需查看或下载备份到OBS桶的日志,请登录OBS管理控制台,在相应桶文件夹 下操作。

# **11.3** 系统维护

# **11.3.1** 查看系统状态

为了确认云堡垒机系统的健康运行,可监控系统CPU、内存、磁盘、网络使用状态, 及时了解系统的运行状况。

本小节主要介绍如何查看系统CPU、CPU、内存、磁盘、网络使用状态。

## 前提条件

已获取"系统"模块管理权限。

## 查看系统使用率

步骤**1** 登录云堡垒机系统。

步骤**2** 选择"系统 > 系统维护 > 系统状态",进入系统状态页面。

### 图 **11-47** 查看系统状态

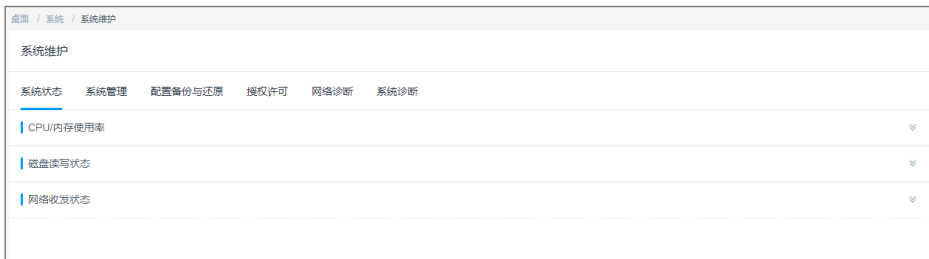

步骤**3** 展开"CPU/内存使用率"区域,可查看系统CPU或内存使用情况。

- 分别选择5分钟、15分钟、1小时,可分别呈现近5分钟、15分钟、1小时的CPU或 内存使用率变化趋势图。
- 将鼠标放置在时刻点上,可查看该时刻的CPU或内存使用率情况。

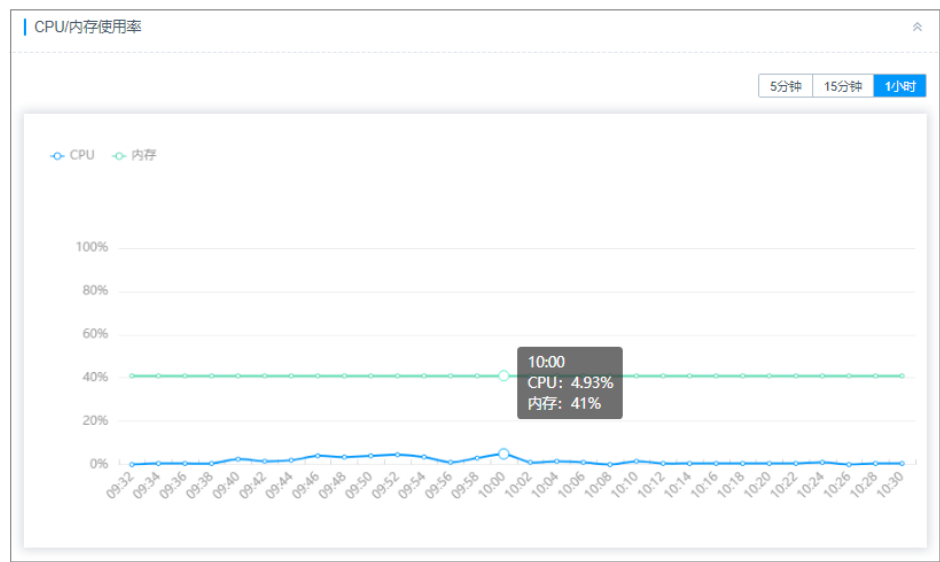

### 图 **11-48** 查看系统使用率

**----**结束

## 查看磁盘读写状态

步骤**1** 登录云堡垒机系统。

- 步骤**2** 选择"系统 > 系统维护 > 系统状态",进入系统状态页面。
- 步骤**3** 展开"磁盘读写状态"区域,可查看系统磁盘读取或写入使用情况。
	- 分别选择5分钟、15分钟、1小时,可分别呈现近5分钟、15分钟、1小时的磁盘读 取或写入速率变化趋势图。
	- 将鼠标放置在时刻点上,可查看该时刻的读取或写入速率。

### 图 **11-49** 查看磁盘读写状态

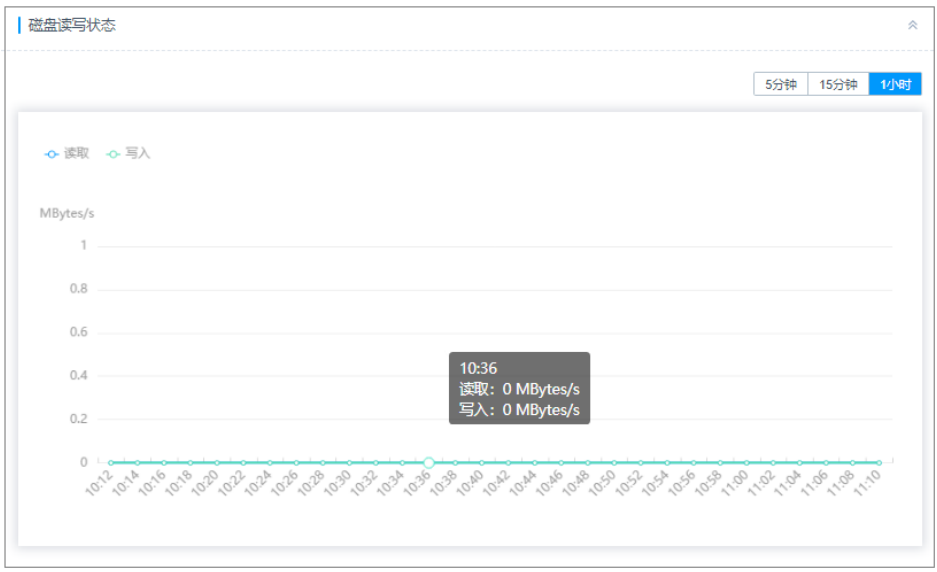

### **----**结束

## 查看网络收发状态

- 步骤**1** 登录云堡垒机系统。
- 步骤**2** 选择"系统 > 系统维护 > 系统状态",进入系统状态页面。
- 步骤**3** 展开"网络收发状态"区域,可查看系统接收或发送情况。
	- 分别选择5分钟、15分钟、1小时和24小时,可分别呈现近5分钟、15分钟、1小时 和24小时的网络接收和发送速率变化趋势图。
	- 可分别查看eth0和eth1网络接口的收发状态。
	- 将鼠标放置在时刻点上,可查看该时刻的发送或接收速率。

### 图 **11-50** 查看网络收发状态

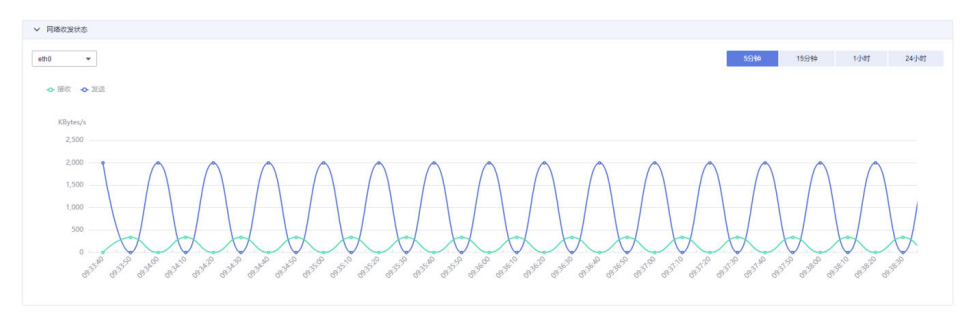

**----**结束

# **11.3.2** 维护系统信息

本小节主要介绍如何更新系统IP地址、更新系统时间、更新系统版本,以及如何重启 系统、关闭系统、恢复出厂设置等,管理系统基本信息和状态。

## 前提条件

已获取"系统"模块管理权限。

### 管理系统地址

步骤**1** 登录云堡垒机系统。

步骤**2** 选择"系统 > 系统维护 > 系统管理",进入系统管理页面。

### 图 **11-51** 系统管理

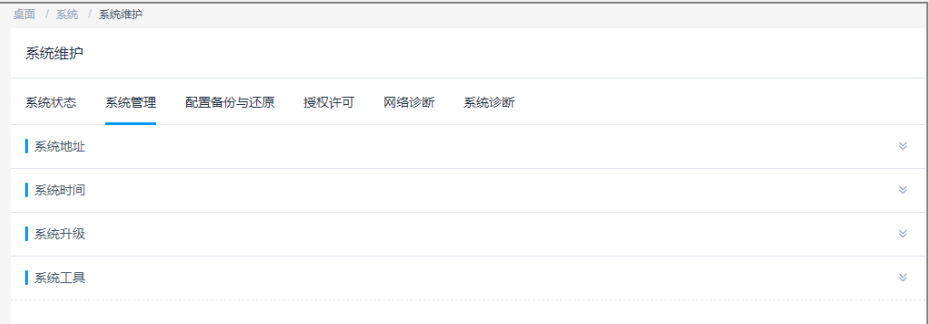

步骤**3** 展开"系统地址"区域,可管理系统登录IP地址。

#### 步骤**4** 更新IP地址。

- 当用户修改了实例绑定EIP后,输入新IP地址,更新系统IP地址。
- 系统地址需为NAT外网地址,否则会导致FTP等应用无法连接。

#### 图 **11-52** 系统地址

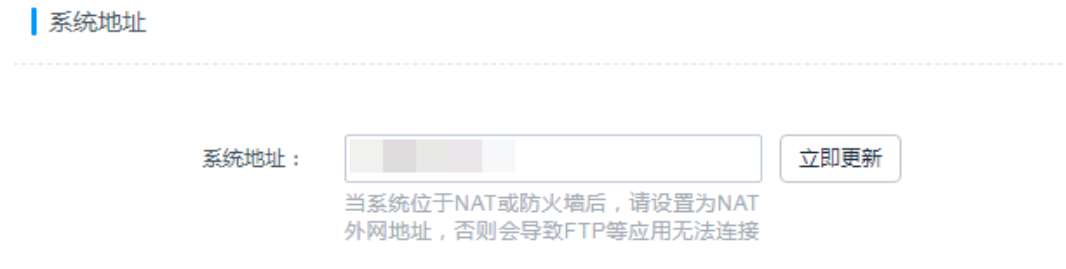

**----**结束

## 管理系统时间

### 说明

当系统时间不正确时,将影响策略和工单的生效,也会导致"手机令牌"、"动态令牌"的绑定 验证不通过。

步骤**1** 登录云堡垒机系统。

步骤**2** 选择"系统 > 系统维护 > 系统管理",进入系统管理页面。

### 图 **11-53** 系统管理

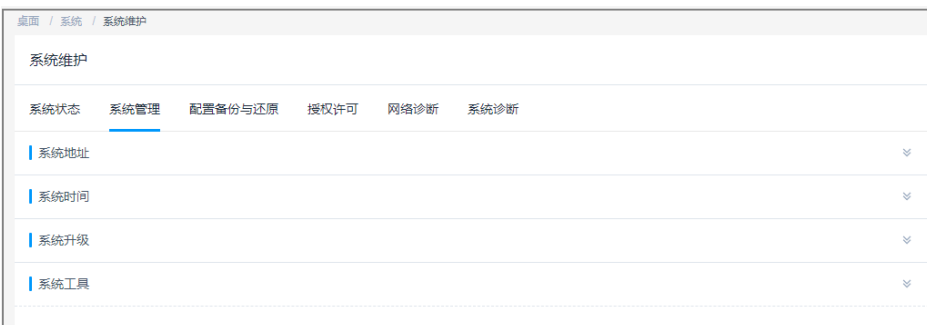

### 步骤**3** 展开"系统时间"区域,可管理系统时间。

### 图 **11-54** 系统时间

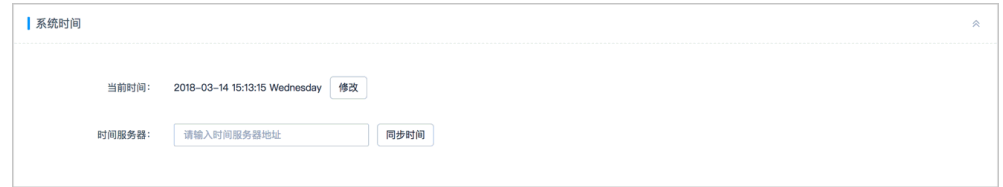

## 步骤**4** 手动更新系统时间。

- 1. 单击"修改",弹出系统时间修改窗口。
- 2. 选择目标日期和时刻。
- 3. 单击确定,返回系统管理页面,系统时间更新完成。

### 图 **11-55** 修改系统时间

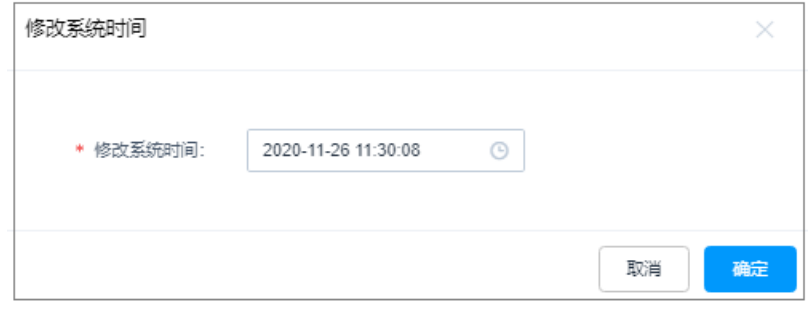

步骤**5** 同步服务器时间。

默认同步当前系统的时间。

- 1. 选择系统自带时间服务器,或者输入时间服务器IP地址。
- 2. 单击"同步时间",即可完成时间同步。

### **----**结束

## 管理系统版本

- 步骤**1** 登录云堡垒机系统。
- 步骤**2** 选择"系统 > 系统维护 > 系统管理",进入系统管理页面。

### 图 **11-56** 系统管理

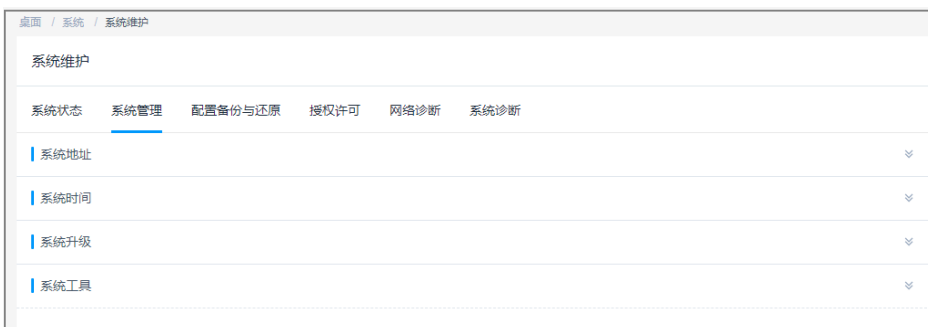

### 步骤**3** 展开"系统升级"区域,可管理系统版本信息。

# 图 **11-57** 系统升级  $z$

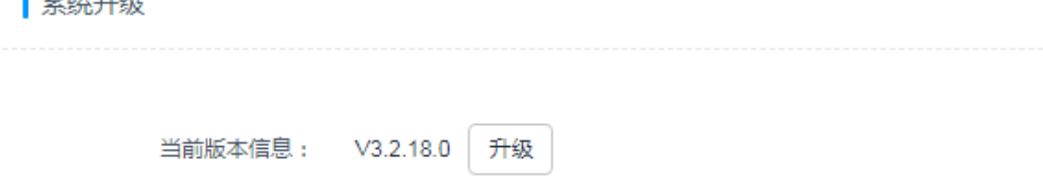

### 步骤**4** 升级系统版本。

- 1. 升级操作前,需要您校验华为侧提供的升级包sha256值。
- 2. 单击"升级",打开本地目录,选择并上传升级包。
- 3. 升级包上传成功,显示升级包的版本号,单击"确定"即可开始系统版本升级。
- 4. 版本升级完成后,系统自动重启约5min,重启完毕后完成版本升级。
- 5. 重新登录系统,选择"系统 > 关于系统"可查看升级后"设备版本"。

### **----**结束

### 管理系统工具

- 步骤**1** 登录云堡垒机系统。
- 步骤**2** 选择"系统 > 系统维护 > 系统管理",进入系统管理页面。

#### 图 **11-58** 系统管理

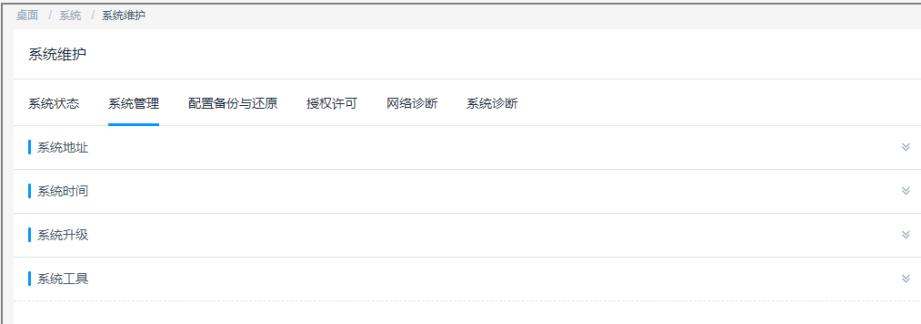

步骤**3** 展开"系统工具"区域,可管理系统工具,包括重启、升级、恢复出厂设置。

图 **11-59** 系统工具

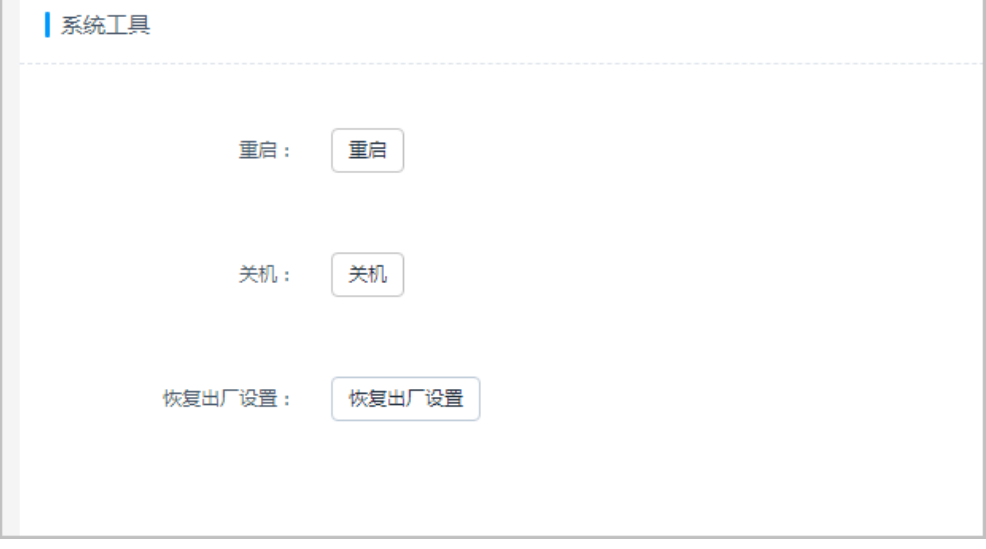

● 重启系统。

说明

建议通过实例侧重启系统,详细操作请参见<mark>重启实例</mark>。

- a. 单击"重启",弹出重启确认窗口。
- b. 单击"确认",弹出管理员确认窗口。
- c. 输入系统管理员**admin**登录密码。
- d. 单击"确认",验证通过后即可重启系统。
- 关闭系统。

### 说明

建议通过实例侧关闭系统,详细操作请参见<mark>关闭实例</mark>。

- a. 单击"关机",弹出关机确认窗口。
- b. 单击"确认",弹出管理员确认窗口。
- c. 输入系统管理员**admin**登录密码。
- d. 单击"确认",验证通过后即可关闭系统。
- 恢复出厂设置。
	- a. 单击"恢复出厂设置", 弹出确认窗口。
	- b. 单击"确认",弹出管理员确认窗口。
	- c. 输入系统管理员**admin**登录密码。
	- d. 单击"确认",验证通过后即可恢复到系统的初始设置,系统所有的数据将 被清空。

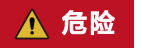

非紧急特殊情况,请不要恢复出厂设置,否则将导致系统数据丢失。

**----**结束

# **11.3.3** 系统配置备份与还原

为确保系统配置数据不丢失,可开启系统配置自动备份,或定期备份系统配置,维护 系统配置。

本小节主要介绍如何备份系统配置、还原系统配置,以及如何管理备份列表。

## 约束限制

- 系统备份文件仅限于本云堡垒机系统使用,不能用于其他云堡垒机系统。
- 系统配置备份仅备份系统配置参数,不能备份运维产生的系统数据,更多系统数 据备份说明,请参见<mark>数据维护</mark>。

### 前提条件

已获取"系统"模块管理权限。

## 备份系统配置

步骤**1** 登录云堡垒机系统。

步骤**2** 选择"系统 > 系统维护 > 配置备份与还原",进入系统配置备份管理页面。

图 **11-60** 配置备份与还原

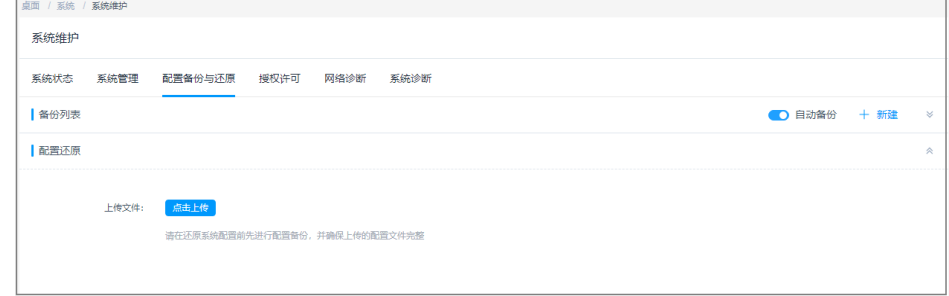

步骤**3** 启动自动备份。

在"备份列表"区域,开启"自动备份",系统将在每天零点自动对系统配置备份。 步骤**4** 立即启动备份。

- 1. 在"备份列表"区域,单击"+新建",弹出新建备份弹窗。
- 2. 输入备注信息来区分备份文件。
- 3. 单击"确定"开始备份,备份成功后,可在备份列表查看已备份文件。

#### **----**结束

### 还原系统配置

- 步骤**1** 登录云堡垒机系统。
- 步骤**2** 选择"系统 > 系统维护 > 配置备份与还原",进入系统配置备份管理页面。

图 **11-61** 配置备份与还原

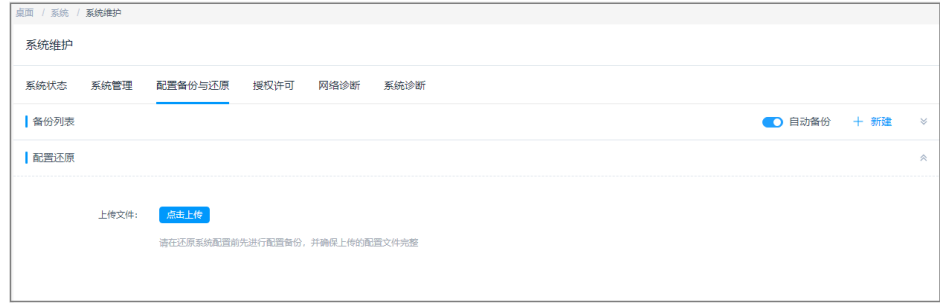

步骤**3** 还原系统配置,可选择如下任意一种方式。

● 一键还原系统配置。

在备份列表生成备份文件后,即可一键还原系统配置。

- a. 在"备份列表"区域,选择目标备份文件。
- b. 单击对应"操作"列"还原", 恢复备份系统配置。
- 本地文件还原系统配置。
	- a. 在"配置还原"区域,单击"单击上传",打开本地文件目录。
	- b. 选择已下载到本地的备份配置文件。
	- c. 备份文件上传完成后,单击"确认",立即开始还原系统配置。

#### 图 **11-62** 还原确认

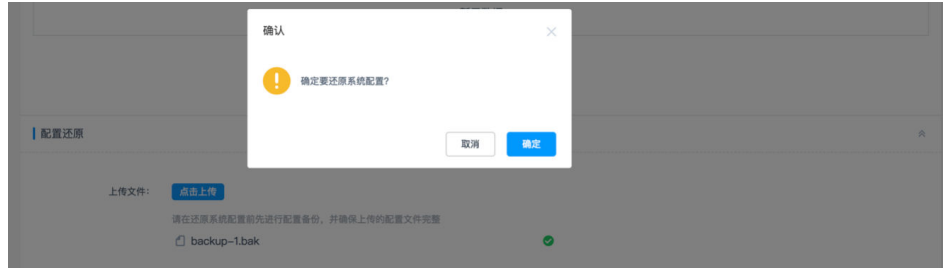

步骤**4** 刷新页面,系统还原完成后,将重新登录系统。

### **----**结束

## 管理备份列表

在备份列表生成备份文件后,可对备份文件进行下载和删除管理。

- 步骤**1** 登录云堡垒机系统。
- 步骤**2** 选择"系统 > 系统维护 > 系统状态",进入系统状态页面。
- 步骤**3** 下载备份文件。
- 1. 在"备份列表"区域,选择目标备份文件。
- 2. 单击对应"操作"列"下载",立即将备份文件下载到本地保存。

### 图 **11-63** 备份列表

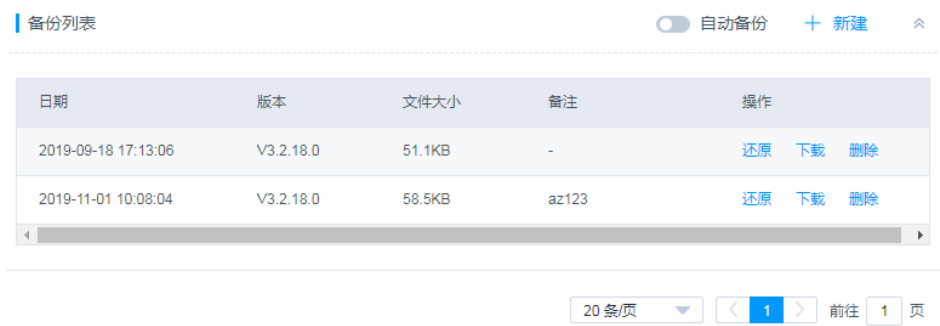

### 步骤**4** 删除备份文件。

- 1. 在"备份列表"区域,选择目标备份文件。
- 2. 单击对应"操作"列"删除",立即删除备份文件,可释放系统存储空间。

### **----**结束

# **11.3.4** 系统授权许可

当系统授权许可即将到期或系统规格升级,系统管理员可通过续费实例并获取新的授 权许可证文件,更新许可证。

本小节主要介绍如何查看系统授权信息。

## 前提条件

已获取"系统"模块管理权限。

## 操作步骤

- 步骤**1** 登录云堡垒机系统。
- 步骤**2** 选择"系统 > 系统维护 > 授权许可",查看系统当前授权信息。

#### 表 **11-10** 系统授权参数说明

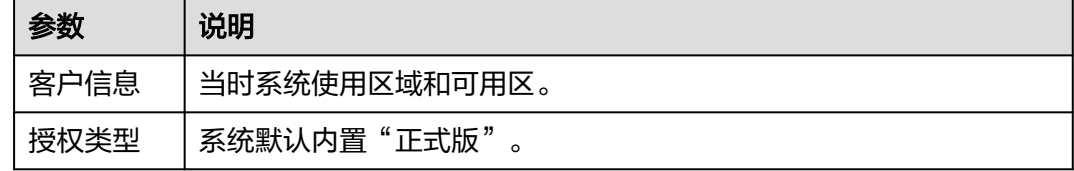

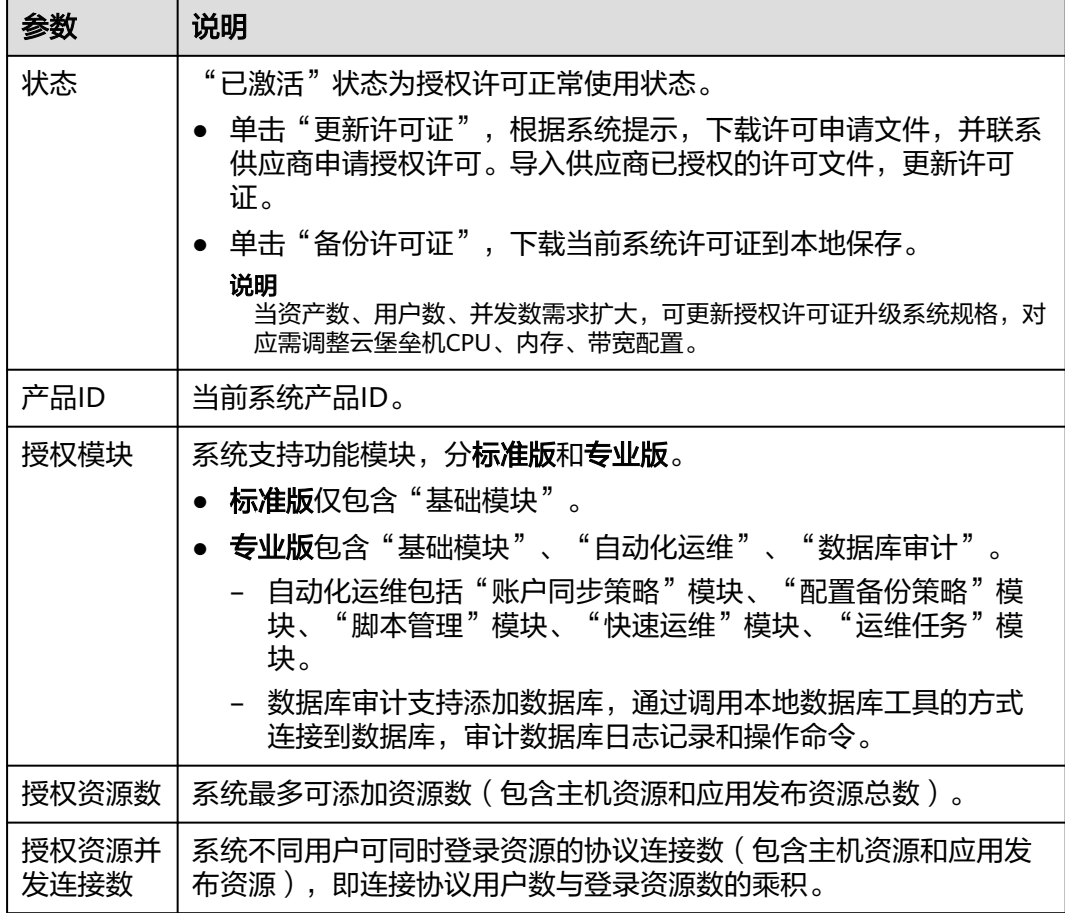

## **----**结束

# **11.3.5** 系统网络诊断

当用户登录主机失败时,可通过网络诊断来判断云堡垒机系统与主机网络是否可达。

- 对主机地址进行ping诊断,判断云堡垒机系统与主机的ICMP协议是否可通信。
- 对主机地址进行路由追踪,判断云堡垒机系统与主机之间路由是否可达。
- 对主机地址进行TCP端口诊断,判断云堡垒机系统与主机之间的TCP协议端口是否 可达。

## 说明

- 如果网络不可达,需先解决主机网络连接问题;
- 如果网络连通性正常,则需判断系统添加的主机用户名、密码、端口是否输入正确。

本小节主要介绍如何测试系统网络连通性。

## 前提条件

已获取"系统"模块管理权限。

## 操作步骤

步骤**1** 登录云堡垒机系统。

步骤**2** 选择"系统 > 系统维护 > 网络诊断",进入系统网络诊断页面。

#### 图 **11-64** 网络诊断

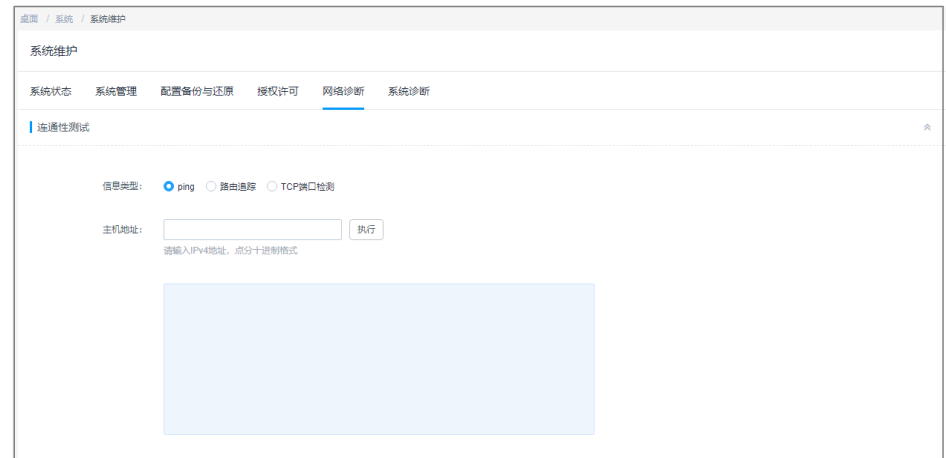

步骤**3** 通过ping主机地址,检测网络连通性。

- 1. 信息类型选择"ping"。
- 2. 输入主机地址,单击"执行",查看连通性测试结果。
- 3. 判断系统与主机的ICMP协议是否可通信。

步骤**4** 通过路由追踪主机地址,检测网络连通性。

- 1. 信息类型选择"路由追踪"。
- 2. 输入主机地址,单击"执行",查看连通性测试结果。
- 3. 判断系统与主机之间路由是否可达。

步骤**5** 通过TCP端口检测,检测网络连通性。

- 1. 信息类型选择"路由追踪"。
- 2. 输入主机地址和端口号,单击"执行",查看连通性测试结果。
- 3. 判断系统与主机之间的TCP协议端口是否可达。

#### **----**结束

# **11.3.6** 系统诊断

通过系统诊断可获取当前系统相关信息,包括综合信息、系统负载、内核信息、内存 信息、网卡信息、磁盘使用信息、路由信息、ARP信息。

本小节主要介绍如何进行系统诊断,获取系统后台信息。

## 前提条件

已获取"系统"模块管理权限。

## 操作步骤

步骤**1** 登录云堡垒机系统

步骤**2** 选择"系统 > 系统维护 > 系统诊断",进入系统诊断页面。

步骤3 选择"信息类型", 单击"获取信息"在信息窗口查看结果。

表 **11-11** 系统诊断参数说明

| 参数     | 说明                        |
|--------|---------------------------|
| 综合信息   | 获取系统的综合信息,包含内存、IO、CPU等信息。 |
| 系统负载   | 获取系统的负载信息。                |
| 内核信息   | 获取系统的内核信息。                |
| 内存信息   | 获取系统的内存信息。                |
| 网卡信息   | 获取系统的网卡信息。                |
| 磁盘使用信息 | 获取系统的磁盘使用信息。              |
| 路由信息   | 获取系统的路由信息。                |
| ARP信息  | 获取系统的ARP信息。               |

### 图 **11-65** 系统诊断信息

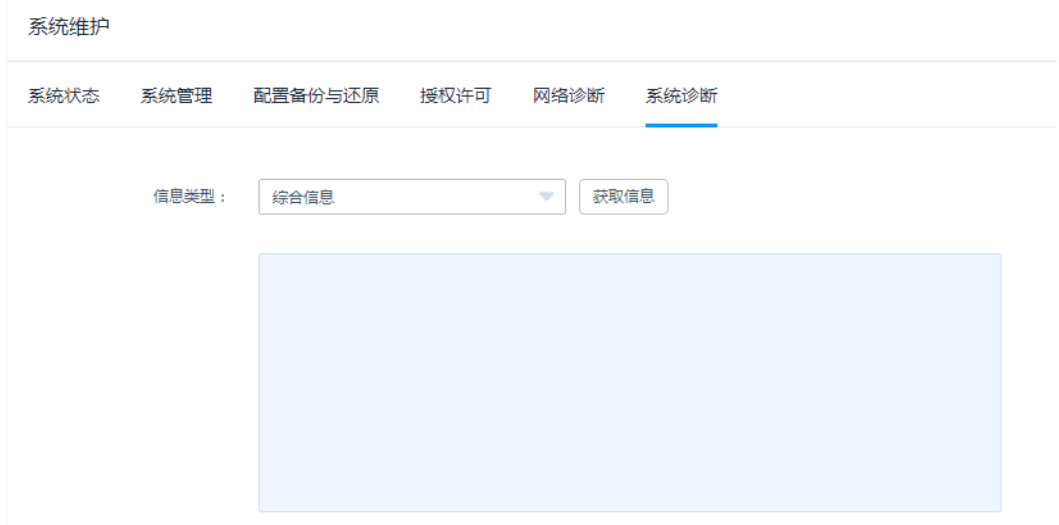

**----**结束

# **11.4** 查看系统信息

本小节主要介绍如何查看当前系统基本信息。

# 前提条件

已获取"系统"模块管理权限。

## 操作步骤

- 步骤**1** 登录云堡垒机系统。
- 步骤**2** 选择"系统管理 > 关于系统",进入系统信息页面。
- 步骤**3** 查看系统基本信息。

### 表 **11-12** 关于系统参数说明

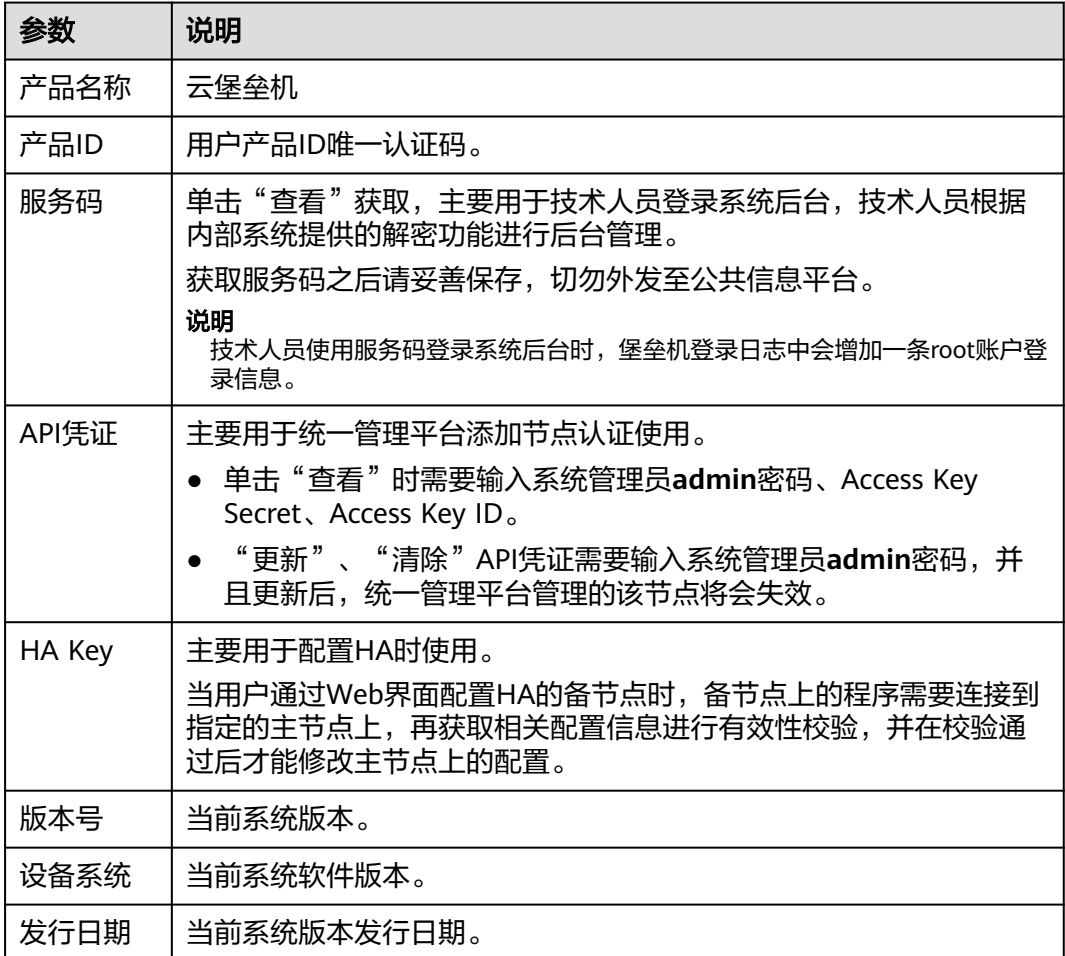

### 图 **11-66** 关于系统信息

## 关于系统

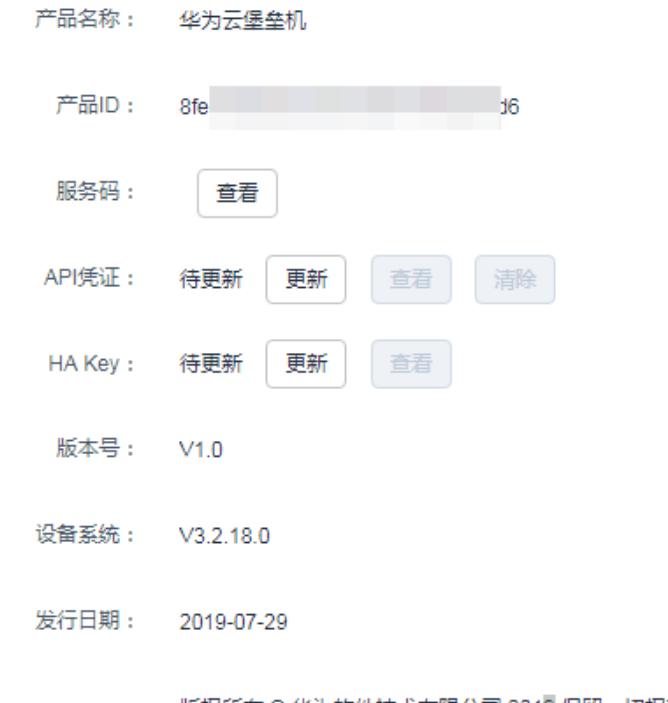

版权所有 © 华为软件技术有限公司 2019 保留一切权利

**----**结束
# 1 2 安装应用发布服务器

# **12.1** 安装 **Windows Server 2019** 应用服务器

## **12.1.1** 安装服务器角色和功能

#### 前提条件

已获取服务器管理员账号与密码。

#### 操作步骤

- 步骤**1** 使用管理员账号登录服务器。
- 步骤**2** 打开"服务器管理器",选择"仪表板",进入仪表板界面。
- 步骤**3** 单击"添加角色和功能",打开"添加角色和功能向导"窗口,根据向导指示,逐步 单击"下一步"操作。
- 步骤**4** 选择基于角色或基于功能的安装。
- 步骤**5** 在服务器池中选择目标服务器。
- 步骤6 在服务器角色窗口中,勾选"Active Directory域服务"、"DNS服务器"、"远程桌 面服务"三个角色项。
- **步骤7** (可选)选择服务器所需要的其它功能,默认下一步跳过。
- 步骤**8** 选择"远程桌面服务 > 角色服务",进入选择远程桌面角色服务窗口。

勾选"Remote Desktop Session Host"、"远程桌面连接代理"、"远程桌面授 权"、"远程桌面网关"、"远程桌面Web访问"角色服务项。

- 步骤**9** (可选)选择"Web服务器角色(IIS) > 角色服务",进入选择网络策略和访问角色 服务窗口,按默认选项执行。
- 步骤**10** (可选)选择"网络策略和访问服务 ",进入选择网络策略和访问服务窗口,默认勾 选"网络策略服务器"选项。
- 步骤**11** 确认配置选择,单击"安装",请耐心等待安装进度完成。

步骤**12** 安装进度结束后,单击"关闭"并重启应用发布服务器,即服务器角色安装完成。

**----**结束

## **12.1.2** 授权并激活远程桌面服务

#### 前提条件

- 已提前申购企业许可号码,并获取相关信息。
- 已获取服务器管理员账号与密码。

#### 操作步骤

- 步骤**1** 使用管理员账号登录服务器。
- 步骤**2** 选择"开始 > 管理工具 > 远程桌面服务 >RD授权管理器",打开RD授权管理器界 面。
- 步骤**3** 选择未激活的目标服务器,鼠标右键选择"激活服务器"。
- 步骤**4** 打开服务器激活向导界面,根据界面引导操作。
- 步骤**5** 选择自动连接方式。
- 步骤**6** 输入公司名称和用户姓名。
- 步骤**7** (可选)输入公司详细通讯信息。
- 步骤**8** 确认安装启动许可证安装向导。
- 步骤**9** 许可证计划选择"企业协议"。

#### 图 **12-1** 选择许可证计划

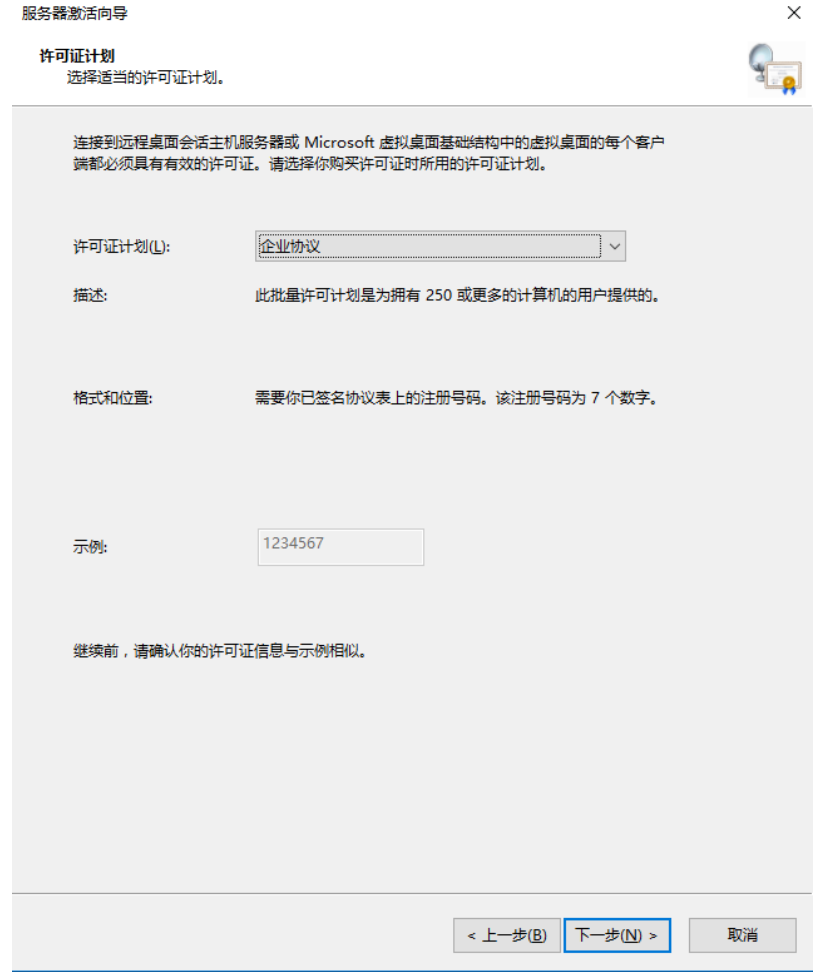

步骤**10** 输入企业协议号码。

#### 说明

企业协议号码需提前向第三方平台申购获取官方远程桌面授权许可。

- 步骤**11** 选择服务器版本为"Windows server 2019",选择许可证类型为"RDS每用户 CAL",选择许可证数为100。
- 步骤**12** 完成许可证安装,激活服务器,返回RD授权管理页面,查看服务器已激活。

**----**结束

## **12.1.3** 修改组策略

#### 前提条件

已获取服务器管理员账号与密码。

#### 打开本地组策略编辑器

打开CMD运行窗口,输入**gpedit.msc**,打开本地组策略编辑器。

#### 选择指定的远程桌面许可证服务器

- 步骤**1** 选择"计算机配置 > 管理模板 > Windows组件 > 远程桌面服务 > 远程桌面会话主机 > 授权",进入服务器授权许可设置页面。
- 步骤**2** 双击"使用指定的远程桌面许可证服务器",打开设置窗口。
- 步骤**3** 勾选"已启用",启用远程桌面许可证服务器,并输入本服务器地址。
- 步骤**4** 单击"确认",完成设置。

#### **----**结束

#### 隐藏有关影响 **RD** 会话主机服务器的 **RD** 授权问题的通知

- 步骤**1** 选择"计算机配置 > 管理模板 > Windows组件 > 远程桌面服务 > 远程桌面会话主机 > 授权",进入服务器授权许可设置页面。
- 步骤**2** 双击"隐藏有关影响RD会话主机服务器的RD授权问题的通知",打开设置窗口。
- 步骤**3** 勾选"已启用",启用隐藏通知,并配置本服务器地址。
- 步骤**4** 单击"确定",完成设置。

#### **----**结束

#### 设置远程桌面授权模式

- 步骤**1** 选择"计算机配置 > 管理模板 > Windows组件 > 远程桌面服务 > 远程桌面会话主机 > 授权",进入服务器授权许可设置页面。
- 步骤**2** 双击"设置远程桌面授权模式",打开设置窗口。
- 步骤**3** 勾选"已启用",启用远程桌面授权模式。

在"指定RD会话主机服务器的授权模式"下拉列表中选择"按用户"。

步骤**4** 单击"确定",完成设置。

#### **----**结束

#### 限制连接的数量

- 步骤**1** 选择"计算机配置 > 管理模板 > Windows组件 > 远程桌面服务 > 远程桌面会话主机 > 连接",进入服务器连接配置页面。
- 步骤**2** 双击"限制连接的数量",打开设置窗口。
- 步骤**3** 勾选"已启用",开启连接数量限制。

设置允许RD最大连接数位999999。

步骤**4** 单击"确定",完成设置。

#### **----**结束

#### 允许远程启动未列出的程序

步骤**1** 选择"计算机配置 > 管理模板 > Windows组件 > 远程桌面服务 > 远程桌面会话主机 > 连接",进入服务器连接配置页面。

步骤2 双击"允许远程启动未列出的程序", 打开设置窗口。

步骤**3** 勾选"已启用",启用远程启动未列出的呈现。

步骤**4** 单击"确定",完成设置。

**----**结束

#### 将远程桌面服务用户限制到单独的远程桌面服务会话

- 步骤**1** 选择"计算机配置 > 管理模板 > Windows组件 > 远程桌面服务 > 远程桌面会话主机 > 连接",进入服务器连接配置页面。
- 步骤**2** 双击"将远程桌面服务用户限制到单独的远程桌面服务会话",打开设置窗口。
- 步骤3 勾选"已禁用",禁止将用户限制到单独的远程桌面服务会话。
- 步骤**4** 单击"确定",完成设置。

**----**结束

#### 设置已中断会话的时间限制

- 步骤**1** 选择"计算机配置 > 管理模板 > Windows组件 > 远程桌面服务 > 远程桌面会话主机 > 会话时间限制",进入服务器会话时间限制配置页面。
- 步骤**2** 双击"设置已中断会话的时间限制",打开设置窗口。
- 步骤**3** 勾选"已启用",启用已中断会话的时间限制。

设置结束已断开连接的会话为1分钟。

步骤**4** 单击"确定",完成设置。

#### **----**结束

#### 刷新本地组策略

- 步骤**1** 关闭本地组策略编辑器对话框。
- 步骤**2** 打开CMD运行窗口,执行**gpupdate /force**,刷新本地策略。
- 步骤**3** 应用发布服务器部署完成,需要测试功能请将此服务器和服务器应用添加到云堡垒 机。

#### **----**结束

## **12.1.4** 安装 **RemoteApp** 程序

V3.3.26.0及以上版本需要在应用发布服务器中安装RemoteAppProxy跳板工具。

#### 前提条件

已获取服务器管理员账号与密码。

#### 操作步骤

- 步骤**1** 使用管理员账号登录服务器。
- 步骤**2** 在服务器中,下载RemoteaProxyInstaller\_xxx.zip(xxx为版本号)压缩包。 下载链接:
	- **[RemoteaProxyInstaller\\_v3.3.26.0~v3.3.37.0](https://3rdcomponent.obs.cn-north-4.myhuaweicloud.com:443/RemoteAppProxyInstaller_1.1.5_s.zip)**及以上版本下载链接
	- **[RemoteaProxyInstaller\\_v3.3.38.0](https://3rdcomponent.obs.cn-north-4.myhuaweicloud.com/RemoteAppProxyInstaller_1.1.7_s.zip)**及以上版本下载链接
	- **[RemoteaProxy1.1.19.0](https://all-image.obs.cn-north-4.myhuaweicloud.com:443/remoteApp/RemoteAPPProxyInstaller_1.1.9_s.rar)版本下载链接(适配所有堡垒机版本)**

#### 说明

服务器需要有公网访问权限(绑定弹性EIP)。

- 步骤**3** 在应用服务器中,将RemoteaProxyInstaller\_xxx.zip(xxx为版本号)压缩包进行解 压。
- 步骤**4** 双击"RemoteaProxyInstaller\_xxx.msi"(xxx为版本号)启动安装。 安装时请选择默认的安装路径。
- 步骤**5** 安装完成后,单击"关闭"。

**----**结束

## **12.2** 安装 **Windows Server 2016** 应用服务器

# **12.2.1** 安装服务器角色和功能

#### 前提条件

已获取服务器管理员账号与密码。

#### 操作步骤

- 步骤**1** 使用管理员账号登录服务器。
- 步骤**2** 打开"服务器管理器",选择"仪表板",进入仪表板界面。
- 步骤**3** 单击"添加角色和功能",打开"添加角色和功能向导"窗口,根据向导指示,逐步 单击"下一步"操作。
- 步骤**4** 选择基于角色或基于功能的安装。
- 步骤**5** 在服务器池中选择目标服务器。
- 步骤6 在服务器角色窗口中,勾选"Active Directory域服务"、"DNS服务器"、"远程桌 面服务"三个角色项。
- 步骤7 (可选)选择服务器所需要的其它功能,默认下一步跳过。
- 步骤**8** 选择"远程桌面服务 > 角色服务",进入选择远程桌面角色服务窗口。

勾选"Remote Desktop Session Host"、"远程桌面连接代理"、"远程桌面授 权"、"远程桌面网关"、"远程桌面Web访问"角色服务项。

- 步骤**9** (可选)选择"Web服务器角色(IIS) > 角色服务",进入选择网络策略和访问角色 服务窗口,按默认选项执行。
- 步骤**10** (可选)选择"网络策略和访问服务 ",进入选择网络策略和访问服务窗口,默认勾 选"网络策略服务器"选项。
- 步骤**11** 确认配置选择,单击"安装",请耐心等待安装进度完成。
- 步骤**12** 安装进度结束后,单击"关闭"并重启应用发布服务器,即服务器角色安装完成。

## **12.2.2** 授权并激活远程桌面服务

#### 前提条件

- 已提前申购企业许可号码,并获取相关信息。
- 已获取服务器管理员账号与密码。

#### 操作步骤

- 步骤**1** 使用管理员账号登录服务器。
- 步骤**2** 选择"开始 > 管理工具 > 远程桌面服务 >RD授权管理器",打开RD授权管理器界 面。
- 步骤**3** 选择未激活的目标服务器,鼠标右键选择"激活服务器"。
- 步骤**4** 打开服务器激活向导界面,根据界面引导操作。
- 步骤**5** 选择自动连接方式。
- 步骤**6** 输入公司名称和用户姓名。
- 步骤**7** (可选)输入公司详细通讯信息。
- 步骤**8** 确认安装启动许可证安装向导。
- 步骤**9** 许可证计划选择"企业协议"。

#### 图 **12-2** 选择许可证计划

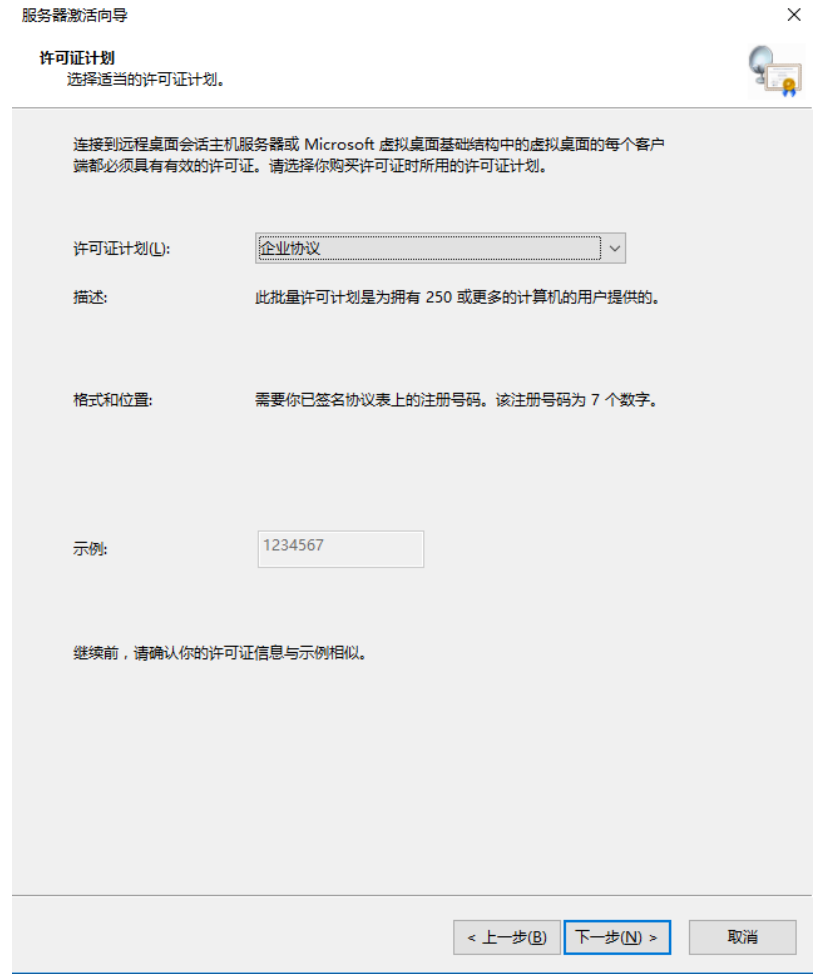

步骤**10** 输入企业协议号码。

#### 说明

企业协议号码需提前向第三方平台申购获取官方远程桌面授权许可。

- 步骤**11** 选择服务器版本为"Windows server 2016",选择许可证类型为"RDS每用户 CAL",选择许可证数为100。
- 步骤**12** 完成许可证安装,激活服务器,返回RD授权管理页面,查看服务器已激活。

**----**结束

## **12.2.3** 修改组策略

#### 前提条件

已获取服务器管理员账号与密码。

#### 打开本地组策略编辑器

打开CMD运行窗口,输入**gpedit.msc**,打开本地组策略编辑器。

#### 选择指定的远程桌面许可证服务器

- 步骤**1** 选择"计算机配置 > 管理模板 > Windows组件 > 远程桌面服务 > 远程桌面会话主机 > 授权",进入服务器授权许可设置页面。
- 步骤**2** 双击"使用指定的远程桌面许可证服务器",打开设置窗口。
- 步骤**3** 勾选"已启用",启用远程桌面许可证服务器,并输入本服务器地址。
- 步骤**4** 单击"确认",完成设置。

#### **----**结束

#### 隐藏有关影响 **RD** 会话主机服务器的 **RD** 授权问题的通知

- 步骤**1** 选择"计算机配置 > 管理模板 > Windows组件 > 远程桌面服务 > 远程桌面会话主机 > 授权",进入服务器授权许可设置页面。
- 步骤**2** 双击"隐藏有关影响RD会话主机服务器的RD授权问题的通知",打开设置窗口。
- 步骤**3** 勾选"已启用",启用隐藏通知,并配置本服务器地址。
- 步骤**4** 单击"确定",完成设置。

#### **----**结束

#### 设置远程桌面授权模式

- 步骤**1** 选择"计算机配置 > 管理模板 > Windows组件 > 远程桌面服务 > 远程桌面会话主机 > 授权",进入服务器授权许可设置页面。
- 步骤**2** 双击"设置远程桌面授权模式",打开设置窗口。
- 步骤**3** 勾选"已启用",启用远程桌面授权模式。

在"指定RD会话主机服务器的授权模式"下拉列表中选择"按用户"。

步骤**4** 单击"确定",完成设置。

#### **----**结束

#### 限制连接的数量

- 步骤**1** 选择"计算机配置 > 管理模板 > Windows组件 > 远程桌面服务 > 远程桌面会话主机 > 连接",进入服务器连接配置页面。
- 步骤**2** 双击"限制连接的数量",打开设置窗口。
- 步骤**3** 勾选"已启用",开启连接数量限制。

设置允许RD最大连接数位999999。

步骤**4** 单击"确定",完成设置。

#### **----**结束

#### 允许远程启动未列出的程序

步骤**1** 选择"计算机配置 > 管理模板 > Windows组件 > 远程桌面服务 > 远程桌面会话主机 > 连接",进入服务器连接配置页面。

步骤**2** 双击"允许远程启动未列出的程序",打开设置窗口。

- 步骤**3** 勾选"已启用",启用远程启动未列出的呈现。
- 步骤**4** 单击"确定",完成设置。

#### **----**结束

#### 将远程桌面服务用户限制到单独的远程桌面服务会话

- 步骤**1** 选择"计算机配置 > 管理模板 > Windows组件 > 远程桌面服务 > 远程桌面会话主机 > 连接",进入服务器连接配置页面。
- 步骤**2** 双击"将远程桌面服务用户限制到单独的远程桌面服务会话",打开设置窗口。
- 步骤**3** 勾选"已禁用",禁止将用户限制到单独的远程桌面服务会话。
- 步骤**4** 单击"确定",完成设置。

**----**结束

#### 设置已中断会话的时间限制

- 步骤**1** 选择"计算机配置 > 管理模板 > Windows组件 > 远程桌面服务 > 远程桌面会话主机 > 会话时间限制",进入服务器会话时间限制配置页面。
- 步骤**2** 双击"设置已中断会话的时间限制",打开设置窗口。
- 步骤3 勾选"已启用",启用已中断会话的时间限制。 设置结束已断开连接的会话为1分钟。
- 步骤**4** 单击"确定",完成设置。

**----**结束

#### 关闭自动根证书更新(**V3.3.26.0**)

升级到V3.3.26.0及以上的版本需要执行该操作, "V3.3.26.0"之前的版本不执行本章 节的相关操作。

- 步骤**1** 选择"管理模板 > 系统 > Internet 通信管理",进入"Internet 通信管理"页面。
- 步骤**2** 双击"关闭自动根证书更新",打开设置窗口。
- 步骤3 勾选"已启用", 启用关闭自动根证书更新。
- 步骤**4** 单击"确定",完成设置。
	- **----**结束

## 证书路径验证设置(**V3.3.26.0**)

升级到V3.3.26.0及以上的版本需要执行该操作, "V3.3.26.0"之前的版本不执行本章 节的相关操作。

步骤**1** 选择"Windows设置 > 安全设置 > 公钥策略",进入对象类型页面。

步骤**2** 双击"证书路径验证设置",打开设置窗口。

- 步骤**3** 选择"网络检索"页签。
- 步骤**4** 取消勾选"自动更新Microsoft根证书程序中的证书(推荐)(M)"。

"默认URL检索超时(以秒为单位)"的值设置为"1"。

步骤**5** 单击"确定",完成设置。

**----**结束

#### 刷新本地组策略

- 步骤**1** 关闭本地组策略编辑器对话框。
- 步骤**2** 打开CMD运行窗口,执行**gpupdate /force**,刷新本地策略。
- 步骤**3** 应用发布服务器部署完成,需要测试功能请将此服务器和服务器应用添加到云堡垒 机。

**----**结束

# **12.2.4** 安装 **RemoteApp** 程序

V3.3.26.0及以上版本需要在应用发布服务器中安装RemoteAppProxy跳板工具。

#### 前提条件

已获取服务器管理员账号与密码。

#### 操作步骤

- 步骤**1** 使用管理员账号登录服务器。
- 步骤**2** 在服务器中,下载RemoteaProxyInstaller\_xxx.zip(xxx为版本号)压缩包。 下载链接:
	- **[RemoteaProxyInstaller\\_v3.3.26.0~v3.3.37.0](https://3rdcomponent.obs.cn-north-4.myhuaweicloud.com:443/RemoteAppProxyInstaller_1.1.5_s.zip)**及以上版本下载链接
	- **[RemoteaProxyInstaller\\_v3.3.38.0](https://3rdcomponent.obs.cn-north-4.myhuaweicloud.com/RemoteAppProxyInstaller_1.1.7_s.zip)**及以上版本下载链接
	- **[RemoteaProxy1.1.19.0](https://all-image.obs.cn-north-4.myhuaweicloud.com:443/remoteApp/RemoteAPPProxyInstaller_1.1.9_s.rar)**版本下载链接(适配所有堡垒机版本)

#### 说明

服务器需要有公网访问权限(绑定弹性EIP)。

- 步骤**3** 在应用服务器中,将RemoteaProxyInstaller\_xxx.zip(xxx为版本号)压缩包进行解 压。
- 步骤**4** 双击"RemoteaProxyInstaller\_xxx.msi"(xxx为版本号)启动安装。 安装时请选择默认的安装路径。
- 步骤**5** 安装完成后,单击"关闭"。

# **12.3** 安装 **Windows Server 2012 R2** 应用服务器

## **12.3.1** 安装服务器角色和功能

- 步骤**1** 打开"服务器管理器",选择"仪表板",进入仪表板界面。
- 步骤**2** 单击"添加角色和功能",打开"添加角色和功能向导"窗口,根据向导指示,逐步 单击"下一步"操作。
- 步骤**3** 选择基于角色或基于功能的安装。
- 步骤**4** 在服务器池中选择目标服务器。
- 步骤5 在服务器角色窗口中,勾选"Active Directory域服务"、"DNS服务器"、"远程桌 面服务"三个角色项。
- 步骤6 (可选)选择服务器所需要的其它功能,默认下一步跳过。
- 步骤7 选择"远程桌面服务 > 角色服务", 进入选择远程桌面角色服务窗口。

勾选"Remote Desktop Session Host"、"远程桌面连接代理"、"远程桌面授 权"、"远程桌面网关"、"远程桌面Web访问"角色服务项。

- 步骤8 (可选)选择"Web服务器角色(IIS) > 角色服务", 进入选择网络策略和访问角色 服务窗口,按默认选项执行。
- 步骤**9** (可选)选择"网络策略和访问服务 ",进入选择网络策略和访问服务窗口,默认勾 选"网络策略服务器"选项。
- 步骤**10** 确认配置选择,单击"安装",请耐心等待安装进度完成。
- 步骤**11** 安装进度结束后,单击"关闭"并重启应用发布服务器,即服务器角色安装完成。

#### **----**结束

## **12.3.2** 授权并激活远程桌面服务

#### 前提条件

- 已提前申购企业许可号码,并获取相关信息。
- 已获取服务器管理员账号与密码。

#### 操作步骤

- 步骤**1** 打开服务器管理器,选择"所有服务器 >选择服务器名称",鼠标右键选择"RD授权 管理器",打开RD授权管理器界面。
- 步骤**2** 选择未激活的目标服务器,鼠标右键选择"激活服务器"。
- 步骤**3** 打开服务器激活向导界面,根据界面引导操作。
- 步骤**4** 选择自动连接方式。
- 步骤**5** 输入公司名称和用户姓名。
- 步骤**6** (可选)输入公司详细通讯信息。
- 步骤**7** 确认安装启动许可证安装向导。
- 步骤**8** 许可证计划选择"企业协议"。

#### 图 **12-3** 选择许可证计划

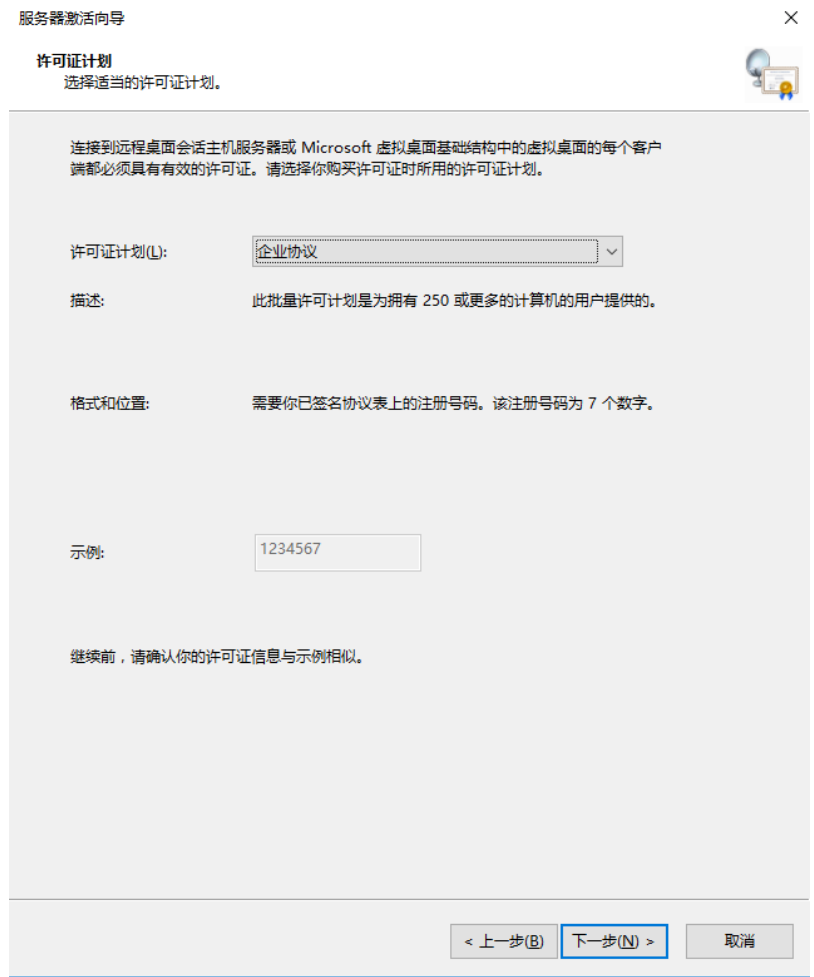

步骤**9** 输入企业协议号码。

说明

企业协议号码需提前向第三方平台申购获取官方远程桌面授权许可。

- 步骤**10** 选择服务器版本为"Windows server 2012 R2",选择许可证类型为"RDS每用户 CAL",选择许可证数为100。
- 步骤**11** 完成许可证安装,激活服务器,返回RD授权管理页面,查看服务器已激活。

**----**结束

## **12.3.3** 修改组策略

#### 本地组策略编辑器

打开运行窗口,输入**gpedit.msc**,打开本地组策略编辑器。

#### 使用指定的远程桌面许可证服务器

- 步骤**1** 选择"计算机配置 > 管理模板 > Windows组件 > 远程桌面服务 > 远程桌面会话主机 > 授权",双击"使用指定的远程桌面许可证服务器",打开设置窗口。
- 步骤**2** 启用远程桌面许可证服务器,并输入许可证服务器地址。
- 步骤**3** 单击"确认",完成设置。

#### **----**结束

#### 隐藏有关影响 **RD** 会话主机服务器的 **RD** 授权问题的通知

- 步骤**1** 选择"计算机配置 > 管理模板 > Windows组件 > 远程桌面服务 > 远程桌面会话主机 > 授权",双击"隐藏有关影响RD会话主机服务器的RD授权问题的通知",打开对话 框。
- 步骤**2** 启用隐藏通知。
- 步骤**3** 单击"确定",完成设置。

**----**结束

#### 设置远程桌面授权模式

- 步骤**1** 选择"计算机配置 > 管理模板 > Windows组件 > 远程桌面服务 > 远程桌面会话主机 > 授权",双击"设置远程桌面授权模式",打开对话框。
- 步骤**2** 启用远程桌面授权模式,在"指定RD会话主机服务器的授权模式"下拉列表中选择 "按用户"。
- 步骤**3** 单击"确定",完成设置。

**----**结束

#### 限制连接的数量

- 步骤**1** 选择"计算机配置 > 管理模板 > Windows组件 > 远程桌面服务 > 远程桌面会话主机 > 连接",双击"限制连接的数量",打开对话框。
- 步骤2 开启连接数量限制,允许RD最大连接数位999999。
- 步骤**3** 单击"确定",完成设置。

**----**结束

#### 允许远程启动未列出的程序

- 步骤**1** 选择"计算机配置 > 管理模板 > Windows组件 > 远程桌面服务 > 远程桌面会话主机 > 连接",双击"允许远程启动未列出的程序",打开对话框。
- 步骤**2** 启用远程启动未列出的程序。
- 步骤**3** 单击"确定",完成设置。

#### 将远程桌面服务用户限制到单独的远程桌面服务会话

- 步骤**1** 选择"计算机配置 > 管理模板 > Windows组件 > 远程桌面服务 > 远程桌面会话主机 > 连接",双击"将远程桌面服务用户限制到单独的远程桌面服务会话",打开对话 框。
- 步骤**2** 禁用将用户限制到单独的远程桌面服务会话。
- 步骤**3** 单击"确定",完成设置。

**----**结束

#### 设置已中断会话的时间限制

- 步骤**1** 选择"计算机配置 > 管理模板 > Windows组件 > 远程桌面服务 > 远程桌面会话主机 > 会话时间限制",双击"设置已中断会话的时间限制",打开对话框。
- 步骤**2** 启用已中断会话的时间限制,并设置结束已断开连接的会话为1分钟。
- 步骤**3** 单击"确定",完成设置。

**----**结束

#### 刷新本地组策略

- 步骤**1** 关闭本地组策略编辑器对话框。
- 步骤**2** 打开运行窗口,执行**gpupdate /force**,刷新本地策略。
- 步骤**3** 应用发布服务器部署完成,需要测试功能请将此服务器添加到云堡垒机。

**----**结束

## **12.3.4** 安装 **RemoteApp** 程序

V3.3.26.0及以上版本需要在应用发布服务器中安装RemoteAppProxy跳板工具。

#### 前提条件

已获取服务器管理员账号与密码。

#### 操作步骤

- 步骤**1** 使用管理员账号登录服务器。
- 步骤**2** 在服务器中,下载RemoteaProxyInstaller\_xxx.zip(xxx为版本号)压缩包。 下载链接:
	- **[RemoteaProxyInstaller\\_v3.3.26.0~v3.3.37.0](https://3rdcomponent.obs.cn-north-4.myhuaweicloud.com:443/RemoteAppProxyInstaller_1.1.5_s.zip)**及以上版本下载链接
	- **[RemoteaProxyInstaller\\_v3.3.38.0](https://3rdcomponent.obs.cn-north-4.myhuaweicloud.com/RemoteAppProxyInstaller_1.1.7_s.zip)**及以上版本下载链接
	- **[RemoteaProxy1.1.19.0](https://all-image.obs.cn-north-4.myhuaweicloud.com:443/remoteApp/RemoteAPPProxyInstaller_1.1.9_s.rar)**版本下载链接(适配所有堡垒机版本)

#### 说明

服务器需要有公网访问权限(绑定弹性EIP)。

- 步骤3 在应用服务器中,将RemoteaProxyInstaller xxx.zip (xxx为版本号)压缩包进行解 压。
- 步骤**4** 双击"RemoteaProxyInstaller\_xxx.msi"(xxx为版本号)启动安装。 安装时请选择默认的安装路径。
- 步骤**5** 安装完成后,单击"关闭"。

# **12.4** 安装 **Windows Server 2008 R2** 应用服务器

# **12.4.1** 安装环境介绍

以下为安装AD域环境的服务器信息:

- Windows Server版本: Windows Server 2008 R2 (所有软件包已经全部安装完 成)
- IP:192.168.X.X/X
- 网关:192.168.X.X
- DNS:192.168.X.X
- 域名:example.com
- 计算机名: server

## **12.4.2** 安装 **AD** 域

#### 修改计算机名和服务器静态 **IP**

修改服务IP地址,并且将DNS地址指向本机,然后修改计算机名为server。安装AD域 服务之后,机器名称会自动变成"主机名+域名"的形式。

#### 安装 **AD** 域

在命令行下输入**dcpromo.exe** ,安装AD域和DNS服务器,不能使用添加角色向导的方 式将AD域和DNS服务器安装在一起。

#### **AD** 域服务安装向导

- 步骤**1** 安装AD域,单击"下一步"。
- 步骤**2** 单击"下一步"。
- 步骤**3** 选择"在新林中新建域",单击"下一步"。
- 步骤**4** 单击"下一步"。
- 步骤5 设置林功能级别,在下拉菜单中选择"Windows Server 2008 R2",单击"下一 步"。
- 步骤6 勾选"DNS服务器",单击"下一步"。
- 步骤7 界面显示"无法创建DNS委派",单击"是",然后继续。
- 步骤8 选择数据库文件和日志文件的目录,采用默认配置即可,单击"下一步"。
- 步骤**9** 设置目录还原模式的密码,还原模式的**Administrator**密码不等于系统密码,单击"下 一步"。
- 步骤**10** 界面显示信息概要,单击"下一步"。
- 步骤**11** 勾选"完成后重新启动"。
- 步骤**12** 重启后,用域用户登录。
- 步骤**13** AD域环境安装完成。

## **12.4.3** 安装远程桌面服务和 **RD** 授权

#### 远程桌面服务安装和配置

- 步骤**1** 选择"服务器管理器 > 角色 > 添加角色"。
- **步骤2** 勾选"远程桌面服务",单击"下一步"。
- 步骤**3** 单击"下一步"。
- 步骤**4** 单击"下一步"。
- 步骤5 选择"始终安装远程桌面会话主机",单击"下一步"。
- 步骤6 选择"角色服务",勾选"远程桌面会话主机"和"远程桌面授权",单击"下一 步"。
- **步骤7** 单击"下一步"。
- 步骤8 选择"不需要使用网络级别身份认证",单击"下一步"。
- 步骤**9** 选择"以后配置",单击"下一步"。
- 步骤**10** 界面默认显示的"Administrators"能够连接到RD会话主机服务器(如果有特别需 要,请添加需要的用户或组),单击"下一步"。

步骤**11** 单击"下一步"。

- 步骤**12** 单击"下一步"。
- 步骤13 选择"稍后为SSL加密选择证书",单击"下一步"。
- 步骤**14** 选择"以后",单击"下一步"。
- **步骤15** 默认,单击"下一步"。
- **步骤16** 选择"角色服务",勾选"网络策略服务器",单击"下一步"。
- 步骤17 安装IIS, 单击"下一步"。
- 步骤**18** 默认,单击"下一步"。
- 步骤**19** 默认,单击"安装"。
- 步骤**20** 界面显示安装过程,请等待。
- 步骤21 安装完成后,单击"关闭",弹出重启服务器提示框,选择"是"自动重启服务器, 单击"下一步"。
- 步骤22 服务器重启后,登录会自动弹出角色服务配置窗口,自动配置完成后单击"关闭"。
- 步骤23 选择"开始 > 管理工具 > 远程桌面服务 > 远程桌面会话主机配置", 在右侧窗口中双 击"限制每个用户只能进行一个会话",在"属性"中取消勾选"限制每个用户只能 进行一个会话",单击"确定"。

#### 远程桌面授权激活

- 步骤**1** 选择"开始 > 管理工具 > 远程桌面服务 > RD授权管理器",由于RD授权服务器还未 激活,所以授权服务器图标右下角显示红色×号,选中授权服务器,单击鼠标右键, 选择"激活服务器"。
- 步骤**2** 单击"下一步"。
- 步骤**3** 单击"下一步"。
- 步骤**4** 输入注册信息(必填选项),单击"下一步"。
- **步骤5** 默认,单击"下一步"。
- 步骤6 默认勾选"立即启动许可证安装向导",单击"下一步"。
- 步骤**7** 单击"下一步"。

步骤8 许可证计划项选择"企业协议",单击"下一步"。

步骤**9** 输入协议号码,单击"下一步"。

- 步骤10 选择产品版本: "Windows Server 2008或Windows Server 2008 R2",选择许可证 类型: "TS或RDS每用户CAL",输入允许的最大远程连接数量。
- 步骤**11** 单击"完成"。
- 步骤**12** RD授权服务器已经激活,图标也由红"×"变为绿"√",远程桌面服务的配置和激活 全部完成。

**----**结束

### **12.4.4** 修改组策略

#### 本地组策略编辑器

步骤**1** 选择"开始 > 运行",输入**gpedit.msc**打开组策略。

步骤**2** 选择"计算机配置 > 管理模板 > Windows组件 > 远程桌面服务 > 远程桌面会话主机 > 授权",双击右侧的"使用指定的远程桌面许可证服务器"。

#### **----**结束

#### 隐藏有关影响 **RD** 会话主机服务器的 **RD** 授权问题的通知

打开"隐藏有关影响RD会话主机服务器的RD授权问题的通知"对话框,选择"己启 用",单击"下一个设置"。

#### 设置远程桌面授权模式

在"设置远程桌面授权模式"对话框中,选择"己启用",在"指定RD会话主机服务 器的授权模式"下拉列表中选择"按用户",之后单击"确定",完成设置。

#### 配置终端服务多用户

步骤**1** 选择"开始 > 运行",输入**gpedit.msc**打开组策略。

- 步骤**2** 选择"计算机配置 > 管理模板 > windows组件 > 远程桌面服务 > 远程桌面会话主机 > 连接"。
- 步骤**3** 修改"限制连接的数量" 为已启用,允许的最大连接数改为999999。
- 步骤**4** 修改"允许远程启动未列出的程序" 为已启用。
- 步骤**5** 单击"确定"。
- 步骤**6** 选择"计算机配置 > 管理模板 > windows组件 > 远程桌面服务 > 远程桌面会话主机 > 会话时间限制"。
- 步骤7 修改"设置已中断会话的时间限制"为已启用,修改"结束已断开连接的会话"为1分 钟。
- 步骤**8** 单击"确定"。

#### 刷新策略

- 步骤**1** 关闭本地组策略编辑器,选择"开始 > 运行",执行**gpupdate /force**。
- 步骤**2** 刷新本地策略。
- 步骤**3** 应用发布服务器部署完成,需要测试功能请将此服务器添加到云堡垒机。

#### **----**结束

## **12.4.5** 安装 **RemoteApp** 程序

V3.3.26.0及以上版本需要在应用发布服务器中安装RemoteAppProxy跳板工具。

#### 前提条件

已获取服务器管理员账号与密码。

#### 操作步骤

- 步骤**1** 使用管理员账号登录服务器。
- 步骤**2** 在服务器中,下载RemoteaProxyInstaller\_xxx.zip(xxx为版本号)压缩包。 下载链接:
	- **[RemoteaProxyInstaller\\_v3.3.26.0~v3.3.37.0](https://3rdcomponent.obs.cn-north-4.myhuaweicloud.com:443/RemoteAppProxyInstaller_1.1.5_s.zip)**及以上版本下载链接
	- **[RemoteaProxyInstaller\\_v3.3.38.0](https://3rdcomponent.obs.cn-north-4.myhuaweicloud.com/RemoteAppProxyInstaller_1.1.7_s.zip)**及以上版本下载链接
	- **[RemoteaProxy1.1.19.0](https://all-image.obs.cn-north-4.myhuaweicloud.com:443/remoteApp/RemoteAPPProxyInstaller_1.1.9_s.rar)**版本下载链接(适配所有堡垒机版本)

#### 说明

服务器需要有公网访问权限(绑定弹性EIP)。

- 步骤**3** 在应用服务器中,将RemoteaProxyInstaller\_xxx.zip(xxx为版本号)压缩包进行解 压。
- 步骤**4** 双击"RemoteaProxyInstaller\_xxx.msi"(xxx为版本号)启动安装。

安装时请选择默认的安装路径。

步骤**5** 安装完成后,单击"关闭"。

# <span id="page-452-0"></span>**12.5** 安装 **Linux** 应用服务器

## 基础环境要求

- 系统要求:CentOS release 7.9最小安装系统。
- 网络要求:服务器需要有公网访问权限(绑定弹性EIP)。
- 防火墙要求:开放2376(docker服务)端口和35000-40000端口。

## 前提条件

已获取Linux服务器root账号密码。

#### 操作步骤

- 步骤**1** 使用root账号登录Linux服务器。
- 步骤**2** 在Linux服务器中,下载Linux环境app\_publisher\_x86\_64\_xxx.tar.gz(xxx为版本号) 压缩包。

表 **12-1** app\_publisher 组件版本说明

| 堡垒机版本     | 支持架构       | app_publisher组<br>件版本 | 下载地址    |
|-----------|------------|-----------------------|---------|
| V3.3.26.0 | X86和ARM    | V1.0.0                | 软件包下载地址 |
| V3.3.30.0 | X86和ARM    | V1.1.0                | 软件包下载地址 |
| V3.3.38.0 | X86        | V1.2.0_CentOS7        | 软件包下载地址 |
|           | <b>ARM</b> | V1.2.0_UOS20          | 软件包下载地址 |
| V3.3.40.0 | X86        | V1.3.0_CentOS7        | 软件包下载地址 |
|           | <b>ARM</b> | V1.3.0_UOS            | 软件包下载地址 |
| V3.3.43.0 | X86        | V1.4.0 CentOS7        | 软件包下载地址 |
|           | <b>ARM</b> | V1.4.0_UOS            | 软件包下载地址 |
| V3.3.46.0 | X86        | V1.5.0 CentOS7        | 软件包下载地址 |
|           | <b>ARM</b> | V1.5.0 UOS            | 软件包下载地址 |
| V3.3.52.0 | X86        | 1.6.1_EulerOS         | 软件包下载地址 |
|           | <b>ARM</b> | 1.6.1 EulerOS         | 软件包下载地址 |
|           | X86        | 1.6.1_CentOS7         | 软件包下载地址 |
|           | <b>ARM</b> | 1.6.1_UOS             | 软件包下载地址 |

步骤**3** 在Linux服务器中,执行以下命令,将app\_publisher\_x86\_64\_xxx.tar.gz(xxx为版本 号)压缩包进行解压。

#### **# tar -xvf app\_publisher\_\*.tar.gz**

#### **# cd app\_publisher**

- 步骤**4** 环境之前是否已安装过firefox应用发布服务器
	- 是,执行以下命令,把之前安装的firefox docker镜像删除。 **# docker rmi 127.0.0.1:5000/psm-firefox:0.2** 删除后,继续执行步骤**5**。
	- 否,执行步骤**5**。
- 步骤**5** 执行以下命令,部署脚本。

#### **# /bin/bash install.sh**

步骤**6** 执行以下命令,检查服务状态。

#### **# service docker status**

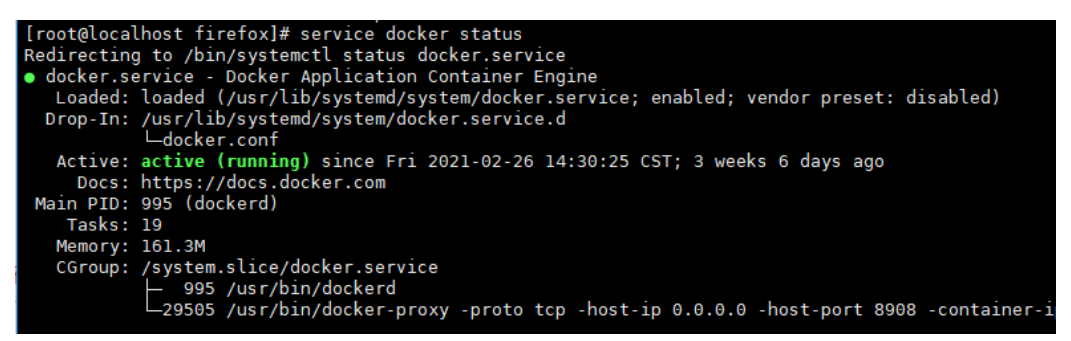

active (running)表示应用发布服务器安装成功。

- 步骤**7** 创建share目录(仅针对堡垒机V3.3.26.0版本)。
	- **# mkdir /opt/autorun/share**
- 步骤**8** (可选)重启应用发布服务器。

# **13** 监控

# **13.1 CBH** 监控指标说明

## 功能说明

本节定义了云堡垒机上报云监控服务的监控指标的命名空间和监控指标列表,用户可 以通过云监控服务提供管理控制台来检索云堡垒机产生的监控指标和告警信息。

### 须知

堡垒机实例在V3.3.30及以上版本才支持对接云监控服务(CES)。

## 命名空间

SYS.CBH

#### 说明

命名空间是对一组资源和对象的抽象整合。在同一个集群内可创建不同的命名空间,不同命名空 间中的数据彼此隔离。使得它们既可以共享同一个集群的服务,也能够互不干扰。

## <span id="page-455-0"></span>监控指标

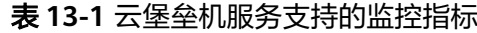

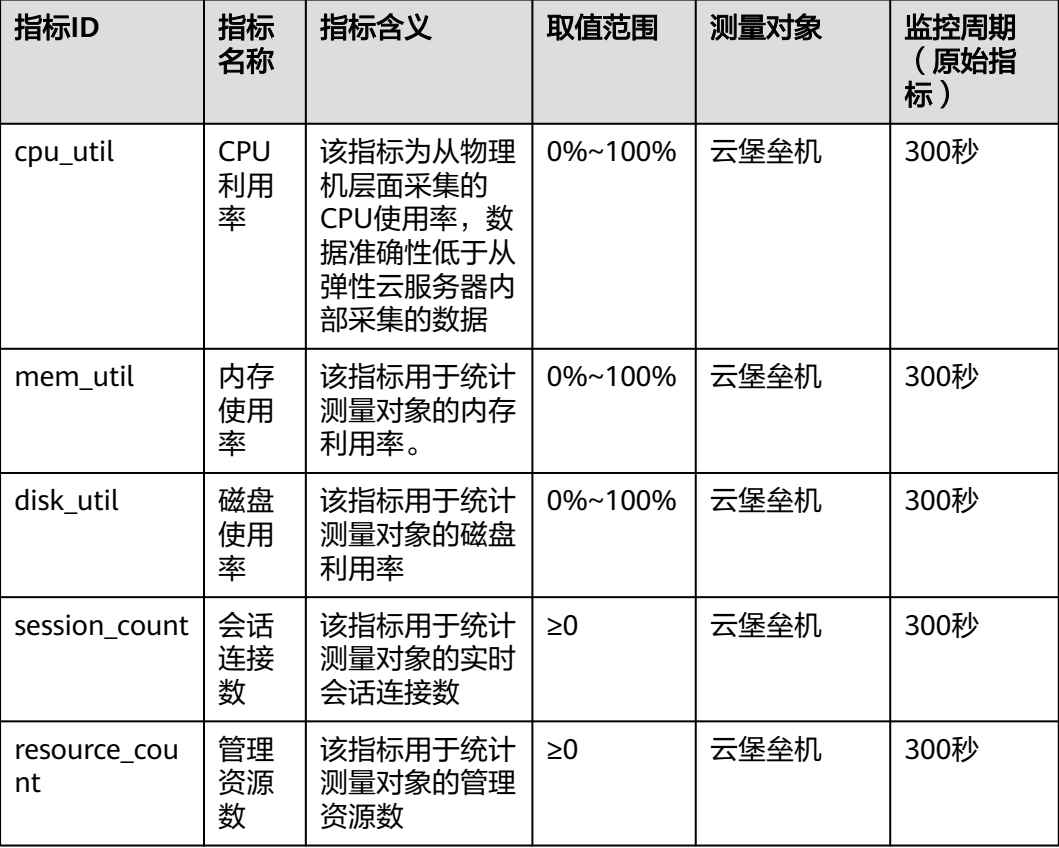

### 维度

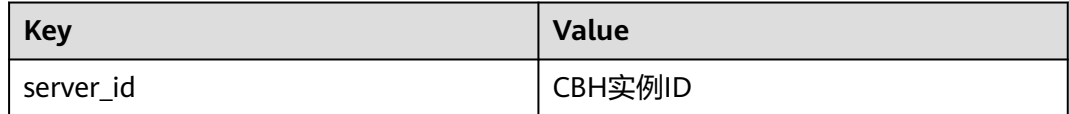

# **13.2** 设置监控告警规则

通过设置云堡垒机告警规则,用户可自定义监控目标与通知策略,设置告警规则名 称、监控对象、监控指标、告警阈值、监控周期和是否发送通知等参数,帮助您及时 了解云堡垒机运行状况,从而起到预警作用。

## 前提条件

已创建云堡垒机实例。

### 操作步骤

#### 步骤**1** [登录管理控制台](https://console-intl.huaweicloud.com/?locale=zh-cn)。

# 步骤**2** 单击管理控制台左上角的 ,选择区域。

- 步**骤3** 单击页面左上方的 ——, 选择"管理与监管 > 云监控服务 "。
- **步骤4** 在左侧导航树栏,选择"告警 > 告警规则",进入"告警规则"页面。
- 步骤**5** 在页面右上方,单击"创建告警规则",进入"创建告警规则"界面。
- 步骤**6** 填写告警规则信息,如图**13-1**所示,填写规则如表**13-2**所示。

#### 图 **13-1** 设置 CBH 监控告警规则

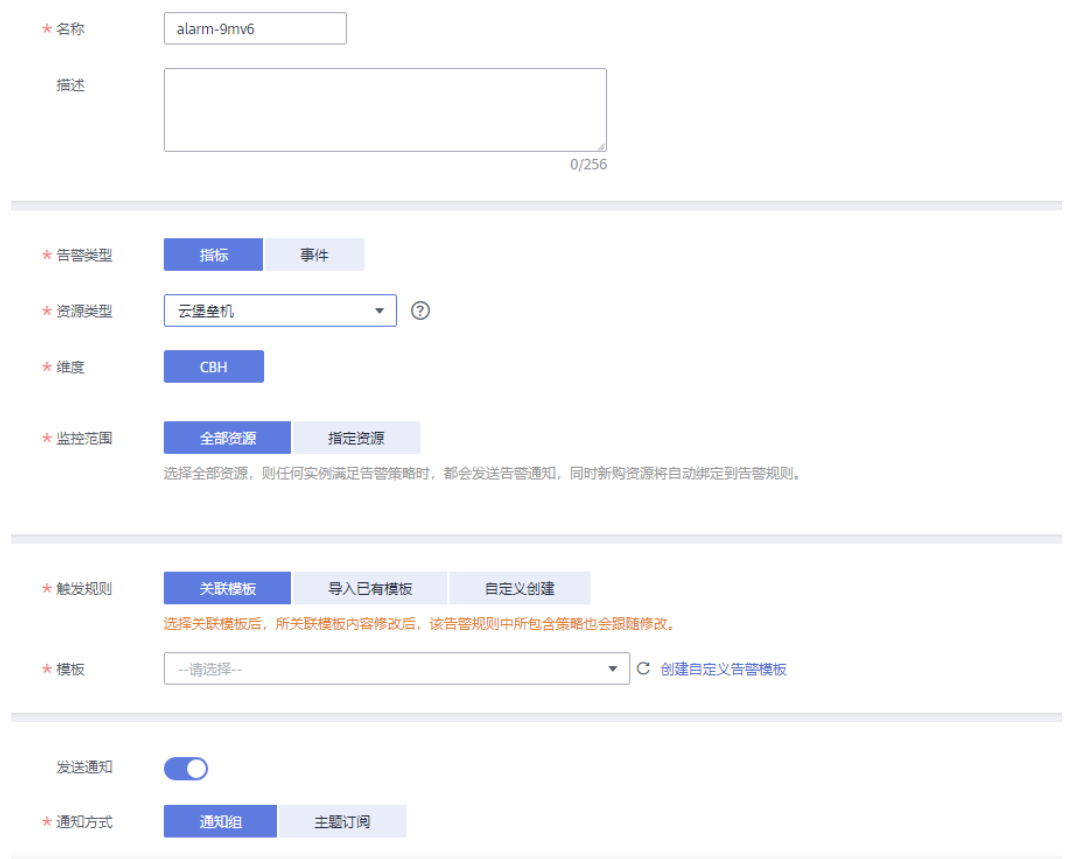

#### 表 **13-2** 设置 CBH 告警规则参数说明

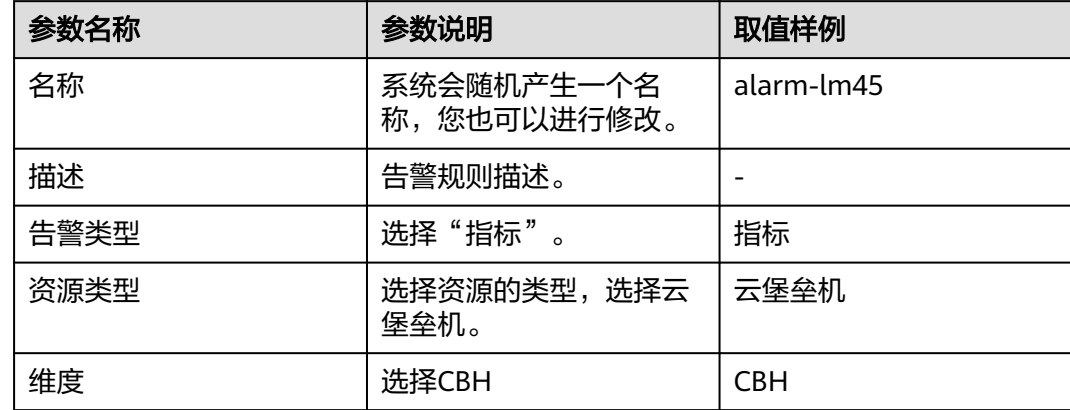

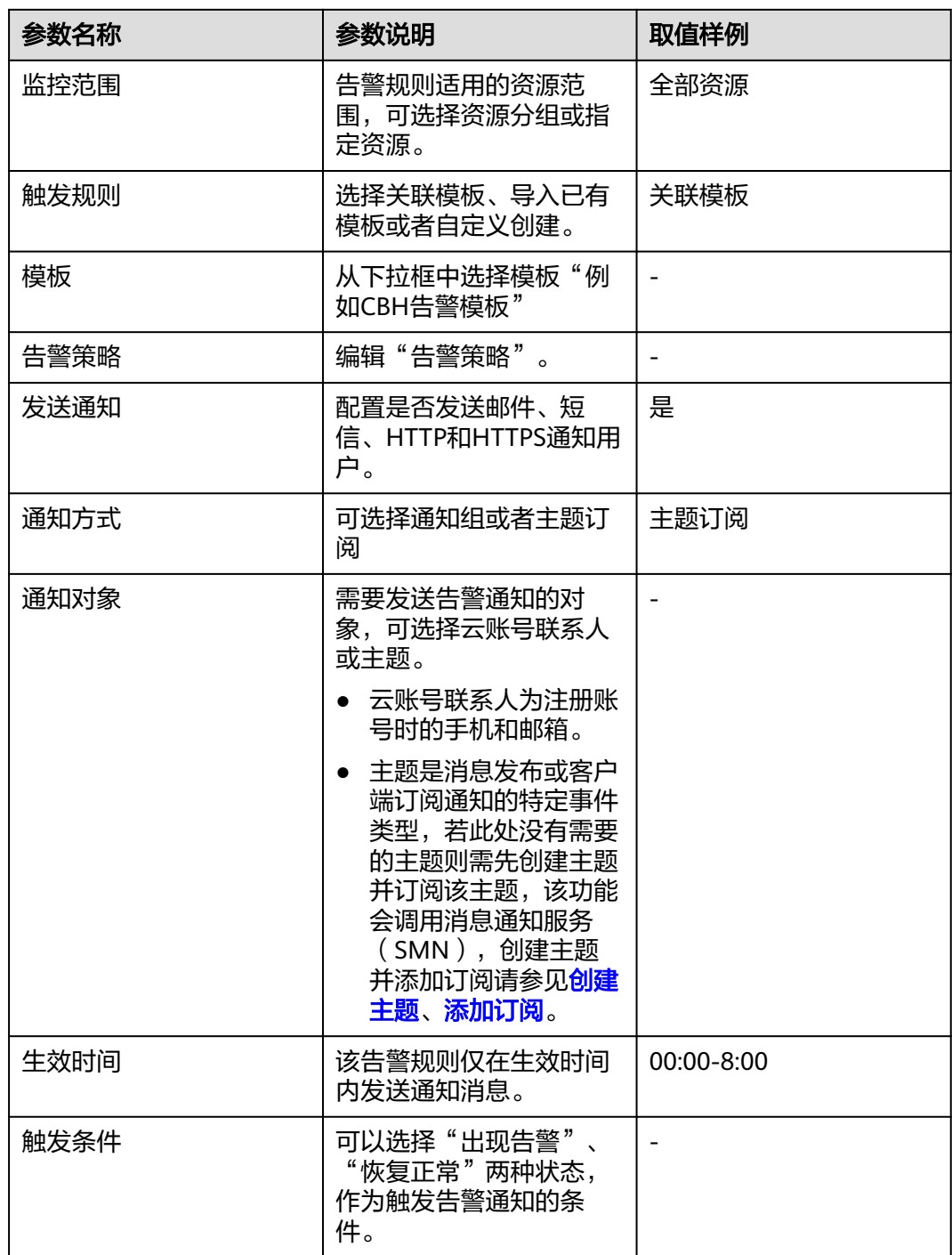

步骤7 单击"立即创建",在弹出的提示框中,单击"确定",告警规则创建成功。

#### **----**结束

# **13.3** 查看监控指标

您可以通过管理控制台,查看CBH的相关指标,及时了解云堡垒机防护状况,并通过 指标设置防护策略。

#### 前提条件

CBH已对接云监控,即已在云监控页面设置监控告警规则。有关设置监控告警规则的 详细操作,请参见<mark>设置监控告警规则</mark>。

#### 操作步骤

#### 步骤**1** [登录管理控制台](https://console-intl.huaweicloud.com/?locale=zh-cn)。

- 步骤**2** 单击管理控制台左上角的 ,选择区域。
- 步骤3 单击页面左上方的 ——<br>选择一些字单与监管>>云监控服务 CES"。
- 步骤4 在左侧导航树栏,选择"云服务监控 > 云堡垒机",进入"云服务监控"页面。
- 步骤**5** 在目标CBH实例所在行的"操作"列中,单击"查看监控指标",查看对象的指标详 情。

# **14** 共享 **VPC**

#### <span id="page-459-0"></span>操作场景

通过云堡垒机纳管ECS资源,需要ECS与云堡垒机在同一VPC下。

#### 创建 **VPC**

- 步骤**1** 登录管理控制台。
- 步骤2 单击页面左上角的 <sup>----</sup>, 选择 "管理与监管 > 资源访问管理", 进入 "资源访问管 理"页面。
- 步骤3 单击页面左侧"我的共享 > 共享管理", 进入"共享管理"页面。
- 步骤**4** 单击页面右上角的"创建共享",进入"创建共享"页面。
- **步骤5** 选择资源类型为" vpc: subnet",选择对应区域,勾选需进行共享的VPC。单击"下 一步:权限配置"。
- 步骤**6** 进入"权限配置"页面,选择指定资源类型支持的共享权限,配置完成后,单击页面 右下角的"下一步:指定使用者"。
- 步骤**7** 进入"指定使用者"页面,指定共享资源的使用者,配置完成后,单击页面右下角的 "下一步:配置确认"。

#### 表 **14-1** 参数说明

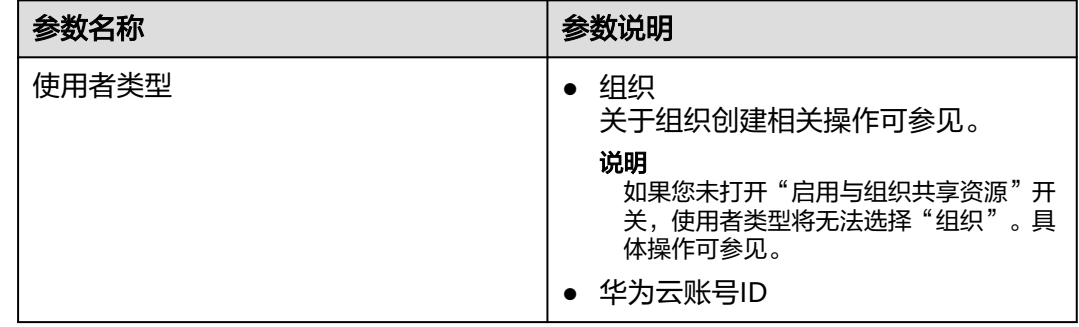

步骤**8** 进入"配置确认"页面,确认配置无误后,单击页面右下角的"确认",完成资源共 享实例的创建。

**----**结束

#### 使用 **VPC**

- 步骤**1** 登录管理控制台。
- <mark>步骤2</mark> 在页面左上角单击██████, 选择区域,选择"安全与合规 > 云堡垒机",进入云堡垒机 实例管理页面。
- 步骤**3** 单击"购买云堡垒机",进入云堡垒机的购买页面。
- 步骤**4** 选择"云堡垒机实例"服务类型,根据设置实例的相关参数,相关说明请参考表 **14-2**。
	- 表 **14-2** 购买云堡垒机实例参数说明

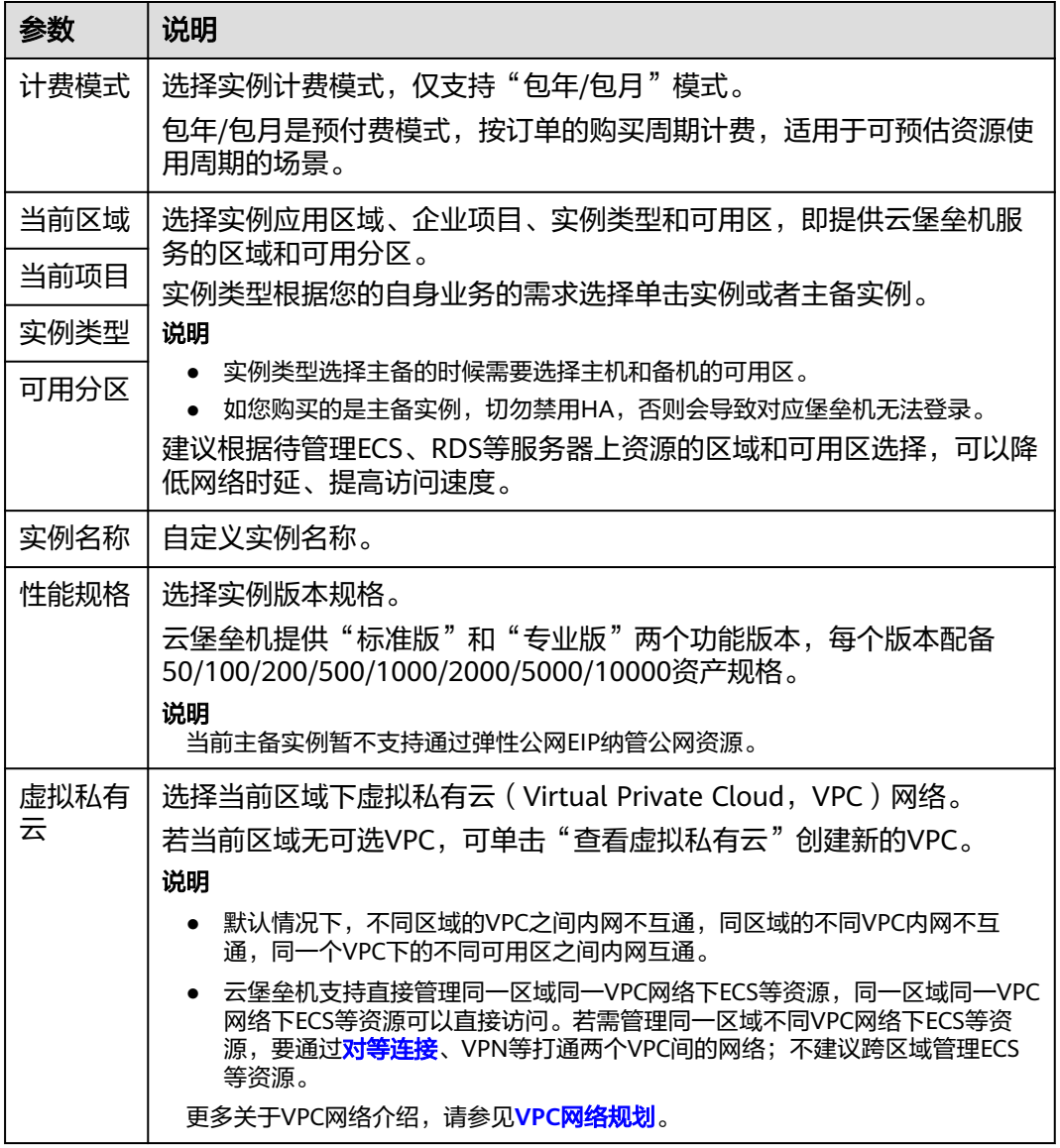

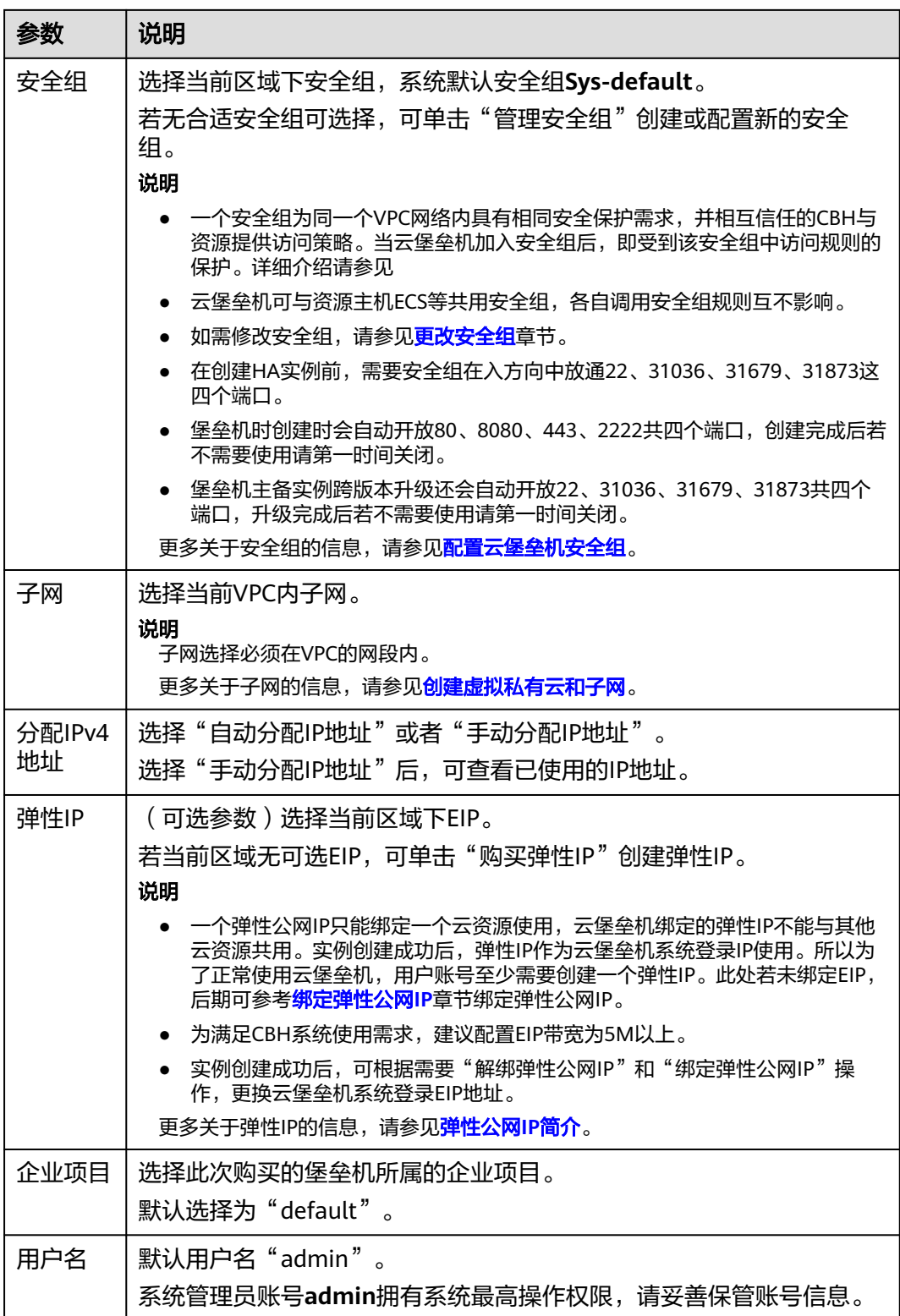

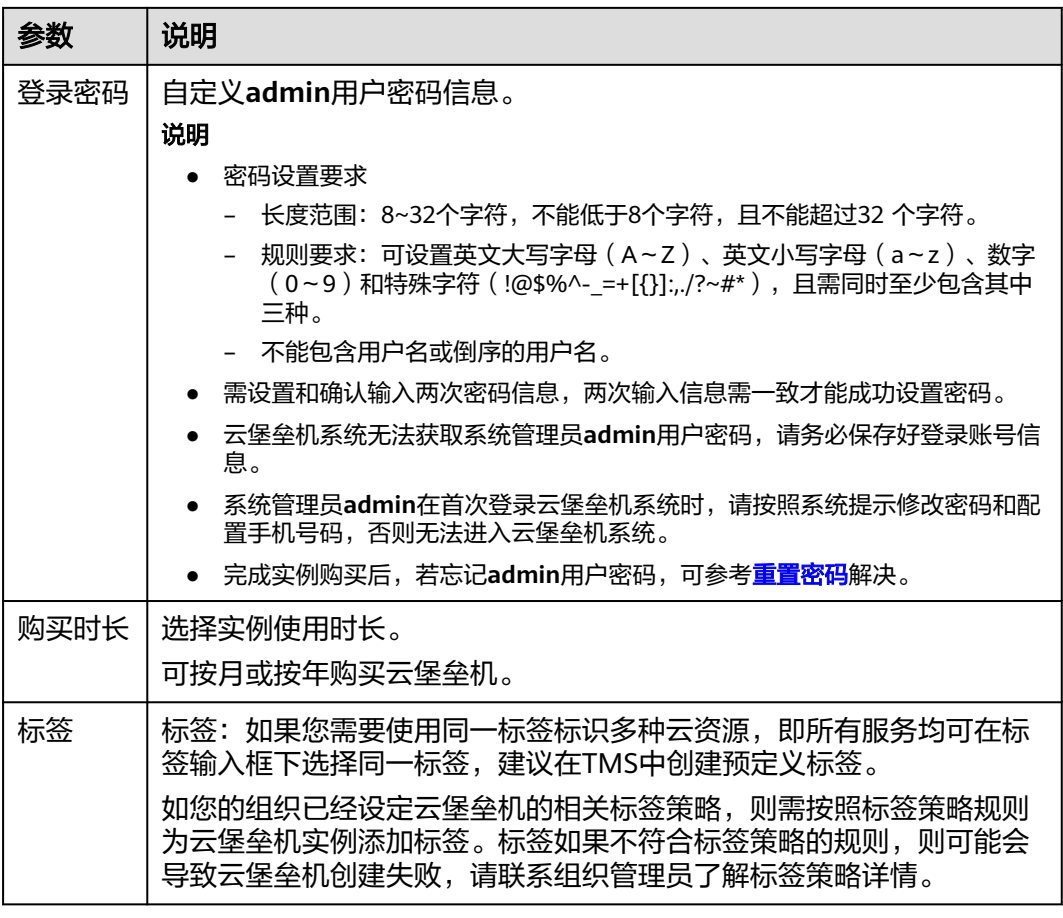

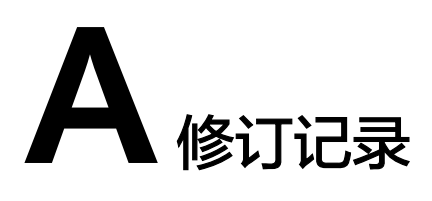

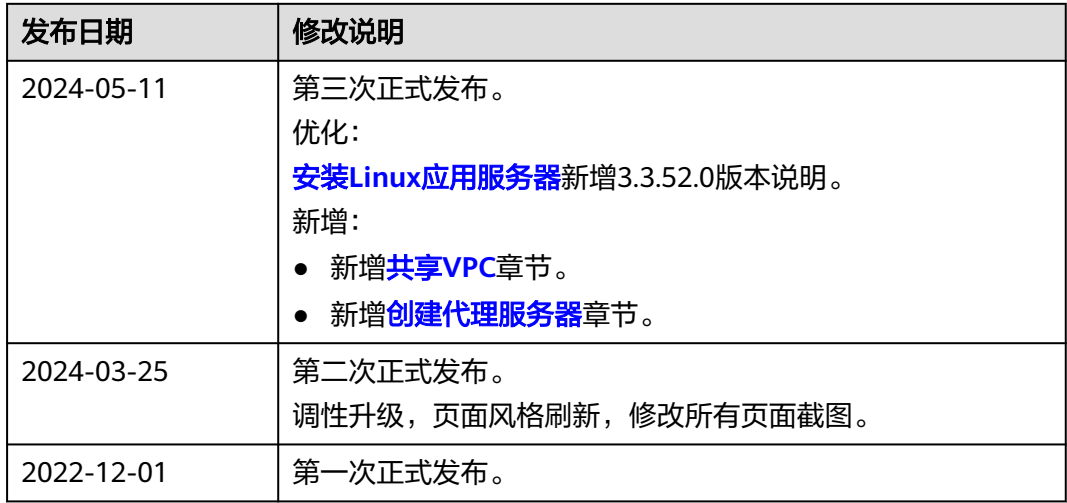